# **brother**

**Stickmaschine**

# **Bedienungsanleitung**

Product Code (Produktcode): 884-T20

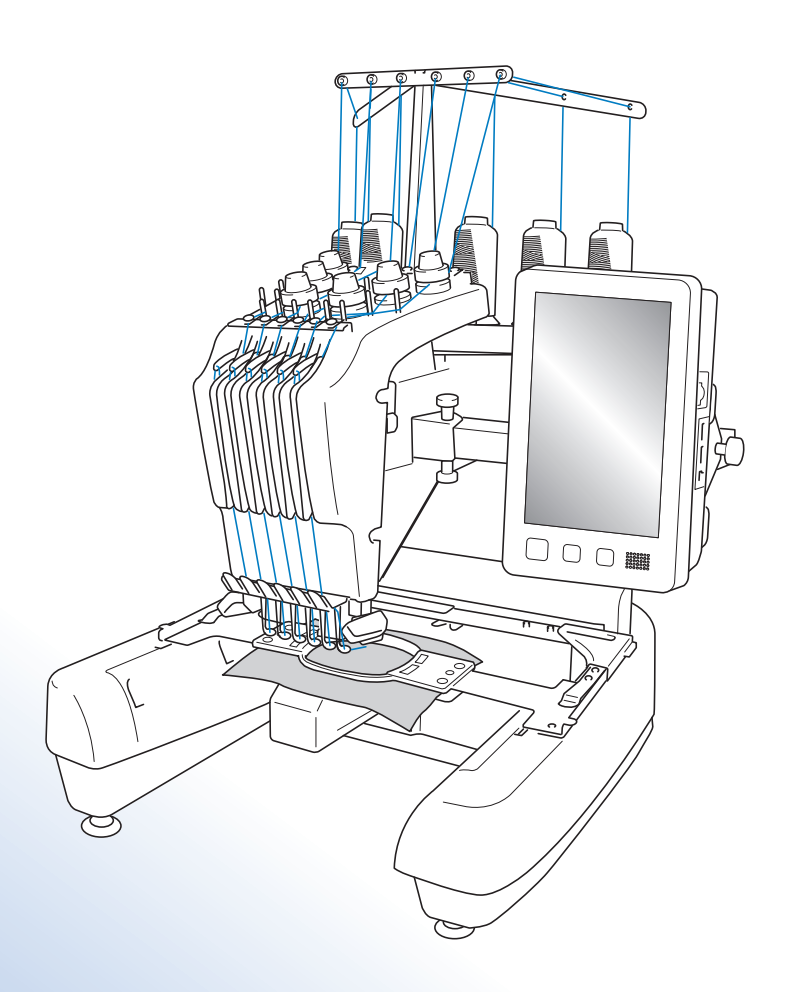

Lesen Sie dieses Dokument, bevor Sie die Maschine verwenden. Es wird empfohlen, dieses Dokument griffbereit aufzubewahren, damit Sie jederzeit darin nachschlagen können.

## **Warenzeichen**

IBM ist ein eingetragenes Warenzeichen oder ein Warenzeichen der International Business Machines Corporation.

Microsoft und Windows sind eingetragene Warenzeichen oder Warenzeichen der Microsoft Corporation.

Jedes Unternehmen, dessen Software in dieser Bedienungsanleitung erwähnt wird, hat eine seinen eigenen Programmen entsprechende Softwarelizenzvereinbarung.

Alle anderen, in dieser Bedienungsanleitung erwähnten Marken- und Produktnamen sind Warenzeichen der jeweiligen Unternehmen. Kennzeichen wie ® und ™ werden im Text jedoch nicht detailliert erläutert.

### **Bemerkungen zur Open Source-Lizenzierung**

Dieses Produkt enthält Open-Source-Software.

Um die Bemerkungen zur Open Source-Lizenzierung anzuzeigen, rufen Sie bitte die Handbuchauswahl für das Herunterladen auf der Modell-Homepage des Brother Solutions Center unter " http://s.brother/cpbac " auf.

# **Einführung**

Vielen Dank, dass Sie sich für diese Stickmaschine entschieden haben. Bevor Sie diese Maschine verwenden, lesen Sie den Abschnitt "WICHTIGE SICHERHEITSHINWEISE" durch und anschließend diese Bedienungsanleitung, damit Sie ihre verschiedenen Funktionen richtig bedienen können. Darüber hinaus sollten Sie diese Bedienungsanleitung nach dem Lesen so aufbewahren, dass Sie sie in Zukunft schnell griffbereit haben, wenn Sie etwas nachsehen wollen.

## **WICHTIGE SICHERHEITSHINWEISE**

**Bitte lesen Sie diese Sicherheitshinweise bevor Sie die Maschine in Betrieb nehmen.**

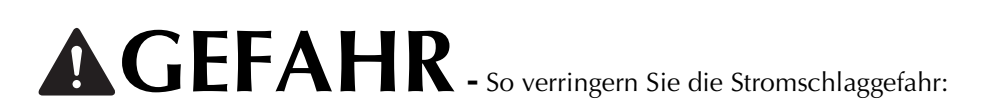

**1** Ziehen Sie immer den Netzstecker aus der Steckdose, nachdem Sie die Maschine benutzt haben, wenn Sie sie reinigen, Wartungsmaßnahmen wie in dieser Anleitung beschrieben durchführen oder wenn Sie die Maschine unbeaufsichtigt lassen.

# **WARNUNG -** So verringern Sie die Gefahr von Verbrennungen, Bränden,

Stromschlägen oder Personenschäden:

**2**Immer den Netzstecker von der Steckdose trennen, wenn die Maschine geölt wird oder andere in der Bedienungsanleitung erwähnte Wartungsarbeiten durchgeführt werden.

- Um die Maschine vom Netz zu trennen, drehen Sie den Netzschalter der Maschine auf das Symbol "O" und ziehen Sie dann den Netzstecker aus der Steckdose. Nicht am Netzkabel ziehen.
- Die Maschine direkt mit der Steckdose verbinden. Kein Verlängerungskabel verwenden.
- Immer die Maschine vom Netz trennen, wenn die Stromversorgung ausfällt.

**3**Elektrische Gefahren:

- Diese Maschine muss an eine Wechselstromquelle mit einem auf dem Typenschild angegebenen Nennwertbereich angeschlossen werden. Nicht an eine Gleichstromquelle oder einen Wechselrichter anschließen. Wenden Sie sich an einen qualifizierten Elektriker, wenn Sie bezüglich der Stromversorgung unsicher sind.
- Die Verwendung dieser Maschine ist nur in dem Land zugelassen, in dem sie gekauft wurde.

**4** Verwenden Sie die Maschine niemals, wenn das Stromkabel oder der Stecker beschädigt ist, wenn sie nicht ordnungsgemäß funktioniert oder nachdem sie heruntergefallen, beschädigt oder ins Wasser gefallen ist. Für Inspektionen, Reparaturen und elektrische oder mechanische Einstellungen die Maschine zum nächsten Brother-Vertragshändler oder Kundendienst bringen.

- Um Stromschläge oder Brand zu vermeiden, keine beschädigten Netzstecker oder lockeren Steckdosen verwenden und darauf achten, dass der Netzstecker ganz und sicher eingesteckt ist.
- Sollte während des Betriebes oder außerhalb des Betriebes der Maschine irgendetwas Ungewöhnliches an der Maschine wahrnehmbar sein, z. B. Geruch, Wärmeentwicklung, Farbveränderung oder Verformung, die Maschine nicht weiterverwenden und den Netzstecker ziehen.
- Die Maschine beim Transportieren nur an den unteren gekennzeichneten Punkten anheben. Anderenfalls könnte die Maschine beschädigt werden oder herunterfallen, was zu Verletzungen führen kann.
- Plötzliche oder unachtsame Bewegungen beim Anheben der Maschine vermeiden, andernfalls können Verletzungen an Knie oder Rücken die Folge sein.
- Beim Transportieren der Maschine darauf achten, dass das Bedienfeld, die Fadenführungen oder andere Teile nicht berührt werden.

**5** Dies könnte zu Verletzungen führen.

- Immer den Arbeitsplatz sauber und aufgeräumt halten: Die Maschine niemals mit blockierten Belüftungsöffnungen betreiben. Die Belüftungsöffnungen der Maschine von Fusseln, Staub und Stoffresten freihalten.
- Keine Verlängerungskabel verwenden. Die Maschine direkt mit der Steckdose verbinden.
- Achten Sie darauf, dass keine Gegenstände in Öffnungen fallengelassen bzw. hineingesteckt werden.
- Die Hände von allen Öffnungen an der Stickmaschine fernhalten (z.B. im Stickarmbereich), da es sonst zu Verletzungen kommen kann.
- Nicht in Bereichen benutzen, in denen Aerosol-(Spray)-Produkte verwendet werden oder Sauerstoff verabreicht wird.
- Nicht in der Nähe von Wärmequellen wie z. B. Öfen oder Bügeleisen verwenden. Die Maschine, das Netzkabel oder der genähte Stoff könnten sich sonst entzünden und Feuer oder elektrischen Schlag verursachen.
- Nicht in der Nähe von offenem Feuer verwenden. Die Bewegung des Stickrahmens könnte dazu führen, dass der genähte Stoff Feuer fängt.
- Diese Nähmaschine nicht auf instabile Flächen, wie wackelige oder geneigte Tische, stellen. Die Maschine könnte herunterfallen und Verletzungen verursachen.
- Beim Anbringen/Abnehmen eines Stickrahmens oder anderer mitgelieferter Zubehörteile, oder bei der Wartung der Maschine darauf achten, dass Sie mit keinem Teil Ihres Körpers die Maschine berühren.

### **6** Besondere Vorsicht ist beim Sticken angebracht:

- Immer aufmerksam auf die Nadel achten. Keine verbogenen oder abgebrochenen Nadeln verwenden.
- Keine sich bewegenden Teile berühren. Besondere Vorsicht ist im Bereich der Maschinennadel geboten.
- Während des Maschinenbetriebes die Hände vom Nadelstangenkasten und allen sich in dessen Nähe bewegenden Teilen fernhalten. Andernfalls können Verletzungen die Folge sein.
- Wenn Einstellungen im Nadelbereich durchgeführt werden, z. B. Auswechseln der Nadel, die Maschine durch Stellen des Netzschalters in die Position "O" ausschalten.
- Keine beschädigte oder falsche Stichplatte verwenden. Dies kann zum Abbrechen der Nadel führen.

### **7** Diese Maschine ist kein Spielzeug:

- Die Maschine auf keinen Fall unbeaufsichtigt lassen, wenn Kinder in der Nähe sind.
- Diese Maschine darf von Kindern oder geschwächten Personen nicht ohne Aufsicht benutzt werden.
- Kinder sollten beaufsichtigt werden, um sicherzustellen, dass sie nicht mit der Maschine spielen.
- Die mitgelieferte Schere oder den Pfeiltrenner ausschließlich für den Zweck verwenden, für den sie vorgesehen sind. Außerdem beim Öffnen von Knopflöchern mit dem Pfeiltrenner die Hände oder Finger nicht im Schneideweg positionieren. Wenn der Pfeiltrenner ausrutscht, könnten Verletzungen die Folge sein.
- Die Plastikumhüllung, in der diese Maschine geliefert wird, außerhalb der Reichweite von Kindern aufbewahren oder so entsorgen, dass sie nicht in Kinderhände gelangt. Kindern nicht erlauben, mit der Hülle zu spielen. Erstickungsgefahr!
- Die Maschine nicht im Freien verwenden.

### **8** Verlängerung der Nutzungsdauer:

- Diese Maschine an einem Ort aufbewahren, der vor direktem Sonnenlicht und hoher Luftfeuchtigkeit geschützt ist. Verwenden bzw. lagern Sie die Maschine nicht in der Nähe von Heizkörpern, Bügeleisen, Halogenlampen oder anderen heißen Gegenständen.
- Zum Reinigen der Maschine nur Neutralseife oder -reiniger verwenden. Benzin, Verdünner und Scheuerpulver könnten das Gehäuse und die Maschine beschädigen und sollten daher nie verwendet werden.
- Beim Austauschen oder Installieren von Baugruppen, Nadeln oder anderen Teilen grundsätzlich die Bedienungsanleitung lesen, um eine korrekte Installation sicherzustellen.

**9**Für Reparaturen und Einstellungen:

- Diese Maschine nicht zerlegen, reparieren oder in irgendeiner Weise verändern, andernfalls könnten Brand, Stromschläge oder Verletzungen die Folge sein.
- Wenn die Lampe beschädigt ist, muss sie durch einen Brother-Fachhändler ausgetauscht werden.
- Sollte eine Funktionsstörung auftreten oder eine spezielle Einstellung erforderlich sein, zuerst versuchen, mit Hilfe der Fehlertabelle im hinteren Teil dieser Bedienungsanleitung den Fehler selbst zu ermitteln und die entsprechenden Einstellungen vorzunehmen. Wenn das Problem weiterhin besteht, wenden Sie sich an Ihren Brother-Vertragshändler.

**Diese Maschine nur für den in der Bedienungsanleitung vorgesehenen Verwendungszweck benutzen. Das in dieser Bedienungsanleitung angegebene, vom Hersteller empfohlene Zubehör verwenden. Nur das mitgelieferte Schnittstellenkabel (USB-Kabel) verwenden.**

**Nur eine eigens für diese Maschine konzipierte Maus verwenden.**

**Änderungen am Inhalt dieser Bedienungsanleitung und den Produktspezifikationen vorbehalten. Weitere Produktinformationen und Aktualisierungen finden Sie auf unserer Website unter www.brother.com**

# **HEBEN SIE DIESE ANWEISUNGEN BITTE GUT AUF**

**Diese Maschine ist nur für den Hausgebrauch vorgesehen.**

### **FÜR BENUTZER IN LÄNDERN AUSSER IN CENELEC-LÄNDERN**

Dieses Gerät darf nicht von Personen (Kinder eingeschlossen) verwendet werden, deren körperliche und geistige Fähigkeiten oder Sinneswahrnehmung beeinträchtigt sind, und nicht von Personen, denen Erfahrung und Kenntnisse fehlen, sofern Sie nicht durch eine verantwortliche Person in die Benutzung des Gerätes eingewiesen wurden und beaufsichtigt werden. Kinder niemals unbeaufsichtigt lassen und sicherstellen, dass sie nicht mit dem Gerät spielen.

### **FÜR BENUTZER IN CENELEC-LÄNDERN**

Diese Maschine darf von Kindern ab 8 Jahren und von Personen mit eingeschränkten körperlichen, sensorischen oder geistigen Fähigkeiten oder mit mangelnden Kenntnissen und Erfahrungen nur dann verwendet werden, wenn diese beaufsichtigt werden oder eine Einweisung in den sicheren Gebrauch dieser Maschine erhalten haben und sie die damit verbundenen Risiken verstanden haben. Die Kinder dürfen mit dieser Maschine nicht spielen. Die Kinder dürfen die Reinigung und Wartungsarbeiten nur unter Aufsicht durchführen.

# **NUR FÜR ANWENDER IN GROSSBRITANNIEN, IRLAND, MALTA UND ZYPERN**

### **WICHTIG**

- Falls die Steckersicherung ausgewechselt werden muss, eine von der ASTA gemäß BS 1362 genehmigte Sicherung mit dem  $\langle \hat{\mathbf{x}} \rangle$ -Kennzeichen und dem Stecker entsprechenden Nennstrom verwenden.
- Stets den Sicherungsdeckel wieder einsetzen. Niemals Stecker ohne Sicherungsdeckel verwenden.
- Wenn der mit diesem Gerät gelieferte Stecker nicht in die vorhandene Steckdose passt, wenden Sie sich an Ihren Brother-Vertragshandler, um den korrekten Stecker zu erhalten.

# **Lizenzvertrag**

Die gelieferte Maschine enthält Daten, Software und/oder eine Dokumentation (kurz "INHALT"), die zu den Produkten der Brother Industries, Ltd. ("BROTHER") gehören. MIT DER VERWENDUNG DES INHALTS STIMMT DER KUNDE DEN BESTIMMUNGEN UND BEDINGUNGEN DIESES VERTRAGS ZU. BROTHER ist Eigentümer aller Rechte an dem in diesem Paket enthaltenen INHALT bzw. an den Kopien des INHALTS. Sie ("KUNDE") erhalten gemäß den Bestimmungen und Bedingungen dieses Vertrags eine Lizenz (nicht jedoch die Eigentumsrechte) für den INHALT.

Die Lizenz des KUNDEN umfasst folgende Rechte:

- Verwendung des INHALTS in Verbindung mit einer Stickmaschine zum Anfertigen von Stickereien.
- Verwendung des INHALTS in Verbindung mit einer Stickmaschine, die der KUNDE besitzt oder benutzt, sofern der INHALT nicht für mehr als eine Stickmaschine zur Zeit verwendet wird.

Sofern hier nicht anders angegeben, verpflichtet sich der KUNDE:

- Nicht mehr als eine Kopie des INHALTS für die Verwendung zur Verfügung zu stellen.
- Den INHALT weder zu vervielfältigen, zu ändern, zu veröffentlichen, zu verbreiten, zu verkaufen oder zu vermieten noch Unterlizenzen für den INHALT auszustellen oder ihn anderweitig Dritten zur Verfügung zu stellen.
- Die Medienkarte bzw. den INHALT weder zu verbreiten, zu vermieten, zu verleasen, zu verkaufen oder zu übertragen noch Unterlizenzen dafür auszustellen.
- Den INHALT weder zu dekompilieren, zu zerlegen oder anderweitig zurückzuentwickeln noch Dritte dabei zu unterstützen.
- Den INHALT oder Teile davon nicht für geschäftliche, kommerzielle oder industrielle Zwecke zu übersetzen, zu ändern oder anzupassen.
- Die durch Verwendung des INHALTS angefertigte STICKEREI nicht zu verkaufen oder anderweitig zu vertreiben, da der INHALT DAS URHEBERRECHT VON DRITTEN (NICHT BROTHER) UMFASST (Z.B. "©DISNEY").

BROTHER behält sich alle Rechte, die dem KUNDEN hier nicht ausdrücklich gewährt wurden, vor.

Keine der Ausführungen in diesem Vertrag ist als Verzicht auf die gesetzlichen Rechte von BROTHER auszulegen. Dieser Vertrag unterliegt der Gesetzgebung von Japan.

Bitte richten Sie alle Anfragen bezüglich dieser Vereinbarung schriftlich per Standardpost an Brother Industries, Ltd., 1-1-1 Kawagishi, Mizuho-ku, Nagoya 467-8562, Japan, Attention: P&H company Sales and Marketing Dept.

# **Warnschilder**

Diese Maschine ist mit den folgenden Warnschildern versehen. Beachten Sie unbedingt die auf den Schildern beschriebenen Vorsichtsmaßnahmen.

**1**

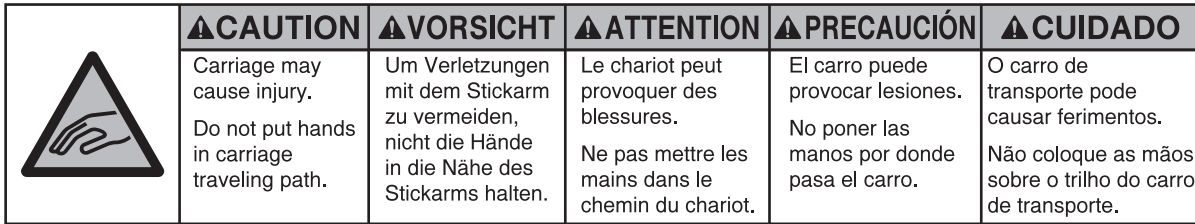

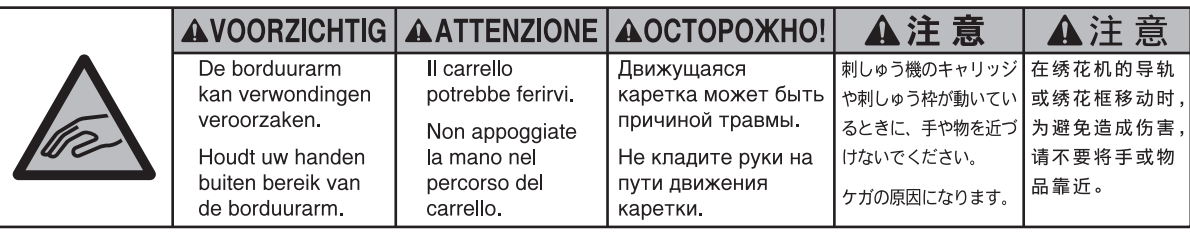

**2**

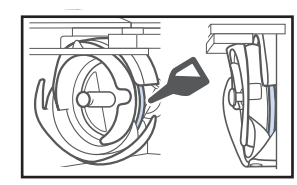

Bitte einmal am Tag vor dem Gebrauch einen Tropfen Öl auf den Greifer auftragen.

### **Beschilderung**

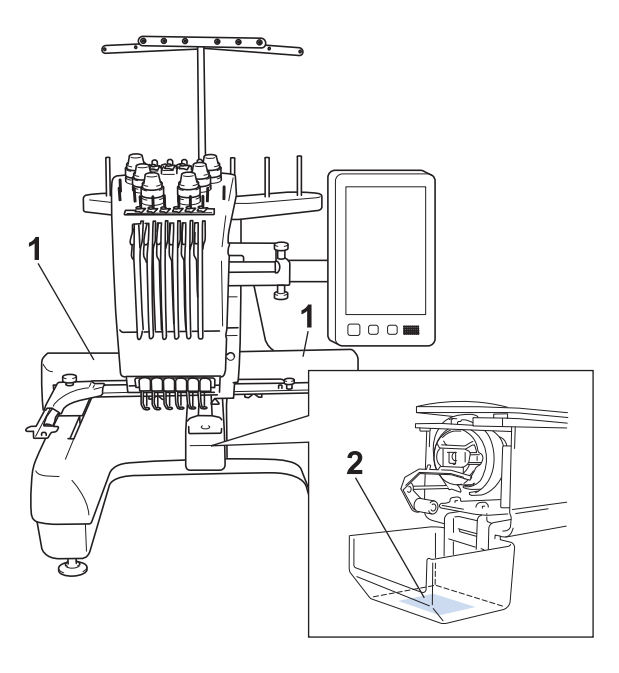

# **Maschinenaufbau und Leistungsmerkmale**

### **Sechs-Nadel-Maschinenstickerei**

Diese Maschine verfügt über sechs Nadeln, jede ist mit einer anderen Garnfarbe eingefädelt. Durch automatische Auswahl der entsprechenden Nadel für jede Farbe kann sie mehrfarbige Stickmuster sticken.

Der Mechanismus, der die Nadeln auf und ab bewegt, wird als Nadelstange bezeichnet. Die Nadelstangen befinden sich im Nadelstangenkasten. Die Nadelstangen sind von

rechts nach links durchnummeriert: Nadelstange 1, Nadelstange 2, Nadelstange 3, Nadelstange 4, Nadelstange 5 und Nadelstange 6.

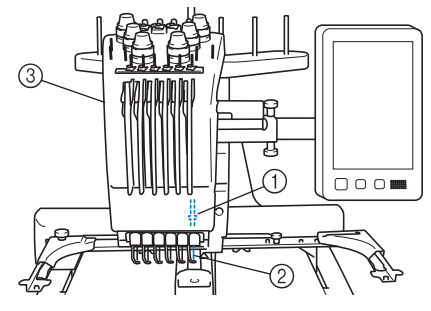

- 1 Nadelstange 1
- 2 Nadel 1
- 3 Nadelstangenkasten

Die Maschine ordnet jeder Nadel eine Garnfarbe automatisch zu. Für die Zuordnung der Garnfarbe stehen zwei Methoden zur Verfügung. Bei der automatischen Methode (werkseitig eingestellte Standardmethode) wird Nadeln, die bereits mit einer Garnfarbe eingefädelt sind, die im nächsten Muster verwendet wird, automatisch dieselbe Garnfarbe zugeordnet, basierend auf den Nadelstangen-Zuordnungen des vorherigen Musters. Auf diese Weise wird die die Anzahl der Garnrollenwechsel reduziert.

Für professionelles Sticken kann eine manuelle Farbfolge verwendet werden, um die Nadelstangen-Zuordnungen problemlos manuell festzulegen. Durch manuelle Auswahl von Garnfarbe und Nadelstangen-Kombinationen kann ein Menü erstellt werden, damit die Nadelstangen-Zuordnungen auf den Garnfarbennummern basierend erfolgen kann. (Siehe "Auswählen/ Verwalten von Garnfarben für jede Nadelstange (Manuelle Farbfolge)" auf Seite 108.)

#### Anmerkung

• Der Stickvorgang wird nicht unbedingt in der Reihenfolge der Nadelstangennummern durchgeführt.

Die den Nadelstangen zugeordneten Garnfarben werden auf dem Bildschirm aufgelistet. Fädeln Sie die Garnfarben wie angegeben in die Nadelstangen ein.

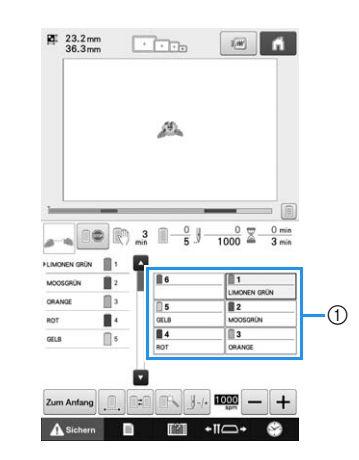

1 Die in die Nadelstangen eingefädelten Garne werden wie hier dargestellt angezeigt.

Die Garnrollenstifte, Fadenspannungsknöpfe, Fadenhebel und Fadenwege, die beim Einfädeln des Oberfadens erwähnt werden, hängen von der jeweiligen Nadelstangennummer ab.

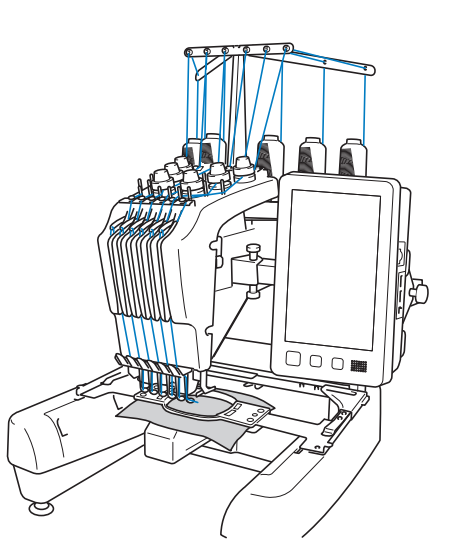

Zum Sticken können nicht alle sechs Nadeln gleichzeitig verwendet werden. Es wird immer nur eine Nadel zur Zeit in die Stickposition gebracht. Je nach Stickreihenfolge wird der Nadelstangenkasten nach links und rechts gefahren, so dass die jeweilige Nadelstange bzw. Nadel mit der gewünschten Farbe in die Stickposition gebracht werden kann.

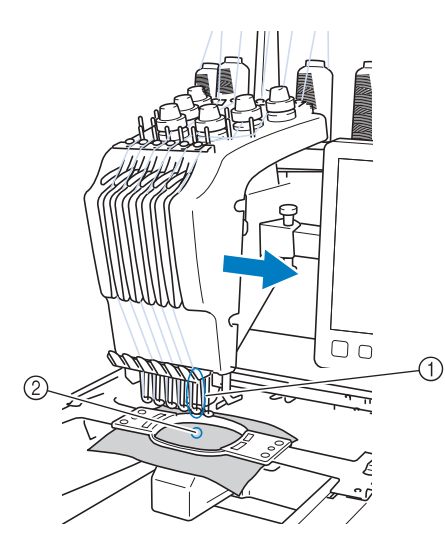

1 Nadel in Stickposition Die Nadel wird über der Stichplattenöffnung 2 positioniert.

Beim Starten der Maschine wird der Stickfuß automatisch abgesenkt. Der Stickvorgang beginnt und es werden verschiedene Vorgänge durchgeführt. So wird z. B. beim Abschneiden der Faden aus dem Material gezogen, und die Garnfarben werden gewechselt (die zu verwendende Nadel bewegt sich in die Stickerei). Sobald der Stickvorgang beendet ist, hält die Maschine an. Wenn für das Muster sieben oder mehr Farben verwendet werden, hält die Maschine an, sobald ein Garnrollenwechsel erforderlich ist, und die entsprechenden Anweisungen werden auf dem Display angezeigt.

(Wenn jedoch "Manuelle Farbfolge" auf "ON" eingestellt ist, hält die Maschine nicht automatisch an, wenn ein Garnrollenwechsel erforderlich ist. Ausführliche Informationen finden Sie unter "Auswählen/Verwalten von Garnfarben für jede Nadelstange (Manuelle Farbfolge)" auf Seite 108.)

### **Vergleich mit Ein-Nadel-Maschinen**

### ■ Sticken von Stickmustern mit bis zu **sechs Farben ohne Garnrollenwechsel**

Bei Ein-Nadel-Maschinen muss bei jedem Garnfarbenwechsel die Garnrolle gewechselt und der Faden neu in die Maschine eingefädelt werden. Für Stickmuster mit bis zu sechs Farben ist es bei dieser Maschine nicht notwendig, die Garnrolle zu wechseln oder den Faden neu in die Maschine einzufädeln. Wenn insgesamt weniger als sechs Farben verwendet werden und mehr als sieben Garnfarbenwechsel erforderlich sind, kehrt die Maschine zu der Nadel zurück, die bereits verwendet wurde, und stickt dieselbe Farbe automatisch erneut.

### ■ **Verkürzung der Stickzeit durch automatischen Stickvorgang**

Außer bei Mustern mit sieben oder mehr Farben arbeitet die Maschine nach dem Starten völlig automatisch: vom Absenken des Nähfußes bis zur Durchführung der angegebenen Vorgänge an den Start- und Endpositionen und dem Wechseln der Garnfarben. Da die Maschine Garnfarben wechseln und Stickereien fertig stellen kann, verkürzt sich die Stickdauer.

### ■ **Automatisches Ziehen und Halten von Fadenenden an der Stoffunterseite zu Beginn und Ende des Stickvorgangs**

Da die Maschine den Oberfaden zu Beginn einer Farbe automatisch unter den Stoff bzw. beim Abschneiden aus dem Stoff zieht, müssen Sie sich nicht weiter um das Ende des Oberfadens kümmern.

### ■ Automatisches Bewegen des **Stickrahmens in Stickposition**

Bei Ein-Nadel-Maschinen wird das Stickmuster in den meisten Fällen im Rahmen zentriert, und der Stoff muss korrekt im Stickrahmen positioniert werden, wobei die Mitte der gewünschten Stickposition mit der Mitte des Stickrahmens übereinstimmen muss. Bei der 6-Nadel-Stickmaschine wird der Stickrahmen bewegt, um die Stickposition zu bestimmen. Das Muster kann somit leichter an einer beliebigen Stelle im Rahmen gestickt werden. Außerdem kann die Stickposition manuell frei bestimmt werden, nachdem der Stoff eingespannt und der Stickrahmen an der Maschine angebracht wurde – unabhängig davon, wie der Stoff im Stickrahmen positioniert ist.

### **Weitere Leistungsmerkmale**

### ■ Großer 10,1-Zoll-LCD-Bildschirm

Das Gerät ist wie viele Tablets mit einem 10,1-Zoll großen LCD-Bildschirm ausgerüstet. Die Farben eines Stickmusters können auf einem nahezu realistischen Bild in einer Vorschau betrachtet werden. Da es sich bei dem LCD um einen Touchscreen handelt, können die angezeigten Tasten zum Durchführen von Vorgängen bequem berührt werden.

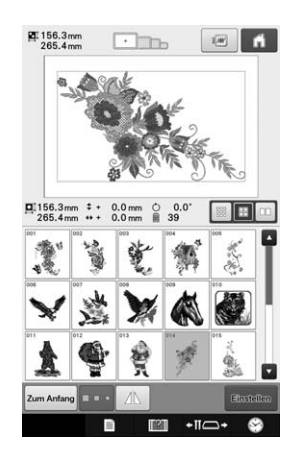

### ■ **Link-(Verbindungs)-Funktion – für Ihr Stickgewerbe –**

Sie können Stickmuster, die Sie mit einer Stickbearbeitungs-Software mit Link-(Verbindungs)- Funktion bearbeitet haben, wie beispielsweise PE-DESIGN NEXT /10 oder höher, von einem Computer aus an die Stickmaschine senden. Es können bis zu 4 Maschinen gleichzeitig an einen Computer angeschlossen werden. (Siehe "Stickmuster vom Computer an die Maschine senden (Link-(Verbindungs)-Funktion)" auf Seite 142.)

### ■ **Minimaler Garnrollenwechsel beim Sticken**

Bevor Sie mit dem Sticken beginnen, berühren Sie die Taste zum Sortieren der Garnfarben (**III**), um die Stickreihenfolge neu zu ordnen und die Garnfarben zu sortieren. Wenn Sie zum Beispiel nach dem einfachen nebeneinander Anordnen eines Wiederholungsmusters sticken, werden Sie die Garnrolle bei jedem Muster öfters wechseln müssen. Wenn Sie jedoch die Garnfarbensortierfunktion verwenden, wird die Garnfarbenreihenfolge so geordnet, dass eine Farbe nur einmal gestickt wird und Sie deshalb beim Sticken mit minimalen Garnrollenwechseln auskommen.

Die Garnfarbensortierfunktion kann nicht verwendet werden, wenn sich Muster überlappen.

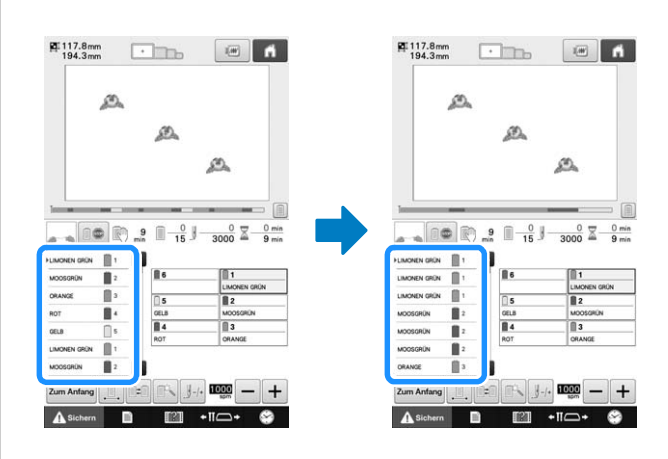

#### ■ **Benutzerfreundlicheres Bearbeiten von Mustern**

Das Bearbeiten von Mustern, wie z. B. das Ändern aller Teile in derselben Garnfarbe in eine andere Farbe oder das Hinzufügen von Buchstaben bei der Eingabe von Text ist nun noch benutzerfreundlicher.

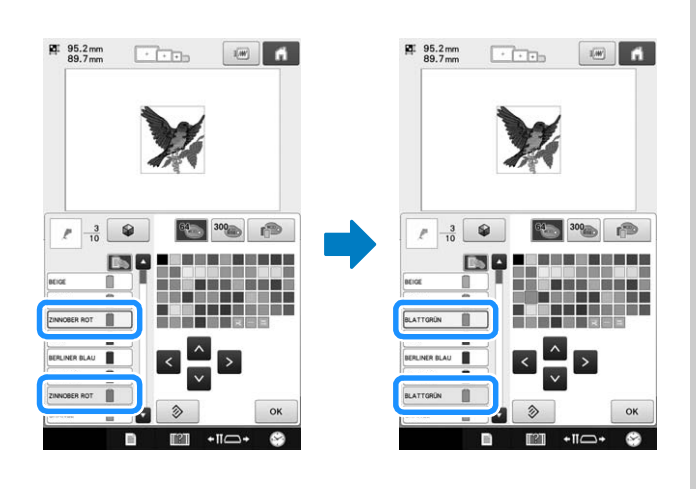

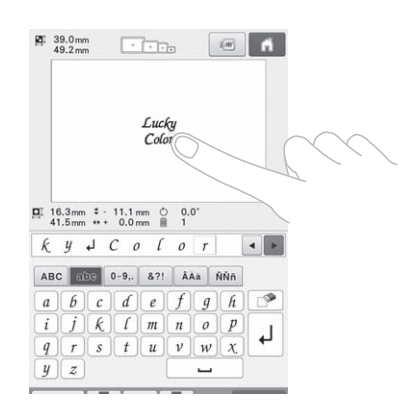

### ■ Stick-Fortschrittsbalken

Da Zahlen für Zeit und Stiche nicht immer ein klares Bild über die verbleibende Stickzeit liefern, zeigt Ihnen der neue Stick-Fortschrittsbalken jetzt auf einen Blick, wie weit die ganze Stickerei fortgeschritten ist.

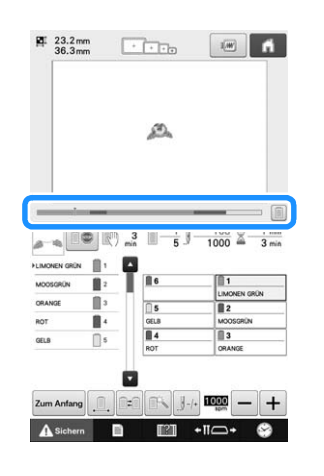

### ■ Auswahl der Bereichsfunktion **aufheben**

Da Sie bei einem Teil des Stickmusters oder einer bestimmten Farbe angeben können, dass es oder sie nicht gestickt werden soll, können Sie die gestickte Stickerei ohne Bearbeiten des Musters anordnen.

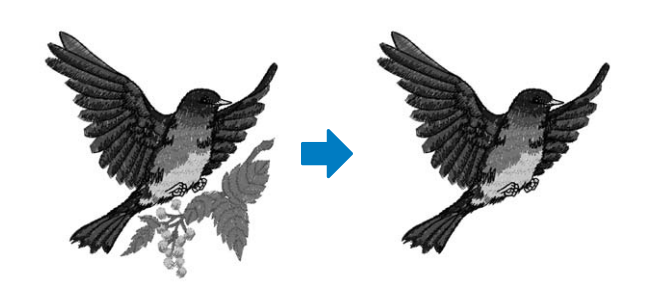

### ■ Sicherheitsmechanismus

Die Maschine ist mit einem Sperrmechanismus ausgestattet, um Verletzungen durch den versehentlichen Betrieb der Maschine zu vermeiden. Die Maschine kann erst nach dem Entsperren gestartet werden. Die Farbe der Start/ Stopp-Taste ändert sich, so dass Sie erkennen können, ob die Maschine gesperrt ist oder nicht.

Taste leuchtet rot Taste blinkt grün

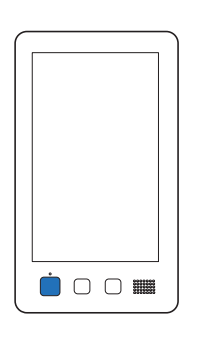

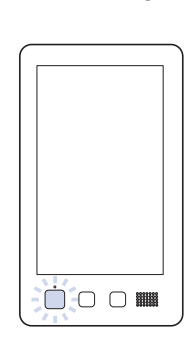

Die Maschine ist gesperrt.

Die Maschine kann gestartet werden.

### ■ **Umfassende Auswahl von integrierten Garnfarbeninformationen**

Da die Garnfarbeninformationen für die Garne verschiedener Hersteller abgerufen werden können, wird die Auswahl der geeigneten Garnfarbe erleichtert.

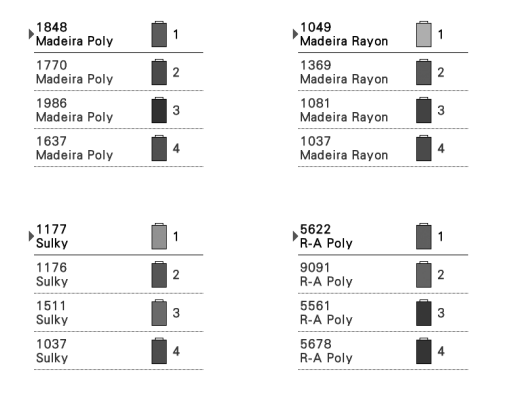

### ■ Anzeige von realistischen Farben **durch erweiterte Garnfarbenanzeige**

Die Farben und Garnfarbennummern werden im Speicher der Maschine gespeichert. Aus dieser Garnfarbenbibliothek können Sie Farben auswählen, um Ihre eigene Garnfarbentabelle zu erstellen. Wenn die Musterfarben mit Hilfe dieser Tabelle geändert werden, kann das Muster ausschließlich mit den vorhandenen Garnfarben angezeigt werden. Außerdem kann das Stickmuster so angezeigt werden, wie es nach dem Sticken aussieht.

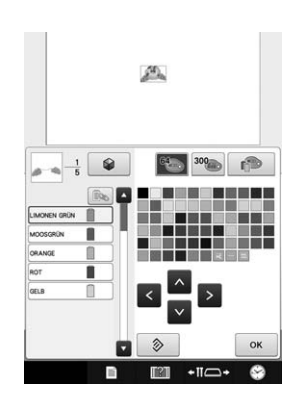

### ■ **Automatischer Nadeleinfädlermechanismus**

Der automatische Nadeleinfädlermechanismus fädelt den Faden in jede Nadel ganz einfach ein. Darüber hinaus können Sie festlegen, dass das automatische Einfädeln der Nadel für bestimmte Nadelstangen deaktiviert werden soll.

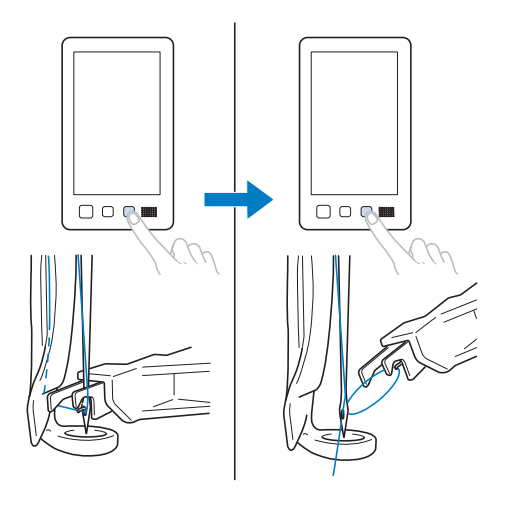

### ■ **USB-Anschluss/SD-Kartenschacht standardmäßig**

Wenn die Stickmaschine über das mitgelieferte USB-Kabel an einen Computer angeschlossen wird, können Muster zum/vom Computer übertragen werden. (Siehe "Speichern von Stickmustern im Computer" auf Seite 136.)

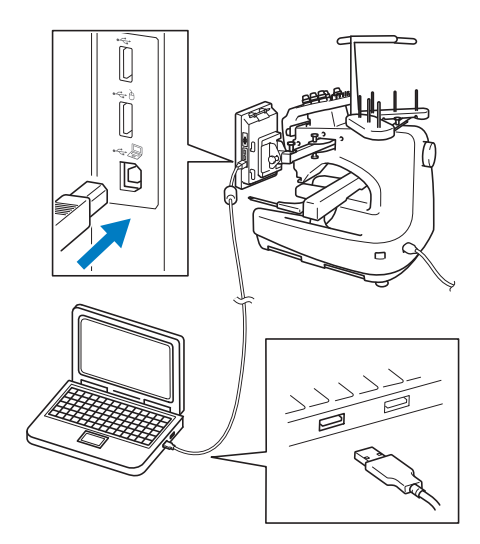

Steht die Maschine für den Anschluss über ein USB-Kabel zu weit vom Computer entfernt, können Stickmuster auch durch vorübergehendes Speichern auf USB-Medien oder eine SD-Karte und anschließendes Einsetzen in die Maschine vom Computer übertragen werden. (Siehe "Speichern von Stickmustern auf USB-Medien/SD-Karte" auf Seite 135.)

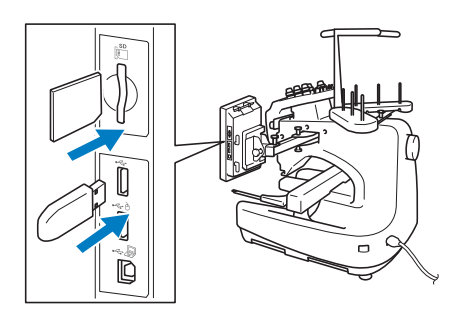

### ■ **Jederzeit eine gewählte Nadelstange bewegen oder einfädeln**

Beim Auswählen, Bearbeiten oder Sticken eines Musters kann jede der Nadelstangen jederzeit zum Einfädeln oder Bewegen an die Stickposition ausgewählt werden.

Tippen Sie auf  $\leftarrow$  π→, um den Bildschirm zum Verschieben der Nadel aufzurufen und wählen Sie dann die Nummer der Nadelstange, die Sie verschieben oder einfädeln möchten. (Siehe "Bewegen und einfädeln einer gewählten Nadelstange" auf Seite 55.)

### **Verfügbare Leistungsmerkmale**

Motive mit einer maximalen Größe von 200 mm (H) × 300 mm (B) (7-7/8 Zoll (H) × 11-3/4 Zoll (B)) können gestickt werden.

### ■ Manuelle Farbfolge - Für eine **professionelle Verwendung der Maschine**

Für die Festlegung der mit dieser Maschine verwendeten Garnfarben, oder wenn Sie häufig DST-Dateien verwenden, empfiehlt sich die Verwendung der manuellen Farbfolge. (Siehe "Auswählen/Verwalten von Garnfarben für jede Nadelstange (Manuelle Farbfolge)" auf Seite 108.)

### ■ Verschiedene integrierte Muster

Dank einer Vielzahl integrierter Buchstabenmuster, Stickmuster und Umrandungen können Sie gleich nach dem Kauf der Maschine mit dem Sticken beginnen.

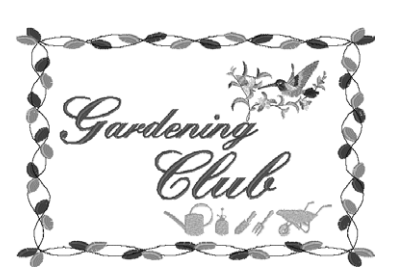

### ■ Stickmusterbearbeitung

Buchstaben und Stickmuster können kombiniert werden, oder es kann eine Textanordnung festgelegt werden, um die Muster anzuordnen. Außerdem kann die Maschine so eingestellt werden, dass dasselbe Muster wiederholt gestickt wird.

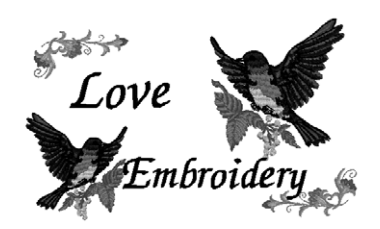

# **Gliederung der Bedienungsanleitung**

Diese Bedienungsanleitung ist wie unten beschrieben gegliedert. Machen Sie sich vor der Verwendung der Maschine mit den Vorgängen vertraut, die in Kapitel 2 unter den entsprechenden Überschriften und Seitenzahlen aufgeführt sind. Darin werden die Grundfunktionen der Reihe nach beschrieben.

### **Vor Gebrauch lesen**

#### **Kapitel 1: Vorbereitungen**

In diesem Kapitel werden das Aufstellen der Stickmaschine und die verschiedenen Vorbereitungen vor dem Sticken beschrieben.

#### **Kapitel 2: Stick-Lernprogram**

In diesem Kapitel werden die grundlegenden Vorgänge beim Sticken von Anfang an erklärt – vom Einschalten der Maschine über das Sticken eines Musters bis hin zum Fertigstellen des Musters. Befolgen Sie die Schritte des Lernprogramms, um sich mit dem Sticken von Mustern und der Bedienung dieser Stickmaschine vertraut zu machen.

#### **Kapitel 3: Weitere grundlegende Bedienungsabläufe**

Dieses Kapitel enthält Erläuterungen zu Vorgängen, die in Kapitel 2 nicht behandelt werden, wie das Sticken eines Musters mit sieben oder mehr Farben und das Wechseln der Nadel.

### **Zusätzliche Informationen**

#### **Kapitel 4: Stickeinstellungen**

Dieses Kapitel enthält Informationen zu den verschiedenen Stickeinstellungen, die das Bearbeiten von Mustern erleichtern.

#### **Kapitel 5: Auswählen/Bearbeiten/Speichern von Mustern**

Dieses Kapitel enthält Einzelheiten zum Auswählen, Bearbeiten und Speichern von Stickmustern.

#### **Kapitel 6: Grundeinstellungen und Hilfefunktion**

Dieses Kapitel enthält Informationen zur Verwendung der Taste "Einstellungen" und der Maschinenfunktionstasten. Dazu gehören auch Einzelheiten zum Ändern der Grundeinstellungen der Stickmaschine und zum Anzeigen von Vorgängen auf dem LCD-Bildschirm.

#### **Kapitel 7: Anhang**

Dieses Kapitel enthält Erläuterungen zu verschiedenen Stickvorgängen, Hinweise zum Kreieren schöner Stickereien sowie Einzelheiten zu Wartungsverfahren und Korrekturmaßnahmen bei Problemen.

### **Suchen von Informationen**

### ■ **Durchsuchen der Bedienungsanleitung**

#### **Nach Titeln**

Überprüfen Sie die links angeführten Beschreibungen auf den Inhalt der einzelnen Kapitel, und schlagen Sie dann im Inhaltsverzeichnis nach.

#### **Nach Schlagwörtern**

Durchsuchen Sie den Index am Ende dieser Bedienungsanleitung. Suchen Sie nach dem gewünschten Schlagwort und schlagen Sie dann auf der angegebenen Seite nach.

#### **Nach Bildschirmen**

Die Beschreibung der Tasten und anderer Informationen, die auf den Hauptbildschirmen des Displays angezeigt werden, finden Sie in den Tabellen auf den Seiten 63 bis 72. Einzelheiten dazu finden Sie auf der angegebenen Seite.

#### **Nach Betriebszuständen**

Verschiedene mögliche Betriebszustände und die entsprechenden Funktionen werden auf Seite 73 beschrieben. Einzelheiten dazu finden Sie auf der angegebenen Seite.

### ■ **Durchsuchen der Maschine**

Diese Maschine ist mit einer Hilfefunktion ausgestattet.

#### **Informationen zur Durchführung eines Vorgangs**

Berühren Sie die Maschinenfunktionstaste und suchen Sie dann die gewünschten Informationen. (Siehe "Verwenden der Maschinenfunktionstaste" auf Seite 187.)

# **Inhalt**

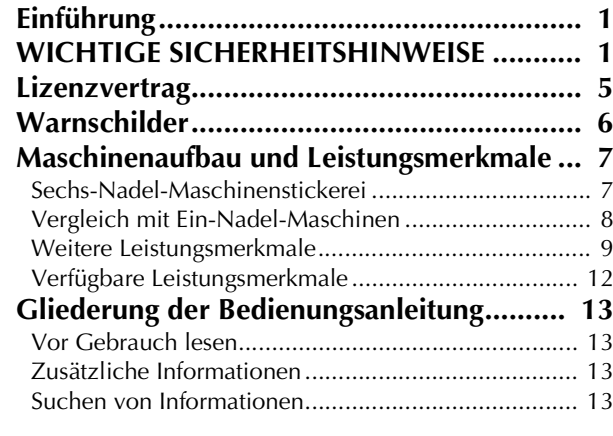

#### **Kapitel1 VORBEREITUNGEN**

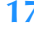

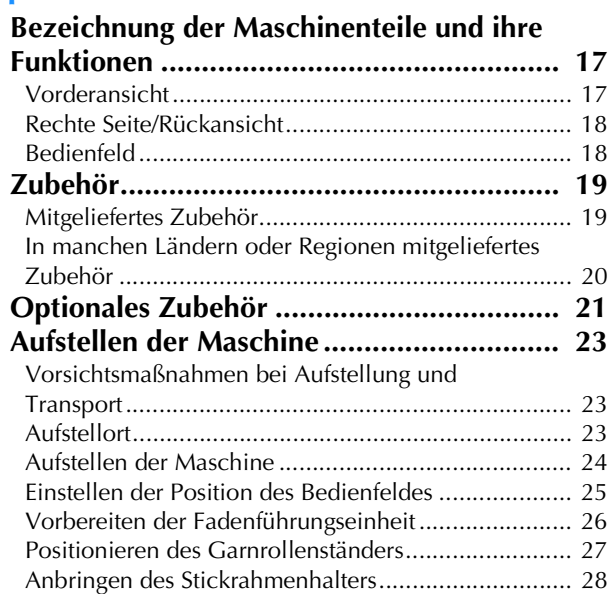

### **Kapitel2 STICKLERNPROGRAMM 29**

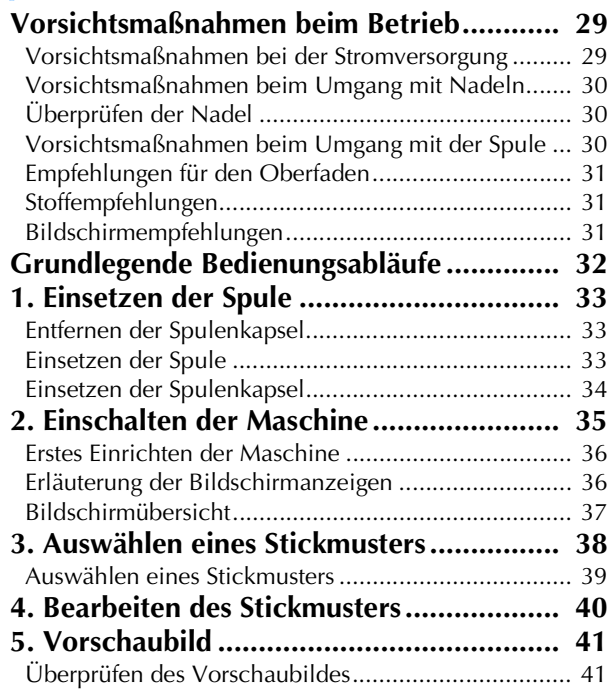

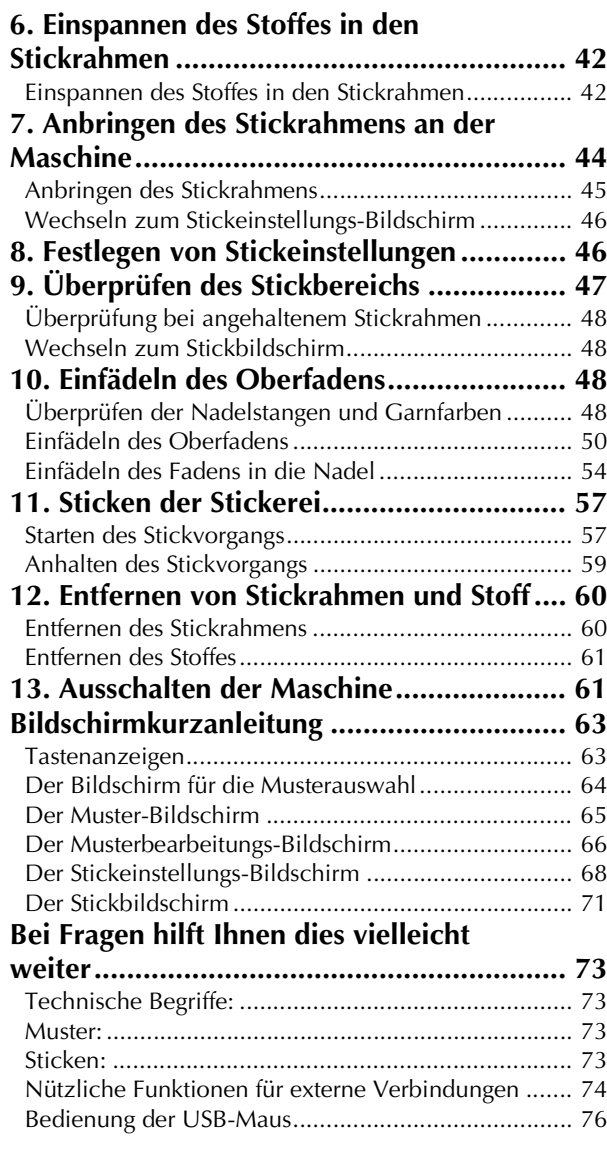

#### **Kapitel3 WEITERE GRUNDLEGENDE BEDIENUNGSABLÄUFE 79**

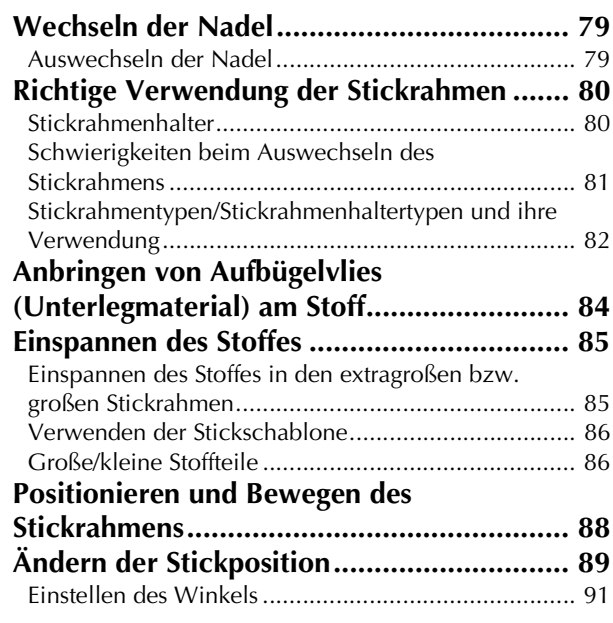

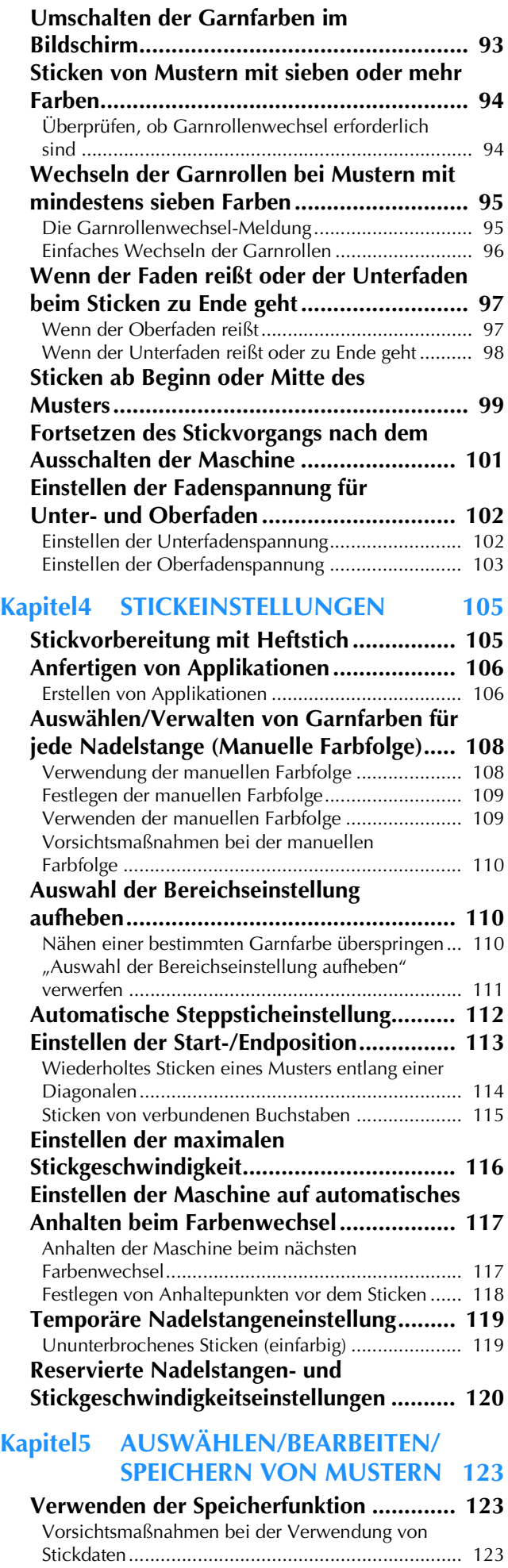

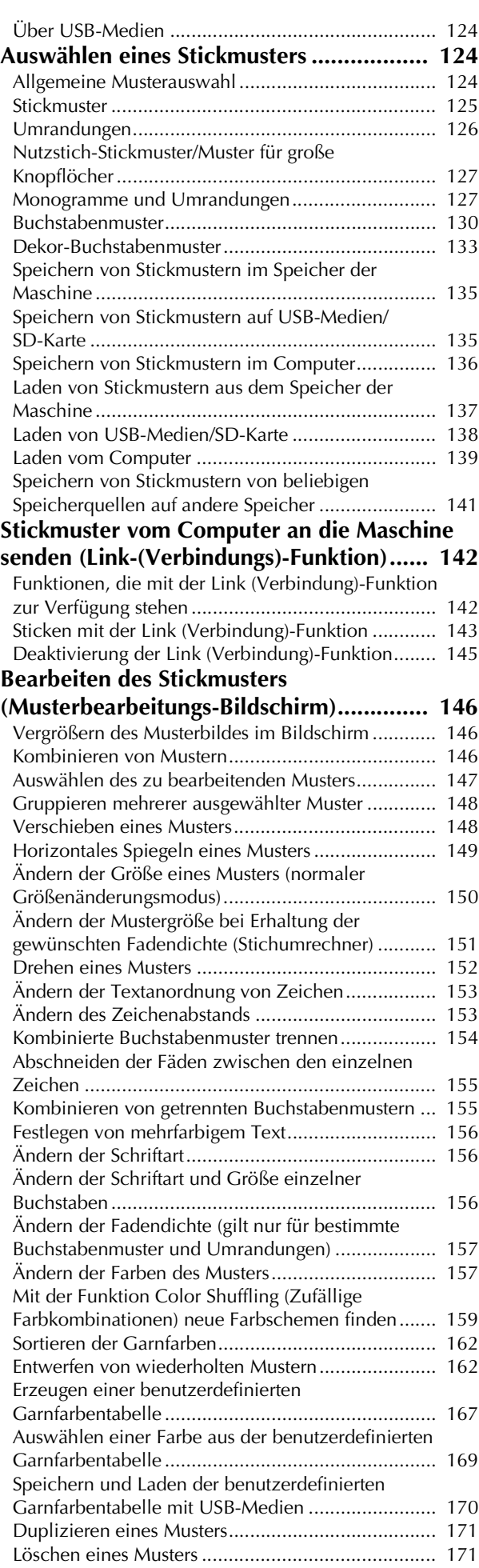

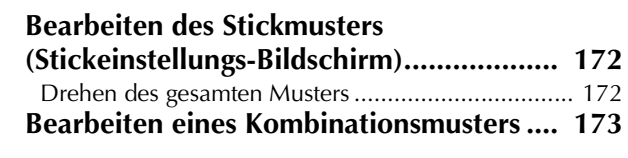

#### **Kapitel6 GRUNDEINSTELLUNGEN UND<br>HILFEFUNKTION 177 HILFEFUNKTION**

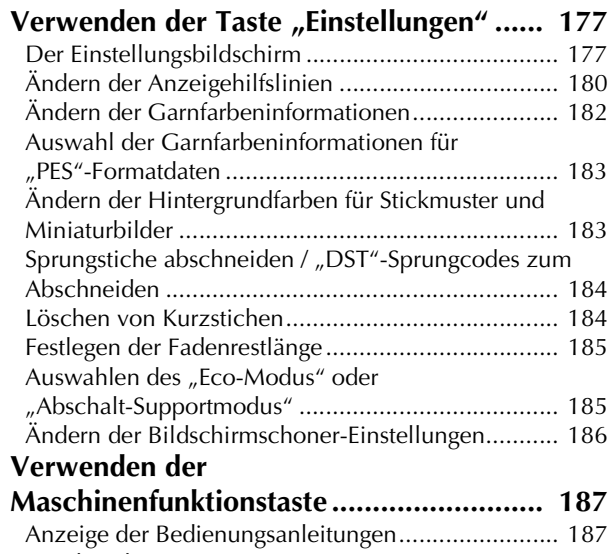

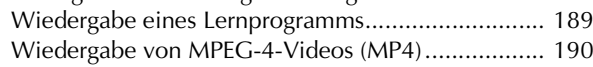

### Kapitel7 ANHANG 191

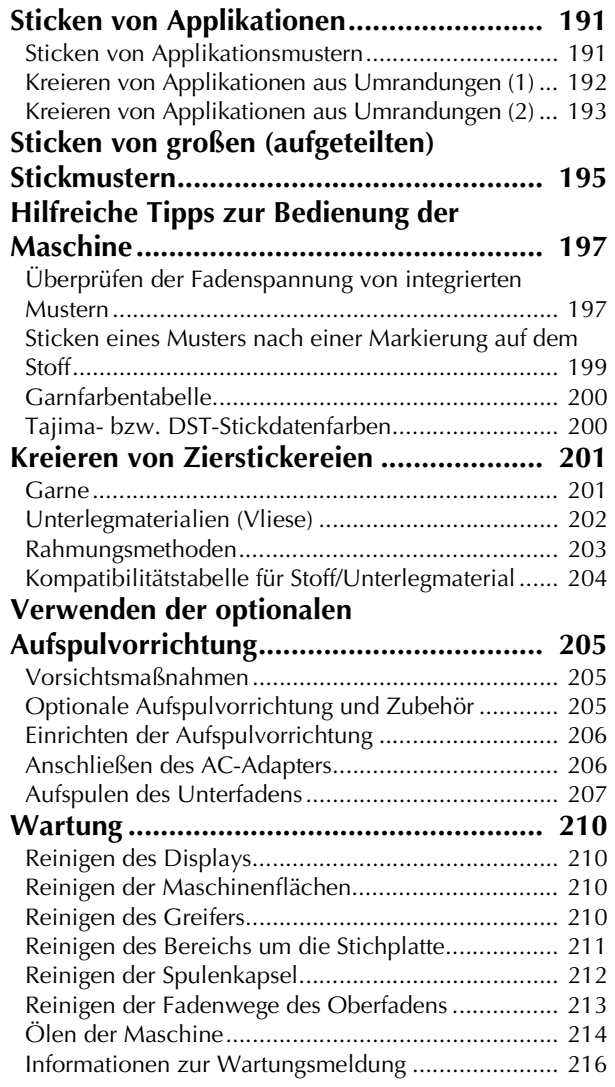

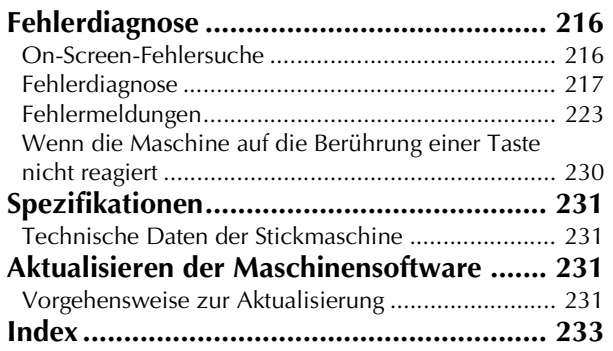

Überprüfen Sie nach dem Auspacken der Maschine anhand von "Zubehör" auf Seite 19, ob der Lieferumfang vollständig ist. Nachdem Sie sichergestellt haben, dass alle Zubehörteile vorhanden sind, kann die Stickmaschine aufgestellt werden.

Das Aufstellen der Maschine und die verschiedenen Vorbereitungen vor dem Sticken werden in diesem Kapitel beschrieben.

## **Bezeichnung der Maschinenteile und ihre Funktionen**

Nachfolgend werden die verschiedenen Teile der Stickmaschine und ihre Funktion beschrieben. Bevor Sie die Stickmaschine verwenden, lesen Sie bitte diese Beschreibungen sorgfältig durch, um sich mit den Bezeichnungen der Maschinenteile vertraut zu machen.

### **Vorderansicht**

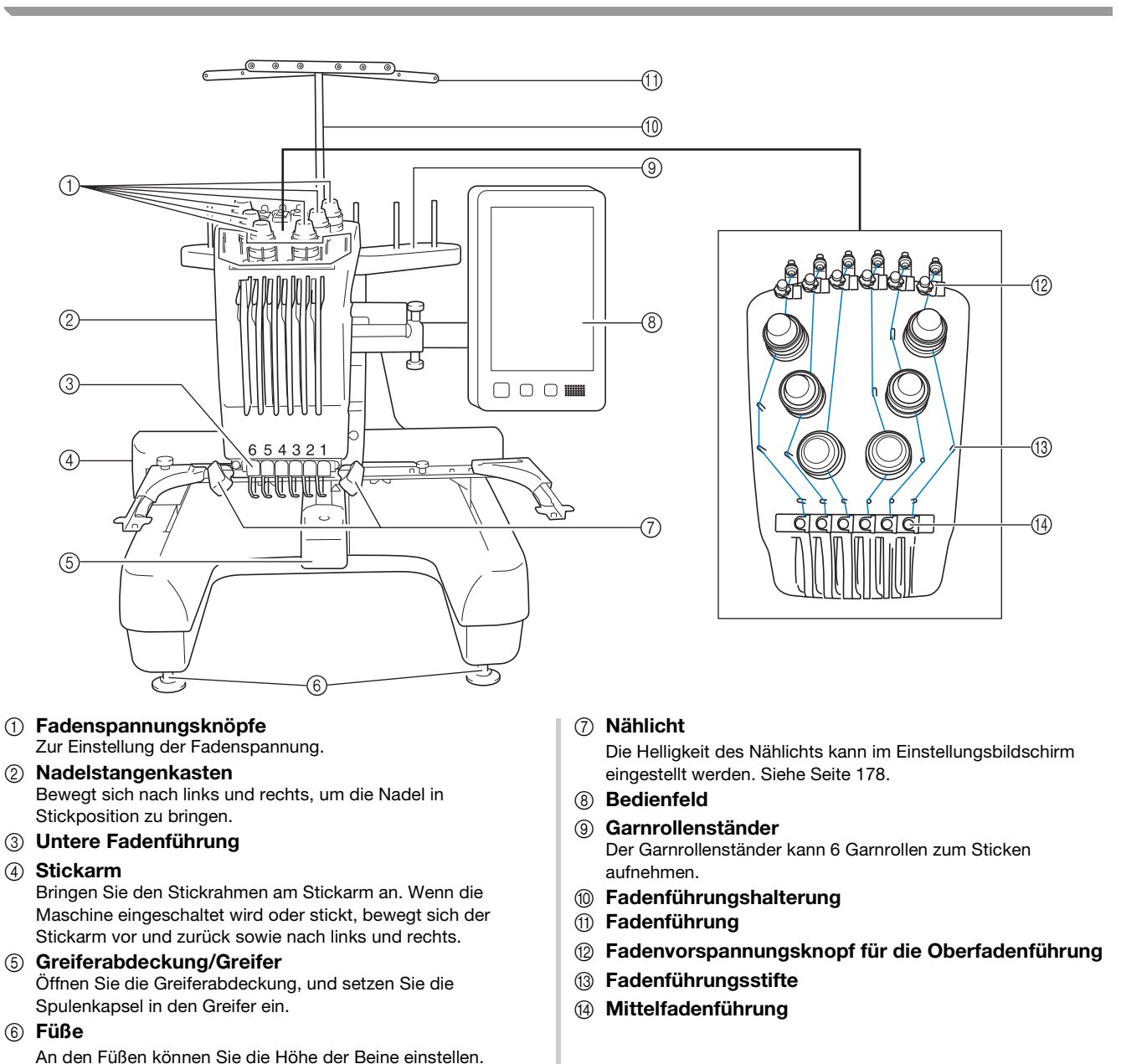

17

### **Rechte Seite/Rückansicht**

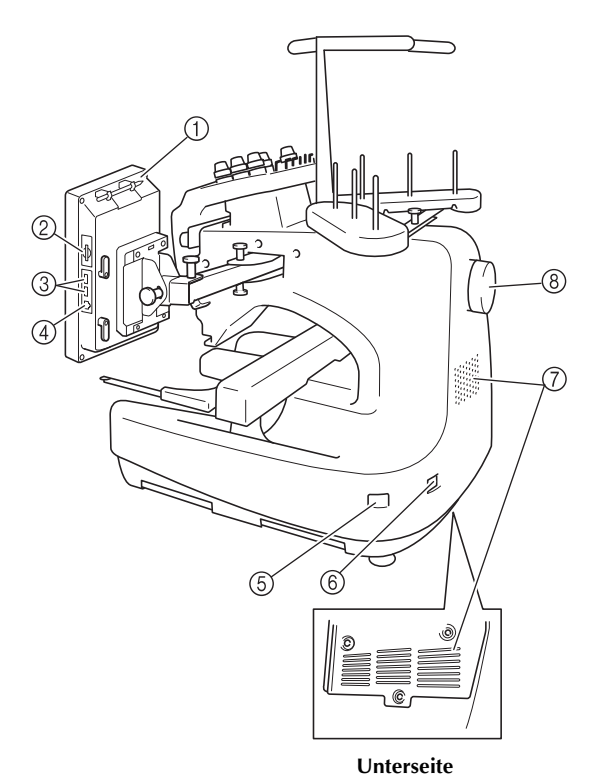

#### 1 Halter für den Touch Pen

Bewahren Sie den Touch Pen in dem dafür vorgesehenen Halter auf, wenn Sie ihn nicht benutzen.

#### 2 SD-Kartenschacht

Setzen Sie eine SD-Karte in den SD-Kartenschacht ein, um Stickmusterdaten zu importieren/exportieren.

#### 3 USB-Anschluss für Medien

Um Stickmuster an USB-Medien zu senden oder von diesen zu empfangen, stecken Sie das USB-Medium direkt in den USB-Anschluss ein.

#### 4 USB-Anschluss für Computer

Um Stickmuster zwischen einem Computer und der Maschine zu importieren/exportieren, stecken Sie das USB-Kabel in den USB-Anschluss ein.

#### 5 Netzschalter

Mit dem Netzschalter schalten Sie die Maschine EIN (I) und AUS  $(O)$ .

Schalten Sie die Maschine nicht gleich nach dem Ausschalten wieder ein. Es wird empfohlen, vor dem erneuten Einschalten 5 Sekunden zu warten.

#### 6 Netzstecker

Stecken Sie den Gerätestecker des Netzkabels in die Netzbuchse an der Maschine.

#### 7 Belüftungsschlitze

#### 8 Handrad

Drehen Sie das Handrad, um die Nadel nach oben und unten zu bewegen. Achten Sie darauf, das Handrad in Richtung LCD-Feld (gegen den Uhrzeigersinn) zu drehen.

### **Bedienfeld**

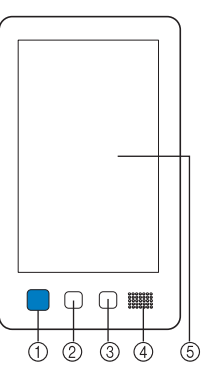

#### 1 Start/Stopp-Taste

Drücken Sie die Start/Stopp-Taste, um die Maschine zu starten bzw. zu stoppen. Der Leuchtstatus und die Farbe der Taste ändern sich je nach Betriebszustand der Maschine.

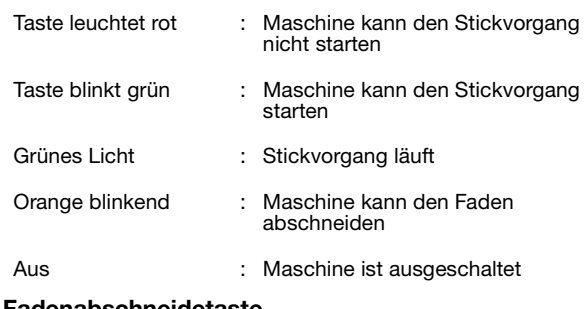

#### 2 Fadenabschneidetaste

Drücken Sie die Fadenabschneidetaste, um den Ober- und Unterfaden abzuschneiden.

3 Automatische Nadeleinfädlertaste Drücken Sie die Taste "Automatisches Einfädeln", um den Faden in die Nadel einzufädeln.

#### 4 Lautsprecher

#### 5 Display (Berührungsbildschirm)

Berühren Sie die Tasten auf dem Bildschirm, um Muster auszuwählen und zu bearbeiten und verschiedene Informationen zu bestätigen.

# **Zubehör**

darauf, nur das für diese Maschine konzipierte Zubehör zu verwenden.

# **Mitgeliefertes Zubehör**

Überprüfen Sie nach dem Öffnen des Kartons, dass das unten stehende Zubehör vorhanden ist (Änderungen vorbehalten). Wenn ein Teil fehlt oder beschädigt ist, wenden Sie sich an Ihren Brother-Vertragshändler.

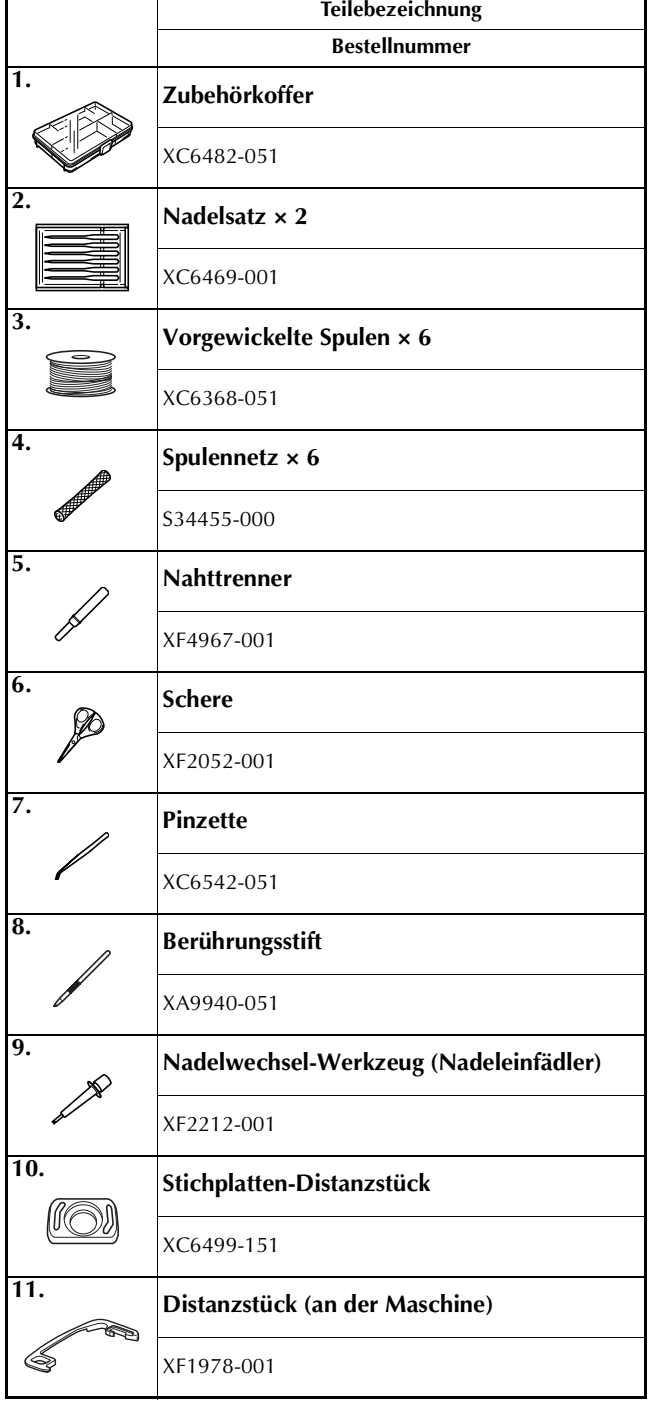

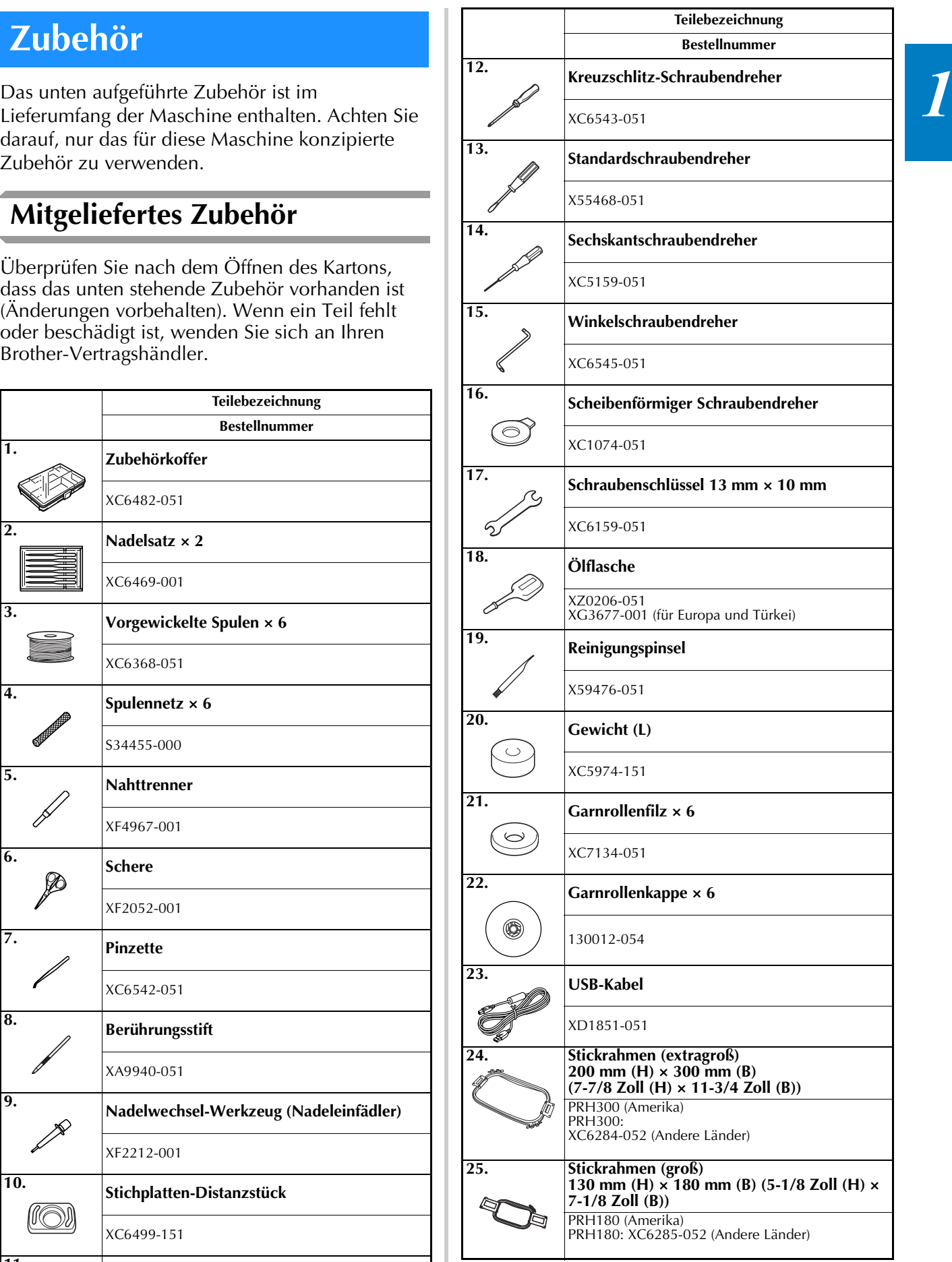

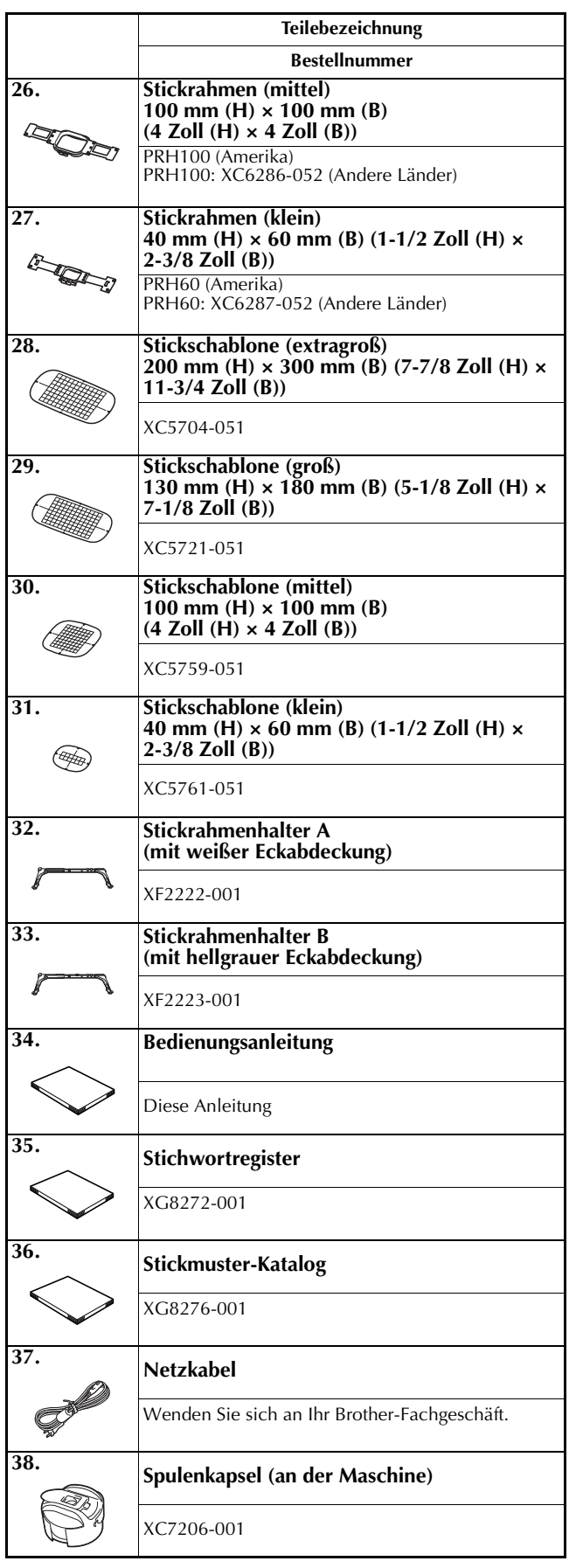

# **A VORSICHT**<br>• Verwenden Sie für diese Maschine

**• Verwenden Sie für diese Maschine ausschließlich das mitgelieferte Netzkabel. Die Verwendung eines anderen Netzkabels kann zu Beschädigungen führen.**

#### Anmerkung  $\mathbb{Z}$

• Der mitgelieferte Touch Pen kann in der Touch-Pen-Halterung auf der Rückseite des Bedienfeldes aufbewahrt werden. Siehe Seite 18.

### **In manchen Ländern oder Regionen mitgeliefertes Zubehör**

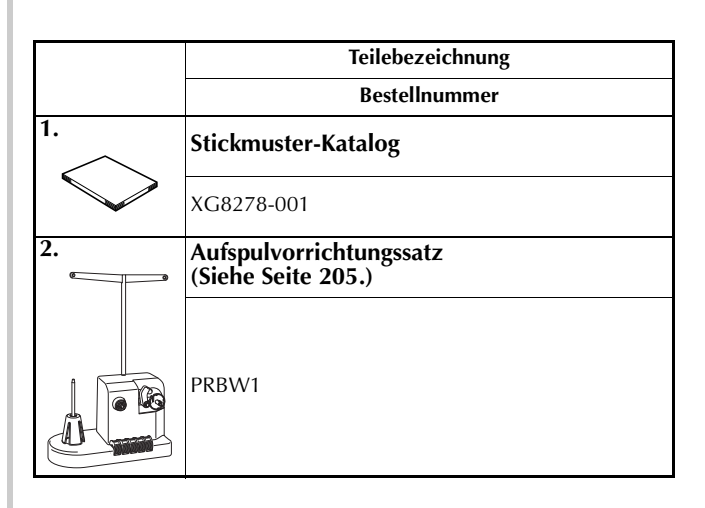

# **Optionales Zubehör**

*1* Folgendes optionales Zubehör kann separat erworben werden.

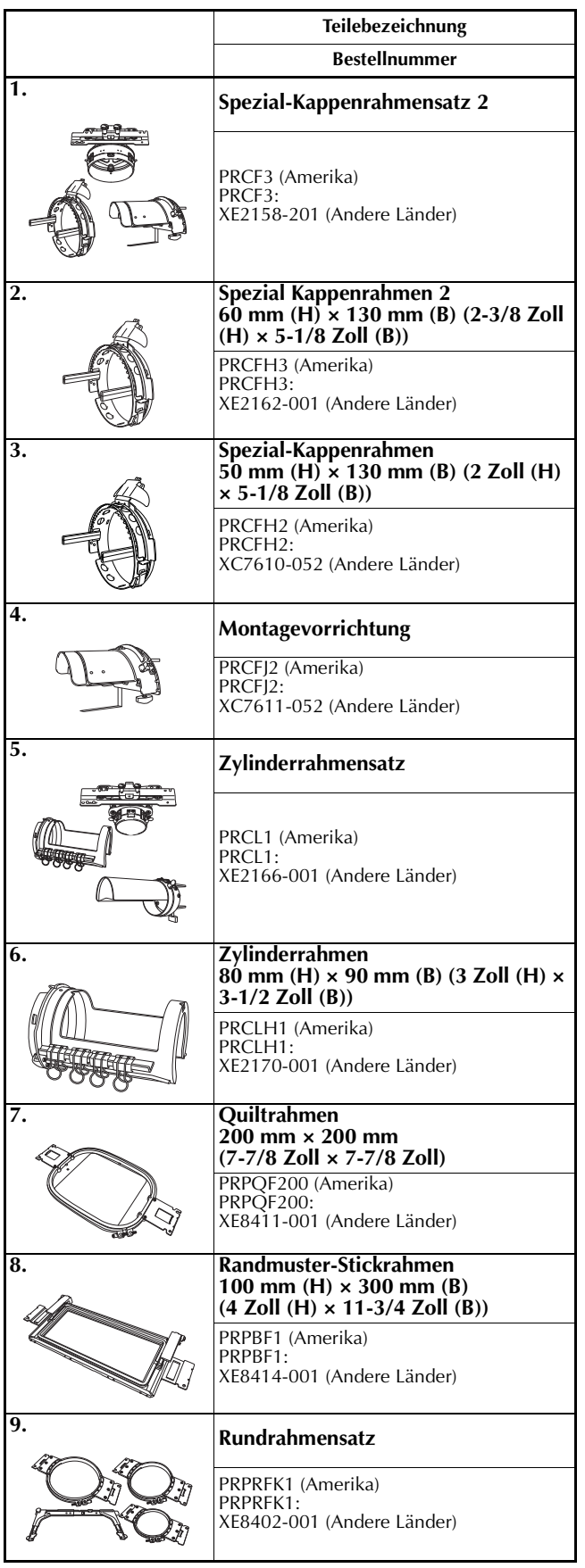

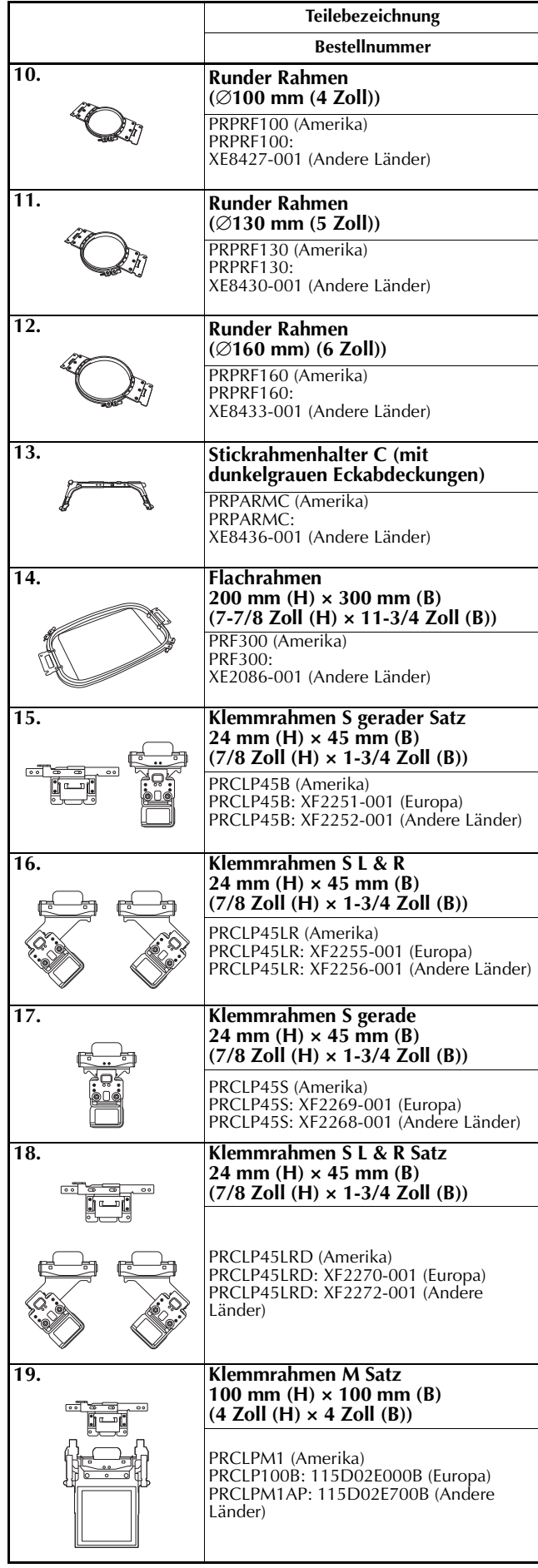

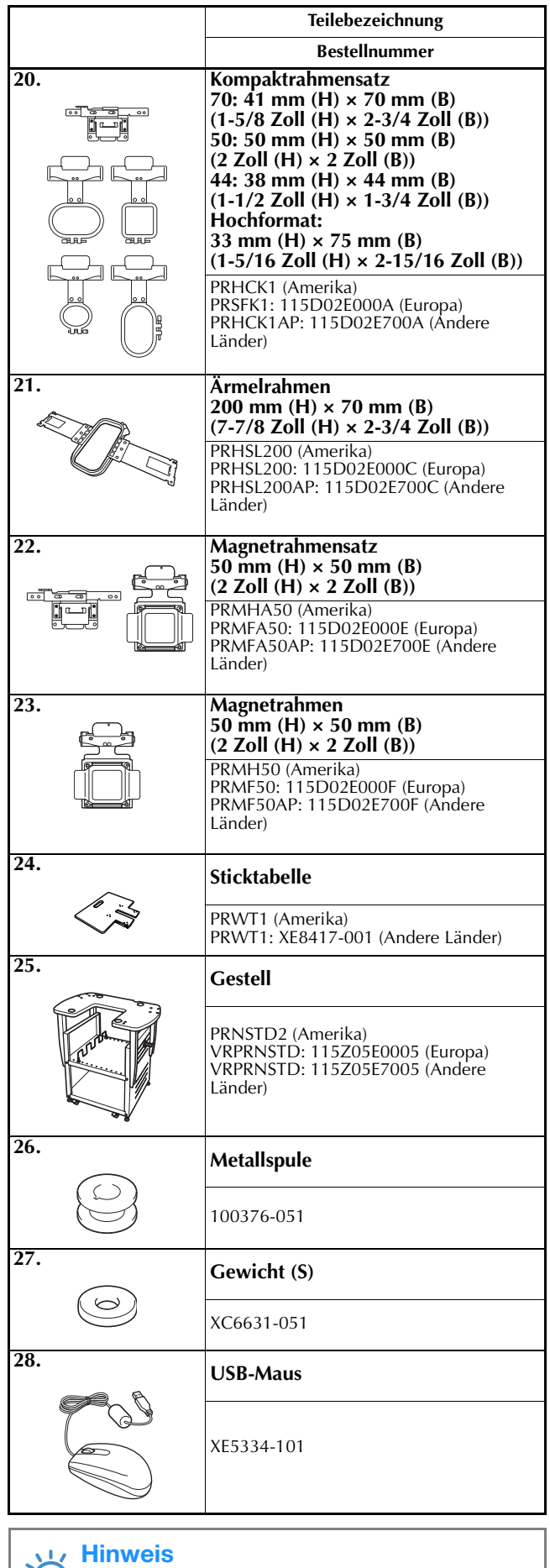

• Eine vollständige Liste des optionalen

Zubehörs für Ihre Maschine erhalten Sie bei Ihrem nächsten Brother-Vertragshändler.

### **Best Anmerkung**

- Benutzen Sie nur die für diese Maschine empfohlenen Zubehörteile.
- Alle Spezifikationen sind zum Zeitpunkt der Drucklegung korrekt angegeben. Beachten Sie bitte, dass manche Spezifikationen ohne Ankündigung geändert werden können.

ั(  $\mathcal{L}$ 

# **Aufstellen der Maschine**

Nachfolgend wird das Aufstellen der Maschine<br>beschrieben. Wenn die Maschine nicht richtig **beschrieben. Wenn die Maschine nicht richt ein** bevor der Metzstecker nicht ein, bevor der Metzstecker nicht ein, bevor der Metzste aufgestellt wird, kann sie vibrieren oder laute Geräusche verursachen. Außerdem werden Stickarbeiten nicht richtig ausgeführt. Ein optionales Gestell ist ebenfalls erhältlich.

### **Vorsichtsmaßnahmen bei Aufstellung und Transport**

# **VORSICHT**

- **Die Umgebungstemperatur sollte zwischen 5 °C (40 °F) und 40 °C (104 °F) liegen. Wenn die Maschine in einer zu kühlen oder zu warmen Umgebung betrieben wird, kann es zu Funktionsstörungen kommen.**
- **Setzen Sie die Maschine nicht direktem Sonnenlicht aus, da es sonst zu Funktionsstörungen kommen kann.**
- **Stellen Sie die Maschine so auf einem Arbeitstisch auf, dass sie eben und stabil auf allen vier einstellbaren Füßen steht.**
- **Blockieren Sie nicht die Belüftungsschlitze auf der Rückseite und hinten an der Unterseite der Maschine, indem Sie etwas unter die Stickmaschine legen und lassen Sie keine Flusen oder Staub in die Belüftungsschlitze gelangen, andernfalls kann eine Überhitzung des Motors der Maschine auftreten, die zu einem Brand oder einer Beschädigung der Maschine führen kann.**
- **Die Maschine wiegt ca. 38 kg (84 lb). Sie sollte grundsätzlich von zwei Personen transportiert und aufgestellt werden.**
- **Achten Sie beim Transport darauf, die Maschine nur zu zweit und an den am Boden angebrachten gekennzeichneten Griffschlitzen anzuheben (**1**). Andernfalls könnte die Maschine beschädigt werden oder herunterfallen, was zu Verletzungen führen kann.**

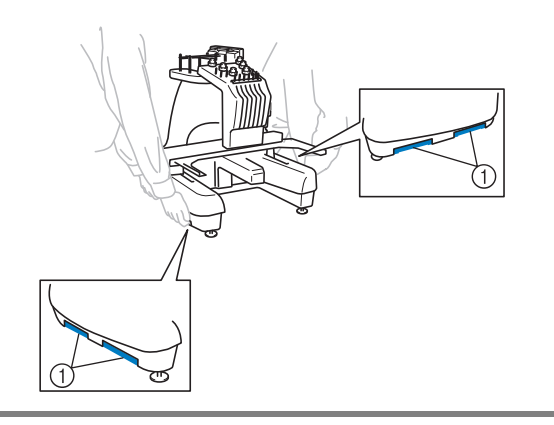

- **Bei Unwettern mit Blitzen sollte die Maschine grundsätzlich ausgeschaltet und der Netzstecker gezogen werden. Blitze können zu Funktionsstörungen führen.**
- **Stecken Sie den Netzstecker nicht ein, bevor die Maschine richtig aufgestellt ist. Andernfalls kann es zu Verletzungen kommen, wenn die Start-/Stopp-Taste versehentlich gedrückt wird und die Maschine zu sticken beginnt.**
- **Tragen Sie beim Schmieren der Maschine eine Schutzbrille und Handschuhe, damit kein Öl oder Fett in die Augen oder an die Haut gelangen kann. Lassen Sie kein Öl oder Fett in Ihren Mund gelangen. Bewahren Sie Öl und Fett außer Reichweite von Kindern auf.**
- **Beim Anbringen/Abnehmen eines Stickrahmens oder anderer mitgelieferter Zubehörteile, oder bei der Wartung der Maschine darauf achten, dass Sie mit keinem Teil Ihres Körpers die Maschine berühren.**

### **Aufstellort**

Stellen Sie die Maschine an einem Ort auf, der die folgenden Anforderungen erfüllt.

- Maschine mindestens 50 mm (2 Zoll) von der Wand entfernt positionieren
- Ausreichend Platz um die Maschine lassen
- Keine Objekte im Bewegungsbereich des Stickrahmens platzieren
- Maschine in der Nähe einer Netzsteckdose aufstellen
- Ebene und stabile Fläche verwenden (z.B. einen Tisch oder ein Untergestell).
- Fläche mit ausreichender Tragkraft (ca. 38 kg (84 lb)) verwenden
- Freiraum um die Belüftungsschlitze auf der Rückseite und hinten an der Maschinenunterseite lassen

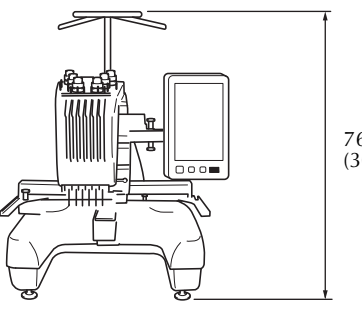

762 mm (30 Zoll)

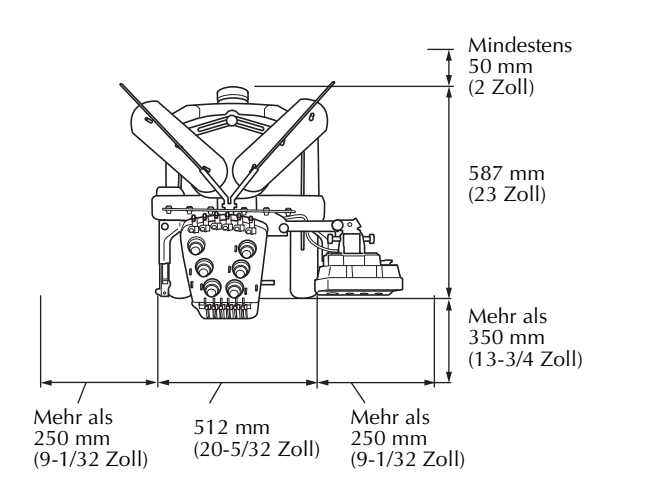

# **VORSICHT**

- **Um Funktionsstörungen oder Schäden zu vermeiden, stellen Sie die Maschine nicht an Orten mit den folgenden Umgebungsbedingungen auf.**
	- **Unzureichender Platz**
	- **Flüssigkeiten, z.B. Wasser** (1)
	- **Direktes Sonnenlicht (**2**)**
	- **Objekte innerhalb des Bewegungsbereichs des Stickrahmens (**3**)**
	- **Extrem hohe oder niedrige Temperaturen. Die Betriebstemperatur sollte zwischen 5 °C (40 °F) und 40 °C (104 °F) betragen.**   $(4)$
	- **Extrem staubige Umgebung (**5**)**
	- **Blockierte Belüftungsschlitze (**6**)**
	- **Instabile Fläche (**7**)**
	- **Anschluss an Verlängerungskabel oder Mehrfachsteckdosen (**8**)**

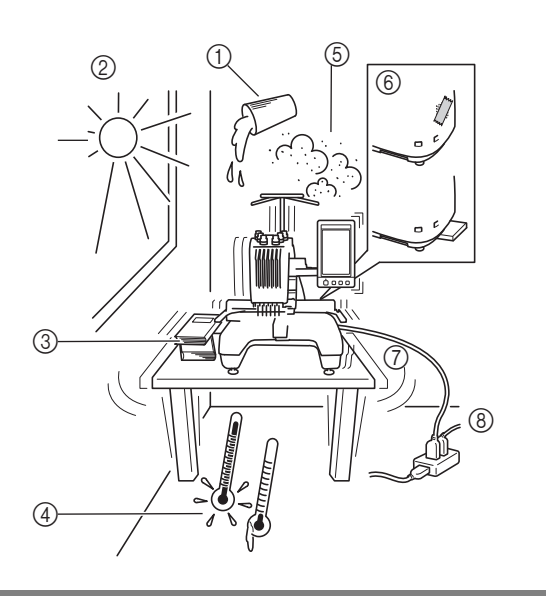

#### **Hinweis**

• Zu Ihrer Sicherheit: Da die Maschine ca. 38 kg (84 lb) wiegt, stellen Sie sie nur auf einen ausreichend stabilen Tisch.

### **Aufstellen der Maschine**

Stellen Sie die Gerätefüße beim Aufstellen so ein, dass die Maschine stabil steht.

<sup>a</sup> **Stellen Sie sicher, dass sämtliche Klebestreifen und alles Verpackungsmaterial von der Maschine entfernt wurden.**

<sup>b</sup> **Achten Sie beim Aufstellen der Maschine darauf, dass um sie herum ausreichend Platz vorhanden ist.**

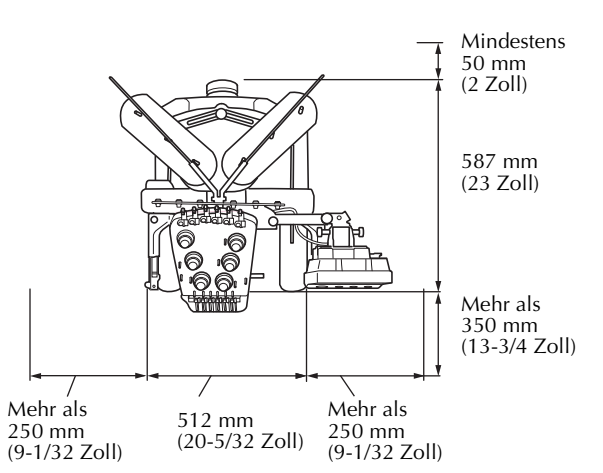

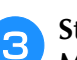

#### <sup>c</sup> **Stellen Sie die Gerätefüße so ein, dass die Maschine stabil steht.**

Lösen Sie mit dem mitgelieferten Schraubenschlüssel die Sicherungsmutter an dem Gerätefuß, den Sie einstellen möchten.

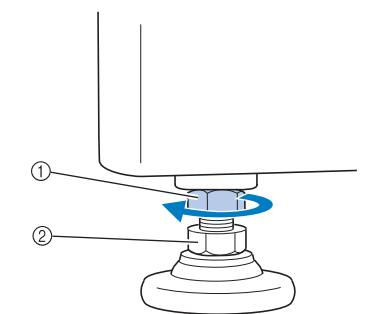

- 1 Sicherungsmutter
- 2 Einstellbare Fußmutter
- $\rightarrow$  Der Fuß ist drehbar.

#### <sup>d</sup> **Drehen Sie die einstellbare Fußmutter am Fuß mit dem mitgelieferten Schraubenschlüssel.**

Wenn Sie die Mutter in Richtung @ drehen, wird das Bein länger. Wenn Sie sie in Richtung @ drehen, wird es kürzer.

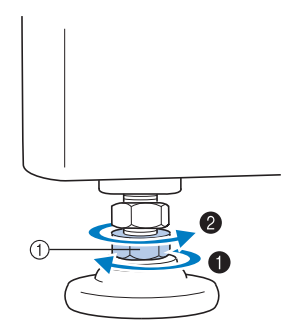

- 1 Einstellbare Fußmutter
- Stellen Sie alle vier Beine so ein, dass die Maschine stabil und eben auf dem Tisch steht.

<sup>e</sup> **Nachdem Sie die Beine auf die gewünschte Länge eingestellt haben, ziehen Sie die Muttern mit dem mitgelieferten Schraubenschlüssel fest.**

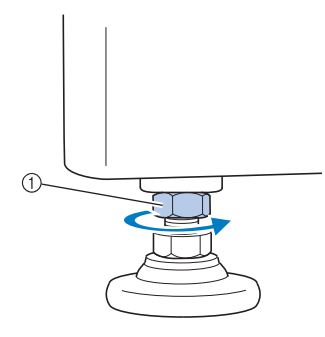

1 Sicherungsmutter

<sup>f</sup> **Drücken Sie die Stickmaschine an jeder Ecke herunter, um zu überprüfen, ob sie stabil steht.**

Ist dies nicht der Fall, führen Sie Schritt <sup>3</sup> bis <sup>5</sup> noch einmal aus, um die Beine neu einzustellen.

### **Einstellen der Position des Bedienfeldes**

Richten Sie das Bedienfeld in einer benutzerfreundlichen Position bzw. einem gut einsehbaren Winkel aus.

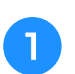

<sup>a</sup> **Lösen Sie die beiden Schrauben, um das Bedienfeld nach vorne zu bewegen.**

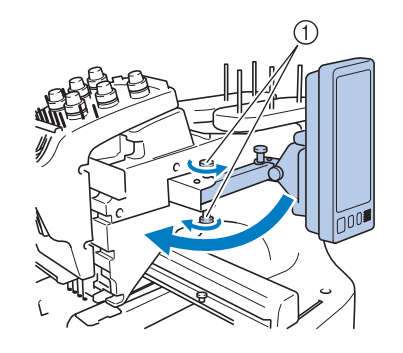

1 Schrauben

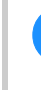

**Bringen Sie das Bedienfeld in eine benutzerfreundliche Position, und ziehen Sie die Schrauben fest.**

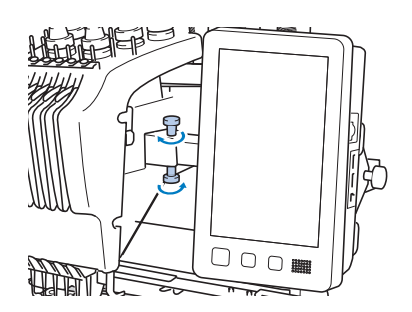

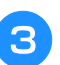

#### <sup>c</sup> **Richten Sie das Bedienfeld aus.**

Lösen Sie die Schraube, richten Sie das Bedienfeld so aus, dass Sie es gut sehen können, und ziehen Sie die Schraube wieder fest.

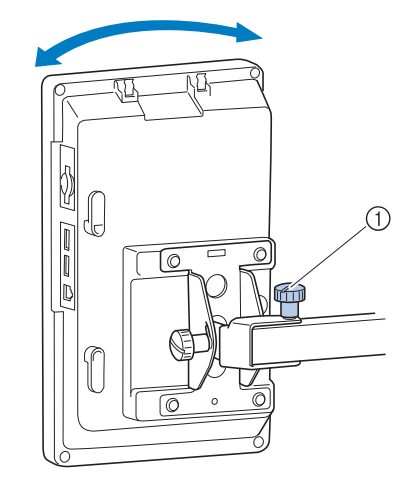

(1) Schraube

#### <sup>d</sup> **Richten Sie den Winkel des Bedienfelds aus.**

Lösen Sie die beiden Schrauben hinter dem Bedienfeld, stellen Sie den Winkel des Bedienfelds so ein, dass Sie es gut sehen können, und ziehen Sie die Schrauben wieder fest.

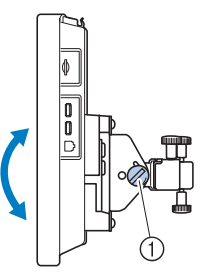

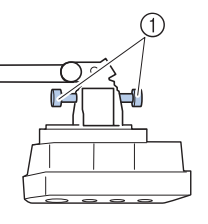

(Seitenansicht) (Draufsicht)

1 Schrauben

#### **Hinweis**

• Verwenden Sie den mitgelieferten scheibenförmigen Schraubendreher zum Lösen und Festziehen der fünf Schrauben.

### **Vorbereiten der Fadenführungseinheit**

Heben Sie die Fadenführung an. Nehmen Sie den mitgelieferten Kreuzschlitz-Schraubendreher zur Hand.

<sup>a</sup> **Lösen Sie die Schrauben auf der linken Seite der Fadenführungseinheit mit dem Kreuzschlitz-Schraubendreher, damit die Halterung der Fadenführungseinheit angehoben werden kann.**

Entfernen Sie die Schraube (1), und drehen Sie die Schraube 2 drei oder vier Umdrehungen, um sie zu lösen.

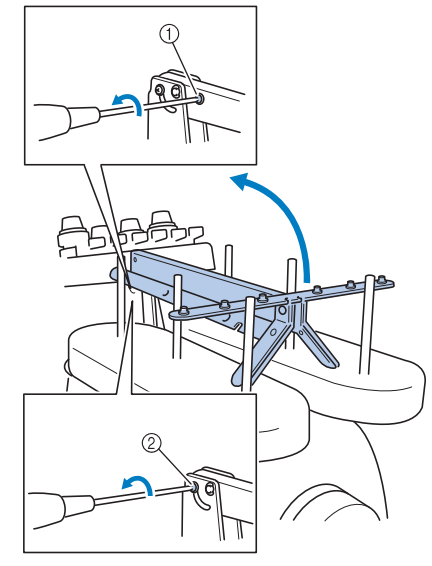

- 1 Entfernen Sie die Schraube.
- 2 Drehen Sie die Schraube drei oder vier Umdrehungen, um sie zu lösen.
- <sup>b</sup> **Heben Sie die Fadenführung in Position und ziehen Sie links die Schraube** 2 **fest. Setzen Sie die Schraube** 1 **in die rechte Seite der Halterung der Fadenführungseinheit und ziehen Sie sie fest.**

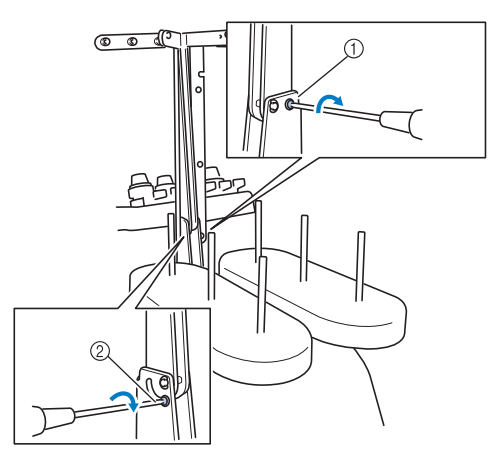

- 1 Setzen Sie die Schraube ein und ziehen Sie sie fest.
- 2 Schraube festziehen.

<sup>c</sup> **Lösen Sie die Schrauben auf der linken und rechten Seite der Fadenführungseinheit mit dem Kreuzschlitz-Schraubendreher und heben Sie die Fadenführung an, damit sie bündig ausgerichtet ist.**

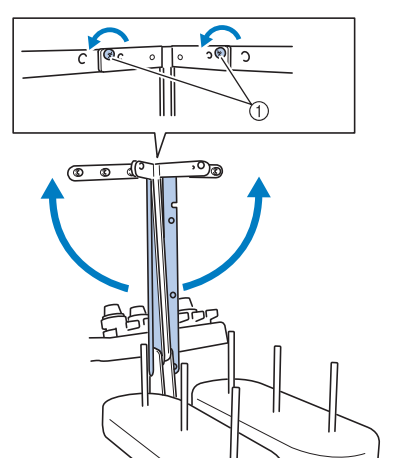

1 Lösen Sie die Schrauben.

<sup>d</sup> **Ziehen Sie die Schrauben auf der linken und rechten Seite der Fadenführungseinheit fest.**

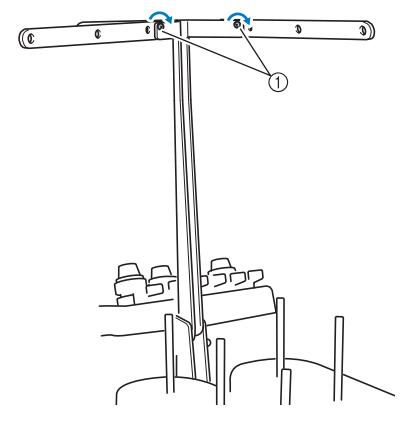

1 Schrauben festziehen.

#### **Hinweis**

- Wenn die Schrauben nicht weit genug gelöst werden, lässt sich die Halterung der Fadenführungseinheit und die Fadenführung möglicherweise nur schwer bewegen. Wenden Sie beim Bewegen der Halterung der Fadenführungseinheit und Fadenführung keine übermäßige Kraft an. Stellen Sie sicher, dass die Schrauben weit genug gelöst wurden, bevor Sie diese Teile bewegen.
	- Vergewissern Sie sich, jede Schraube ausreichend festzuziehen, um die Halterung der Fadenführungseinheit und Fadenführung zu sichern.

### **Positionieren des Garnrollenständers**

Sichern Sie den Garnrollenständer in der Stickposition. Nehmen Sie den mitgelieferten scheibenförmigen Schraubendreher zur Hand.

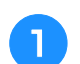

<sup>a</sup> **Lösen Sie die Rändelschraube und öffnen Sie links und rechts den Garnrollenständer.**

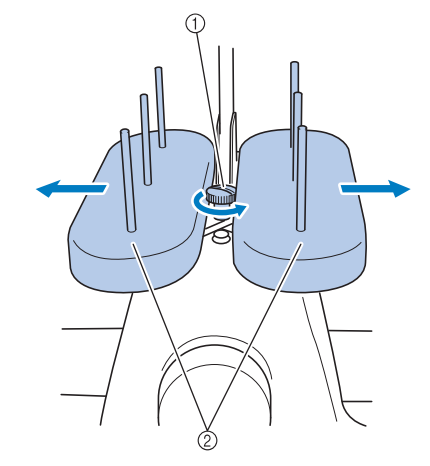

- (1) Schraube
- 2 Garnrollenständer

<sup>b</sup> **Wenn der Garnrollenständer vollständig aufgeklappt ist, ziehen Sie die Schraube fest.**

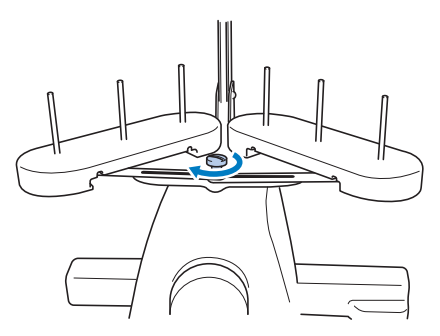

→ Sichern Sie den Garnrollenständer in der aufgeklappten Position.

### **Anbringen des Stickrahmenhalters**

Bringen Sie den Stickrahmenhalter am Stickarm an.

<sup>a</sup> **Verwenden Sie den Stickrahmenhalter, der für den von Ihnen verwendeten Stickrahmen geeignet ist. (Siehe Seite 82.)**

<sup>b</sup> **Lösen Sie die beiden Rändelschrauben am Stickrahmenhalter.**

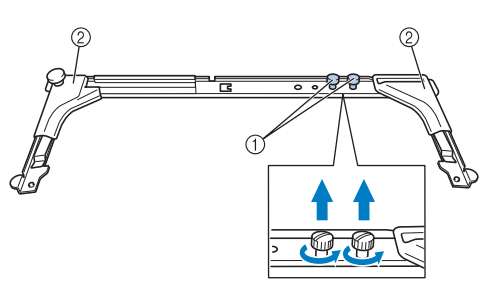

- 1 Schrauben
- 2 Eckabdeckungen
- <sup>c</sup> **Richten Sie die Löcher am Stickrahmenhalter gegen die Stifte an der Rahmenmontageplatte des Stickarms aus.**

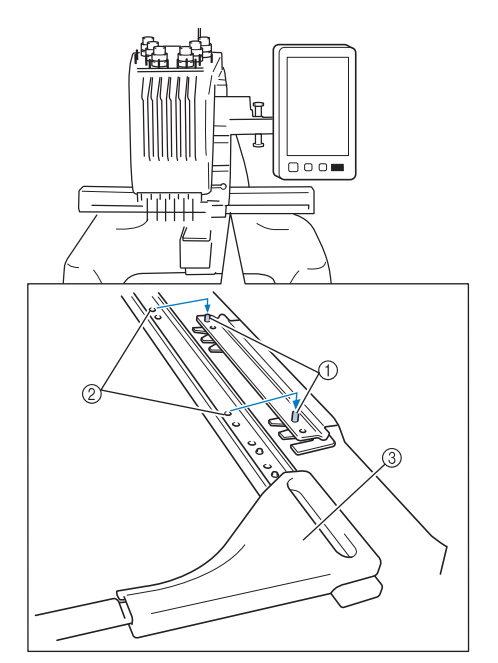

- 1 Stifte an der Rahmenmontageplatte
- 2 Löcher am Stickrahmenhalter
- 3 Eckabdeckungen

### Anmerkung

• Die Eckabdeckungen der einzelnen Stickrahmenhalter sind in unterschiedlichen Farben gehalten. Halter A: Weiße Eckabdeckungen Halter B: Hellgraue Eckabdeckungen Halter C: Dunkelgraue Eckabdeckungen (optional)

<sup>d</sup> **Sichern Sie den Stickrahmenhalter mit den beiden in Schritt <b>a** entfernten **Rändelschrauben.**

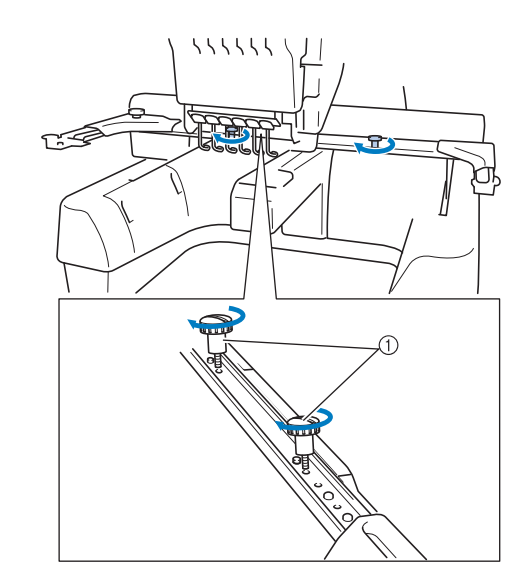

1 Schrauben

#### **Hinweis**

- Ziehen Sie die Rändelschrauben mit dem mitgelieferten, scheibenförmigen Schraubendreher fest.
	- Diese Maschine wird mit zwei Typen von Stickrahmenhaltern geliefert. Stickrahmenhalter A wird mit den vier mitgelieferten Stickrahmen verwendet. (Weitere Hinweise finden Sie unter "Richtige Verwendung der Stickrahmen" auf Seite 80.)

Die Maschine ist nun fertig vorbereitet.

### Kapitel *2* STICKLERNPROGRAMM

In diesem Kapitel werden die grundlegenden Vorgänge beim Sticken von Anfang an erklärt – vom Einschalten der Maschine über das Sticken eines Musters bis hin zum Fertigstellen des Musters. Befolgen Sie die Schritte des Lernprogramms, um sich mit dem Sticken von Mustern und der Bedienung dieser Stickmaschine vertraut zu machen.

## **Vorsichtsmaßnahmen beim Betrieb**

Nachfolgend werden die Punkte beschrieben, die zur Gewährleistung eines sicheren Betriebs der Maschine zu beachten sind.

### **Vorsichtsmaßnahmen bei der Stromversorgung**

Beachten Sie unbedingt die folgenden Vorsichtsmaßnahmen in Bezug auf die Stromversorgung.

# **WARNUNG**

- **Verwenden Sie nur gewöhnlichen Haushaltstrom als Stromquelle. Das Verwenden andersartiger Stromquellen kann Brände, Stromschläge und Maschinenschäden zur Folge haben.**
- **Achten Sie darauf, dass die Netzkabelstecker fest in der Steckdose und sicher in der Netzbuchse der Nähmaschine sitzen. Andernfalls kann es zu Bränden oder Stromschlägen kommen.**
- **Stecken Sie den Netzkabelstecker nicht in eine Steckdose, die sich nicht in einwandfreiem Zustand befindet.**
- **Schalten Sie die Stickmaschine in den folgenden Fällen aus, und ziehen Sie den Netzstecker, da sonst die Gefahr von Bränden, Stromschlägen oder Maschinenschäden besteht.**
	- **Wenn die Maschine unbeaufsichtigt gelassen wird.**
	- **Nach Gebrauch der Maschine.**
	- **Bei einem Stromausfall während des Betriebs der Maschine.**
	- **Wenn die Maschine nicht richtig funktioniert, z.B. bei Wackelkontakten oder Kabelbrüchen.**
	- **Bei Gewittern.**

# **VORSICHT**

- **Verwenden Sie nur das mitgelieferte Netzkabel.**
- **Schließen Sie die Maschine nicht an Verlängerungskabel oder zusammen mit anderen Geräten an Mehrfachsteckdosen an, da es sonst zu Bränden oder Stromschlägen kommen kann.**
- **Schließen Sie das Netzkabel nicht mit nassen Händen an, da sonst die Gefahr eines Stromschlags besteht.**
- **Wenn Sie das Netzkabel abziehen, schalten Sie grundsätzlich zuerst die Maschine aus, und fassen Sie das Kabel beim Herausziehen am Stecker an. Das Ziehen am Netzkabel kann zu Beschädigungen desselben sowie zu Bränden und Stromschlägen führen.**
- **Das Netzkabel darf keinesfalls durchtrennt, beschädigt, verändert, gewaltsam verbogen, gezogen, verdreht oder aufgerollt werden. Legen Sie außerdem keine schweren Gegenstände auf dem Kabel ab, und setzen Sie es keiner Hitze aus, da es sonst beschädigt bzw. Brände oder Stromschläge verursachen kann. Sollten Netzkabel oder Netzstecker beschädigt sein, verwenden Sie die Maschine nicht weiter, sondern bringen Sie sie zu Ihrem Brother-Vertragshändler zur Reparatur.**
- **Wenn die Maschine über einen längeren Zeitraum nicht verwendet wird, ziehen Sie den Netzstecker, da sonst Brandgefahr besteht.**
- **Schalten Sie die Maschine mit dem Netzschalter aus oder ziehen Sie den Netzstecker aus der Steckdose, wenn Sie die Nähmaschine nicht benutzen oder unbeaufsichtigt lassen.**
- **Wenn Sie Wartungsarbeiten durchführen oder Abdeckungen abnehmen, muss die Maschine vom Netz getrennt werden.**

### **Vorsichtsmaßnahmen beim Umgang mit Nadeln**

Beachten Sie bei der Auswahl der Nadeln für die Maschine unbedingt die folgenden Vorsichtsmaßnahmen.

# **VORSICHT**

- **Die Maschine ist für die Verwendung von handelsüblichen Sticknadeln ausgelegt. Der Hersteller empfiehlt die Verwendung des**  Nadelprodukts "HAX 130 EBBR" (Organ). **Schmetz-Nadeln 130/705 H-E können ersatzweise ebenfalls verwendet werden. Die Verwendung anderer Nadeln kann zu Nadelbrüchen bzw. Fadenrissen führen oder den Nadeleinfädlermechanismus beschädigen und Verletzungen verursachen.**
- **Verwenden Sie niemals verbogene Nadeln. Verbogene Nadeln können leicht abbrechen und dadurch zu Verletzungen führen.**

### **Überprüfen der Nadel**

Das Sticken mit einer verbogenen Nadel ist äußerst gefährlich, da die Nadel während des Stickens abbrechen kann.

Legen Sie die Nadel mit der abgeflachten Seite auf eine ebene Fläche und überprüfen Sie, ob der Abstand zwischen der Nadel und der Fläche gleichmäßig ist. Wenn die Nadel verbogen oder abgebrochen ist, ersetzen Sie sie durch eine neue. (Siehe "Wechseln der Nadel" auf Seite 79.)

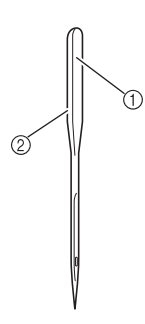

1 Abgeflachte Seite 2 Kennzeichnung des Nadeltyps

### ■ Gute Nadel

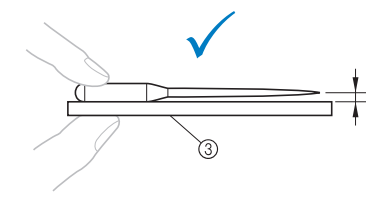

3 Ebene Fläche

### ■ Schlechte Nadel

Wenn der Abstand zwischen der Nadel und der ebenen Fläche nicht gleichmäßig ist, ist die Nadel verbogen. Verwenden Sie keine verbogene Nadel.

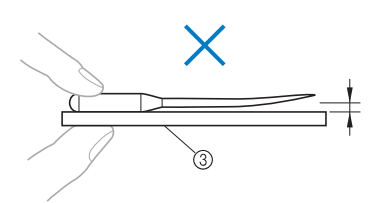

3 Ebene Fläche

### **Vorsichtsmaßnahmen beim Umgang mit der Spule**

Beachten Sie unbedingt die folgenden Vorsichtsmaßnahmen beim Umgang mit der Spule.

# **VORSICHT**

**• Verwenden Sie nur vorgewickelte Spulen (COATS Typ ...L"/TRU-SEW POLYESTER "Filaments") oder Spulen, die speziell für diese Stickmaschine entwickelt wurden. Die Verwendung anderer Spulen kann zu Beschädigungen der Maschine und Verletzungen führen.**

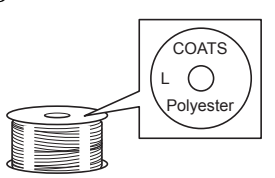

**• Verwenden Sie eine korrekt aufgespulte Spule, da andernfalls die Nadel abbrechen kann bzw. eine falsche Fadenspannung verwendet wird.**

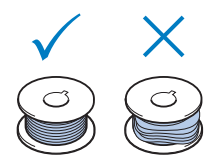

- **Verwenden Sie zum Aufwickeln der Unterfadenspule nur die optionale Aufspulvorrichtung (siehe Seite 205) und Metallspulen (Bestellnummer: 100376-053).**
- **Stellen Sie beim Wickeln der Spule sicher, dass Sie nur Baumwoll- oder gesponnenes Polyestergarn (zwischen 74 dtex/2 und 100 dtex/2) verwenden.**

### **Empfehlungen für den Oberfaden**

Beachten Sie beim Einfädeln des Oberfadens unbedingt die folgenden Empfehlungen.

#### **Hinweis**

• Es wird empfohlen, Stickgarn aus Rayon oder Polyester (Gewichtsklasse den 120 × 2 / dtex 135 × 2 / 40 (in den amerikanischen Ländern und Europa) / Nr. 50 (in Japan)) zu verwenden.

### **Stoffempfehlungen**

Beachten Sie unbedingt die folgenden Stoffempfehlungen.

#### **Hinweis**

- Die Maschine kann bis zu 2 mm (5/64 Zoll) dicke Stoffe besticken. Wenn dickerer Stoff gestickt wird, kann die Nadel verbiegen oder brechen.
- Beim Sticken von übereinander liegenden Stichen kann die Nadel den Stoff nur schwer durchdringen und somit verbiegen oder brechen.
- Für dünne Stoffe oder Stretchstoffe sollte ein Stickunterlegvlies verwendet werden. (siehe "Anbringen von Aufbügelvlies (Unterlegmaterial) am Stoff" auf Seite 84)
- Achten Sie beim Besticken von größeren Stoffteilen darauf, dass sich der Stoff nicht im Stickarm verfängt.

### **Bildschirmempfehlungen**

Beachten Sie unbedingt die folgenden Empfehlungen zur Verwendung des Bedienfeld-Bildschirms.

#### **Hinweis**

• Berühren Sie den Bildschirm nur mit dem Finger oder dem mitgelieferten Touch Pen. Verwenden Sie keine Drehbleistifte, Schraubendreher oder irgend einen anderen harten oder scharfen Gegenstand. Achten Sie außerdem darauf, nicht zu stark auf den Bildschirm zu drücken, da er sonst beschädigt werden kann.

# **Grundlegende Bedienungsabläufe**

Im Folgenden werden grundlegende Stickverfahren beschrieben.

Machen Sie sich vor der Bedienung der Stickmaschine mit den unten stehenden allgemeinen Schritten vertraut.

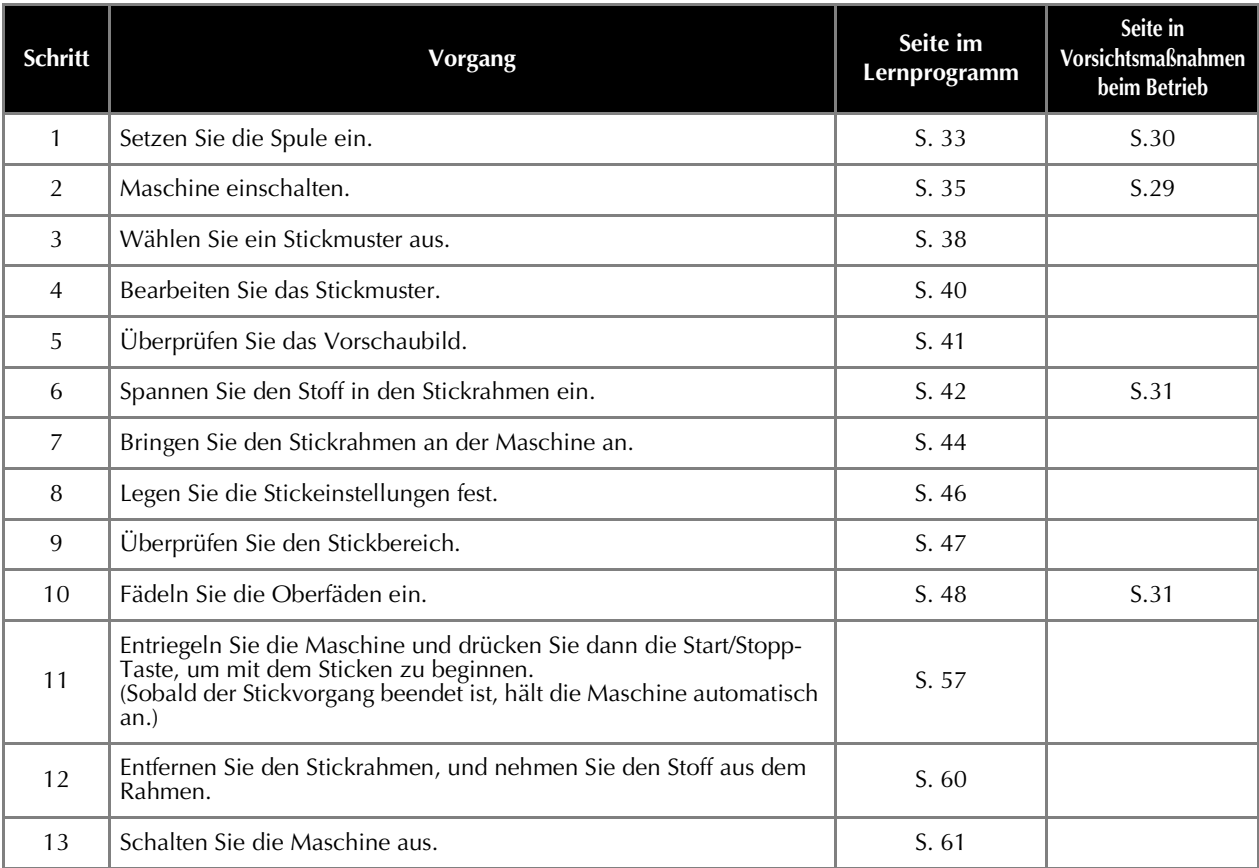

Die Vorgänge zum Sticken des Musters werden auf den folgenden Seiten beschrieben. Der Stickvorgang kann zwar auch ohne eine Bearbeitung des Musters oder das Festlegen von Stickeinstellungen erfolgen, doch sollten Sie Seite 146 und Seite 105 zu diesen Themen lesen. Die Beschreibung der Tasten und anderer Informationen, die auf den Hauptbildschirmen des Displays angezeigt werden, finden Sie in den Tabellen auf den Seiten 63 bis 72. Sie können diese Tabellen als Direkthilfe verwenden.

Die verschiedenen Vorsichtsmaßnahmen, die bei den Grundlegende Bedienungsabläufen zu beachten sind, finden Sie auf den Seiten 29 bis 31. Diese Vorsichtsmaßnahmen müssen genau befolgt werden, damit die Maschine ordnungsgemäß funktioniert. Lesen Sie diese Vorsichtsmaßnahmen sorgfältig durch.

# **1. Einsetzen der Spule**

Beim Kauf der Maschine ist nur eine leere Spulenkapsel im Haken installiert. Legen Sie zum Sticken eine mit Unterfaden aufgewickelte Spule ein. Vorsichtsmaßnahmen beim Umgang mit der Spule finden Sie auf Seite 30.

#### **Hinweis**

- Die Maschine zeigt die Restmenge des Unterfadens nicht an. Stellen Sie daher vor dem Sticken sicher, dass genügend Unterfaden für das Muster vorhanden ist.
- Reinigen Sie bei jedem Spulenwechsel immer die Spulenkapsel. Ausführliche Informationen zum Reinigen der Spulenkapsel finden Sie unter "Reinigen der Spulenkapsel" auf Seite 212.

### **Entfernen der Spulenkapsel**

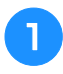

#### <sup>a</sup> **Öffnen Sie die Greiferabdeckung.**

Ziehen Sie die Greiferabdeckung zu sich heran.

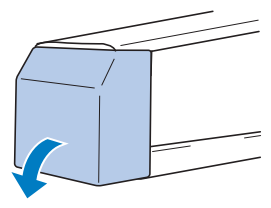

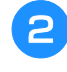

<sup>b</sup> **Ziehen Sie den Fadenaufnehmer zu sich heran, falls der Fadenaufnehmer nicht nach vorne gezogen ist.**

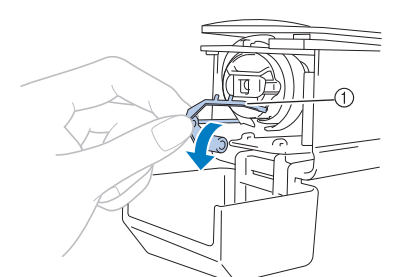

(1) Fadenaufnehmer

Um den Zugang zur Spulenkapsel zu erleichtern, ziehen Sie den Fadenaufnehmer nach vorne.

#### Anmerkung

• Der Fadenaufnehmer dient zum Halten des Fadens zu Beginn des Stickvorgangs oder beim Abschneiden des Fadens.

# **VORSICHT**

**• Der Fadenaufnehmer lässt sich nur bis zu einem gewissen Grad bewegen. Ziehen Sie nicht zu kräftig an ihm.**

<sup>c</sup> **Öffnen Sie die Verriegelung und ziehen Sie die Spulenkapsel heraus.**

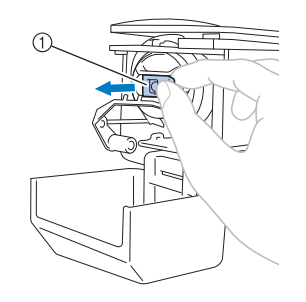

1 Verriegelung

### ■ **Ölen der Maschine**

Nachdem Sie die Spulenkapsel entfernt haben, ölen Sie die Maschine. Die Greiferbahn sollte geölt werden. Ausführliche Informationen zum Ölen der Maschine finden Sie unter "Ölen der Maschine" auf Seite 214.

#### Hinweis

• Bitte einmal am Tag vor dem Gebrauch einen Tropfen Öl auf den Greifer auftragen.

### **Einsetzen der Spule**

#### Anmerkung

- Diese Stickmaschine besitzt keinen Spuler. Verwenden Sie vorgewickelte Spulen (Typ L).
- Die Aufspulvorrichtung (Sonderzubehör) und optionale Metallspulen können ebenfalls verwendet werden. (Siehe Seite 22, 205.)

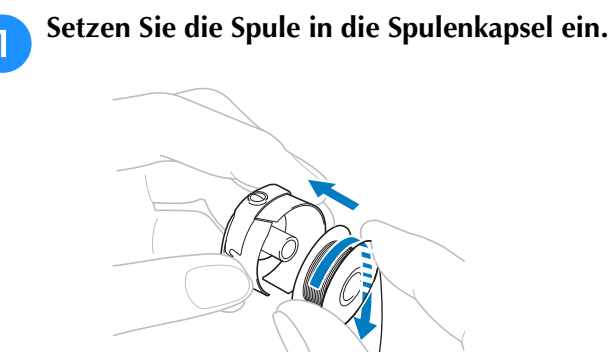

#### **Hinweis**

• Überprüfen Sie, ob der Faden im Uhrzeigersinn von der Spule abgewickelt wird (siehe Abbildung). Wenn die Spule so eingesetzt wird, dass der Faden in die andere Richtung abgewickelt wird, kann der Stickvorgang nicht korrekt ausgeführt werden.

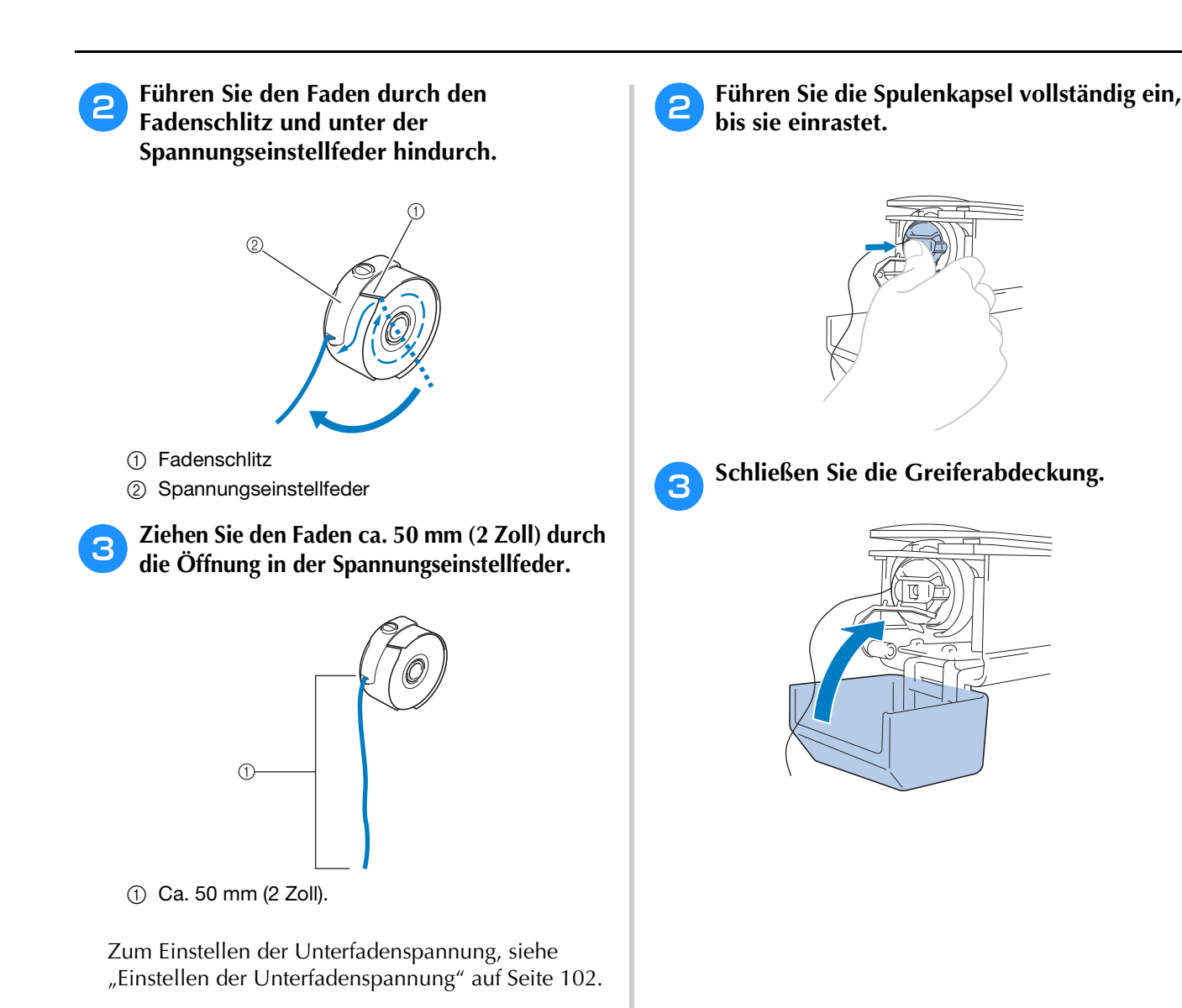

### **Einsetzen der Spulenkapsel**

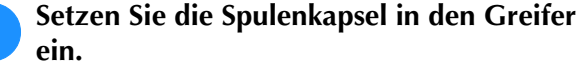

Richten Sie beim Einsetzen die Zunge an der Spulenkapsel und die Kerbe am Greifer gegeneinander aus (siehe Abbildung).

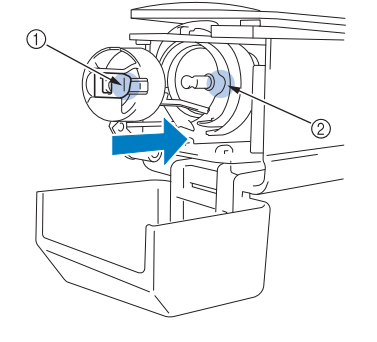

1 Zunge

2 Kerbe
## **2. Einschalten der Maschine**

Stecken Sie den Netzstecker in die Netzsteckdose, und schalten Sie die Stickmaschine ein. Vorsichtsmaßnahmen bezüglich der Stromversorgung finden Sie auf Seite 29.

# **VORSICHT**

- **Verwenden Sie für diese Maschine ausschließlich das mitgelieferte Netzkabel. Die Verwendung eines anderen Netzkabels kann zu Beschädigungen führen.**
- 

#### <sup>a</sup> **Schließen Sie das Netzkabel an der Maschine an.**

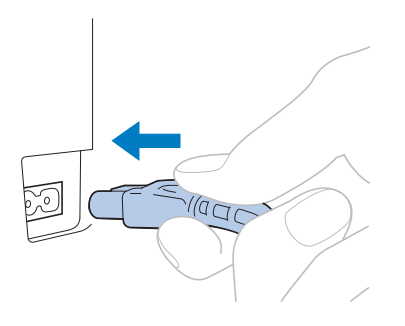

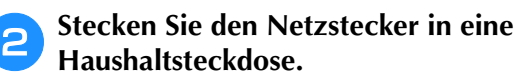

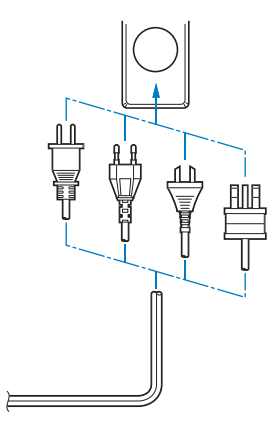

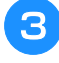

<sup>c</sup> **Stellen Sie den Hauptschalter an der**  Rückseite der Maschine auf "I".

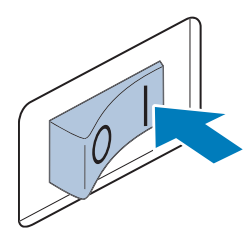

 $\rightarrow$  Der LCD-Bildschirm wird eingeschaltet.

<sup>d</sup> **Nach dem Einschalten der Maschine wird der Startfilm angezeigt. Tippen Sie auf eine beliebige Bildschirmposition, um die nachfolgende Meldung anzuzeigen.**

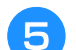

### Berühren Sie **Reichs**.

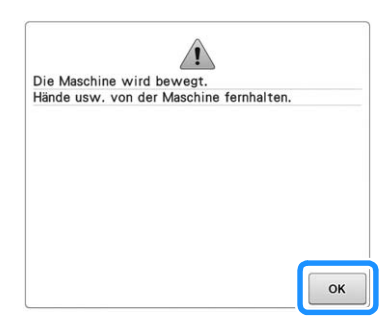

→ Der Bildschirm für die Mustertypauswahl wird angezeigt, und die Start/Stopp-Taste leuchtet rot.

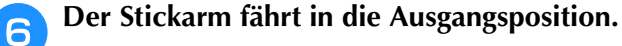

• Falls Nadelstange 1 sich noch nicht in Stickposition befindet, bewegt sich der Nadelstangenkasten, und Nadelstange 1 fährt in die Stickposition.

# **VORSICHT**

**• Achten Sie darauf, Hände und Gegenstände vom Stickarm fernzuhalten, um Verletzungen zu vermeiden.**

#### Anmerkung

• Wenn Sie die Maschine mitten im Stickvorgang ausschalten, wird die Position des Motivs gespeichert. Wird die Maschine dann wieder eingeschaltet, werden Sie gefragt, ob Sie den Stickvorgang fortsetzen oder einen neuen Vorgang starten möchten. (Siehe "Fortsetzen des Stickvorgangs nach dem Ausschalten der Maschine" auf Seite 101.)

## **Erstes Einrichten der Maschine**

Wenn Sie die Maschine zum ersten Mal einschalten, stellen Sie die Sprache, Uhrzeit und das Datum entsprechend den örtlichen Gegebenheiten ein. Folgen Sie nach der automatischen Anzeige des Einstellungsbildschirms der folgenden Anleitung.

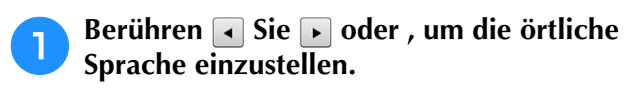

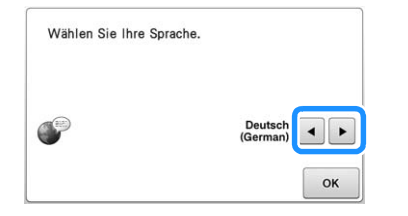

**Berühren Sie**  $\alpha$ 

 $\rightarrow$  Der Stickarm fährt in die Ausgangsposition.

<sup>c</sup> **Der Bildschirm mit der Bestätigung zur Einstellung von Uhrzeit/Datum wird angezeigt. Tippen Sie zum Einstellen von**  Uhrzeit/Datum auf **Research**: zum Abbrechen **der Einstellung auf .**

→ Der Bildschirm zur Einstellung von Uhrzeit/Datum erscheint.

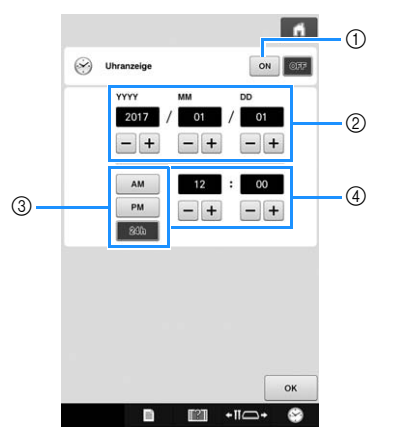

- 1 Zur Anzeige der Uhrzeit im Bildschirm berühren.
- 2 Jahr (YYYY), Monat (MM) und Tag (DD) einstellen.
- 3 24- oder 12-Stunden-Anzeige auswählen.
- 4 Aktuelle Uhrzeit einstellen.

**d** Berühren Sie **Reichs**, um mit der **Verwendung der Maschine zu beginnen.**

#### **Hinweis**

- Wurde die Maschine eine längere Zeit lang nicht eingeschaltet, kann es sein, dass Uhrzeit/Datum gelöscht sind.
- Die Zeiteinstellung kann auch durch Drücken von **Drücken von Drücken** von **Drücken** von **Drücken** von Drücken von **Drücken** von Drücken von Drücken von Drücken von Drücken von Drücken von Drücken von Drücken von Drücken von Drücken von Drücken von Drücken vo Bildschirm aufgerufen werden.

## **Erläuterung der Bildschirmanzeigen**

Wenn Sie die Maschine einschalten und berühren, erscheint der Bildschirm für die Mustertypauswahl. Die im Folgenden beschriebenen Vorgänge werden über das Bedienfeld eingegeben. Vorsichtsmaßnahmen bei der Verwendung des Berührungsbildschirms finden Sie auf Seite 31.

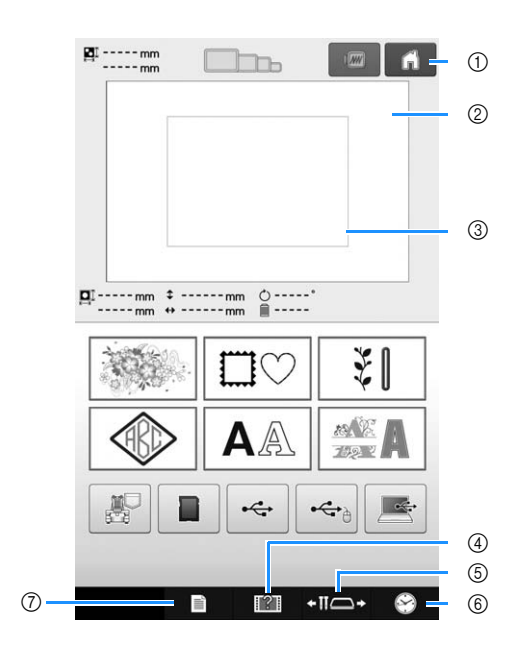

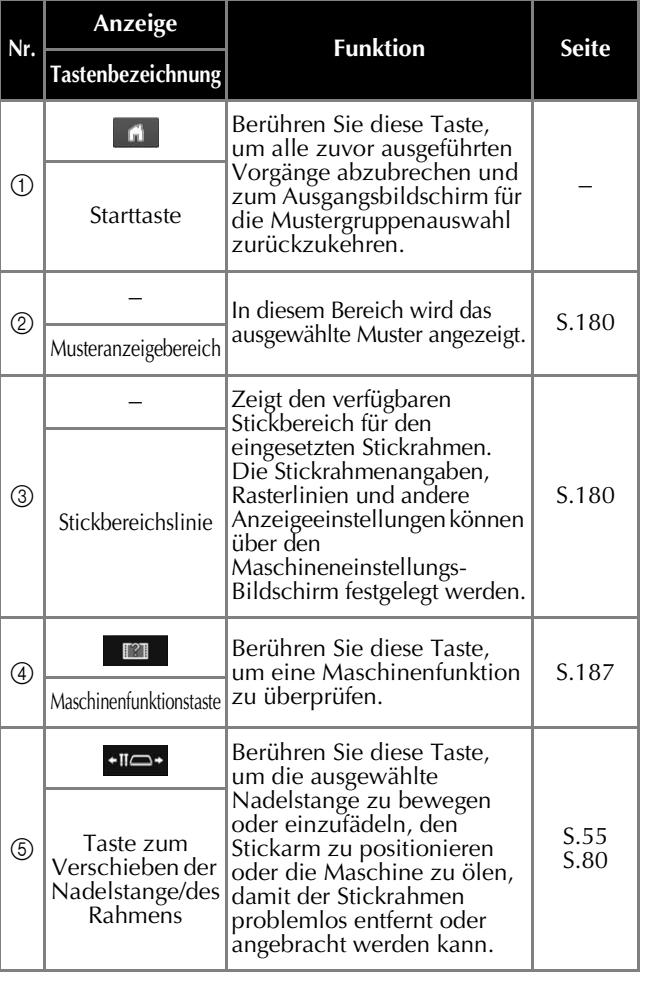

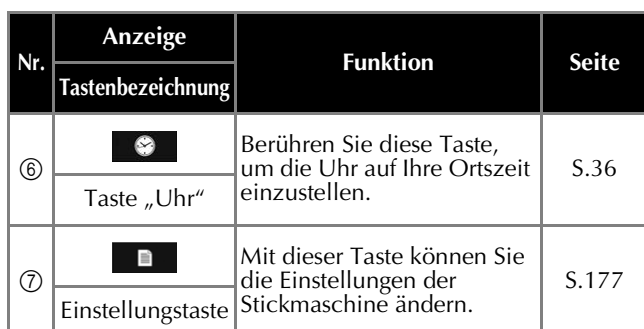

Die in der Tabelle oben aufgeführten Tasten werden angezeigt und sind in den meisten, nachfolgend in dieser Bedienungsanleitung beschriebenen Bildschirmen verfügbar.

## **Bildschirmübersicht**

Nachfolgend wird der grundlegende Bedienungsablauf beschrieben.

Wählen Sie auf dem **Bildschirm für die Mustertypauswahl** einen Mustertyp aus. (siehe Seite 38, 64.)

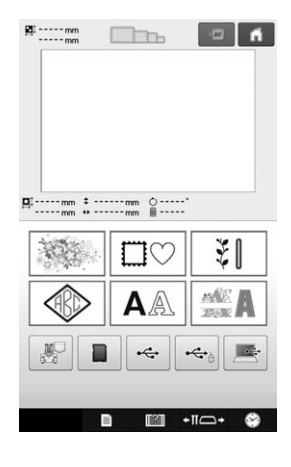

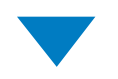

Wählen Sie im **Muster-Bildschirm** ein Muster aus. (siehe Seite 39, 65.)

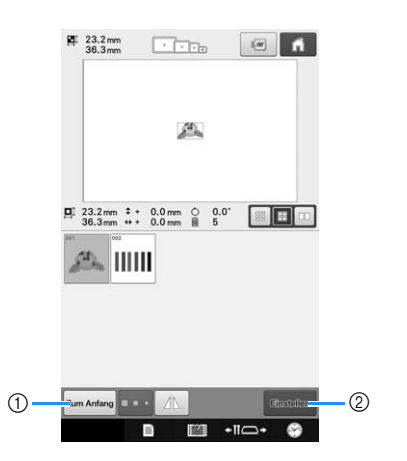

- 1 Berühren Sie diese Taste, um zum Bildschirm für die Mustertypauswahl zu wechseln.
- 2 Berühren Sie diese Taste, um zum Musterbearbeitungs-Bildschirm zu wechseln.

Bearbeiten Sie das Muster auf dem **Musterbearbeitungs-Bildschirm**. (siehe Seite 40, 66.)

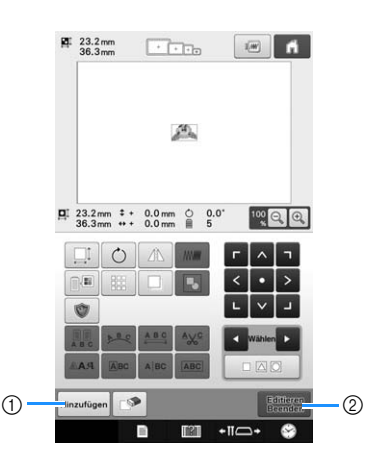

- (1) Berühren Sie diese Taste, um zum Bildschirm für die Mustertypauswahl zurückzukehren und ein weiteres Muster auszuwählen.
- 2 Berühren Sie diese Taste, um zum Stickeinstellungs-Bildschirm zu wechseln.

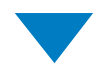

Wenn Sie eine Musterkombination verwenden, bearbeiten Sie sie auf dem **Stickeinstelllungs-Bildschirm**. (siehe Seite 46, 68.)

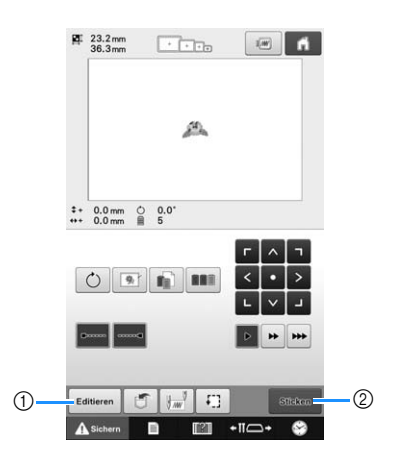

- 1 Berühren Sie diese Taste, um zum Musterbearbeitungs-Bildschirm zurückzukehren.
- 2 Berühren Sie diese Taste, um zum Stickbildschirm zu wechseln.

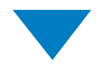

Überprüfen Sie im **Stickbildschirm** die Zuordnung der Garnfarben zu den Nadelstangen, und fädeln Sie dann die Oberfäden ein. Berühren Sie Asiehern um die Maschine zu entsperren; dann beginnt die Taste "Start/Stopp" grün zu blinken. Die Stickmaschine ist nun bereit, mit dem Sticken zu beginnen.

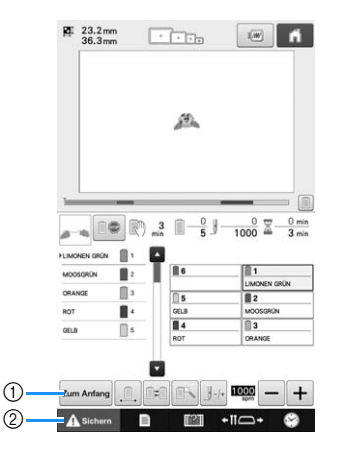

- 1 Berühren Sie diese Taste, um zum Stickeinstellungs-Bildschirm zu wechseln.
- 2 Freigabetaste

Wenn das Stickmuster gestickt ist, erscheint ein Bildschirm "Sticken abgeschlossen". Berühren Sie

, um zum **Stickeinstellungs-Bildschirm**  zurückzukehren. (Siehe Seite 46, 68)

## **3. Auswählen eines Stickmusters**

Als Beispiel wird das unten abgebildete Muster ausgewählt.

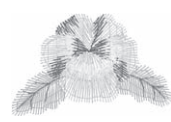

Wählen Sie auf dem Bildschirm für die Mustertypauswahl eine Musterkategorie (Typ) aus.

**Bildschirm für die Musterauswahl** (Einzelheiten zu den Tasten und anderen Informationen auf dem Bildschirm finden Sie auf Seite 64.)

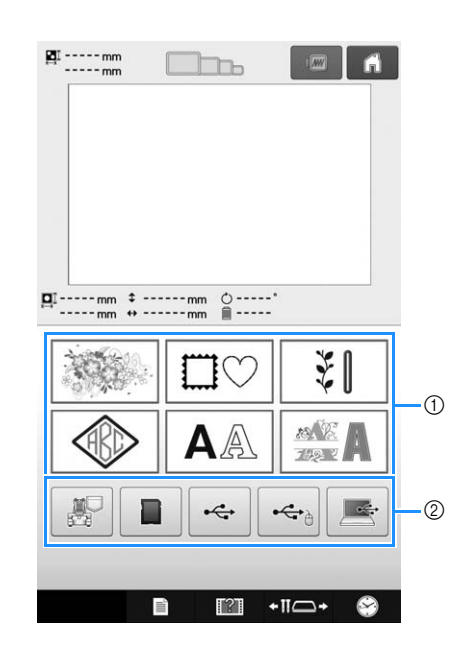

1 Mustertyptasten

2 Zum Abrufen von gespeicherten Mustern berühren.

Suchen Sie auf dem Musterlisten-Bildschirm das gewünschte Muster, und berühren Sie die Taste, um es auszuwählen.

**Muster-Bildschirm** (Einzelheiten zu den Tasten und anderen Informationen auf dem Bildschirm finden Sie auf Seite 65.)

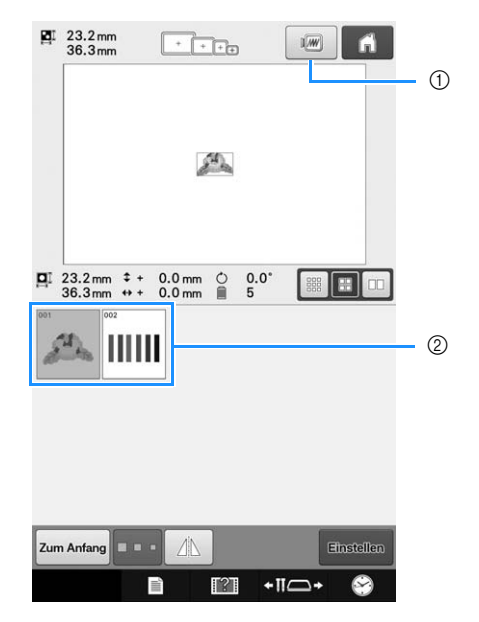

- 1 Zeigt ein Vorschaubild an.
- 2 Mustertasten

#### ■ Überprüfen eines Vorschaubildes auf **dem Musterlisten-Bildschirm**

Berühren Sie **19**, um vor der Auswahl eine Vorschau des Bildes anzuzeigen. Berühren Sie schliessen, um zum Musterlisten-Bildschirm zurückzukehren.

### **Auswählen eines Stickmusters**

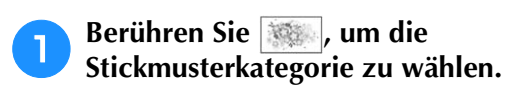

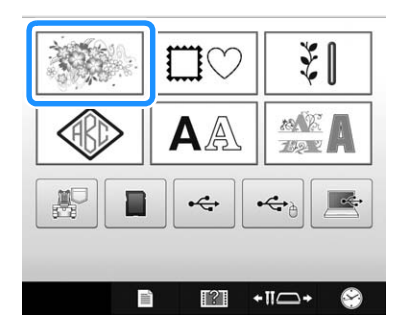

- → Die Stickmusterkategorien erscheinen.
- Für einige Musterkategorien werden ggf. Unterkategorien angezeigt. Berühren Sie die Taste der Unterkategorie, die das gewünschte Muster enthält.

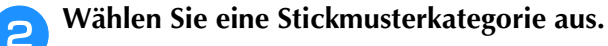

Berühren Sie die gewünschte Musterkategorie.

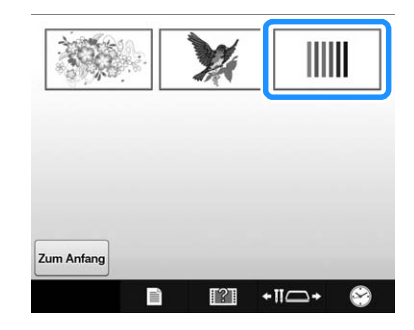

 $\rightarrow$  Die Stickmusterliste wird angezeigt.

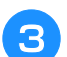

#### <sup>c</sup> **Berühren Sie das gewünschte Muster.**

In diesem Fall berühren Sie  $\mathbb{A}$ .

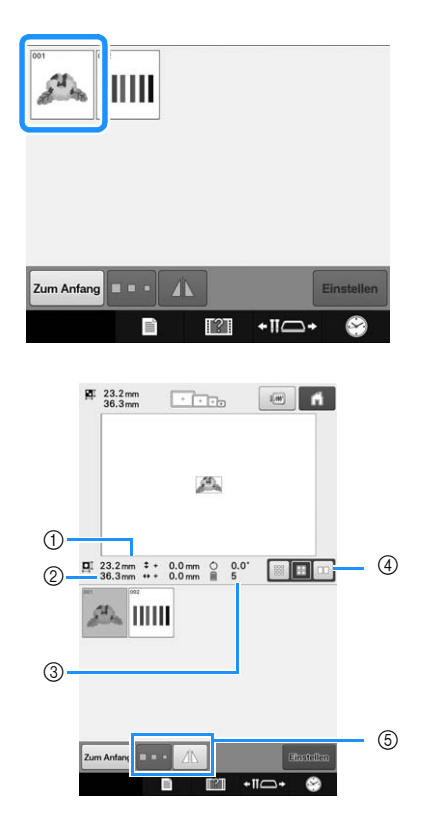

Nachdem das Muster ausgewählt ist, wird Folgendes angezeigt:

- 1 Vertikale Länge des Musters
- 2 Horizontale Breite des Musters
- 3 Anzahl der Garnfarbenwechsel
- 4 Auswahltaste für Miniaturbildgröße Die Größe der Muster-Miniaturbilder kann auf groß, mittel oder klein eingestellt werden.
- 5 Mit diesen Tasten kann die Mustergröße geändert oder das Muster horizontal gekippt werden. Die verfügbaren Funktionen hängen vom Typ des ausgewählten Musters ab.

(Siehe "Horizontales Spiegeln eines Musters" auf Seite 149.)

• Wenn das falsche Muster ausgewählt wurde oder Sie ein anderes Muster auswählen möchten, berühren Sie das gewünschte Muster.

#### Rufen Sie mit **Elnstellen** den nächsten **Bildschirm auf.**

Dadurch wird die Musterauswahl bestätigt.

 $\rightarrow$  Der Musterbearbeitungs-Bildschirm wird angezeigt.

# **4. Bearbeiten des Stickmusters**

Über diesen Bildschirm kann das Muster bearbeitet werden.

**Musterbearbeitungs-Bildschirm** (Einzelheiten zu den Tasten und anderen Informationen auf dem Bildschirm finden Sie auf Seite 66).

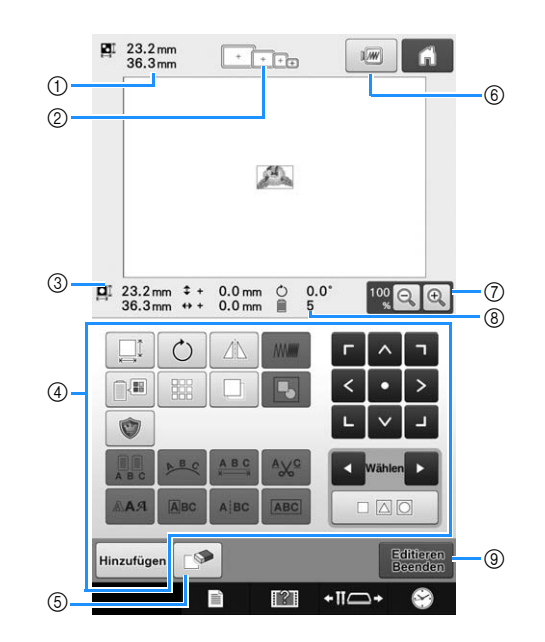

- 1 Zeigt die Größe des derzeit im Musteranzeigebereich dargestellten Stickmusters an. Der obere Wert gibt die Höhe und der untere Wert die Breite an. Wenn das Stickmuster aus einer Kombination von verschiedenen Mustern besteht, wird die Größe des Gesamtmusters einschließlich aller enthaltenen Muster angezeigt.
- 2 Hebt die Größen der Stickrahmen hervor, die zum Sticken der gerade ausgewählten Stickmuster verwendet werden können.

#### Anmerkung

- Ist der Stickrahmenhalter nicht an der Maschine befestigt, wird der Stickbereich nicht in der richtigen Rahmengröße angezeigt. (Siehe Seite 45.)
- 3 Zeigt die Größe des gerade ausgewählten Stickmusters an. Der obere Wert gibt die Höhe und der untere Wert die Breite an.
- 4 Drücken Sie diese Taste, um das Muster zu bearbeiten.
- 5 Berühren Sie diese Taste, um das Muster zu löschen (z.B. wenn das falsche Muster ausgewählt wurde). Da nun kein Muster mehr ausgewählt ist, wird der Bildschirm für die Mustertypauswahl angezeigt.
- 6 Zeigt ein Vorschaubild an.
- 7 Berühren, um die Größe der Stickbilddarstellung auf dem Bildschirm zu ändern.
- 8 Zeigt die Anzahl der Garnfarbenwechsel für das gerade ausgewählte Stickmuster an
- 9 Wechselt zum nächsten Bildschirm.

In diesem Beispiel wird das Muster nicht bearbeitet. Fahren Sie ohne weitere Bearbeitung mit der Bestätigung des Musters fort.

*2*

## **5. Vorschaubild**

Sie können ein Vorschaubild des fertigen Musters im Stickrahmen anzeigen.

## **Überprüfen des Vorschaubildes**

Überprüfen Sie anhand des Vorschaubildes, ob das zu stickende Muster Ihren Wünschen entspricht.

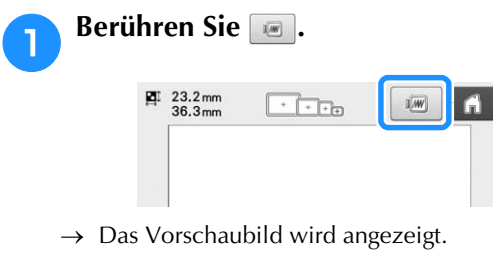

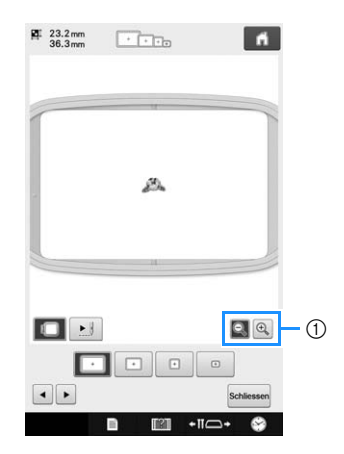

<sup>1</sup> <sup>e</sup> berühren, um das Muster vergrößert anzuzeigen. Q berühren, um das Muster verkleinert anzuzeigen.

#### Anmerkung

 $\mathbb{Z}$ 

• Ein Vorschaubild im Querformat kann nicht in das Hochformat gedreht werden, auch wenn oben und unten Platz dafür ist.

**Berühren Sie der Der um einen Staat der Ersten Staat der Spanisher Schwarzen ausgenühlen Stickrahmenhaltertyp auszuwählen, und wählen Sie anschließend den Stickrahmen aus, den Sie verwenden möchten.**

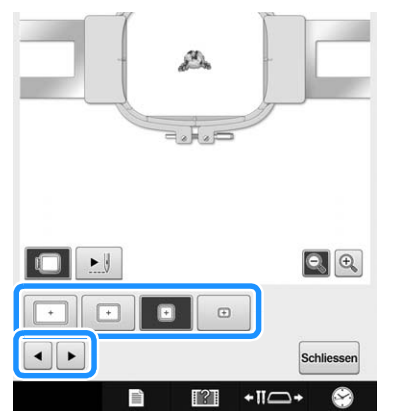

• Wenn Sie den für die Stickerei am besten geeigneten Stickrahmenhaltertyp und die beste Stickrahmengröße festgelegt haben, wechseln Sie den eingesetzten Stickrahmenhalter und Stickrahmen. Die Maschine erkennt den Stickrahmenhalter und Stickrahmen automatisch und ändert die Anzeige.

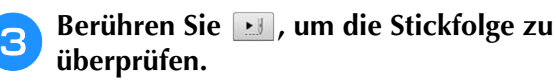

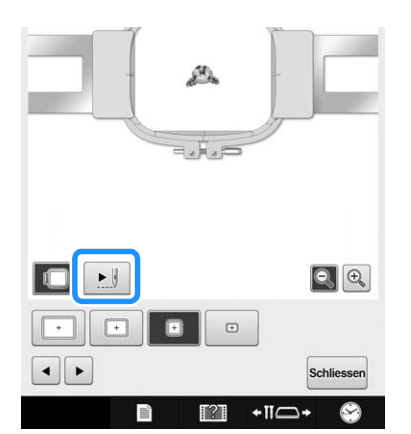

 $\rightarrow$  Der Stichsimulations-Bildschirm wird angezeigt.

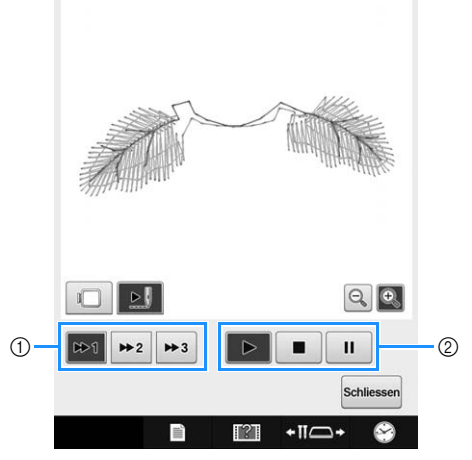

1 Wählen Sie die Simulationsgeschwindigkeit.

Berühren Sie +1, +2 oder +3, um die Geschwindigkeit zu ändern. Die Geschwindigkeit kann auch bei laufender Simulation geändert werden.

2 Bedientasten

: Berühren, um die Simulation mit der eingestellten Geschwindigkeit zu starten.

**II**: Berühren Sie diese Taste, um die laufende

Simulation anzuhalten. Berühren Sie |>, um die Simulation fortzusetzen.

**EXEC**: Berühren Sie diese Taste, um eine laufende oder angehaltene Simulation abzubrechen und zur Ausgangssituation vor der Simulation zurückzukehren.

- Berühren Sie  $\Box$ , um zum Auswahlbildschirm für den Stickrahmenhalter/Stickrahmen zurückzukehren.
- Berühren Sie schliessen, um zum vorherigen **Bildschirm zurückzukehren.**

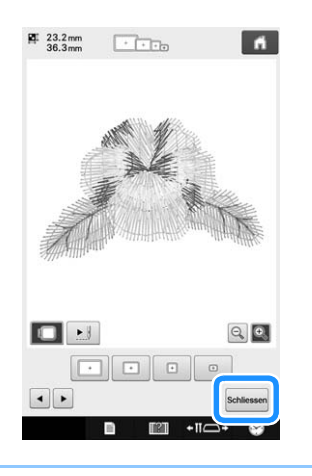

#### Anmerkung

• Das Stickmuster kann gestickt werden, während das Vorschaubild im Stickbildschirm angezeigt wird. Bei einer Vorschau des Bildes in einem anderen Bildschirm ist das Sticken des Stickmusters nicht möglich.

## **6. Einspannen des Stoffes in den Stickrahmen**

Nachdem Sie ein Stickmuster ausgewählt haben, überprüfen Sie, welche Stickrahmen zum Sticken des Musters verwendet werden können. Wählen Sie den entsprechenden Rahmen aus, und spannen Sie den Stoff und das Unterlegmaterial ein.

(Siehe "Anbringen von Aufbügelvlies (Unterlegmaterial) am Stoff" auf Seite 84.) Vorsichtsmaßnahmen beim Umgang mit Stoffen finden Sie auf Seite 31.

#### Hinweis

• Wenn der Stoff nicht straff ist, wird das Muster möglicherweise schief oder der Stoff knittrig. Befolgen Sie die unten stehenden Schritte, um den Stoff fest in den Stickrahmen zu spannen, so dass er sich nicht löst. Stellen Sie außerdem sicher, dass Sie auf einer ebenen Fläche arbeiten, wenn Sie den Stoff in den Stickrahmen einspannen.

### **Einspannen des Stoffes in den Stickrahmen**

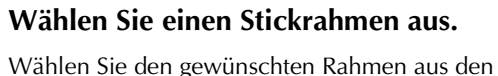

Stickrahmengrößen auf dem Bildschirm aus.

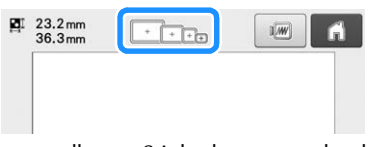

Alle verwendbaren Stickrahmen werden heller angezeigt ( $\lceil \cdot \rceil$ ), während die nicht zur Verfügung stehenden Rahmen dunkel unterlegt sind  $(\Box)$ .

#### Anmerkung

• Ist der Stickrahmenhalter nicht an der Maschine befestigt, wird der Stickbereich nicht in der richtigen Rahmengröße angezeigt. (Siehe Seite 45.)

### ■ **Stickrahmentypen**

Zum Lieferumfang dieser Maschine gehören vier Stickrahmengrößen, die mit dem mitgelieferten Stickrahmenhalter A verwendet werden. Einzelheiten zur Verwendung der einzelnen Rahmen finden Sie unter "Richtige Verwendung der Stickrahmen" auf Seite 80.

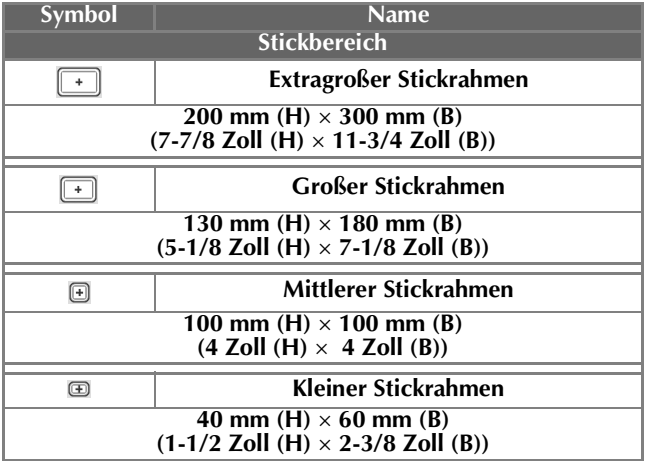

Bei Verwendung eines der optionalen Stickrahmen werden die folgenden Symbole im Bildschirm angezeigt.

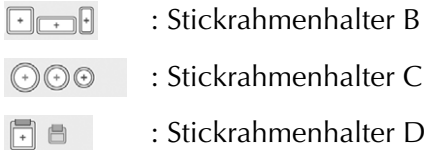

**E** $\oplus$   $\oplus$   $\oplus$  : Stickrahmenhalter E

# **VORSICHT**

**• Wenn andere als die mitgelieferten vier Stickrahmen oder die empfohlenen optionalen Stickrahmen verwendet werden, kann der Rahmen gegen den Stickfuß stoßen und die Maschine beschädigen oder Verletzungen verursachen. (Einzelheiten zu den Stickrahmen**  finden Sie unter "Richtige Verwendung der **Stickrahmen" auf Seite 80.)**

#### **Hinweis**

• Die Stickrahmenanzeigen geben alle Stickrahmengrößen an, in denen das Stickmuster gestickt werden kann. Stellen Sie sicher, die bestgeeignete Stickrahmengröße auszuwählen. Wenn der verwendete Stickrahmen zu groß ist, kann das Muster ungleichmäßig werden oder der Stoff knittern. (Siehe "Richtige Verwendung der Stickrahmen" auf Seite 80.)

### ■ **Einspannen von Stoff in den kleinen Stickrahmen**

Im Folgenden werden die Schritte zum Einspannen von Stoff in den kleinen Stickrahmen beschrieben. Auf dieselbe Weise wird der Stoff auch in den mittleren Stickrahmen eingespannt. Einzelheiten zum Einspannen von Stoff in die anderen mitgelieferten Stickrahmen finden Sie unter "Einspannen des Stoffes" auf Seite 85.

### <sup>b</sup> **Lösen Sie die Schraube am Außenrahmen.**

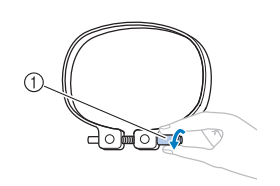

(1) Schraube

<sup>c</sup> **Legen Sie den Stoff mit der rechten Seite nach oben auf den Außenrahmen.**

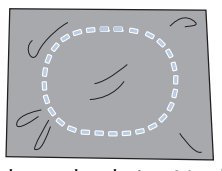

- Der Außenrahmen hat keine Vorder- oder Rückseite. Beide Seiten können als Vorderseite verwendet werden.
- Damit die Stickerei sich nicht zusammenzieht oder ungleichmäßig wird, empfehlen wir, beim Sticken ein Aufbügelvlies (Unterlegmaterial) zu verwenden. (Siehe "Anbringen von Aufbügelvlies (Unterlegmaterial) am Stoff" auf Seite 84.)

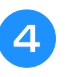

#### **d** Drücken Sie den Innenrahmen in den **Außenrahmen.**

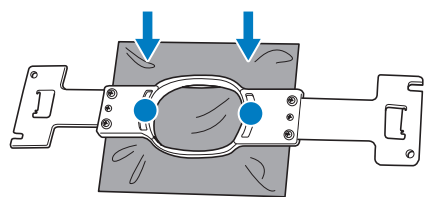

• Vergewissern Sie sich, dass der Stoff keine Falten wirft, nachdem er in den Rahmen gespannt wurde.

<sup>e</sup> **Ziehen Sie die Schraube leicht an, und ziehen Sie den Stoff dann an den Ecken glatt.**

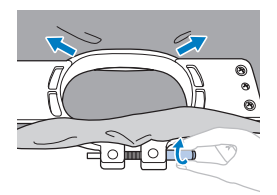

<sup>f</sup> **Ziehen Sie die Schraube fest, und stellen Sie dann sicher, dass der Stoff straff ist.**

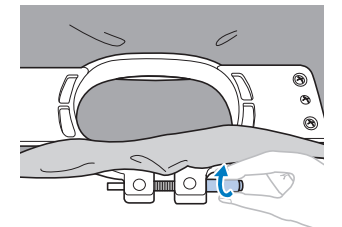

- Nach dem Sichern sollte der Stoff einen trommelähnlichen Laut erzeugen, wenn Sie auf ihn klopfen.
- Klemmen Sie Innen- und Außenrahmen fest zusammen, so dass die Unterseite des Innenrahmens unter der Unterseite des Außenrahmens liegt.

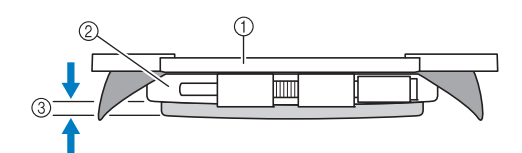

- 1 Innenrahmen
- 2 Außenrahmen
- 3 Unterseite des Innenrahmens
- Ziehen Sie die Schraube mit dem mitgelieferten Schlitzschraubendreher fest.

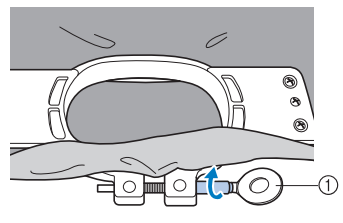

1 Scheibenförmiger Schraubendreher

Der Grad der Straffung und das verwendete Unterlegmaterial hängen von der Art des Stoffes ab. Probieren Sie verschiedene Methoden aus, um die besten Stickergebnisse zu erzielen. (Siehe "Rahmungsmethoden" auf Seite 203.)

## **7. Anbringen des Stickrahmens an der Maschine**

Nachdem Sie den Stoff in den Stickrahmen eingespannt haben, bringen Sie den Rahmen an der Maschine an. Die Stickrahmenhalter A und B sind Zubehörteile, die mit dieser Maschine mitgeliefert werden.

Bringen Sie Stickrahmenhalter A an, wenn ein mitgelieferter Stickrahmen verwendet werden soll. (Einzelheiten zu den Stickrahmenhaltern finden Sie unter "Richtige Verwendung der Stickrahmen" auf Seite 80.)

# **VORSICHT**

- **Wenn der Stickrahmen nicht einwandfrei installiert ist, kann der Rahmen gegen den Stickfuß stoßen und die Maschine beschädigen oder Verletzungen verursachen.**
- **Achten Sie beim Anbringen des Stickrahmens darauf, dass die Start/Stopp-Taste rot leuchtet. Wenn die Start/Stopp-Taste grün blinkt, kann die Stickmaschine den Stickvorgang starten. Falls die Stickmaschine versehentlich zu arbeiten beginnt, kann es zu Verletzungen kommen.**
- **Achten Sie beim Anbringen des Stickrahmens darauf, dass der Stickrahmen nicht gegen andere Teile der Stickmaschine stößt.**

#### **Hinweis**

• Überprüfen Sie vor dem Anbringen des Stickrahmens, dass eine ausreichende Menge Faden auf die Spule gewickelt ist.

## **Anbringen des Stickrahmens**

Stellen Sie die Breite des Stickrahmenhalters auf die Größe des Stickrahmens ein, und bringen Sie dann den Stickrahmen an der Maschine an. Als Beispiel werden im Folgenden die Schritte zum Anbringen des kleinen Stickrahmens beschrieben.

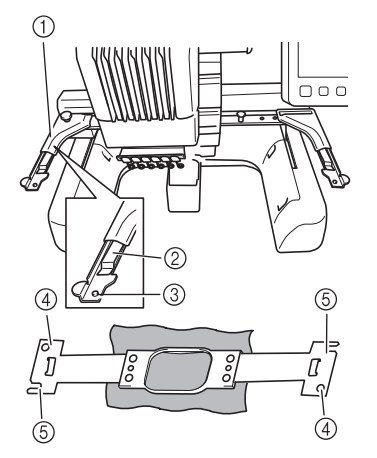

- 1 Linker Arm des Stickrahmenhalters Bewegen Sie den Arm des Stickrahmenhalters nach links bzw. rechts, um ihn auf die Größe des Stickrahmens einzustellen.
- 2 Rasten Sie den Stickrahmenhalter ein. Setzen Sie den Stickrahmen in die Klemmen am Stickrahmenhalter ein.
- 3 Fixierstift
- (4) Löcher
- 5 Fixierschlitze

#### <sup>a</sup> **Lösen Sie die beiden Rändelschrauben am Stickrahmenhalter.**

Wenn die Schraube zu fest angezogen ist, verwenden Sie den mitgelieferten scheibenförmigen Schraubendreher.

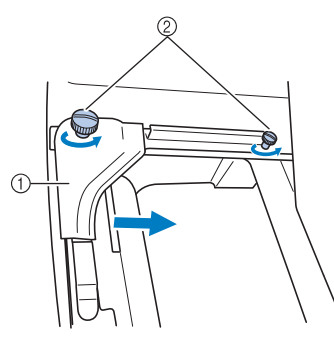

- 1 Linker Arm
- 2 Schrauben
- $\rightarrow$  Der linke Arm des Stickrahmenhalters lässt sich bewegen.
- Lösen Sie die Schrauben maximal um ein bis zwei Umdrehungen gegen den Uhrzeigersinn. Nehmen Sie sie nicht heraus.

#### <sup>b</sup> **Bewegen Sie den linken Arm, um die Schraube an der rechten Seite gegen die Markierung für den zu installierenden Rahmen auszurichten, und ziehen Sie die Schrauben dann wieder an.**

In diesem Beispiel wird die Schraube gegen die Markierung 4 ausgerichtet.

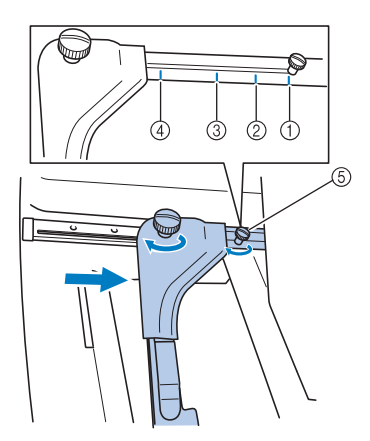

- 1 Markierung für extragroßen Stickrahmen
- 2 Markierung für großen Stickrahmen
- 3 Markierung für mittleren Stickrahmen
- 4 Markierung für kleinen Stickrahmen
- 5 Richten Sie die Schraube an der Markierung aus.

#### **Hinweis**

- Ziehen Sie die beiden Rändelschrauben mit dem mitgelieferten, scheibenförmigen Schraubendreher fest an. Nicht festgezogene Rändelschrauben können die folgenden Probleme verursachen.
	- Die Maschine erfasst eine falsche Stickrahmengröße.
	- Die Startposition des Stickrahmens ist nicht ausgerichtet.
	- Das Stickmuster ist ungleichmäßig.
- → Der Stickrahmenhalter ist für die Anbringung des Stickrahmens bereit.

<sup>c</sup> **Halten Sie den Stickrahmen gerade, und richten Sie die rechte und linke Seite gleichzeitig gegen die Klemmen am Stickrahmenhalter aus.**

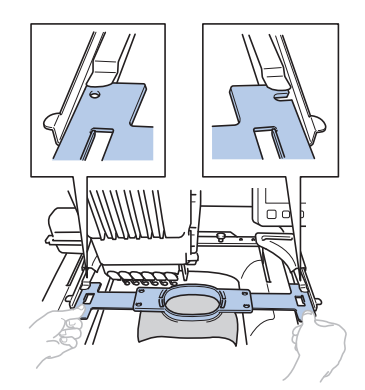

• Der Innenrahmen sollte oben liegen.

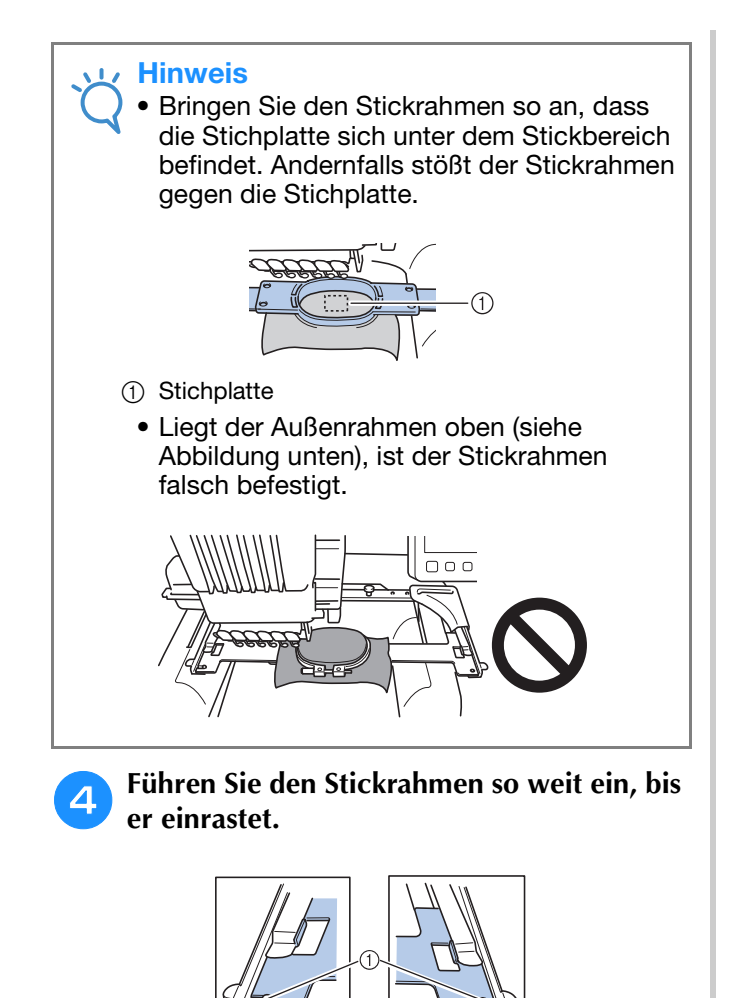

### 1 Stellen Sie sicher, dass die Stifte am linken und rechten Arm des Stickrahmenhalters in den Fixierschlitz und das Loch am Stickrahmen passen.

## **Wechseln zum Stickeinstellungs-Bildschirm**

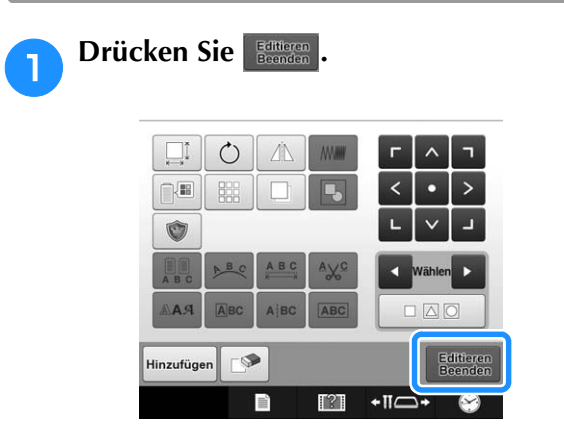

→ Der Stickeinstellungs-Bildschirm wird angezeigt.

## **8. Festlegen von Stickeinstellungen**

4

Über diesen Bildschirm können Sie das Muster bearbeiten und Stickeinstellungen festlegen. Außerdem können Sie hier die Stickposition überprüfen und ein Muster für den späteren Gebrauch speichern.

**Stickeinstellungs-Bildschirm** (Einzelheiten zu den Tasten und anderen Informationen im Bildschirm finden Sie auf Seite 68.)

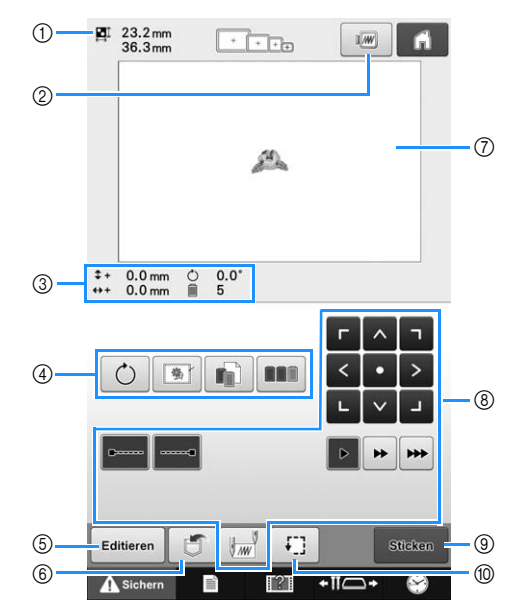

- 1 Zeigt die Größe des Stickmusters im Musteranzeigebereich an.
- 2 Zeigt ein Vorschaubild an.
- 3 Der Motivbereich zeigt Bildgröße, Drehung, Anzahl der Garnwechsel und gemessene Bildposition im Stickbereich an.
- 4 Für weitere Bearbeitungsfunktionen berühren.
- 5 Kehrt zum Musterbearbeitungs-Bildschirm zurück.
- 6 Drücken Sie diese Taste, um das Muster zu speichern.
- 7 Die Stickbereich-Hilfslinie im Musteranzeigebereich zeigt die Größe des gerade installierten Stickrahmens an.
- 8 Über diese Tasten können Sie festlegen, wie das Muster gestickt werden soll.
- 9 Wechselt zum nächsten Bildschirm
- 0 Berühren Sie diese Taste, um den Stickbereich zu überprüfen.

In diesem Beispiel werden keine Stickeinstellungen festgelegt. Fahren Sie mit dem nächsten Schritt fort.

#### **Hinweis**

• Es stehen andere Tasten zur Verfügung, wenn "Manuelle Farbfolge" im Einstellungsbildschirm auf "ON" eingestellt wird. Einzelheiten zu den Tasten und anderen Informationen auf dem Bildschirm finden Sie auf Seite 70.

#### Anmerkung

• Wenn Sie zum Stickeinstellungs-Bildschirm wechseln und der Stickrahmen nicht richtig positioniert ist, wird er an die korrekte Position gefahren, sobald der Stickeinstellungs-Bildschirm angezeigt wird. (Siehe "Bewegen an die richtige Position" auf Seite 89.)

## **9. Überprüfen des Stickbereichs**

Überprüfen Sie den Stickbereich, um sicherzustellen, dass die Stickarbeit an der gewünschten Stelle erfolgt, die Stiche gerade werden und der Stickrahmen nicht gegen den Stickfuß stoßen kann.

Wenn der Stickrahmen nicht richtig positioniert ist, fährt er in die richtige Position. Die Stickposition wird dann angegeben.

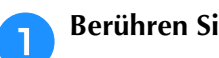

#### **Berühren Sie ...**

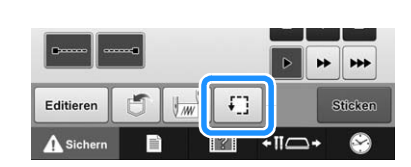

→ Der Stickfuß wird abgesenkt, und der Stickrahmen fährt den Stickbereich entlang.

<sup>b</sup> **Die Ecken des Achtecks, die den Stickbereich für das Muster anzeigen, werden durch Richtungsänderung gekennzeichnet.**

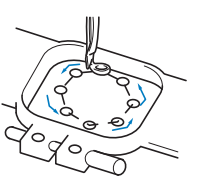

Beobachten Sie den Verfahrweg des Stickrahmens sorgfältig, und überprüfen Sie, dass die Stickarbeit an der gewünschten Stelle erfolgt und der Stickrahmen nicht gegen den Stickfuß stößt.

### **Überprüfung bei angehaltenem Stickrahmen**

Der Stickrahmen kann vorübergehend an einer gewünschten Position angehalten werden. Außerdem kann die Überprüfung des Stickbereichs gestoppt werden.

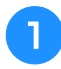

#### <sup>a</sup> **Wenn der Stickrahmen in die gewünschte Position fährt, berühren Sie erneut E.**

→ Der Stickrahmen hält an, und der nächste Bildschirm wird angezeigt.

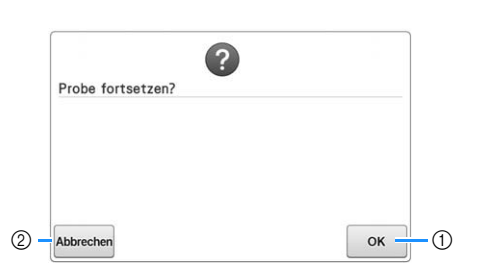

- 1 Berühren Sie diese Taste, um den Rahmen weiter zu bewegen.
- 2 Berühren Sie diese Taste, um die Überprüfung des Stickbereichs zu unterbrechen.

## **Wechseln zum Stickbildschirm**

Nachdem Sie alle erforderlichen Vorgänge auf dem Stickeinstellungs-Bildschirm abgeschlossen haben, wechseln Sie zum Stickbildschirm.

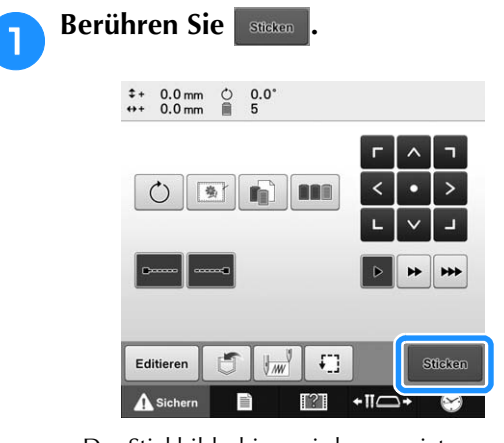

 $\rightarrow$  Der Stickbildschirm wird angezeigt.

# **10. Einfädeln des Oberfadens**

Überprüfen Sie auf dem Stickbildschirm, welche Nadelstangen mit welchen Garnfarben arbeiten sollen, und fädeln Sie dann die Oberfäden ein.

## **Überprüfen der Nadelstangen und Garnfarben**

Berühren Sie **im Stickeinstellungs-Bildschirm**, um den Stickbildschirm aufzurufen. Überprüfen Sie die Garnfarben auf diesem Bildschirm.

Die Garnrollenwechsel-Meldung erscheint, wenn die Garnrollen des vorherigen Stickprojekts gewechselt werden müssen. Wenn Sie im Einstellungsbildschirm "Manuelle Farbfolge" auf "ON" einstellen, wird die Meldung nicht angezeigt, auch wenn die Garnrollen gewechselt werden müssen. (Siehe "Auswählen/Verwalten von Garnfarben für jede Nadelstange (Manuelle Farbfolge)" auf Seite 108.)

**Stickbildschirm** (Einzelheiten zu den Tasten und anderen Informationen auf dem Bildschirm finden Sie auf Seite 71).

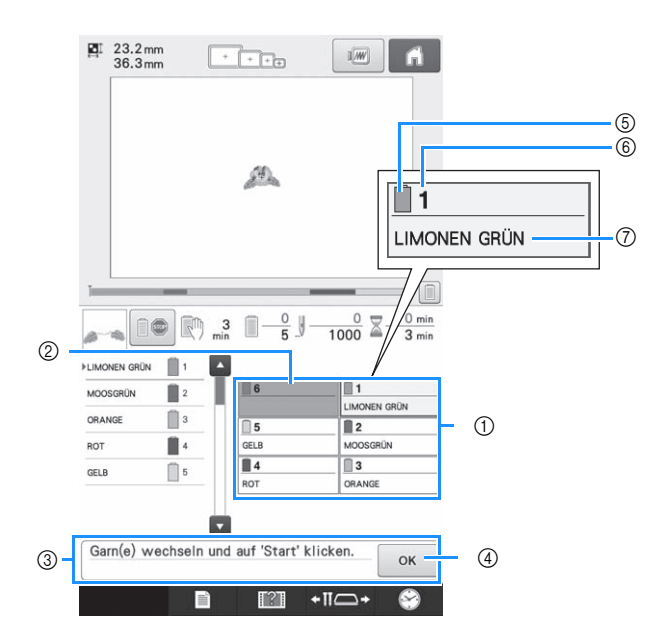

- 1 Garninformationen für die erste bis sechste Nadelstange
- 2 Wenn kein Garnfarbenname angezeigt wird, wurde die Nadelstange nicht verwendet. Wenn für ein vorher genähtes Design einer Nadelstange eine Garnfarbe zugewiesen worden ist, zeigt die Nadelstange die vorher zugewiesene Farbe.
- 3 Die Garnrollenwechsel-Meldung. (Siehe Seite 95.) Diese Meldung wird angezeigt, wenn die Garnrollen gewechselt werden müssen. Wenn die

Meldung nicht mit  $\alpha$   $\alpha$   $\beta$  bestätigt wird, kann der Stickvorgang nicht fortgesetzt werden.

#### Anmerkung

- Die Garninformation für die zu wechselnde Garnrolle wird durch einen roten Rahmen gekennzeichnet. Wenn Sie die Taste "Automatisches Einfädeln" drücken, wird der Rahmen ausgeblendet.
- 5 Garnfarbe
- 6 Nadelstangennummer
- 7 Garnfarbenname oder -nummer Wenn die Garnfarbennummer (#123) im Einstellungsbildschirm ausgewählt wird (siehe "Ändern der Garnfarbeninformationen" auf Seite 182), erscheint ebenfalls die Garnmarke.

In die Nadelstangen wird jeweils das Garn mit dem Farbennamen eingefädelt, der neben der jeweiligen Nadelstangennummer angezeigt wird. Im abgebildeten Bildschirm handelt es sich um folgende Farben:

- 1: LIMONEN GRÜN
- 2: MOOSGRÜN
- 3: ORANGE
- 4: ROT
- $5 \cdot$  GFLB

Wenn kein Garnfarbenname neben der Nadelstange angezeigt wird, wird die Nadelstange nicht verwendet. In diesem Beispiel ist die Nadelstange 6 nicht in Gebrauch.

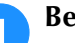

## **Berühren Sie**  $\overline{\phantom{a}}$

- $\rightarrow$  Der Bildschirm, der angibt, wann die Garnrollen gewechselt werden müssen, wird geschlossen.
- Neben den Garnfarben können auf dem Stickbildschirm noch weitere Informationen überprüft werden, wie die Anzahl der Stiche und die Stickzeit. Außerdem können Sie hier verschiedene Stickeinstellungen festlegen.

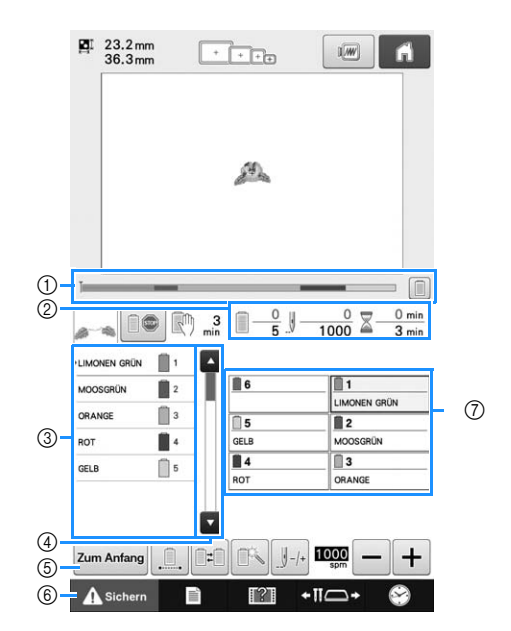

1 Der Fortschritt des Stickvorgangs wird mit der roten Markierung im Balken angezeigt. Berühren

Sie  $\|\cdot\|$ , um (in der Anzeige) nur die gerade gestickte Garnfarbe anzuzeigen.

- 2 Zeigt die Anzahl der Garnfarbenwechsel, die Anzahl der Stiche, die Stickzeit und die Zeit bis zum Anhalten der Maschine an.
- 3 Zeigt Garnfarben, Stickfolge und Nummer der Nadelstange, die der Garnfarbe zugeordnet ist. Neben der gerade gestickten Garnfarbe erscheint ein rotes Dreieck. Außerdem wird das Feld grau und nach Abschluss der Stickerei wird die Seite geschlossen.
- 4 Berühren Sie nund bund ist in die Stickfolge und Nadelstangennummer der Garnfarben anzuzeigen, die im Bildschirm nicht angezeigt werden.
- 5 Verwenden Sie diese Tasten, um zum Stickeinstellungs-Bildschirm zu wechseln.
- 6 Berühren Sie beim Starten der Maschine oder Abschneiden der Fäden diese Taste, um die Maschine zu entsperren und drücken Sie dann die Taste "Start/Stopp" oder die Taste "Fadenabschneider".
- 7 Berühren Sie eine Taste, um die ausgewählte Nadelstange in Stickposition zu bringen. Verwenden Sie diese Taste, wenn Sie den Faden mit dem automatischen Nadeleinfädlermechanismus in die Nadel einfädeln.

#### **Hinweis**

• Es stehen andere Tasten zur Verfügung, wenn "Manuelle Farbfolge" im Einstellungsbildschirm auf "ON" eingestellt wird. (Einzelheiten zu den Tasten und anderen Informationen auf dem Bildschirm finden Sie auf Seite 71.)

# **VORSICHT**

**•** Wenn Sie **A** Sichern (Freigabetaste) auf dem **Stickbildschirm berühren, beginnt die Start/ Stopp-Taste grün zu blinken, und die Maschine kann mit dem Stickvorgang beginnen. Wenn der Oberfaden eingelegt bzw. der Faden in die Nadel eingefädelt wird, achten Sie darauf, dass die Stickmaschine nicht versehentlich gestartet wird, da es sonst zu Verletzungen kommen kann.**

## **Einfädeln des Oberfadens**

Verwenden Sie Maschinenstickgarn für den Oberfaden, und fädeln Sie ihn nacheinander in dieNadelstangen ein. Beginnen Sie dabei mit

# **VORSICHT**

**• Befolgen Sie beim Einfädeln des Oberfadens sorgfältig die Anweisungen. Wenn der Oberfaden nicht richtig eingefädelt wird, kann er reißen oder sich verfangen, so dass sich die Nadel verbiegt oder abbricht.**

#### **Hinweis**

• Es wird empfohlen, Maschinenstickgarn aus Rayon oder Polyester (Gewichtsklasse 120 den/2, 135 dtex/2, 40 (in den amerikanischen Ländern und Europa), #50 (in Japan)) zu verwenden.

#### Anmerkung

• Der Weg, den entlang der Faden in die Stickmaschine eingelegt werden muss, ist durch eine Linie an der Maschine gekennzeichnet. Achten Sie darauf, dass die Fadenführung wie angezeigt verläuft.

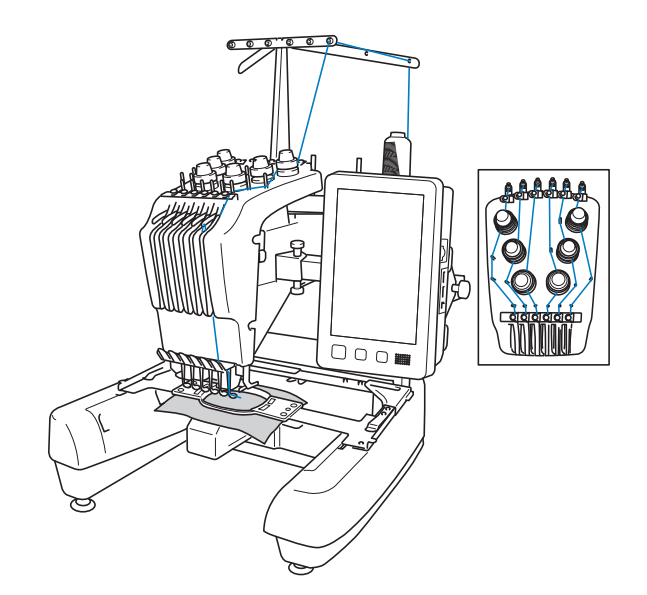

die Nadelstangen ein. Beginnen Sie dabei mit **Eine der Positionieren Sie die Garnrolle mit der Farbe auf Garnrollenstift 1 (limonen grün) angegeben für Nadelstange 1.**

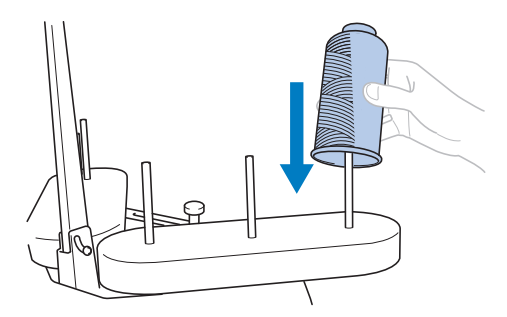

- Vergewissern Sie sich, dass der Garnrollenständer in der Form eines Vs geöffnet ist.
- Wenn Sie kleine Garnrollen verwenden, achten Sie darauf, zuerst den mitgelieferten Garnrollenfilz und erst dann die Garnrolle auf den Garnrollenstift zu setzen.
- Der Faden muss sich in der Mitte des Garnrollenständers befinden, so dass der Faden richtig von der Rolle transportiert wird und sich nicht am Garnrollenstift direkt unter der Garnrolle verfängt.

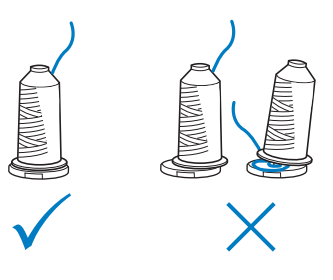

• Verwenden Sie eine Garnrollenkappe für alle Garnrollen, die niedriger als der Garnrollenstift sind.

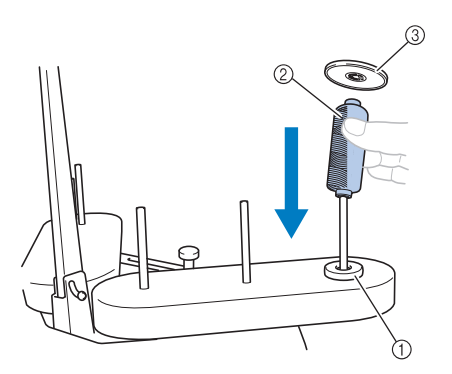

- 1 Garnrollenfilz
- 2 Kleine Garnrolle
- 3 Garnrollenkappe
- Bei Verwendung einer geflanschten Garnrolle müssen Sie die Garnrolle auf den Garnrollenstift aufschieben und die mitgelieferte Garnrollenkappe über die Garnrolle auf den Garnrollenstift stecken.

Die Zahlen weisen auf den Fadenweg für die einzelnen Nadelstangennummern hin. Gehen Sie beim Einfädeln des Fadens in die Nadelstangen sehr sorgfältig vor.

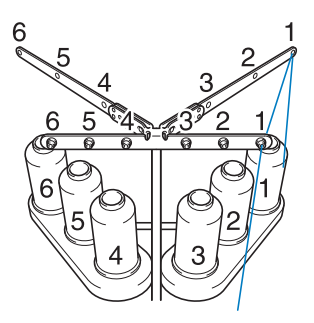

**Partidue Führen Sie das Garn direkt oberhalb der Garnrolle durch Loch Nummer 1 in der Fadenführung und führen Sie es anschließend durch Loch Nummer 1 in der Fadenführung in Richtung Vorderseite der Maschine.**

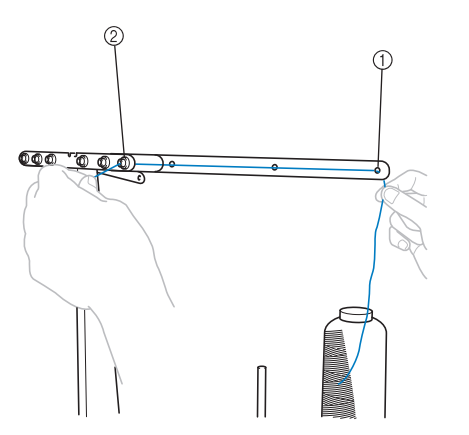

- 1 Loch Nummer 1 in der Fadenführung oberhalb der **Garnrolle**
- 2 Loch Nummer 1 in der Fadenführung in Richtung Vorderseite der Maschine

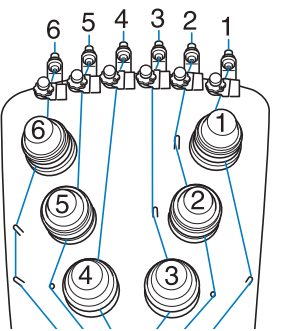

<sup>c</sup> **Führen Sie den Faden durch die Öffnung** 

**den Faden zu sich heran.**

**von Oberfadenführung 1 und ziehen Sie** 

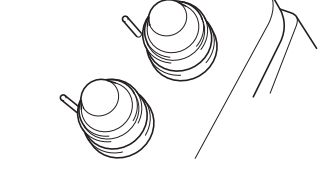

- 1 Öffnung in Oberfadenführung
- <sup>d</sup> **Halten Sie den Faden mit beiden Händen und führen Sie ihn von rechts unter der Führungsplatte hindurch.**

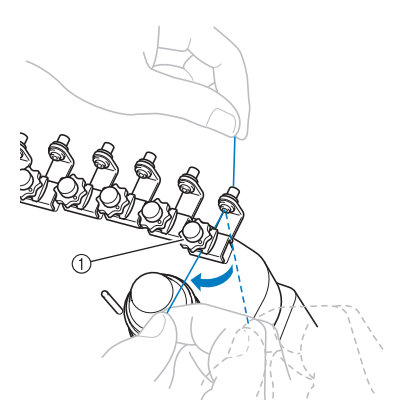

1 Oberfadenführungsplatte

<sup>e</sup> **Wickeln Sie den Faden im Uhrzeigersinn einmal um Fadenspannung 1.**

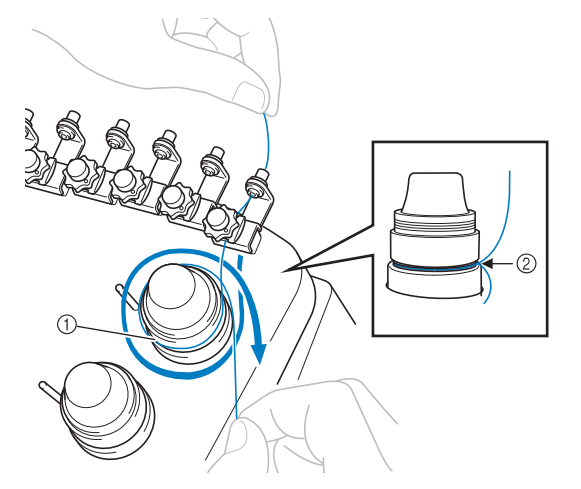

- 1 Fadenspanner
- 2 Führen Sie den Faden an dieser Position im Uhrzeigersinn um den Fadenspanner.
- Vergewissern Sie sich, dass der Faden sicher in die Fadenspannung fasst und korrekt an die Fadenführungsstifte übergeben wird.

#### **Hinweis**

• Der Faden wird grundsätzlich im Uhrzeigersinn in die Fadenspanner eingefädelt.

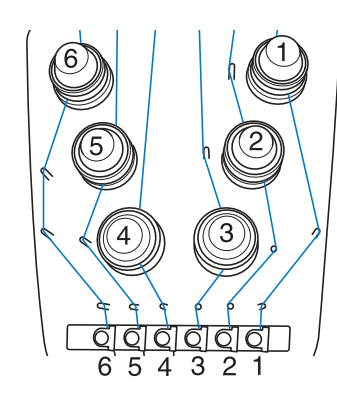

**Führen Sie den Faden wie auf der Maschine angegeben entlang des Fadenwegs und um die richtigen Fadenführungsstifte.**

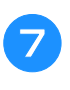

g**Führen Sie den Faden anschließend von rechts unter der Mittelfadenführungsplatte 1 hindurch.**

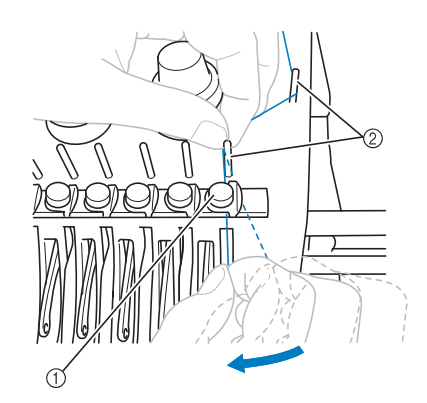

- 1 Mittelfadenführung
- 2 Fadenführungsstift
- Der Weg von der Oberfadenführung um die Fadenspannung zur Mittelfadenführung (Schritt bis 6) hängt von der Anzahl der Garnrollen ab. Der Faden wird von links nach rechts durch die Fadenführungsstifte geführt, damit er sich nicht verfangen kann. Führen Sie den Faden unbedingt den auf der Maschine angegebenen Fadenweg entlang.

*2*

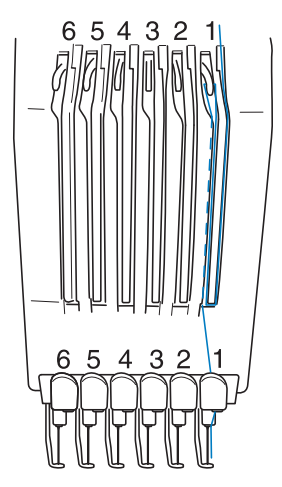

h**Führen Sie den Faden am Schlitz 1 entlang und führen Sie ihn dann von rechts nach links durch die Öffnung von Fadenhebel 1.**

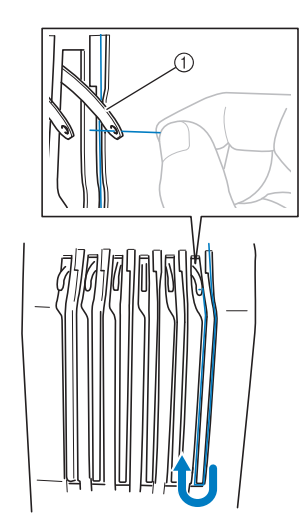

1 Fadenhebel

<sup>i</sup> **Führen Sie den Faden durch den Schlitz in der Fadenführung und dann durch die Öffnung in der Unterfadenführung 1.**

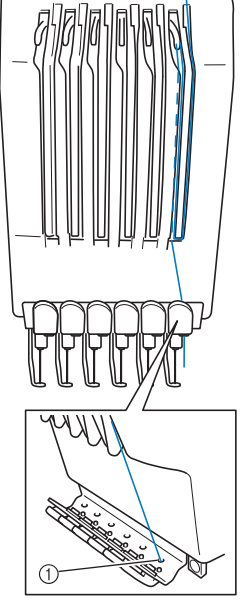

1 Öffnung in Unterfadenführung

<sup>j</sup> **Führen Sie den Faden mithilfe des mitgelieferten Einfädlers durch die Fadenführung an der Nadelstange 1.**

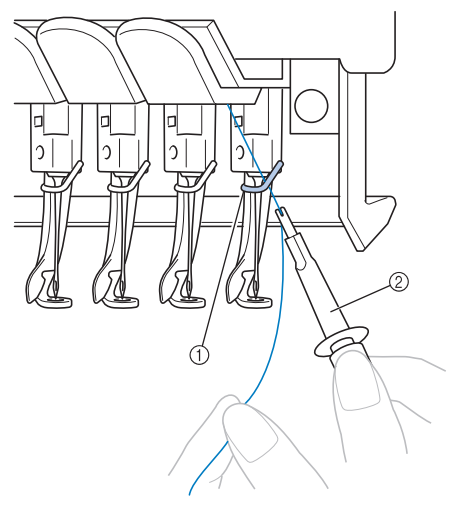

- 1 Nadelstangenführung
- 2 Nadelwechsel-Werkzeug (Nadeleinfädler)

53

### **Einfädeln des Fadens in die Nadel**

Verwenden Sie den automatischen Nadeleinfädlermechanismus, um das Garn in die Nadel einzufädeln.

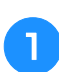

#### <sup>a</sup> **Drücken Sie die automatische Nadeleinfädlertaste.**

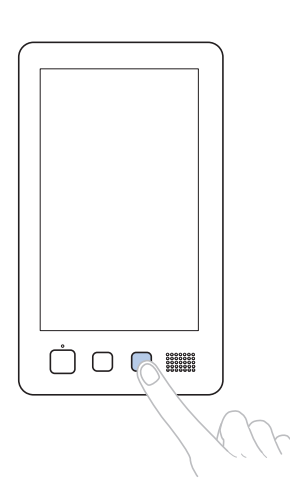

→ Der Haken am automatischen Nadeleinfädlermechanismus wird durch das Nadelöhr gezogen.

# **VORSICHT**

- **Wird die Nadel nicht ganz eingeführt, kann der Haken des automatischen Nadeleinfädlermechanismus beim automatischen Einfädeln nicht durch das Nadelöhr greifen, er kann sich verbiegen oder das Einfädeln ist nicht möglich.**
- **Wenn der Greifer des automatischen Einfädlers verbogen oder beschädigt ist, wenden Sie sich an einen Brother-Vertragshändler.**
- **Drehen Sie nicht am Handrad, während der Haken des automatischen Nadeleinfädlermechanismus durch das Nadelöhr gezogen wird, da der automatische Nadeleinfädlermechanismus sonst beschädigt werden kann.**

#### **Hinweis**

- Um Schäden zu vermeiden, kann der automatische Nadeleinfädlermechanismus durch Drehen des Handrades zurückgestellt werden.
- Der automatische Nadeleinfädlermechanismus kann den Faden in eine Nadel einfädeln, die sich in Stickposition befindet. Wenn Sie diesen Mechanismus verwenden, stellen Sie sicher, dass sich die Nadelstange, in die der Faden eingefädelt werden soll, in Stickposition befindet. Anderenfalls kann der automatische Nadeleinfädlermechanismus nicht für diese Nadel verwendet werden. Bringen Sie die Nadelstange gegebenenfalls in Stickposition. (Siehe Seite 55.)

<sup>b</sup> **Ziehen Sie ungefähr 150 mm (6 Zoll) Faden heraus. Warten Sie bis der Faden entspannt ist. Führen Sie ihn dann von rechts unter die Gabel des automatischen Nadeleinfädlermechanismus und nehmen Sie den Faden mit dem Haken durch das Nadelöhr auf.**

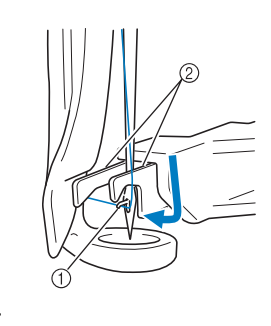

1 Greifer 2 Gabel

#### **Hinweis**

• Achten Sie beim Aufnehmen des Fadens mit dem Haken darauf, dass der Faden sich nicht löst.

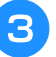

<sup>c</sup> **Führen Sie den Faden unter die Führung am Stickfuß.**

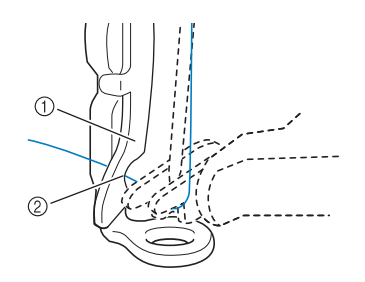

- 1 Führung am Stickfuß
- 2 Kerbe in der Führung am Stickfuß
- Achten Sie darauf, dass der Faden sicher durch die Kerbe in der Führung am Stickfuß geführt wird.

<sup>d</sup> **Führen Sie den Faden fest durch die Nut am Fadenabschneider und ziehen Sie dann leicht am Faden, um ihn abzuschneiden.**

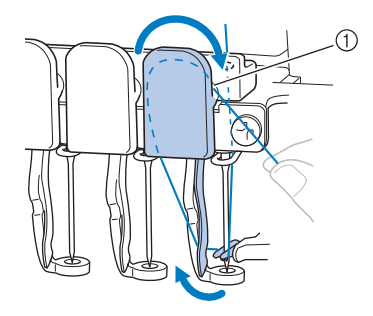

1 Nut im Fadenabschneider

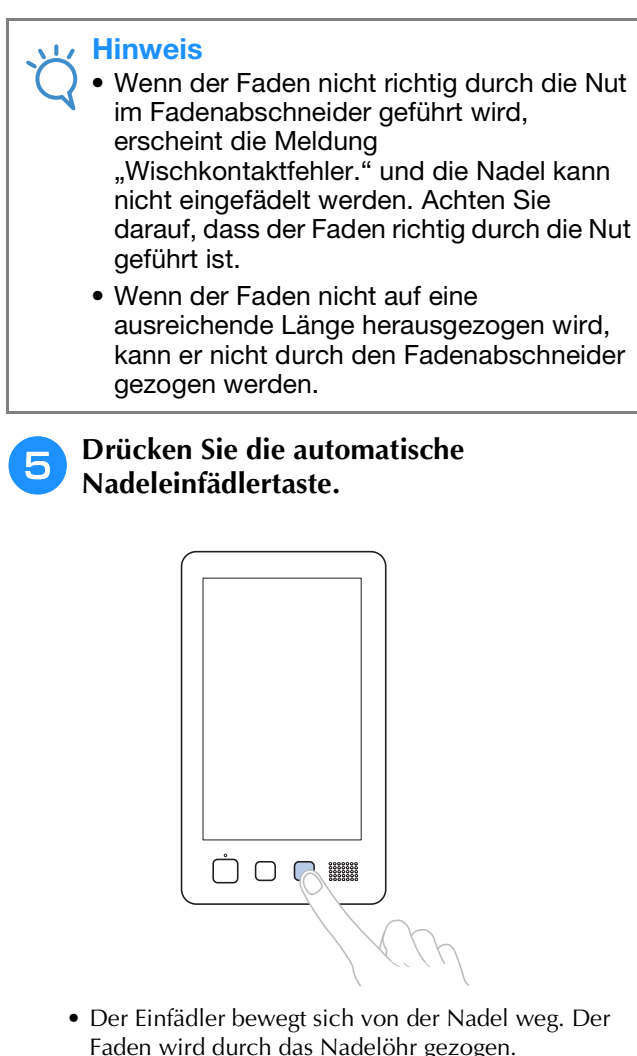

- Faden wird durch das Nadelöhr gezogen. • Der Wischer fährt aus und greift den Faden zwischen
- Nadel und Einfädler.
- Der Einfädler fährt in seine Ausgangsposition zurück.

Das Einfädeln des Oberfadens in Nadelstange 1 ist somit abgeschlossen.

Fädeln Sie den Faden in derselben Weise in die übrigen Nadelstangen ein.

#### **Hinweis**

• Wenn die Nadelstange, die als nächstes bestückt werden soll, nicht in Stickposition gebracht wird, kann der Faden nicht mit dem automatischen Nadeleinfädlermechanismus in die Nadel eingefädelt werden. Gehen Sie wie nachfolgend beschrieben vor, um die jeweilige Nadelstange in Stickposition zu bringen, bevor Sie den Faden in die Nadel einfädeln.

### ■ **Bewegen und einfädeln einer gewählten Nadelstange**

Eine gewählte Nadelstange kann jederzeit an die Stickposition bewegt oder eingefädelt werden.

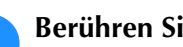

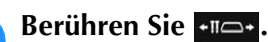

 $\triangle$  Sichern

W.

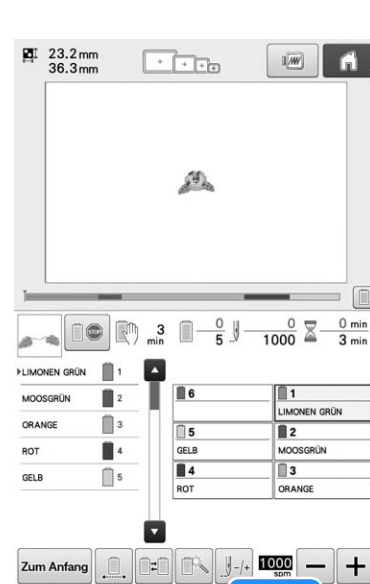

→ Der Bildschirm zum Verschieben der Nadelstange wird angezeigt.

 $+ \square \longrightarrow$ 

 $\mathbb{I}^{2}$ 

<sup>b</sup> **Berühren Sie die Taste für die gewünschte Nadelstange, die bewegt oder eingefädelt werden soll.**

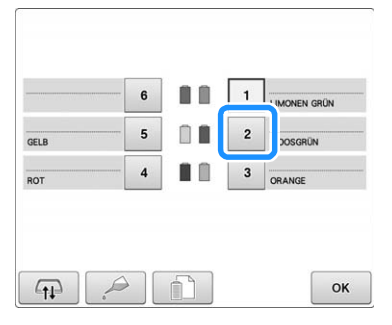

 $\rightarrow$  Die ausgewählte Nadelstange fährt in die Stickposition.

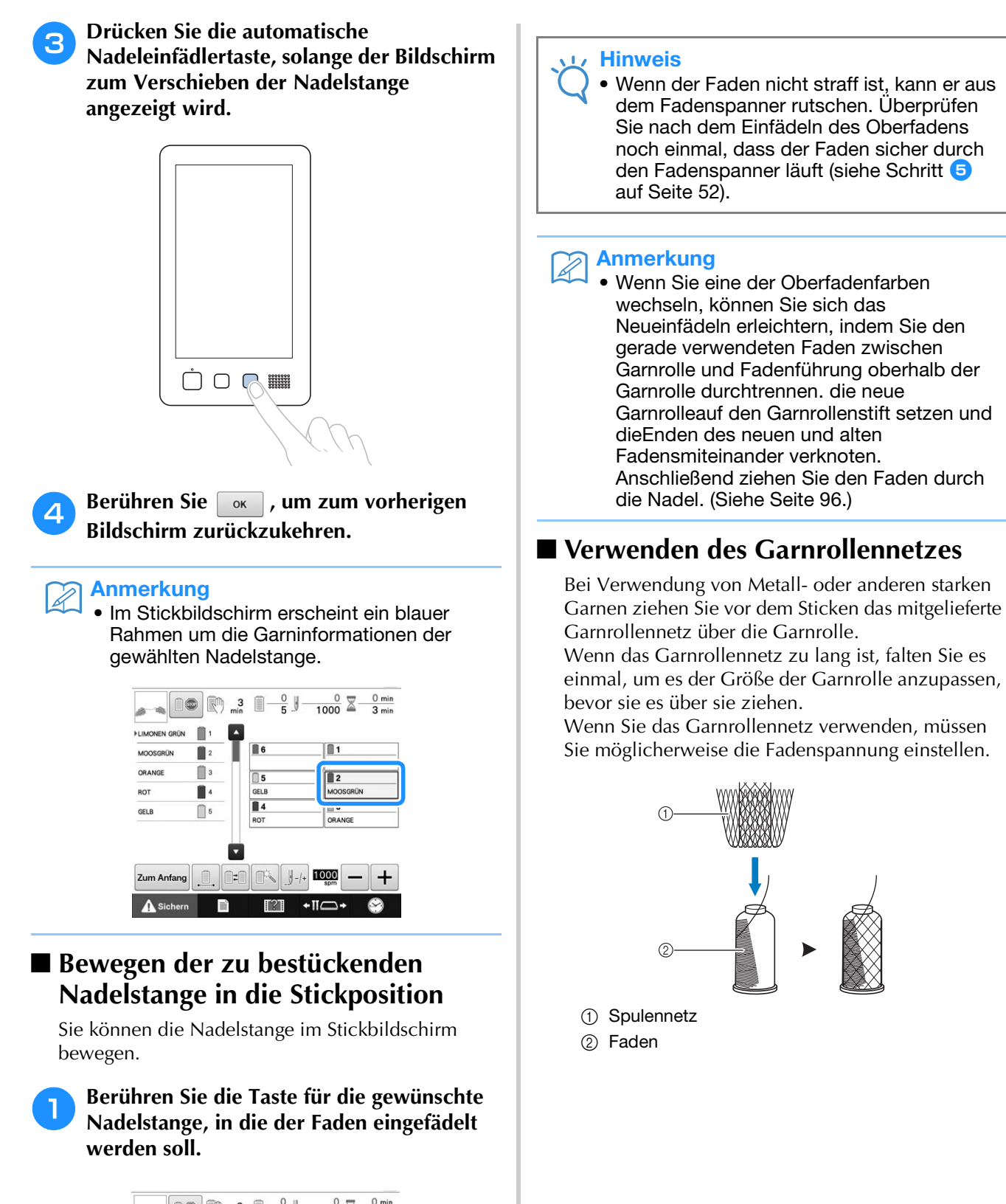

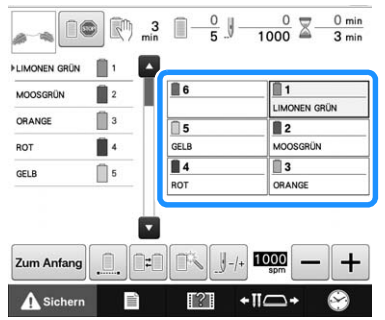

→ Die ausgewählte Nadelstange fährt in die Stickposition.

# **11. Sticken der Stickerei**

Die Stickmaschine ist nun bereit, mit dem Stickvorgang zu beginnen.

Wenn die Maschine zu sticken beginnt, wird der Stickfuß automatisch abgesenkt. Am Ende des Stickvorgangs erfolgen die erforderlichen Fadenabschneidevorgänge, und während des Stickens werden die erforderlichen Garnwechsel durchgeführt.

# **VORSICHT**

- **Die Maschine hält an, sobald der Stickvorgang beendet ist. Aus Sicherheitsgründen darf die Stickmaschine während des Betriebes nicht unbeaufsichtigt bleiben.**
- **Achten Sie während des Stickens immer darauf, wo sich die Nadel gerade befindet. Halten Sie außerdem die Hände während des Stickens von allen beweglichen Teilen, wie Nadel, Nadelstangenkasten, Fadenhebel und Stickarm, fern. Anderenfalls können Verletzungen die Folge sein.**

#### ■ **Sperrmechanismus**

Aus Sicherheitsgründen ist diese Maschine mit einer Sperrfunktion ausgestattet.

Normalerweise ist die Stickmaschine gesperrt (der Stickvorgang kann nicht gestartet werden). Sofern die Maschine nicht entsperrt wird, kann sie nicht zu sticken beginnen. Wenn die Stickmaschine nicht innerhalb von zehn Sekunden nach dem Entsperren gestartet wird, wird sie automatisch wieder gesperrt. Die Start/Stopp-Taste zeigt an, ob die Stickmaschine gesperrt ist. Wenn die Start/Stopp-Taste rot leuchtet, ist die Maschine gesperrt. Wenn die Start/Stopp-Taste grün blinkt, ist die Maschine entsperrt.

## **Starten des Stickvorgangs**

#### **Hinweis**

• Stellen Sie sicher, dass sich keine Gegenstände im Bewegungsbereich des Stickrahmens befinden. Wenn der Stickrahmen gegen einen Gegenstand stößt, kann das Muster ungleichmäßig werden.

#### Berühren Sie **Asichern**, um die Stickmaschine **zu entsperren.**

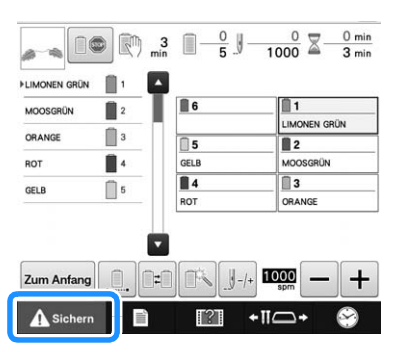

- → Die Start/Stopp-Taste beginnt grün zu blinken, und die Stickmaschine kann gestartet werden.
- Wenn die Start/Stopp-Taste nicht innerhalb von zehn Sekunden nach dem Entsperren gedrückt wird, wird die Maschine wieder gesperrt.

## <sup>b</sup> **Drücken Sie die Start/Stopp-Taste.**

Drücken Sie die Start/Stopp-Taste, während sie grün blinkt. Wenn die Start/Stopp-Taste wieder rot leuchtet, wiederholen Sie den Vorgang ab Schritt **U**.

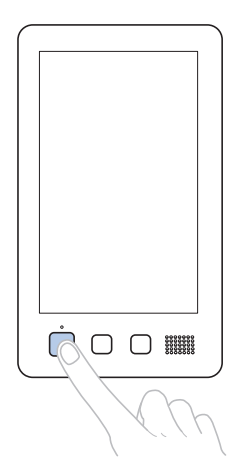

→ Die Start/Stopp-Taste leuchtet grün und die Maschine beginnt die erste Farbe zu sticken.

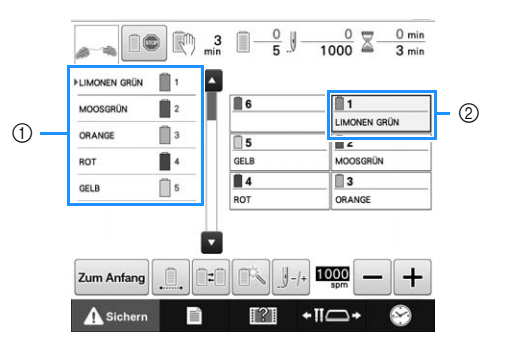

- 1 Die Garnfarbe der im Augenblick oder bald zum Sticken verwendeten Nadelstange wird oben in der Farbfolgenanzeige dargestellt. Die verbleibenden Garnfarben sind in absteigender Stickreihenfolge aufgeführt.
- 2 Ein blauer Rahmen um die Garninformationen kennzeichnet die Nadelstange, die gerade zum Sticken verwendet wird.

• Während die Stickmaschine stickt, wird der Punkt, der gerade bearbeitet wird, durch das grüne Kreuz im Musteranzeigebereich dargestellt. Außerdem werden die Anzahl der Stiche und die Zeit angegeben.

<sup>c</sup> **Nachdem die erste Farbe gestickt wurde, hält die Maschine automatisch an und durchtrennt den Faden. Die Nadelstange fährt zur zweiten Farbposition, und der Stickvorgang für die zweite Farbe wird gestartet.**

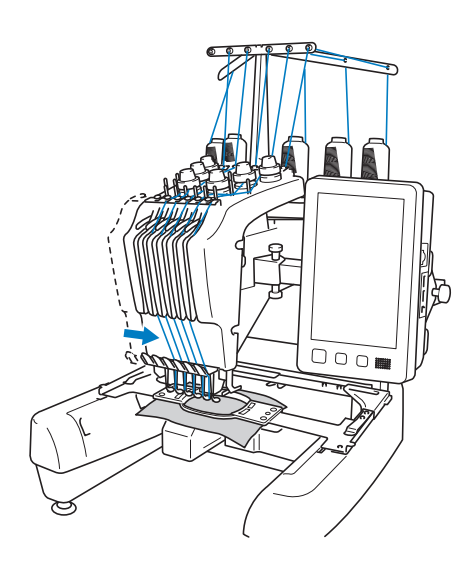

→ Die Garnfarbenanzeige auf dem Bildschirm wechselt zur zweiten Farbe, und die Garninformationen für die zweite Nadelstange sind blau umrahmt.

#### <sup>d</sup> **Dieser Vorgang wiederholt sich, bis die letzte Farbe gestickt wurde und die Stickmaschine automatisch anhält.**

- → Der Stickeinstellungs-Bildschirm wird wieder angezeigt.
- → Die Start/Stopp-Taste leuchtet rot.
- Zu Beginn und am Ende des Stickvorgangs sind keine Fadenabschneidevorgänge erforderlich.

### ■ **Fortsetzen des Stickvorgangs**

Um dasselbe Muster noch einmal zu sticken,

berühren Sie | Sticken |

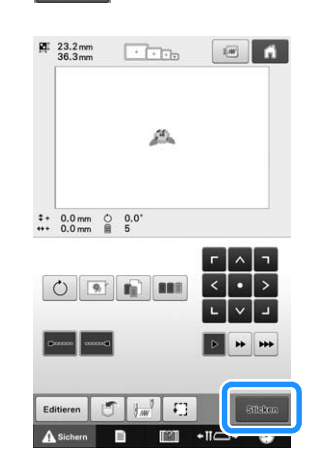

 $\rightarrow$  Der Stickbildschirm wird angezeigt, so dass dasselbe Muster erneut gestickt werden kann. Um ein neues Muster auszuwählen, berühren Sie  $\blacksquare$ 

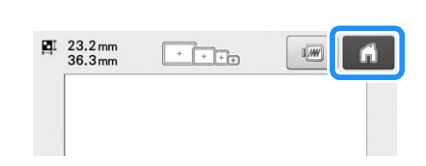

→ Der Bildschirm für die Mustertypauswahl wird angezeigt.

#### Anmerkung

- Sie können automatisches Steppen einstellen, so dass am Anfang des Stickmusters, beim Starten des Stickvorgangs nach dem Garnfarbenwechsel und beim Abschneiden des Fadens ein Steppstich gestickt wird. (Siehe "Automatische Steppsticheinstellung" auf Seite 112.)
- Die Stickgeschwindigkeit kann auch während des Stickens geändert werden. (Siehe "Einstellen der maximalen Stickgeschwindigkeit" auf Seite 116.)

## **Anhalten des Stickvorgangs**

Die Maschine kann während des Stickvorgangs angehalten werden.

#### ■ Vorübergehendes Anhalten

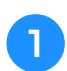

**Drücken Sie die Taste "Start/Stopp".** 

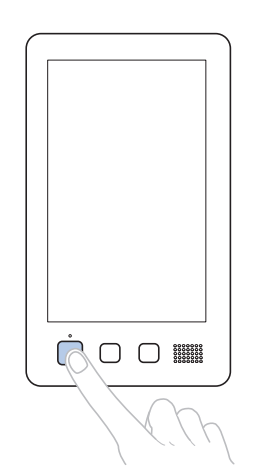

- → Die Maschine hält an, und die Start/Stopp-Taste leuchtet rot.
- Das Sticken kann auch durch Berühren eines Musteranzeigebereiches gestoppt werden.
- Der Faden wird nicht durchtrennt.
- Um den Stickvorgang fortzusetzen, überprüfen Sie die Fadenspannung, berühren die Freigabetaste und drücken dann die Start/Stopp-Taste.

#### Anmerkung

- Wenn während des Stickvorgangs die Reservestopp-Taste berührt wird, hält die Maschine an, bevor mit dem Sticken der nächsten Farbe begonnen wird. (Siehe "Anhalten der Maschine beim nächsten Farbenwechsel" auf Seite 117.)
- Vor dem Sticken kann die Maschine so eingestellt werden, dass sie bei jedem Farbenwechsel anhält. (Siehe "Festlegen von Anhaltepunkten vor dem Sticken" auf Seite 118.)

#### ■ **Fortsetzen des Stickvorgangs nach dem Ausschalten der Maschine**

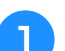

**Drücken Sie die Taste "Start/Stopp".** 

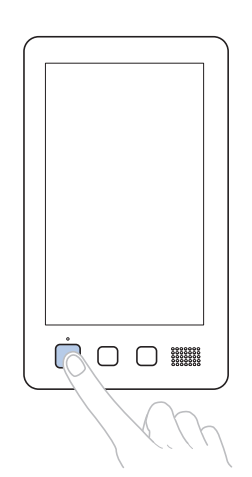

*2*

- → Die Stickmaschine hält an, und die Start/Stopp-Taste leuchtet rot.
- Der Faden wird nicht durchtrennt.
- Berühren Sie **Asichern**, um die Stickmaschine **zu entsperren.**

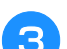

**Drücken Sie die Taste "Fadenabschneider".** 

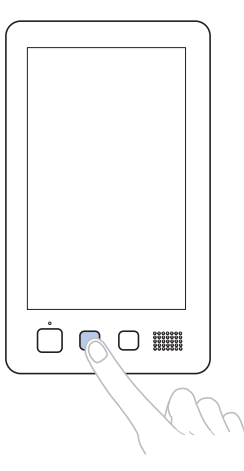

- $\rightarrow$  Unter- und Oberfaden werden durchtrennt.
- Stellen Sie sicher, vor dem Ausschalten der Stickmaschine die Fäden abzuschneiden.

Stellen Sie den Netzschalter auf "O".

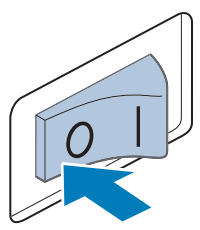

- $\rightarrow$  Die Stickmaschine wird ausgeschaltet, und die Bildschirmanzeige und die Start/Stopp-Taste erlöschen.
- Nach dem Wiedereinschalten der Stickmaschine kann der Stickvorgang fortgesetzt werden. Sticken Sie einige Rückwärtsstiche zur Verstärkung der Stickerei. (Ausführliche Informationen finden Sie unter "Fortsetzen des Stickvorgangs nach dem Ausschalten der Maschine" auf Seite 101.)

#### Anmerkung

• Die Maschine kann jederzeit angehalten werden – auch während des Stickvorgangs. Wenn die Maschine jedoch während des Garnfarbenwechsels angehalten wird, müssen keine Rückwärtsstiche gestickt werden wenn der Stickvorgang fortgesetzt wird. Die Maschine kann so eingestellt werden, dass sie beim Wechseln der Farbe anhält. (Weitere Informationen dazu finden Sie in "Festlegen von Anhaltepunkten vor dem Sticken" auf Seite 118.)

### ■ **Reißen des Fadens beim Sticken**

Wenn während des Stickvorgangs ein Problem auftritt (z.B. wenn der Faden reißt), hält die Maschine automatisch an.

Fädeln Sie den gerissenen Faden neu ein, sticken Sie einige Rückwärtsstiche, und setzen Sie den Stickvorgang dann fort. (Ausführliche Informationen finden Sie unter "Wenn der Faden reißt oder der Unterfaden beim Sticken zu Ende geht" auf Seite 97.)

## **12. Entfernen von Stickrahmen und Stoff**

Nachdem der Stickvorgang beendet ist, entfernen Sie den Stickrahmen und nehmen den Stoff aus dem Rahmen.

## **Entfernen des Stickrahmens**

# **VORSICHT**

- **Achten Sie beim Entfernen des Stickrahmens darauf, dass die Start/Stopp-Taste rot leuchtet. Wenn die Start/Stopp-Taste grün blinkt, könnte die Maschine den Stickvorgang starten. Falls die Maschine versehentlich zu arbeiten beginnt, kann es zu Verletzungen kommen.**
- **Achten Sie beim Entfernen des Stickrahmens darauf, dass der Stickrahmen nicht gegen andere Teile der Maschine stößt.**
- **Wenden Sie beim Anheben des Stickrahmenhalters keine Gewalt an, da er sonst beschädigt werden könnte.**

### **Creifen Sie die Arme des Stickrahmenhalters mit beiden Händen an der rechten und linken Seite, und heben Sie den Rahmen vorsichtig heraus.**

Die Stifte an den Armen des Stickrahmenhalters sollten aus den Löchern an den Seiten des Stickrahmens gleiten.

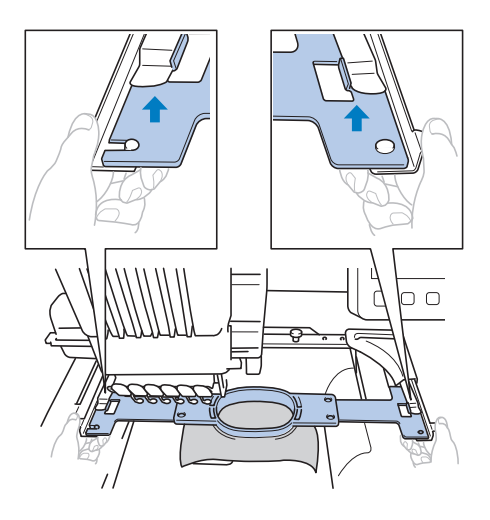

*2*

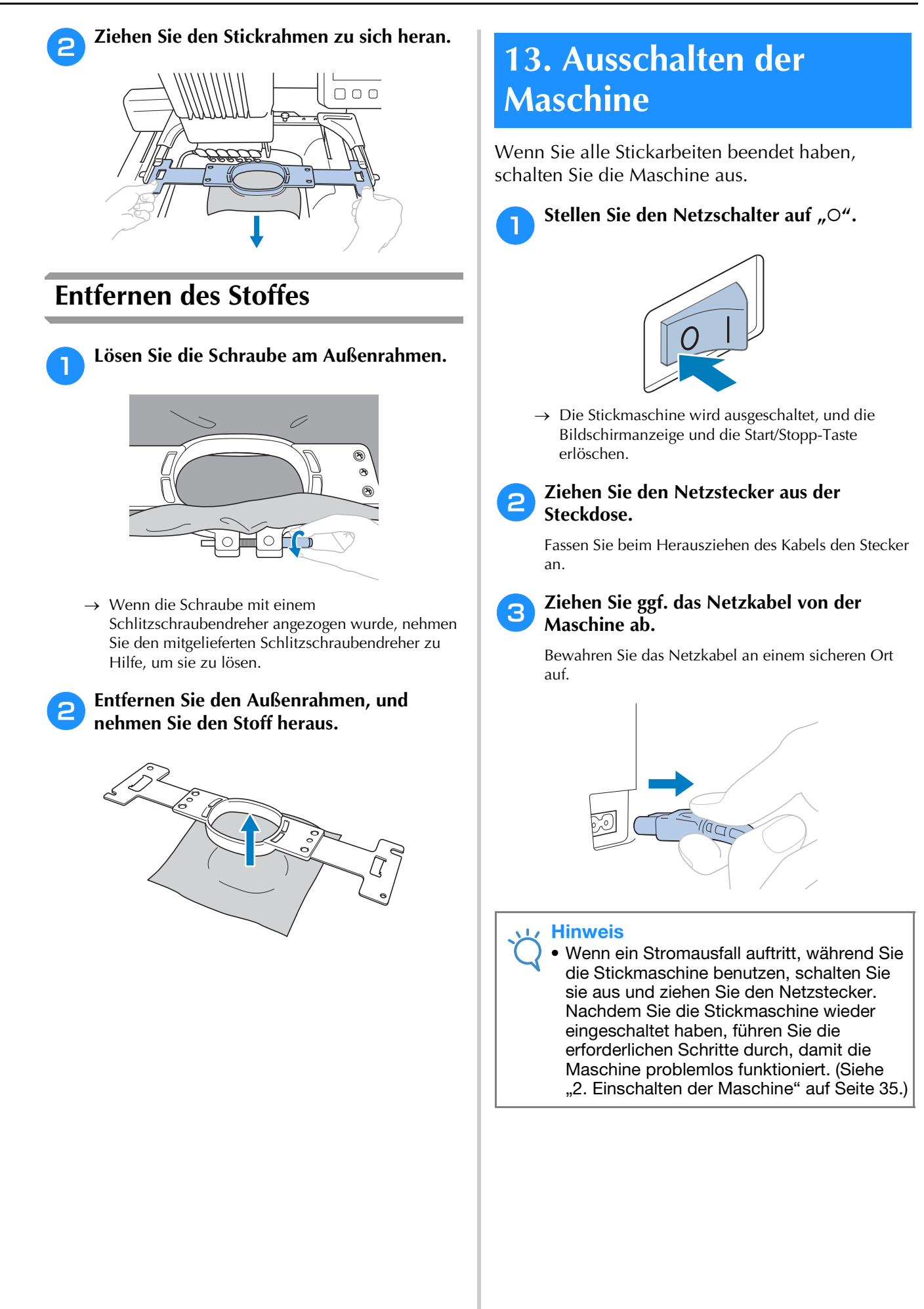

#### Z Anmerkung

• Wenn Sie die Maschine während des Stickens ausschalten, kann der Stickvorgang fortgesetzt werden, sobald die Maschine wieder eingeschaltet wird. (Siehe "Fortsetzen des Stickvorgangs nach dem Ausschalten der Maschine" auf Seite 101.)

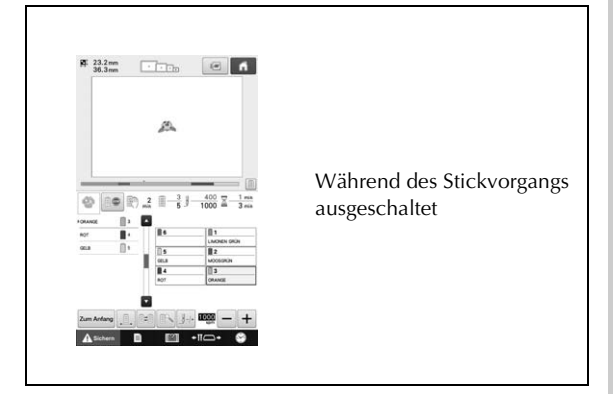

#### Ð

Eingeschaltet

### Ð

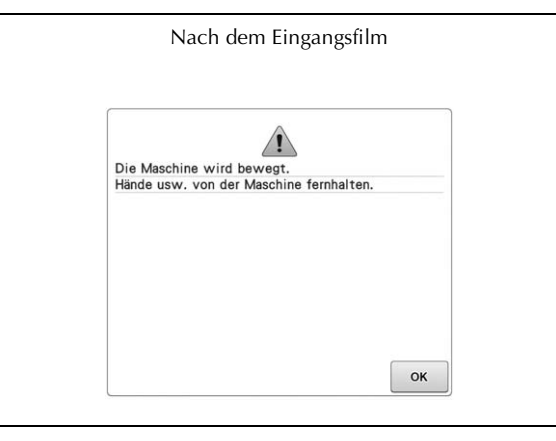

Ð

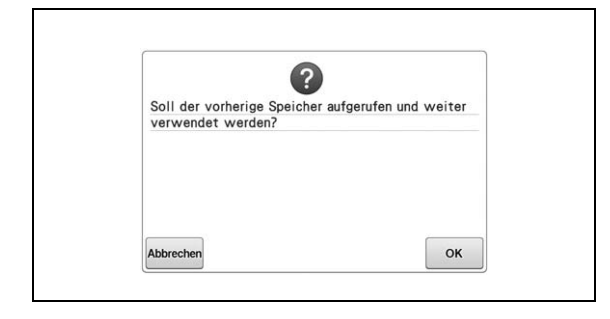

# **Bildschirmkurzanleitung**

In den unten stehenden Tabellen finden Sie die Tastenbeschreibungen sowie weitere Informationen, die auf den Bildschirmen angezeigt werden.

### **Tastenanzeigen**

Die angezeigten Tasten haben folgende Bedeutung, alle Tasten funktionieren auf die gleiche Weise. Beispiel:

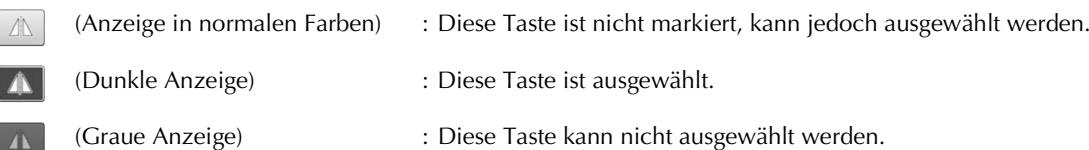

## **Der Bildschirm für die Musterauswahl**

Wählen Sie auf diesem Bildschirm eine Musterkategorie (Typ) aus.

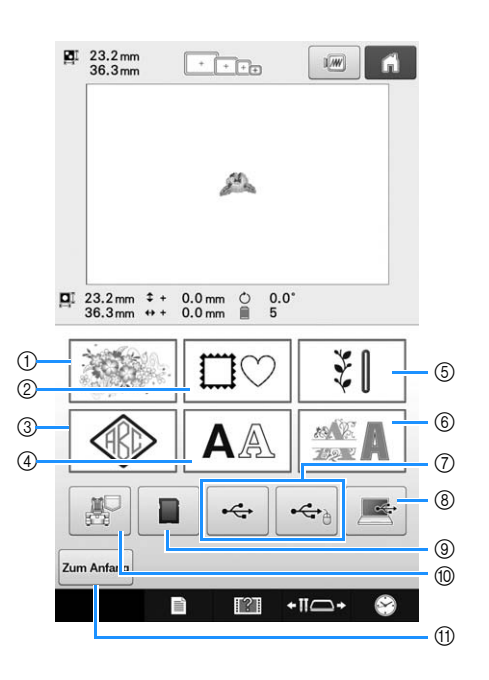

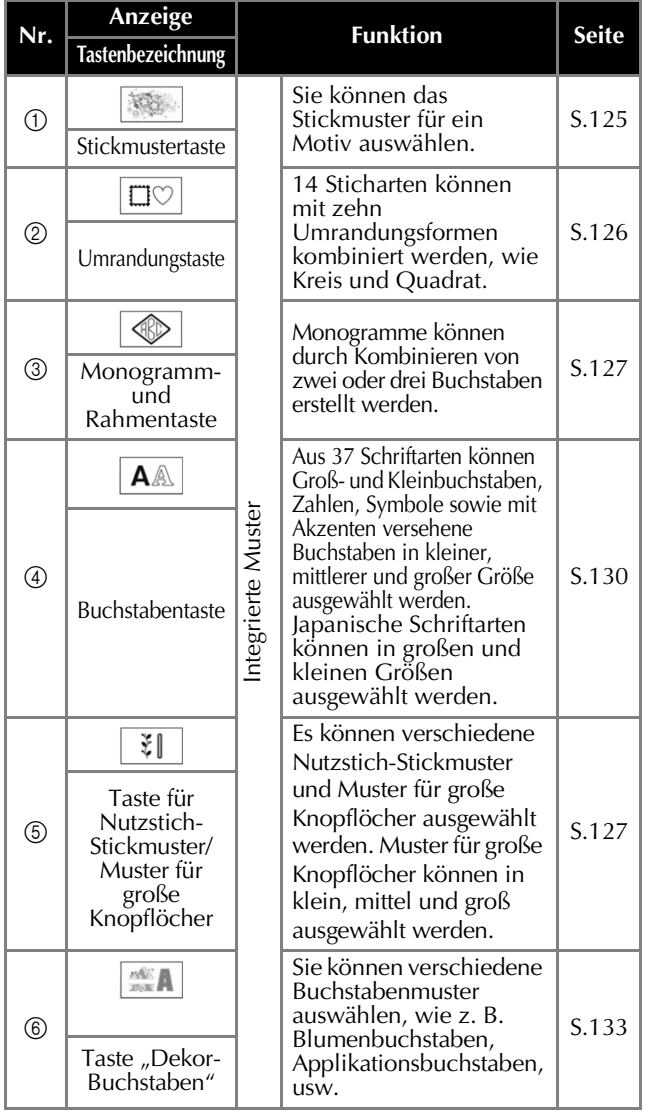

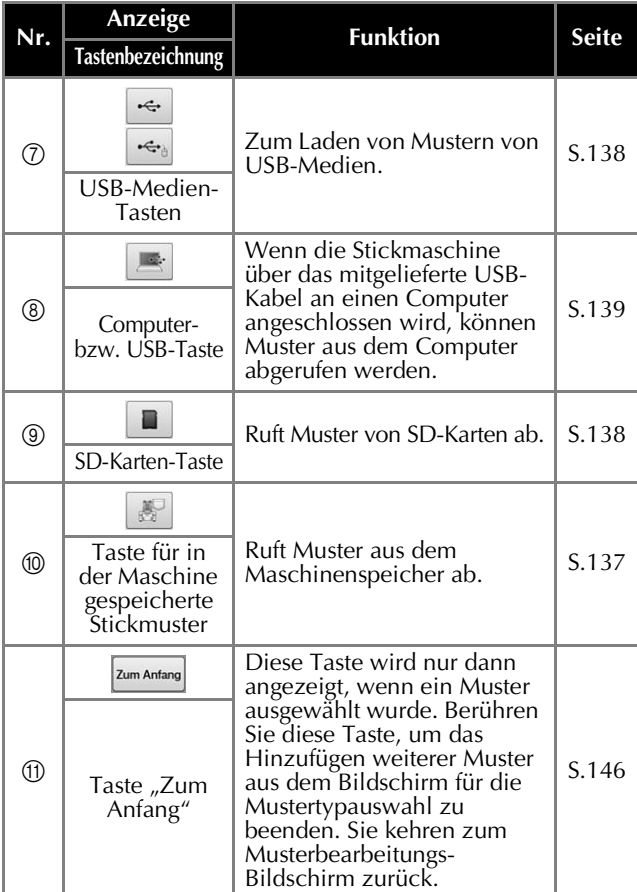

## **Der Muster-Bildschirm**

Dieser Bildschirm dient zur Auswahl des Musters.

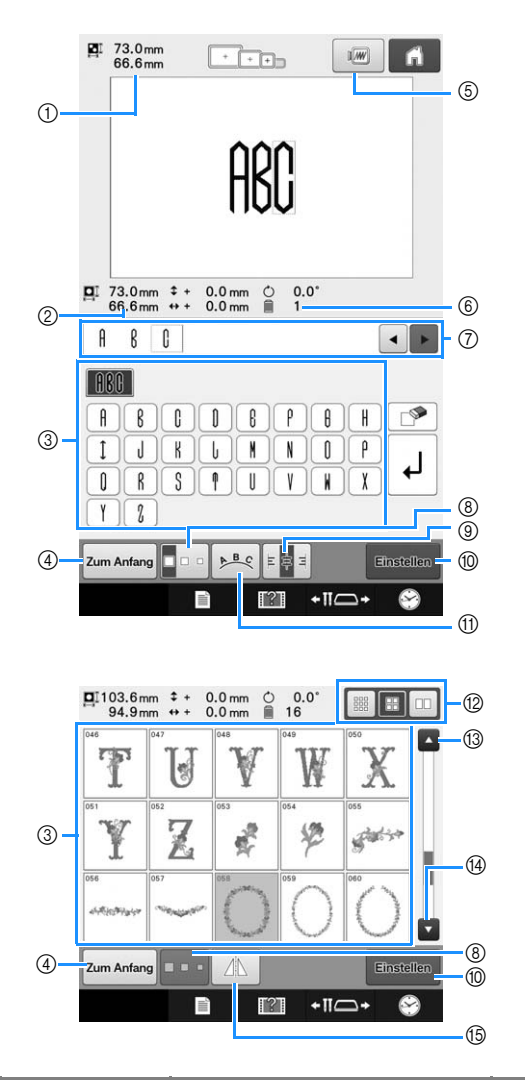

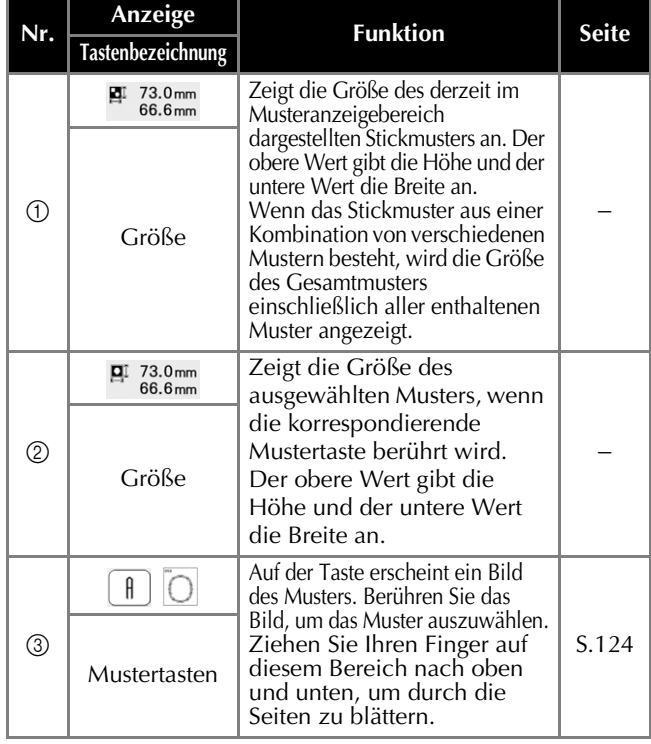

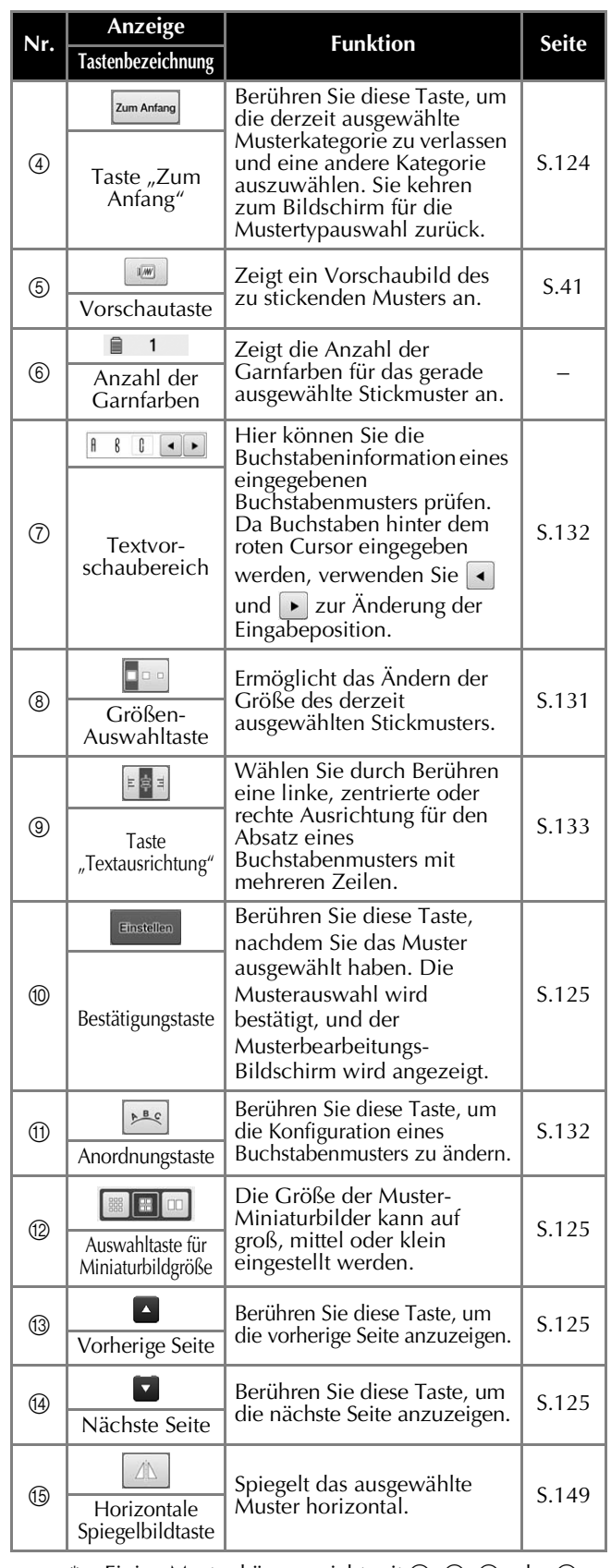

\* Einige Muster können nicht mit ⑧, ⑨, ⑪ oder ⑮ bearbeitet werden.

## **Der Musterbearbeitungs-Bildschirm**

Im Musterbearbeitungs-Bildschirm können Sie Muster einzeln bearbeiten. (In diesem Bildschirm kann nicht das ganze Muster bearbeitet werden.) Das in der Musteranzeige markierte Muster kann verschoben, vergrößert/verkleinert, gedreht, neu angeordnet und sein Farbschema geändert werden. Außerdem können Sie mehrere Muster auswählen und kombinieren. Auch das Bearbeiten von eingegebenen Buchstabenmustern ist auf vielfältige Weise möglich.

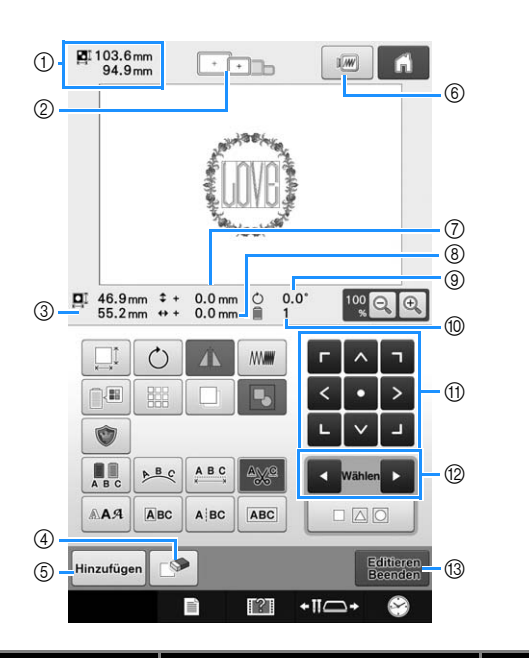

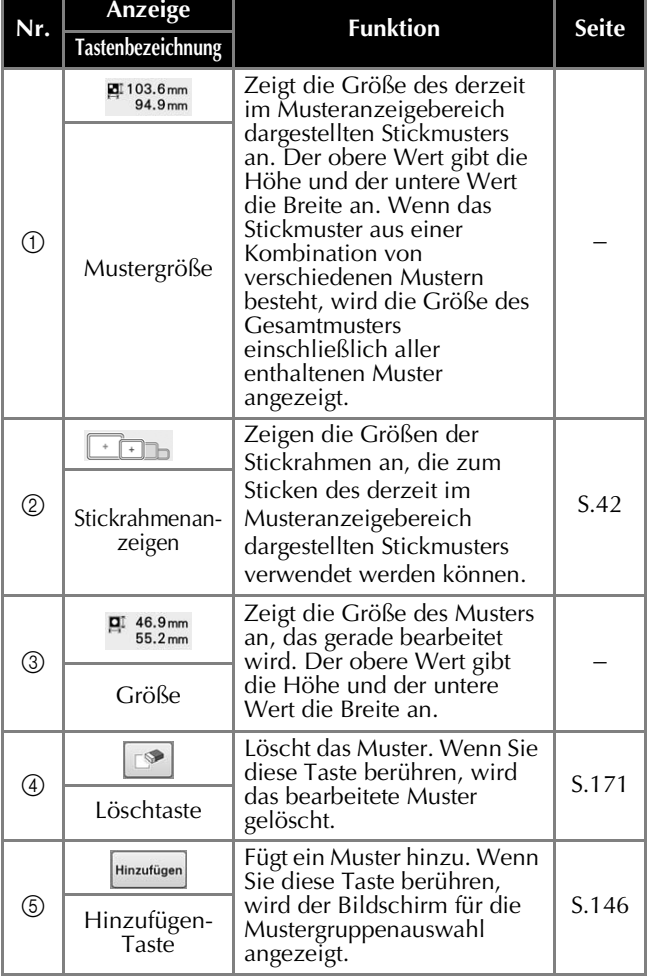

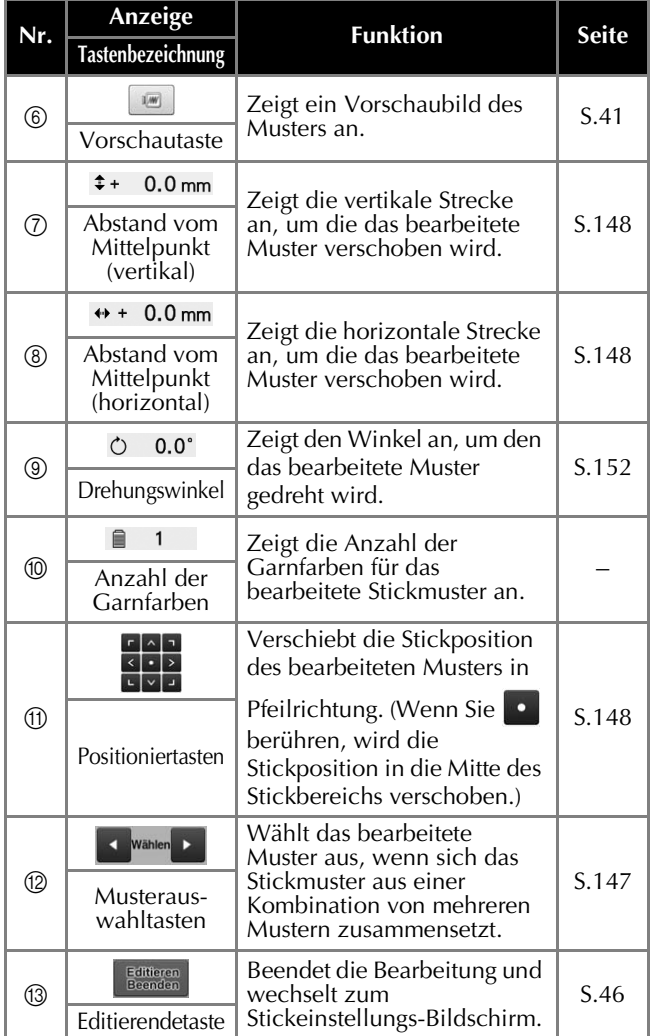

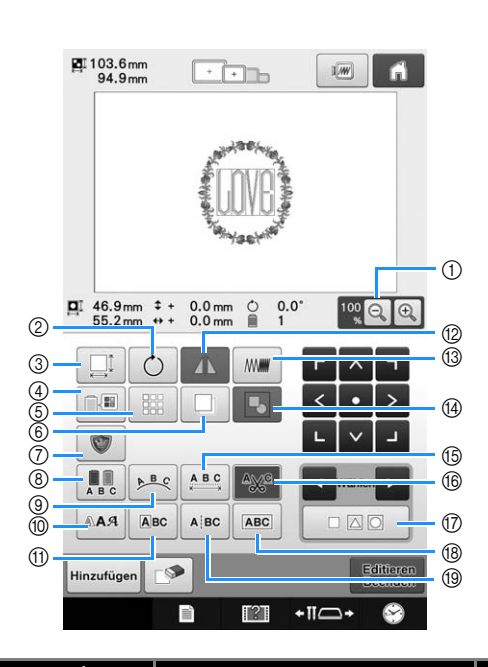

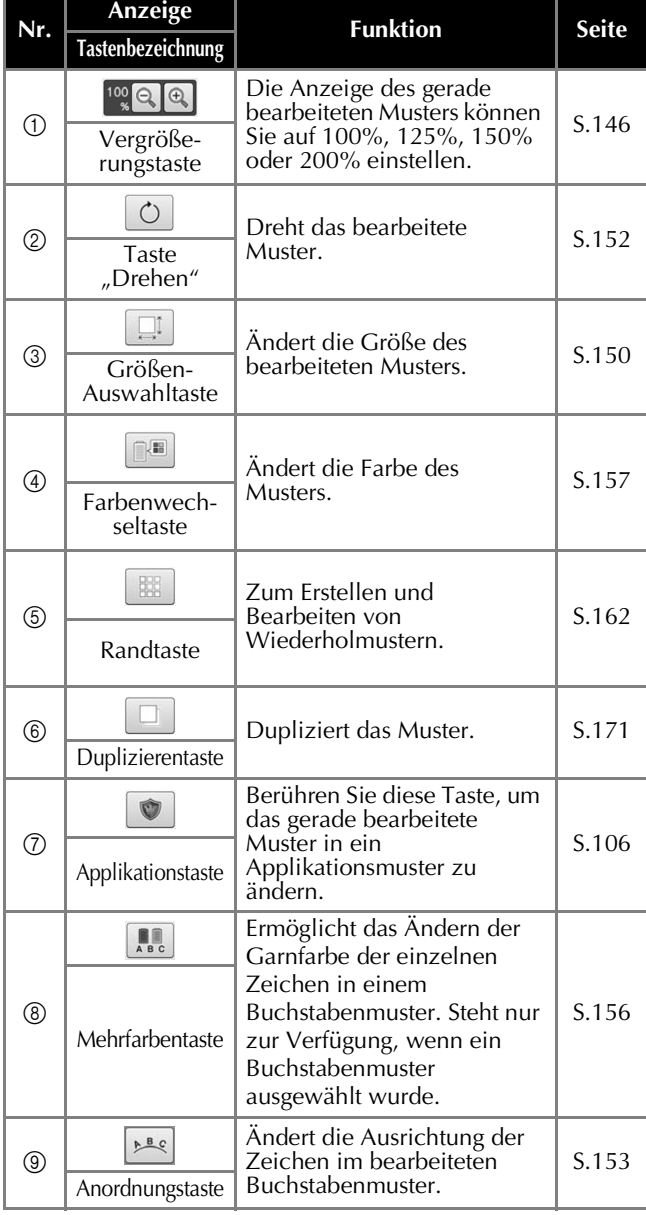

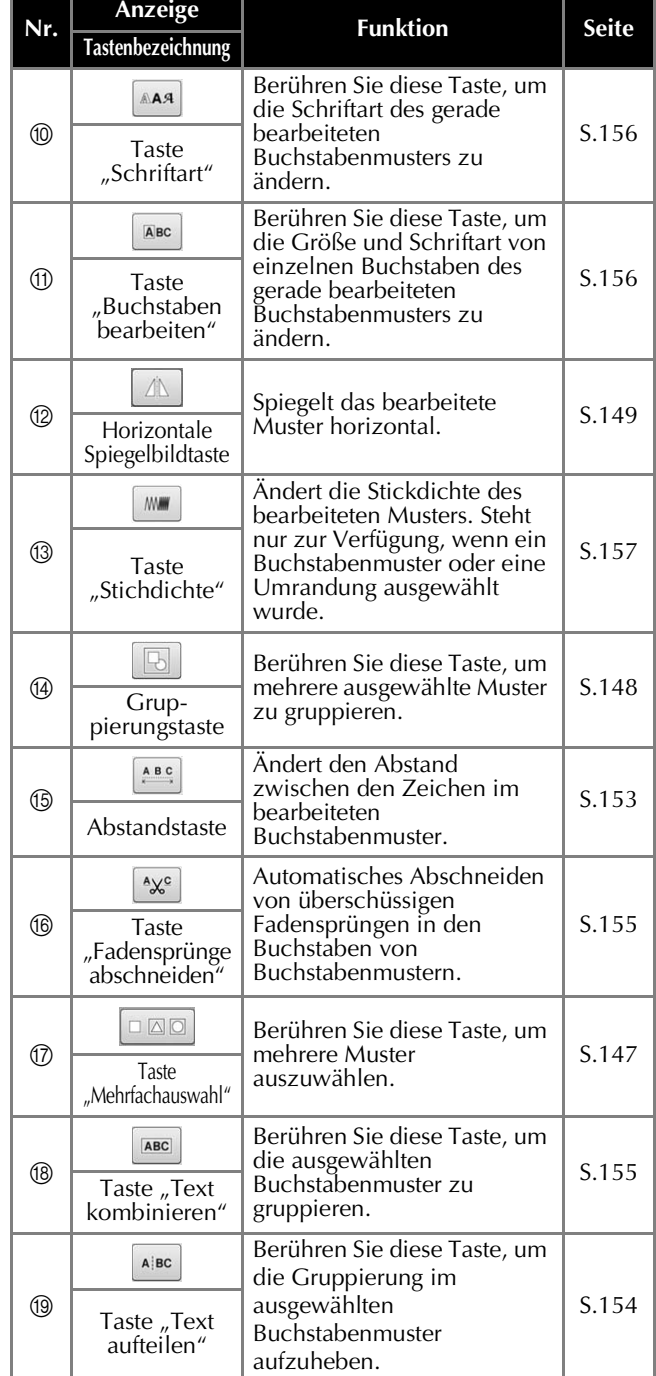

## **Der Stickeinstellungs-Bildschirm**

Über diesen Bildschirm können Sie das Muster bearbeiten und Stickeinstellungen festlegen. Außerdem können Sie hier die Stickposition überprüfen und ein Muster für den späteren Gebrauch speichern. In diesem Bildschirm stehen andere Tasten zur Verfügung, wenn Sie im Einstellungsbildschirm "Manuelle Farbfolge" auf "ON" einstellen. (Siehe Seite 70 und 108.)

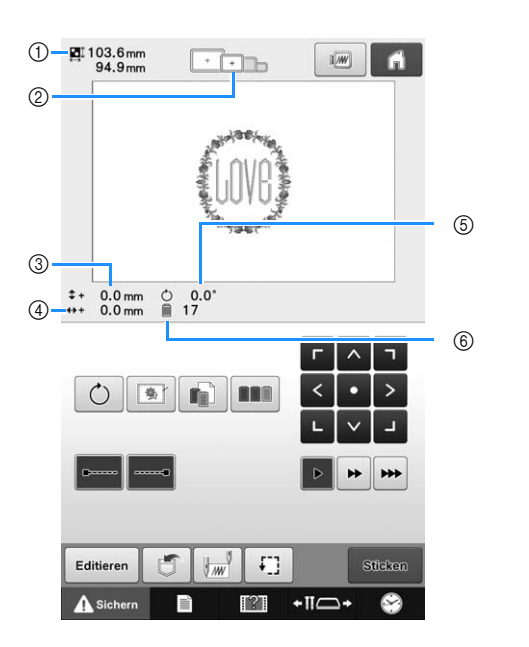

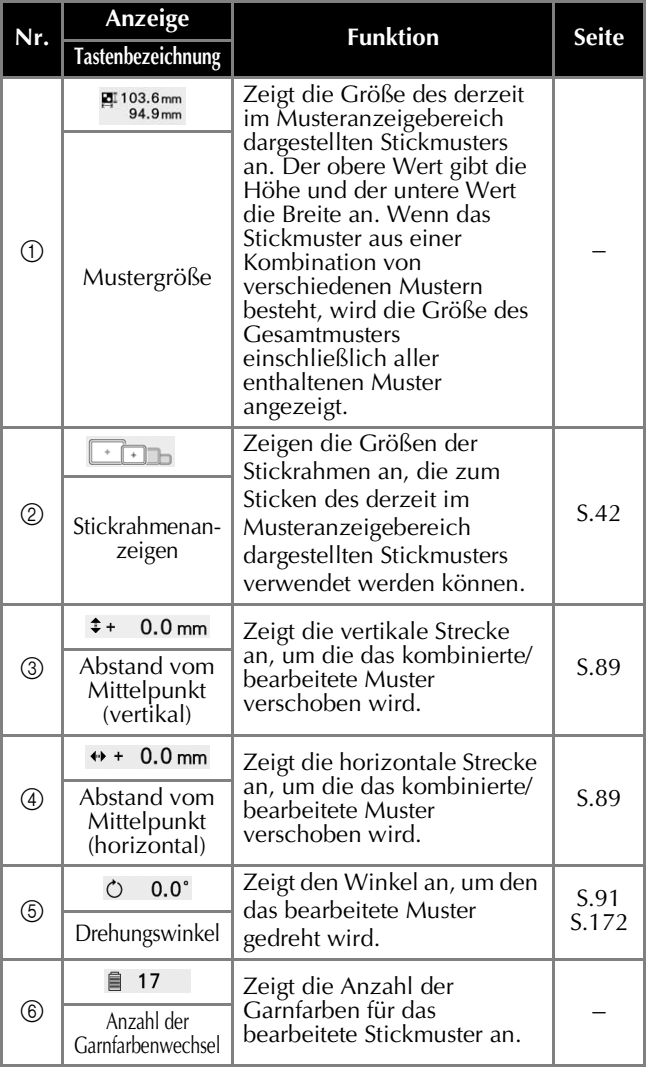

#### STICKLERNPROGRAMM

*2*

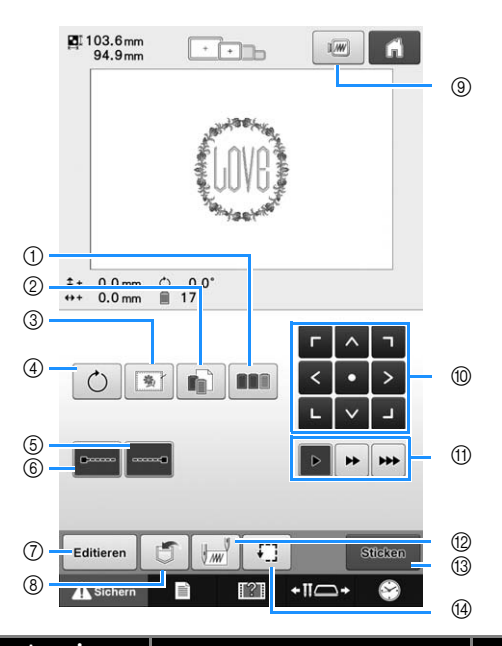

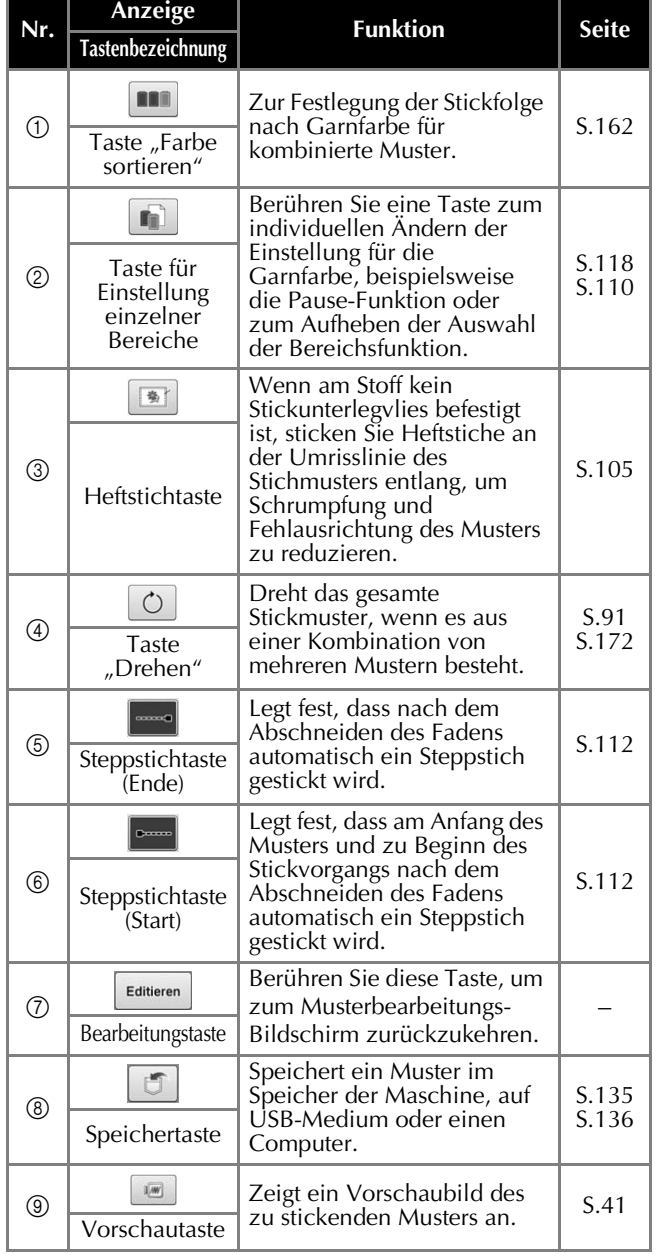

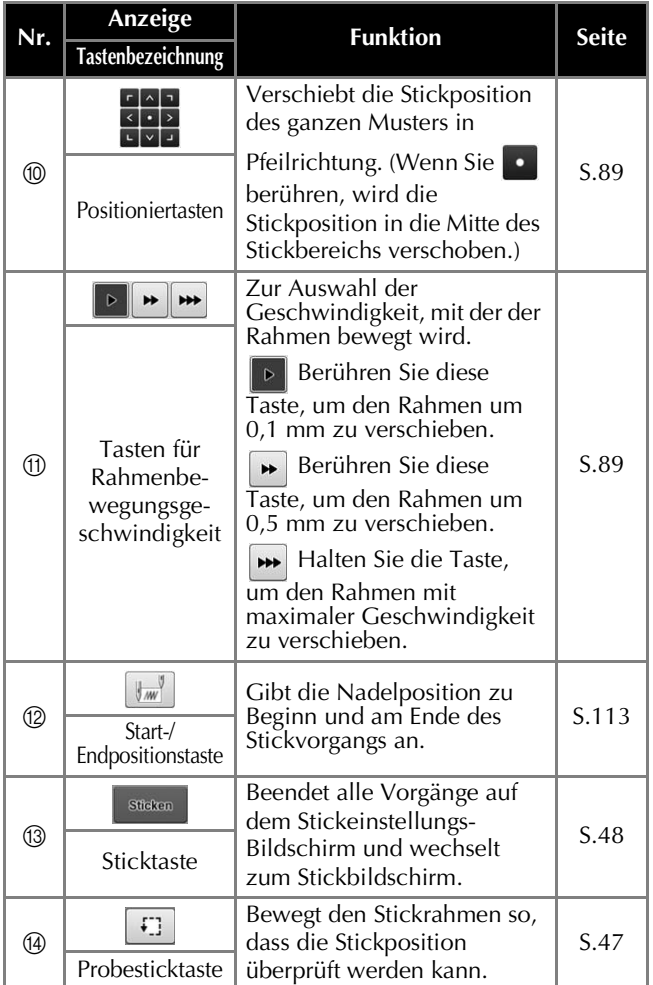

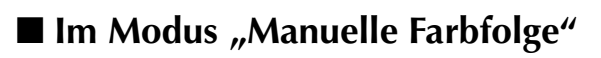

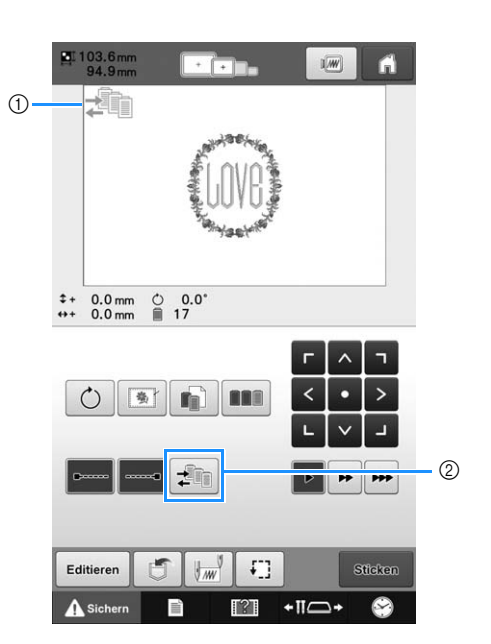

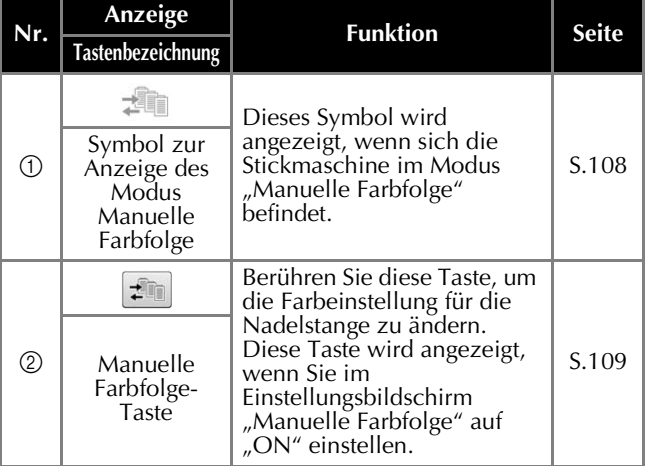
*2*

## **Der Stickbildschirm**

Über diesen Bildschirm können Sie die Gesamtzahl der Garnfarben und die Stickzeit überprüfen, die Nadelstangeneinstellungen festlegen sowie die Nadel vorwärts und rückwärts bewegen. In diesem Bildschirm stehen andere Tasten zur Verfügung, wenn Sie im Einstellungsbildschirm "Manuelle Farbfolge" auf "ON" einstellen. (Siehe Seite 108.)

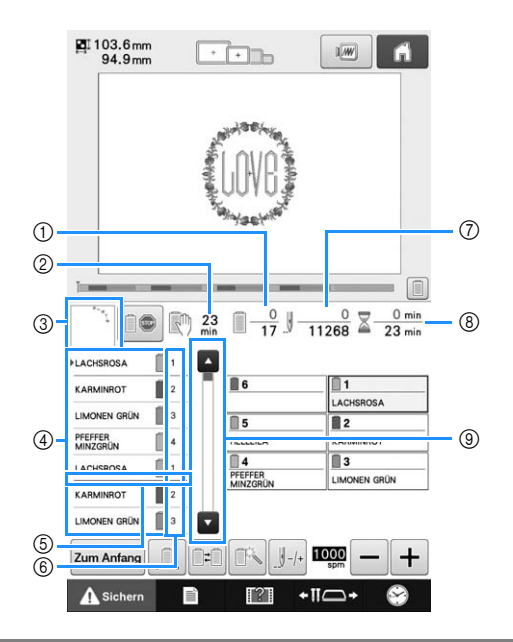

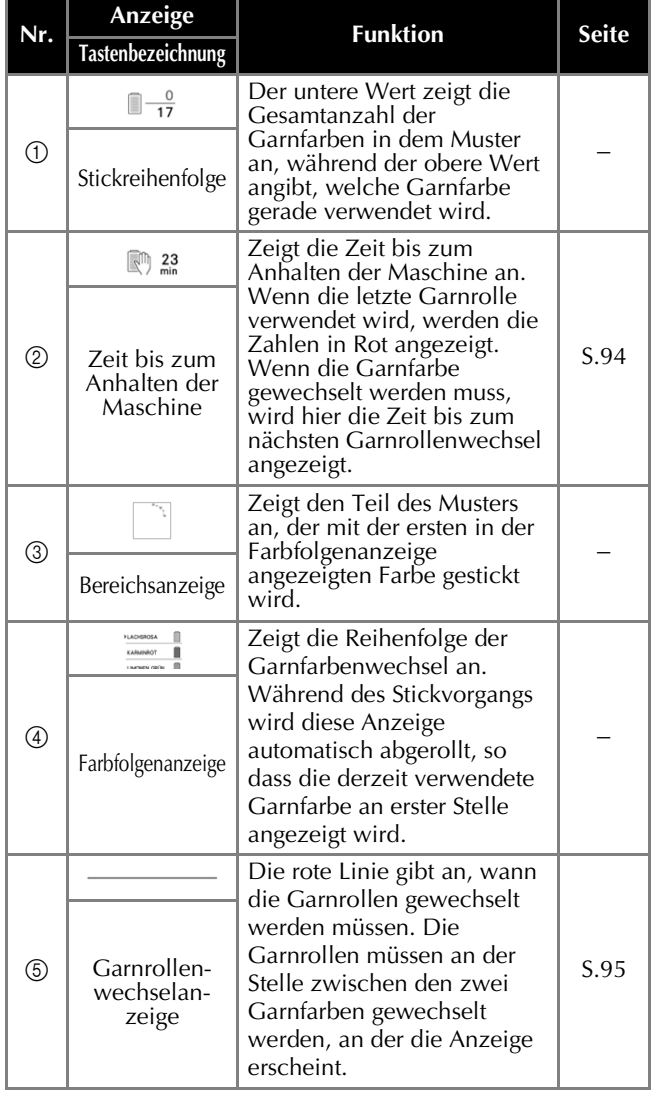

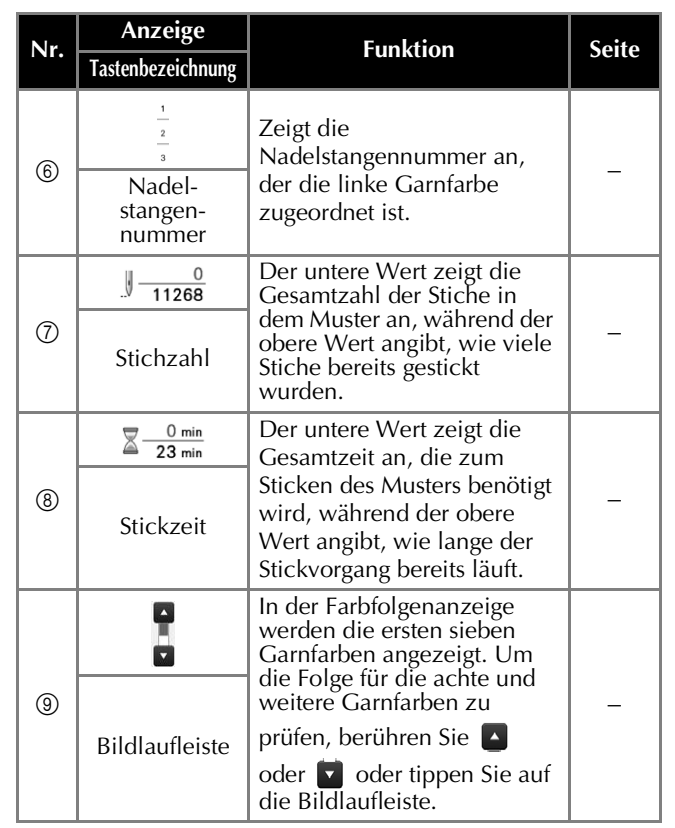

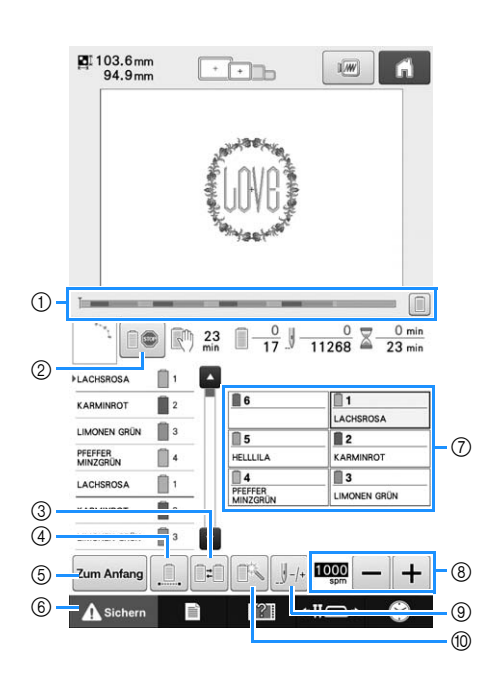

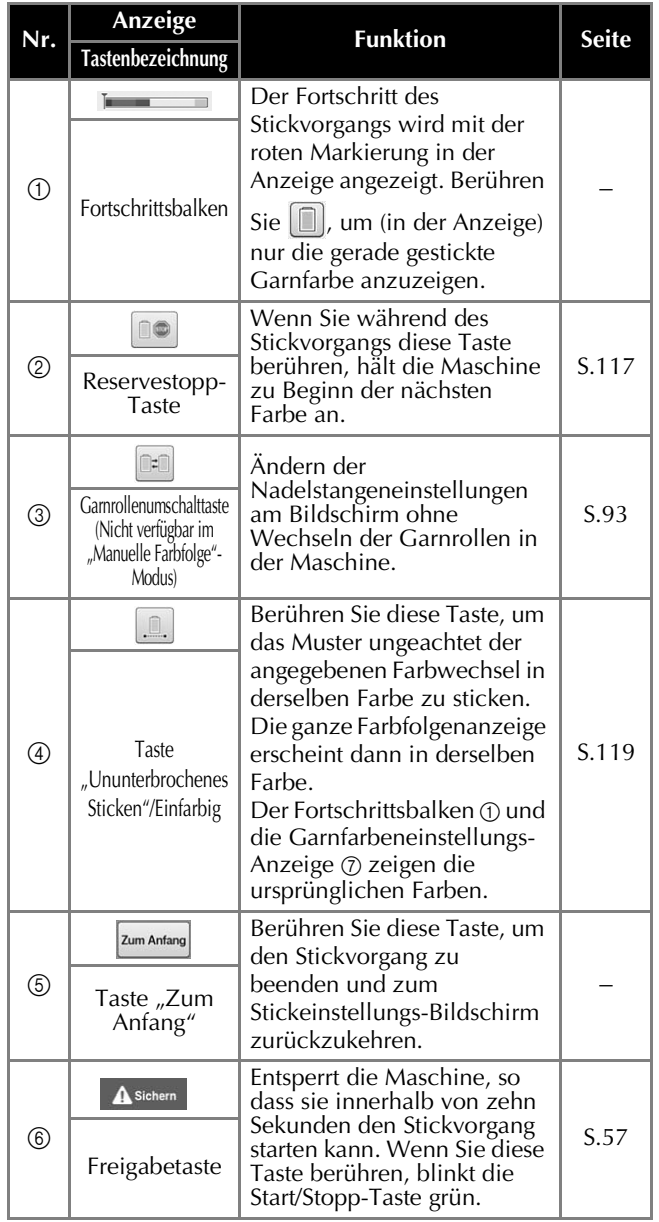

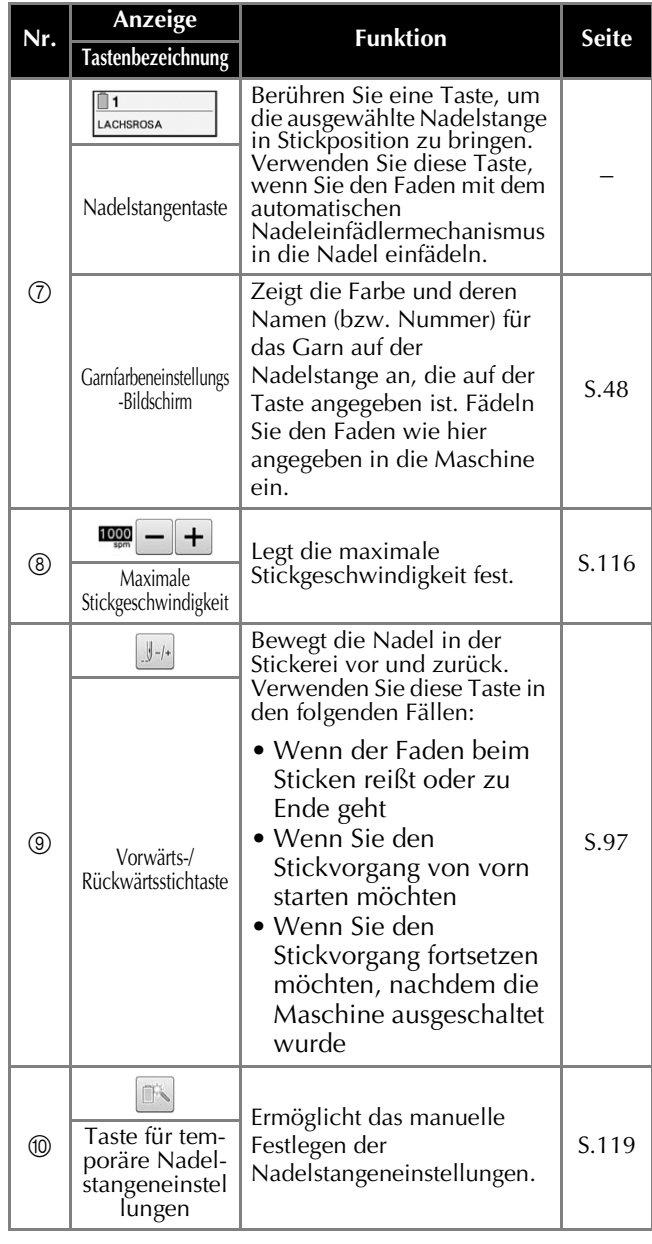

#### Anmerkung M

• Die Garnfarbennummern in der Farbfolgenanzeige und der Garnfarbeneinstellungs-Anzeige können z. B. in den Farbennamen oder die Garnfarbennummer anderer Marken geändert werden. (Siehe "Ändern der Garnfarbeninformationen" auf Seite 182.)

## **Bei Fragen hilft Ihnen dies vielleicht weiter**

## **Technische Begriffe:**

### ■ **DST**

Erweiterung von Tajima-Datendateien (\*.dst), eines Datenformats für Stickmuster. Da Tajima-Daten keine Muster-Farbinformationen enthalten, werden die Farben beim Laden von Tajima-Dateien (.dst) automatisch von der Maschine zugewiesen. (Siehe Seite 200.)

### ■ **Nadelnummer**

Die Nadeln sind von rechts nach links durchnummeriert: Die Nadel ganz rechts ist die Nummer 1. (Siehe Seite 7.)

### ■ **Nadel in "Stickposition"**

Nadel, die über der Stichplattenöffnung positioniert wird. Der Nadelstangenkasten wird bewegt, um diese Nadel mit der nächsten Farbe in der "Stickposition" zu positionieren.

Bei Verwendung des Nadeleinfädlers sollte auch die mit dem Faden zu bestückende Nadel in die "Stickposition" bewegt werden. (Siehe Seite 55 und Seite 56.)

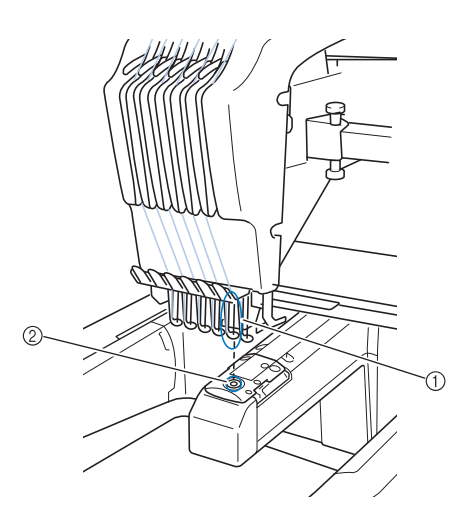

- 1 Nadel
- 2 Nadelöffnung in der Stichplatte

### ■ **Wischer**

Mechanismus zum Ziehen des Fadens. Bei Verwendung des Nadeleinfädlers dient der Wischer zum Ziehen des Fadens.

Außerdem zieht der Wischer den Faden nach dem Abschneiden aus dem Material. Dadurch müssen nach dem Sticken keine Fäden mehr abgeschnitten werden. (Siehe Seite 55.)

### **Muster:**

Die folgenden Muster können von der Maschine zum Sticken verarbeitet werden.

- Verwenden Sie USB-Medien oder SD-Karten, um die Stickdaten im \*.pen-, \*.pes-, \*.phc-, oder \* dst-Format auf die Maschine zu übertragen. Mit dem USB-Kabel können Daten vom PC in die Maschine übertragen werden.
- Optionale Stickkarten
- Mit Digitalisierungsprogrammen entworfene Stickmuster
- Die von der Maschine auf USB-Medien oder SD-Karten gespeicherten Muster

### **Sticken:**

### ■ Anpassen der Stickfarben

- Verwenden Sie die Funktion Garnfarben durch Auswählen von entweder 64 oder 300 Farben, oder durch Auswählen der benutzerdefinierten Garnfarbentabelle auf dem Musterbearbeitungs-Bildschirm. Weitere Informationen finden Sie auf Seite 167 und Seite 169.
- Verwenden Sie die manuelle Farbfolge im Stickeinstellungs-Bildschirm.
- Weitere Informationen finden Sie auf Seite 108. Verwenden Sie die Funktion "Temporäre
- Nadelstangeneinstellung", indem Sie die entsprechende Taste auf dem Bildschirm "Sticken" auswählen. Weitere Einzelheiten finden Sie auf Seite 119.

### ■ **Ein unfertiges Muster nach dem letzten Ausschalten der Maschine fortsetzen.**

- Die Maschine speichert Muster und Position auch nach dem Ausschalten der Stromversorgung. Nach dem Wiedereinschalten kann die Maschine den Stickvorgang problemlos fortsetzen. (Siehe "Fortsetzen des Stickvorgangs nach dem Ausschalten der Maschine" auf Seite 101.)

### ■ **Meldung Fadenriss obwohl der Faden nicht gerissen ist**

- Prüfen Sie, ob der Oberfaden unter den Oberfadenführungsplatten verläuft. (Siehe Seite 50.)
- Prüfen Sie, ob der Oberfaden um den Fadenspanner verläuft (siehe Seite 52).
- Prüfen Sie, dass die Fadenspannerscheibe frei von Staub und Fusseln ist. Falls nicht, reinigen Sie die Scheibe. (Siehe "Reinigen der Fadenwege des Oberfadens" auf Seite 213.)

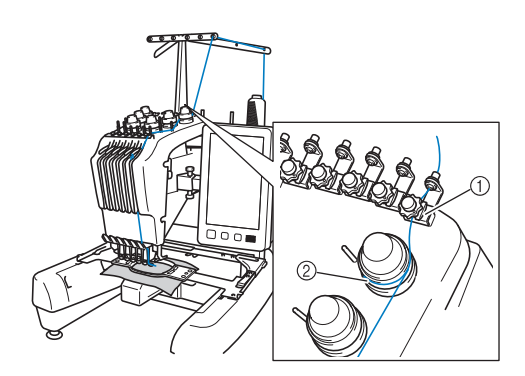

- 1 Oberfadenführungsplatten
- 2 Fadenspanner

### ■ **Plötzliche Änderung der Fadenspannung**

- Der Oberfaden hat sich an einer Ecke der Garnrolle verfangen.
- Der Oberfaden hat sich unter der Garnrolle verfangen.
- Unter der Spannungseinstellfeder der Spule haben sich Staub oder Fusseln angesammelt.
- Prüfen Sie, dass die Fadenspannerscheibe frei von Staub und Fusseln ist. Falls nicht, reinigen Sie die Scheibe. (Siehe "Reinigen der Fadenwege des Oberfadens" auf Seite 213.)

### ■ **Der Stickrahmen löst sich vom Stickarm**

Stellen Sie sicher, dass die Positionierstifte richtig im Schlitz und in der Öffnung des Rahmens sitzen. (Siehe Seite 45.)

Um eine korrekte Positionierung des Musters zum Sticken sicherzustellen, kann der Stickarm durch Aus- und Wiedereinschalten der Maschine auf seine Ausgangspunkte zurückgesetzt werden.

### ■ **Der Rahmen kann nicht von der Maschine entfernt werden**

Berühren Sie  $\cdot$   $\overline{\bullet}$  und  $\overline{\bullet}$ , um den Stickarm zu bewegen. Der Rahmen lässt sich nun entfernen. (Siehe Seite 81.)

### ■ **Aktuelles Muster abbrechen und erneut starten**

Berühren Sie die Starttaste im Bildschirm oben rechts. Das Muster und alle Informationen werden gelöscht. (Siehe Seite 36.)

### **Nützliche Funktionen für externe Verbindungen**

Wenn Sie den USB-Anschluss und den SD-Kartenschacht der Maschine verwenden, können Sie auf vielerlei Muster zugreifen.

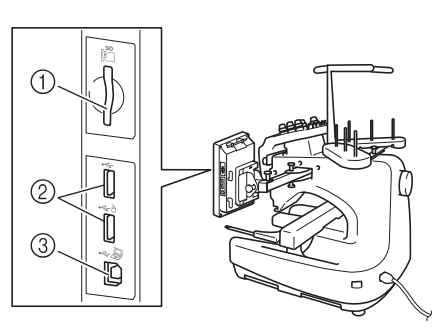

- 1 SD-Kartenschacht
- 2 USB-Anschlüsse für Medien (USB 2.0)
- 3 USB-Anschluss für Computer

#### **Hinweis**

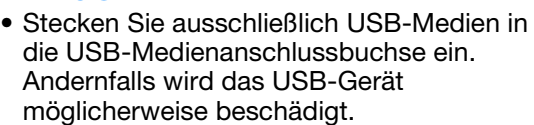

### ■ **Verwenden von SD-Karten**

Wenn Sie SD-Karten für den Import oder Export von Musterdaten verwenden, setzen Sie die Karte in den SD-Kartenschacht ein.

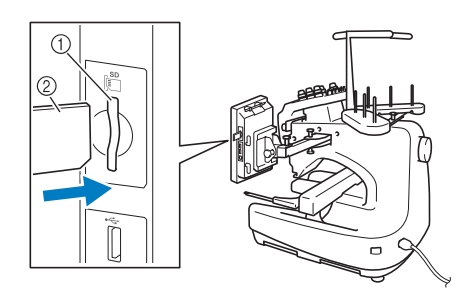

- 1 SD-Kartenschacht
- 2 SD-Karte

### ■ Verwenden von USB-Medien

Wenn Sie Muster über USB-Medien senden oder lesen, verbinden Sie das Gerät mit dem USB-Anschluss.

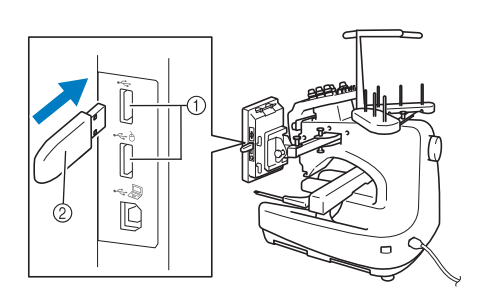

- 1 USB-Anschlüsse
- 2 USB-Medium

#### **Hinweis**

- Die Verarbeitungsgeschwindigkeit kann je nach Datenmenge variieren.
- Stecken Sie ausschließlich USB-Medien in die USB-Medienanschlussbuchse ein. Andernfalls wird das USB-Gerät möglicherweise beschädigt.

#### Anmerkung

- USB-Medien sind zwar weitverbreitet, manche USB-Medien können aber möglicherweise nicht mit dieser Maschine verwendet werden. Weitere Details erfahren Sie auf unserer Website ( http://s.brother/cpbac ).
- Stecken Sie dazu je nach verwendetem USB-Medium entweder das USB-Gerät direkt oder das USB-Lese-/Schreibgerät in die USB-Anschlussbuchse der Maschine.

### ■ Anschließen der Maschine an den **Computer**

Mit dem mitgelieferten USB-Kabel kann die Nähmaschine an den Computer angeschlossen werden.

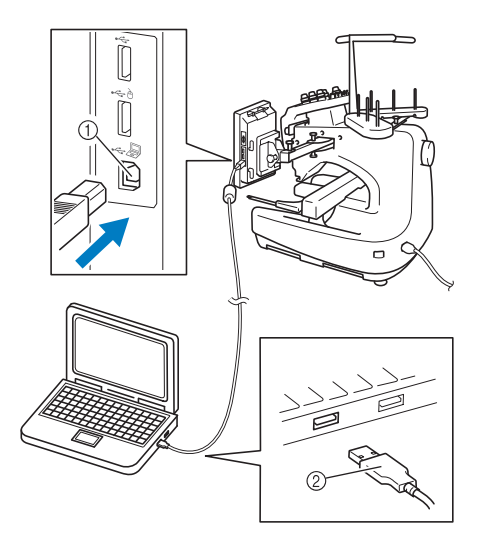

- 1 USB-Anschluss für Computer
- 2 USB-Kabelstecker

#### **Hinweis**

- Die Stecker am USB-Kabel lassen sich nur in einer Richtung in eine Anschlussbuchse einstecken. Wenn der Stecker schwer einzustecken ist, versuchen Sie nicht, ihn gewaltsam einzustecken. Überprüfen Sie die Ausrichtung des Steckers.
	- Einzelheiten zur Position des USB-Anschlusses am Computer (oder USB-Hub) finden Sie in der Bedienungsanleitung zu dem jeweiligen Gerät.

### ■ **Verwendung einer USB-Maus**

Wird eine USB-Maus an die Nähmaschine angeschlossen, können Sie mit ihr eine Vielzahl von Funktionen am Bildschirm steuern.

Schließen Sie eine USB-Maus an den USB-

Anschluss mit der Kennzeichnung  $A$  an. Sie können eine USB-Maus auch an den anderen USB-Anschluss anschließen.

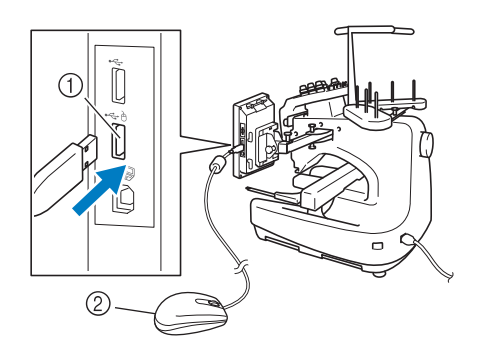

- 1 USB-Anschluss markiert mit À
- 2 USB-Maus

#### **Hinweis**

- Geben Sie keine Befehle mit der Maus ein, während Sie gleichzeitig mit dem Finger oder dem mitgelieferten Touch Pen den Bildschirm berühren.
- Eine USB-Maus kann jederzeit angeschlossen und wieder von der Maschine getrennt werden.
- Zur Navigation können nur die linke Maustaste und das Mausrad benutzt werden. Alle anderen Tasten können nicht benutzt werden.
- Der Mauszeiger erscheint nicht, wenn der Bildschirmschoner aktiv ist.

## **Bedienung der USB-Maus**

### ■ **Anklicken einer Taste**

Bei angeschlossener Maus erscheint der Mauszeiger im Bildschirm. Bewegen Sie den Mauszeiger mit der Maus auf die gewünschte Taste und klicken Sie sie mit der linken Maustaste an.

#### Anmerkung  $\mathbb{Z}$

• Doppelklick hat keine Wirkung.

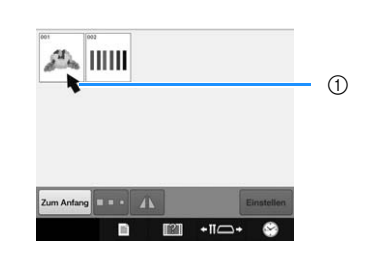

1 Zeiger

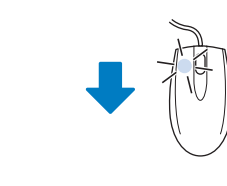

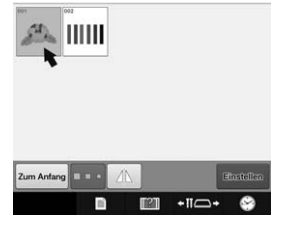

### ■ Seiten wechseln

Drehen Sie das Mausrad, um durch die Registerkarten der Stickmuster-Auswahlbildschirme zu blättern.

#### Anmerkung  $\mathbb{Z}$

• Wenn Seitenzahlen und eine senkrechte Bildlaufleiste für weitere Seiten angezeigt wird, können Sie durch Drehen des Mausrades, oder indem Sie mit Mauszeiger und linker Maustaste auf  $\sqrt{2}$  klicken,

die vorhergehende oder die nächste Seite aufrufen.

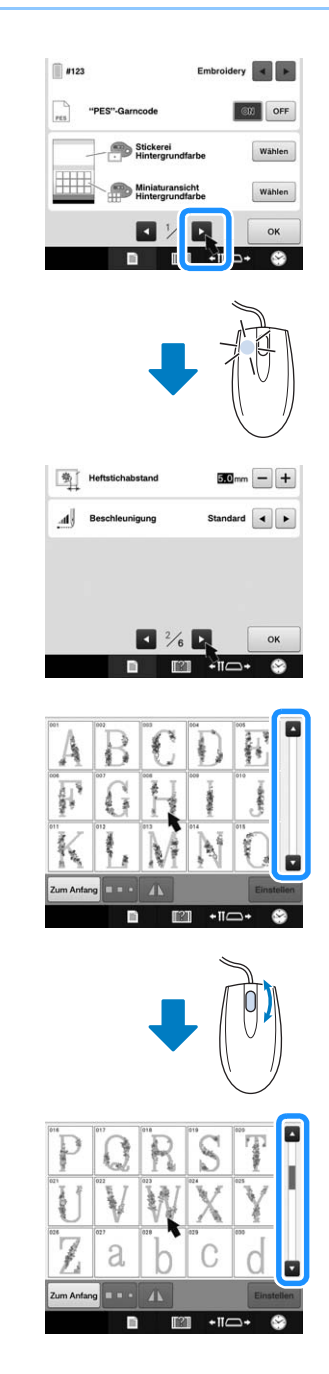

### ■ **Ändern der Größe**

Siehe "Ändern der Größe eines Musters (normaler Größenänderungsmodus)" auf Seite 150.

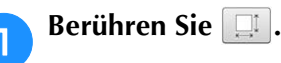

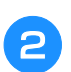

#### <sup>b</sup> **Ändern Sie die Größe des Musters.**

- Drehen Sie das Mausrad von sich weg, um das Muster auf die gleiche Weise zu verkleinern wie durch die Berührung von  $\boxed{\bullet}$ .
- Drehen Sie das Mausrad zu sich hin, um das Muster auf die gleiche Weise zu vergrößern wie durch die Berührung von  $\boxed{\leftarrow}$ .

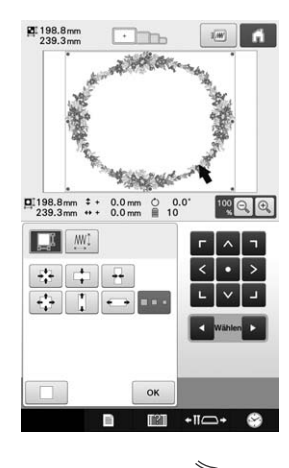

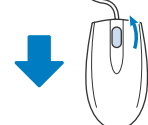

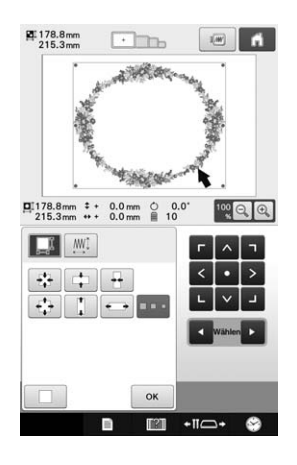

### ■ Drehen des Musters

Siehe "Einstellen des Winkels" auf Seite 91 und "Drehen eines Musters" auf Seite 152.

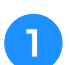

### Berühren Sie  $\circ$ .

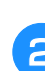

## **b** Drehen Sie das Muster.

- Drehen Sie das Mausrad von sich weg, um das Muster auf die gleiche Weise um 10 Grad nach links zu
	- drehen wie durch die Berührung von \vie .
- Drehen Sie das Mausrad zu sich hin, um das Muster auf die gleiche Weise um 10 Grad nach rechts zu

drehen wie durch die Berührung von  $\lceil$  10°N.

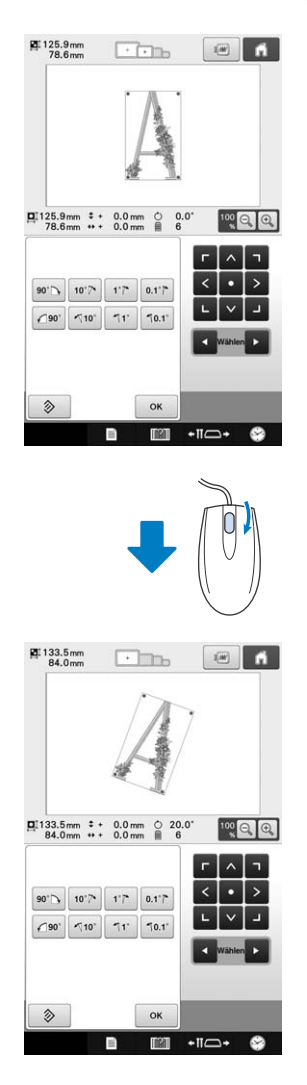

Dieses Kapitel enthält Erläuterungen zu Vorgängen, die in Kapitel 2 nicht behandelt wurden, wie das Sticken eines Musters mit sieben oder mehr Farben sowie das Wechseln der Nadeln und Garnrollen.

## **Wechseln der Nadel**

Wenn die Nadel verbogen oder abgebrochen ist, ersetzen Sie sie durch eine neue. Verwenden Sie den mitgelieferten Sechskantschlüssel, um die Nadel durch eine andere zu ersetzen, die speziell für diese Maschine vorgesehen ist und den unter "Überprüfen der Nadel" auf Seite 30 beschriebenen Test besteht.

### **Auswechseln der Nadel**

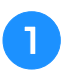

<sup>a</sup> **Schalten Sie die Stickmaschine aus.**

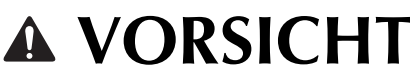

**• Schalten Sie die Stickmaschine grundsätzlich aus, bevor Sie die Nadel austauschen. Anderenfalls kann es zu Verletzungen kommen, sobald die Maschine den Stickvorgang beginnt.**

#### <sup>b</sup> **Lösen Sie die Nadelstellschraube, und nehmen Sie die Nadel heraus.**

Halten Sie die Nadel mit der linken Hand, während Sie mit der rechten Hand die Nadelstellschraube mit dem Sechskantschlüssel gegen den Uhrzeigersinn drehen.

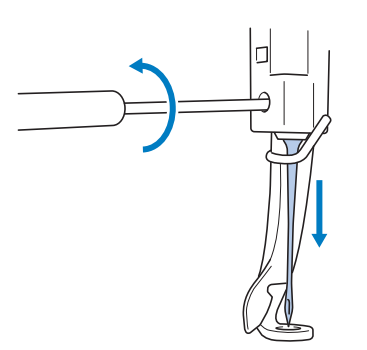

#### **Hinweis**

• Verwenden Sie zum Auswechseln der Nadel grundsätzlich den mitgelieferten Sechskantschlüssel. Andernfalls wird möglicherweise zu viel Kraft auf die Nadel angewendet, so dass sie bricht.

• Wenden Sie beim Lösen oder Anziehen der Nadelstellschraube keine übermäßige Kraft an, da die Maschine sonst beschädigt werden kann.

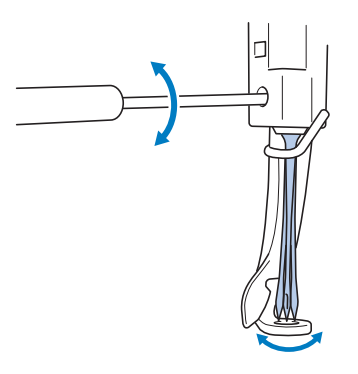

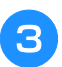

#### <sup>c</sup> **Führen Sie die Nadel mit der abgeflachten Seite nach hinten ganz bis zum Nadelanschlag ein.**

Führen Sie die Nadel durch die Öffnung im Stickfuß, und heben Sie sie dann mit Hilfe des Nadelwechselwerkzeugs an.

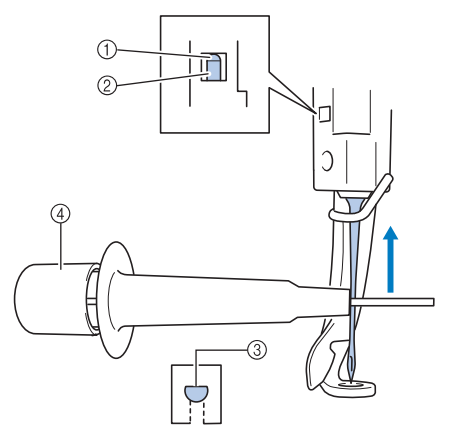

- 1 Nadelanschlag
- 2 Nadel
- 3 Abgeflachte Seite der Nadel
- (4) Nadelwechsel-Werkzeug

Halten Sie das Nadelwechsel-Werkzeug und drücken Sie auf den Griff (1), um die Nadelklemme (2) zu erweitern. Bringen Sie die Klemme an der Nadel an, und lassen Sie dann den Druck nach, um die Nadel festzuklemmen. Um die Nadel zu lösen, drücken Sie 1 erneut.

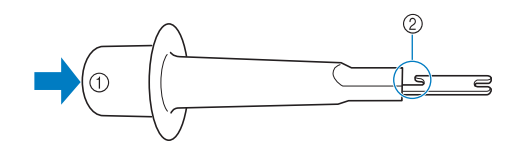

- 1 Griff des Nadelwechsel-Werkzeuges
- 2 Nadelklemme

#### <sup>d</sup> **Halten Sie die Nadel mit der linken Hand, und ziehen Sie die Nadelstellschraube an.**

Drehen Sie die Nadelstellschraube mit dem Sechskantschlüssel im Uhrzeigersinn.

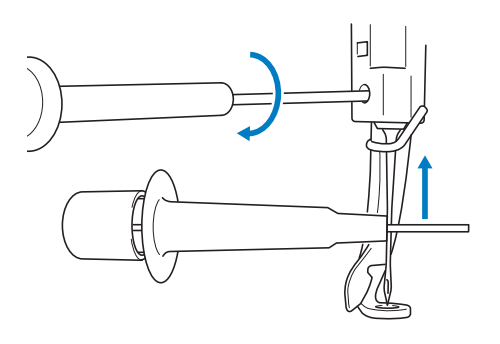

## **VORSICHT**

- **Achten Sie darauf, die Nadel in die Nadelstangenkammer bis zum Anschlag einzuführen und die Nadelstellschraube mit dem Sechskantschlüssel fest anziehen. Andernfalls kann die Nadel abbrechen oder die Maschine beschädigt werden.**
- **Wird die Nadel nicht ganz eingeführt, kann der Haken des automatischen Nadeleinfädlermechanismus beim automatischen Einfädeln nicht durch das Nadelöhr greifen, er kann sich verbiegen oder das Einfädeln ist nicht möglich.**
- **Wenn der Greifer des automatischen Einfädlers verbogen oder beschädigt ist, wenden Sie sich an einen Brother-Vertragshändler.**

## **Richtige Verwendung der Stickrahmen**

Mit dieser Maschine können je nach Ihrem Projekt verschiedene Stickrahmentypen verwendet werden.

Neben den vier mitgelieferten Stickrahmen können viele weitere Rahmen mit dieser Stickmaschine verwendet werden. (Siehe "Optionales Zubehör" auf Seite 21.)

# **VORSICHT**

**• Verwenden Sie nur Stickrahmen der auf dem Bildschirm angegebenen Größe. Anderenfalls kann der Stickrahmen gegen den Stickfuß stoßen und somit Verletzungen verursachen.**

## **Stickrahmenhalter**

Die Maschine wird mit zwei Typen von Stickrahmenhaltern geliefert (Stickrahmenhalter A und Stickrahmenhalter B).

Stickrahmenhalter A wird mit den vier mitgelieferten Stickrahmen verwendet. Stickrahmenhalter B wird mit den optionalen Stickrahmen verwendet. Wenn Sie außerdem den optionalen Rundrahmensatz, Klemmrahmensatz oder Kompaktrahmensatz kaufen, ist der entsprechende Stickrahmenhalter C, D oder E enthalten. Details zu den unterschiedlichen Stickrahmen, die an den verschiedenen Stickrahmenhaltern angebracht werden können, finden Sie unter "Stickrahmentypen/ Stickrahmenhaltertypen und ihre Verwendung" auf Seite 82.

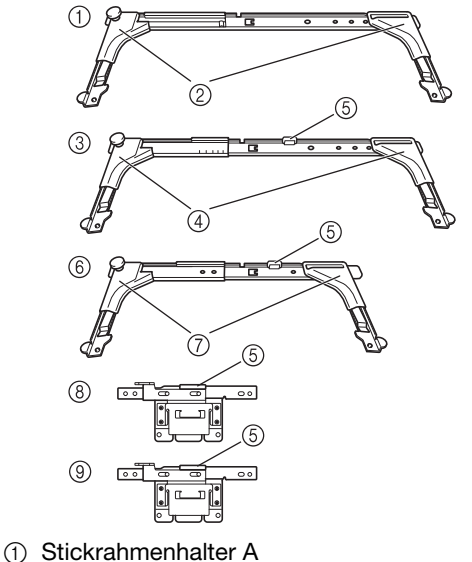

- 
- 2 Weiße Eckabdeckungen 3 Stickrahmenhalter B
- 4 Hellgraue Eckabdeckungen
- 5 Magnet
- 6 Stickrahmenhalter C (Optional)
- 7 Dunkelgraue Eckabdeckungen
- 8 Stickrahmenhalter D (Optional)
- 9 Stickrahmenhalter E (Optional)

### **Schwierigkeiten beim Auswechseln des Stickrahmens**

Je nach Position der Nadelstangen kann das Auswechseln des Stickrahmens schwierig sein. Befolgen Sie in diesem Fall die unten stehenden Schritte, um den Stickrahmen bewegen zu können.

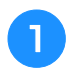

### <sup>a</sup> **Berühren Sie .**

→ Der Bildschirm zum Verschieben der Nadelstange wird angezeigt.

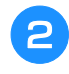

**Berühren Sie** 

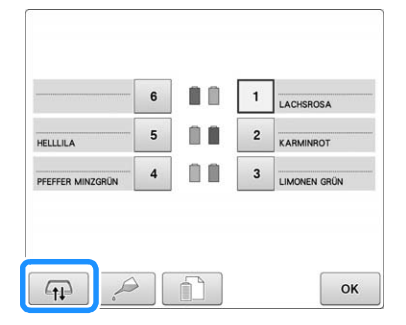

- $\rightarrow$  Der Stickarm bewegt sich automatisch auf eine Position, in der das Auswechseln des Stickrahmens leicht möglich ist.
- Berühren Sie  $\begin{bmatrix} \alpha & \beta \\ \beta & \beta \end{bmatrix}$ , um den Bildschirm zum Verschieben der Nadelstange zu schließen und den Stickarm zur vorherigen Position zu verschieben.

## **Stickrahmentypen/Stickrahmenhaltertypen und ihre Verwendung**

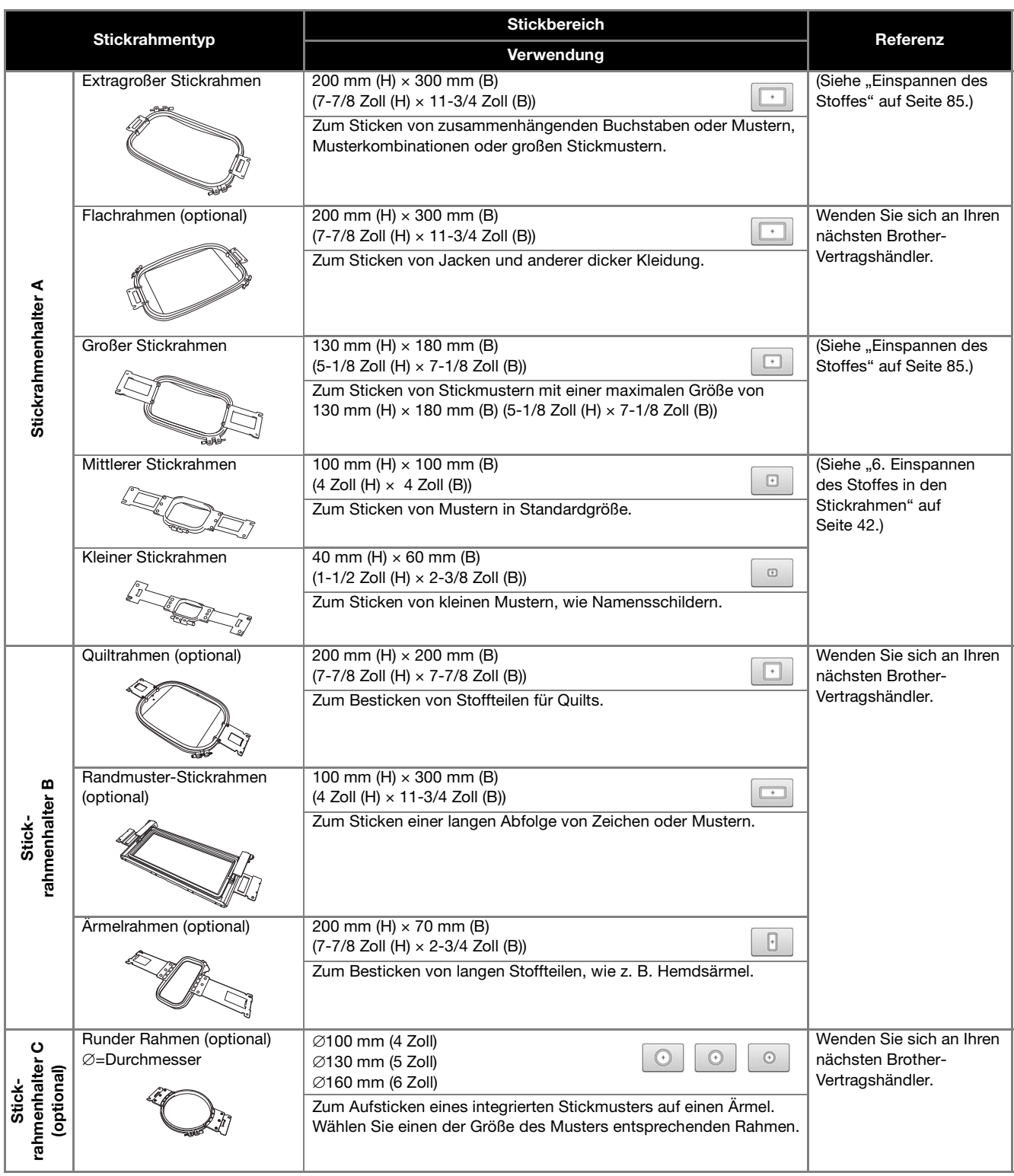

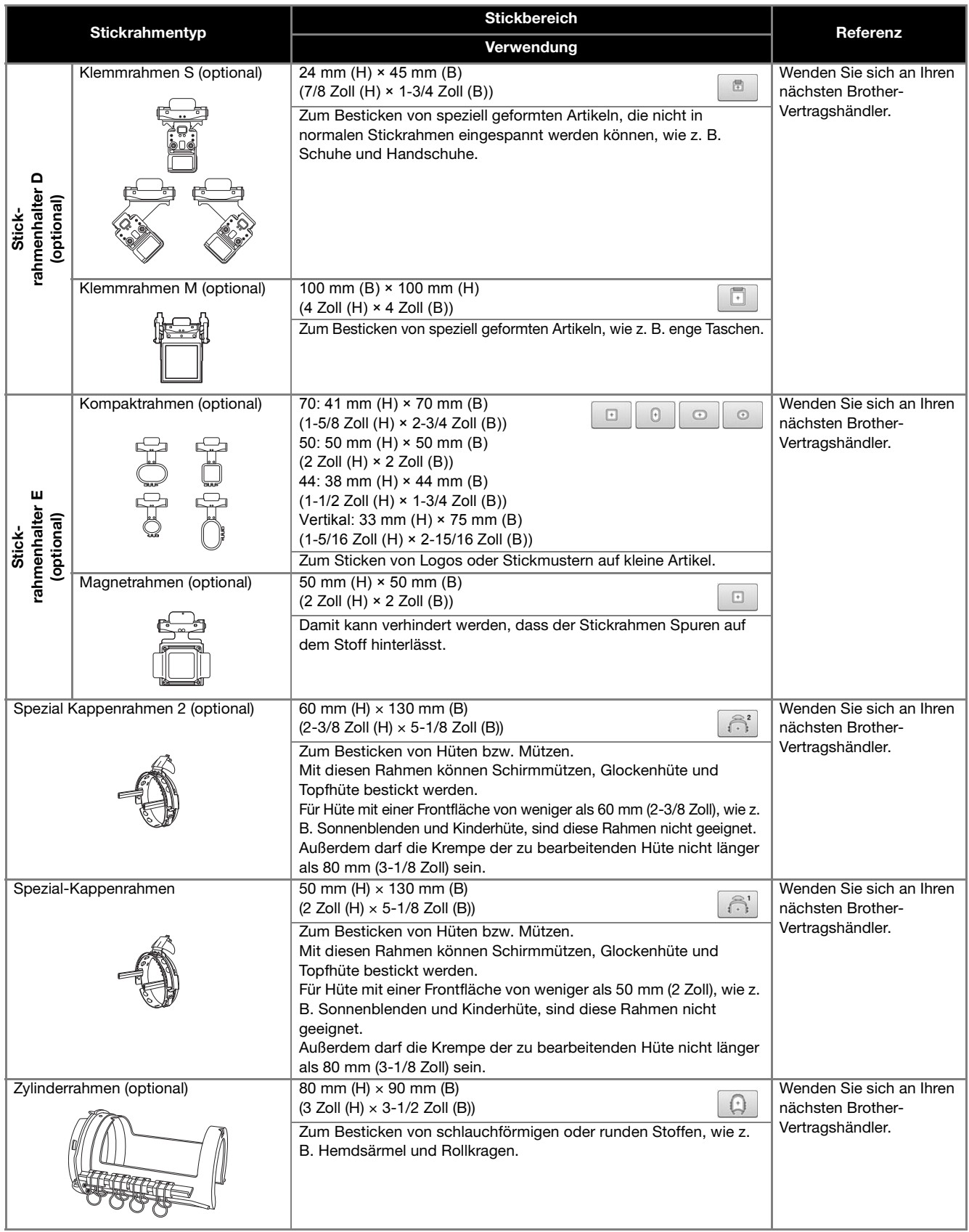

#### Hinweis

- Die Stickrahmenanzeigen geben alle Stickrahmengrößen an, in denen das Stickmuster gestickt werden kann. Stellen Sie sicher, die bestgeeignete Stickrahmengröße auszuwählen. Wenn der verwendete Stickrahmen zu groß ist, kann das Muster ungleichmäßig werden oder der Stoff knittern.
- Wegen des Gewichts des Stickrahmens und des Stoffs wird die Verwendung des optionalen Tisches empfohlen, sodass sich der Stickrahmenhalter nicht verbiegt und so das Motiv verzerrt oder die Maschine beschädigt.

## **Anbringen von Aufbügelvlies (Unterlegmaterial) am Stoff**

Damit die Stickerei sich nicht zusammenzieht oder ungleichmäßig wird, empfehlen wir, beim Sticken ein Aufbügelvlies (Unterlegmaterial) zu verwenden.

# **VORSICHT**

**• Beim Besticken von dünnen Stoffen, Stretchstoffen, grob gewebten Stoffen oder Stoffen, bei denen leicht die Gefahr besteht, dass sich die Stickerei zusammenzieht, sollten Sie auf jeden Fall ein Aufbügelvlies (Unterlegmaterial) verwenden. Anderenfalls kann die Nadel verbiegen bzw. brechen oder das Muster ungleichmäßig werden.**

#### <sup>a</sup> **Bügeln Sie das Aufbügelvlies (Unterlegmaterial) mit einem Bügeleisen auf der Rückseite des Stoffes auf.**

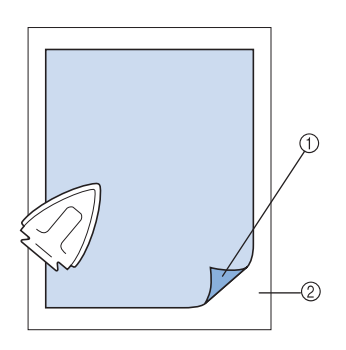

1 Haftseite des Aufbügelvlieses (Unterlegmaterials)

#### 2 Stoff (linke Seite)

• Beim Besticken von Stoff, der nicht gebügelt werden sollte, oder bei schwer zu bügelnden Bereichen spannen Sie unter dem Stoff eine Lage Aufbügelvlies (Unterlegmaterial) in den Stickrahmen ein, ohne es vorher aufzubügeln.

#### **Hinweis**

• Das Aufbügelvlies (Unterlegmaterial) sollte größer als der Stickrahmen sein. Achten Sie beim Einspannen des Stoffes in den Stickrahmen darauf, dass das Unterlegmaterial an allen Ecken fest eingeklemmt ist, damit keine Falten entstehen können.

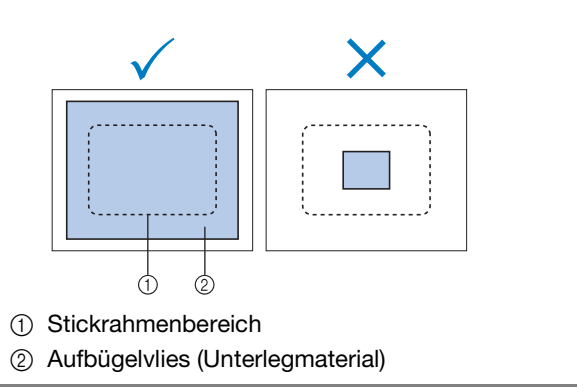

## Anmerkung<br>• Verwenden

- Verwenden Sie beim Besticken von dünnen Stoffen, wie Organza oder Linon, ein wasserlösliches Vlies (Unterlegmaterial). Wasserlösliche Vliese lösen sich beim Waschen auf und ermöglichen es Ihnen, schöne Stickereien anzufertigen, die nicht steif sind.
	- Beim Besticken von Stoffen mit Flor, wie Frottee oder Cordsamt, sollten Sie unter dem Stoff eine Lage Aufbügelvlies (Unterlegmaterial) in den Stickrahmen spannen, ohne es aufzubügeln.
	- Weitere Informationen zur Verwendung von Unterlegmaterial (Vlies) finden Sie unter "Unterlegmaterialien (Vliese)" auf Seite 202.

## **Einspannen des Stoffes**

### **Einspannen des Stoffes in den extragroßen bzw. großen Stickrahmen**

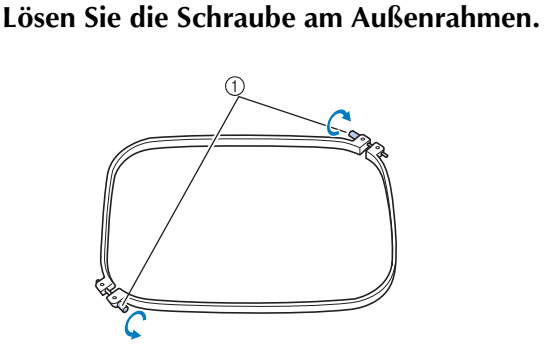

1 Schraube

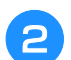

<sup>b</sup> **Legen Sie den Stoff mit der rechten Seite nach oben auf den Außenrahmen.**

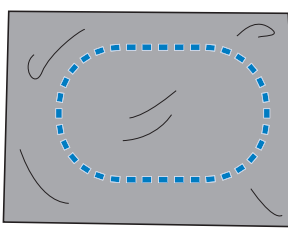

• Der Außenrahmen hat keine Vorder- oder Rückseite. Beide Seiten können als Vorderseite verwendet werden.

#### <sup>c</sup> **Drücken Sie den Innenrahmen in den Außenrahmen.**

Setzen Sie den Innenrahmen zunächst an der Ecke mit der Schraube  $\textcircled{4}$ , dann an der anliegenden Ecke  $\textcircled{8}$ und der gegenüberliegenden Ecke © ein. Zuletzt setzen Sie ihn an der gegenüberliegenden (schraubenlosen) Ecke  $\tilde{\mathbb{O}}$  ein.

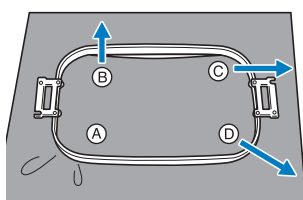

Richten Sie Innen- und Außenrahmen zuerst an der Ecke mit der Schraube  $\textcircled{a}$  aus. Ziehen Sie dann den Stoff leicht in Pfeilrichtung ®, so dass er straff ist, und setzen Sie den Innenrahmen an Ecke B ein. Ziehen Sie den Stoff dann in derselben Weise leicht in Pfeilrichtung C, und setzen Sie den Rahmen in Ecke C ein. Zuletzt ziehen Sie den Stoff leicht in Pfeilrichtung  $\textcircled{D}$  und setzen den Rahmen in Ecke  $\textcircled{D}$ ein.

• Vergewissern Sie sich, dass der Stoff keine Falten wirft, nachdem er in den Rahmen gespannt wurde. <sup>d</sup> **Ziehen Sie den Stoff weiter straff, während Sie die Schraube festziehen, damit er stramm im Rahmen sitzt.**

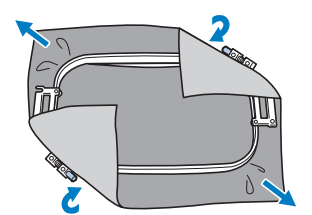

- Nach dem Spannen sollte der Stoff einen trommelähnlichen Laut erzeugen, wenn Sie auf ihn klopfen.
- Klemmen Sie Innen- und Außenrahmen fest ineinander, so dass sie sich an der Oberseite auf gleicher Höhe befinden.

*3*

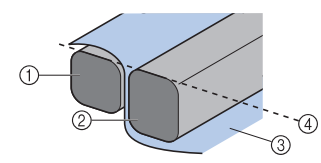

- 1 Außenrahmen
- 2 Innenrahmen
- 3 Rechte Seite des Stoffes
- 4 Oberseite von Innen- und Außenrahmen auf gleicher Höhe
- Ziehen Sie die Schraube mit dem mitgelieferten Schlitzschraubendreher fest.

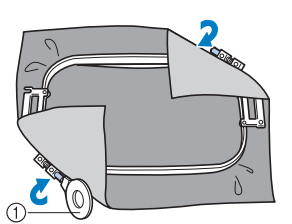

1 Scheibenförmiger Schraubendreher

### Anmerkung

- Um den Stoff korrekt in den Stickrahmen einzuspannen, sollten Sie eine ebene Fläche verwenden.
	- Einzelheiten zum Einspannen kleinerer Rahmen finden Sie unter "Einspannen von Stoff in den kleinen Stickrahmen" auf Seite 43.

### **Verwenden der Stickschablone**

Um den Stoff so einzuspannen, dass das Muster an der richtigen Position gestickt wird, verwenden Sie die Führungslinien an der Stickplatte, mit deren Hilfe der Stoff im Rahmen richtig gestrafft werden kann.

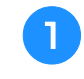

<sup>a</sup> **Markieren Sie mit einem Textilmarker den Bereich des Stoffes, den Sie besticken möchten.**

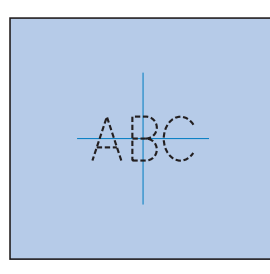

<sup>b</sup> **Legen Sie die Stickschablone auf den inneren Rahmen. Richten Sie die Führungslinien auf der Stickplatte gegen die gezeichneten Markierungen auf dem Stoff aus.**

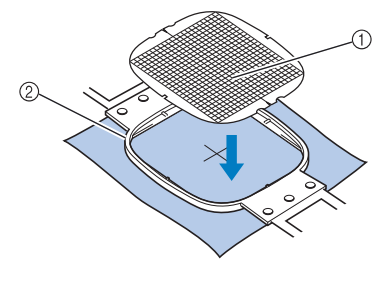

- 1 Führungslinien
- 2 Innenrahmen

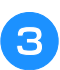

<sup>c</sup> **Ziehen Sie den Stoff vorsichtig glatt, damit er keine Falten wirft.**

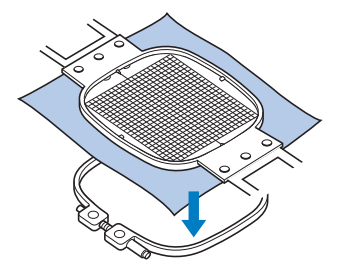

<sup>d</sup> **Drücken Sie den Innenrahmen in den Außenrahmen. Entfernen Sie die Stickschablone.**

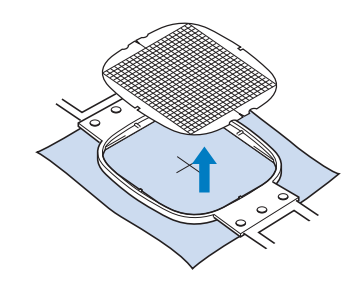

### **Große/kleine Stoffteile**

Dieser Abschnitt enthält Informationen zum Besticken von Stoffen, die wesentlich größer bzw. kleiner als der Stickrahmen sind.

### ■ Besticken von großen Stoffteilen **oder schweren Kleidungsstücken**

Wenn Sie große Stoffteile oder schwere Kleidungsstücke besticken, befestigen Sie den überstehenden Stoff mit einer Wäscheklammer oder Klemme am Stickrahmen, damit er nicht herunterhängt. Wenn der Stoff beim Sticken herunterhängt, kann sich der Stickrahmen möglicherweise nicht richtig bewegen, so dass das Muster ungleichmäßig wird.

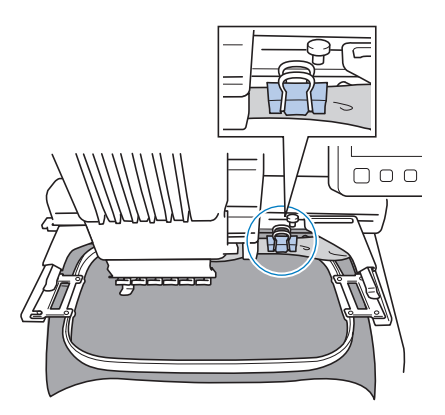

• Befestigen Sie überstehenden Stoff mit einer Wäscheklammer oder Klemme am Stickrahmen.

### ■ **Besticken von kleinen Stoffteilen**

Wenn Sie Stoffteile besticken, die kleiner als der Stickrahmen sind, befestigen Sie den Stoff mit einem Stoffklebespray an einem in den Stickrahmen eingespannten Unterlegmaterial. Wenn Sie kein Stoffklebespray verwenden möchten, heften Sie Stoff und Unterlegmaterial zusammen.

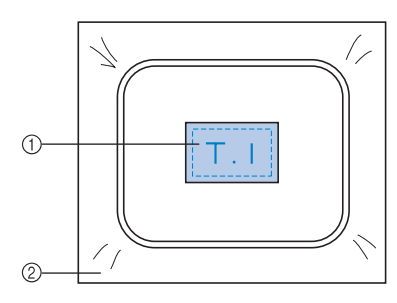

1 Stoff

2 Unterlegmaterial (Vlies)

### ■ Besticken der Ecken des Stoffes

Wenn Sie die Ecke eines Stoffes besticken möchten, befestigen Sie diese mit einem Stoffklebespray an einem Unterlegmaterial, das Sie dann in den Stickrahmen einspannen. Wenn Sie kein Stoffklebespray verwenden möchten, heften Sie Stoff und Unterlegmaterial zusammen.

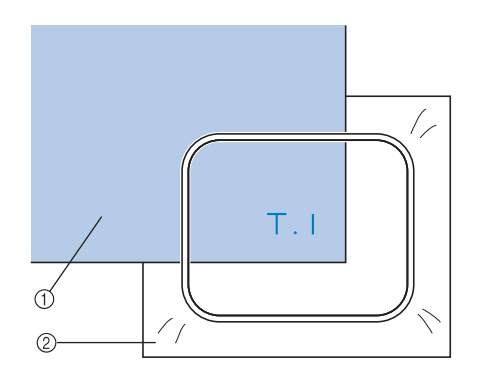

1 Stoff

2 Unterlegmaterial (Vlies)

### ■ Besticken von schmalen Stoffteilen **(z.B. Bändern)**

Wenn Sie schmale Stoffteile besticken möchten, befestigen Sie diese mit einem Stoffklebespray an einem Unterlegmaterial, das Sie dann in den Stickrahmen einspannen. Wenn Sie kein Stoffklebespray verwenden möchten, klemmen Sie beide Enden des Stoffes zusammen mit dem Unterlegmaterial in den Stickrahmen.

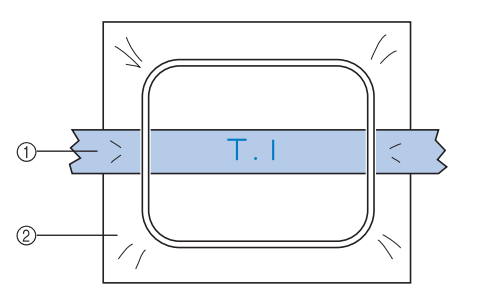

- 1 Band
- 2 Unterlegmaterial (Vlies)

## **Positionieren und Bewegen des Stickrahmens**

Der folgende Abschnitt enthält Informationen zum Stickrahmen beim Betrieb der Stickmaschine.

### ■ **Nicht verwendbare Stickrahmen**

Wie auf Seite 42 erläutert, geben die Stickrahmenanzeigen am oberen Bildschirmrand die Stickrahmen an, die zum Sticken des gerade ausgewählten Stickmusters verwendet werden können.

Stickrahmen, deren Stickbereich kleiner als das Muster ist, können nicht verwendet werden. Außerdem darf das Stickmuster nicht so positioniert sein, dass es über den Stickbereich des Rahmens hinausragt.

#### **Stickrahmen, deren Stickbereich kleiner als das Muster ist**

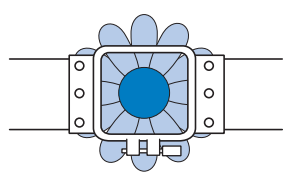

#### **Stickmuster, die über den Stickbereich des Rahmens hinausragen**

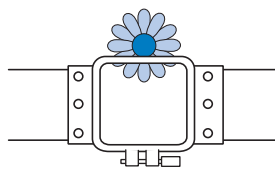

In beiden Fällen weist die Stickmaschine mit einer Warnmeldung darauf hin, dass der Stickrahmen gewechselt werden muss.

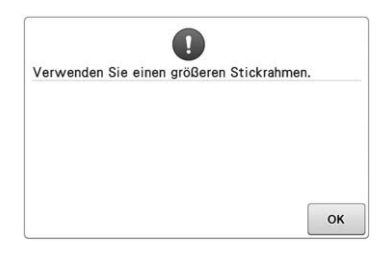

Es kann eine Meldung angezeigt werden, dass der Stickrahmen ggf. ersetzt werden muss, selbst wenn kein Stickrahmen installiert ist. Die Stickmaschine erkennt anhand der Position des linken Arms des Stickrahmenhalters, welcher Stickrahmen installiert ist. Die Größe des Stickrahmens wird somit durch die Position des linken Arms bestimmt, auch wenn der Stickrahmen eigentlich gar nicht installiert ist. Wenn der Stickrahmenhalter nicht installiert ist, nimmt die Stickmaschine an, dass der Kappenrahmen (optional) installiert ist.

### ■ **Bewegen an die richtige Position**

Wenn sich die Mitte des Stickrahmens am Nadeleinstichpunkt im Stickbereich befindet, wird der Stickrahmen vor Beginn des Stickvorgangs richtig positioniert, d.h. an der Startposition. Wenn der Stickrahmen gewechselt wird, ist der nächste Rahmen nicht mehr richtig positioniert. Wenn z. B. der extragroße Stickrahmen durch den kleinen Stickrahmen ersetzt wird, geschieht Folgendes.

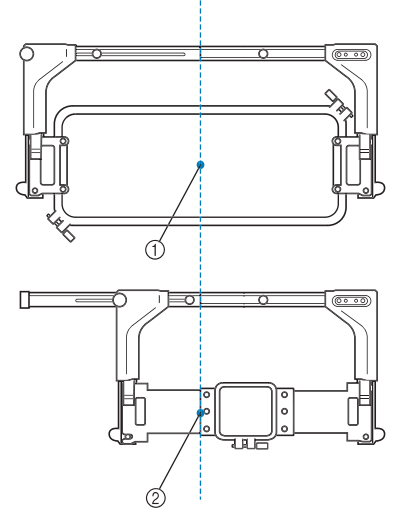

1 Mitte des Stickrahmens an der richtigen Position

2 Nadelposition nach dem Rahmenwechsel Um diese Fehlausrichtung zu korrigieren, fährt der Stickrahmen nach Durchführung einer der folgenden Schritte automatisch an die richtige Position.

- **Die Stickmaschine ist eingeschaltet.** Der Stickrahmen wird bewegt.
- **Der Stickeinstellungs-Bildschirm wird angezeigt.** Der Stickrahmen wird nicht bewegt, wenn er richtig positioniert ist.

Wenn das Stickmuster über den Stickbereich des Rahmens hinausragt, wird durch eine Meldung darauf hingewiesen, dass der Stickrahmen ausgewechselt werden sollte. Wechseln Sie entweder den Stickrahmen aus, oder kehren Sie zum Musterbearbeitungs-Bildschirm zurück und korrigieren Sie die Stickposition.

• **Der Stickrahmen wird gewechselt, während der Stickeinstellungs-Bildschirm oder der Stickbildschirm angezeigt wird, und dann wird die Taste zum Überprüfen des Stickbereichs, zum Bewegen des Stickrahmens oder zum Starten des Stickvorgangs berührt.**

Der Stickrahmen wird bewegt.

Wenn der Stickrahmen in die richtige Position fährt und anhält, drücken Sie die gewünschte Taste erneut. Wenn das Stickmuster nach dem Bewegen des Stickrahmens über den Stickbereich hinausragt, wird durch eine Meldung darauf hingewiesen, dass der Stickrahmen ausgewechselt werden sollte. Wechseln Sie entweder den Stickrahmen aus, oder kehren Sie zum Musterbearbeitungs-Bildschirm zurück und korrigieren Sie die Mustergröße oder Stickposition.

## **Ändern der Stickposition**

Die Maschine ist werkseitig so eingestellt, dass der Stickvorgang in der Mitte des Musters beginnt. Richten Sie Rahmen und Stickposition daher so aus, dass der Mittelpunkt des Musters mit dem Nadeleinstichpunkt an der Stickposition übereinstimmt. Außerdem kann der Winkel des gesamten Musters eingestellt werden, falls sich der Stoff nicht gleichmäßig in den Stickrahmen einspannen lässt und sich das Muster in einem Winkel auf dem Stoff befindet.

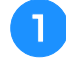

**Berühren Sie D**,  $\rightarrow$  oder  $\rightarrow$  im **Stickeinstellungsbildschirm, um die Geschwindigkeit zu wählen.**

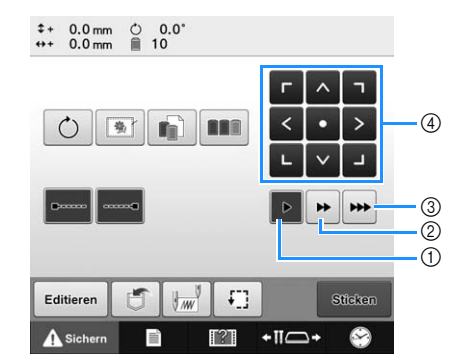

- 1 Berühren Sie diese Taste, um den Rahmen um 0,1 mm zu verschieben.
- 2 Berühren Sie diese Taste, um den Rahmen um 0,5 mm zu verschieben.
- 3 Halten Sie die Taste, um den Rahmen mit maximaler Geschwindigkeit zu verschieben.
- (4) Taste "Verschieben"

**Berühren Sie | r , | ^ , | ¬ , | < , | > , | ∟ , | ∨ |** und **im Stickeinstellungsbildschirm.** 

Bewegen Sie den Stickrahmen so, dass sich der Nadeleinstichpunkt in der Mitte des Stickbereichs befindet.

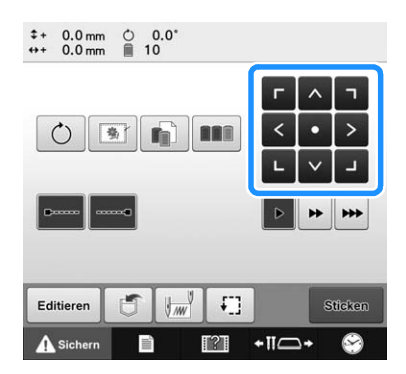

- → Der Stickrahmen bewegt sich entgegen der Pfeilrichtung.
- $\rightarrow$  Das Muster im Musteranzeigebereich bewegt sich in dieselbe Pfeilrichtung.

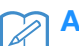

#### Anmerkung

Wenn der LED-Zeiger auf "ON" eingestellt ist, zeigt er den Nadeleinstichpunkt an.

#### **Hinweis**

- Der LED-Zeiger ist je nach angebrachtem Stickrahmen möglicherweise nicht verfügbar.
- Bei einem Stoff mit ungleichmäßiger oder texturierter Oberfläche ist die Position des LED-Zeigers möglicherweise nicht korrekt ausgerichtet. In diesem Fall sollte die Zeigeranzeige nur als Referenz dienen.

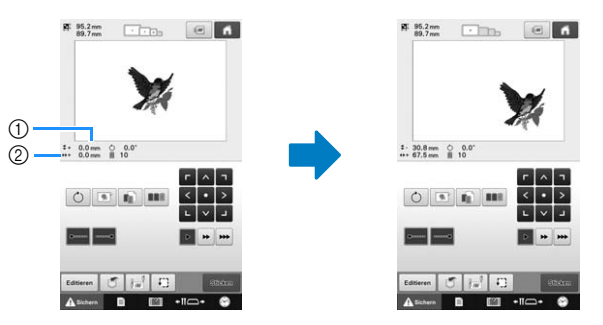

- 1 Zeigt den vertikalen Abstand von der Mitte an
- 2 Zeigt den horizontalen Abstand von der Mitte an
- Berühren Sie **der , um den Stickrahmen**

zurück in seine Ausgangsposition zu bringen (wo der Mittelpunkt des Stickrahmens mit dem Nadeleinstichpunkt an der Nähposition übereinstimmt).

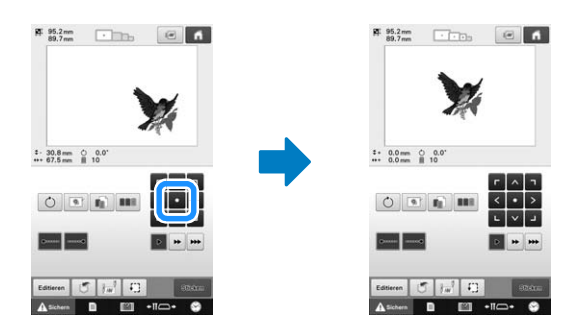

Das Muster kann auch durch Ziehen verschoben werden.

Falls eine USB-Maus angeschlossen ist, setzen Sie den Mauszeiger auf das jeweilige Muster, halten Sie die linke Maustaste gedrückt und ziehen Sie es an die gewünschte Position. Das Muster kann auch verschoben werden, indem es im Bildschirm direkt mit den Fingern oder einem Touch Pen ausgewählt wird.

### ■ Suchen der Stickposition

Durch Arretieren der Nadelstange (Sichern von Nadel und Stickfuß in der unteren Stellung) können Sie den Nadeleinstichpunkt leicht sehen.

<sup>a</sup> **Führen Sie den Sechskantschlüssel wie in der Abbildung gezeigt in das Loch in der Nadelklemme ein, um die Nadelstange langsam abzusenken, bis sie in der Arretierposition einrastet.**

#### Hinweis

• Stellen Sie sicher, dass die Nadel nicht über die Arretierposition hinaus in den Stoff abgesenkt wird.

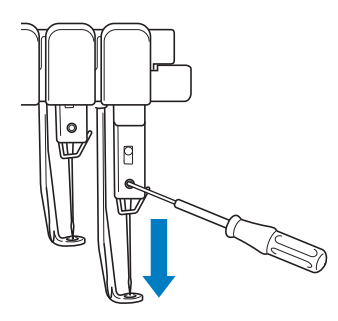

- → Nadel und Stickfuß sind in der unteren Stellung arretiert.
- <sup>b</sup> **Berühren Sie die Pfeiltasten auf dem Stickeinstellungsbildschirm, um den Stickrahmen so zu bewegen, dass sich der Nadeleinstichpunkt in der Mitte des Stickbereichs befindet.**
	- Mit einer USB-Maus, mit dem Finger oder dem Touch Pen können Sie das Muster ziehen und bewegen.

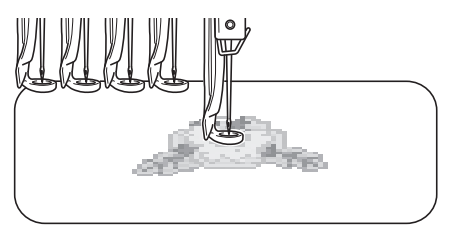

• Wenn Sie den Start des Stickvorgangs festlegen, richten Sie den Nadeleinstichpunkt auf den festgelegten Startpunkt aus. (Einzelheiten zum Festlegen von Start/Ende des Stickvorgangs finden Sie unter Seite 113.)

### ■ **Freigeben der Nadelstange**

<sup>a</sup> **Rufen Sie den Stickbildschirm auf und berühren Sie dann die Taste für eine Nadelstange, die jedoch nicht der arretierten Nadelstange entsprechen darf.**

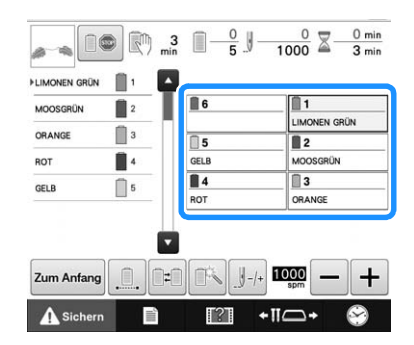

→ Die Nadelstange wird freigegeben und kehrt in ihre Ausgangsposition zurück.

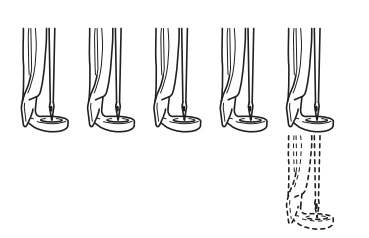

### **Einstellen des Winkels**

Je nach Art des zu bestickenden Stoffes ist es u.U. nicht möglich, den Stoff im Stickrahmen im gewünschten Winkel zu spannen. Stellen Sie in diesem Fall den Winkel des Musters ein, damit es korrekt auf dem Stoff positioniert wird.

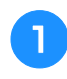

Berühren Sie 0.

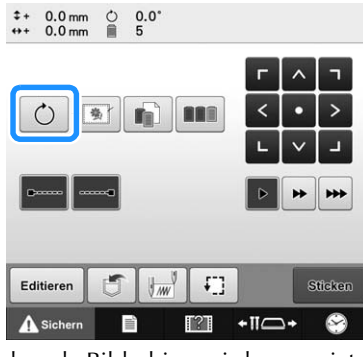

Der folgende Bildschirm wird angezeigt.

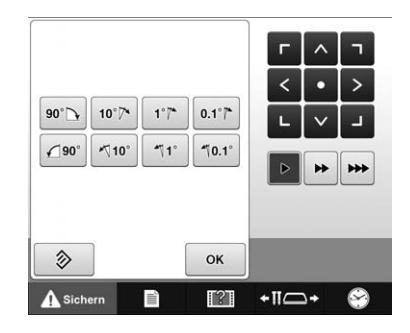

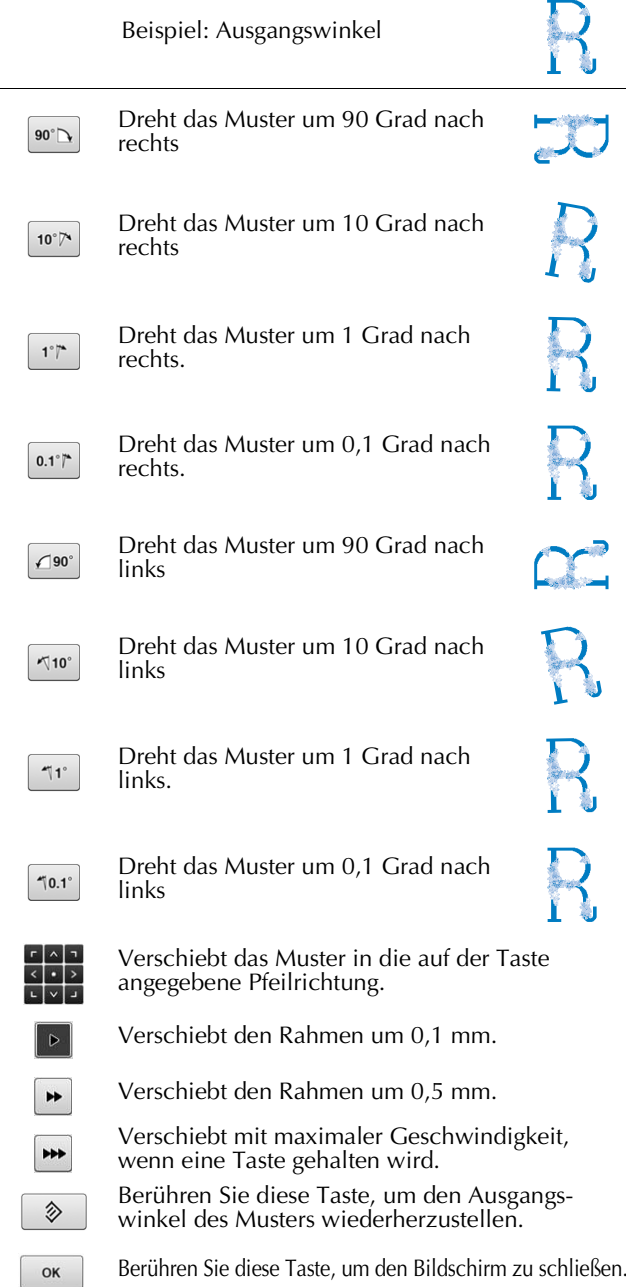

*3*

#### <sup>b</sup> **Berühren Sie diese Tasten, um den gewünschten Winkel für das Muster einzustellen.**

Wenn Sie diese Taste berühren, wird das Muster gedreht.

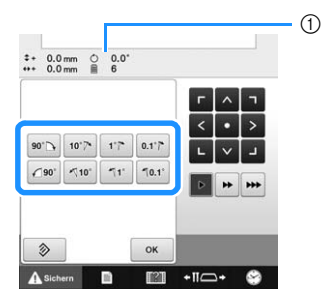

1 Zeigt den Winkel des Musters an, nachdem eine Taste berührt wurde, um ihn zu ändern.

Das Muster kann durch Halten und Ziehen eines roten Punktes um das Muster auch gedreht werden.

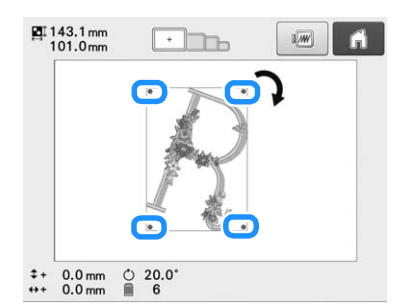

• Um den Ausgangswinkel des Musters wiederherzustellen, tippen Sie auf  $\Diamond$ 

#### <sup>c</sup> **Falls erforderlich, stellen Sie die Position des Musters mit Hilfe der Pfeiltasten ein.**

Weitere Informationen finden Sie unter Seite 89.

Berühren Sie bei Bedarf **ok und dann , um den Stickbereich zu überprüfen.**

Weitere Informationen finden Sie unter Seite 47.

<sup>e</sup> **Wenn Sie die gewünschten Änderungen eingegeben haben, berühren Sie** <sup>ok</sup>.

Der Stickeinstellungs-Bildschirm wird wieder angezeigt.

### Anmerkung

• Diese Funktion ermöglicht die Feineinstellung des Winkels. Dies ist insbesondere beim Besticken von Gegenständen (z.B. Taschen und Schlauchware) nützlich, die nur beschränkt in den Stickrahmen eingespannt werden können.

Beispiel: Besticken eines Kissenbezugs Drehen Sie das Muster vor dem Sticken um 90 Grad nach links.

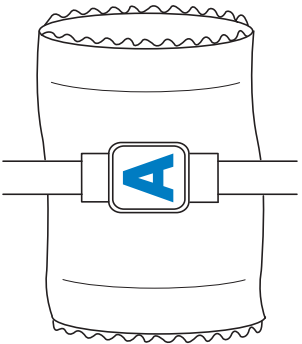

Beispiel: Besticken eines T-Shirts

Drehen Sie das Muster um 180 Grad. Ziehen Sie das T-Shirt mit dem Bund voran über das Maschinenbett (nicht mit dem Hals voran), und bringen Sie den Stickrahmen an der Maschine an. Dies verhindert, dass der T-Shirt-Hals beim Bewegen des Stickrahmens gedehnt wird.

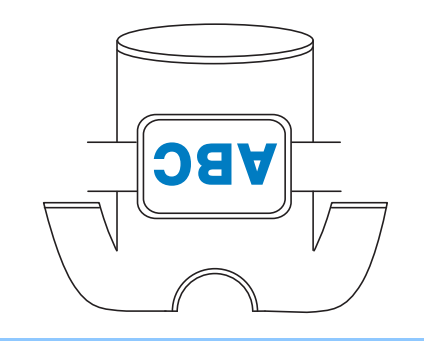

## **Umschalten der Garnfarben im Bildschirm**

Wenn auf dem Garnrollenständer eine andere Garnfarbe steht als die Garnfarbe der Nadelposition im Bildschirm, können die Garnfarben im Bildschirm entsprechend den Garnfarben auf dem Garnrollenständer umgeschaltet werden.

#### Anmerkung

• Diese Funktion ist nicht verfügbar, wenn im Einstellungsbildschirm "Manuelle Farbfolge" auf "ON" gesetzt ist.

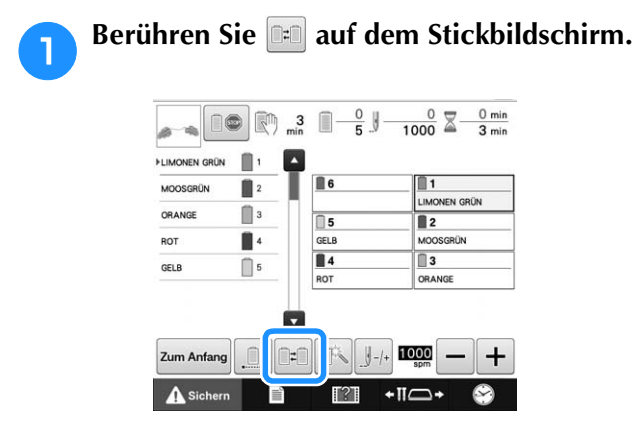

 $\rightarrow$  Der Garnrollen-Auswahlbildschirm wird angezeigt.

## **Berühren Sie die Nummer der ersten Nadelstange, die getauscht werden soll.**

• Berühren Sie zum Abbrechen der Auswahl dieselbe Nadelnummer erneut.

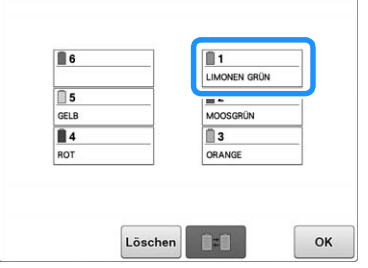

- **C** Berühren Sie die Nummer der anderen<br> **Nadelstange, die getauscht werden soll. Die beiden Nadelnummern werden mit einem Pfeil verbunden.**
	- Berühren Sie zum Abbrechen der Auswahl dieselbe Nadelnummer erneut.

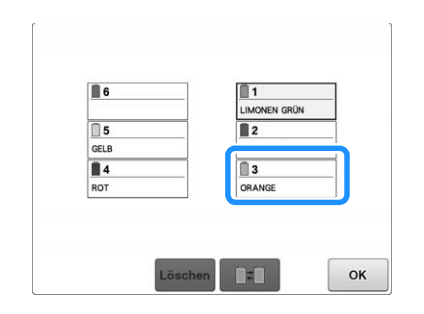

**d.** Berühren Sie **DED**, um die beiden **Garnfarben zu tauschen.**

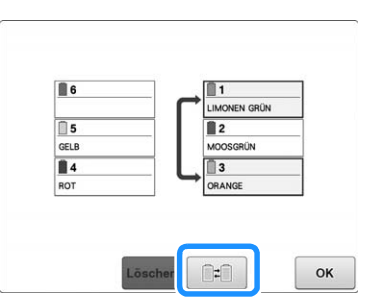

<sup>e</sup> **Wenn Sie die gewünschten Änderungen eingegeben haben, berühren Sie .**

### ■ **Löschen der Garnfarbeneinstellungen aller zuvor gestickten Motive**

#### Anmerkung

• Die Garnfarbeneinstellungen werden vollständig gelöscht, auch wenn die Maschine das Stickmuster noch nicht beendet hat.

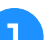

Berühren Sie Löschen.

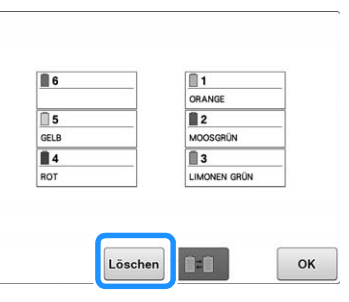

→ Die Garnfarbeneinstellung wird gelöscht.

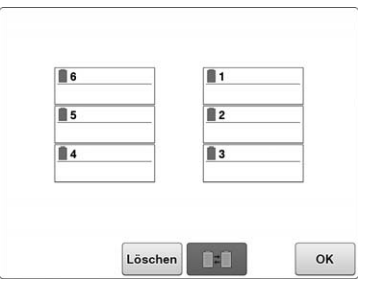

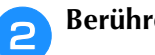

**Berühren Sie**  $\left[\begin{array}{ccc} \circ\kappa & \bullet\end{array}\right]$ 

→ Die Garnfarben werden nun wieder von der Maschine zugeordnet, unabhängig von der vorherigen Garnrolleneinstellung.

#### **Hinweis**

• Diese Funktion hebt nicht das Setzen des Ankers für diejenigen Nadeln auf, denen eine Garnfarbe zugewiesen wurde (siehe "Reservierte Nadelstangen- und Stickgeschwindigkeitseinstellungen" auf Seite 120).

*3*

## **Sticken von Mustern mit sieben oder mehr Farben**

Beim Sticken von Mustern, die sieben oder mehr Farben umfassen, müssen die Garnrollen gewechselt werden. Wenn ein Garnrollenwechsel erforderlich ist, hält die Maschine automatisch an und fordert Sie mit einer Meldung auf, die Garnrollen zu wechseln.

#### Anmerkung

• Diese Funktion ist nicht verfügbar, wenn im Einstellungsbildschirm "Manuelle Farbfolge" auf "ON" gesetzt ist.

### ■ Zuordnung von Garnfarben zu **Nadelstangen**

Die Maschine ordnet den Nadelstangen 1 bis 6 automatisch Garnfarben zu, wobei mit den zuerst zu stickenden Farben begonnen wird (wenn sich ein Muster jedoch aus denselben Garnfarben zusammensetzt wie das vorherige Muster, werden sie unabhängig von der Stickreihenfolge denselben Nadelstangen zugeordnet wie zuvor).

Für ein Muster mit sechs Garnfarben und zehn Garnfarbenwechseln werden die Garnfarben z. B. wie folgt zugeordnet:

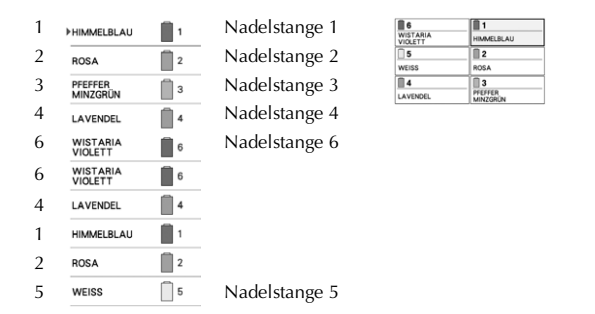

Für Muster mit sieben oder mehr Farben werden die Garnrolleninformationen aktualisiert, sobald die siebte Garnfarbe benötigt wird.

Anschließend passt die Maschine die Garnfarbenzuordnung an, um die Anzahl der Garnrollenwechsel zu verringern.

Für ein Muster mit sieben Garnfarben und elf Garnfarbenwechseln werden die Garnfarben z. B. wie folgt zugeordnet:

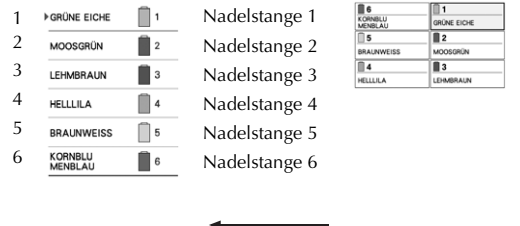

Garnrollen hier wechseln.

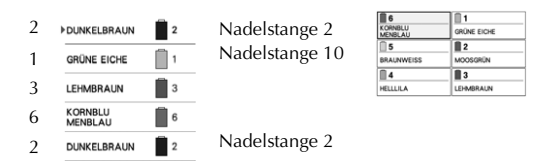

Da die Garnfarben auf den Nadelstangen 1, 3 und 6 nach dem Garnrollenwechsel erneut verwendet werden, werden sie nicht ausgetauscht. Den übrigen Nadelstangen werden jedoch andere Farben zugeordnet.

### **Überprüfen, ob Garnrollenwechsel erforderlich sind**

Bei der Musterauswahl kann die Anzahl der Garnwechsel angezeigt werden. Sie können auf diesem Bildschirm jedoch nicht überprüfen, welche Garnfarben in dem Muster verwendet werden. Ob und wann Garnrollenwechsel erforderlich sind, kann anhand der folgenden Angaben überprüft werden:

### ■ **Zeit bis zum Anhalten der Maschine**

Diese Anzeige zeigt die Zeitdauer an, bis die Maschine den Stickvorgang beendet. Die Maschine hält an, wenn ein Garnrollenwechsel erforderlich ist, oder wenn andere Einstellungen ein Anhalten der Maschine veranlassen.

Wenn die Garnrollenwechselanzeige erscheint, ist ein Garnrollenwechsel erforderlich. Wenn die Zeit in rot angezeigt wird, ist beim Stickvorgang die letzte Garnfarbe vor dem Anhalten der Maschine erreicht.

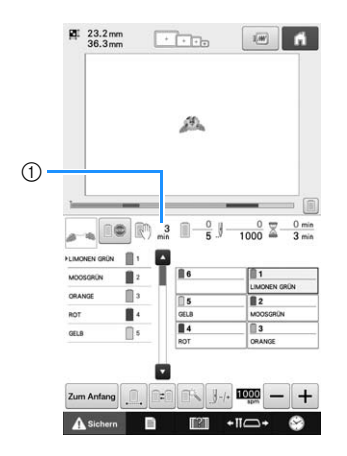

1 Zeit bis zum Anhalten der Maschine

### ■ Garnrollenwechsel-Anzeige  $(\_\_)$

Die Garnrollenwechsel-Anzeige auf dem Stickbildschirm gibt an, wie häufig die Garnrollen gewechselt werden müssen und welcher Zeitraum zwischen den einzelnen Wechseln liegt.

#### <sup>a</sup> **Verwenden Sie die Bildlaufleiste auf der rechten Seite der Farbfolgenanzeige im Stickbildschirm.**

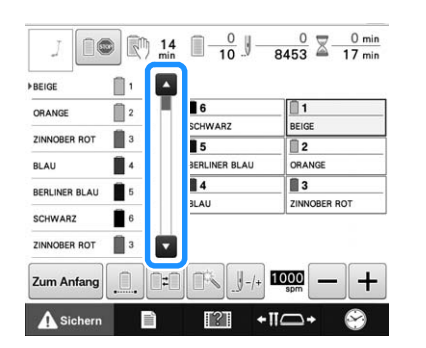

- → Mit jeder Berührung von blättert die Farbfolgenanzeige zur nächsten Farbe. Nachdem die letzte Farbe in der Farbfolgenanzeige erreicht wurde, wird die erste Farbe ausgewählt.
- Die Anzeige kann auch mit der Bildlaufleiste gescrollt werden.

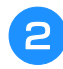

### <sup>b</sup> **Überprüfen Sie die Position von .**

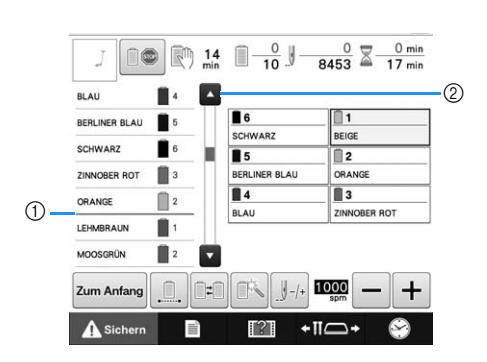

- $1 \quad \overline{\quad}$  gibt an, wann die Garnrollen gewechselt werden müssen. Die Garnrollen müssen so häufig gewechselt werden, wie diese Anzeige erscheint, und zwar an der Stelle zwischen den beiden Garnfarben, an der sie angezeigt wird.
- 2 Berühren Sie 4, um die Farbfolgenanzeige abzurollen. Wenn Sie diese Taste berühren, wird jeweils die vorherige Farbe in der Farbfolgenanzeige markiert. Nachdem die erste Farbe in der Farbfolgenanzeige erreicht wurde, wird die letzte Farbe ausgewählt.

<sup>c</sup> **Nachdem Sie die gewünschten Informationen überprüft haben, berühren Sie oder die Bildlaufleiste oben, um zur ersten Farbe zurückzukehren.**

## **Wechseln der Garnrollen bei Mustern mit mindestens sieben Farben**

Dieser Abschnitt umfasst Details zum Verständnis der Garnrollenwechsel-Meldung und einfachen Wechseln der Garnrollen.

#### Anmerkung

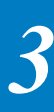

• Diese Funktion ist nicht verfügbar, wenn im Einstellungsbildschirm "Manuelle Farbfolge" auf "ON" gesetzt ist.

## **Die Garnrollenwechsel-Meldung**

Wenn beim Sticken eines Musters mit mindestens sieben Farben ein Garnrollenwechsel erforderlich wird, hält die Maschine den Nähvorgang automatisch an und zeigt die unten stehende Meldung an.

Diese Meldung wird ebenfalls angezeigt, wenn die Garnrollen vor dem Sticken eines neuen Musters gewechselt werden müssen. Ändern Sie die Garnrollen gemäß den neuen Zuordnungen.

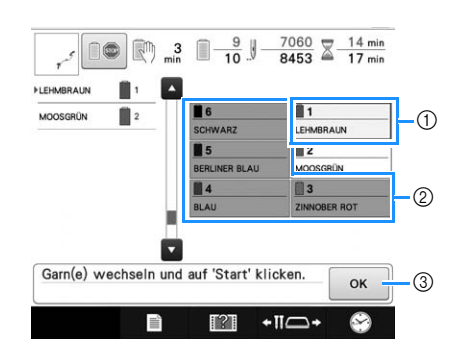

- 1 Die Garninfomation für die zu wechselnde Garnrolle wird in der neuen Garnfarbe angezeigt und durch einen roten Rahmen gekennzeichnet.
- 2 Die Garninfomation für die nicht zu wechselnde Garnrolle wird durch einen grauen Rahmen gekennzeichnet.
- 3 Berühren Sie diese Taste, um die Meldung zu bestätigen, dass die Garnrollen gewechselt werden müssen.

#### **Hinweis**

- Berühren Sie die Nadelstangentaste, um die Nadel zum Einfädeln der neuen Garnfarbe in die richtige Position zu bewegen. Siehe "Bewegen und einfädeln einer gewählten Nadelstange" auf Seite 55.
- Beim Erscheinen des Stickbildschirms werden die Nadelstangeneinstellungen gespeichert.
- Wenn die Nadelstangeneinstellungen gespeichert wurden und das nächste geöffnete Muster die gleichen Garnfarben enthält wie das vorherige Muster, dann werden den gleichen Nadelstangen die gleichen Farben wie beim vorherigen Muster zugewiesen.
- Wenn Sie alle Zuweisungen für alle angezeigten Farben löschen möchten, siehe "Löschen der Garnfarbeneinstellungen aller zuvor gestickten Motive" auf Seite 93.

#### Anmerkung

- Um eine andere als die angegebene Farbe zu verwenden, verwenden Sie die Taste für die temporäre Nadelstangeneinstellung und ändern die Garnfarbeneinstellung. (Weitere Informationen dazu finden Sie in "Temporäre Nadelstangeneinstellung" auf Seite 119.)
- Um die Garnrollenwechsel auf ein Minimum zu reduzieren, können bestimmten Nadelstangen häufig verwendeten Garnfarben zugeordnet werden. (Weitere Informationen dazu finden Sie in "Reservierte Nadelstangen- und Stickgeschwindigkeitseinstellungen" auf Seite 120.)

### **Einfaches Wechseln der Garnrollen**

Beim Austauschen der Garnrollen ist es erforderlich, den Oberfaden neu einzufädeln. Der Garnrollenwechsel ist jedoch recht einfach, wenn der entsprechende Faden korrekt in die Maschine eingefädelt ist.

### <sup>a</sup> **Durchtrennen Sie den Faden zwischen Garnrolle und Fadenführung.**

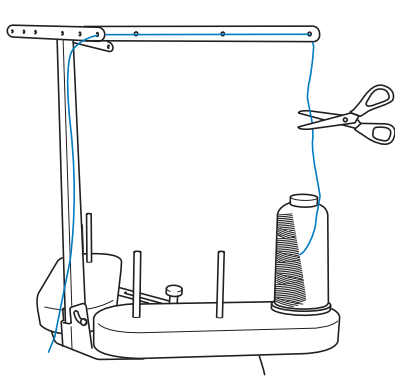

<sup>b</sup> **Wechseln Sie die Garnrolle.**

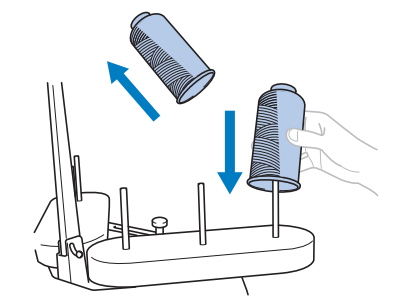

<sup>c</sup> **Verknoten Sie das Ende des Fadens der neuen Garnrolle mit dem des Restfadens der vorherigen Farbe.**

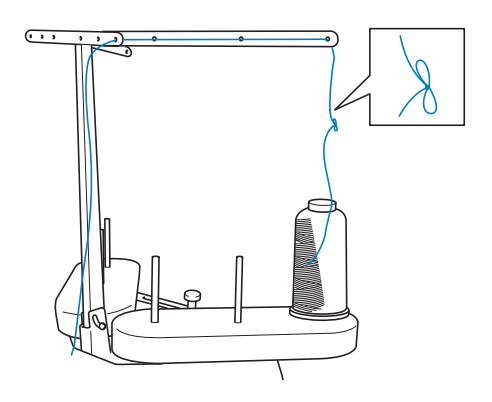

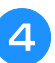

<sup>d</sup> **Ziehen Sie den alten Faden direkt hinter der Fadenführungführung heraus.**

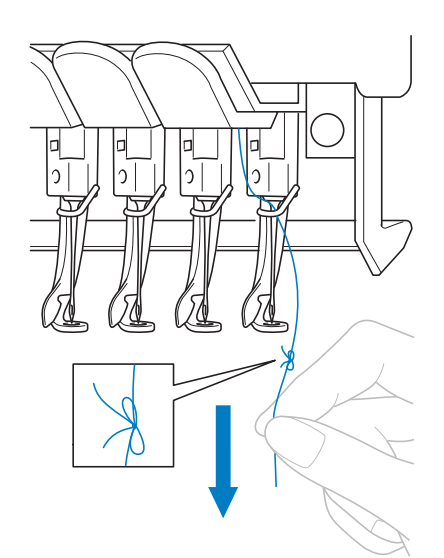

Ziehen Sie den Faden weiter heraus, bis sich der Knoten über der Nadel befindet. Schneiden Sie den Knoten ab.

### **Endenance Nerwenden Sie den automatischen <br>
Nadeleinfädlermechanismus, um den neuen Faden in die Nadel einzufädeln. (Siehe Seite 54.)**

→ Der Garnrollenwechsel ist nun abgeschlossen.

#### **Hinweis**

• Achten Sie beim Herausziehen des Fadens darauf, den Knoten nicht durch das Nadelöhr zu ziehen. Anderenfalls kann die Nadel beschädigt werden.

## **Wenn der Faden reißt oder der Unterfaden beim Sticken zu Ende geht**

Wenn der Faden reißt oder der Unterfaden beim Sticken zu Ende geht, hält die Maschine automatisch an. Da einige Stiche nur mit einem Faden gestickt werden, gehen Sie an einen Punkt in der Stickerei zurück, an dem bereits Stiche vorhanden sind, bevor Sie den Stickvorgang fortsetzen.

#### Hinweis  $\mathbf{L}$

- Wenn der Fadensensor deaktiviert wird, hält die Maschine nicht mehr an, bis die Stickerei fertiggestickt ist. In der Regel sollte der Fadensensor aktiviert sein. (Siehe Seite 179.)
	- Seien Sie beim Vor- oder Zurückgehen vorsichtig, da sich der Stickrahmen gleichzeitig ebenfalls bewegt.

### **Wenn der Oberfaden reißt**

<sup>a</sup> **Fädeln Sie den Oberfaden neu ein. (Siehe Seite 50.)**

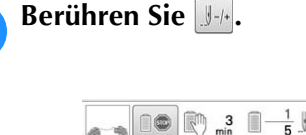

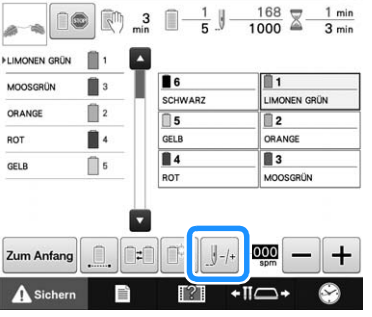

 $\rightarrow$  Der Stichnavigations-Bildschirm wird angezeigt.

**Berühren Sie 1.1 und 1.10**, um an eine **Stelle in der Stickerei zurückzukehren, an der bereits Stiche gestickt wurden.**

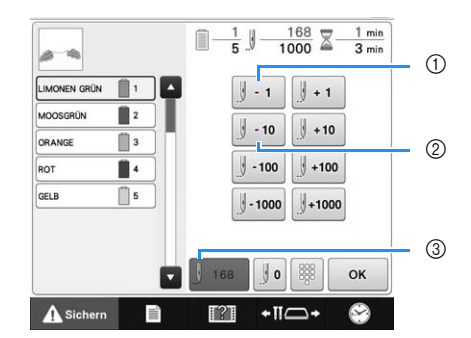

- 1 Wenn Sie diese Taste berühren, gehen Sie jeweils einen Stich in der Stickerei zurück.
- 2 Wenn Sie diese Taste berühren, gehen Sie jeweils zehn Stiche in der Stickerei zurück.
- 3 Berühren Sie diese Taste, um zu dem Stichpunkt zurückzukehren, bevor die Änderungen vorgenommen wurden.

#### **Hinweis**

• Für einen optimalen Anschluss wird empfohlen, über die zwei oder drei letzten Stiche zu sticken.

Sie können den Stichzähler auch durch Berühren des entsprechenden Punktes im Fortschrittsbalken auf den gewünschten Punkt bewegen. Wenn die Nadelstange in der Stickerei zu weit

zurückgefahren wird, berühren Sie | || +1 || oder || +10 || um sie wieder nach vorne zu bewegen.

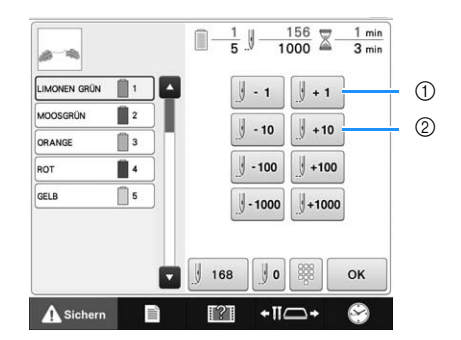

- 1 Wenn Sie diese Taste berühren, gehen Sie jeweils einen Stich in der Stickerei nach vorne.
- 2 Wenn Sie diese Taste berühren, gehen Sie jeweils zehn Stiche in der Stickerei nach vorne.

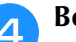

Berühren Sie  $\boxed{\phantom{a}$  ok  $\phantom{a}$ .

 $\rightarrow$  Der Stickbildschirm wird wieder angezeigt.

Berühren Sie **Asichern**, und drücken Sie dann die Taste "Start/Stopp", um den **Stickvorgang fortzusetzen.**

### ■ **Festlegen einer Stichnummer**

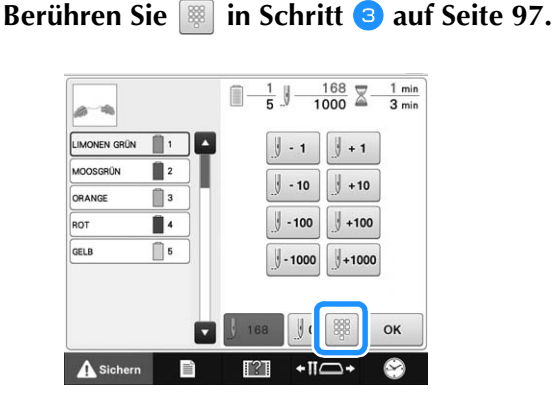

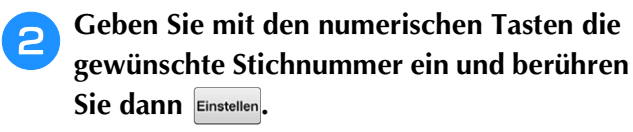

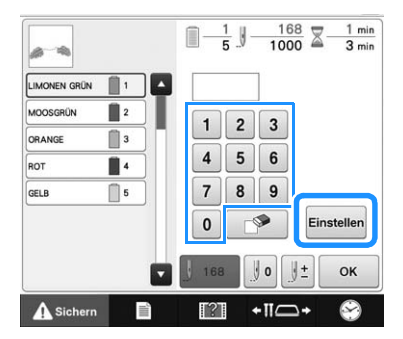

→ Der Stickrahmen fährt an den angegebenen Stich.

Berühren Sie  $\boxed{\parallel \pm \parallel}$ , um zum vorhergehenden **Bildschirm zurückzukehren und fahren Sie**  dann mit Schritt<sup>4</sup> fort.

#### Anmerkung

- Berühren Sie  $\mathbb{J}$ o, um die Stichnummer zurückzusetzen und vom ersten Stich an zu sticken.
- Möchten Sie die letzte Stichnummer angeben, wählen Sie die letzte Garnfarbe und berühren Sie dann

### **Wenn der Unterfaden reißt oder zu Ende geht**

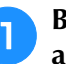

Berühren Sie **Asichern** und drücken Sie **anschließend die Fadenabschneidetaste.**

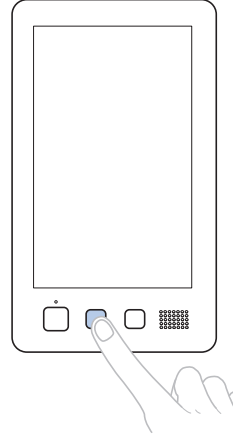

- $\rightarrow$  Der Oberfaden wird abgeschnitten.
- Wenn der Unterfaden reißt oder zu Ende geht, schneiden Sie auch den Oberfaden ab.

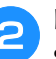

#### <sup>b</sup> **Entfernen Sie nur die mit dem Oberfaden gestickten Stiche.**

Ziehen Sie das abgeschnittene Ende des Oberfadens heraus.

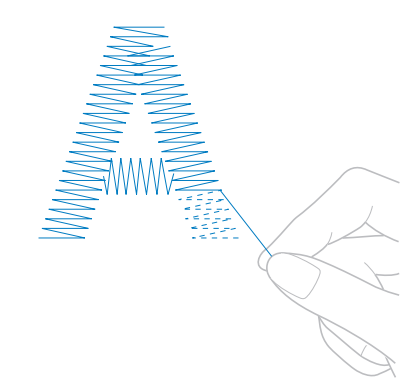

• Wenn die Stiche nicht sauber entfernt werden können, schneiden Sie den Faden mit einer Schere ab.

### ■ Wenn der Unterfaden zu Ende **gegangen ist, tauschen Sie die Spule an dieser Stelle aus.**

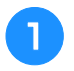

<sup>a</sup> **Ersetzen Sie die leere Spule durch eine volle. (Siehe Seite 33.)**

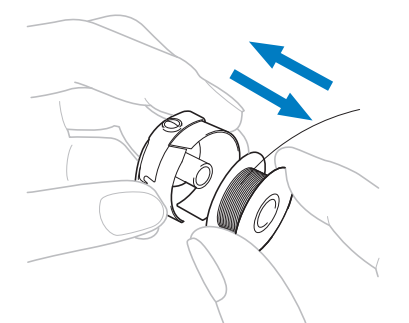

- Wenn die Greiferabdeckung geöffnet werden kann, tauschen Sie die Spule aus, ohne den Stickrahmen von der Maschine zu entfernen.
- Wenn das Maschinenbett z.B. durch ein taschenförmiges Stück Stoff verdeckt ist oder die Greiferabdeckung nicht geöffnet werden kann, nehmen Sie den Stickrahmen vorübergehend heraus. (Siehe Seite 60.) Nachdem Sie die Spule ausgetauscht haben, bringen Sie den Stickrahmen wieder an. (Siehe Seite 45.)

#### Hinweis

Wenn der Stickrahmen entfernt wird, bevor das Muster fertig gestickt ist, gehen Sie bitte vorsichtig vor, da das Muster ansonsten ungleichmäßig werden kann.

- Üben Sie keinen zu starken Druck auf den gerahmten Stoff aus, da er sich sonst lockern kann.
- Achten Sie beim Entfernen und Wiederanbringen des Stickrahmens darauf, dass er nicht gegen den Stickarm oder Stickfuß stößt.

Wenn der Rahmen gegen den Stickarm stößt, schalten Sie die Maschine aus und wieder ein. Da die korrekte Rahmenposition beim Anhalten der Maschine im Maschinenspeicher gespeichert wurde, fährt der Stickrahmen in diese Position zurück.

• Stellen Sie beim Wiederanbringen des Stickrahmens sicher, dass die Stifte am linken und rechten Arm des Stickrahmenhalters sicher in die Löcher in den Griffen am Stickrahmen einrasten.

<sup>b</sup> **Gehen Sie in der Stickerei zurück (siehe Schritt 2 unter "Wenn der Oberfaden reißt" auf Seite 97), und setzen Sie den Stickvorgang fort.**

## **Sticken ab Beginn oder Mitte des Musters**

Wenn Sie die Stickerei noch einmal von vorne beginnen möchten (z.B. wenn eine Probe gestickt wurde und die Fadenspannung oder die Garnfarbe falsch war), starten Sie den Stickvorgang mit der Vorwärts-/Rückwärtsstichtaste neu. Außerdem können Sie in der Stickerei je nach Garnfarbe oder Stichen vor- oder zurückgehen, um den Stickvorgang an einem beliebigen Punkt im Muster zu starten.

#### Hinweis

• Seien Sie beim Vor- oder Zurückgehen vorsichtig, da sich der Stickrahmen gleichzeitig ebenfalls bewegt.

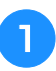

<sup>a</sup> **Drücken Sie die Start/Stopp-Taste, um die Maschine zu stoppen.**

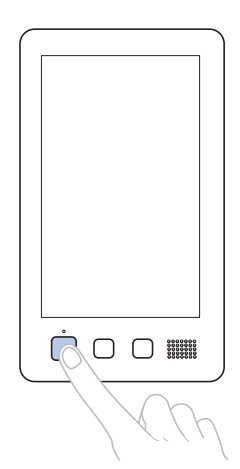

• Bei Bedarf durchtrennen oder entfernen Sie die gestickten Stiche.

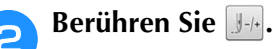

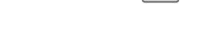

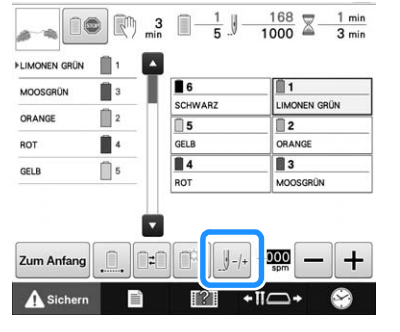

 $\rightarrow$  Der Stichnavigations-Bildschirm wird angezeigt.

*3*

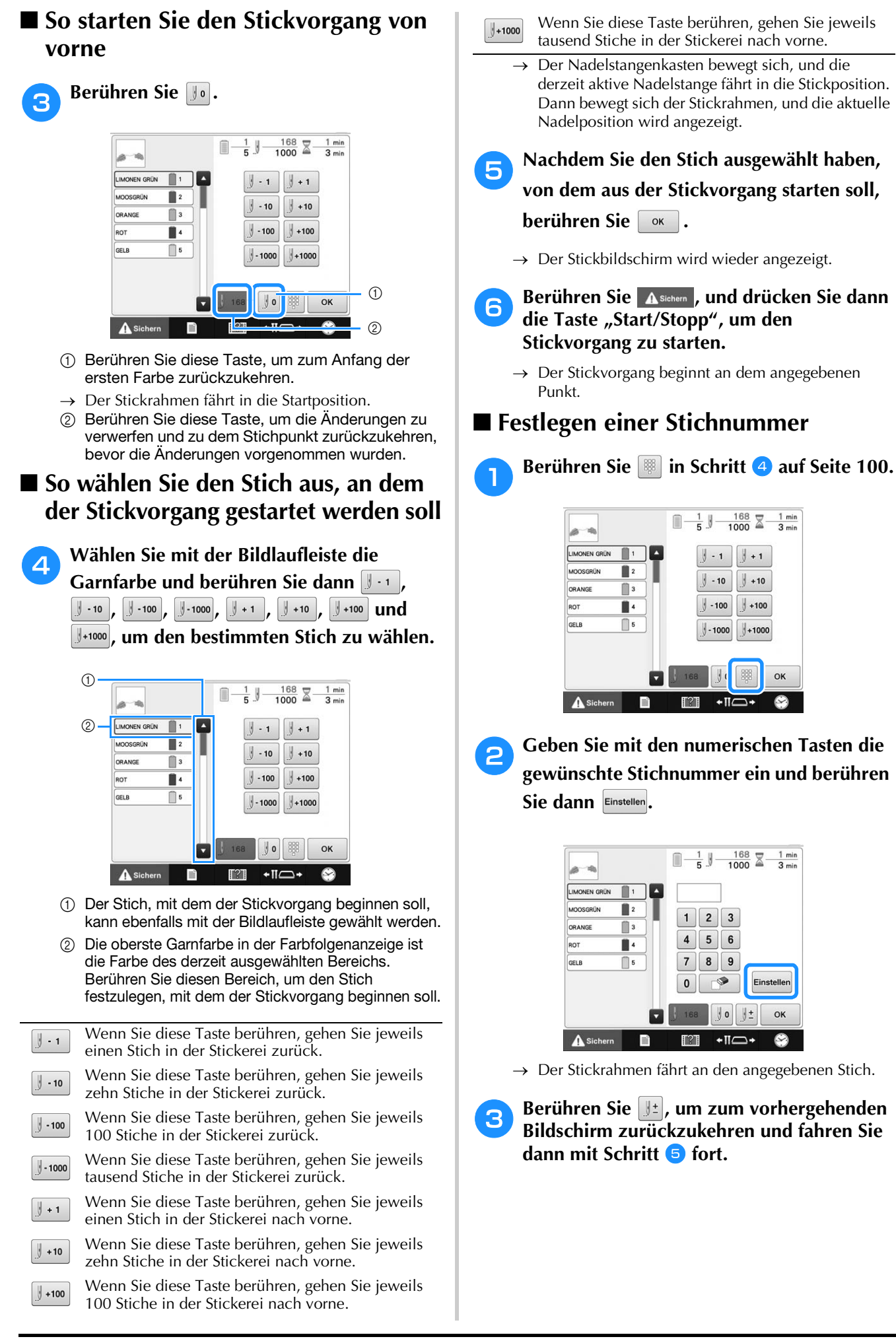

**d** Berühren Sie **a**.

## **Fortsetzen des Stickvorgangs nach dem Ausschalten der Maschine**

In den folgenden Fällen werden die verbleibenden Stiche der Stickerei im Maschinenspeicher gespeichert.

• Wenn die Maschine nach dem Anhalten des Stickvorgangs über den Hauptschalter ausgeschaltet wird.

Schneiden Sie den Faden vor dem Abschalten der Maschine ab. Ansonsten kann er beim Wiedereinschalten u. U. gezogen werden oder sich verfangen, sobald der Stickarm in seine Ausgangsposition zurückkehrt.

• Wenn die Maschine z.B. aufgrund eines Stromausfalls während des Stickvorgangs versehentlich ausgeschaltet wurde.

Der Rest der Stickerei kann nach dem Wiedereinschalten der Maschine gestickt werden. Einige der bereits gestickten Stiche müssen ggf. jedoch neu gestickt werden.

#### **Hinweis**

- Seien Sie beim Vor- oder Zurückgehen vorsichtig, da sich der Stickrahmen gleichzeitig ebenfalls bewegt.
- Stellen Sie den Netzschalter auf "I", um die **Maschine einzuschalten.**
- <sup>b</sup> **Nach dem Einschalten der Maschine wird der Startfilm angezeigt. Tippen Sie auf eine beliebige Bildschirmposition, um die nachfolgende Meldung anzuzeigen.**

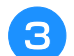

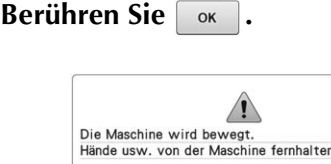

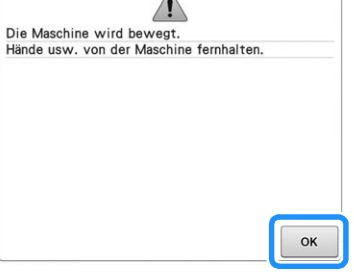

→ Eine Meldung mit der Frage, ob Sie den Stickvorgang fortsetzen oder einen neuen Vorgang starten möchten, wird angezeigt.

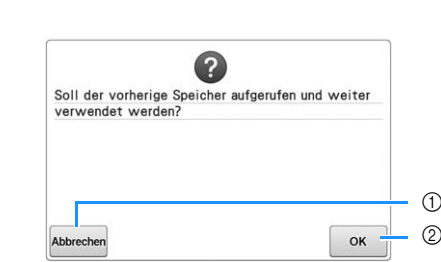

- 1 Berühren Sie diese Taste, um den Stickvorgang abzubrechen und den Bildschirm für die Mustertypauswahl anzuzeigen und ein neues Muster auszuwählen.
- 2 Berühren Sie diese Taste, um den Stickvorgang fortzusetzen.
- → Der Stickbildschirm, der vor dem Abschalten der Maschine angezeigt wurde, erscheint.

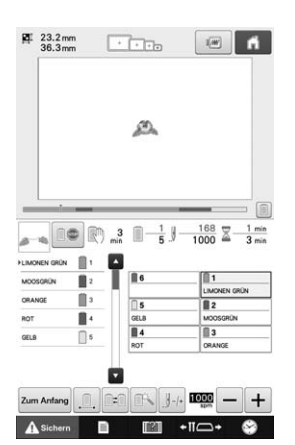

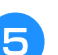

**Berühren Sie** 14.

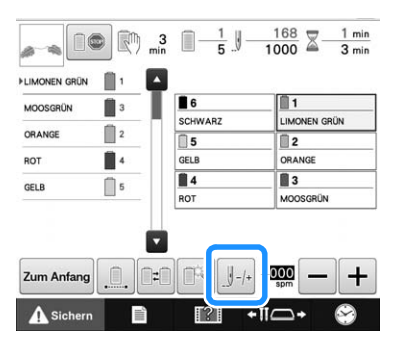

 $\rightarrow$  Der Stichnavigations-Bildschirm wird angezeigt.

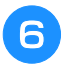

**Berühren Sie zwei- oder dreimal**  $\|\cdot\|$ **, um zwei oder drei Stiche zurückzugehen.**

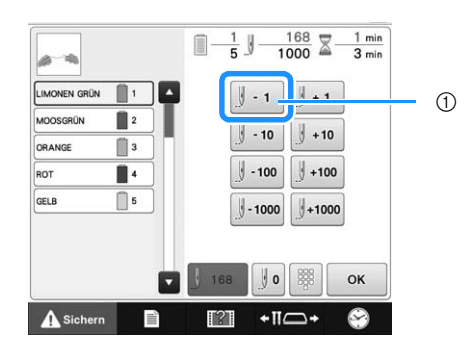

- 1 Wenn Sie diese Taste berühren, gehen Sie jeweils einen Stich in der Stickerei zurück.
- Überprüfen Sie, dass der Nadeleinstichpunkt an einer Stelle positioniert wird, an der bereits Stiche gestickt wurden.

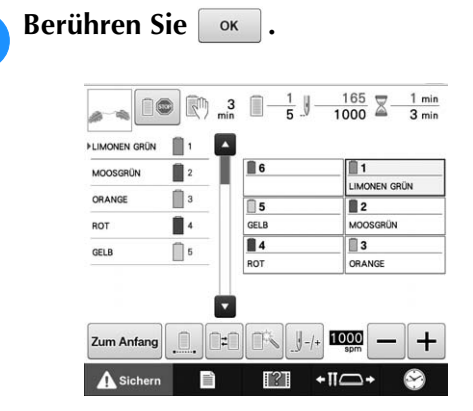

 $\rightarrow$  Der Stickbildschirm wird wieder angezeigt.

#### Berühren Sie **Asichern**, und drücken Sie dann die Taste "Start/Stopp", um den **Stickvorgang fortzusetzen.**

#### Anmerkung

• Die Maschine kann jederzeit angehalten werden – auch während des Stickvorgangs. Wenn die Maschine jedoch während des Garnfarbenwechsels angehalten wird, müssen keine Rückwärtsstiche gestickt werden wenn der Stickvorgang fortgesetzt wird. Die Maschine kann auch so eingestellt werden, dass sie beim Wechseln der Farbe anhält. (Weitere Informationen dazu finden Sie in "Einstellen der Maschine auf automatisches Anhalten beim Farbenwechsel" auf Seite 117.)

## **Einstellen der Fadenspannung für Unter- und Oberfaden**

Die folgende Anweisung beschreibt, wie Sie die Fadenspannung einstellen. Nach dem Einstellen der Unterfadenspannung stellen Sie die Oberfadenspannung für die einzelnen Nadelstangen ein.

#### **Hinweis**

- Prüfen Sie bei jedem Spulenwechsel die Unterfadenspannung. Die Unterfadenspannung kann je nach Unterfadentyp und wenn Spulen verwendet werden, die bereits vorgewickelt sind, variieren. Wenn Sie zum Beispiel eine leere vorgewickelte Spule mit einer Spule des gleichen Typs ersetzen, achten Sie darauf, die Unterfadenspannung zu prüfen und bei Bedarf neu einzustellen.
	- Stellen Sie sicher, dass Sie vor der Oberfadenspannung zuerst die Unterfadenspannung einstellen.
	- Um die fertige Stickerei vor Beginn des Nähvorgangs an Ihrem Projekt zu überprüfen, führen Sie eine Probestickerei mit dem gleichen Stoff und Garn durch, die Sie auch bei Ihrer tatsächlichen Stickerei verwenden möchten.

### **Einstellen der Unterfadenspannung**

<sup>a</sup> **Knoten Sie das mitgelieferte Gewicht an das Ende des aus der Spulenkapsel ragenden Fadens.**

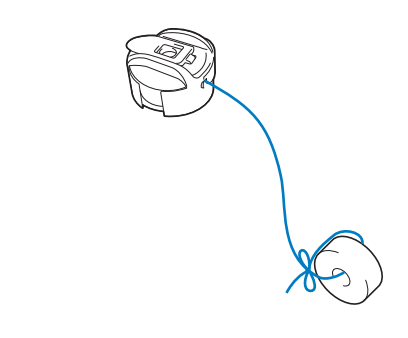

#### **Hinweis**

• Zur Einstellung von vorgewickelten Spulen und Metallspulen werden verschiedene Gewichte verwendet. Vorgewickelte Spulen: Nur Gewicht (L) Metallspulen: Gewicht (L) und Gewicht (S)

Gewicht (S) wird mit der optionalen Aufspulvorrichtung geliefert.

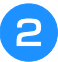

<sup>b</sup> **Halten Sie die Spulenkapsel dabei gegen eine glatte vertikale Fläche.**

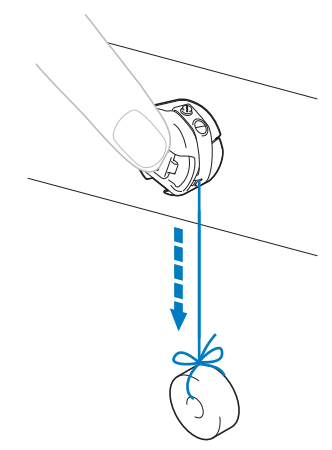

• Wenn der Faden mit dem befestigten Gewicht langsam herausgezogen wird, ist die Fadenspannung korrekt.

<sup>c</sup> **Drehen Sie die Spannungseinstellschraube mit dem mitgelieferten Standardschraubendreher, um die Fadenspannung einzustellen.**

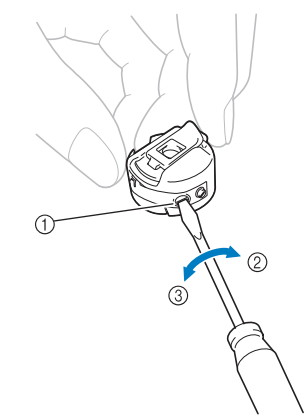

- 1 Spannungseinstellschraube
- 2 Straffer
- 3 Lockerer

<sup>d</sup> **Führen Sie nach dem Einstellen einen Probelauf mit allen Nadelstangen durch, um die Fadenspannung zu überprüfen.**

#### Anmerkung

• Eines der integrierten Stickmuster wird zum Überprüfen der Fadenspannung verwendet. Durch Sticken dieses Musters kann die Fadenspannung einfach überprüft werden. Ausführliche Informationen dazu, siehe Seite 197.

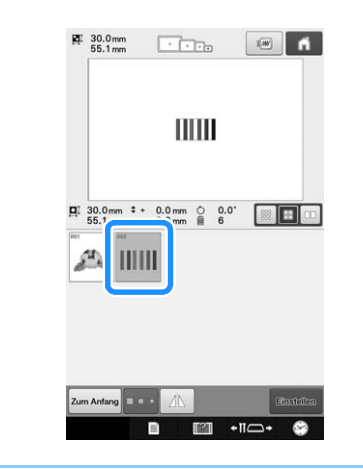

### **Einstellen der Oberfadenspannung**

Beim Sticken sollte die Oberfadenspannung so eingestellt werden, dass der Oberfaden an der Unterseite des Stoffes leicht sichtbar ist.

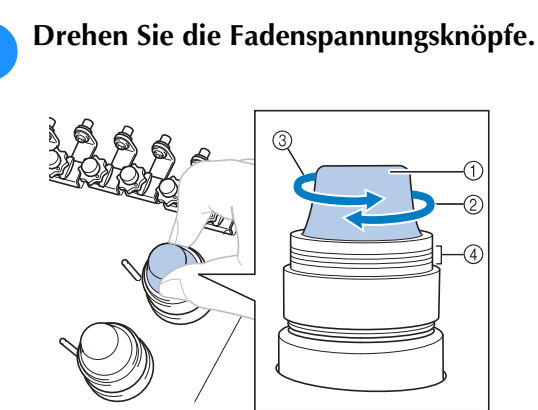

- 1 Fadenspannungsknöpfe
- (2) Straffer
- 3 Lockerer
- (4) Markierung
- → Wenn die Fadenspannung noch nicht richtig eingestellt ist, drehen Sie am Knopf der Fadenvorspannung für die Oberfadenführung.

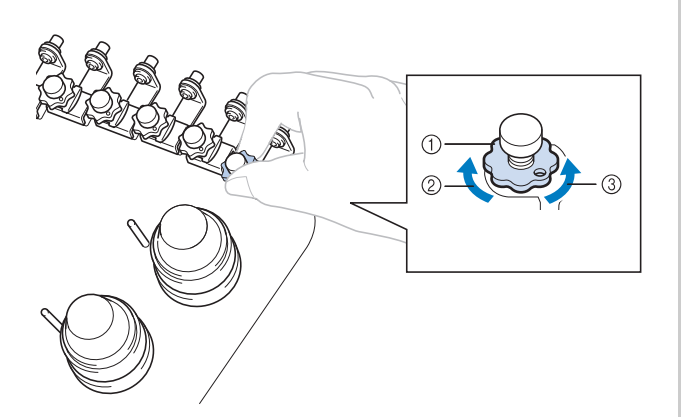

- 1 Fadenvorspannungsknopf für die Oberfadenführung
- 2 Straffer
- 3 Lockerer

### ■ **Richtige Fadenspannung**

Das Muster ist auf der Rückseite des Stoffes sichtbar. Wenn die Oberfadenspannung nicht richtig eingestellt ist, wird das Muster nicht sauber gestickt. Der Stoff wirft unter Umständen Falten oder der Faden reißt.

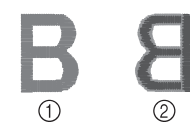

- (1) Rechte Seite
- 2 Linke Seite

Folgen Sie zur Einstellung der Fadenspannung den nachfolgenden Hinweisen.

#### **Hinweis**

- Bei einer extrem schwach eingestellten Fadenspannung kann es sein, dass die Maschine während des Stickens stoppt. Es handelt sich dabei nicht um eine Fehlfunktion. Stellen Sie die Fadenspannung etwas höher und sticken Sie weiter.
	- Falls erforderlich, siehe Seite 213 zum Zusammensetzen der Spannungseinheit.

### ■ Oberfaden ist zu straff

Weil die Spannung des Oberfadens ist zu straff ist, wird der Unterfaden durch die rechte Seite des Stoffes sichtbar.

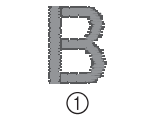

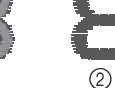

- 1 Rechte Seite
- 2 Linke Seite

Drehen Sie den Knopf in Pfeilrichtung, um die Spannung des Oberfadens zu verringern.

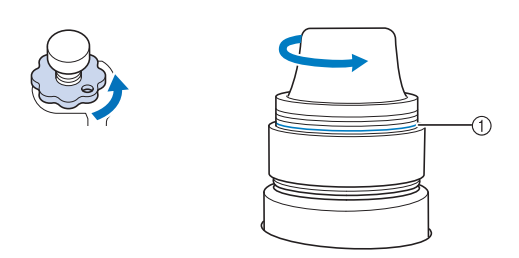

(1) Rote Linie

Wenn die rote Linie sichtbar ist, kann die Fadenspannung nicht weiter verringert werden. Erhöhen Sie die Unterfadenspannung. Ausführliche Informationen dazu, siehe Seite 102.

**Hinweis** 

- Wenn Sie die Fadenspannung über die rote Linie hinaus lockern, kann sich der Fadenspannungsknopf lösen.
- Falls erforderlich, siehe Seite 213 zum Zusammensetzen der Spannungseinheit.

### ■ Oberfaden ist zu locker

Die Spannung des Oberfadens ist zu gering, so dass der Unterfaden zu locker ist. Die rechte Stoffseite weist lose Fäden bzw. Schlaufen auf.

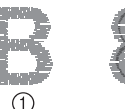

- 
- 1 Rechte Seite
- 2 Linke Seite

Drehen Sie den Knopf in Pfeilrichtung, um die Unterfadenspannung zu erhöhen.

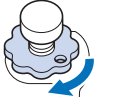

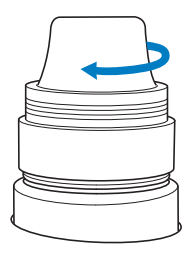

Kapitel *4* STICKEINSTELLUNGEN

Dieses Kapitel enthält Informationen zu den verschiedenen Stickeinstellungen, die den Stickvorgang erleichtern.

## **Stickvorbereitung mit Heftstich**

Bevor Sie mit dem Sticken anfangen, können Sie entlang der Umrisse des Musters Heftstiche sticken. Dies ist nützlich, wenn Stoff bestickt werden soll, an den man kein Unterlegmaterial mit Hilfe eines Bügeleisens oder Kleber befestigen kann. Durch Stickunterlegvlies kann man Zusammenziehen der Stickerei bzw. ungleichmäßige Muster vermeiden.

#### **Hinweis**

• Es wird empfohlen, vor der Auswahl der Heftstich-Einstellung zuerst das Kombinieren und Bearbeiten des Musters fertig zu stellen. Wenn das Muster nach dem Auswählen der Heftstich-Einstellung bearbeitet wird, liegen Heftstich und Muster möglicherweise nicht genau übereinander, und es kann schwierig sein, Heftstiche unter dem Muster nach dem Sticken zu entfernen.

<sup>a</sup> **Berühren Sie und rufen Sie dann Seite 2 des Einstellungsbildschirms auf.**

Verwenden Sie - und + um den Abstand **zwischen Muster und Heftnaht genau einzustellen.**

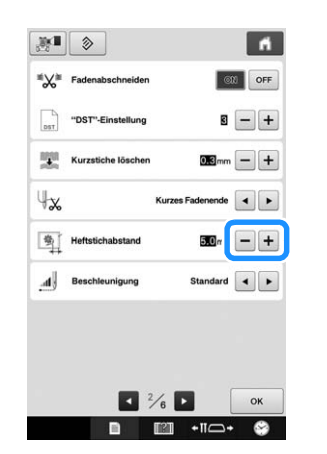

#### Anmerkung

- Je höher die Einstellung, umso weiter ist die Heftnaht vom Muster entfernt.
- Die Maschine behält die gewählte Einstellung auch nach dem Ausschalten bei.
- Berühren Sie **Reiser Janes**, um zum **Stickeinstellungs-Bildschirm zurückzukehren.**
- Berühren Sie **[86]**, um die Heftstich-**Einstellung auszuwählen.**

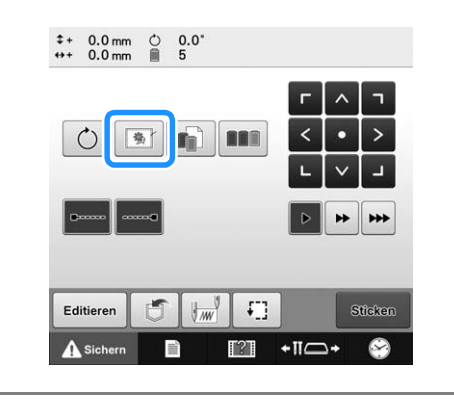

### **Hinweis**

- Wenn Sie **drücken**, wird das Muster in die Mitte verschoben. Bewegen Sie das Muster nach der Auswahl der Heftstich-Einstellung an die gewünschte Position.
- Um die Einstellung abzubrechen, tippen Sie auf **1967**
- → Der Heftstich wird an den Anfang der Stickreihenfolge gesetzt.
- **e Berühren Sie Staten , um mit dem Stickbildschirm fortzufahren.**
- **Berühren Sie Asichern , und drücken Sie dann** die Taste "Start/Stopp", um den **Stickvorgang zu starten.**
- g**Entfernen Sie die Heftnaht nach dem Sticken.**

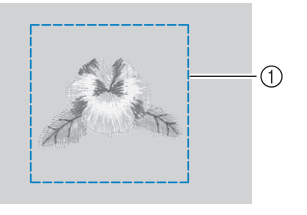

1 Heftnaht

## **Anfertigen von Applikationen**

Applikationen können mit Hilfe der integrierten Muster und mit Muster auf Stickkarten erstellt werden. Dies ist praktisch bei Stoffen, auf denen nicht gestickt werden kann bzw. wenn Sie eine Applikation auf ein Kleidungsstück aufsetzen möchten.

## **Erstellen von Applikationen**

Das folgende Muster soll zur Herstellung einer Applikation verwendet werden.

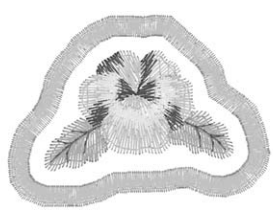

#### **Hinweis**

- Besonders geeignet für Applikationen sind Filz oder Jeansstoff. Je nach Muster und verwendetem Stoff kann die Stickerei auf leichtem Stoff kleiner wirken.
- Um die besten Ergebnisse zu erzielen, sollten Sie zum Sticken immer Stickunterlegvlies verwenden.
- Wählen Sie einen der Mustergröße entsprechenden Rahmen. Die zur Auswahl stehenden Rahmen werden auf dem LCD-Bildschirm angezeigt.
- Schließen Sie zuerst das Kombinieren und Bearbeiten des Musters ab, bevor Sie die Applikationseinstellung auswählen. Wenn das Muster nach der Auswahl der Applikationseinstellung bearbeitet wird, werden Stickerei und Muster möglicherweise ungleichmäßig.
- Da ein Umriss hinzugefügt wird, wird das für die Applikation gewählte Muster (durch die Applikations-Einstellung) größer als das ursprüngliche Muster.

Stellen Sie zunächst die Größe und Position des Musters wie unten dargestellt ein.

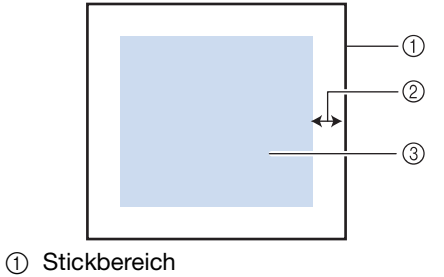

- 
- 2 Ca. 10 mm
- 3 Mustergröße

### <sup>a</sup> **Wählen Sie das Muster für die Applikation.**

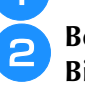

Berühren Sie **im Musterbearbeitungs-Bildschirm.**

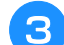

#### <sup>c</sup> **Wählen Sie die Umrandung.**

Wenn Sie  $\Diamond$  wählen, kann um das Muster eine Umrandung erzeugt werden.

 $\rightarrow$  Stellen Sie mit  $\boxed{\overline{-}}$  oder  $\boxed{\overline{+}}$  den Abstand zwischen dem Muster und dem Umriss der Applikation ein.

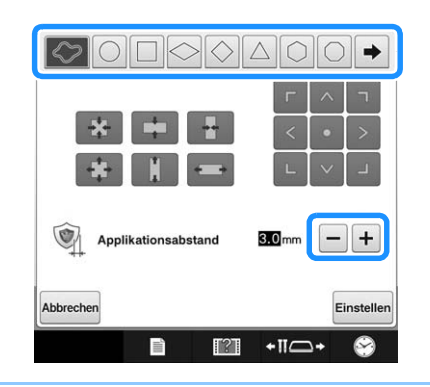

#### Anmerkung

- Wenn für die Umrandung ein Rahmenmuster gewählt wird, kann das Rahmenmuster vergrößert, verkleinert oder verschoben werden.
- $\bullet$  Berühren Sie  $\rightarrow$  zur Auswahl eines anderen Umrandungsmusters.
- **d.** Berühren Sie Einstellen, um die Vorschau im **Bildschirm zu überprüfen.**
	-

#### **Hinweis**

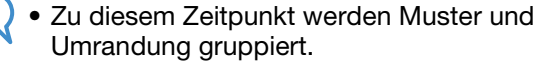

- <sup>e</sup> **Nachdem Sie die gewünschten Einstellungen festgelegt haben, berühren Sie .**
- <sup>f</sup> **Legen Sie die Stickeinstellungen fest und berühren Sie dann , um mit dem Stickbildschirm fortzufahren.**
#### Anmerkung • Drei Schritte werden zur Stickreihenfolge hinzugefügt: Schnittlinie der Applikation, Muster-Position auf dem Kleidungsstück und Applikationsstiche.  $^\copyright$  $^\copyright$  $\mathbb{R}^+$  $\circled{3}$ 1 Schnittlinie für Applikationen 2 Musterposition auf dem Kleidungsstück 3 Applikationsstiche **Hinweis** • Es wird empfohlen, ein Garn für die Schnittlinie "MATERIAL" zu verwenden, das der Farbe des Stoffes nahe kommt. <sup>g</sup> *4* **Befestigen Sie ein Stück Unterlegvlies auf der Rückseite des Filzes oder Jeansstoffs, den Sie für die Applikation verwenden.**

- h**Spannen Sie den Applikationsstoff in den Stickrahmen, bringen Sie den Stickrahmen an der Maschine an und beginnen Sie mit dem Sticken.**
- Wenn die Schnittlinie "MATERIAL" gestickt ist, **halten Sie die Maschine an und entfernen Sie das Applikationsmaterial aus dem Stickrahmen.**
- **10** Schneiden Sie vorsichtig an der Naht **entlang. Entfernen Sie das Garn der Schnittlinie nach dem Ausschneiden vorsichtig und vollständig.**

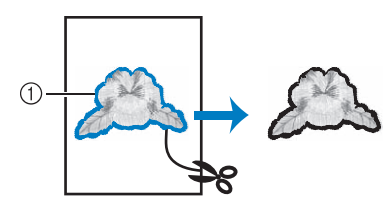

1 Schnittlinie für Applikationen

#### **Hinweis**

- Abhängig von der Stichdichte und dem verwendeten Stoff ist es möglich, dass sich das Muster zusammenzieht oder dass die Applikation von der Positionierungslinie abweicht. Es wird empfohlen, leicht außerhalb der Schnittlinie auszuschneiden.
- Wenn Sie ein Muster verwenden, das vertikal und horizontal symmetrisch ist, markieren Sie die Ausrichtung des Musters mit einem Kreidestift, bevor Sie es ausschneiden.
- Schneiden Sie das gestickte Muster vorsichtig aus. Schneiden Sie nicht innerhalb der Schnittline, da sonst der Applikationsstoff nicht richtig vom Applikationsstich erfasst wird.

<sup>k</sup> **Verwenden Sie zwei wasserlösliche Stickunterlegvliese, die an den Klebeflächen aufeinanderliegen und spannen Sie diese dann in den Stickrahmen ein.**

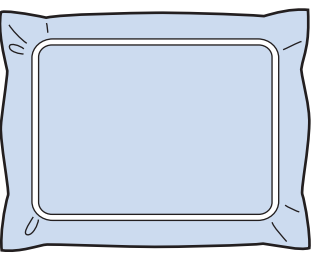

- Wenn Sie wasserlösliches Vlies verwenden, ist es nicht nötig, das Vlies nach dem Sticken des Applikations-Umrisses zu entfernen. Um Zusammenziehen des Musters zu verringern, empfehlen wir die Verwendung von wasserlöslichem Vlies.
	- Legen Sie zwei Lagen Vlies aufeinander, andernfalls ist es möglich, dass das Vlies während des Stickvorgangs reißt.
- **le Sticken Sie die Positionierungslinie für die Applikationsposition "POSITION DER APPLIKATION".**

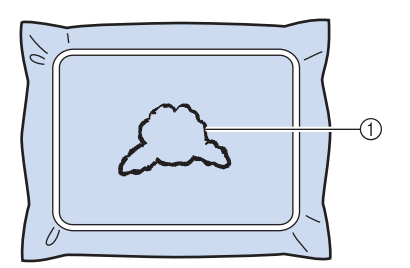

1 Muster-Positionslinie

**Tragen Sie ein wenig Stoffkleber oder Stoffklebespray auf und kleben Sie dann die Applikation so auf, dass sie mit der Positionslinie übereinstimmt.**

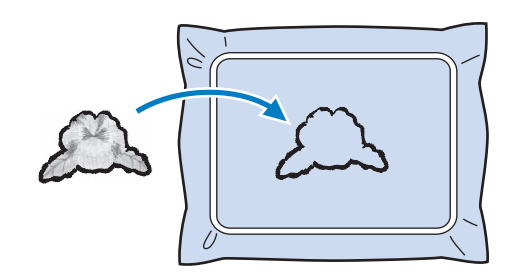

#### **Hinweis**

• Bevor Sie die Applikation fest aufkleben, vergewissern Sie sich, dass sie sich innerhalb der Positionslinie befindet.

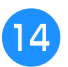

#### <sup>n</sup> **Sticken Sie die Umrisslinie "APPLIKATION".**

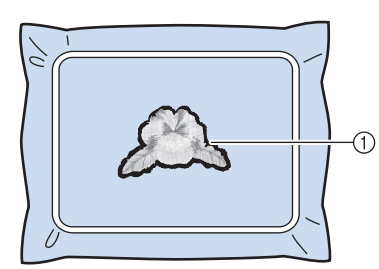

1 Umriss der Applikation

<sup>o</sup> **Nachdem der Stickvorgang beendet ist, entfernen Sie das Stickunterlegvlies aus dem Stickrahmen.**

<sup>p</sup> **Schneiden Sie mit einer Schere die Teile des wasserlöslichen Stickunterlegvlieses außerhalb des Umrisses der Applikation ab.**

<sup>q</sup> **Legen Sie die Applikation in ein Wasserbad, um das wasserlösliche Stickunterlegvlies aufzulösen.**

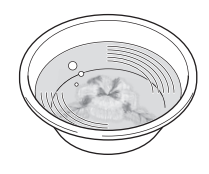

Lassen Sie die Applikation trocknen und **dann bügeln Sie sie, falls notwendig.**

#### **Hinweis**

• Bügeln Sie nur mit leichtem Druck, andernfalls kann die Stickerei beschädigt werden.

#### Anmerkung

- Der Umriss wird in Satinstich gestickt.
- An Stickfuß, Nadel und Stichplatte kann sich etwas Klebstoff ansammeln. Sticken Sie das Applikationsmuster fertig und beseitigen Sie dann den Klebstoff.

# **Auswählen/Verwalten von Garnfarben für jede Nadelstange (Manuelle Farbfolge)**

Die den einzelnen Nadelstangen zugeordneten Garnfarben können manuell festgelegt/ausgewählt werden. Außerdem können die Garnfarben den Nadelstangen automatisch und effizienter zugeordnet werden als bei normaler Festlegung der Einstellungen.

## **Verwendung der manuellen Farbfolge**

Die manuelle Farbfolge ist besonders dann zu empfehlen, wenn die Maschine unter folgenden Bedingungen verwendet wird.

### ■ Wenn Stickdaten verwendet werden. **die keine Garnfarben-Information enthalten, z.B. DST-Dateien**

Die zu verwendenden Garnrollen können für Daten ohne Garnfarben-Information leicht ausgewählt werden. (Weitere Informationen zu Garnfarben-Informationen für DST-Dateien finden Sie unter "Tajima- bzw. DST-Stickdatenfarben" auf Seite 200.)

### ■ Wenn immer die gleiche **Kombination von Garnfarben verwendet wird**

Wenn spezielle Garnfarben bestimmten Nadelstangen zugeordnet werden, können die Garnfarben-Einstellungen bei der Zuordnung der Nadelstangennummer geändert werden, selbst wenn das Muster geändert wird. Dieser Vorgang ist noch einfacher, wenn immer die gleichen Garnfarben verwendet werden.

### ■ Wenn kontinuierlich mit den **gleichen Nadelstangeneinstellungen genäht wird**

Wenn die Einstellungen normal festgelegt werden, werden die Nadelstangeneinstellungen gelöscht, sobald nach Beendigung des Stickvorgangs der Stickeinstellungs-Bildschirm erscheint. Bei manueller Farbfolge jedoch werden die Nadelstangeneinstellungen weiter angewandt, es sei denn, das Muster wird gelöscht oder die Maschine wird ausgeschaltet.

Dies ist nützlich, wenn das gleiche Muster mehrmals kontinuierlich genäht werden soll.

## **Festlegen der manuellen Farbfolge**

 $\begin{array}{cccc} 1 & 0.0 & 0 & 0.0 \\ 0.0 & 0 & 0.0 \\ 0 & 0 & 0 & 0 \end{array}$ 

 $O R$ 

 $\cdot$   $\mathbb{R}$ 

5 5 日

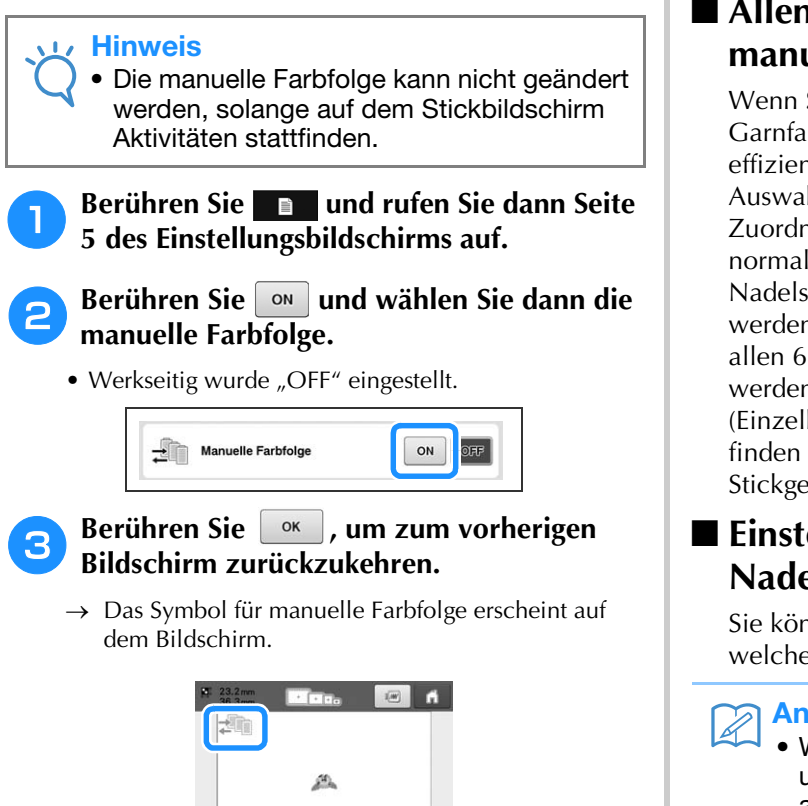

## **Verwenden der manuellen Farbfolge**

### ■ **Allen Nadelstangen Garnfarben manuell zuordnen**

Wenn Sie die in dieser Maschine verwendeten Garnfarben festlegen, kann der Stickvorgang effizienter fortgeführt werden, indem Sie nach Auswahl eines Musters einfach die Nadelstangen-Zuordnungen ändern. Wenn die Einstellungen normal festgelegt werden, können maximal 5 Nadelstangen Garnfarben manuell zugeordnet werden; bei manueller Farbfolge können dagegen allen 6 Nadelstangen Garnfarben zugeordnet werden.

(Einzelheiten zum Festlegen der Einstellungen finden Sie unter "Reservierte Nadelstangen- und Stickgeschwindigkeitseinstellungen" auf Seite 120.)

### ■ **Einstellungen der Nadelstangennummer**

Sie können festlegen, welche Nadelstange mit welcher Garnfarbe verwendet werden soll.

### Anmerkung

Wenn Sie wie in "Reservierte Nadelstangenund Stickgeschwindigkeitseinstellungen" auf Seite 120 beschrieben vorgehen, können die fertigen Stickfarben auf dem Bildschirm kontrolliert werden, wenn die Garnfarben bestimmten Garnrollen zugeordnet wurden.

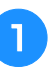

#### <sup>a</sup> **Tippen Sie im Stickeinstellungs-Bildschirm**   $\int \tan \left| \frac{1}{2} \tan \left| \frac{1}{2} \tan \left| \frac{1}{2} \tan \left| \frac{1}{2} \tan \left| \frac{1}{2} \tan \left| \frac{1}{2} \tan \left| \frac{1}{2} \tan \left| \frac{1}{2} \tan \left| \frac{1}{2} \tan \left| \frac{1}{2} \tan \left| \frac{1}{2} \tan \left| \frac{1}{2} \tan \left| \frac{1}{2} \tan \left| \frac{1}{2} \tan \left| \frac{1}{2} \tan \left| \frac{1}{2} \tan \left| \frac{1}{2} \tan \left| \frac{1}{2} \tan$

 $\rightarrow$  Es wird ein Bildschirm angezeigt, in dem Sie die Nadelstangennummern auswählen können.

### <sup>b</sup> **Wählen Sie in der Farbfolgenanzeige die Garnfarbe, deren Nadelstange geändert werden soll.**

• Wenn die gewünschte Garnfarbe nicht angezeigt wird, verwenden Sie die Bildlaufleiste auf der rechten Seite, um sie anzuzeigen.

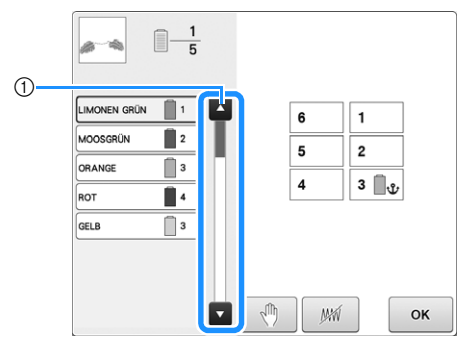

1 Bildlaufleiste

### **Berühren Sie eine Zifferntaste (zwischen**  $\boxed{1}$  **und**  $\boxed{6}$  **), um die Nummer der )**, um die Nummer der **Nadelstange auszuwählen, deren Einstellungen festgelegt werden sollen.**

 $\rightarrow$  Die Nadelstangennummer für die in Schritt gewählte Garnfarbe ändert sich in die gewählte Nadelstangennummer.

Falls die Nadelstangennummer mit reservierten Nadelstangeneinstellungen festgelegt wurde, ändert sich die Farbe der Garnrolle auf der linken Seite zur festgelegten Garnfarbe und das Muster im Musteranzeigebereich ändert sich ebenfalls zur Farbe der festgelegten Nadelstange.

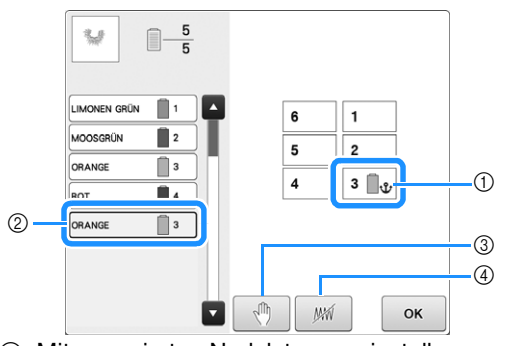

- 1 Mit reservierten Nadelstangeneinstellungen festgelegte Nadelstangennummer
- 2 Auf andere Nummer eingestellte Nadelstange (Nadelstange 5)
- 3 Wenn eine Farbe durch Berühren dieser Taste ausgewählt wird, hält die Maschine vor dem Sticken der ausgewählten Farbe an.
- 4 Wenn durch Berühren dieser Taste eine Farbe ausgewählt wird, werden die Teile des Musters mit der ausgewählten Farbe nicht genäht.
- Wenn 3 und 4 für dieselbe Garnfarbe eingestellt sind, erhält 4) Priorität.

### ■ **Initialisierung der Garnfarbeneinstellungen**

Bei manueller Farbfolge kann die Garnfarben-Information auf der Maschine immer bei Auswahl eines neuen Musters initialisiert werden und danach können die Nadelstangen zugeordnet werden. Auf diese Weise können Nadelstangeneinstellungen unabhängig von der Garnfarben-Information des vorherigen Musters festgelegt werden.

## **Vorsichtsmaßnahmen bei der manuellen Farbfolge**

### ■ Wenn Sie ein Muster sticken, das 7 **oder mehr Farben enthält**

Bei manueller Farbfolge überwacht die Maschine nicht das Timing für den Garnrollenwechsel. Da die Maschine nicht wie bei normalen Nadelstangeneinstellungen automatisch stoppt und per Meldung zum Garnrollenwechsel auffordert, gehen Sie entweder wie in  $\bullet$  auf Seite 110, "Anhalten der Maschine beim nächsten Farbenwechsel" oder "Festlegen von Anhaltepunkten vor dem Sticken" auf Seite 118 beschrieben vor, um die Maschine zum Garnrollenwechsel anzuhalten.

# **Auswahl der Bereichseinstellung aufheben**

Die Einstellung "Auswahl der Bereichseinstellung aufheben" (damit eine Garnfarbe nicht gestickt wird), kann auf einen Teil des Musters mit einer bestimmten Farbe angewendet werden. Dadurch können Sie die gestickte Stickerei anordnen, ohne das Muster zu bearbeiten.

## **Sticken einer bestimmten Garnfarbe überspringen**

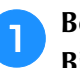

<sup>a</sup> **Berühren Sie im Stickeinstellungs-Bildschirm .**

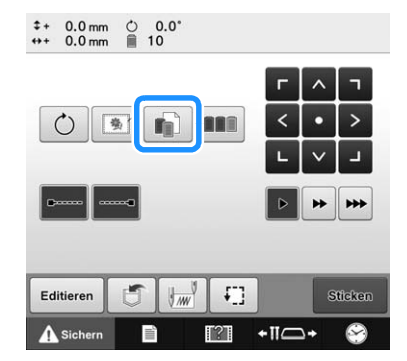

 $\rightarrow$  Es wird ein Bildschirm angezeigt, in dem Sie die Nadelstangennummern auswählen können.

#### <sup>b</sup> **Wählen Sie in der Farbfolgenanzeige die Garnfarbe, die nicht gestickt werden soll.**

• Wenn die gewünschte Garnfarbe nicht angezeigt wird, verwenden Sie die Bildlaufleiste auf der rechten Seite, um sie anzuzeigen.

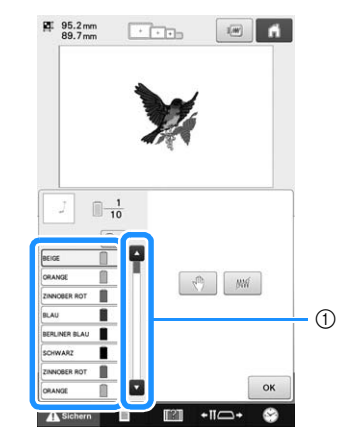

- 1 Bildlaufleiste
- → Die ausgewählte Garnfarbe ist von einem blauen Rahmen umgeben.

• Wenn dieselbe Garnfarbe mehrmals verwendet wird, kann eine Kombination vorgenommen werden. Berühren Sie nach Auswahl einer Garnfarbe [ $\mathbb{R}$ ]. Die Taste ändert sich in **B**ow und alle Garnfarben der Farbfolgenanzeige, die der ausgewählten entsprechen, werden in blau hervorgehoben.

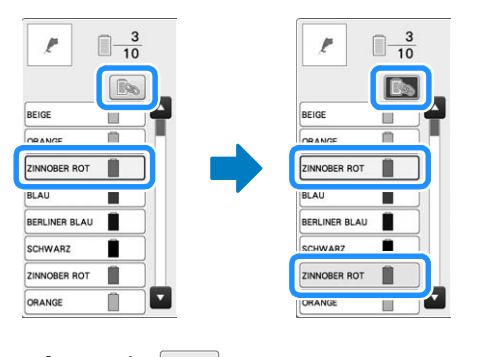

**Berühren Sie |** *WM* 

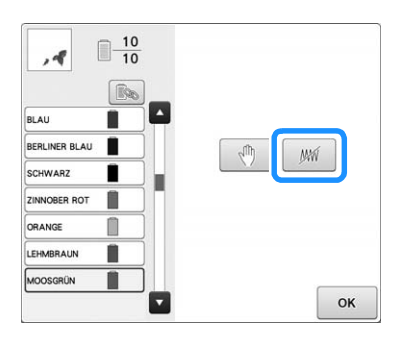

 $\rightarrow$  Die MW -Markierung wird angezeigt, um darauf hinzuweisen, dass die ausgewählte Garnfarbe nicht genäht. wird.

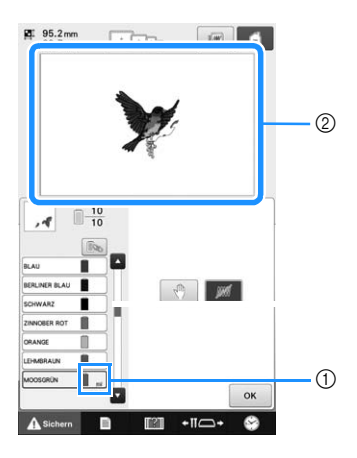

- 1 MW -Markierung
- 2 Die nicht zu stickenden Teile des Musters werden ausgeblendet.

**Wiederholen Sie Schritt <b>a** und **c** für alle **Garnfarben, die nicht gestickt werden sollen.**

<sup>e</sup> **Nachdem Sie die gewünschten Einstellungen festgelegt haben, berühren Sie** .

### Anmerkung

- Wenn die Einstellung "Auswahl der Bereichseinstellung aufheben" auf eine Buchstabenkombination angewendet wird, werden die im Muster enthaltenen Zeichen nicht genäht. Zum Aufheben der Auswahl eines Bereichs für einen einzelnen Buchstaben müssen Sie das Buchstabenmuster trennen (siehe Seite 154) oder die Mehrfarbentaste verwenden (siehe Seite 156). Wenn die Mehrfarbentaste zum Angeben der nicht zu stickenden Garnfarben verwendet wird, kann mehrfarbiger Text nicht deaktiviert werden.
- Die Teile mit angewendeter Funktion "Auswahl der Bereichseinstellung aufheben" werden nicht gelöscht. Die Einstellung kann zurückgesetzt werden, damit sie gestickt werden (siehe ""Auswahl der Bereichseinstellung aufheben" verwerfen" auf Seite 111).
- Wenn die Einstellung "Auswahl der Bereichseinstellung aufheben" auf alle Garnfarben angewendet wurde, wird an der Position des Musters eine rote angezeigt.

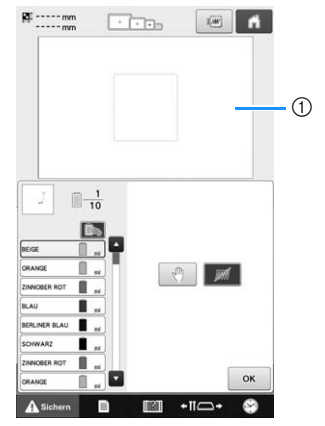

- $0$  Rot $1$ 
	- Wenn die Maschine vorübergehend ausgeschaltet wird, bleiben die zuvor festgelegten Einstellungen zum Aufheben der Auswahl eines Bereichs, die vor dem Abschalten der Maschine angegeben wurden, bestehen. Sie werden jedoch gelöscht, wenn dasselbe Muster erneut ausgewählt wird.
	- Wird ein Muster gespeichert, bei dem die Einstellung "Auswahl der Bereichseinstellung aufheben" angewendet wird, wird die Einstellung "Auswahl der Bereichseinstellung aufheben" ebenfalls gespeichert. Das Muster kann jedoch nicht gespeichert werden, wenn die Einstellung "Auswahl der Bereichseinstellung aufheben" auf alle Garnfarben angewendet wird.

### **"Auswahl der Bereichseinstellung aufheben" verwerfen**

#### <sup>a</sup> **Wählen Sie die Garnfarbe, dessen Einstellung verworfen werden soll und berühren Sie anschließend**  $\mathbb{R}$ **.**

- → Die Taste ändert sich in W und die Einstellung "Auswahl der Bereichseinstellung aufheben" wird verworfen.
- Wenn die Garnfarben mit <a>[</a> kombiniert wurden, wird die Einstellung "Auswahl der Bereichseinstellung aufheben" ebenfalls für alle Garnfarben verworfen, die der ausgewählten Farbe entsprechen.

# **Automatische Steppsticheinstellung**

Die Maschine kann so eingestellt werden, dass z.B. am Anfang des Musters, zu Beginn des Stickvorgangs nach den einzelnen Garnfarbenwechseln und vor dem Abschneiden des Fadens automatisch Steppstiche gestickt werden.

Werkseitig wurde diese Funktion aktiviert.

■ **Festlegen, dass am Anfang des Musters, zu Beginn des Stickvorgangs nach jedem Garnfarbenwechsel und nach dem Abschneiden des Fadens Steppstiche gestickt werden.**

Berühren Sie die Taste **.....** so dass sie sich **in ändert.**

Tippen Sie auf (oder ), um die gewünschte Einstellung auszuwählen.

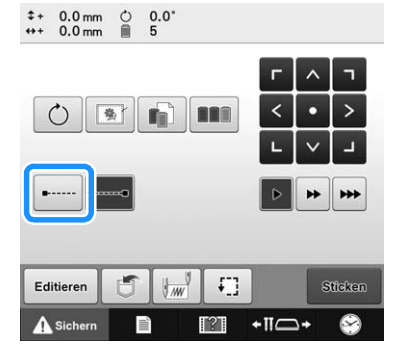

• Wenn Sie diese Taste berühren, wird die Einstellung aktiviert bzw. deaktiviert.

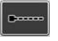

Automatische Steppsticheinstellung aktiviert

Automatische Steppsticheinstellung deaktiviert

#### Anmerkung

- Wenn die Länge des ersten Stichs weniger als 0,8 mm beträgt, wird kein Steppstich genäht.
- Wenn "Fadenabschneiden" im Einstellungsbildschirm auf "OFF" eingestellt ist, wird kein Steppstich eingefügt (siehe Seite 184).

### ■ Festlegen, dass vor dem Abschneiden **des Fadens Steppstiche gestickt werden.**

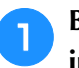

**Berühren Sie die Taste <b>|** so dass sie sich **in ändert.**

Tippen Sie auf (oder ), um die gewünschte Einstellung auszuwählen.

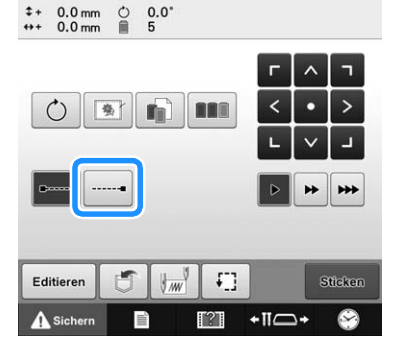

• Wenn Sie diese Taste berühren, wird die Einstellung aktiviert bzw. deaktiviert.

Automatische Steppsticheinstellung aktiviert

Automatische Steppsticheinstellung deaktiviert

### Anmerkung

- Die automatische Steppsticheinstellung wird so lange beibehalten, bis Sie die entsprechende Taste erneut berühren. Die Einstellung, die vor dem Ausschalten der Maschine aktiviert war, ist auch beim nächsten Einschalten der Maschine aktiv.
- Wenn "Fadenabschneiden" im Einstellungsbildschirm auf "OFF" eingestellt ist, wird kein Steppstich eingefügt (siehe Seite 184).

*4*

# **Einstellen der Start-/ Endposition**

Start- und Endposition können separat auf neun Punkte innerhalb des Musters eingestellt werden. Dabei handelt es sich um oben links, oben Mitte, oben rechts, Mitte links, Mitte Mitte, Mitte rechts, unten links, unten Mitte und unten rechts. Mit Hilfe dieser Einstellungen kann ein Muster wiederholt entlang einer Diagonalen gestickt werden.

Die Einstellungen für die Start-/Endposition werden über den Stickeinstellungs-Bildschirm festgelegt.

Die Maschine ist werkseitig so eingestellt, dass Start- und Endposition mit dem Mittelpunkt des Musters übereinstimmen.

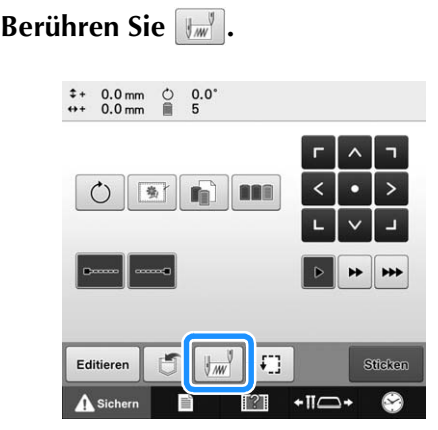

→ Der Bildschirm zum Einstellen der Start-/Endposition wird angezeigt.

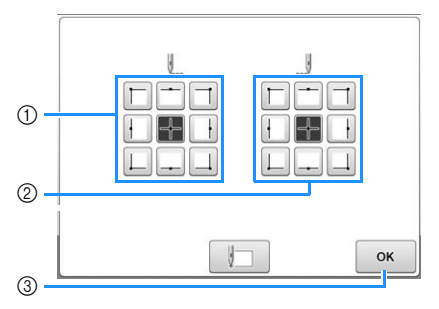

- 1 Legt die Startposition fest
- 2 Legt die Endposition fest
	- Berühren Sie eine Taste, um die Einstellung auszuwählen.

Die markierte Taste zeigt die aktuell ausgewählte Einstellung an.

Beispiel

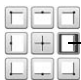

Diese Taste ist ausgewählt.

3 Berühren Sie diese Taste, um den Bildschirm zu schließen.

### ■ **Festlegen der Startposition**

#### <sup>b</sup> **Berühren Sie die Taste, um die gewünschte Startposition einzustellen.**

- → Wenn Sie eine Startposition auswählen, wird die Endposition automatisch auf dieselbe Position gesetzt.
- $\rightarrow$  Der Stickrahmen fährt in die Startposition.

### ■ **Festlegen der Endposition**

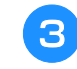

<sup>c</sup> **Berühren Sie die Taste, um die gewünschte Endposition einzustellen.**

<sup>d</sup> **Nachdem Sie die gewünschte Einstellung** 

**ausgewählt haben, berühren Sie**  $\lceil \alpha \rceil$ **.** 

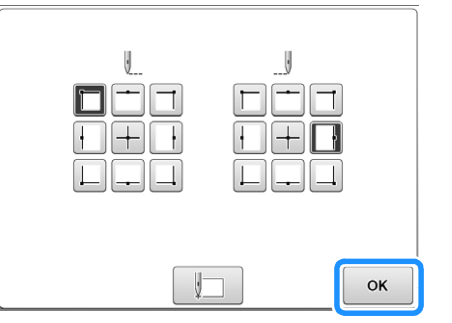

→ Der Stickeinstellungs-Bildschirm wird wieder angezeigt.

#### Anmerkung

• Die Einstellungen für die Start-/Endposition werden nicht geändert, bis Sie die entsprechende Taste berühren, um neue Einstellungen auszuwählen. Die Einstellungen, die vor dem Ausschalten der Maschine aktiviert waren, sind auch beim nächsten Einschalten der Maschine aktiv.

## **Wiederholtes Sticken eines Musters entlang einer Diagonalen**

Beispiel

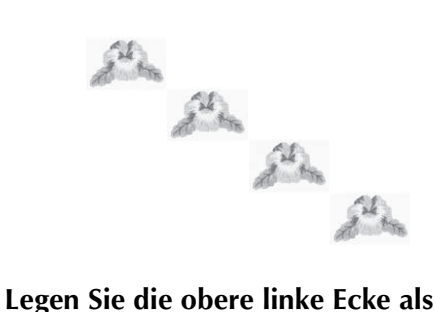

## **Startposition und die untere rechte Ecke als Endposition fest.**

Berühren Sie  $\left[\begin{matrix} 1 & 0 \\ 0 & m \end{matrix}\right]$  im Stickeinstellungs-Bildschirm, um den Bildschirm zum Einstellen der Start-/ Endposition anzuzeigen.

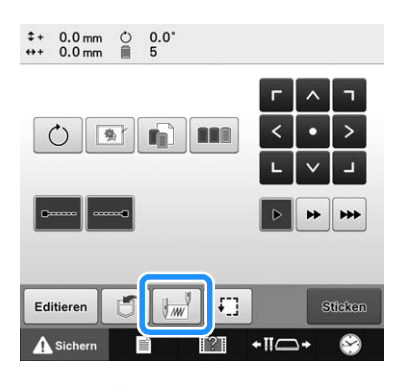

Berühren Sie  $\Box$  für die Startposition, so dass sie sich in  $\Box$  ändert.

Berühren Sie  $\Box$  für die Endposition, so dass sie sich in  $\Box$  ändert.

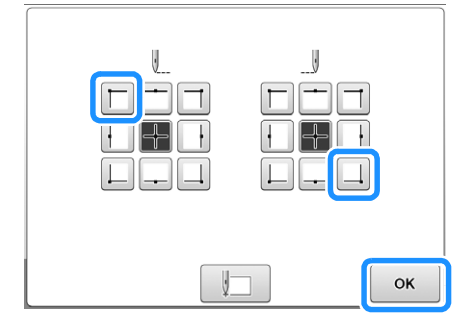

Berühren Sie  $\boxed{\phantom{a}$  ok , um den Bildschirm zum Einstellen der Start-/Endposition zu schließen.

## **b** Sticken Sie das erste Muster.

Berühren Sie sticken , um den Stickbildschirm

anzuzeigen, und dann **A**siehern . Drücken Sie anschließend die Taste "Start/Stopp".

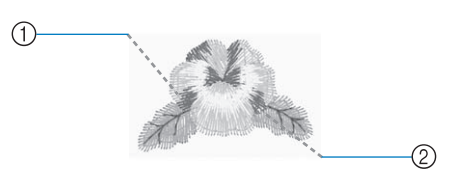

1 Startposition

2 Endposition

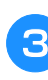

<sup>c</sup> **Nachdem der Stickvorgang beendet ist, hält die Maschine an der rechten unteren Ecke des Musters an.**

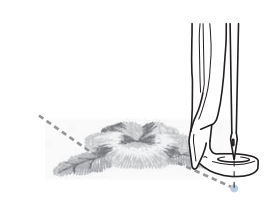

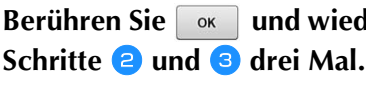

**d** Berühren Sie **Die External und wiederholen Sie die** 

#### **Hinweis**

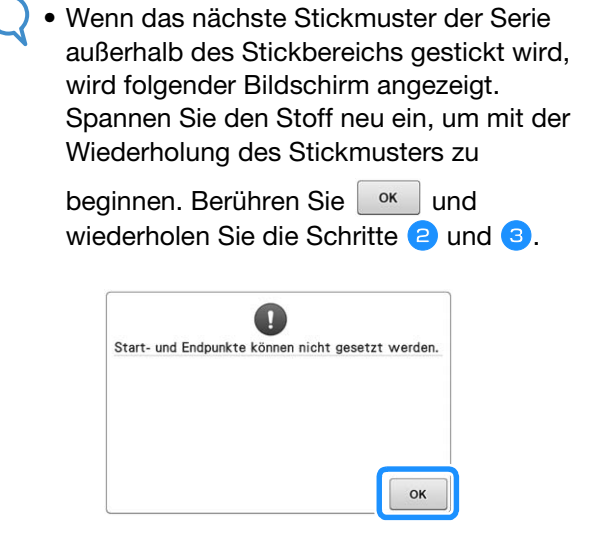

#### Anmerkung H

• Wenn die Einstellungen für die Start- und Endposition geändert werden, müssen die Muster nicht grundsätzlich in einer bestimmten Richtung gestickt werden. Stattdessen sind verschiedene Musterdesigns möglich.

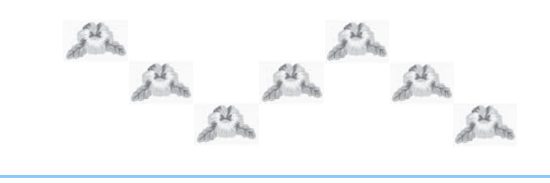

*4*

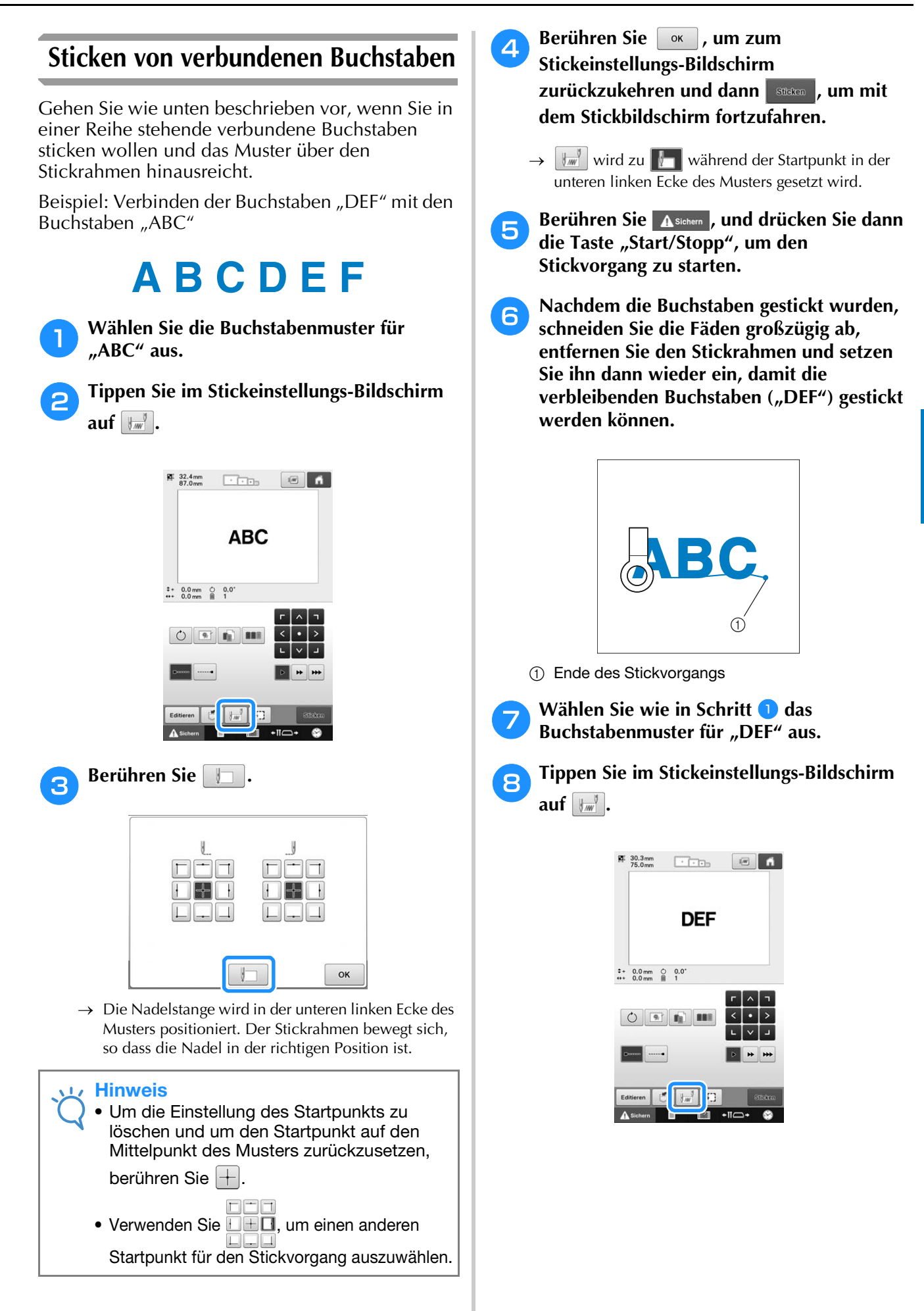

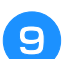

#### **Berühren Sie**

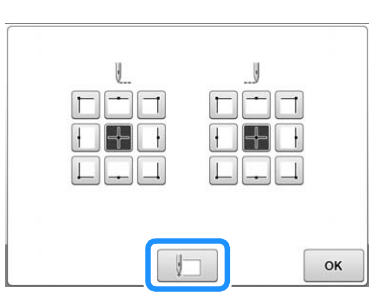

- → Die Nadelstange wird in der unteren linken Ecke des Musters positioniert. Der Stickrahmen bewegt sich, so dass die Nadel in der richtigen Position ist.
- **Berühren Sie & .**

Verwenden Sie **SEE**, um die Nadel dort **anzusetzen, wo Sie mit dem Sticken des vorherigen Musters aufgehört haben.**

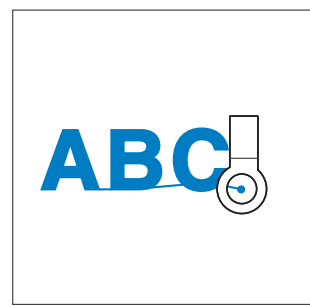

#### **Hinweis**

- Zum Auffinden der Stickposition können Sie auch den Anweisungen auf Seite 90 folgen und die Nadel direkt über dem Ende des vorherigen Musters positionieren.
- Berühren Sie **Sticken**
- Berühren Sie **A** Siehern | und drücken Sie dann die Taste "Start/Stopp", um mit dem Sticken der **verbleibenden Buchstabenmuster zu beginnen.**

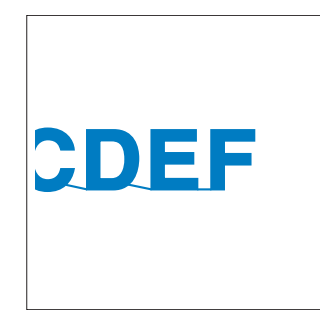

# **Einstellen der maximalen Stickgeschwindigkeit**

Die maximale Stickgeschwindigkeit kann in sieben Stufen um jeweils 100 spm auf 400 bis 1000 spm eingestellt werden. Bei Verwendung des Kappen-, Zylinder- oder Klemmrahmens ist die maximale Stickgeschwindigkeit in fünf Stufen um jeweils 50 spm auf 400 bis 600 spm einstellbar.

#### **Maximale Stickgeschwindigkeit**

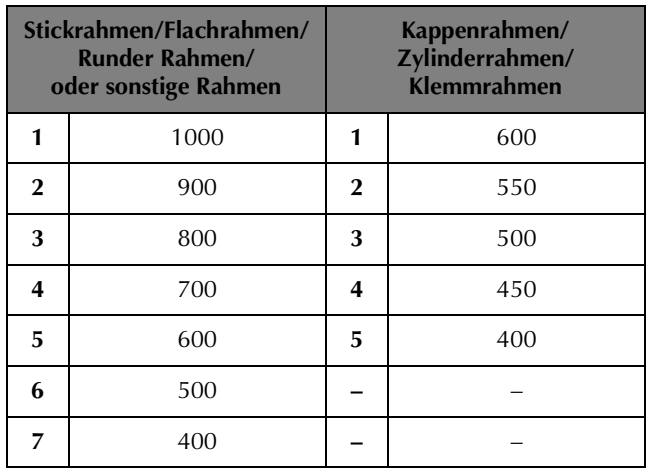

Die maximale Stickgeschwindigkeit wird über den Stickbildschirm festgelegt.

Werkseitig ist die Maschine auf eine maximale Stickgeschwindigkeit von 1000 spm eingestellt (Kappen-, Zylinder- oder Klemmrahmen:  $600$  spm).

Weitere Informationen zu den Stickrahmentypen finden Sie unter "Stickrahmentypen/Stickrahmenhaltertypen und ihre Verwendung" auf Seite 82.

> <sup>a</sup> **Um die Stickgeschwindigkeit zu erhöhen,**  berühren Sie **+.** Um die Stickgeschwindigkeit zu verringern, berühren Sie  $\Box$ .

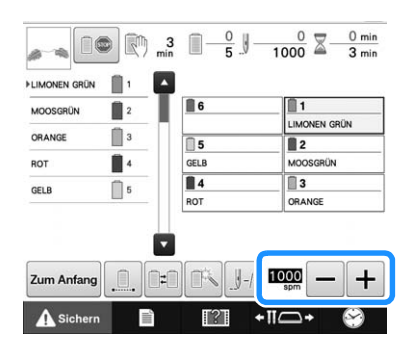

 $\rightarrow$  Der Wert neben  $\boxed{-}$  und  $\boxed{+}$  ändert sich.

*4*

### Anmerkung

In den reservierten

Nadelstangeneinstellungen können Sie auch für eine bestimmte Nadelstange eine maximale Stickgeschwindigkeit einstellen (siehe Seite 120). Wenn Sie für eine bestimmte Nadelstange die niedrigere Stickgeschwindigkeit einstellen, ändert die mit dem auf dieser Seite beschriebenen Verfahren eingestellte Stickgeschwindigkeit nicht die Stickgeschwindigkeit aufgrund der Nadelbalance. Sie ändert die Geschwindigkeit der reservierten Nadel.

- Verwenden Sie eine niedrigere Stickgeschwindigkeit, wenn Sie dünne, dicke oder schwere Stoffe besticken. Bei niedrigeren Stickgeschwindigkeiten stickt die Maschine außerdem leiser.
- Die Stickgeschwindigkeit kann auch während des Stickens geändert werden.
- Die Einstellung für die maximale Stickgeschwindigkeit ändert sich nicht, bis eine neue Einstellung ausgewählt wird. Die Einstellung, die vor dem Ausschalten der Maschine aktiviert war, ist auch beim nächsten Einschalten der Maschine aktiv.
- Wenn Sie einen schwachen Faden (z. B. Metallfaden) verwenden, verringern Sie die Stickgeschwindigkeit auf 400 spm.

# **Einstellen der Maschine auf automatisches Anhalten beim Farbenwechsel**

Die Maschine kann jederzeit angehalten werden. Wenn sie jedoch während des Stickens gestoppt wird, sollten Sie vor dem Fortsetzen des Stickvorgangs einige Stiche zurückgehen und die letzten Stiche übersticken. Dies ist nicht erforderlich, wenn die Maschine bei einem Farbenwechsel angehalten wird.

## **Anhalten der Maschine beim nächsten Farbenwechsel**

Die Maschine kann so eingestellt werden, dass sie vor dem Sticken der nächsten Farbe anhält.

<sup>a</sup> **Berühren Sie beim Sticken der Farbe, die vor dem Punkt kommt, an dem Sie die Maschine stoppen möchten, die Taste Do.** so dass sie sich in **ie** ändert.

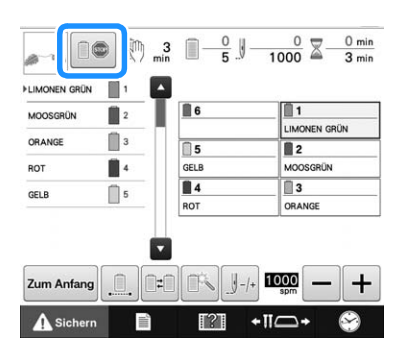

- <sup>b</sup> **Nachdem der Bereich mit der aktuellen Farbe fertig gestickt wurde, fährt die nächste Nadelstange in Position, und die Maschine hält an, bevor die nächste Farbe gestickt wird.**
	- $\rightarrow$  **ie** ändert sich wieder in  $\boxed{0}$ .
	- Wenn die Maschine vorübergehend ausgeschaltet wird, werden Sie beim Wiedereinschalten gefragt, ob Sie den Stickvorgang fortsetzen oder ein neues Muster auswählen möchten.

Berühren Sie | ok |, um den Stickvorgang fortzusetzen. (Siehe "Fortsetzen des Stickvorgangs nach dem Ausschalten der Maschine" auf Seite 101.)

## **Festlegen von Anhaltepunkten vor dem Sticken**

Anhaltepunkte können im Anhaltepunkt-Bildschirm festgelegt werden, der durch Berühren von  $\|\cdot\|$  aufgerufen wird.

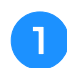

### **Berühren Sie | auf dem Stickeinstellungs-Bildschirm.**

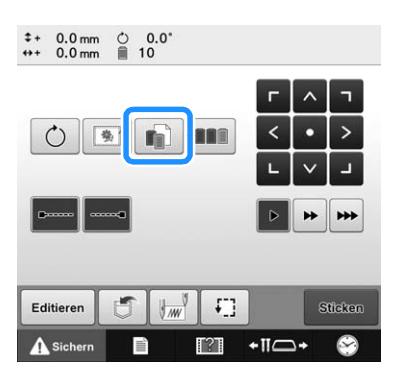

 $\rightarrow$  Der Farbenwechsel-Bildschirm wird angezeigt.

#### <sup>b</sup> **Wählen Sie in der Farbfolgenanzeige die Garnfarbe, vor der Sie die Maschine anhalten möchten.**

• Wenn die gewünschte Garnfarbe nicht angezeigt wird, verwenden Sie die Bildlaufleiste auf der rechten Seite, um sie anzuzeigen.

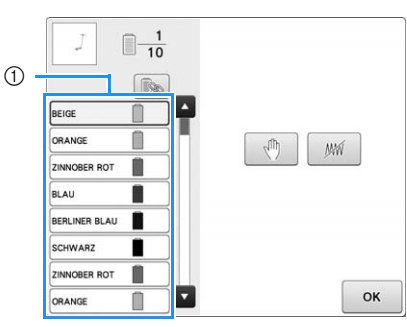

- 1 Bildlaufleiste
- Wenn dieselbe Garnfarbe mehrmals verwendet wird, kann eine Kombination vorgenommen werden.

Berühren Sie nach Auswahl einer Garnfarbe  $\lceil \mathbb{R}_n \rceil$ . Die

Taste ändert sich in **B**und alle Garnfarben der Farbfolgenanzeige, die der ausgewählten entsprechen, werden in blau hervorgehoben.

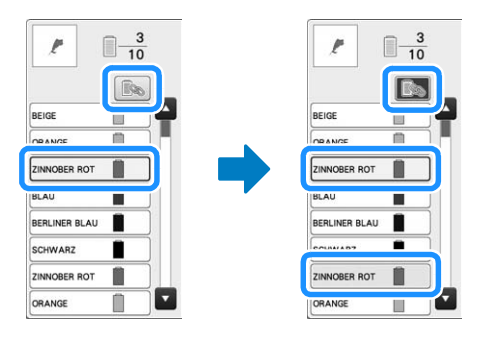

**c Berühren Sie** 4

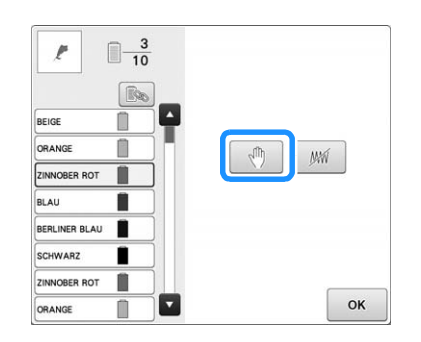

 $\rightarrow$  Die Markierung  $\sqrt[n]{\ }$  wird angezeigt, um den Anhaltepunkt der Maschine zu kennzeichnen.

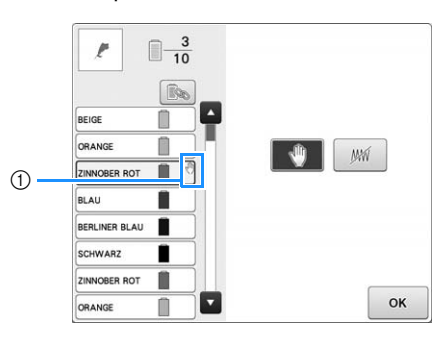

#### 1 -Markierung

- Um die Einstellung abzubrechen, berühren Sie erneut.
- **Wiederholen Sie die Schritte 2 und 8 für alle weiteren Anhaltepunkte, die Sie festlegen möchten.**
	- Sie können eine beliebige Anzahl von Anhaltepunkten festlegen.
- **E** Nachdem Sie die gewünschten Einstellungen
	- **festgelegt haben, berühren Sie | OK |.**
	- Wenn die Maschine nach dem Sticken am festgelegten Anhaltepunkt vorübergehend ausgeschaltet wird, werden Sie beim Wiedereinschalten gefragt, ob Sie den Stickvorgang fortsetzen oder ein neues Muster auswählen möchten.

Berühren Sie | ok |, um den Stickvorgang

fortzusetzen. (Siehe "Fortsetzen des Stickvorgangs nach dem Ausschalten der Maschine" auf Seite 101.)

#### Anmerkung  $\overline{\mathscr{L}}$

- Wenn die Maschine vorübergehend ausgeschaltet wird, bleiben die zuvor festgelegten Einstellungen zum Anhalten der Maschine beim Farbenwechsel gespeichert. Sie werden jedoch gelöscht, wenn Sie ein neues Muster auswählen.
- Wenn ein Muster gespeichert wird, für das Einstellungen zum Anhalten der Maschine beim Farbenwechsel festgelegt wurden, werden auch diese Einstellungen gespeichert.

## **Temporäre Nadelstangeneinstellung**

Nach dem Starten des Stickvorgangs kann die Maschine bei einem Farbenwechsel angehalten werden, um eine andere Nadelstange für die nächste zu stickende Farbe festzulegen. Durch Ersetzen der bereits in eine andere Nadelstange eingefädelten Oberfadenfarbe kann Stickzeit eingespart werden. So kann z. B. eine ähnliche Garnfarbe vorübergehend als Ersatz verwendet werden.

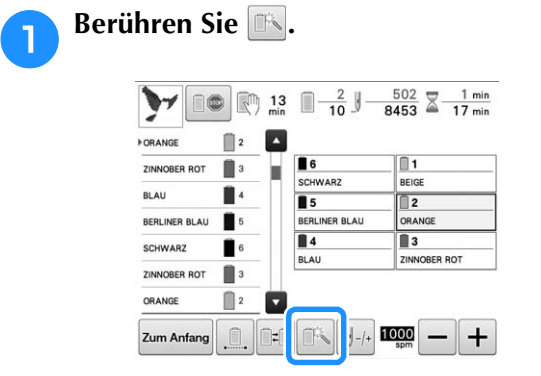

- → Der Bildschirm für die temporäre Nadelstangeneinstellung wird angezeigt.
- <sup>b</sup> **Berühren Sie die Taste für die Nadelstange, in die der gewünschte Faden eingefädelt ist.**

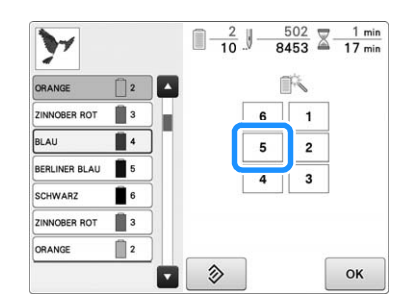

- → Die Nummer der Nadelstange ändert sich und erscheint, um die gewählte Nadelstange anzuzeigen.
- $\rightarrow$  Um die Einstellung abzubrechen, tippen Sie auf  $\Diamond$

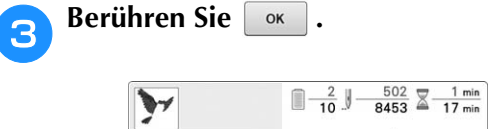

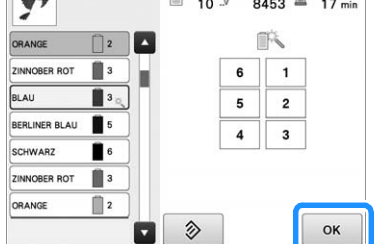

 $\rightarrow$  Der Stickbildschirm wird wieder angezeigt.

### Anmerkung

• Bei laufendem Stickvorgang für einen Bereich ist der Wechsel der Garnfarbe bzw. Nadelstange ebenfalls nicht möglich.

## **Ununterbrochenes Sticken (einfarbig)**

Ein gewähltes Muster kann anstelle von mehreren Farben in nur einer Farbe gestickt werden. Die Maschine zögert dabei nur kurz, hält aber zwischen den Farben nicht an, bis das Muster fertiggestickt ist.

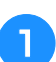

<sup>a</sup> **Berühren Sie die Taste für die Nadelstange, in die der Faden eingefädelt ist, mit dem Sie ununterbrochen sticken möchten.**

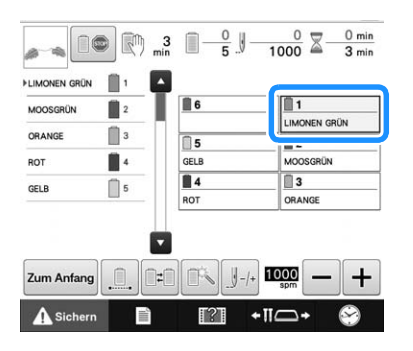

**b Berühren Sie 1. damit die Mehrfarbenschritte abgeblendet werden und das Muster mit nur einer Farbe gestickt wird, ohne den Faden während des Stickens zu wechseln.** 

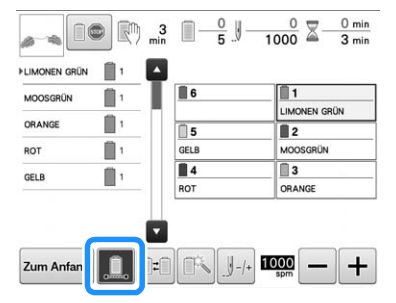

- $\rightarrow$  Die Garnfarbe im Bildschirm wird ausgeblendet.
- Berühren Sie  $\Box$  erneut, um zu den ursprünglichen Mustereinstellungen zurückzukehren.

#### Anmerkung

- Auch bei aktivem ununterbrochenem Sticken kann die DST-Fadenabschneidfunktion verwendet werden (siehe Seite 184).
- Nach Fertigstellung der Stickerei wird das ununterbrochene Sticken abgebrochen.

## **Reservierte Nadelstangen- und Stickgeschwindigkeitseinstellung en**

Normalerweise ordnet die Maschine den Nadelstangen automatisch Farben zu. Eine manuelle Zuordnung ist jedoch ebenfalls möglich. Wenn Sie eine Nadelstange festlegen, wird diese aus der automatischen Zuordnung der Maschine entfernt und die für sie festgelegte Farbe bleibt ihr zugeordnet. Durch spezifisches Zuordnen häufig verwendeter Garnfarben zu bestimmten Nadelstangen können Sie die Anzahl der erforderlichen Garnrollenwechsel reduzieren. Die maximale Stickgeschwindigkeit kann außerdem für die zugeordnete Nadelstange festgelegt werden. Dies ist nützlich, wenn Sie speziell einen schwachen Faden (z.B. Metallfaden) für die zugeordnete Nadelstange einstellen.

#### **Hinweis**

- Diese Funktion kann nicht über den Stickbildschirm aufgerufen werden.
- Sie können im normalen Modus bis zu 5 Nadelstangen Garnfarben zuordnen. Wenn Sie im Einstellungsbildschirm "Manuelle Farbfolge" auf "ON" einstellen, ist die Zuordnung für bis zu 6 Nadelstangen möglich. Wenn Sie im Modus "Manuelle Farbfolge" alle 6 Nadelstangen zuordnen und dann die Maschine auf normalen Modus umschalten, wird die Zuordnung für Nadelstange 6 automatisch gelöscht.

**Elling** Siehe "Auswählen/Verwalten von Garnfarben für jede Nadelstange (Manuelle Farbfolge)" auf Seite 108

Manuell festgelegte Nadelstangeneinstellungen bleiben so lange gültig, bis sie gelöscht werden.

Manuelle Nadelstangeneinstellungen können auf Seite 3 des Einstellungsbildschirms festgelegt werden.

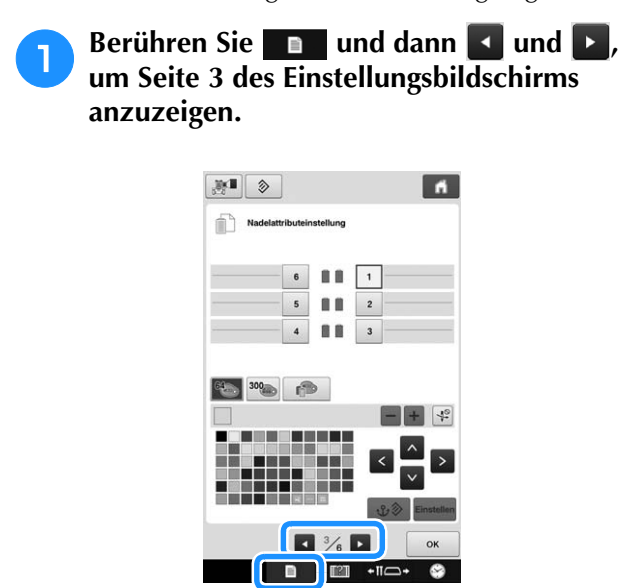

**b Berühren Sie eine beliebige Taste von 11 bis | 6 |, um die Nummer der Nadelstange auszuwählen, die Sie festlegen möchten.**

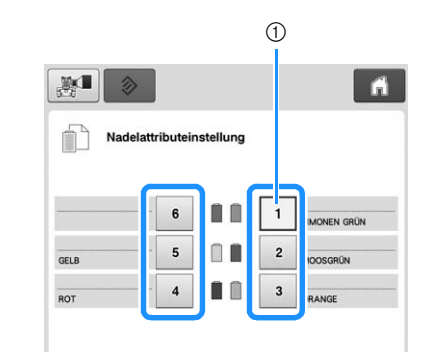

1 Gibt die Nummer der ausgewählten Nadelstange an

#### <sup>c</sup> **Wählen Sie die Farbe aus, die der Nadelstange zugeordnet werden soll.**

Berühren Sie  $\wedge$ ,  $\langle \cdot \rangle$  > und  $\vee$  oder eine Farbe direkt, um die gewünschte Farbe auszuwählen.

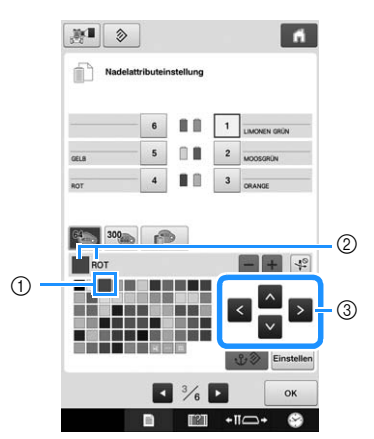

- 1 Die vergrößert angezeigte Farbe ist die ausgewählte Farbe.
- 2 Zeigt die ausgewählte Farbe sowie deren Namen an
- 3 Ein Farbquadrat wird hervorgehoben und bewegt sich in die Pfeilrichtung, die auf der berührten Taste angegeben ist.

Berühren Sie Einstellen.

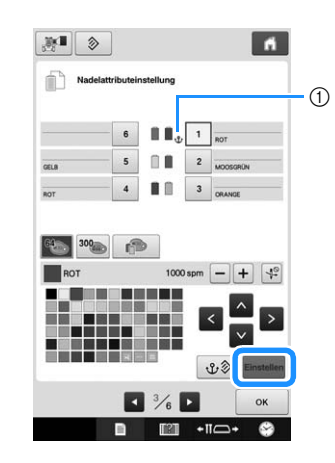

 $\rightarrow$  Die in Schritt **3** ausgewählte Farbe wird festgelegt.

1) Die ausgewählte Garnfarbe und  $\mathbf{\hat{U}}$  werden auf der Garnrolle angezeigt.

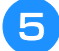

**Berühren Sie – oder +, um die maximale Stickgeschwindigkeit für die zugeordnete Nadelstange einzustellen.**

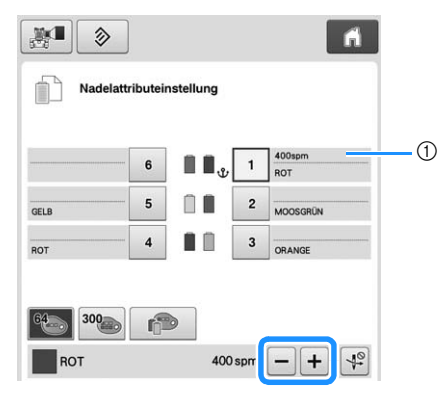

1 Wert der maximalen Stickgeschwindigkeits-**Einstellung** 

#### Anmerkung  $\mathbb{Z}$

- Verringern Sie die Stickgeschwindigkeit auf 400 spm, wenn Sie einen Spezialfaden (z. B. Metallfaden) für die zugeordnete Nadelstange eingestellt haben.
- Die hier festgelegte maximale Stickgeschwindigkeit ist für die zugeordnete Nadelstange immer gültig, auch wenn Sie im Stickbildschirm die höhere Geschwindigkeit eingestellt haben (siehe Seite 116).

**f** Berühren Sie bei Bedarf  $\left[\frac{10}{10}\right]$ , um das **automatische Nadeleinfädeln abzubrechen.**

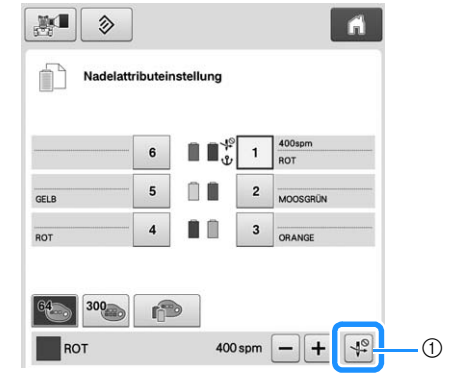

1 Taste "Nadeleinfädler deaktivieren"

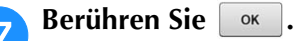

• Die festgelegte Nadelstange wird mit  $\mathbf{\hat{U}}$  markiert und die festgelegte maximale Stickgeschwindigkeit wird im Stickbildschirm angezeigt.

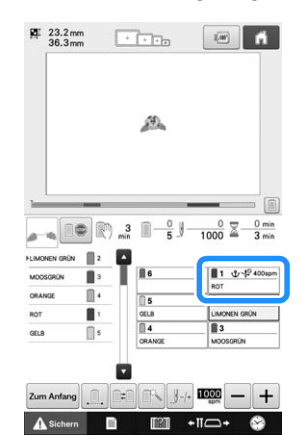

### ■ **Löschen der Einstellung**

Um die Einstellung zu ändern, müssen Sie sie erst löschen. Dann können Sie eine neue Einstellung auswählen.

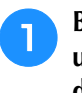

**Berühren Sie eine beliebige Taste von der bis 6**, **um die Nummer der Nadelstange auszuwählen, deren Einstellung Sie löschen möchten.**

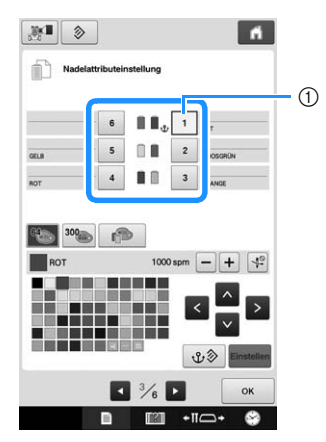

1 Gibt die Nummer der ausgewählten Nadelstange an

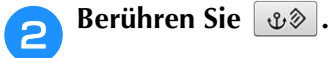

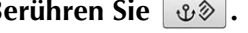

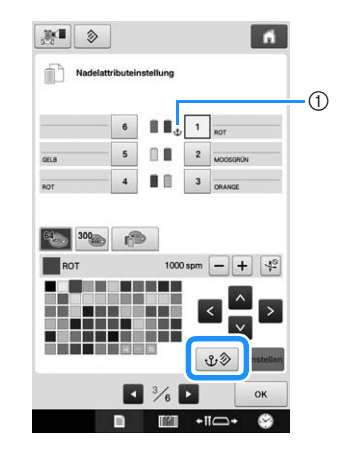

 $10 \, \text{V}$  wird an der Garnrolle ausgeblendet. → Dadurch wird die manuelle Nadelstangeneinstellung gelöscht.

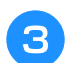

### **a** Um die abgebrochene **Nadeleinfädlereinstellung wieder zu**  aktivieren, berühren Sie <a>[49]</a> erneut.

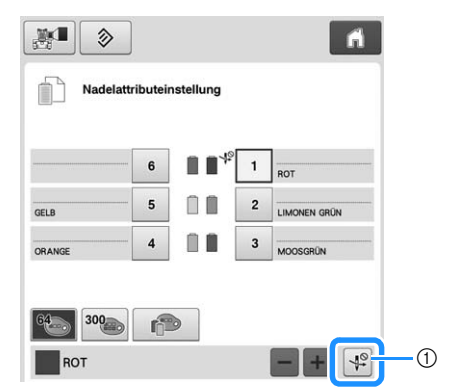

1 Taste "Nadeleinfädler deaktivieren"

#### Anmerkung  $\boxtimes$

• Führen Sie die Anweisungen ab Schritt <sup>3</sup> auf Seite 120 aus, um die andere Garnfarbe der Nadelstange zuzuordnen, deren Einstellung Sie gelöscht haben.

Dieses Kapitel enthält Einzelheiten zum Auswählen, Bearbeiten und Speichern von Stickmustern.

# **Verwenden der Speicherfunktion**

## **Vorsichtsmaßnahmen bei der Verwendung von Stickdaten**

Beachten Sie die folgenden Vorsichtsmaßnahmen, wenn Sie andere als die in dieser Maschine erstellten und gespeicherten Daten verwenden.

# **VORSICHT**

**• Bei Verwendung von anderen als den Original-Musterdaten kann der Faden reißen oder die Nadel abbrechen, wenn eine zu feine Stichdichte verwendet wird oder drei oder mehr Stiche übereinander gestickt werden. In diesem Fall sollten Sie die Stickdaten mit einem der Original-Datenentwurfssysteme bearbeiten.**

### ■ Verwendbare Stickdatentypen

• Für diese Maschine können nur PEN-, PES-, PHC- und DST-Stickdatendateien verwendet werden. Wenn Sie andere als mit unseren Designsystemen oder Stickmaschinen gespeicherten Daten verwenden, kann es zu Funktionsstörungen der Maschine kommen.

### ■ **Verwendbare USB-Geräte/-Medien**

Stickdaten können auf USB-Medien gespeichert oder von diesen geladen werden. Verwenden Sie Medien, die den folgenden Spezifikationen entsprechen.

- USB-Flash-Laufwerk (USB-Flash-Speicher)
- USB-Diskettenlaufwerk

Nur Stickdaten können geladen werden.

• USB-CD-ROM-, CD-R-, CD-RW-Laufwerke

Mit dem USB-Speicherkarten-Lese-/Schreibgerät können Sie auch die folgenden Medien verwenden.

- Secure Digital (SD) Card
- CompactFlash
- Memory Stick
- Smart Media
- Multi Media Card (MMC)
- xD-Picture Card

#### **Hinweis**

- Die Verarbeitungsgeschwindigkeit kann je nach Datenmenge variieren.
- Manche USB-Medien sind mit dieser Maschine nicht verwendbar. Weitere Informationen dazu finden Sie auf unserer Website ( http://s.brother/cpbac ).
- Nach dem Einlegen von USB-Geräten/ Medien beginnt die Zugriffslampe zu blinken und es dauert ca. 5–6 Sekunden, bis das Gerät/Medium erkannt wird. (Die Zeit ist abhängig vom USB-Gerät/Medium).

#### Anmerkung

- Verwenden Sie einen Computer, um Ordner zu erzeugen.
- In Dateinamen können Buchstaben und Zahlen verwendet werden.

### ■ **Anschließen der Maschine an den PC**

- Kompatible Modelle: IBM-PC mit USB-Anschluss (standardmäßig) IBM-PC-kompatibler Computer mit USB-Anschluss (standardmäßig)
- Kompatible Betriebssysteme: Microsoft Windows 7, Windows 8.1, Windows 10

### ■ Vorsichtsmaßnahmen bei der **Erstellung und Speicherung von Stichdaten mit dem Computer**

- Wenn der Name der Datei/des Ordners mit den Stickdaten nicht identifiziert werden kann (z.B. weil der Name Sonderzeichen enthält), wird die Datei/der Ordner nicht angezeigt. Ändern Sie in diesem Fall den Datei-/ Ordnernamen. Wir empfehlen, die 26 Buchstaben des Alphabets (Groß- und Kleinbuchstaben) zu verwenden, sowie die Nummern 0 bis  $9_{1}$ <sup>"</sup> und  $_{1}$ ".
- Stickmuster, deren Abmessungen 200 mm (H)  $\times$ 300 mm (B) (ca. 7-7/8 Zoll (H) × 11-3/4 Zoll (B)) überschreiten, können nicht verwendet werden. (Die Größe aller Muster darf 200 mm (H) × 300 mm (B) (ca. 7-7/8 Zoll (H)  $\times$  11-3/4 Zoll (B)) nicht überschreiten.)
- PES-Dateien, deren gespeicherte Anzahl von Stichen bzw. Farben die angegebenen Grenzwerte überschreitet, können nicht angezeigt werden. Ein kombiniertes Stickmuster darf nicht mehr als 500.000 Stiche oder maximal 127 Farbwechsel enthalten (Näherungswerte, abhängig von der Gesamtgröße des Stickmusters). Bearbeiten Sie das Stickmuster so mit einem unserer Stickmusterdesign-Programme, dass es dieser Spezifikation entspricht.
- Es können Stickdaten aufgerufen werden, die in einem auf einem USB-Medium erstellten Ordner enthalten sind.
- Erstellen Sie auf dem Computer unter "Wechseldatenträger" keine Ordner. Wenn unter "Wechseldatenträger" in einem Ordner Stickmuster gespeichert werden, können diese Daten von der Maschine nicht abgerufen werden.

### ■ **Tajima- (DST-)Stickdaten**

• Da Tajima- bzw. DST-Daten keine bestimmten Garnfarbeninformationen enthalten, werden sie in der Standardfarbfolge angezeigt. Überprüfen Sie die Vorschau, und ändern Sie die Garnfarben je nach Bedarf.

## **Über USB-Medien**

- Zerlegen oder ändern Sie ein USB-Medium nicht.
- Lassen Sie ein USB-Medium nicht nass werden, z. B. durch Wasser, Lösungsmittel, Getränke oder andere Flüssigkeiten.
- Lagern oder verwenden Sie ein USB-Medium nicht an Orten, die starker statischer Elektrizität oder elektrischen Störungen ausgesetzt sind.
- Lagern Sie ein USB-Medium nicht an Orten, die Vibrationen oder Erschütterungen, direktem Sonnenlicht, extremem Staub (oder Fusseln), hohen Temperaturen, hoher Luftfeuchtigkeit, großen Temperaturschwankungen oder starken Magnetfeldern (z. B. von Lautsprechern) ausgesetzt sind.
- Beim Aufrufen von Stickdaten aus einem USB-Medium darf die Maschine keinen Vibrationen oder Erschütterungen ausgesetzt sein. Außerdem darf das USB-Medium während dieses Vorgangs nicht von der Maschine getrennt werden.
- Manche USB-Medien sind mit dieser Maschine nicht verwendbar. Weitere Informationen dazu finden Sie auf unserer
- Website ( http://s.brother/cpbac ). • Entfernen Sie USB-Medien nur, wenn am USB-Medium keine Zugriffsleuchte aufblinkt (siehe "Speichern von Stickmustern auf USB-Medien/SD-Karte" auf Seite 135).
- Weitere Informationen finden Sie in der Bedienungsanleitung zu Ihrem USB-Medium.
- Trennen Sie ein USB-Gerät/Medium nicht unmittelbar nach dem Einsetzen in diese Maschine. Warten Sie vor dem Trennen von USB-Geräten/Medien mindestens 5 Sekunden.

# **Auswählen eines Stickmusters**

In diese Maschine sind verschiedene Stickmuster integriert. Neben diesen internen Mustern können verschiedene weitere Muster von Stickkarten (optional) und vom Computer ausgewählt werden.

## **Allgemeine Musterauswahl**

Die Vorgehensweise bei der Musterauswahl hängt von der Art des Musters ab. Im Allgemeinen erfolgt sie jedoch wie unten beschrieben.

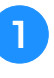

<sup>a</sup> **Berühren Sie auf dem Bildschirm für die Mustertypauswahl die Taste für die gewünschte Kategorie.**

### ■ **Bildschirm für die Mustertypauswahl**

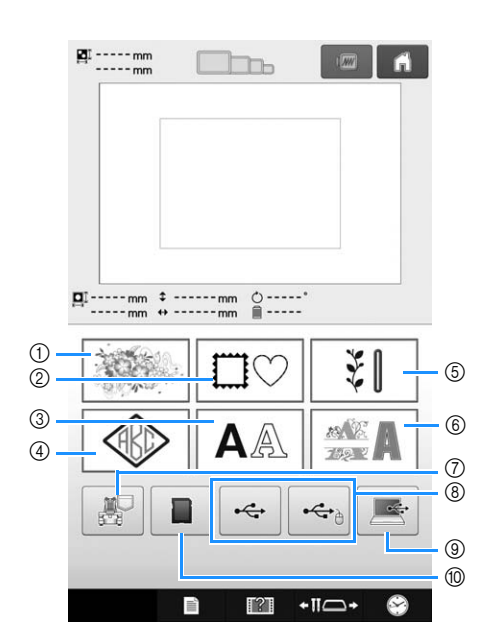

- (1) Stickmuster
- 2 Umrandungen
- 3 Buchstabenmuster
- 4 Monogramm und Umrandungen
- 5 Nutzstich-Stickmuster/Muster für große Knopflöcher
- 6 Dekor-Buchstabenmuster
- 7 Im Speicher der Maschine gespeicherte **Stickmuster**
- 8 Auf USB-Medien gespeicherte Stickmuster
- 9 Auf einem Computer (USB) gespeicherte **Stickmuster**
- 0 Auf einer SD-Karte gespeicherte Stickmuster

**b Wählen Sie im Musterkategorie-Bildschirm, der als Nächstes angezeigt wird, durch Berühren die gewünschte Musterkategorie aus.**

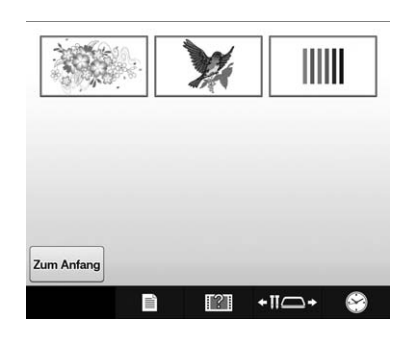

<sup>c</sup> **Wählen Sie auf dem Musterlisten-Bildschirm, der als Nächstes angezeigt wird, das gewünschte Muster aus, indem Sie es berühren.**

### ■ **Muster-Bildschirm**

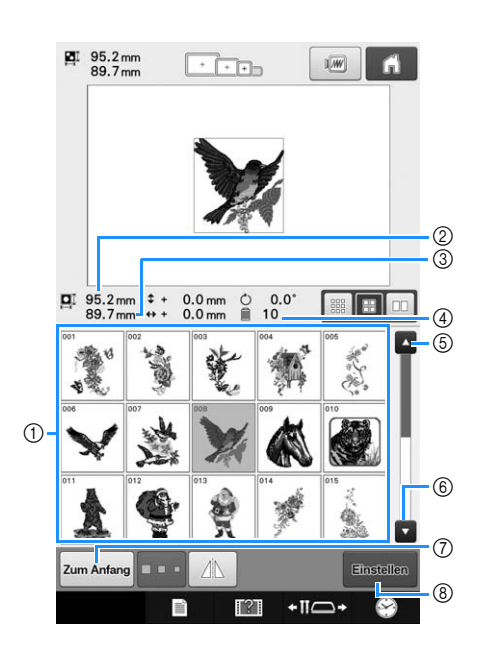

- 1 Mustertasten Berühren Sie ein Muster, um die folgenden Musterinformationen anzuzeigen.
- 2 Vertikale Länge des Musters
- 3 Horizontale Breite des Musters
- 4 Anzahl der Garnfarbenwechsel
- 5, 6 Wenn mehrere Seiten vorhanden sind, berühren Sie **A** oder **v**, bis die gewünschte Seite angezeigt wird.
- 7 Berühren Sie | Zum Anfang |, um zum Bildschirm für die Mustertypauswahl zurückzukehren und die Kategorie zu wechseln.
- 8 Bestätigen Sie das Muster und gehen Sie zum Musterbearbeitungs-Bildschirm.

### Anmerkung

• Bei mehreren Seiten in der Musterliste können Sie im Musterbereich mit dem Finger durch die Seiten blättern.

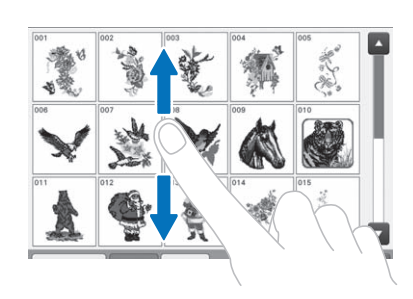

### ■ **Ändern der Größe von Mustertasten**

Die Größe der Mustertasten kann auf "Klein", "Mittel" oder "Groß" eingestellt werden. Werkseitig wurde "Mittel" eingestellt.

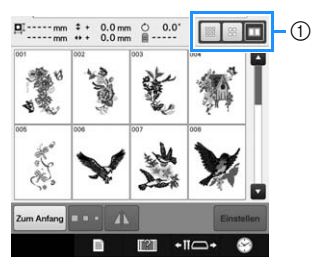

(1) Mustertastengröße "Groß"

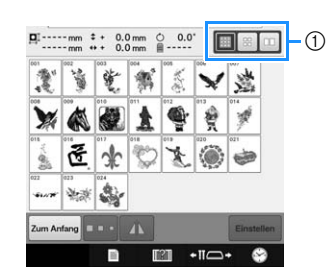

1 Mustertastengröße "Klein"

## **Stickmuster**

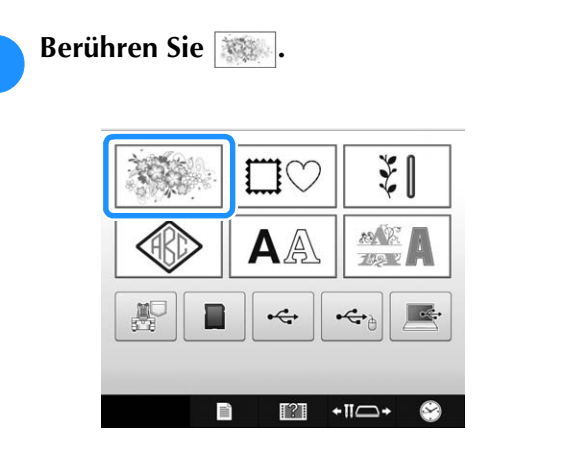

→ Die Stickmusterkategorien erscheinen.

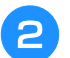

#### <sup>b</sup> **Wählen Sie eine Stickmusterkategorie aus.**

Berühren Sie die gewünschte Kategorie.

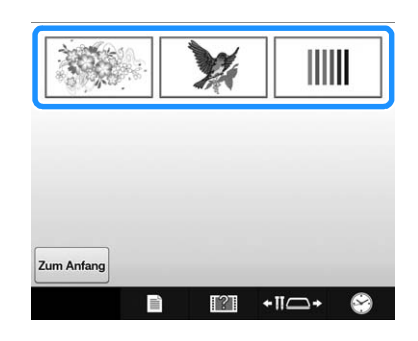

→ Die Stickmusterliste wird angezeigt.

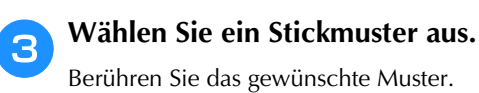

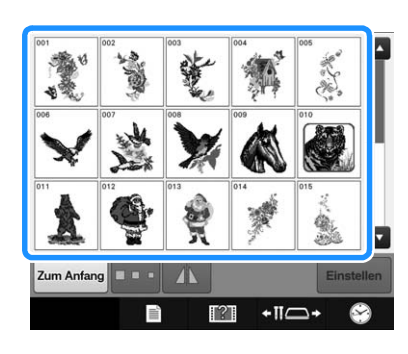

→ Das ausgewählte Muster erscheint im Anzeigebereich.

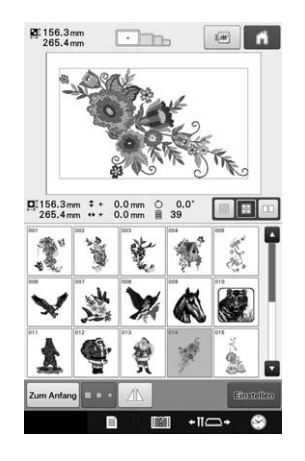

• Wenn das falsche Muster ausgewählt wurde oder Sie ein anderes Muster auswählen möchten, berühren Sie das gewünschte Muster.

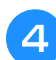

**d** Berühren Sie Einstellen

Dadurch wird die Musterauswahl bestätigt.

→ Der Musterbearbeitungs-Bildschirm wird angezeigt.

## **Umrandungen**

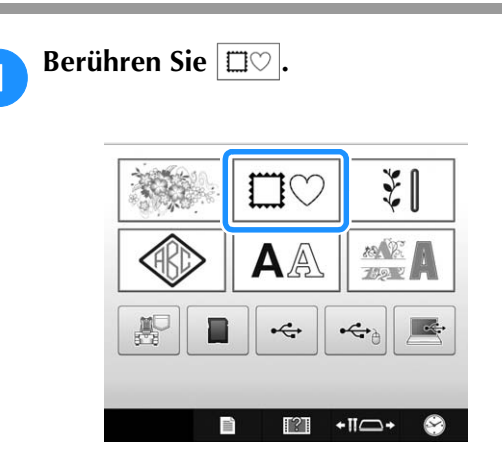

→ Die Liste der Umrandungen wird angezeigt.

<sup>b</sup> **Wählen Sie aus den oben im Bildschirm angezeigten Registern die gewünschte Form der Umrandung aus.**

Berühren Sie die gewünschte Umrandungsform.

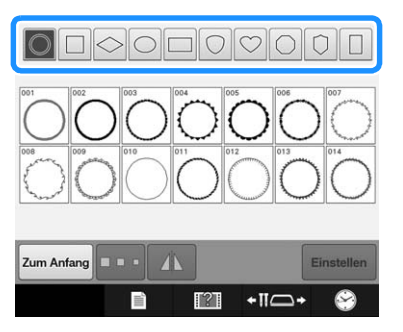

→ Die verfügbaren Umrandungen werden in der unteren Bildschirmhälfte angezeigt.

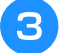

**g** Wählen Sie eine Umrandung aus.

Berühren Sie das gewünschte Muster.

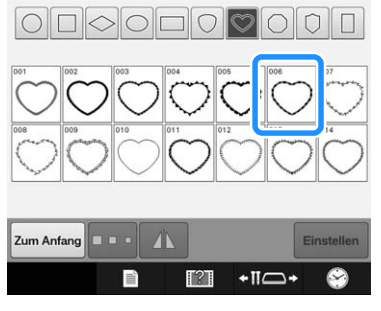

→ Das ausgewählte Muster erscheint im Anzeigebereich.

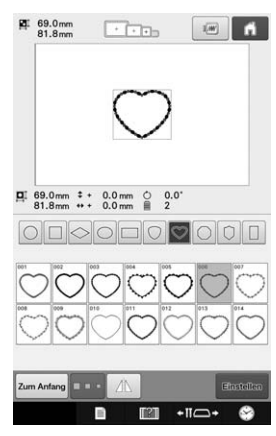

• Wenn das falsche Muster ausgewählt wurde oder Sie ein anderes Muster auswählen möchten, berühren Sie das gewünschte Muster.

### **d** Berühren Sie **Einstellen**

Dadurch wird die Musterauswahl bestätigt. → Der Musterbearbeitungs-Bildschirm wird angezeigt.

## **Nutzstich-Stickmuster/Muster für große Knopflöcher**

Es können Nutzstich-Stickmuster und Muster für große Knopflöcher ausgewählt werden.

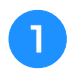

**Berühren Sie # 7 .** 

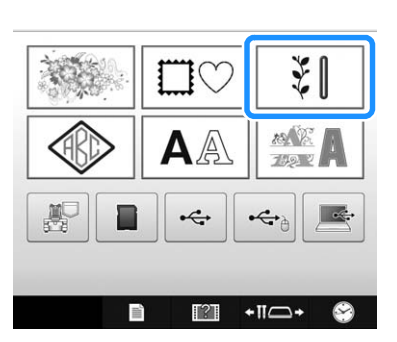

→ Die Musterkategorien werden angezeigt.

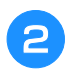

### <sup>b</sup> **Wählen Sie eine Musterkategorie aus.**

Berühren Sie die gewünschte Musterkategorie.

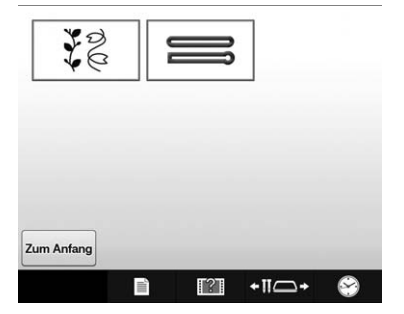

→ Die Liste der Muster in der gewählten Kategorie wird angezeigt.

## **a** Wählen Sie ein Muster.

Berühren Sie das gewünschte Muster.

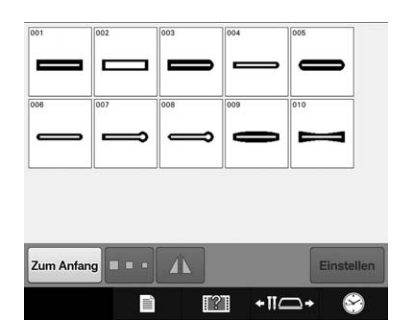

 $\rightarrow$  Das ausgewählte Muster erscheint im Anzeigebereich.

### <sup>d</sup> **Bearbeiten Sie das Muster bei Bedarf.**

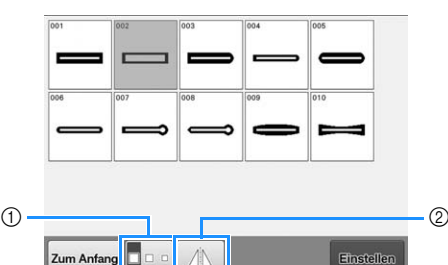

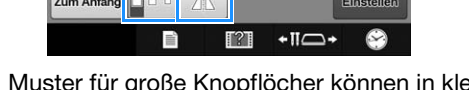

- 1 Muster für große Knopflöcher können in klein, mittel und groß ausgewählt werden.
- 2 Berühren Sie diese Taste, um das Muster zu spiegeln.

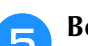

### Berühren Sie **Einstellen**

Dadurch wird die Musterauswahl bestätigt.

→ Der Musterbearbeitungs-Bildschirm wird angezeigt.

## **Monogramme und Umrandungen**

Monogramme können durch Kombinieren von zwei oder drei Buchstaben erstellt werden. Für diese Art von Stickmustern können auch Umrandungen verwendet werden.

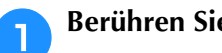

### **Berühren Sie**  $\otimes$

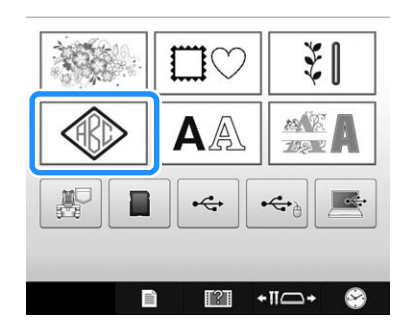

→ Der Bildschirm für die Stickmusterauswahl wird angezeigt.

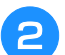

#### <sup>b</sup> **Wählen Sie das Monogramm-Muster.**

Tippen Sie auf die Taste der gewünschten Buchstabenart.

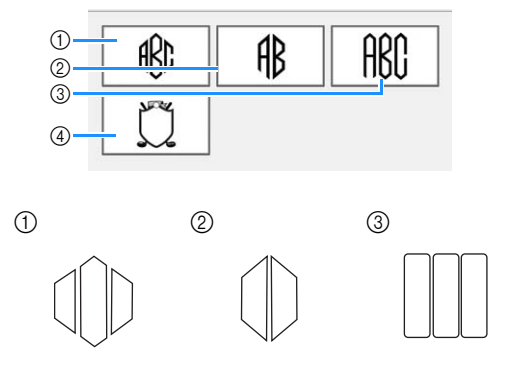

- $\rightarrow$  Der Texteingabe-Bildschirm wird angezeigt.
- Nach Auswahl von (4) erscheint die Liste mit Umrandungen. Wenn Sie ein Muster durch Kombinieren von Buchstaben mit einer Umrandung erstellen, ist es nicht wichtig, ob zuerst Buchstabe oder Umrandung ausgewählt wird. Die Stickreihenfolge entspricht der Reihenfolge, in der die Teile des Monogramms ausgewählt werden. In diesem Beispiel wählen Sie zuerst die Buchstaben.

#### <sup>c</sup> **Wählen Sie die Buchstaben.**

Wählen Sie verschiedene Buchstabenformen durch Tippen auf die Register, und tippen Sie dann auf die Taste für den Buchstaben im entsprechenden Register.

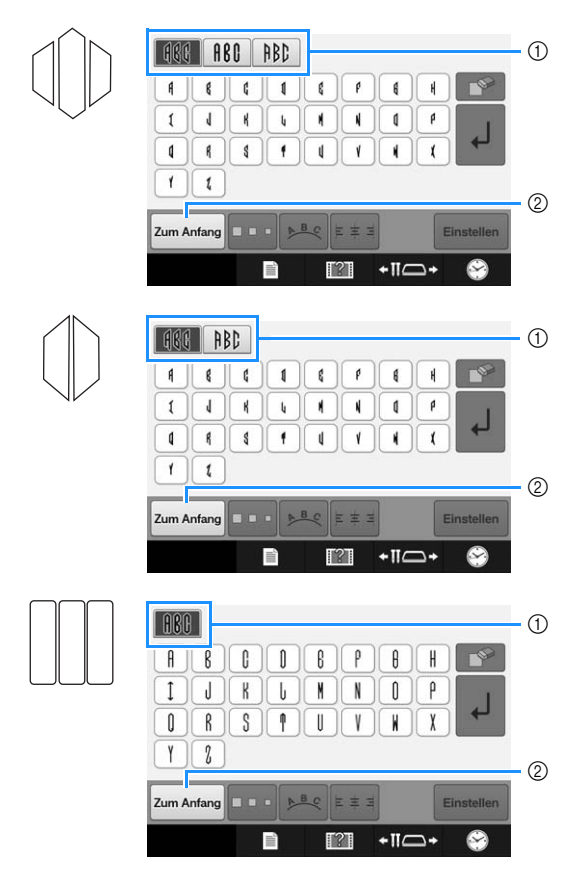

- \* Da die Buchstabenformen in diesem Muster gleich sind, können keine Register gewählt werden. Wählen Sie in diesem Bildschirm drei Buchstaben.
- 1 Register
- 2 Wenn Sie die Schriftart ändern möchten, berühren Sie | zum Anfang |, um zum Bildschirm für die Stickmusterauswahl zurückzukehren.

→ Die ausgewählten Buchstaben werden im Textvorschaubereich und im Musteranzeigebereich dargestellt.

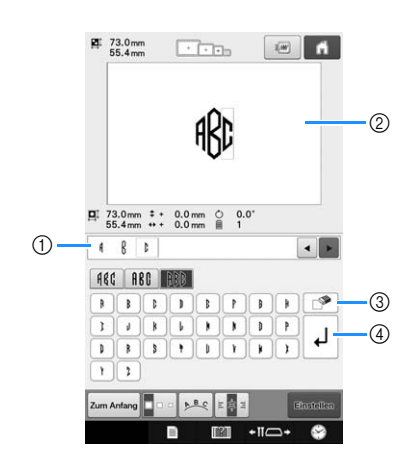

- 1 Textvorschaubereich
- 2 Musteranzeigebereich
- 3 Wenn das falsche Zeichen ausgewählt wurde oder Sie ein anderes Zeichen auswählen möchten,

berühren Sie  $\Box$ , um das zuletzt ausgewählte Zeichen zu löschen. Anschließend können Sie die Taste für das neue Zeichen auswählen.

4 Zeilenvorschubtaste

#### Anmerkung

• Je nach Stickmuster gibt es eine voreingestellte Anzahl von Zeichen, die jedoch erweitert werden kann. Werden zu viele Zeichen ausgewählt, können Sie die

Zeichen durch Tippen auf  $\lceil \frac{1}{2} \rceil$  löschen.

• Bei Bedarf können mehrere Buchstaben ausgewählt und diese Zeichen wie jedes andere Buchstabenmuster verwendet werden, ohne ein Monogramm zu erstellen.

### **d Bearbeiten Sie die Buchstaben nach Bedarf.**

• Ausführliche Informationen zur Bearbeitung von Buchstaben, siehe "Buchstabenmuster" auf Seite 130.

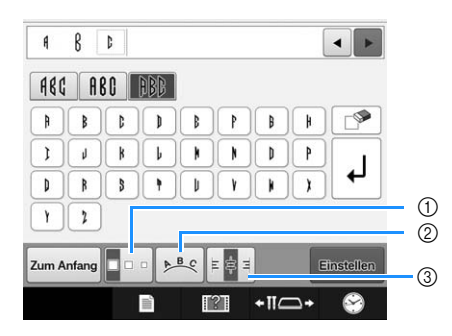

- 1 Berühren Sie diese Taste, um die Größe der Buchstaben zu ändern.
- 2 Berühren Sie diese Taste, um die Textanordnung zu ändern.
- 3 Berühren Sie diese Taste, um die Textausrichtung zu ändern.

### ■ **Ändern der Mustergröße**

Nachdem Sie das erste Zeichen ausgewählt haben,

- berühren Sie **Dool**, bis es die gewünschte Größe hat. • Das nächste Zeichen, das ausgewählt wird, hat die
	- neue Schriftgröße. • Nach dem Verknüpfen der eingegebenen Zeichen kann die Schriftgröße nicht mehr geändert werden. (Die Größe des Gesamtmusters lässt sich über den Musterbearbeitungs-Bildschirm ändern.)

### ■ **Auswählen eines Buchstabens**

Ein Buchstabe kann im Textvorschaubereich oder im Musteranzeigebereich ausgewählt werden.

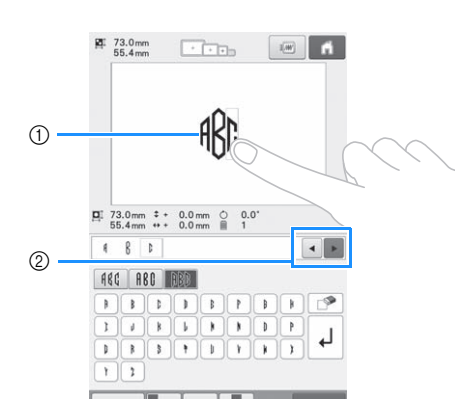

- 1 Direkte Auswahl eines Buchstabens.
- 2 Berühren Sie und •, um den Cursor zu bewegen und einen Buchstaben auszuwählen.

### Berühren Sie **Einstellen**

Dadurch wird die Zeichenauswahl bestätigt.

→ Der Musterbearbeitungs-Bildschirm wird angezeigt. Im nächsten Schritt werden die Buchstaben mit dem Rahmen kombiniert.

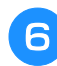

### Berühren Sie **Hinzufügen**

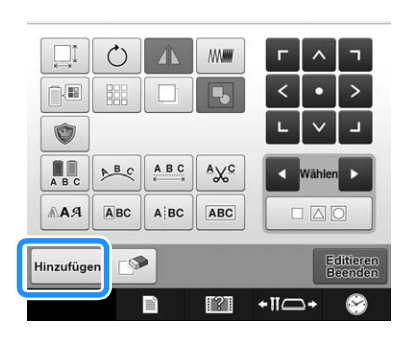

→ Der Bildschirm für die Mustertypauswahl wird angezeigt.

**gBerühren Sie**  $\circledast$ **.** 

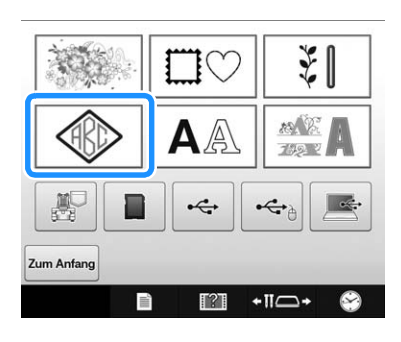

→ Der Bildschirm für die Stickmusterauswahl wird angezeigt.

**B** Berühren Sie  $\boxed{0}$ 

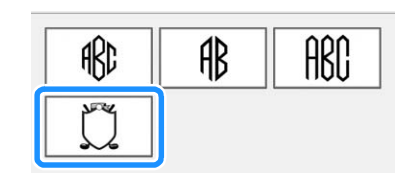

→ Die Liste der Umrandungen wird angezeigt.

### **i Wählen Sie ein Muster.**

Berühren Sie das gewünschte Muster.

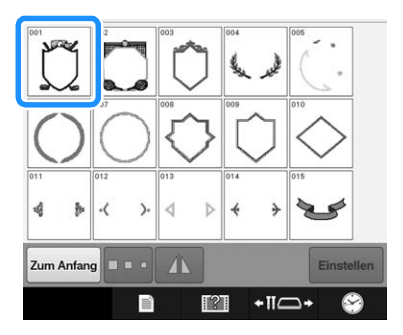

→ Die ausgewählte Umrandung erscheint im Musteranzeigebereich.

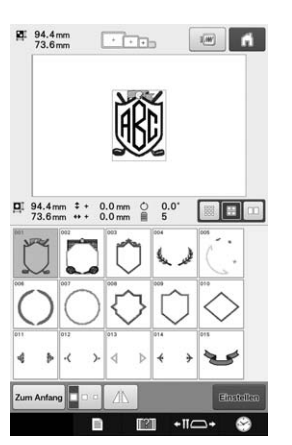

• Wenn das falsche Muster ausgewählt wurde oder Sie ein anderes Muster auswählen möchten, berühren Sie die gewünschte Umrandung.

*5*

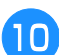

### Berühren Sie **Einstellen**

- Damit wird die Wahl der Umrandung bestätigt.
- $\rightarrow$  Der Musterbearbeitungs-Bildschirm wird angezeigt.

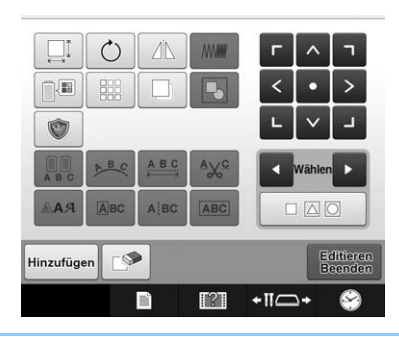

#### ${\mathbb Z}$ Anmerkung

- Auf Grund von Größe oder Form können einige Umrandungen nicht mit dem  $\text{m}$ -Design verwendet werden.
- Umrandungen sind nur einige der verwendbaren Muster. Neben den 3 buchstabigen Monogrammmustern können auch andere Buchstabenmuster kombiniert werden.

## **Buchstabenmuster**

Es stehen 37 integrierte Schriftarten zur Verfügung.

Beispiel: Eingeben von "Lucky Color".

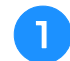

### **Berühren Sie | AA.**

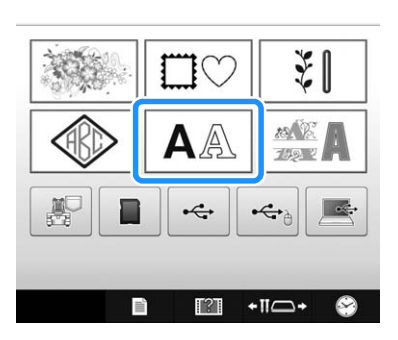

→ Der Bildschirm für die Schriftartenauswahl wird angezeigt.

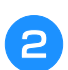

### <sup>b</sup> **Wählen Sie eine Schriftart aus.**

Berühren Sie die gewünschte Schriftart.

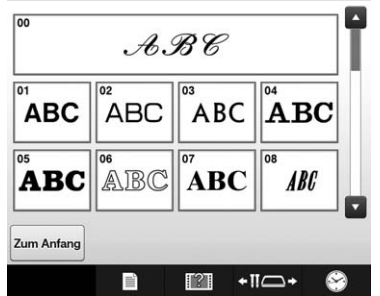

- Berühren Sie  $\blacktriangle$  oder  $\blacktriangledown$ , um eine weitere Auswahl zu treffen.
- $\rightarrow$  Der Texteingabe-Bildschirm wird angezeigt.

**c** Wenn die Taste für den gewünschten Buchstaben **nicht angezeigt wird, berühren Sie die Registerkarte für den gewünschten Zeichensatz.**

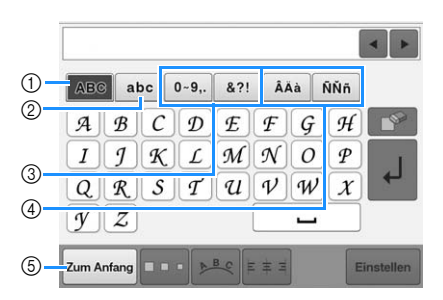

- 1 Großbuchstaben
- 2 Kleinbuchstaben
- 3 Zahlen/Symbole
- 4 Buchstaben mit Akzent
- 5 Berühren Sie diese Taste, um die Schriftart zu ändern.
- → Der Texteingabe-Bildschirm für die auf der Registerkarte angezeigten Zeichen wird angezeigt.
- Wenn Sie die Schriftart ändern möchten, berühren Sie zum Anfang, um zum Bildschirm für die Schriftartenauswahl zurückzukehren.

### **4** Geben Sie "L" ein.

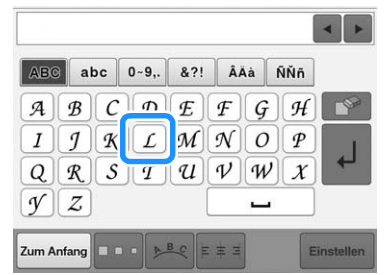

→ Die ausgewählten Buchstaben werden im Textvorschaubereich und im Musteranzeigebereich dargestellt.

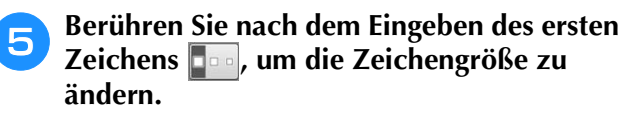

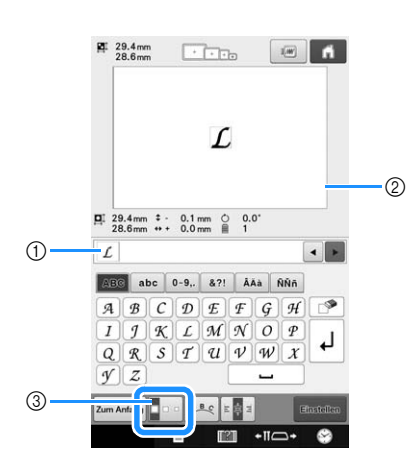

- 1 Textvorschaubereich
- 2 Musteranzeigebereich
- 3 Berühren Sie diese Taste, um die Größe zu ändern.
- Die nächsten Zeichen, die ausgewählt werden, haben die neue Schriftgröße.
- Nach dem Verknüpfen der eingegebenen Zeichen kann die Schriftgröße nicht mehr geändert werden. (Die Größe des Gesamtmusters lässt sich über den Musterbearbeitungs-Bildschirm ändern.)

#### **Hinweis**

• Die Größe der sechs kleinen Schriften  $\left\lceil \frac{1}{\text{RBCDE}} \right\rceil \left\lceil \frac{30}{\text{RBCDE}} \right\rceil \left\lceil \frac{31}{\text{RBCDE}} \right\rceil \left\lceil \frac{32}{\text{RBCDE}} \right\rceil$  und  $\left\lceil \frac{33}{\text{RBCDE}} \right\rceil$  kann nicht geändert werden. Jede dieser kleineren Schriftarten ist auf Seite 4/4 des Bildschirms für die Schriftartenauswahl dargestellt.

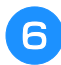

**6** Berühren Sie abc und geben Sie "ucky" ein.

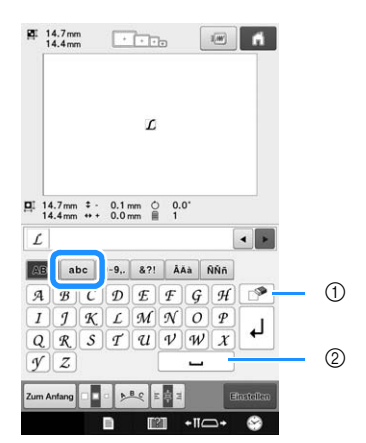

1 Wenn das falsche Zeichen ausgewählt wurde oder Sie ein anderes Zeichen auswählen möchten,

berühren Sie  $\Box$ , um das ausgewählte Zeichen zu löschen. Anschließend können Sie die Taste für das gewünschte Zeichen auswählen. Durch

Tippen auf  $\Box$  wird jeweils das letzte Textzeichen gelöscht.

2 Berühren Sie | ∟ | zur Eingabe eines Leerzeichens.

Berühren Sie  $\vert \downarrow \vert$  zur Eingabe eines **Zeilenvorschubs.**

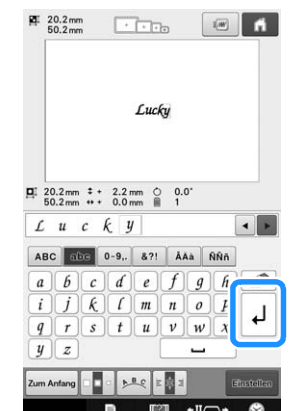

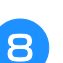

Berühren Sie **ABC** und geben Sie "C" ein.

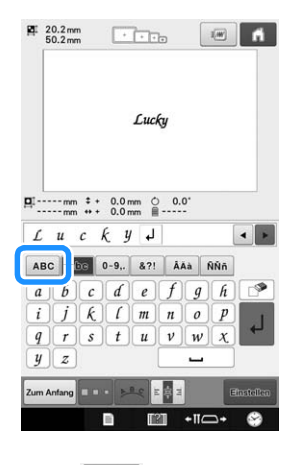

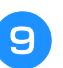

**Berühren Sie abc und geben Sie "olor" ein.**

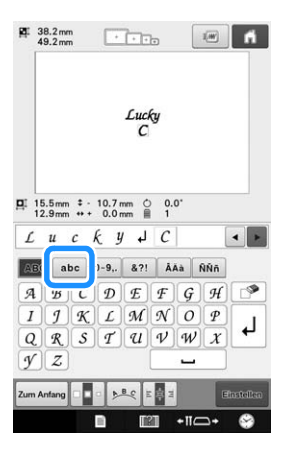

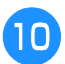

#### <sup>j</sup> **Auch nach der Texteingabe können Buchstaben ausgewählt und bearbeitet werden (Größenänderung, usw.).**

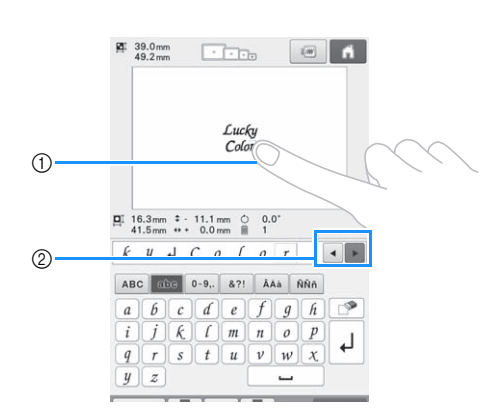

- (1) Direkte Auswahl eines Buchstabens.
- 2 Berühren Sie | und | , um den Cursor zu bewegen und einen Buchstaben auszuwählen.

### <sup>k</sup> **Nachdem der gesamte Text wie gewünscht eingegeben wurde, berühren Sie .**

Dadurch wird die Musterauswahl bestätigt.

 $\rightarrow$  Der Musterbearbeitungs-Bildschirm wird angezeigt.

#### $\mathbb{Z}$ Anmerkung

• Die Textfarbe ist auf Schwarz eingestellt. Zum Ändern der Farbe, siehe "Festlegen von mehrfarbigem Text" auf Seite 156 und "Ändern der Farben des Musters" auf Seite 157.

### ■ **Ändern der Textanordnung**

Berühren Sie , um den untenstehenden Bildschirm anzuzeigen. Berühren Sie die entsprechende Taste, um die gewünschte Textanordnung auszuwählen. Nachdem Sie die gewünschte Textanordnung

überprüft haben, berühren Sie  $\sim$   $\alpha$ , um zum Texteingabe-Bildschirm zurückzukehren.

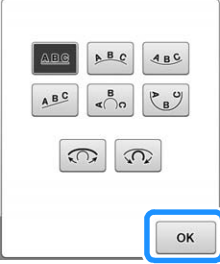

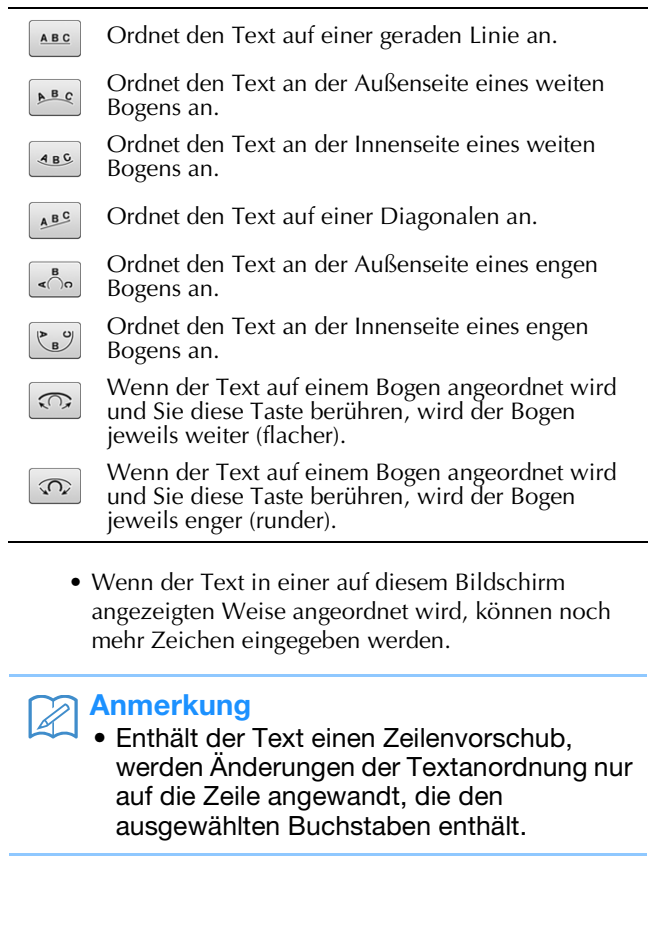

## ■ **Ändern der Textausrichtung**

Berühren Sie  $\boxed{\frac{1}{2}$  , um die Textausrichtung zu ändern. Drücken Sie weiter auf Fran, bis die gewünschte Textausrichtung erreicht ist. Bei Anzeige der Taste als  $\frac{1}{3}$  is wird der Text linksbündig ausgerichtet.

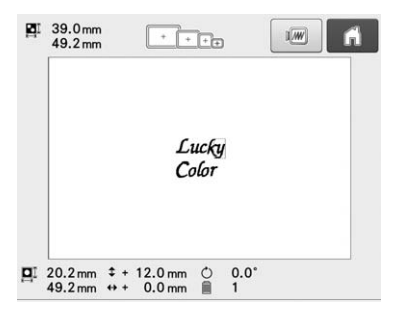

Bei Anzeige der Taste als  $\epsilon$  is wird der Text zentriert ausgerichtet.

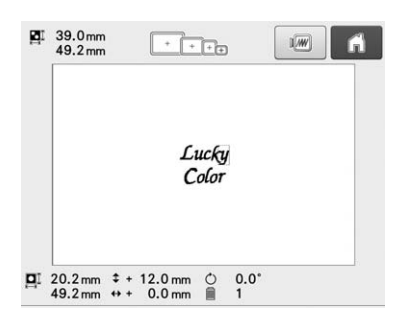

Bei Anzeige der Taste als  $\epsilon$  is wird der Text rechtsbündig ausgerichtet.

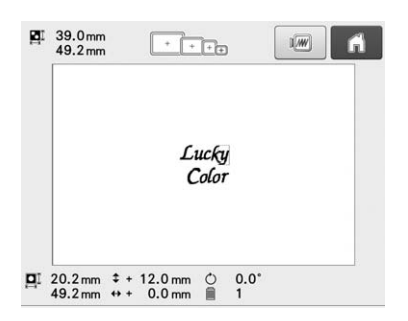

## **Dekor-Buchstabenmuster**

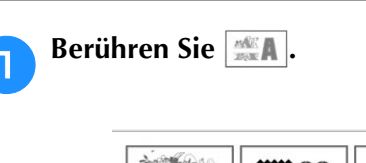

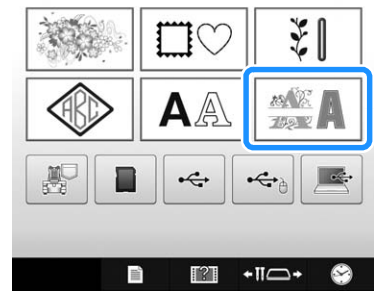

→ Die Liste der Dekor-Buchstaben-Kategorien wird angezeigt.

### **b Wählen Sie eine Dekor-Buchstaben-Kategorie.**

Berühren Sie die gewünschte Kategorie.

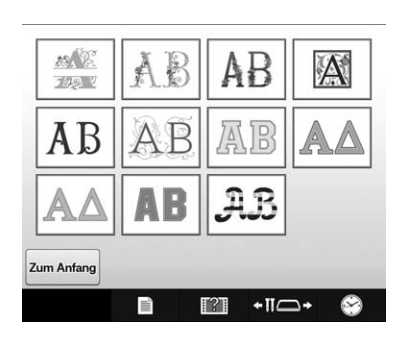

→ Die Liste der Muster in der gewählten Kategorie erscheint.

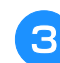

### **c** Wählen Sie ein Stickmuster aus.

Berühren Sie das gewünschte Muster.

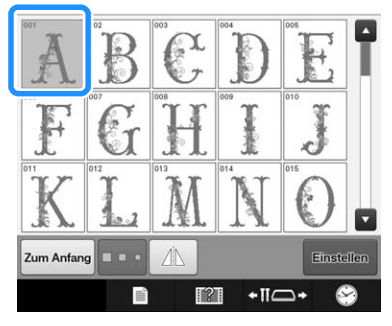

→ Das ausgewählte Muster erscheint im Anzeigebereich.

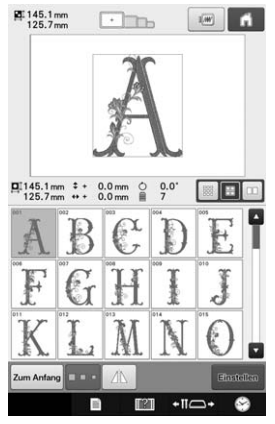

• Wenn das falsche Muster ausgewählt wurde oder Sie ein anderes Muster auswählen möchten, berühren Sie das gewünschte Muster.

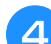

## <sup>d</sup> **Bearbeiten Sie das Muster bei Bedarf.**

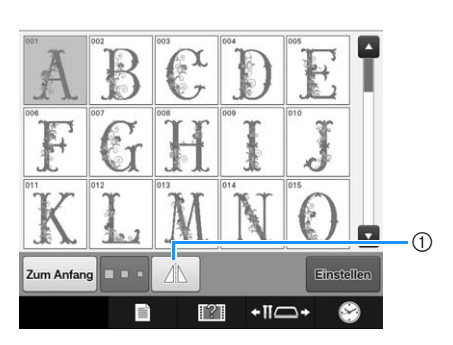

1 Berühren Sie diese Taste, um das Muster horizontal zu spiegeln.

### Berühren Sie **Einstellen**

Dadurch wird die Musterauswahl bestätigt.

 $\rightarrow$  Der Musterbearbeitungs-Bildschirm wird angezeigt.

### ■ **Buchstabenapplikationen**

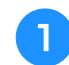

<sup>a</sup> **Berühren Sie .**

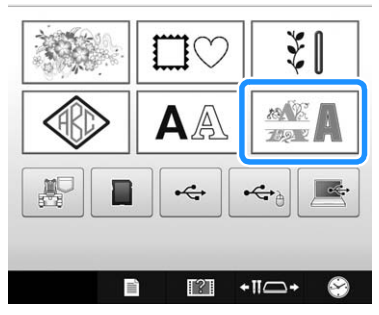

→ Die Liste der Dekor-Buchstaben-Kategorien wird angezeigt.

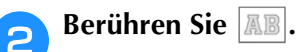

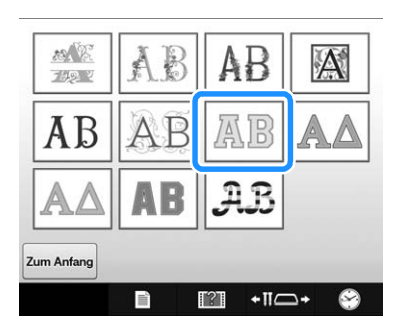

→ Die Liste der Applikationsbuchstaben wird angezeigt.

**g** Wählen Sie ein Stickmuster aus. Berühren Sie das gewünschte Muster.

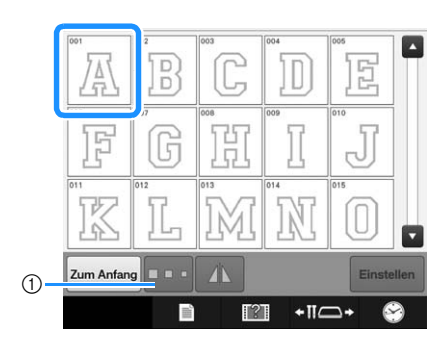

- 1 Berühren Sie diese Taste, um die Schriftgröße zu ändern.
- → Das ausgewählte Muster erscheint im Anzeigebereich.

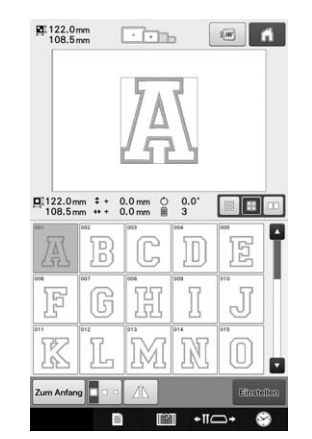

• Wenn das falsche Muster ausgewählt wurde oder Sie ein anderes Muster auswählen möchten, berühren Sie das gewünschte Muster.

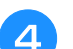

### **d** Berühren Sie **Einstellen**

Dadurch wird die Musterauswahl bestätigt.

→ Der Musterbearbeitungs-Bildschirm wird angezeigt.

#### Anmerkung  $\mathbb{Z}$

• Ausführliche Informationen zum Sticken von Applikationen finden Sie unter "Sticken von Applikationsmustern" auf Seite 191.

## **Speichern von Stickmustern im Speicher der Maschine**

Sie können Stickmuster speichern, die Sie Ihren eigenen Wünschen entsprechend abgeändert haben und oft benutzen, z. B. Ihren Namen sowie gedrehte, vergrößerte, verkleinerte oder anders positionierte Muster usw. Sie können insgesamt 10 MB Muster im Speicher der Maschine speichern.

#### **Hinweis**

• Schalten Sie die Maschine nicht aus, solange der Bildschirm "Muster wird gespeichert" angezeigt wird. Sie verlieren sonst das Muster, das Sie gerade speichern.

#### Anmerkung

- Das Speichern eines Stickmusters dauert ein paar Sekunden.
- Siehe Seite 137 für Informationen zum Laden von gespeicherten Stickmustern.

<sup>a</sup> **Berühren Sie , wenn das zu speichernde Muster im Stickeinstellungs-Bildschirm dargestellt wird.**

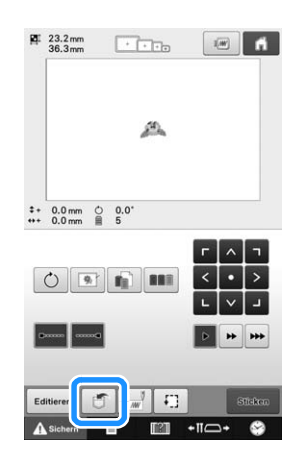

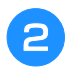

**Berühren Sie** 

Berühren Sie Abbrechen, um ohne Speichern zum Ausgangsbildschirm zurückzukehren.

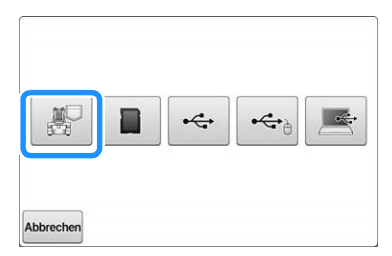

→ Der Bildschirm "Muster wird gespeichert" wird angezeigt. Nach dem Speichern des Musters kehrt die Anzeige automatisch zum Ausgangsbildschirm zurück.

### ■ Wenn der Speicher voll ist

Wenn die Anzeige unten erscheint, wurden bereits viele Muster abgespeichert, oder es kann sein, dass das betreffende Muster zu viel Speicherplatz benötigt und es die Maschine nicht speichern kann.

Drücken Sie  $\sqrt{\frac{8}{10}}$  und löschen Sie ein früher gespeichertes Muster, dann können Sie das aktuelle Muster speichern. Siehe "Laden von Stickmustern aus dem Speicher der Maschine" auf Seite 137.

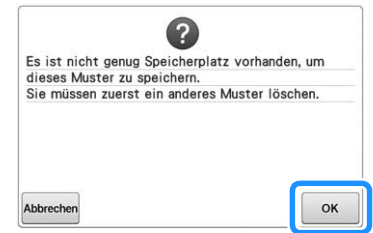

## **Speichern von Stickmustern auf USB-Medien/SD-Karte**

Setzen Sie zum Senden von Stickmustern von der Maschine auf ein USB-Medium/eine SD-Karte das USB-Medium/die SD-Karte am USB-Anschluss/SD-Kartenschacht der Maschine ein.

#### Anmerkung

- USB-Medien können käuflich erworben werden, aber manche USB-Medien sind nicht mit dieser Maschine verwendbar. Weitere Informationen dazu finden Sie auf unserer Website ( http://s.brother/cpbac ).
- Stecken Sie dazu je nach verwendetem USB-Medium entweder das USB-Gerät direkt oder das USB-Lese-/Schreibgerät in die USB-Anschlussbuchse der Maschine.
- Das USB-Medium/Die SD-Karte kann jederzeit eingesetzt oder herausgenommen werden.

<sup>a</sup> **Berühren Sie , wenn das zu speichernde Muster im Stickeinstellungs-Bildschirm dargestellt wird.**

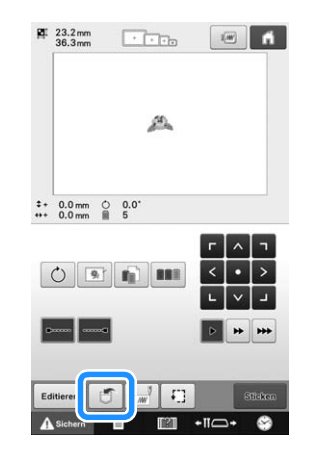

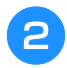

<sup>b</sup> **Setzen Sie das USB-Medium/die SD-Karte in den USB-Anschluss/SD-Kartenschacht der Maschine ein.**

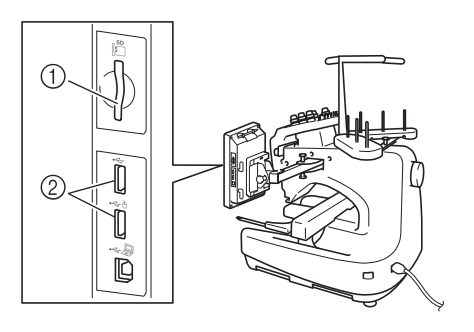

- 1 SD-Kartenschacht
- 2 USB-Anschlüsse

#### **Hinweis**

- Stecken Sie ausschließlich USB-Medien in die USB-Medienanschlussbuchse ein. Andernfalls wird das USB-Gerät möglicherweise beschädigt.
	- Setzen Sie ausschließlich SD-Karten in den SD-Kartenschacht ein. Andernfalls wird der SD-Kartenschacht möglicherweise beschädigt.

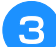

Berühren Sie **Deutscher Lie** 

Berühren Sie | Abbrechen|, um ohne Speichern zum Ausgangsbildschirm zurückzukehren.

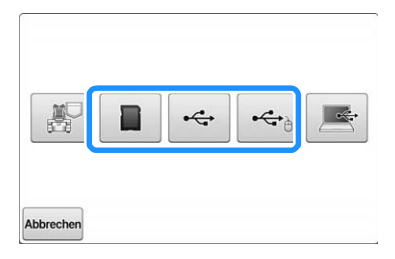

 $\rightarrow$  Der Bildschirm "Muster wird gespeichert" wird angezeigt. Nach dem Speichern des Musters kehrt die Anzeige automatisch zum Ausgangsbildschirm zurück.

#### **Hinweis**

• Solange der Bildschirm "Muster wird gespeichert" angezeigt wird, keine USB-Medien/SD-Karten einsetzen oder herausnehmen. Sie verlieren sonst ganz oder teilweise das Muster, das Sie gerade speichern.

## **Speichern von Stickmustern im Computer**

Sie können die Maschine über das mitgelieferte USB-Kabel an einen Computer anschließen und Stickmuster können dann vorübergehend vom Ordner "Wechseldatenträger" des Computers geladen oder darin gespeichert werden. Auf dem "Wechseldatenträger" können ca. 5 MB Stickmuster gespeichert werden, aber die gespeicherten Stickmuster werden nach dem Ausschalten der Maschine gelöscht.

Hinweise zu Computern und Betriebssystemen, siehe "Anschließen der Maschine an den PC" auf Seite 123.

#### **Hinweis**

• Schalten Sie die Maschine nicht aus, solange der Bildschirm "Muster wird gespeichert" angezeigt wird. Sie verlieren sonst das Muster, das Sie gerade speichern.

- <sup>a</sup> **Stecken Sie das USB-Kabel in die entsprechenden USB-Anschlüsse am Computer und an der Maschine ein.**
	- Computer und Stickmaschine müssen nicht eingeschaltet sein, um das USB-Kabel anzuschließen.

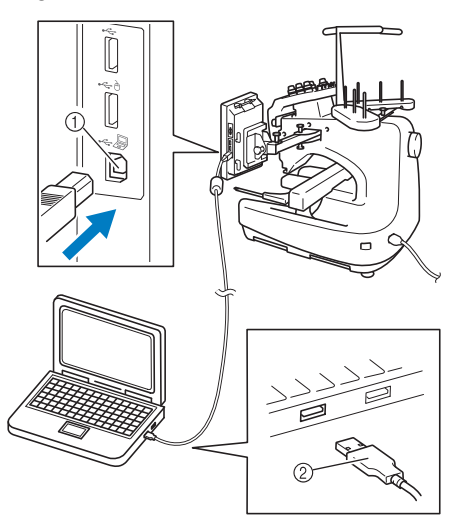

- 1 USB-Anschluss für Computer
- 2 USB-Kabelstecker
- → Das Symbol "Wechseldatenträger" wird in "Computer (Arbeitsplatz)"auf dem Computer angezeigt.

#### **Hinweis**

- Die Stecker am USB-Kabel lassen sich nur in einer Richtung in eine Anschlussbuchse einstecken. Wenn der Stecker schwer einzustecken ist, versuchen Sie nicht, ihn gewaltsam einzustecken. Überprüfen Sie die Ausrichtung des Steckers.
	- Einzelheiten zur Position des USB-Anschlusses am Computer (oder USB-Hub) finden Sie in der Bedienungsanleitung zu dem jeweiligen Gerät.

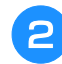

- <sup>b</sup> **Schalten Sie den Computer ein und wählen**  Sie "Computer (Arbeitsplatz)".
- <sup>c</sup> **Berühren Sie , wenn das zu speichernde Muster im Stickeinstellungs-Bildschirm dargestellt wird.**

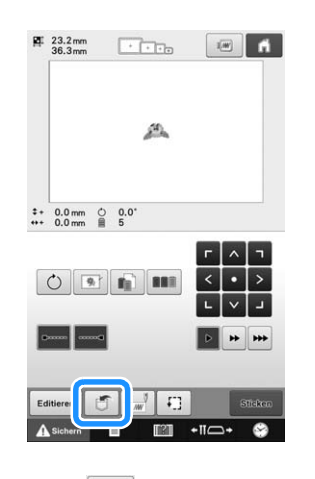

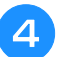

**d** Berühren Sie **...** 

Berühren Sie Abbrechen, um ohne Speichern zum Ausgangsbildschirm zurückzukehren.

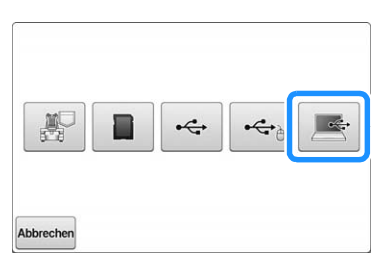

→ Das Design wird vorübergehend auf dem "Wechseldatenträger" unter "Computer (Arbeitsplatz)" gespeichert.

#### <sup>e</sup> **Markieren Sie die PHC-Datei des Stickmusters auf dem "Wechseldatenträger" und kopieren Sie die Datei in den Computer.**

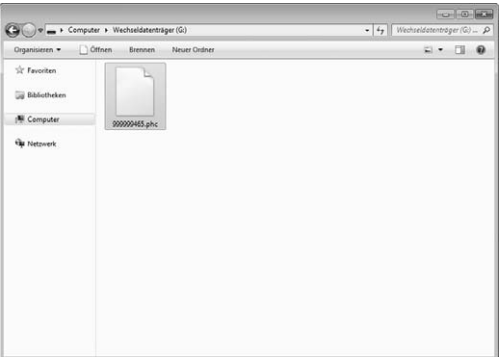

## **Laden von Stickmustern aus dem Speicher der Maschine**

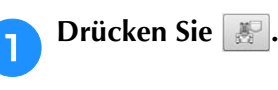

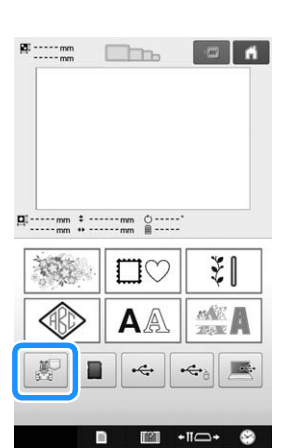

→ Die in der Maschine gespeicherten Muster werden am Bildschirm angezeigt.

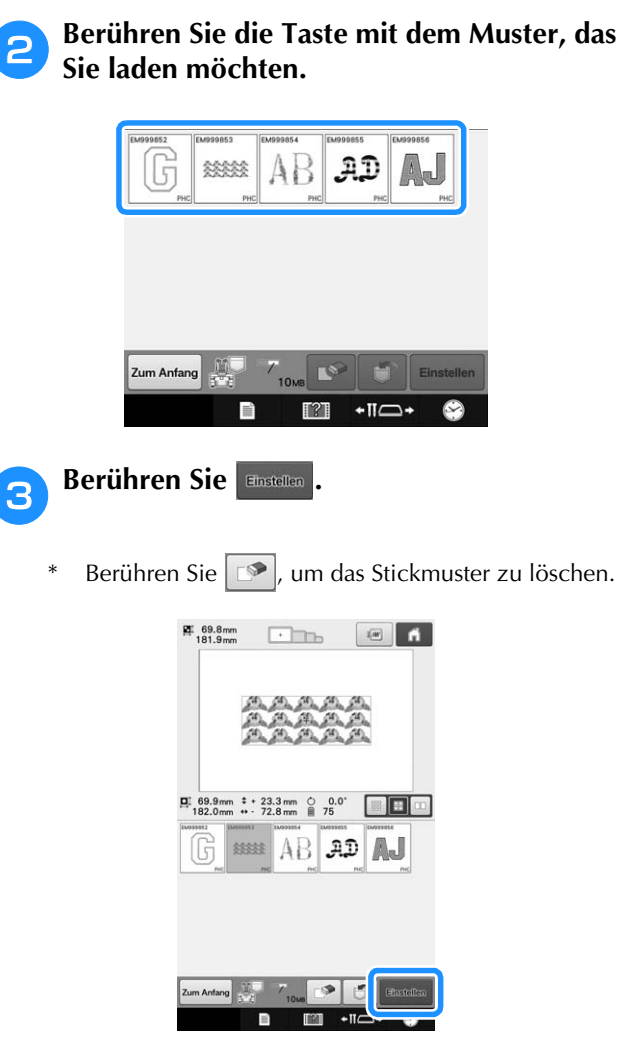

 $\rightarrow$  Der Stickbildschirm wird angezeigt.

*5*

## **Laden von USB-Medien/SD-Karte**

Sie können ein bestimmtes Stickmuster direkt von einem USB-Medium/einer SD-Karte oder aus einem Ordner auf einem USB-Medium/einer SD-Karte laden. Wenn sich das Muster in einem Ordner befindet, überprüfen Sie jeden Ordner, um das Stickmuster zu finden.

#### **Hinweis**

- Die Verarbeitungsgeschwindigkeit kann je nach Datenmenge variieren.
- **a Setzen Sie das USB-Medium/die SD-Karte in den USB-Anschluss/SD-Kartenschacht der Maschine ein.**

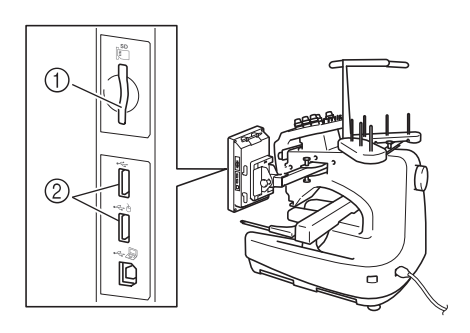

- 1 SD-Kartenschacht
- 2 USB-Anschlüsse

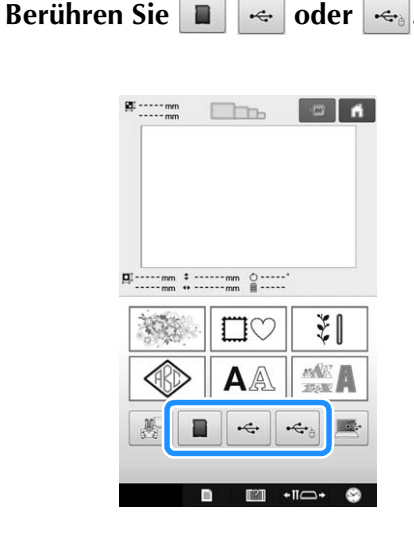

 $\rightarrow$  Es werden Stickmuster und ein Ordner in einem Überordner angezeigt.

<sup>c</sup> **Falls ein Unterordner existiert, um zwei oder mehr Stickmuster einem USB-Medium/einer SD-Karte zuzuordnen, berühren Sie , dann wird das Stickmuster angezeigt, das sich in dem Unterordner befindet.**

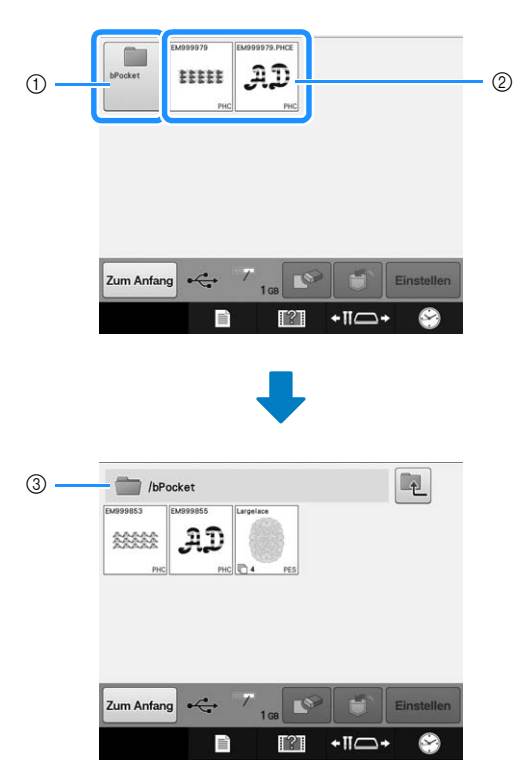

- 1 Ordnername
- 2 Stickmuster auf USB-Medien/SD-Karte
- 3 Pfad
- Der Pfad zeigt den aktuellen Ordner, der sich ganz oben in der Liste befindet.
- \* Stickmuster und Unterordner innerhalb eines Ordners werden angezeigt.
- Drücken Sie **14**, um zum vorherigen Ordner zurückzukehren.
- Verwenden Sie den Computer, um Ordner zu erstellen. Mit der Maschine können keine Ordner erstellt werden.

<sup>d</sup> **Berühren Sie die Taste mit dem Muster, das Sie laden möchten.**

Berühren Sie <sup>zum Antang</sup>, um zum Ausgangsbildschirm zurückzukehren.

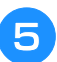

Berühren Sie **Einstellen** 

Berühren Sie  $\boxed{ \circledast}$ , um das Muster vom USB-Medium/von der SD-Karte zu löschen.

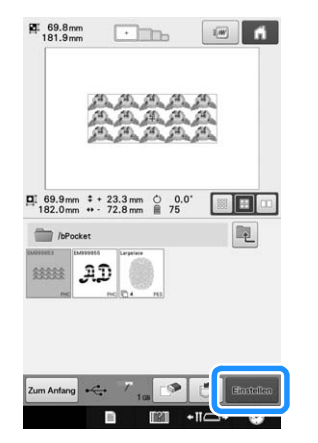

→ Der Stickeditierbildschirm wird angezeigt.

### **Laden vom Computer**

Weitere Informationen zu verfügbaren Computerbetriebssystemen finden Sie unter "Anschließen der Maschine an den PC" auf Seite 123.

- <sup>a</sup> **Stecken Sie das USB-Kabel in die entsprechenden USB-Anschlüsse am Computer und an der Maschine ein. (Siehe "Speichern von Stickmustern im Computer" auf Seite 136.)**
- Öffnen Sie "Computer (Arbeitsplatz)" auf **dem Computer und markieren Sie "Wechseldatenträger".**

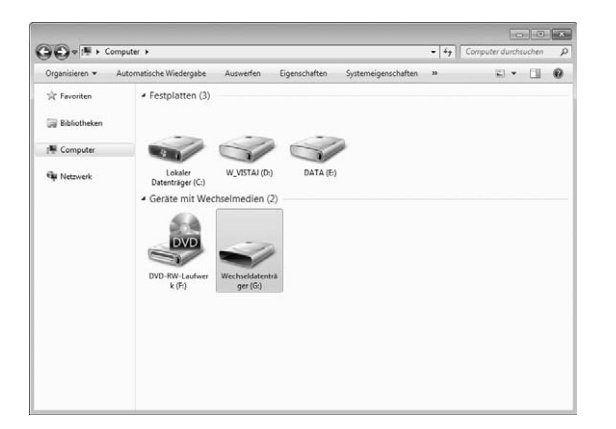

<sup>c</sup> **Verschieben/Kopieren Sie die Stickdaten**  auf den "Wechseldatenträger".

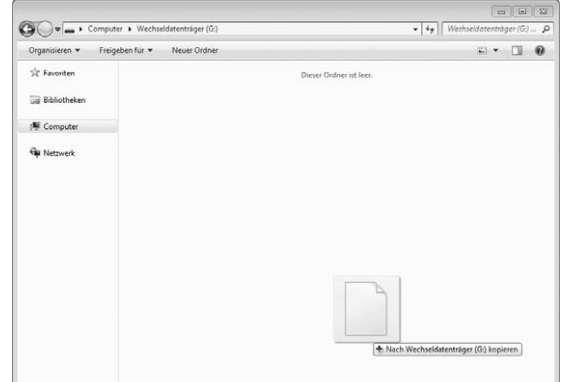

→ Die Stickdaten auf dem "Wechseldatenträger" werden in die Maschine geschrieben.

#### **Hinweis**

- Ziehen Sie das USB-Kabel nicht ab, während die Daten eingelesen werden.
- Erstellen Sie keine Ordner im "Wechseldatenträger". Da Ordner nicht angezeigt werden, können Stichmusterdaten in Ordnern nicht aufgerufen werden.

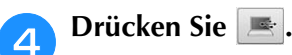

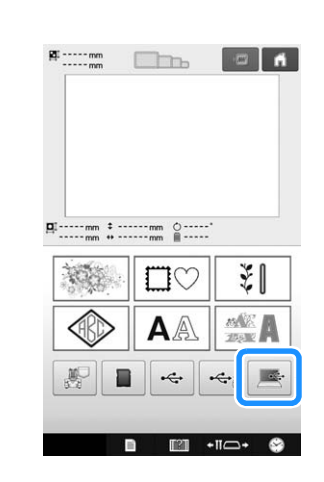

→ Die Stickmuster auf der Diskette werden im Auswahlbildschirm angezeigt.

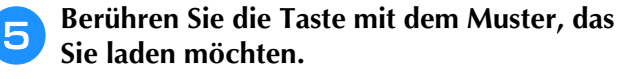

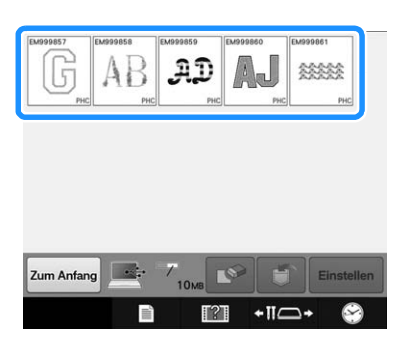

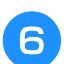

Berühren Sie **Einstellen** 

Berühren Sie  $\Box$ , um das Muster vom Computer zu löschen.

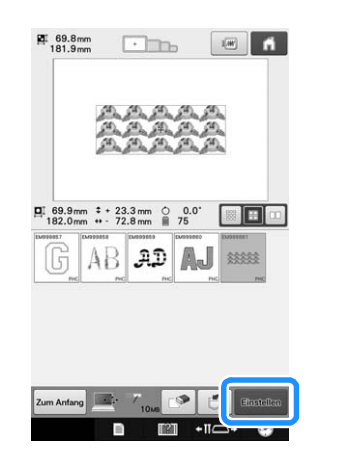

→ Der Stickeditierbildschirm wird angezeigt.

### ■ Stickmuster, deren Abmessungen **200 mm (H) × 300 mm (B) (7-7/8 Zoll (H) × 11-3/4 Zoll (B)) überschreiten**

Wenn ein Muster ausgewählt wird, dessen Abmessungen 200 mm (H) × 300 mm (B) (7-7/8 Zoll (H) × 11-3/4 Zoll (B)) überschreiten, erscheint die folgende Meldung.

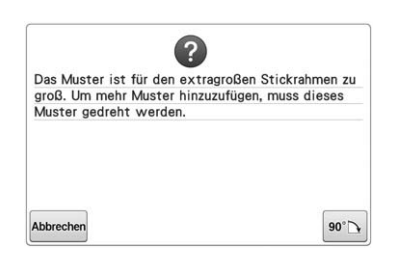

Berühren Sie | 90°N, um das Muster vor dem Öffnen um 90 Grad zu drehen.

Wenn die Daten auch nach der 90-Grad-Drehung größer als 200 mm (H) × 300 mm (B) (7-7/8 Zoll (H) × 11-3/4 Zoll (B)) sind, wird die folgende Meldung angezeigt.

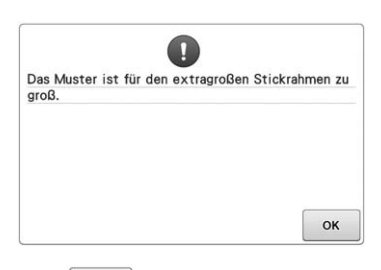

Berühren Sie | ok |, um zum Muster-Bildschirm zurückzukehren.

#### Anmerkung H

• Führen Sie den gleichen Vorgang bei der Auswahl eines größeren Musters als 200 mm (H) × 300 mm (B) durch, unabhängig davon, ob es von einer SD-Karte, einem USB-Medium oder einem Computer stammt.

### ■ **Wenn das gewünschte Muster nicht abgerufen werden kann**

Beim Aufrufen von Daten aus dem Computer werden die Daten nicht direkt aus dem Computer entnommen. Stattdessen werden die Musterdaten vorübergehend in die Maschine geschrieben, und diese geschriebenen Daten werden dann aufgerufen. Auf dem "Wechseldatenträger" können insgesamt ca. 10 MB Muster gespeichert werden. Wird diese Datenmenge überschritten, können keine Musterdaten mehr abgerufen werden.

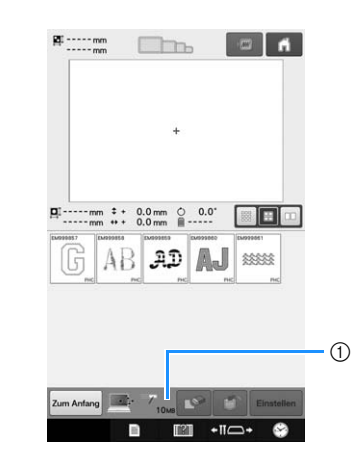

1 Zeigt die Größe des freien Speicherplatzes im USB-Bereich der Maschine an. Wenn Musterdaten dieser Größe hinzugefügt werden, können sie aufgerufen (vorübergehend geschrieben) werden.

Um ein Muster abzurufen, das den verfügbaren Speicherplatz übersteigt, löschen Sie einige bereits eingelesene Muster und platzieren das abzurufende Muster im Ordner.

<sup>a</sup> **Löschen Sie alle nicht mehr benötigten Muster aus dem Ordner "Wechseldatenträger" auf dem Computer.**

Wählen Sie die Musterdaten aus, und verschieben Sie sie dann in einen anderen Ordner oder den Papierkorb. Sie können auch mit der rechten Maustaste darauf klicken und dann "Löschen" auswählen.

<sup>b</sup> **Platzieren Sie das Muster, das Sie abrufen möchten, im Ordner "Wechseldatenträger".**

→ Nach dem Einlesen der Daten in die Stickmaschine wird die Taste für das jeweilige Muster auf dem Bildschirm angezeigt.

<sup>c</sup> **Wenn das gewünschte Muster immer noch nicht eingelesen werden kann, wiederholen Sie die Schritte <b>a** und **a**.

## **Speichern von Stickmustern von beliebigen Speicherquellen auf andere Speicher**

Im Speicher der Maschine, auf USB-Speicher, SD-Karten oder auf dem PC gespeicherte Stickmuster können zwischen diesen Speichermedien übertragen werden.

#### <sup>a</sup> **Drücken Sie im Startbildschirm auf die Taste des Speichermediums, von dem Sie laden/abrufen möchten.**

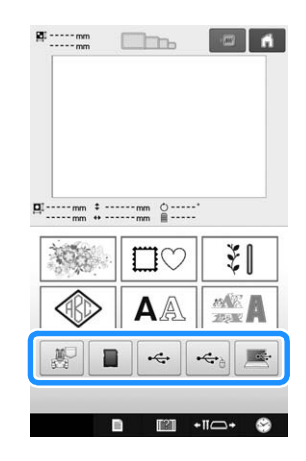

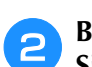

<sup>b</sup> **Berühren Sie die Taste mit dem Muster, das Sie speichern möchten.**

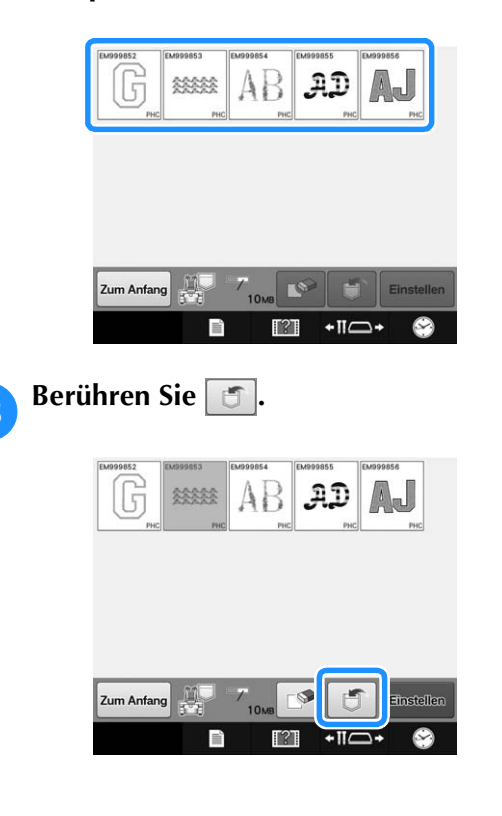

<sup>d</sup> **Wählen Sie den Speicher, auf den Sie speichern möchten.**

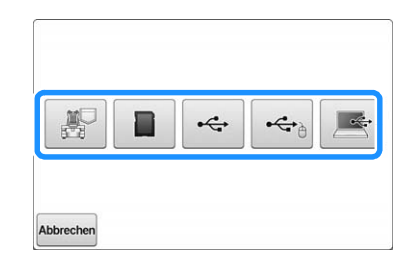

 $\rightarrow$  Das Stickmuster wird gespeichert.

#### **Hinweis**

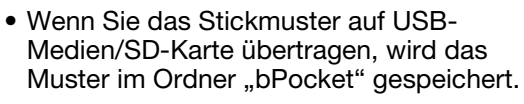

# **Stickmuster vom Computer an die Maschine senden (Link- (Verbindungs)-Funktion)**

Diese Maschine ist mit der Link (Verbindung)- Funktion kompatibel. Mit dieser Funktion können Sie Stickmuster, die Sie mit Stickbearbeitungs-Software mit Link-(Verbindungs)-Funktion, wie z. B. PE-DESIGN NEXT oder höher, bearbeitet haben, von einem Computer an mehrere Stickmaschinen übertragen. Ganze 100 Stickmuster können an eine Strickmaschine übertragen werden, und der Stickstatus der übertragenen Muster kann auf dem Computerbildschirm angezeigt werden. Verwenden Sie das mitgelieferte USB-Kabel, um die Stickmaschine an einen Computer anzuschließen.

## **Funktionen, die mit der Link (Verbindung)-Funktion zur Verfügung stehen**

■ Senden Sie mehrere Stickmuster an **angeschlossene Stickmaschinen**

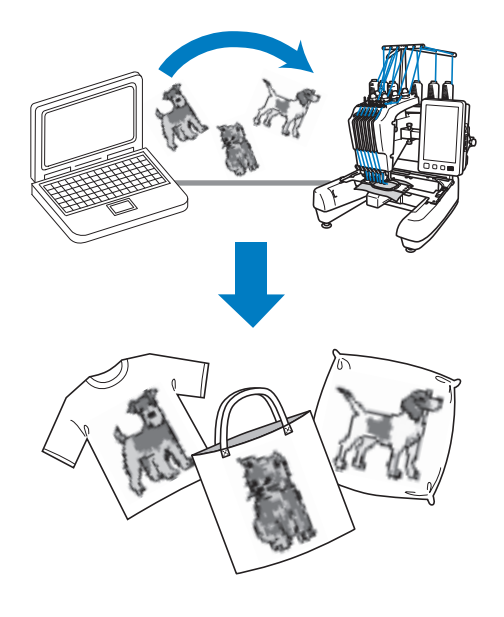

### ■ **Prüfen Sie den Stickstatus der Stickmaschine (dieses Modell) vom Computer aus**

(Beispiel beim Anschluss mehrerer Maschinen)

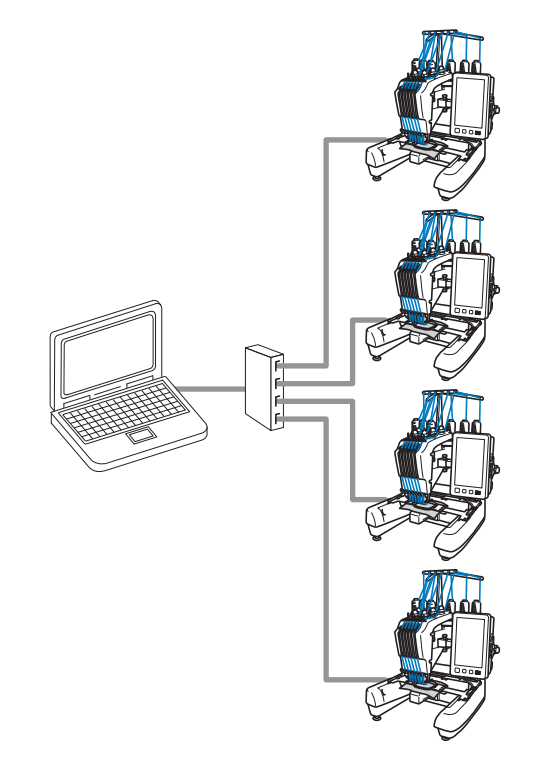

### Anmerkung

• Wenn mehrere Stickmaschinen an den Computer angeschlossen werden sollen, verwenden Sie hierfür einen handelsüblichen USB-Hub. Bitte beachten Sie, dass wir die Verwendung eines USB-Hubs mit eigener Stromversorgung empfehlen. Verwenden Sie keine USB-Verlängerungs- oder Repeater-Kabel. Weitere Hinweise zur Verwendung das USB-Hubs finden Sie in der dazugehörigen Bedienungsanleitung.
## **Sticken mit der Link (Verbindung)-Funktion**

Erstellen Sie zunächst mit der Stickbearbeitungs-Software ein Stickmuster, das an die Stickmaschine gesendet werden soll.

#### **Hinweis**

- Stickdaten im PES-Format (.pes) und PEN-Format (.pen) können mit der Link- (Verbindungs)-Funktion gestickt werden.
- Die Link-(Verbindungs)-Funktion kann nicht bei großen (aufgeteilten) Stickmustern genutzt werden.
- Bringen Sie den Stickrahmen an der Maschine an, der für die Größe des Stickmusters, das übertragen werden soll, geeignet ist.

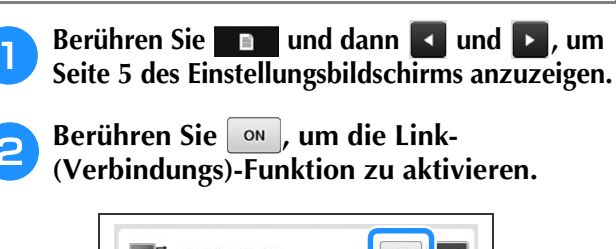

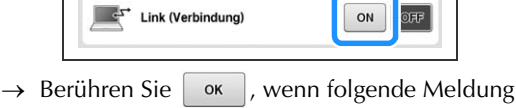

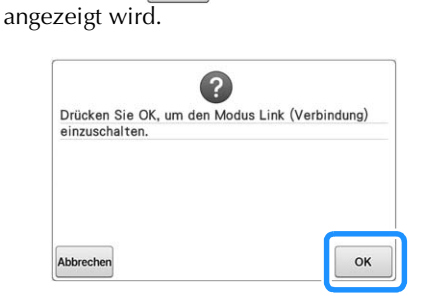

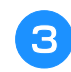

<sup>c</sup> **Schalten Sie die Maschine aus.**

<sup>d</sup> **Verwenden Sie das mitgelieferte USB-Kabel, um die Stickmaschine an den Computer anzuschließen.**

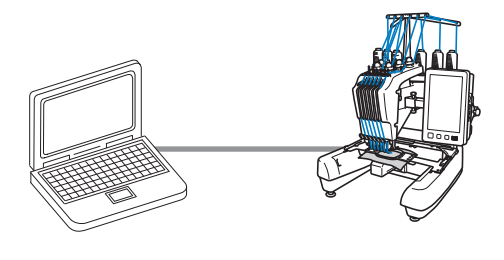

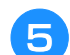

**Maschine einschalten.** 

<sup>f</sup> **Wenn Sie Stickbearbeitungs-Software mit Link- (Verbindungs)-Funktion, wie z. B. PE-DESIGN NEXT oder höher auf einem Computer verwenden, wird das Stickmuster an die Maschine im Link-(Verbindungs)-Modus gesendet.**

Berühren Sie **Reich in American** Folgende **Meldung angezeigt wird.**

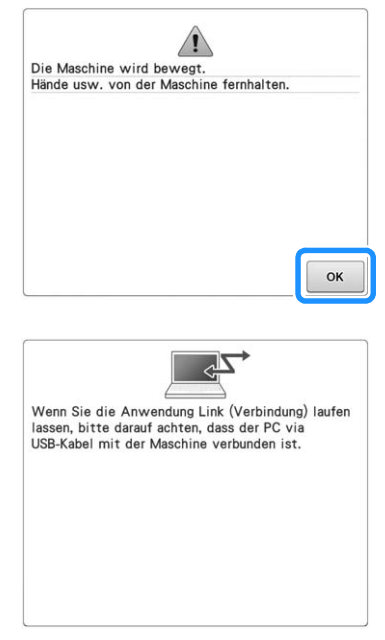

→ Während die Maschine eine Verbindung zum PC herstellt, wird im Display der Maschine eine Meldung angezeigt.

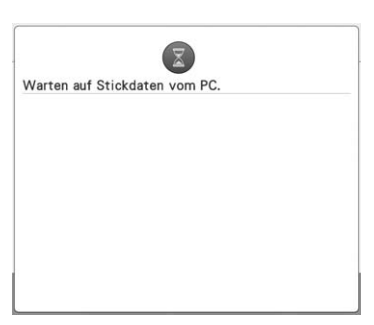

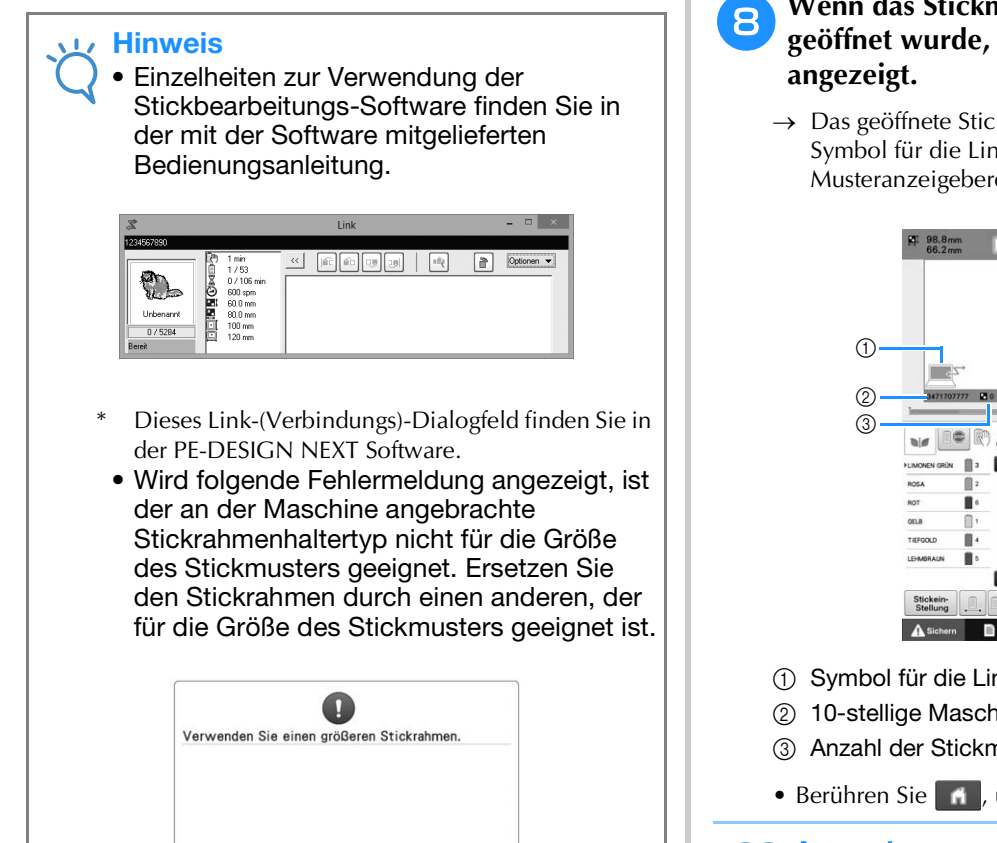

 $\alpha$ 

## h**Wenn das Stickmuster von der Maschine geöffnet wurde, wird der Stickbildschirm**

kmuster wird zusammen mit dem nk (Verbindung)-Funktion im reich angezeigt.

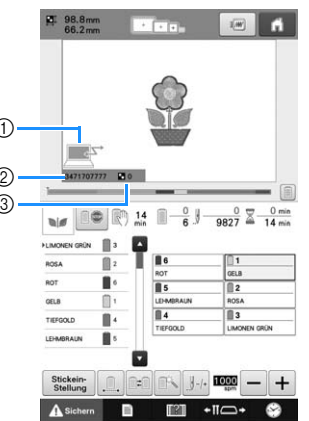

- nk (Verbindung)-Funktion
- hinen-ID
- nuster in der Warteschlange
- um das Muster zu löschen.

#### Anmerkung  $\overline{\mathscr{L}}$

- Wenn die Stickmaschine an den Computer angeschlossen ist, kann der Status der Maschine über eine Funktion der Stickbearbeitungs-Software aufgerufen werden. Wenn mehrere Stickmaschinen gleichzeitig angeschlossen sind, überprüfen Sie den Status der Maschinen anhand der 10-stelligen Maschinen-ID, die auf dem Bildschirm der Maschine angezeigt wird. Folgende Informationen können am Computer abgerufen werden.
	- Anzahl der gestickten Stiche und Gesamtanzahl der Stiche im Muster
	- Angaben zu Stickfehlern

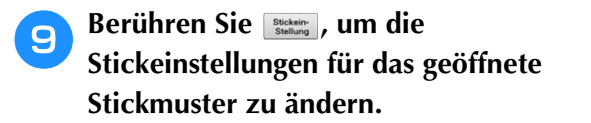

• Berühren Sie | ok |, wenn folgende Meldung

angezeigt wird. Berühren Sie Abbrechen, um zum Stickbildschirm zurückzukehren.

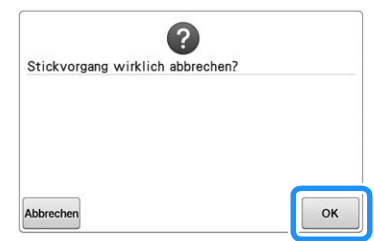

 $\rightarrow$  Der Stickeinstellungs-Bildschirm wird angezeigt.

<sup>j</sup> **Wenn die gewünschten Einstellungen vorgenommen wurden, berühren Sie | Sticken |, um zum Stickbildschirm zurückzukehren.**

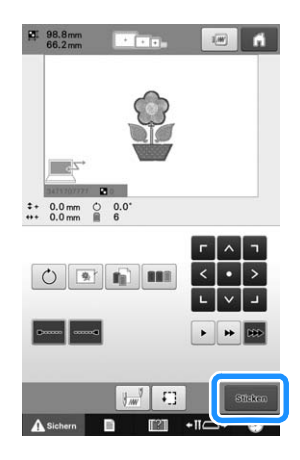

### Berühren Sie **Asichern**, und drücken Sie dann **die Start/Stopp-Taste, um den Stickvorgang zu starten.**

→ Nach dem Sticken wird die folgende Meldung angezeigt.

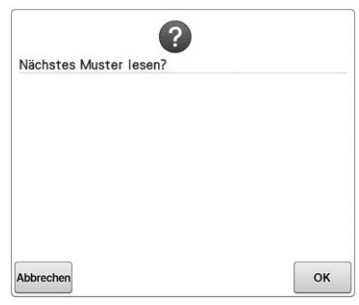

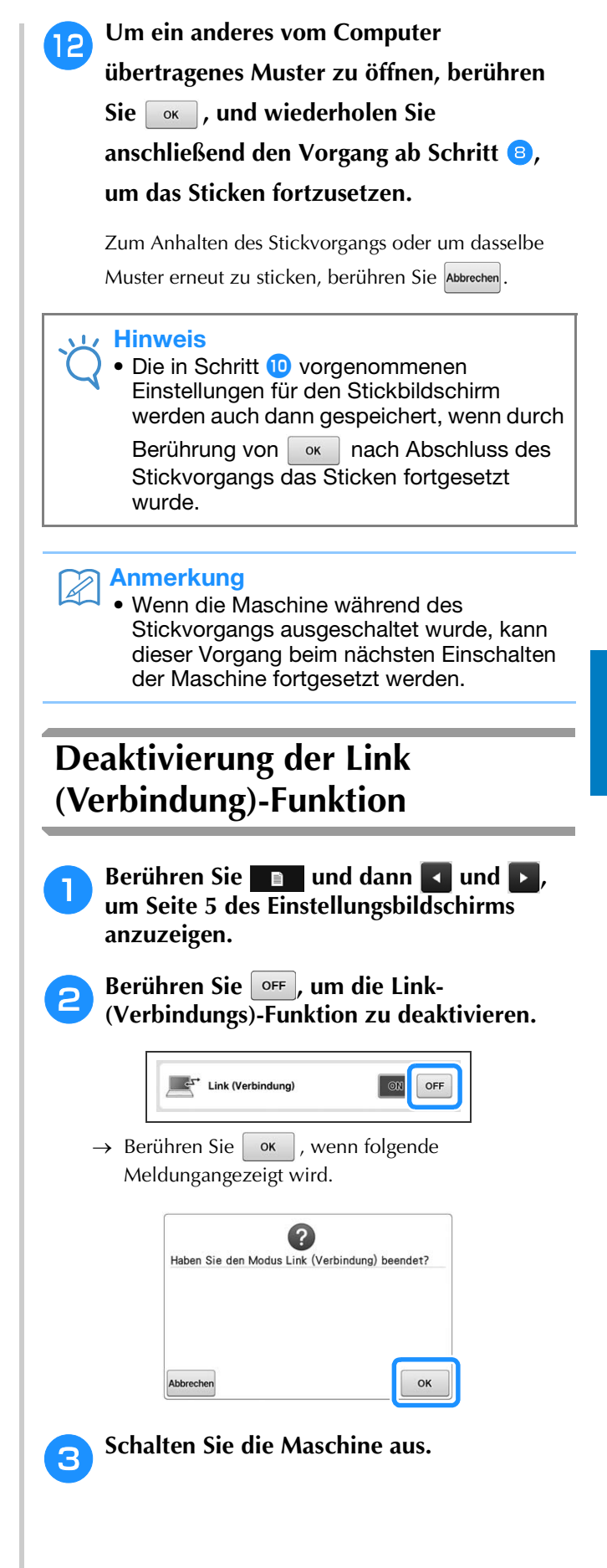

*5*

# **Bearbeiten des Stickmusters (Musterbearbeitungs-Bildschirm)**

Die Muster können über den Musterbearbeitungs-Bildschirm und den Stickeinstellungs-Bildschirm bearbeitet werden. Über den Musterbearbeitungs-Bildschirm können einzelnen Muster bearbeitet werden, während der Stickeinstellungs-Bildschirm die Bearbeitung des Gesamtmusters ermöglicht. Die Ergebnisse der Musterbearbeitung können Sie im Musteranzeigebereich einsehen.

## **Vergrößern des Musterbildes im Bildschirm**

Das Muster kann bis zur doppelten Originalgröße dargestellt werden.

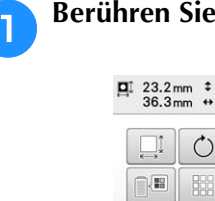

Berühren Sie <sup>100</sup> २ २ .

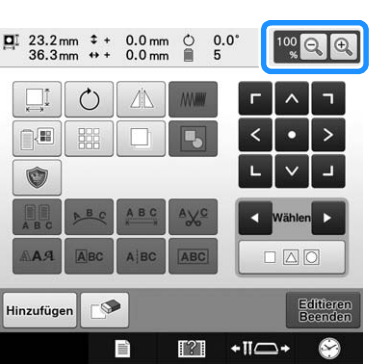

→ Das Muster wird vergrößert auf dem Bildschirm abgebildet.

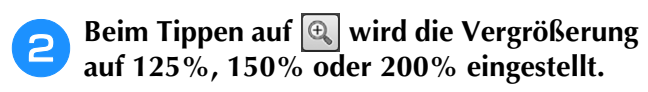

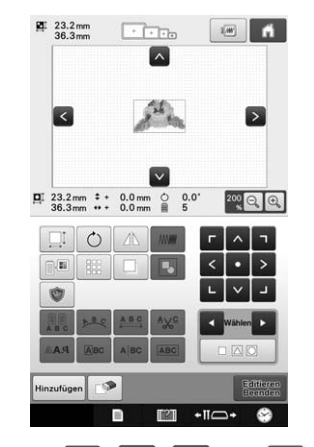

• Berühren Sie  $\wedge$  ,  $\leq$  ,  $\geq$  und  $\vee$  im Stickmusteranzeigebereich, um die nicht sichtbaren Bereiche des Musters anzuzeigen.

### Anmerkung

• Sie können den Stickmusteranzeigebereich auch verschieben, wenn Sie einen leeren Bereich berühren und bewegen.

**c Wenn Sie das Muster wieder in normaler Größe darstellen möchten, drücken Sie bis zum Vergrößerungsfaktor 100%.**

## **Kombinieren von Mustern**

Verschiedene Muster, wie Stickmuster, Umrandungen, integrierte Buchstabenmuster und Muster auf Stickkarten, können einfach kombiniert werden.

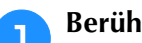

Berühren Sie **Hinzufügen**.

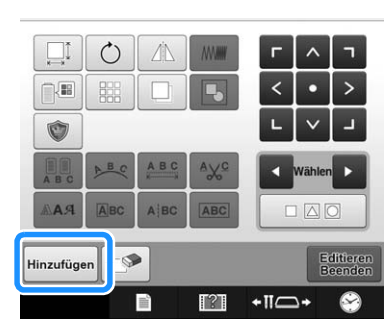

→ Der Bildschirm für die Mustertypauswahl wird wieder angezeigt.

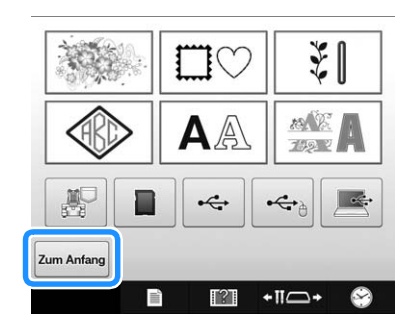

• Berühren Sie zum Anfang im Bildschirm für die Mustertypauswahl, wenn Sie keine weiteren Muster hinzufügen möchten. Der Musterbearbeitungs-Bildschirm wird angezeigt. Diese Taste steht nur dann zur Verfügung, wenn ein Muster ausgewählt wurde.

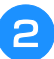

## **b Wählen Sie ein Stickmuster aus.**

Wählen Sie das Muster, das hinzugefügt werden soll, gemäß der Beschreibung auf Seite 124 bis 140 aus.

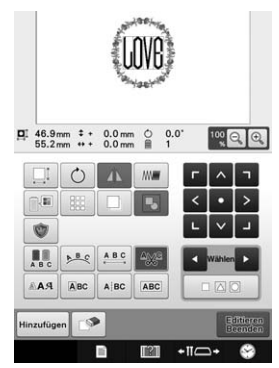

• Wenn ein anderes Muster ausgewählt wird, wird es normalerweise in die Mitte des Musteranzeigebereichs eingefügt.

**Wiederholen Sie die Schritte <b>a** und **a**, bis **alle zu kombinierenden Muster ausgewählt sind.**

#### Anmerkung

• Die Positionierung der einzelnen Muster und weitere Bearbeitungsvorgänge können über den Musterbearbeitungs-Bildschirm vorgenommen werden. Dabei spielt es keine Rolle, ob der Musterbearbeitungs-Bildschirm nach der Auswahl der einzelnen Muster angezeigt wird, oder erst nachdem Sie alle zu kombinierenden Muster ausgewählt haben.

## **Auswählen des zu bearbeitenden Musters**

Wenn mehrere Muster kombiniert werden, können Sie wählen, welches bearbeitet werden soll.

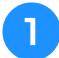

Berühren Sie **die aufgebinden Die Election** 

Das zu bearbeitende Muster wird durch einen roten Rahmen gekennzeichnet.

Tippen Sie so oft auf  $\Box$  und  $\Box$ , bis der rote Rahmen das Muster umgibt, das Sie bearbeiten möchten.

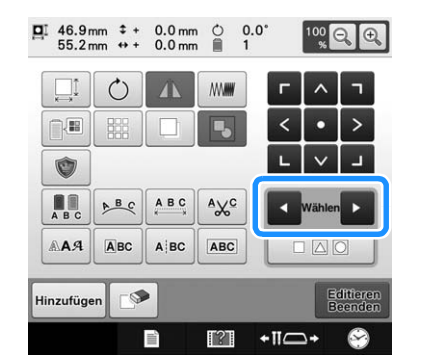

 $\rightarrow$  Die Muster werden in der Reihenfolge ausgewählt, in der sie dem Muster hinzugefügt worden sind, oder in umgekehrter Reihenfolge.

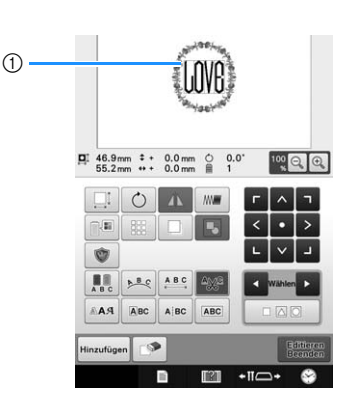

1 Roter Rahmen zur Kennzeichnung des zu bearbeitenden Musters.

#### Anmerkung

• Wenn mehrere Muster auf dem Musterbearbeitungs-Bildschirm angezeigt werden, ist es üblich, 1. das zu bearbeitende Muster auszuwählen und 2. dieses Muster dann zu bearbeiten.

### ■ Mehrere Muster auf einmal **auswählen**

Sie können mehrere Muster ganz einfach bearbeiten, z. B., wenn Sie gemeinsam ausgewählte Muster zum Verschieben kombinieren.

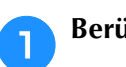

Berühren Sie | **□ △ □** 

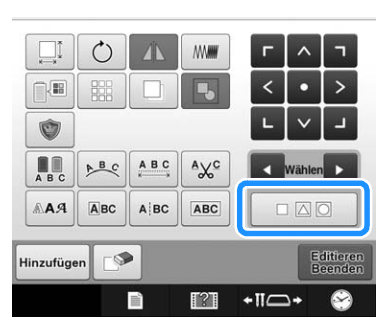

→ Der Bildschirm für die Mehrfachauswahl wird angezeigt.

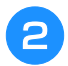

d –

#### <sup>b</sup> **Wählen Sie mehrere Muster, indem Sie mit dem Finger auf dem Bildschirm einen Rahmen um die gewünschten Muster ziehen.**

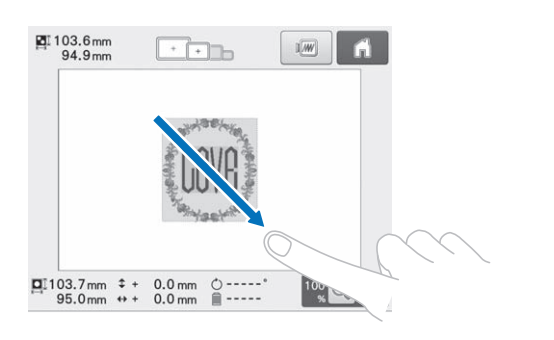

#### Anmerkung

• Im Bildschirm für die Mehrfachauswahl können mehrere Muster ausgewählt und abgewählt werden. Berühren Sie |< oder

**D**, um die auszuwählenden Muster zu

prüfen und berühren Sie dann Einstellen

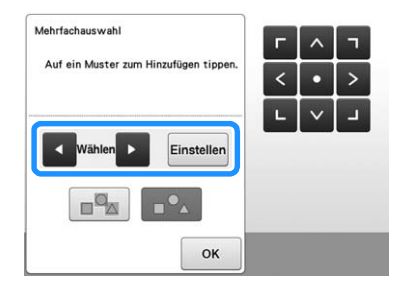

Das ausgewählte Muster wird rot umrandet.

- Berühren Sie  $\boxed{\Box}$ , um alle Muster im Musteranzeigebereich auszuwählen.
- Berühren Sie  $|_ \square ^\circ \triangle |$ , um alle ausgewählten Muster abzuwählen.
- Die Muster können auch durch Berühren auf dem Bildschirm ausgewählt werden.
- Wenn der Bildschirm für die Mehrfachauswahl

 $\frac{1}{\sqrt{2}}$ angezeigt wird, können Muster mit verschoben werden.

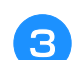

Berühren Sie <sup>ok</sup> , um zum **Musterbearbeitungs-Bildschirm zurückzukehren.**

• Die ausgewählten Muster sind rot umrandet.

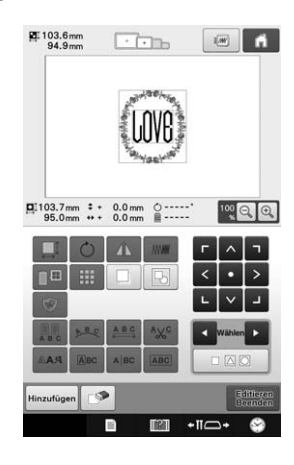

## **Gruppieren mehrerer ausgewählter Muster**

Wenn Sie die in "Mehrere Muster auf einmal auswählen" auf Seite 147 ausgewählten Muster gruppieren, können sie wie ein einzelnes Muster bearbeitet werden.

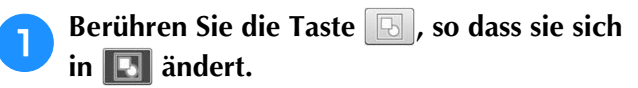

 $\rightarrow$  Die markierten Muster sind gruppiert.

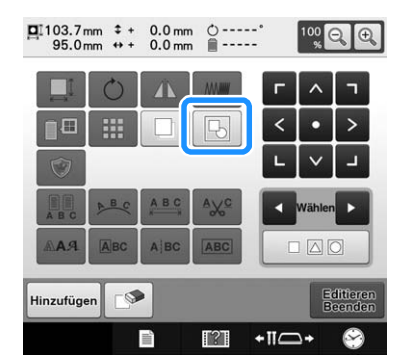

• Wenn Sie diese Taste berühren, wird die Einstellung aktiviert bzw. deaktiviert.

Die Gruppierung der ausgewählten Mustergruppe wird aufgehoben.

国

Die angezeigten Muster werden zu einer Gruppe zusammengefasst.

IEI

## **Verschieben eines Musters**

Bestimmen Sie, wo innerhalb des Stickrahmens das Muster gestickt werden soll. Wenn mehrere Muster kombiniert werden, verschieben Sie jedes einzelne Muster, um den Entwurf anzuordnen.

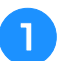

<sup>a</sup> **Berühren Sie die Taste für die Richtung, in die Sie das Muster verschieben möchten.**

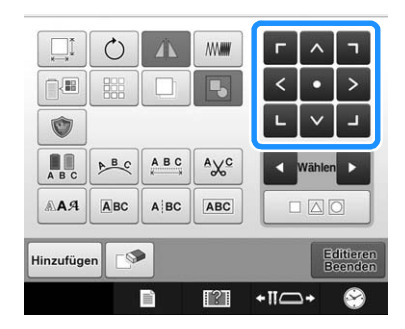

→ Das Muster wird in die Pfeilrichtung verschoben, die auf der Taste angegeben ist.

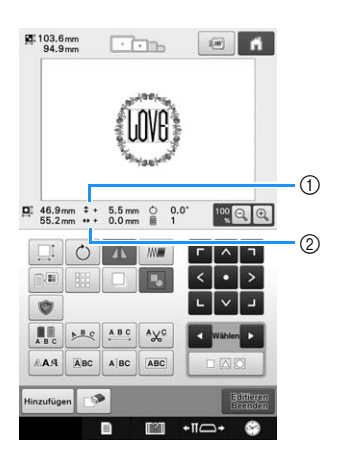

- 1 Zeigt den vertikalen Abstand von der Mitte an.
- 2 Zeigt den horizontalen Abstand von der Mitte an.

#### Anmerkung

 $\overline{\mathscr{L}}$ 

- Einzelheiten zur Gruppierung von Musterkombinationen finden Sie unter "Gruppieren mehrerer ausgewählter Muster" auf Seite 148.
- Um das Muster in die Position zurückzubringen, an der es sich vor dem Verschieben befand (Mitte des

Stickrahmens), berühren Sie

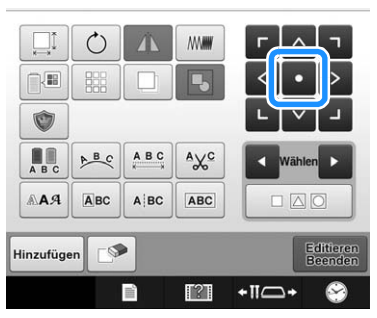

Das Muster kann auch durch Ziehen verschoben werden.

Falls eine USB-Maus angeschlossen ist, setzen Sie den Mauszeiger auf das jeweilige Muster, halten Sie die linke Maustaste gedrückt und ziehen Sie es an die gewünschte Position. Das Muster kann auch verschoben werden, indem es im Bildschirm direkt mit den Fingern oder einem Touch Pen ausgewählt wird.

#### Anmerkung

 $\mathbb{Z}$ 

- Das Muster kann auch durch Berühren der Pfeiltasten verschoben werden, die auf den Bildschirmen erscheinen, wenn eine der anderen Bearbeitungstasten berührt wird.
- Die Pfeiltasten auf dem Stickeinstellungs-Bildschirm dienen zum Verschieben des Rahmens zur Auswahl der Stickposition.
- Das Muster kann auch durch Ziehen mit dem Finger an die gewünschte Position verschoben werden.

## **Horizontales Spiegeln eines Musters**

<sup>a</sup> **Berühren Sie die Taste , so dass sie sich in ändert.**

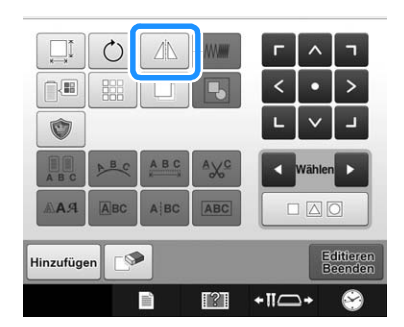

- $\rightarrow$  Das Muster wird horizontal gespiegelt.
- Wenn Sie diese Taste berühren, wird die Einstellung aktiviert bzw. deaktiviert.

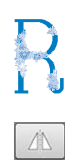

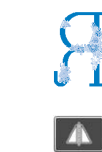

Horizontale Spiegelung deaktiviert

Horizontal gespiegelt

## **Ändern der Größe eines Musters (normaler Größenänderungsmodus)**

Das Muster kann auf 90% bis 120% seiner Originalgröße verkleinert bzw. vergrößert werden.

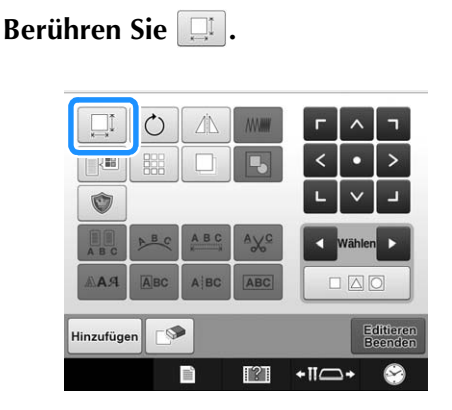

 $\rightarrow$  Der untenstehende Bildschirm wird angezeigt. • Der Musterdrehpunkt wird im Bildschirm angezeigt. Das Muster kann während der Größenänderung gedreht werden. Einzelheiten zum Drehen eines Musters finden Sie unter "Einstellen des Winkels" auf Seite 91.

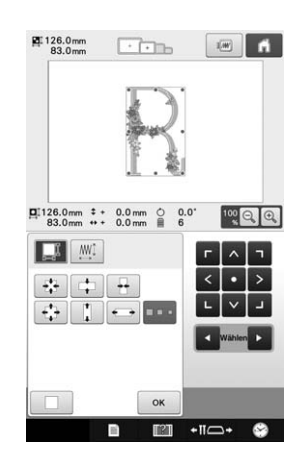

Beispiel: Ausgangswinkel

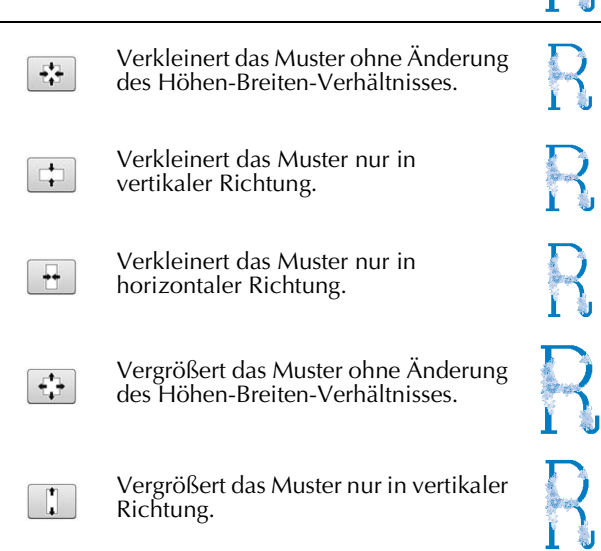

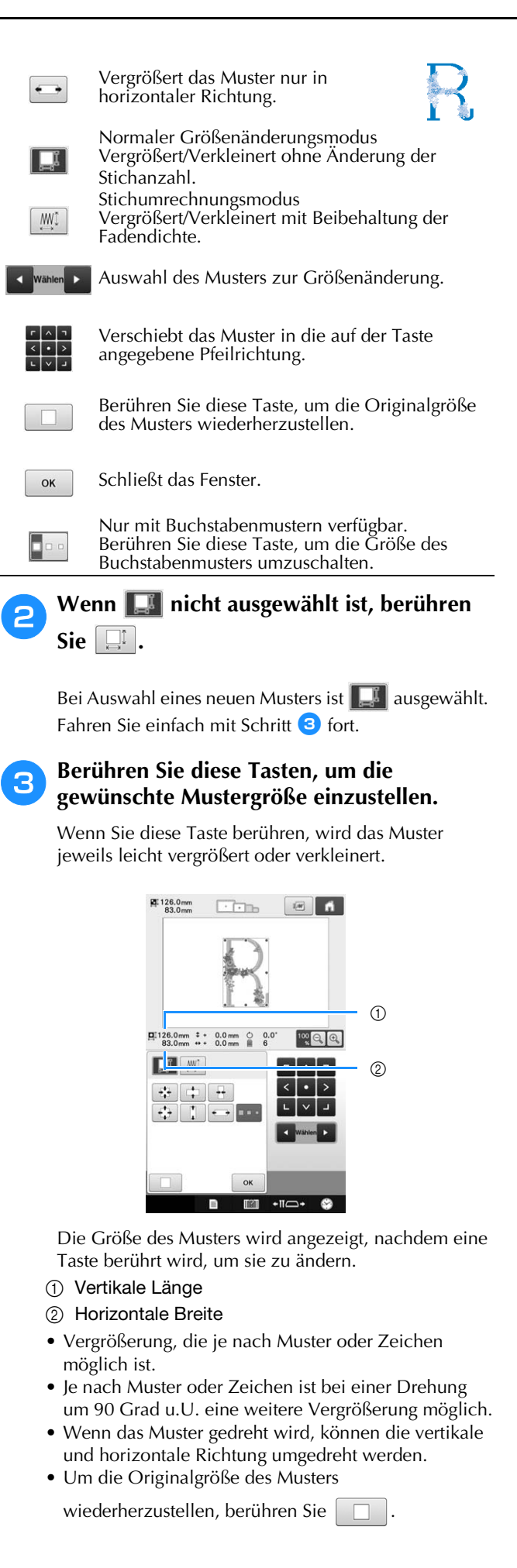

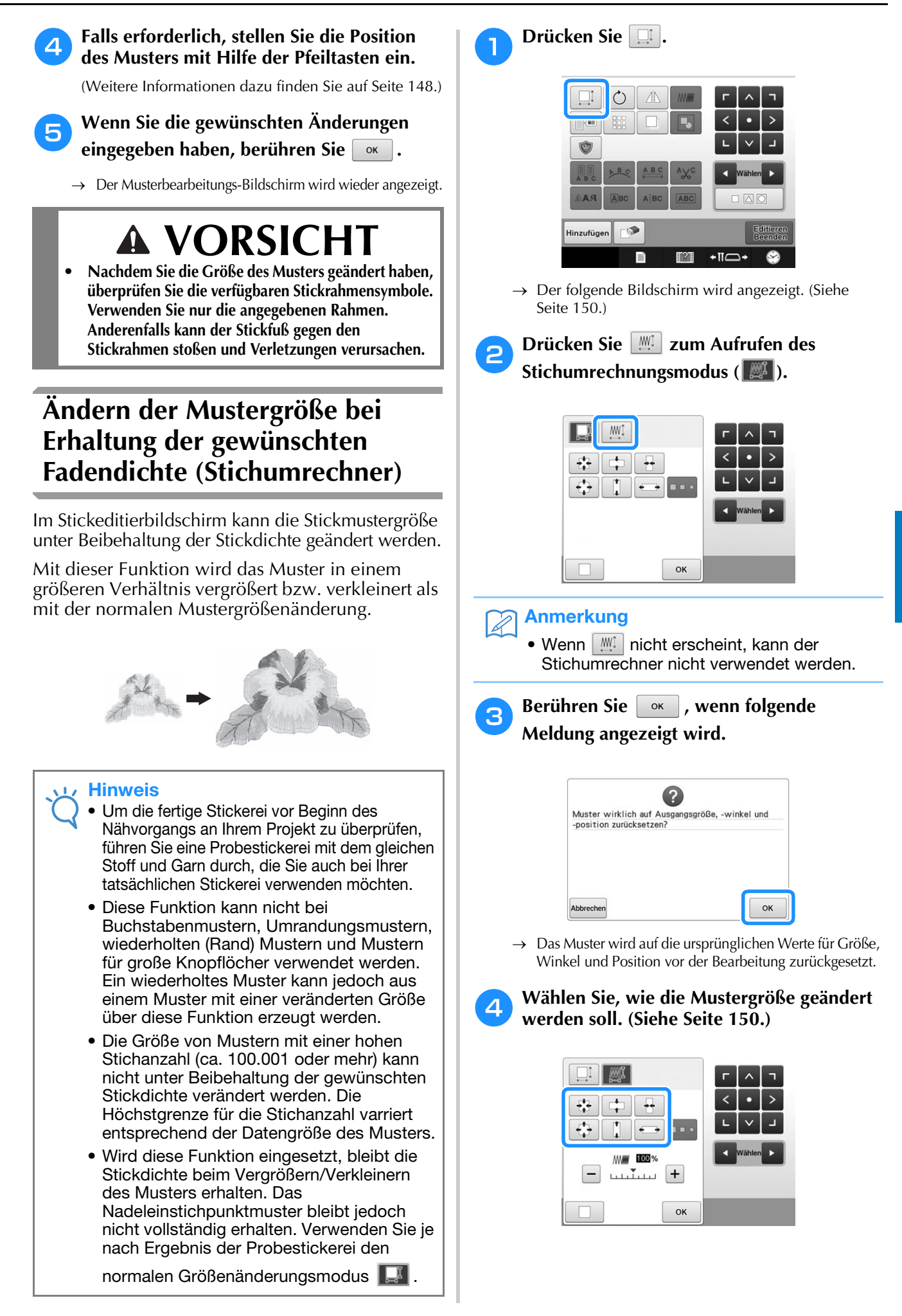

*5*

#### Anmerkung

- Im Stichumrechnungsmodus kann das Muster zwischen 60% und 120% verkleinert/vergrößert werden.
- Mit der Dichteskalenleiste kann die Stickdichte geändert werden. Es kann eine Einstellung zwischen 80% und 120% in 5%-Schritten vorgenommen werden.

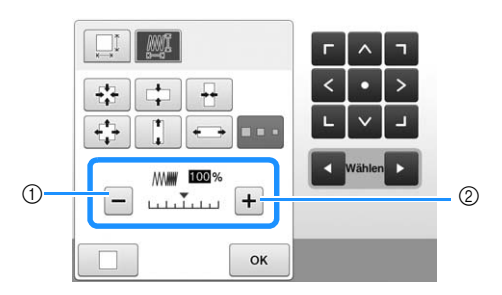

- 1 Berühren Sie -, um die Stichdichte zu verringern.
- $(2)$  Berühren Sie +, um die Stichdichte zu vergrößern.

Berühren Sie **Ross** 

#### **Hinweis**

- Abhängig vom Muster kann es sein, dass nicht mit der geeigneten Stickdichte gestickt werden kann. Bevor Sie an Ihrem Projekt arbeiten, sollten Sie auf jeden Fall mit derselben Nadel, demselben Stickgarn und dem gleichen Stoff wie für Ihr Projekt auf einem Stoffrest probesticken.
	- Wenn das Muster vergrößert wird und ein Leerraum zwischen den Stichen bleibt, können Sie durch Erhöhung der Stickdichte einen besseren Effekt erzielen.
- Wenn das Muster verkleinert wird und die Naht dadurch zu dick wird, können Sie durch Verringerung der Stickdichte einen besseren Effekt erzielen.

# **VORSICHT**

- **Ja nach Muster kann es sein, dass sich die Naht verwickelt oder die Nadel abbricht, wenn das Muster verkleinert wird. Vergrößern Sie in diesem Fall das Muster leicht.**
- **Nachdem Sie die Größe des Musters geändert haben, überprüfen Sie die verfügbaren Stickrahmensymbole. Verwenden Sie nur die angegebenen Rahmen. Anderenfalls kann der Stickfuß gegen den Stickrahmen stoßen und Verletzungen verursachen.**

## **Drehen eines Musters**

Das Muster kann in beide Richtungen auf den gewünschten Winkel gedreht werden.

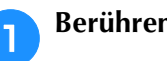

### Berühren Sie  $\circ$ .

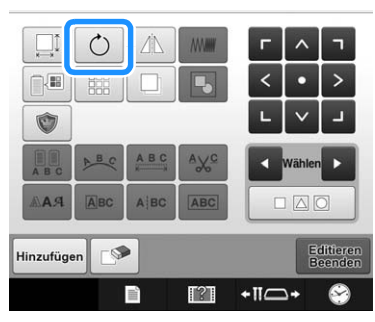

 $\rightarrow$  Der untenstehende Bildschirm wird angezeigt.

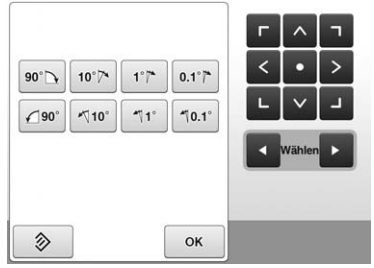

- Ausführliche Informationen zu jeder Taste finden Sie unter "Einstellen des Winkels" auf Seite 91.
- **b Berühren Sie diese Tasten, um den gewünschten Winkel für das Muster einzustellen.**

Wenn Sie diese Taste berühren, wird das Muster gedreht.

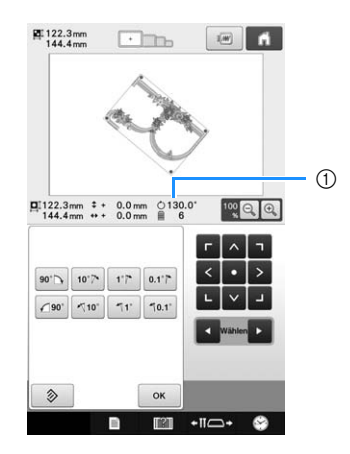

- 1 Zeigt den Winkel des Musters an, nachdem eine Taste berührt wurde, um ihn zu ändern.
- Um den Ausgangswinkel des Musters

wiederherzustellen, tippen Sie auf  $\Diamond$ 

<sup>c</sup> **Falls erforderlich, stellen Sie die Position des Musters mit Hilfe der Pfeiltasten ein.**

(Weitere Informationen dazu finden Sie auf Seite 148.)

#### <sup>d</sup> **Wenn Sie die gewünschten Änderungen eingegeben haben, berühren Sie | ok |.**

 $\rightarrow$  Der Musterbearbeitungs-Bildschirm wird wieder angezeigt.

# **VORSICHT**

**• Nachdem Sie den Winkel des Musters geändert haben, überprüfen Sie die verfügbaren Stickrahmensymbole. Verwenden Sie nur die angegebenen Rahmen. Anderenfalls kann der Stickfuß gegen den Stickrahmen stoßen und Verletzungen verursachen.**

### Anmerkung

- Mit der Taste  $\circ$  auf dem Stickeinstellungs-Bildschirm kann das gesamte Muster gedreht werden. (Weitere Informationen dazu finden Sie in "Drehen des gesamten Musters" auf Seite 172.)
- Wenn das Muster zu groß ist oder sich zu nahe am Rand des Stickbereiches befindet, kann es sein, dass die Optionen zum Drehen nicht anwendbar sind.

## **Ändern der Textanordnung von Zeichen**

Zeichen können auf einer horizontalen Linie, einer Diagonale oder einem Bogen angeordnet werden.

> <sup>a</sup> **Berühren Sie .**  $\Box$  $\bigcap$  $\sqrt{N}$ **MW** 届 鼺  $\overline{\mathbf{B}}$ Ó  $\prod_{AB}$ ABC  $A$  $A\underline{V}^c$ AAA Авс ABC ABC  $\circ$ Editieren<br>Beenden Hinzufügen  $\overline{\phantom{a}}$ F  $\mathbb{I}^2$ C

 $\rightarrow$  Der untenstehende Bildschirm wird angezeigt.

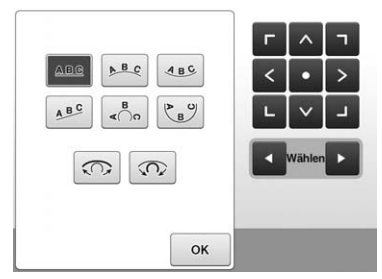

• Ausführliche Informationen zu jeder Taste finden Sie unter "Ändern der Textanordnung" auf Seite 132.

<sup>b</sup> **Berühren Sie die Taste für die gewünschte Textanordnung.**

**c** Nachdem Sie die gewünschte **Textanordnung ausgewählt haben, können Sie die Rundung des Bogens einstellen. Berühren Sie bei Bedarf**  $\boxed{\odot}$  **und**  $\boxed{\odot}$ **, um die Rundung des Bogens einzustellen.**

### Anmerkung

- Wenn Sie  $\boxed{AB^c}$  auswählen, wechseln  $\boxed{CD}$ und  $\boxed{\odot}$  zu  $\boxed{\ge}$  und  $\boxed{\le}$ . Sie können die Schräge vergrößern oder verringern.
- 

<sup>d</sup> **Falls erforderlich, stellen Sie die Position des Musters mit Hilfe der Pfeiltasten ein.**

(Weitere Informationen dazu finden Sie auf Seite 148.)

### <sup>e</sup> **Wenn Sie die gewünschten Änderungen eingegeben haben, berühren Sie**  $\sim$ **.**

→ Der Musterbearbeitungs-Bildschirm wird wieder angezeigt.

### Anmerkung

• An dieser Stelle kann die bei der Zeichenauswahl festgelegte Textanordnung (siehe Seite 132) geändert werden.

## **Ändern des Zeichenabstands**

Der Abstand zwischen den Zeichen kann vergrößert oder verkleinert werden.

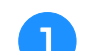

Berühren Sie | <u>ABG</u>

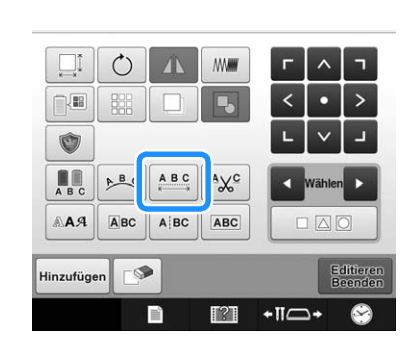

→ Der Bildschirm zur Einstellung des Zeichenabstands erscheint.

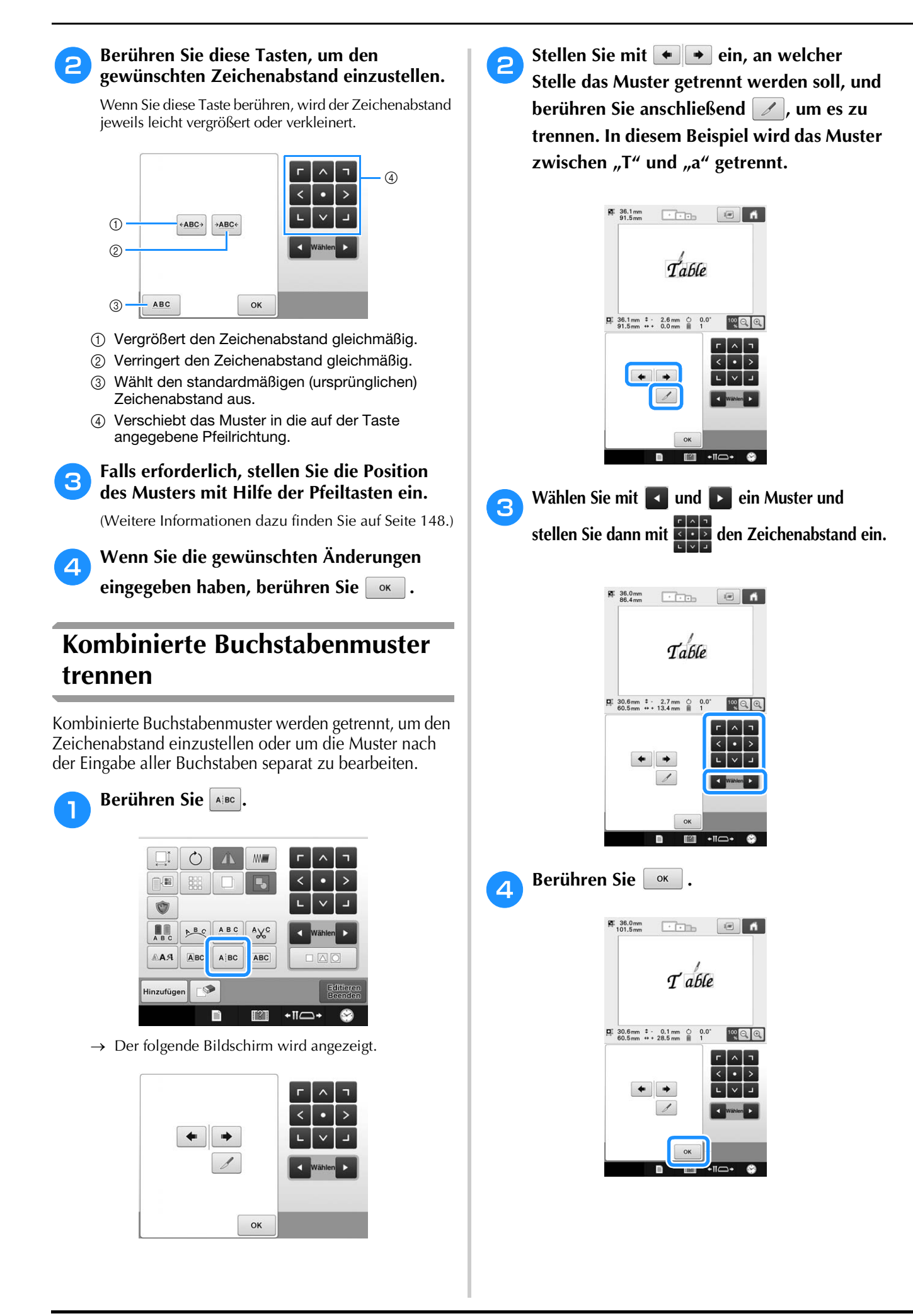

## **Abschneiden der Fäden zwischen den einzelnen Zeichen**

Wenn die Maschine darauf eingestellt ist, die Fäden zwischen den einzelnen Zeichen abzuschneiden, werden die Sprungstiche zwischen den Zeichen und andere erforderliche Vorgänge nach dem Sticken reduziert. Die Stickzeit erhöht sich jedoch, wenn die Fäden zwischen den einzelnen Buchstaben abgeschnitten werden.

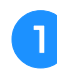

Berühren Sie die Taste <sup>186</sup>, so dass sie sich **in ändert.**

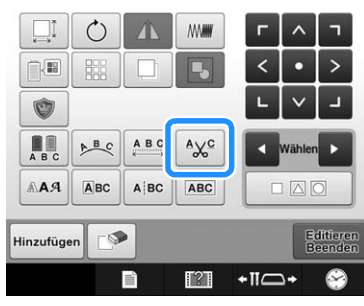

• Wenn Sie diese Taste berühren, wird die Einstellung aktiviert bzw. deaktiviert.

 $\overline{\phantom{a}}$ 

 $A\chi^c$ Die Fäden werden nicht durchtrennt.

Die Fäden werden durchtrennt.

## **Kombinieren von getrennten Buchstabenmustern**

Zwei getrennte Zeilen mit Buchstabenmustern können kombiniert werden. Die Buchstaben können in der angegebenen Reihenfolge ausgerichtet werden. Wenn der Text einen mit der Zeilenvorschubfunktion eingefügten Zeilenvorschub enthält, können Sie die Buchstabenmusterzeilen nicht kombinieren.

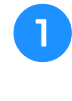

**Berühren Sie ABC** 

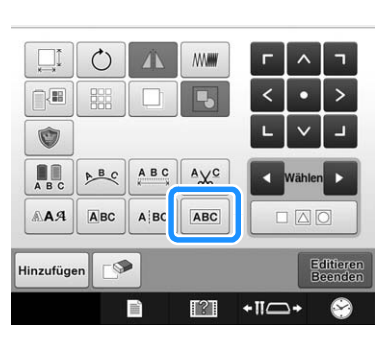

 $\rightarrow$  Der folgende Bildschirm wird angezeigt.

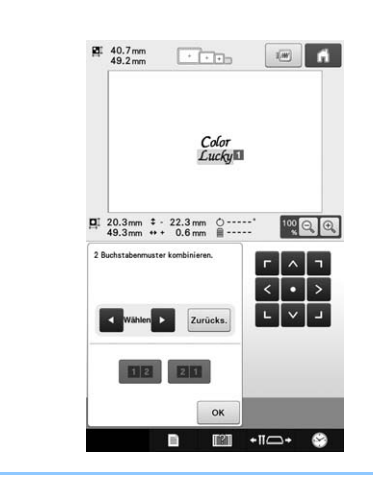

#### Anmerkung  $\overline{\mathscr{L}}$

• Der ausgewählte Buchstabe erhält die Nummer 1.

#### <sup>b</sup> **Wählen Sie die Gruppe der Buchstabenmuster, die Sie kombinieren möchten.**

• Sie können die Muster durch Berühren am Bildschirm auswählen oder mit **4** oder **>** zur Auswahl vorher ansehen und anschließend auf Einstellen tippen.

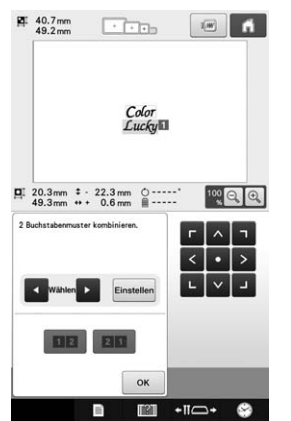

- → Nummer 1 und 2 werden den Mustern
- vorübergehend zugewiesen.

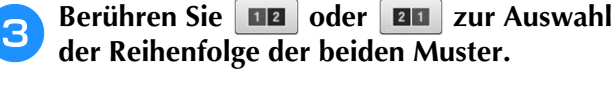

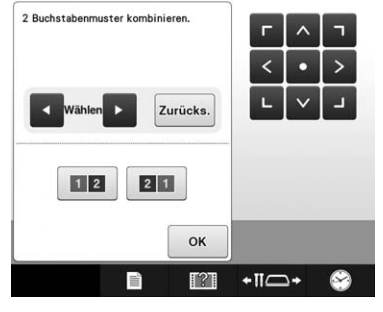

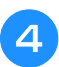

Berühren Sie **Reiser Jum zum vorherigen Bildschirm zurückzukehren.**

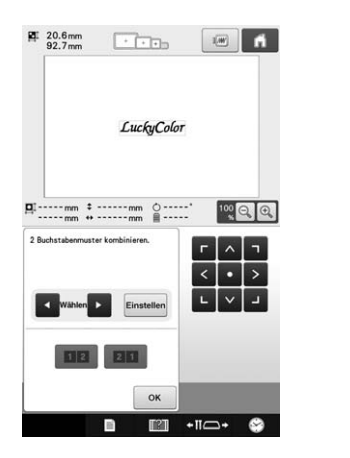

## **Festlegen von mehrfarbigem Text**

Die Schriftfarbe des auf Seite 130 ausgewählten Buchstabenmusters ist auf Schwarz eingestellt. Die Schriftfarbe kann über die Farbenwechseltaste geändert werden. Wenn Sie jedoch die Farbe einzelner Zeichen ändern möchten, berühren sie die Mehrfarbentaste, um sie zu aktivieren, und legen dann die Farbe für jedes Zeichen fest.

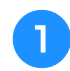

Berühren Sie die Taste **...** so dass sie sich **in ändert.**

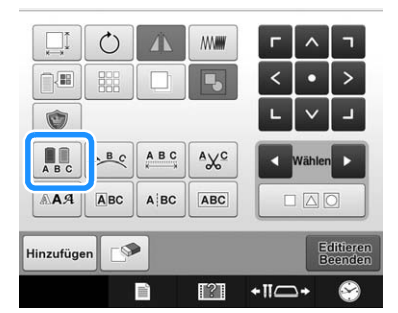

• Wenn Sie diese Taste berühren, wird die Einstellung aktiviert bzw. deaktiviert.

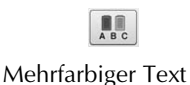

deaktiviert

Mehrfarbiger Text aktiviert

• Weitere Informationen zum Ändern der Garnfarbe, siehe "Ändern der Farben des Musters" auf Seite 157.

## **Ändern der Schriftart**

Im Musterbearbeitungs-Bildschirm können Sie die im ausgewählten Muster verwendete Schriftart ändern.

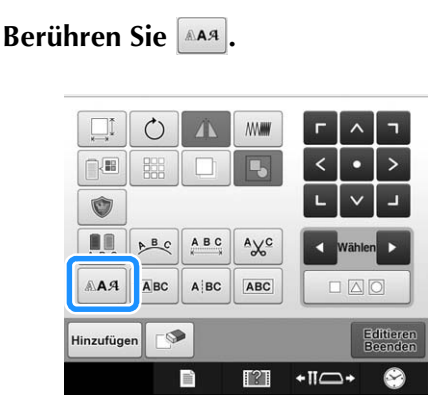

**b Markieren Sie mit de Wanten Du das Buchstabenmuster, dessen Schriftart geändert werden soll, und wählen Sie die gewünschte Schriftart.**

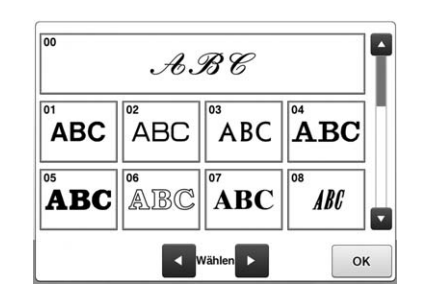

**Berühren Sie** 

## **Ändern der Schriftart und Größe einzelner Buchstaben**

Sie können die Schriftart und die Größe von einzelnen Buchstaben in einem Buchstabenmuster ändern.

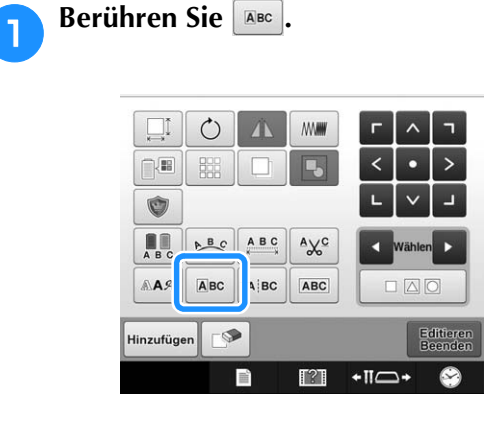

**b Wählen Sie mit dem einzelnen zur Sie mit dem einzelnen Buchstaben zur Bearbeitung aus.**

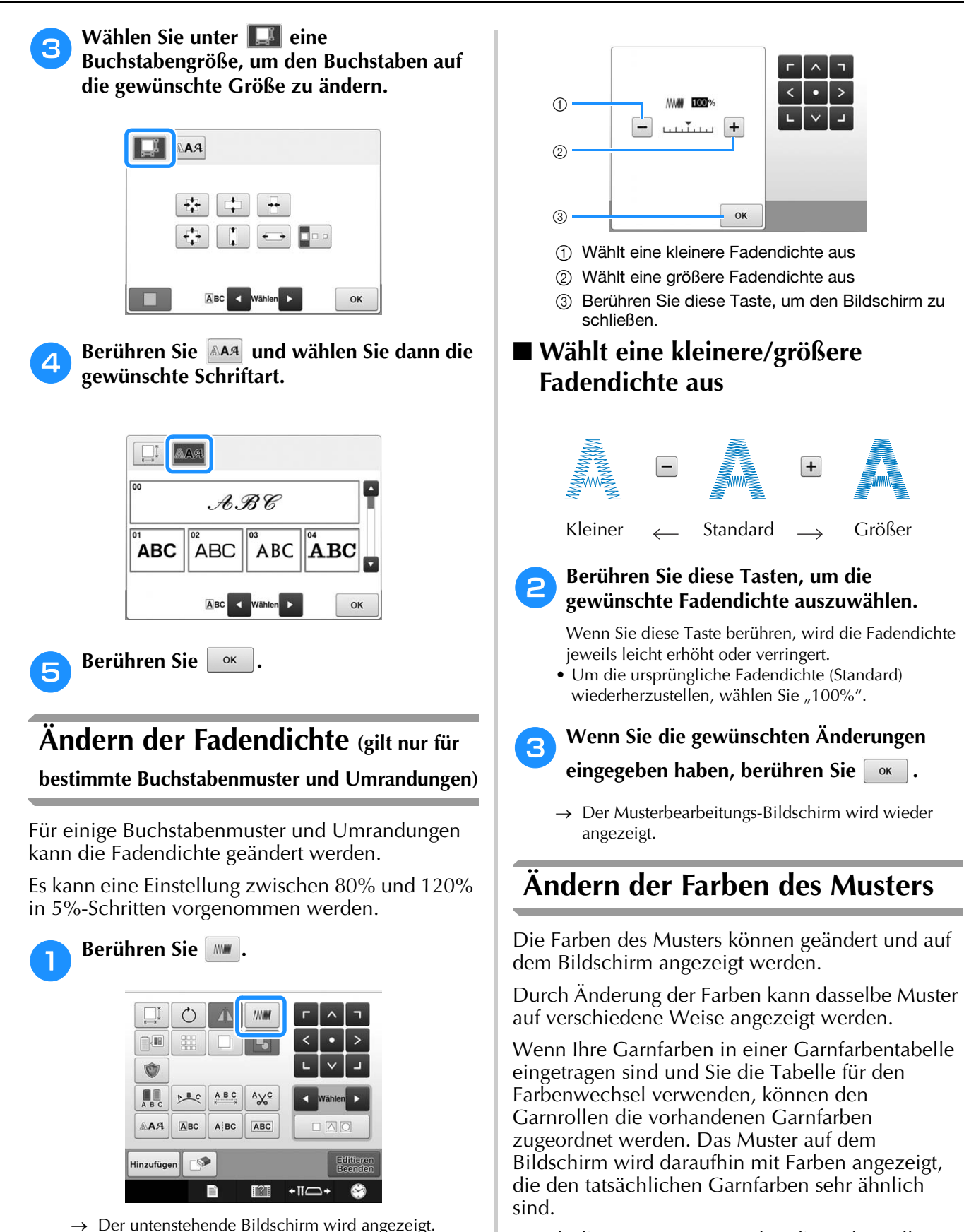

Durch diesen Vorgang werden die Farben aller Muster geändert, nicht nur die des bearbeiteten Musters.

*5*

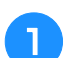

#### <sup>a</sup> **Berühren Sie .**

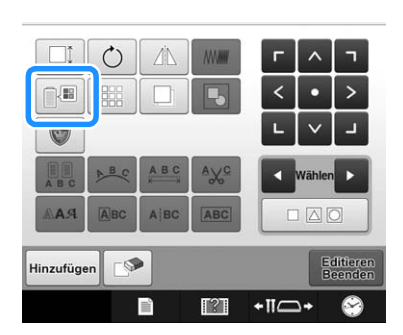

 $\rightarrow$  Der Farbenwechsel-Bildschirm wird angezeigt.

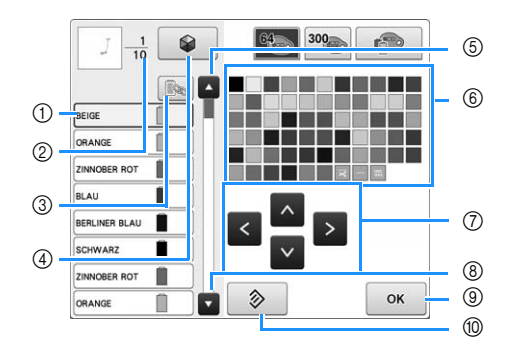

- 1 Die mit einem blauen Rahmen in der Farbfolgenanzeige markierte Garnfarbe ist die Farbe, die geändert wird.
- 2 Zeigt die Anzahl der Garnfarbenwechsel an. Der oberste Wert gibt die Stickfolgenposition der obersten Farbe in der Farbfolgenanzeige an, während der untere Wert die Gesamtzahl der Garnfarbenwechsel darstellt.
- 3 Verwenden Sie diese Taste, um alle gleichen Garnfarben zu kombinieren, damit sie ausgewählt werden können.
- 4 Verwendung der Funktion Color Shuffling (Zufällige Farbkombinationen). Wählen Sie das gewünschte Farbschema aus den neuen vorgeschlagenen Farbschemen, um den Gesamtfarbton des Musters zu ändern. (Siehe "Mit der Funktion Color Shuffling (Zufällige Farbkombinationen) neue Farbschemen finden" auf Seite 159.)
- 5 Wählt die vorherige Farbe in der Farbfolgenanzeige aus.
- 6 Garnfarbentabelle Wählen Sie eine Farbe aus dieser Tabelle.
- 7 Verwenden Sie diese Tasten, um eine Farbe aus der Garnfarbentabelle auszuwählen.
- 8 Wählt die nächste Farbe in der Farbfolgenanzeige aus.
- 9 Berühren Sie nach Auswahl einer Farbe diese Taste.
- 0 Berühren Sie diese Taste, um die Farben auf solche vor der Anzeige dieses Bildschirms zurückzusetzen.

#### <sup>b</sup> **Wählen Sie in der Farbfolgenanzeige die Garnfarbe, deren Farbe geändert werden soll.**

• Wenn die gewünschte Garnfarbe nicht angezeigt wird, verwenden Sie die Bildlaufleiste auf der rechten Seite, um sie anzuzeigen.

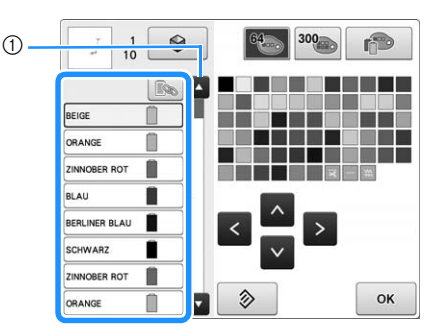

#### 1 Bildlaufleiste

- → Die ausgewählte Garnfarbe ist von einem blauen Rahmen umgeben.
- Um die gleiche Garnfarbe bei mehrmaliger Verwendung zu kombinieren, wählen Sie die Garnfarbe und berühren Sie dann **B**. Die Taste ändert sich in **B.** und alle Garnfarben der Farbfolgenanzeige, die der ausgewählten entsprechen, werden in blau hervorgehoben.

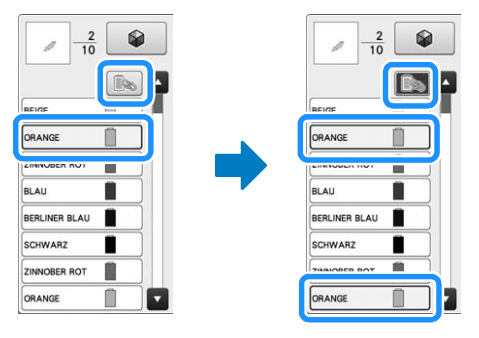

- Der Teil des Musters, dessen Garnfarbe geändert werden soll, kann direkt im Muster ausgewählt werden.
- **e** Berühren Sie **der Jackson** Sund v oder **berühren Sie die gewünschte Farbe direkt, um die neue Farbe aus der Farbpalette auszuwählen.**

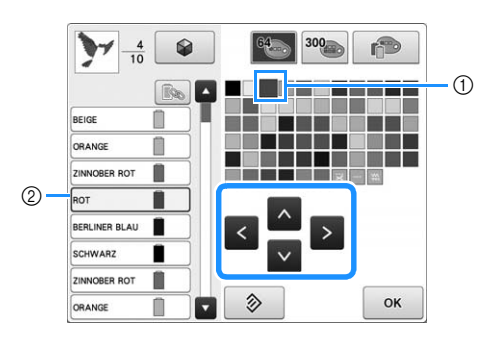

- 1 Die vergrößert angezeigte Farbe ist die ausgewählte Farbe.
- 2 Zeigt den Namen der ausgewählten Garnfarbe an.
- → Die Farbe des ausgewählten Musterteils im Musteranzeigebereich wird geändert.

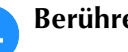

**A** Berühren Sie

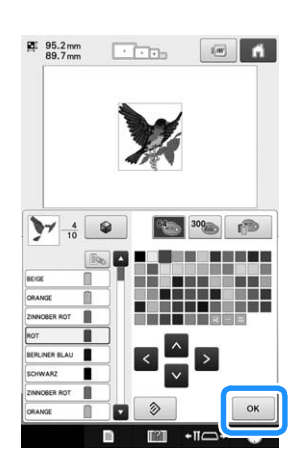

- $\rightarrow$  Die Farbänderung wird bestätigt.
- → Der Musterbearbeitungs-Bildschirm wird wieder angezeigt.

#### Anmerkung

• Die Garnfarbentabelle kann in eine von Ihnen erstellte, benutzerdefinierte Garnfarbentabelle geändert werden, die die erforderlichen Farbwechsel enthält. (Siehe "Erzeugen einer benutzerdefinierten Garnfarbentabelle" auf Seite 167.)

## **Mit der Funktion Color Shuffling (Zufällige Farbkombinationen) neue Farbschemen finden**

### ■ Die Color-Shuffling-Funktion **(Zufällige Farbkombinationen)**

Mit der Funktion Color Shuffling (Zufällige Farbkombinationen) schlägt die Maschine für das gewählte Stickmuster neue Farbschemen vor. Wenn Sie den gewünschten Effekt aus einem der vier verfügbaren Farbschemen ("Beliebig", "Intensiv", "Abstufung" und "Weich") wählen, wird ein Beispiel für den gewählten Effekt angezeigt.

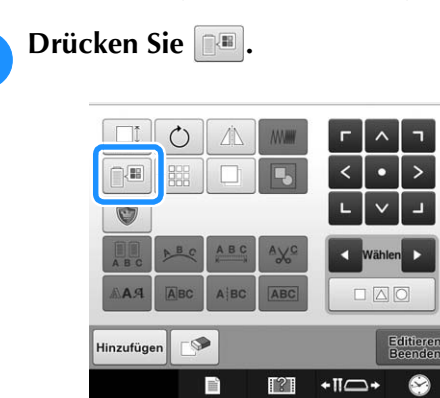

 $\rightarrow$  Der Farbenwechsel-Bildschirm wird angezeigt.

**b** Drücken Sie **19** 

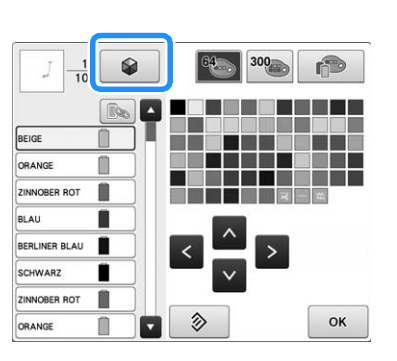

• Wenn auf diesem Bildschirm  $\boxed{\color{black} \text{[} \text{[b]} \text{[} \text{[]} \text{[]}}$  ausgewählt wurde, wird jeder Teil im Muster mit der gleichen Farbe im ursprünglichen Farbschema im neuen von der Maschine angezeigten Farbschema in die gleiche Garnfarbe geändert.

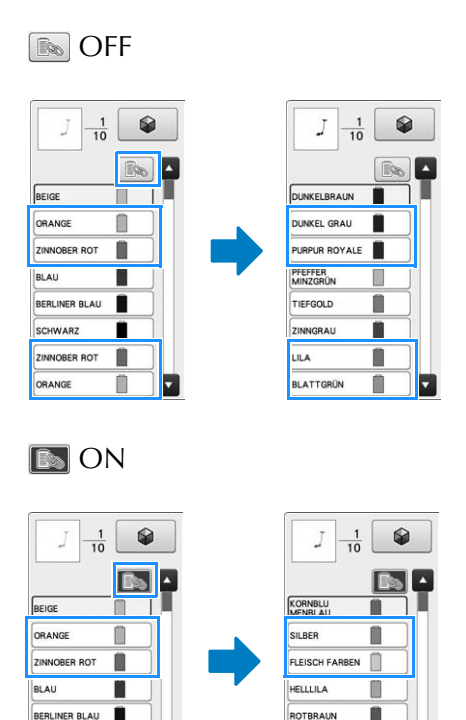

#### **Hinweis**

NNOBER ROT

• Diese Funktion ist je nach gewähltem Muster nicht verfügbar (z. B. umrandete Stickmuster). Wenn die Taste Color Shuffling (Zufällige Farbkombinationen) deaktiviert ist, wählen Sie ein anderes Muster.

**LEISCH FARBEN** 

**SILBER** 

• Wenn Sie keine benutzerdefinierte Garnfarbentabelle angelegt haben, kann die Funktion Color Shuffling (Zufällige Farbkombinationen) nicht mit der Garntabelle (300 Farben) verwendet werden. Verwenden Sie in diesem Fall die Garnfarbentabelle (64 Farben) oder bestimmen Sie einige Farben in der benutzerdefinierten Garnfarbentabelle. Siehe "Erzeugen einer benutzerdefinierten Garnfarbentabelle" auf Seite 167

#### <sup>c</sup> **Wählen Sie die Farbgruppe, die Sie verwenden möchten.**

- Die Funktion Color Shuffling (Zufällige Farbkombinationen) können Sie aus den folgenden Farbgruppen wählen. (1) Aktuelle Garnfarben auf dem Garnrollenständer, 2 Garnfarbentabelle (64 Farben: vordefinierte Farbtabelle) und 3 benutzerdefinierte Garnfarbentabelle (300 Farben: beliebig definierbare Farbtabelle).
- Durch Einstellen der Stickgarnfarben der Marke, die in der benutzerdefinierten Garnfarbentabelle festgelegt ist, können Sie Ihr Stickmuster mit Ihren eigenen Garnfarben erzeugen.

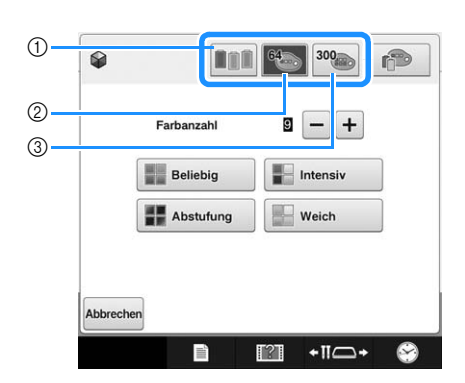

<sup>d</sup> **Wählen Sie die Anzahl der Farben, die Sie verwenden möchten, und dann den gewünschten Effekt.**

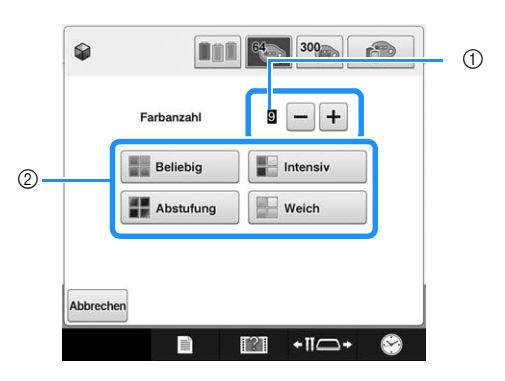

- 1 Anzahl der im Muster verwendeten Farben
- 2 Farbschema-Effekte
- Bei Auswahl von "Beliebig" oder "Abstufung" folgen Sie den Hinweisen unter "Bei Auswahl von "Beliebig" oder "Abstufung"" auf Seite 161.

#### Hinweis

• Es können nicht mehr Garnfarben ausgewählt werden, als in der gewählten Farbgruppe vorhanden sind.

### Anmerkung

- Die Anzahl der gewünschten Farben darf nicht höher sein als die Anzahl von Garnwechseln im gewählten Stickmuster.
- Wenn Sie diese Funktion mit PES-Stickmusterdaten verwenden, die in die Maschine geladen worden sind, und ""PES"-Garncode" im Einstellungsbildschirm aktiviert ist ("ON"), werden Farben, die nicht in der internen Garnfarbentabelle definiert sind, nicht für die Farbschemen verwendet. Wenn Sie ""PES"-Garncode" im Einstellungsbildschirm auf "OFF" einstellen, können Sie Farbschemen mit allen im gewählten Muster vorhandenen Farben erhalten. (Siehe "Auswahl der Garnfarbeninformationen für "PES"-Formatdaten" auf Seite 183.)

#### <sup>e</sup> **Drücken Sie auf das gewünschte Farbschema aus den Beispielen.**

Berühren Sie | Aktualisieren |, um die neuen Farbschemen anzuzeigen.

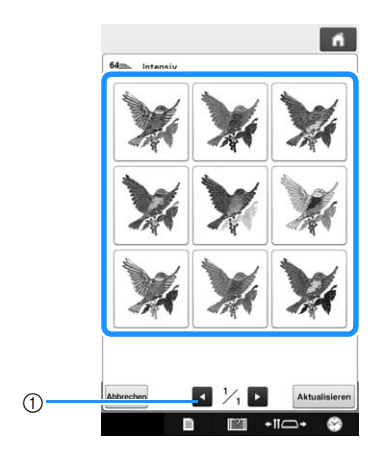

1 Berühren Sie diese Taste, um die vorhergehenden Farbschemen nach dem Berühren von Aktualisieren zu prüfen.

#### **Hinweis**

• Es werden maximal 10 Seiten mit Schemen zur Auswahl angezeigt. Nach 10 Seiten mit Schemen wird die älteste Seite mit jedem Berühren von Aktualisieren gelöscht.

160

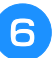

#### Wählen Sie mit **Einstellen** das angezeigte **Farbschema.**

- \* Tippen Sie auf Abbrechen, um zum vorherigen Bildschirm zurückzukehren.
- \* Bevor Sie Einstellen berühren, können Sie mit der Auswahl von Farbschemen in der gewählten Seite fortfahren.
- \* Berühren Sie | 1 oder | 2 , um die anderen Farbschemen anzuzeigen.

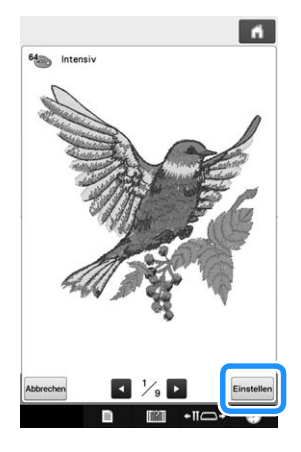

 $\rightarrow$  Der Farbenwechsel-Bildschirm wird erneut angezeigt.

#### **Hinweis**

- Die folgenden Einstellungen im Einstellungsbildschirm können in dieser Funktion nicht geändert werden:
	- Garnfarben-Markenauswahl
	- Reservierte Nadeleinstellungen
	- Einstellung ""PES"-Garncode"

## ■ Bei Auswahl von "Beliebig" oder **"Abstufung"**

#### **Berühren Sie Auto Manuell**, um den **gewünschten Garnpalettenmodus auszuwählen.**

→ Wenn Sie die verwendeten Garnfarben nicht auswählen möchten, wählen Sie "Auto".

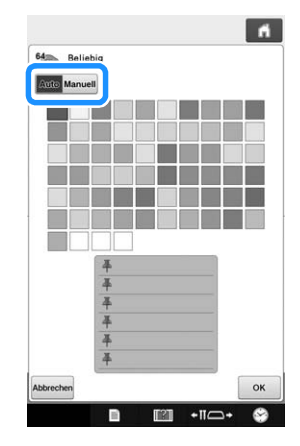

Mit "Beliebig"

Es können bis zu sechs Garnfarben angeheftet werden. Mit den angehefteten Farben wird ein zufälliges Farbschema erzeugt.

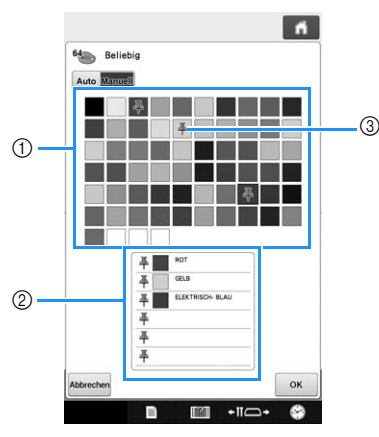

- 1 Wählen Sie die Garnfarben aus der Palette.
- 2 Die ausgewählten Garnfarben erscheinen in der Liste.
- 3 Auf den im Farbschema verwendeten Farben werden Heftnadeln angezeigt. Wenn Sie eine Farbe nicht mehr möchten, berühren Sie die angeheftete Farbe zweimal, um sie wieder zu lösen.

#### Mit "Abstufung"

Es kann nur eine Garnfarbe ausgewählt werden. Mit der gewählten Farbe wird eine Abstufung erzeugt.

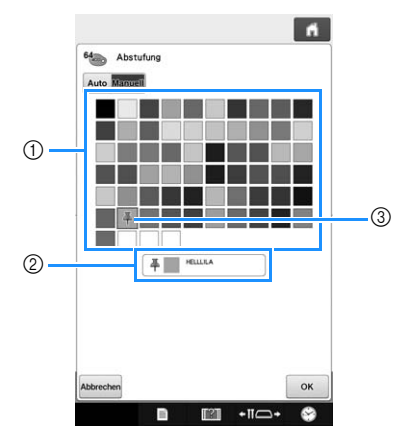

- 1 Wählen Sie die Garnfarbe aus der Palette.
- 2 Die ausgewählte Garnfarbe erscheint in der Liste.
- 3 Auf der im Farbschema verwendeten Farbe wird eine Heftnadel angezeigt. Wenn Sie eine Farbe nicht mehr möchten, berühren Sie die angeheftete Farbe zweimal, um sie wieder zu lösen.

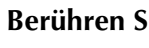

#### **Berühren Sie | OK |.**

- Das Beispielbild wird mit dem erzeugten Farbschema dargestellt.
- Weiter mit Schritt **b** auf Seite 160.

## **Sortieren der Garnfarben**

Sie können so sticken, dass die Garnrolle so wenig wie möglich gewechselt werden muss.

Bevor Sie mit dem Sticken beginnen, berühren Sie

**III** im Stickeinstellungs-Bildschirm, um die Stickreihenfolge neu zu ordnen und nach Garnfarben zu sortieren.

#### Stickbildschirm

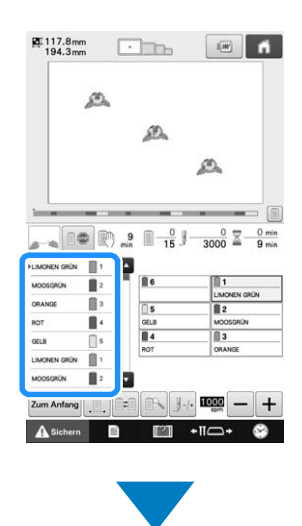

### Stickeinstellungs-Bildschirm

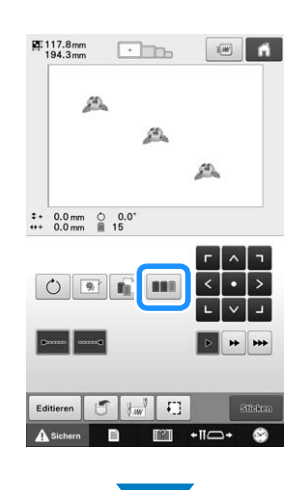

### Stickbildschirm

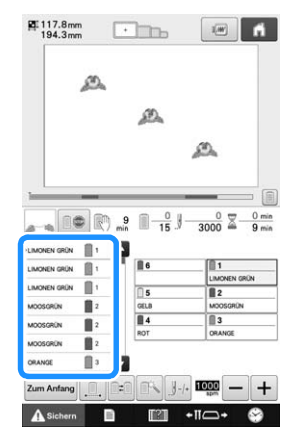

Die Stickfarbenreihenfolge wird neu geordnet und nach Garnfarben sortiert.

Berühren Sie **[mm**], um die Farbsortierung abzubrechen und mit der Stickfarbenreihenfolge zu sticken.

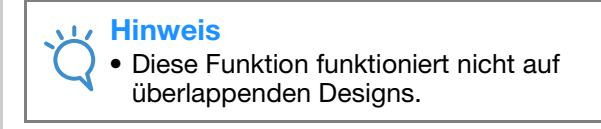

## **Entwerfen von wiederholten Mustern**

Mit der Randfunktion können Sie Stickereien mit wiederholtem Muster erstellen.

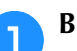

**a** Berühren Sie **a**.

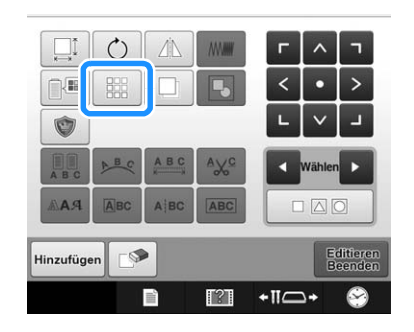

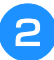

 $\bigcirc$  $(2)$ 

 $\circledS$ 

# **e Wählen Sie die Richtung, in der das Stickmuster wiederholt werden soll.**

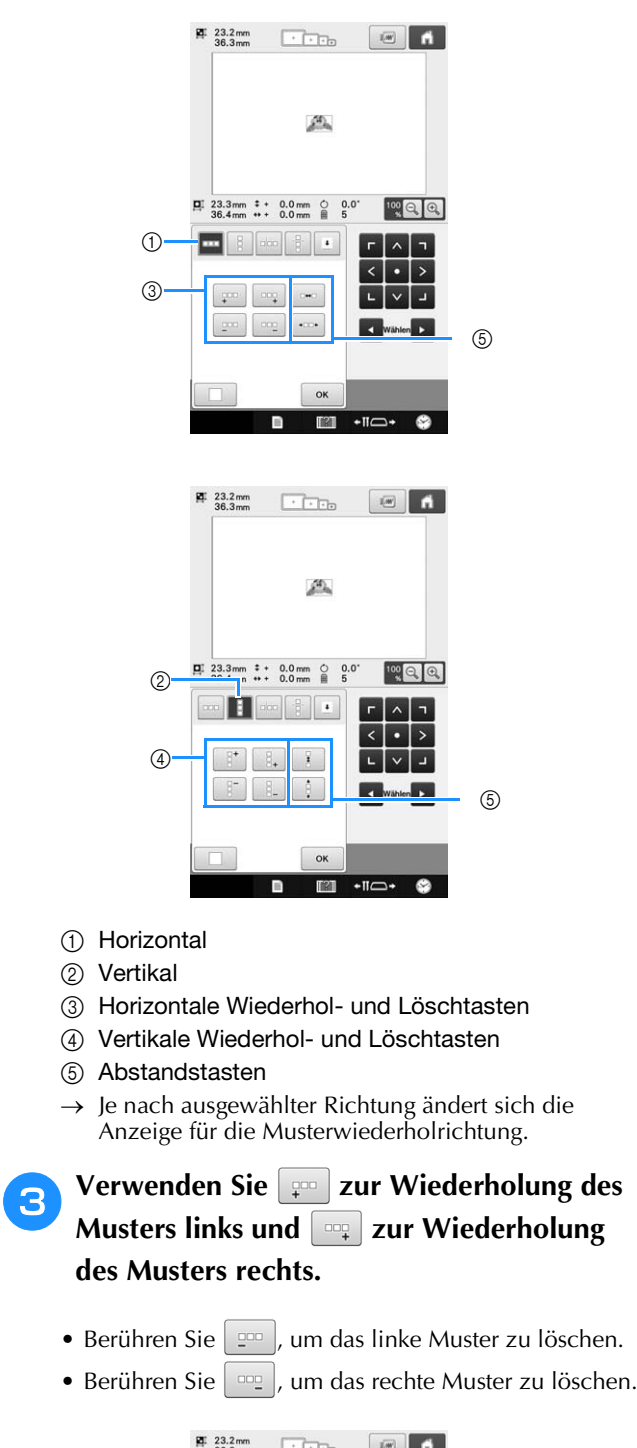

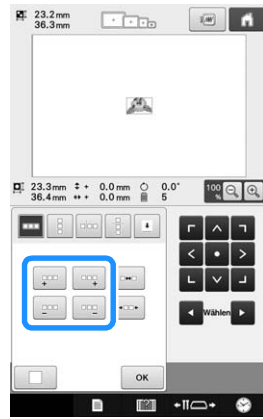

#### **d.** Stellen Sie den Abstand der wiederholten **Muster ein.**

- Um den Abstand zu vergrößern, tippen Sie auf  $\left| \right|$
- Um den Abstand zu verringern, tippen Sie auf  $\left| \cdot \right|$

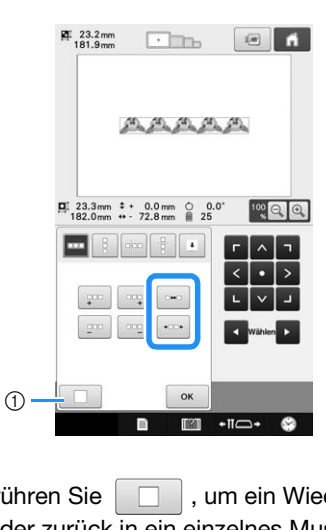

① Berühren Sie | □ |, um ein Wiederholmuster wieder zurück in ein einzelnes Muster zu ändern.

## 2 Anmerkung

- Sie können nur den Abstand der Muster einstellen, die rot umrahmt sind.
- **e Stellen Sie die wiederholten Muster fertig,<br>
<b>indem Sie die Schritte @ bis 4** wiederholen.
	- **f Wenn Sie die gewünschten Änderungen eingegeben haben, berühren Sie**  $\sim$ **.**

Der Musterbearbeitungs-Bildschirm wird wieder angezeigt.

#### $\mathbb Z$ Anmerkung

• Bei zwei oder mehr Mustern werden alle Muster zu einem Muster im roten Rahmen zusammengefasst.

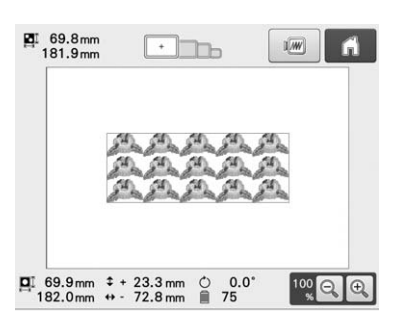

• Wenn Sie die Richtung der Musterwiederholung ändern, werden alle Muster im roten Rahmen automatisch zu einem Wiederholmuster zusammengefasst. Wie Sie ein Element eines Wiederholmusters wiederholen können, finden Sie im nächsten Abschnitt.

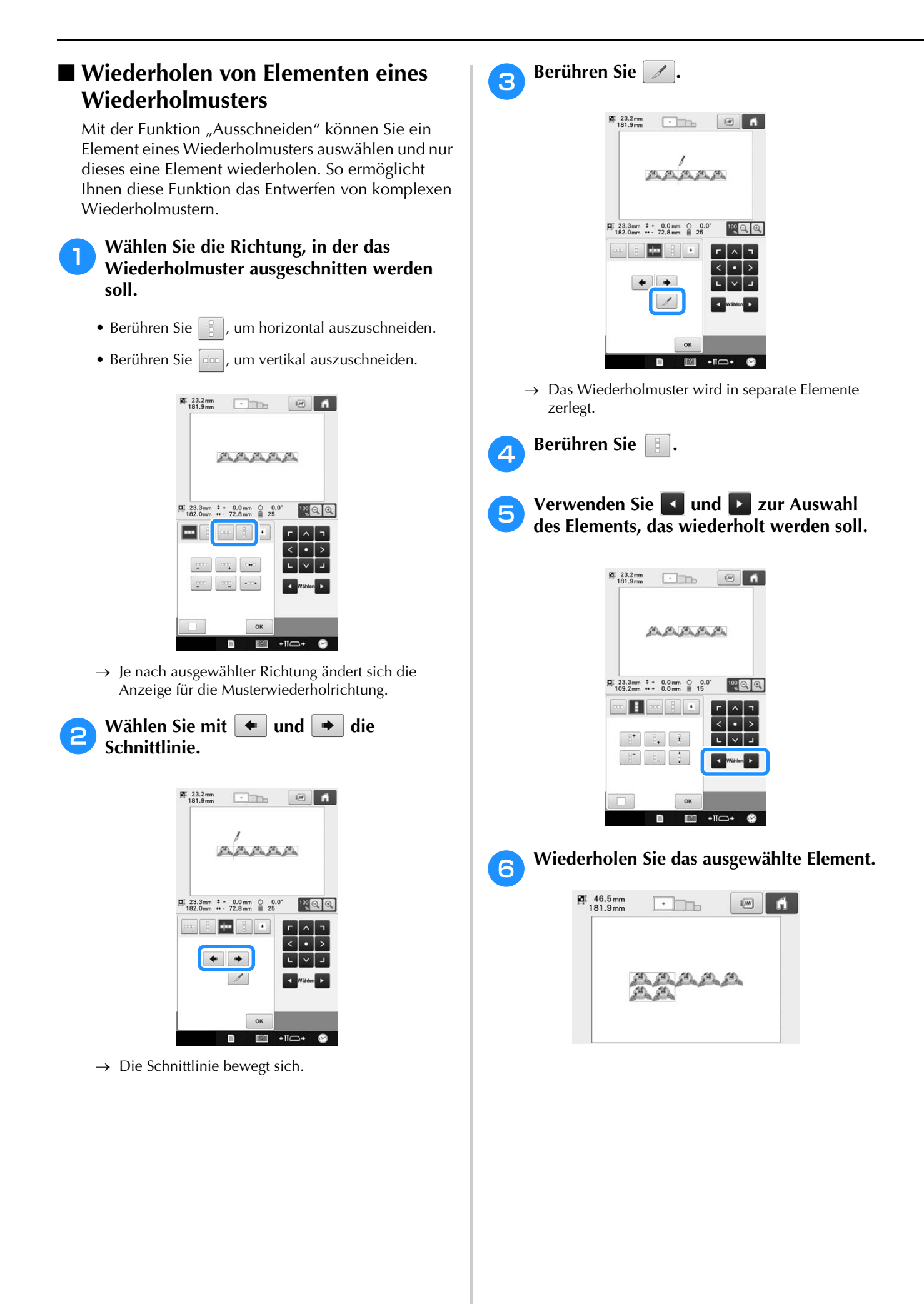

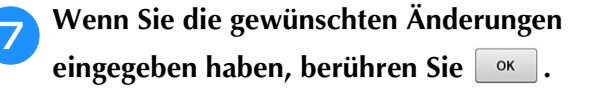

Der Musterbearbeitungs-Bildschirm wird wieder angezeigt.

#### **Hinweis**

- Wenn Sie ein Wiederholmuster einmal in separate Elemente aufgeteilt haben, ist das ursprüngliche Wiederholmuster nicht mehr herstellbar.
- Jedes Element kann separat im Editierbildschirm bearbeitet werden. Siehe "Auswählen des zu bearbeitenden Musters" auf Seite 147.

### ■ Setzen von Garnmarkierungen

Durch Sticken von Garnmarkierungen können Sie beim Sticken von Serien die Muster ganz einfach ausrichten. Wenn das Sticken eines Musters beendet ist, wird mit dem letzten Garn eine Garnmarkierung in Form eines Pfeils gestickt. Beim Sticken von Serienmustern können Sie dann die Position des nachfolgenden Musters mit Hilfe der Pfeilspitze bestimmen.

#### Anmerkung

• Wenn Sie wiederholt einzelne Muster sticken, können Garnmarkierungen nur um das Muster herum gestickt werden.

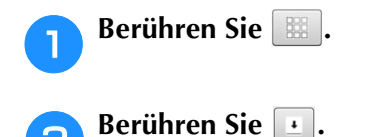

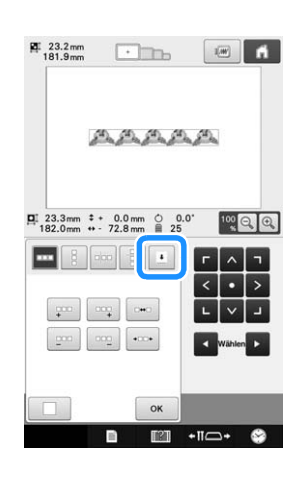

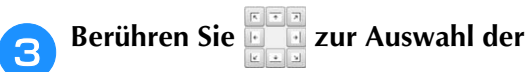

#### **Garnmarkierung, die gestickt werden soll.**

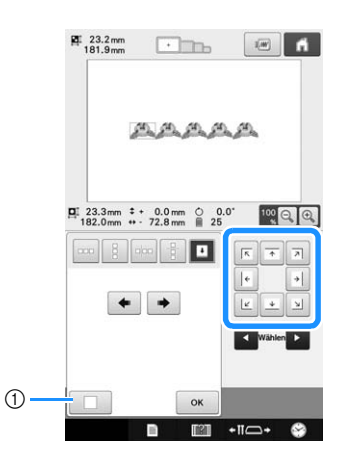

1 Zum Löschen der Einstellung einer Garnmarkierung berühren.

#### Anmerkung

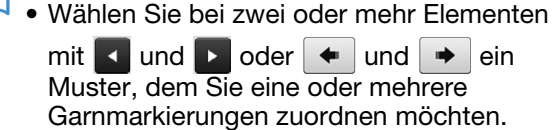

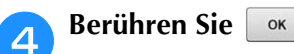

#### **Hinweis**

• Wenn Sie das kombinierte Randmuster im Stickeinstellungs-Bildschirm drehen, wird die Garnmarkierung entfernt.

### ■ Wiederholtes Sticken des Musters

Bespannen Sie den Stickrahmen nach dem Erstellen des Wiederholmusters neu und setzen Sie den Stickvorgang mit dem nächsten Muster fort.

#### Anmerkung

• Mit dem optionalen Randmuster-Stickrahmen können Sie einfach den Stoff einspannen, ohne den Stickrahmen aus der Maschine zu nehmen.

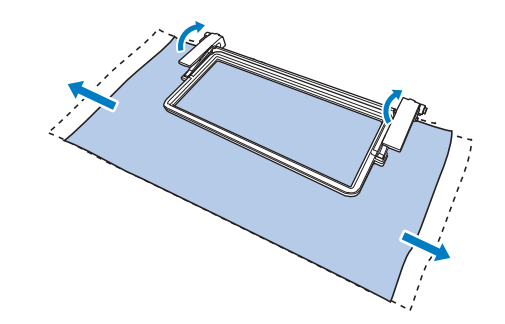

*5*

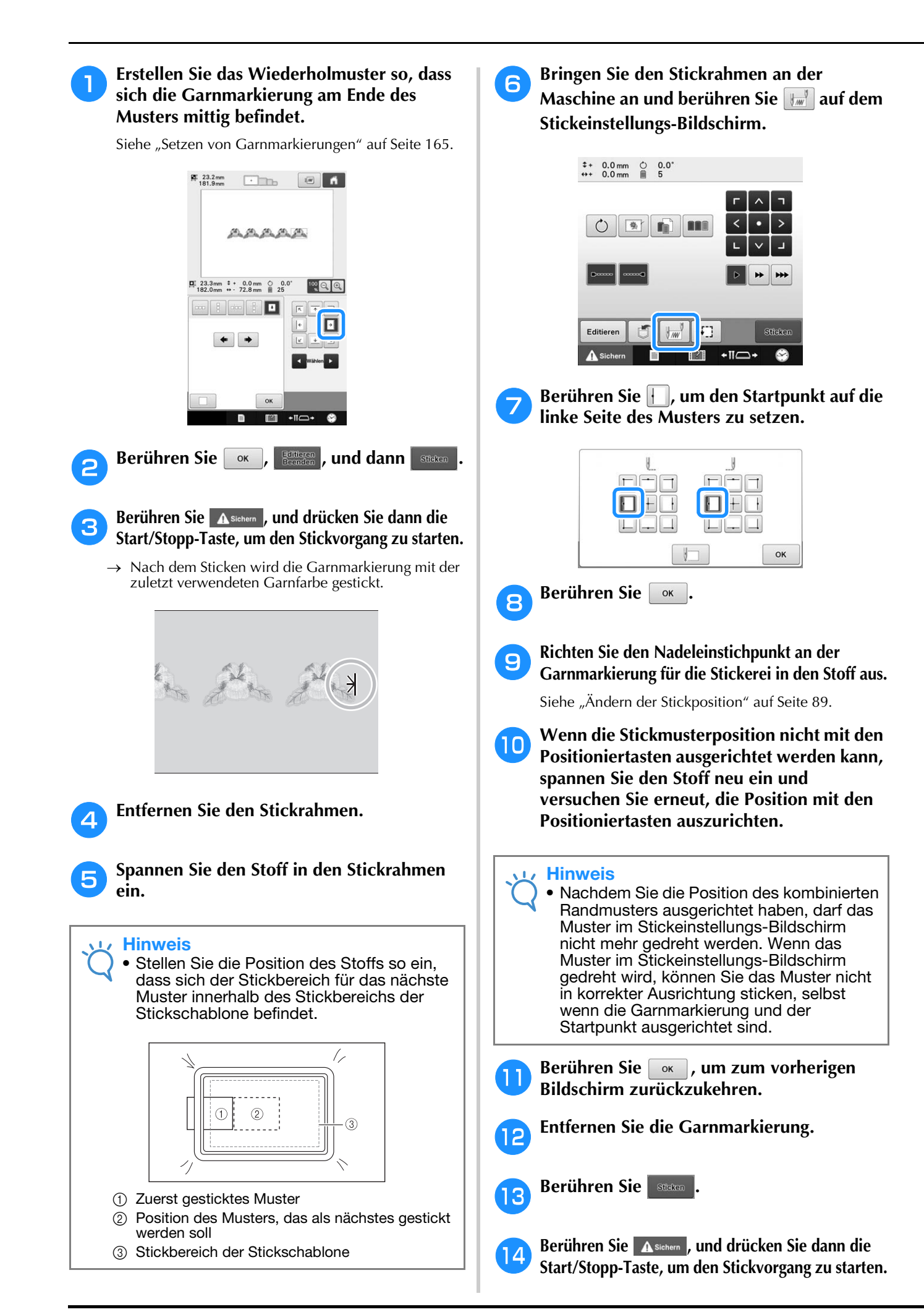

## **Erzeugen einer benutzerdefinierten Garnfarbentabelle**

Erstellen Sie eine eigene Garnfarbentabelle mit den Garnfarben, die Sie am häufigsten verwenden. Sie können die Garnfarben aus der in der Maschine enthaltenen, umfangreichen Garnfarbenliste aus neun verschiedenen Garnmarken auswählen. Es ist jede Farbe wählbar und in Ihre benutzerdefinierte Garnfarbentabelle einfügbar.

#### **Hinweis**

- In manchen Modellen sind bereits zusätzlich 300 Robison-Anton-Garnfarben in der benutzerdefinierten Garntabelle enthalten.
- Es gibt die Möglichkeit die benutzerdefinierte Garnfarbentabelle komplett zu löschen oder sie auf die ursprünglichen Werkseinstellungen zurückzusetzen. Das Programm Löschen/ Wiederherstellen der benutzerdefinierten Garnfarbentabelle sowie eine Anleitung finden Sie auf unserer Webseite unter " http://s.brother/cpbac ".

Wählen Sie vor der Erzeugung einer individuellen Garnfarbentabelle ein Muster aus und rufen Sie den Musterbearbeitungs-Bildschirm auf. (Siehe Seite 40 und 66.)

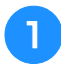

Berühren Sie **alle und dann a**.

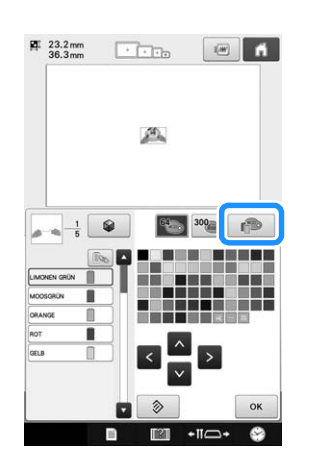

- **b Wählen Sie mit A <b>B D v** *,* wo eine
	- **Farbe in der benutzerdefinierten**

### **Garnfarbentabelle hinzugefügt werden soll.**

- Durch direktes Berühren des Bildschirms können Sie ein Farbfeld aus der benutzerdefinierten Garnfarbentabelle auswählen.
- Mit  $\triangle$  und  $\overline{v}$  können Sie über die benutzerdefinierte Garnfarbentabelle durch 100 Farben auf einmal blättern.

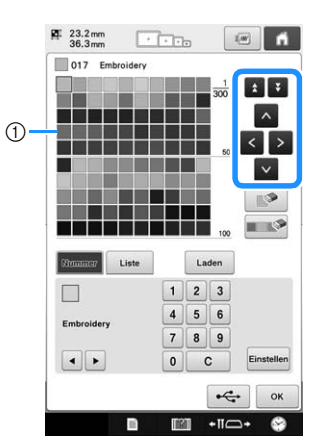

1 Benutzerdefinierte Farbtabelle

**c** Wählen Sie mit **E F** eine der Garnmarken **in der Maschine.**

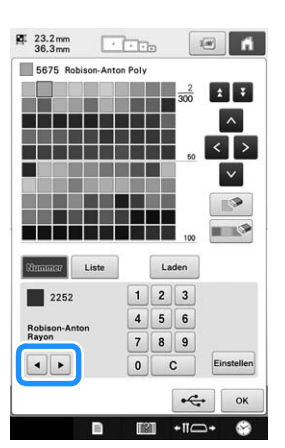

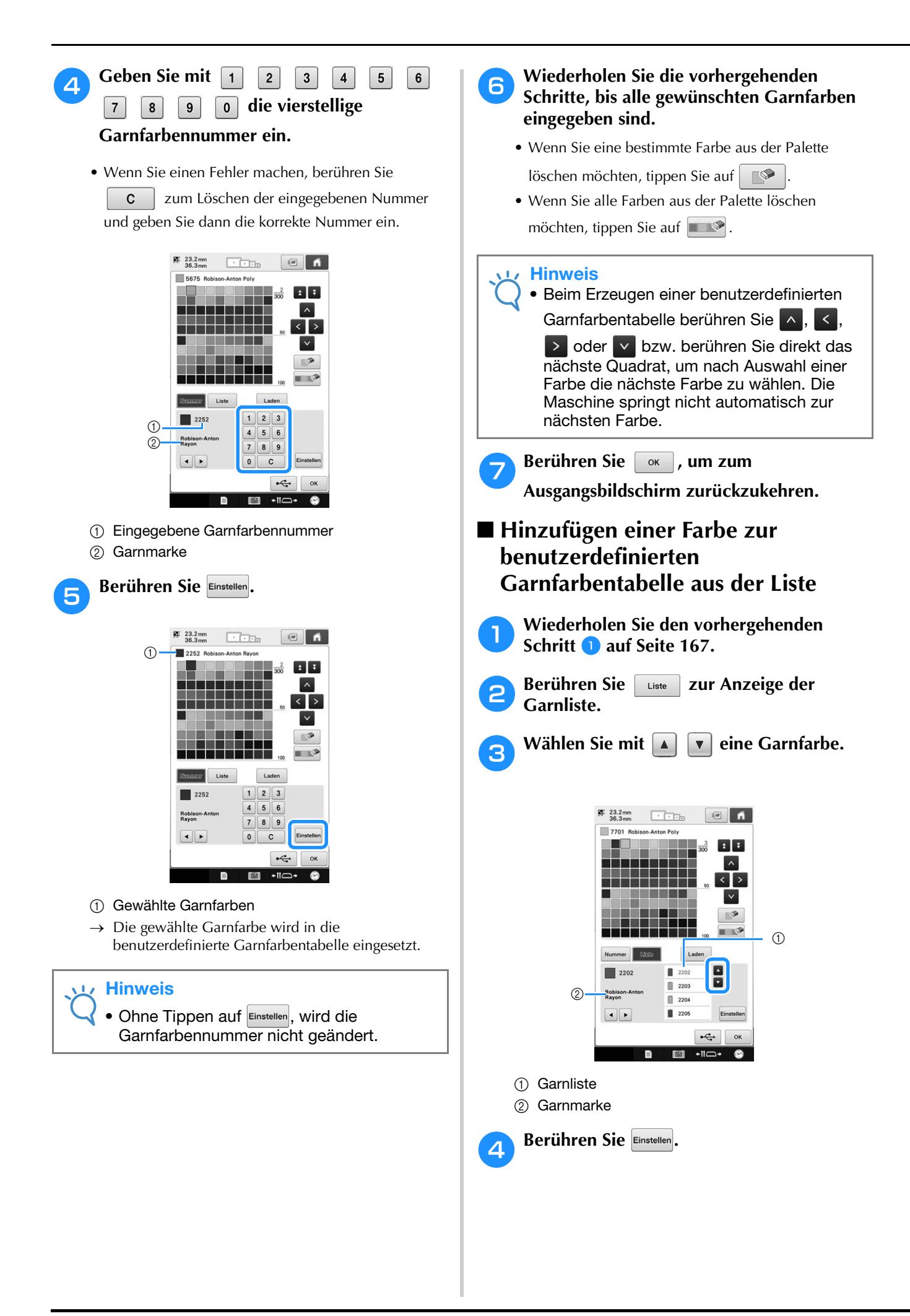

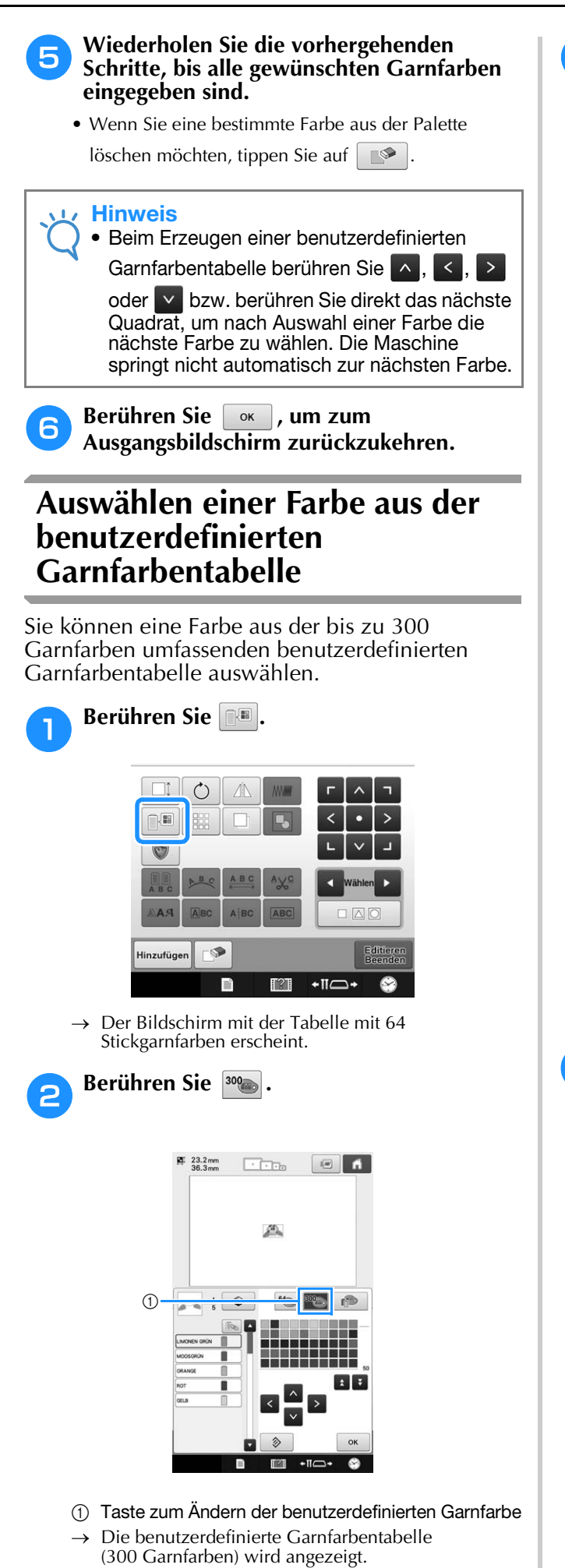

#### **c** Wählen Sie mit **ABU Weine neue Farbe aus der benutzerdefinierten Garnfarbentabelle.**

- Mit  $\Delta$  und  $\bar{v}$  können Sie durch die benutzerdefinierte Garnfarbentabelle blättern.
- Tippen Sie auf  $\Diamond$  , um zur ursprünglichen Farbe zurückzukehren.
- Durch direktes Berühren des Bildschirms können Sie Farben aus der benutzerdefinierten Garnfarbentabelle (300 Garnfarben) auswählen.

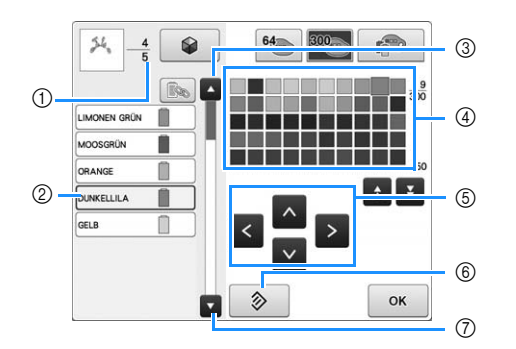

- 1 Zeigt die Anzahl der Garnfarbenwechsel an. Der oberste Wert gibt die Stickfolgenposition der in der Farbfolgenanzeige gewählten Farbe an, während der untere Wert die Gesamtzahl der Garnfarbenwechsel darstellt.
- 2 Für den Teil des Musters, dessen Garnfarbe in der Farbfolgenanzeige blau umrandet ist, wird die Farbe geändert.
- 3 Wechselt zur vorherigen Farbe in der Farbfolgenanzeige.
- (4) Garnfarbentabelle Wählen Sie eine Farbe aus dieser Tabelle.
- 5 Verwenden Sie diese Pfeile, um innerhalb der Garnfarbentabelle zu navigieren.
- 6 Berühren Sie diese Taste, um zur ursprünglichen Farbe zurückzukehren.
- 7 Wechselt zur nächsten Farbe in der Farbfolgenanzeige.
- → Am Bildschirm werden die geänderten Farben angezeigt.

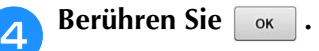

## **Speichern und Laden der benutzerdefinierten Garnfarbentabelle mit USB-Medien**

Sie können die benutzerdefinierte Garnfarbentabelle auf USB-Medien speichern und die gespeicherten Daten später wieder von USB-Medien laden.

#### **Hinweis**

- Die Daten einer benutzerdefinierten Garnfarbentabelle können nur auf USB-Medien gespeichert werden. Sie können die Daten nicht im Speicher der Maschine oder auf dem Computer speichern.
	- Die Daten einer benutzerdefinierten Garnfarbentabelle werden in einer ".pcp"-Datei gespeichert.

### ■ Speichern der benutzerdefinierten **Garnfarbentabelle auf USB-Medien**

# **Alle Setzen Sie das USB-Medium in den USB-<br>Anschluss rechts an der Maschine ein.**

Einzelheiten zum Verbinden von USB-Medien finden Sie unter "Verwenden von USB-Medien" auf Seite 75.

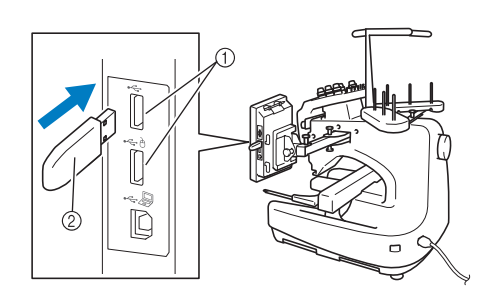

- 1 USB-Anschlüsse
- 2 USB-Medium

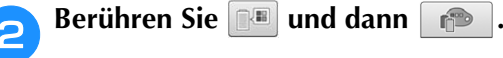

# **Drücken Sie**

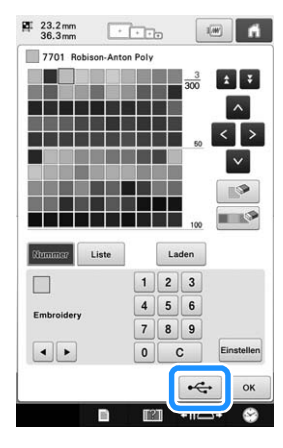

**d** Berühren Sie  $\leftarrow$  und wählen Sie dann **den Anschluss, an dem die Daten gespeichert werden sollen.**

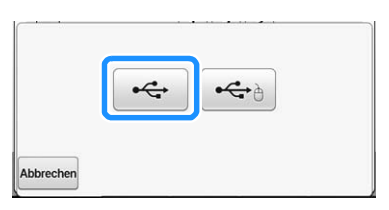

 $\rightarrow$  Der Bildschirm "Muster wird gespeichert" wird angezeigt. Nach dem Speichern der Daten kehrt die Anzeige automatisch zum Ausgangsbildschirm zurück.

#### **Hinweis**

Solange der Bildschirm "Muster wird gespeichert" angezeigt wird, keine USB-Medien einsetzen oder herausnehmen. Sie verlieren sonst ganz oder teilweise die Daten, die Sie gerade speichern.

### ■ **Laden der benutzerdefinierten Garnfarbentabelle von USB-Medien**

<sup>a</sup> **Setzen Sie das USB-Medium, auf dem eine benutzerdefinierte Garnfarbentabelle enthalten ist, in den USB-Anschluss für Medien ein.**

### Hinweis

• Sie können immer nur eine benutzerdefinierte Garnfarbentabelle laden. Es dürfen nicht zwei oder mehr ".pcp"-Dateien auf dem USB-Medium vorhanden sein.

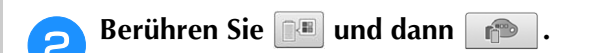

### Berühren Sie Laden

Der Bildschirm "Muster wird gespeichert" wird angezeigt. Nach dem Laden der Daten in die Maschine kehrt die Anzeige automatisch zum Ausgangsbildschirm zurück.

#### **Hinweis**

- Solange der Bildschirm "Muster wird gespeichert" angezeigt wird, keine USB-Medien einsetzen oder herausnehmen. Sie verlieren sonst ganz oder teilweise die Daten, die Sie gerade speichern.
	- Wenn Sie alle festgelegten Farben aus der benutzerdefinierten Garnfarbentabelle

löschen möchten, drücken Sie

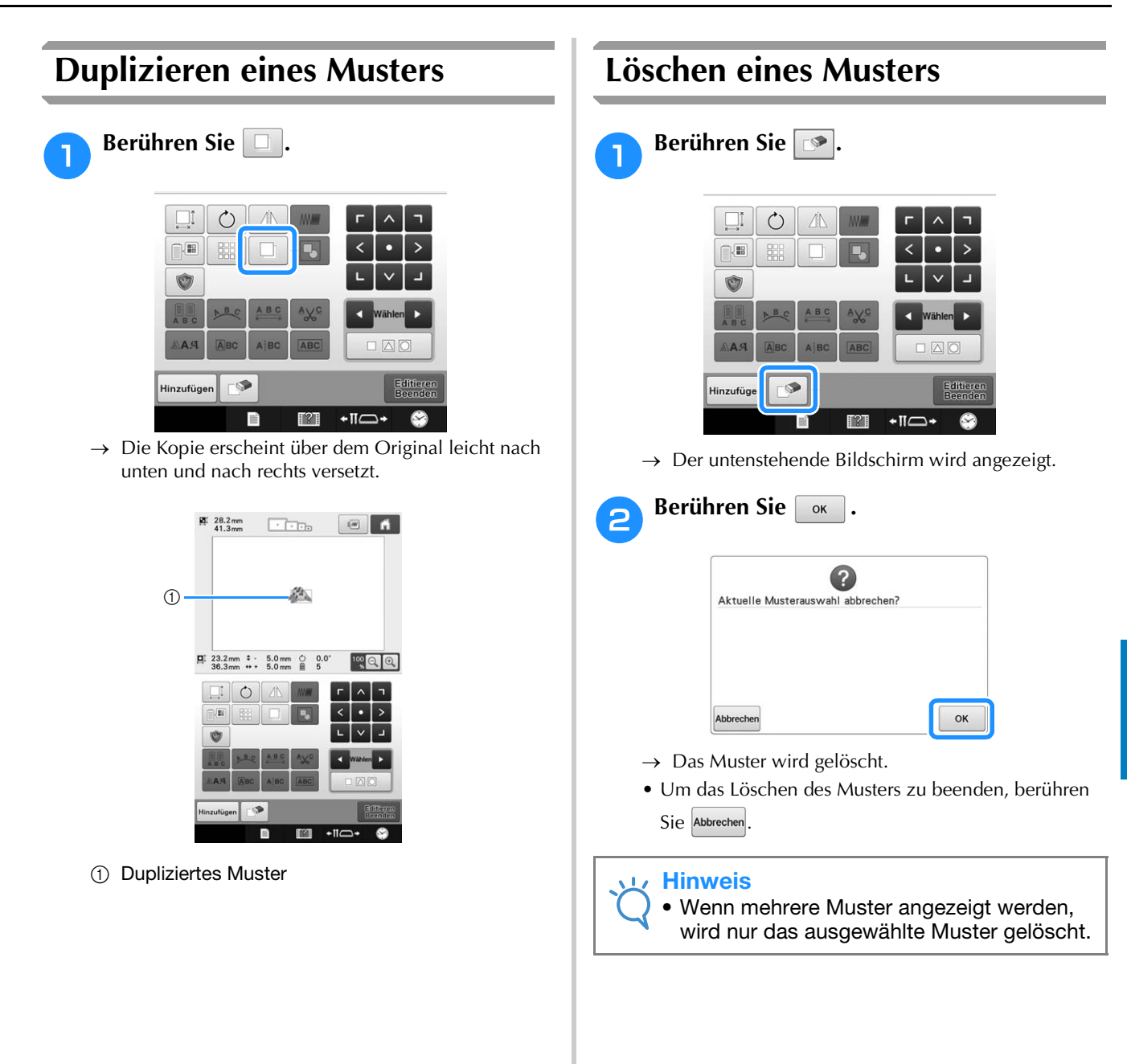

*5*

# **Bearbeiten des Stickmusters (Stickeinstellungs-Bildschirm)**

Über den Stickeinstellungs-Bildschirm können Sie einzelne Muster bearbeiten, die nicht kombiniert wurden. Auch die Bearbeitung von

Kombinationsmustern als Einzelmuster ist hier möglich.

Mit Hilfe der Pfeiltasten kann das Muster auf dem Musterbearbeitungs-Bildschirm bzw. der

Stickrahmen auf dem Stickeinstellungs-Bildschirm verschoben werden. Berühren Sie diese Tasten, um den Stickrahmen zu verschieben.

## **Drehen des gesamten Musters**

Es ist möglich, das gesamte Muster zu drehen.

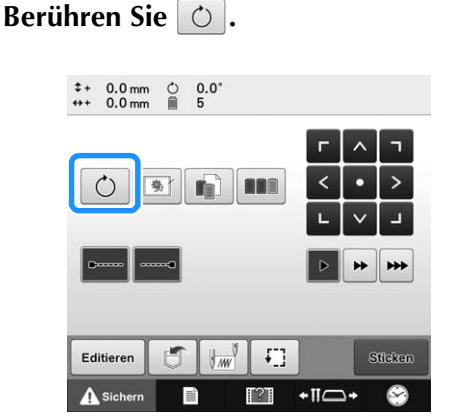

 $\rightarrow$  Der untenstehende Bildschirm wird angezeigt.

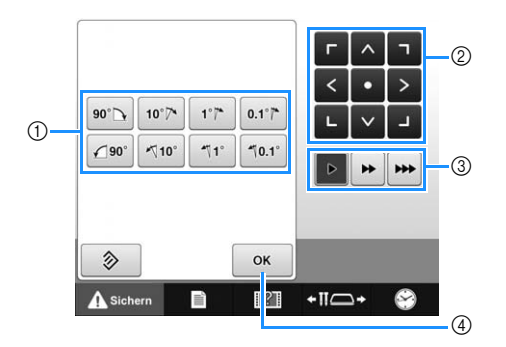

- 1 Ermöglicht das Drehen des gesamten Musters.
- 2 Ermöglicht das Verfahren des Stickrahmens.
- 3 Zur Auswahl der Geschwindigkeit, mit der der Rahmen bewegt wird. (Weitere Informationen dazu finden Sie auf Seite 89.)
- 4 Berühren Sie diese Taste, um den Bildschirm zu schließen.

#### <sup>b</sup> **Berühren Sie diese Tasten, um den gewünschten Winkel für das Muster einzustellen.**

(Weitere Informationen dazu finden Sie auf Seite 152.)

### <sup>c</sup> **Falls erforderlich, stellen Sie die Position des Stickrahmens mit Hilfe der Pfeiltasten ein.**

(Weitere Informationen dazu finden Sie auf Seite 91.)

- <sup>d</sup> **Wenn Sie die gewünschten Änderungen eingegeben haben, berühren Sie**  $\boxed{\alpha}$ **.** 
	- → Der Stickeinstellungs-Bildschirm wird wieder angezeigt.

# **Bearbeiten eines Kombinationsmusters**

In diesem Abschnitt wird Text mit einem Blumenalphabet kombiniert, das anschließend bearbeitet werden soll. Beispiel)

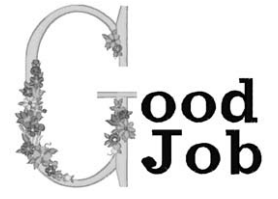

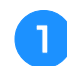

<sup>a</sup> **Berühren Sie .**

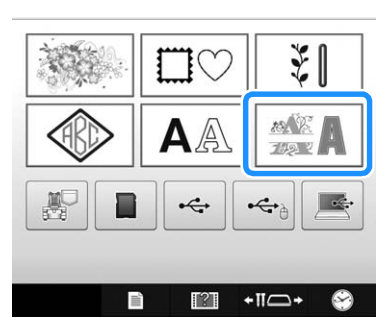

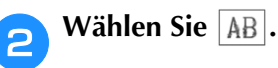

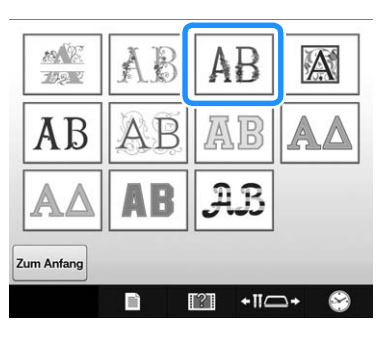

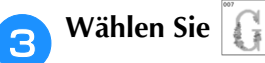

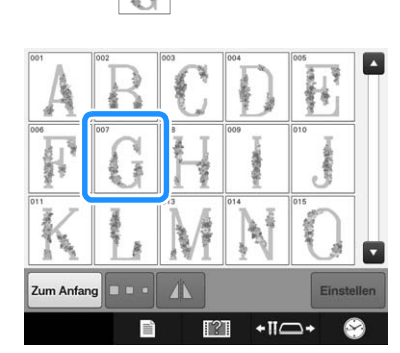

→ Dieses Muster wird in der Mitte des Stickbereichs positioniert.

**4.** Berühren Sie **Elisatelian** , um das Muster **auszuwählen.**

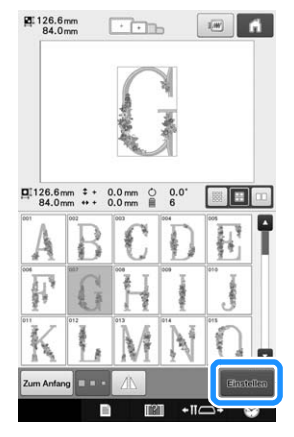

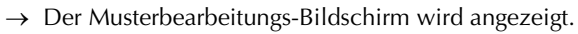

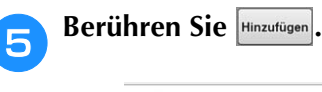

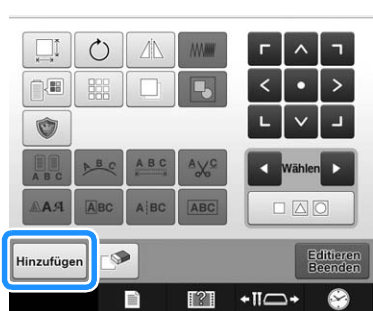

→ Der Bildschirm für die Mustertypauswahl wird wieder angezeigt.

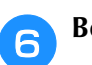

## **f Berühren Sie AA**.

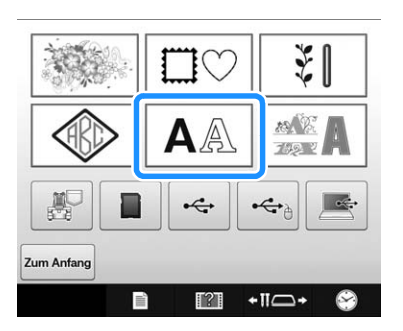

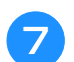

### Berühren Sie ÄBC.

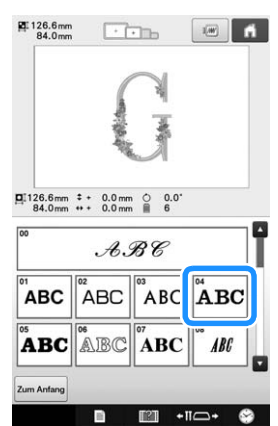

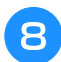

### **Geben Sie** "ood" ein.

Berühren Sie die Registerkarte für Kleinbuchstaben, um den Eingabebildschirm für Kleinbuchstaben anzuzeigen, und wählen Sie dann "o", "o" und "d" aus.

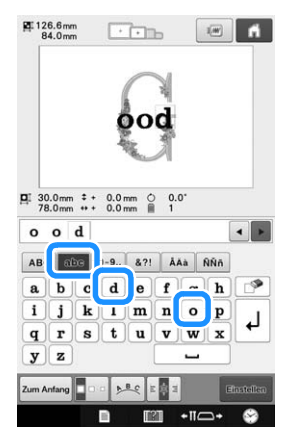

- $\rightarrow$  Die ausgewählten Buchstaben werden in der Mitte des Stickbereichs angezeigt.
- Um die Größe des Musters zu ändern, wählen Sie "o" und berühren dann  $|z|$  zur Auswahl der gewünschten Größe.
- Um die Textanordnung zu ändern, berühren Sie und wählen Sie dann die gewünschte Textanordnung.

### Geben Sie **J** zur Eingabe eines **Zeilenvorschubs ein.**

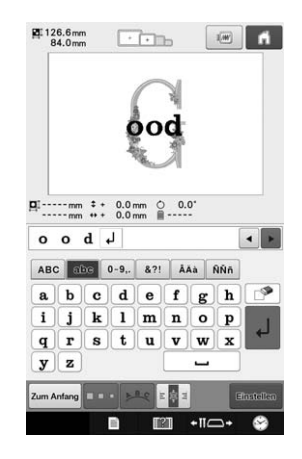

Geben Sie "Job" ein.

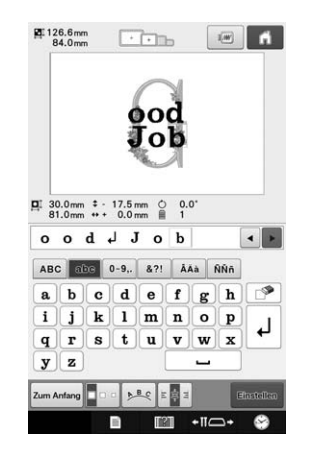

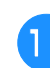

**k Berühren Sie ERE zur linken Ausrichtung des Textes.**

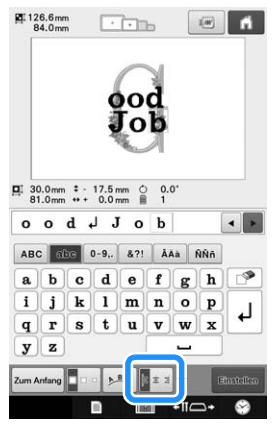

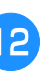

**l Nachdem Sie die Zeichen ausgewählt haben, berühren Sie Einstellen** 

→ Der Musterbearbeitungs-Bildschirm wird angezeigt.

**Berühren Sie V/J/> und positionieren Sie die Buchstaben in einem ausgewogenen Verhältnis.**

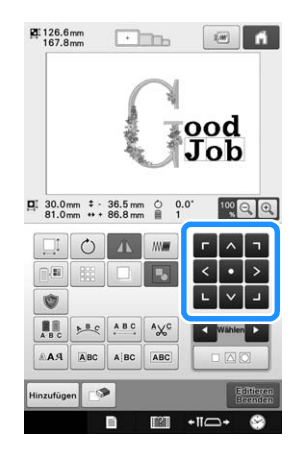

### <sup>n</sup> **Überprüfen Sie die Ausgewogenheit des Gesamtmusters. Wenn Sie ein Muster bearbeiten möchten, berühren Sie El und , um das zu bearbeitende Muster auszuwählen.**

Falls eine USB-Maus angeschlossen ist, kann das Muster durch Mausklick ausgewählt werden. Bewegen Sie den Mauszeiger mit der Maus auf das gewünschte Muster und klicken Sie es mit der linken Maustaste an. Weiterhin können Muster ausgewählt werden, indem der Bildschirm direkt mit den Fingern oder einem Touch Pen berührt wird.

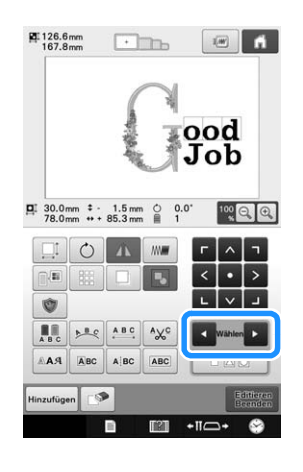

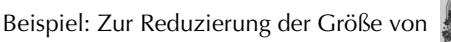

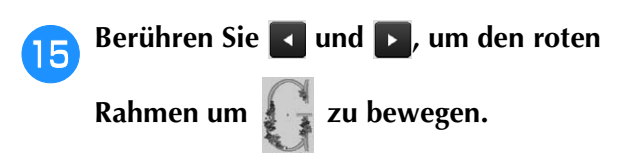

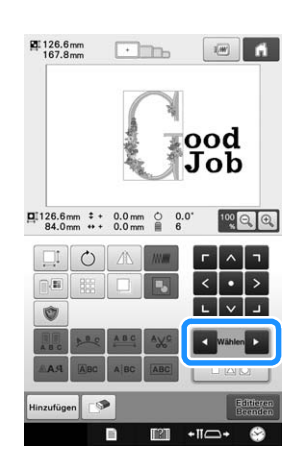

**p** Berühren Sie **...** 

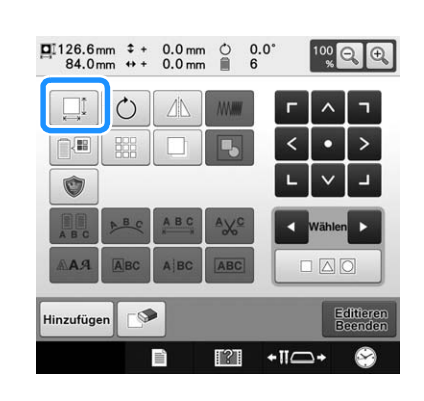

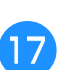

**17** Berühren Sie  $\left[\frac{1}{11}\right]$ , um das Muster **proportional zu verkleinern.**

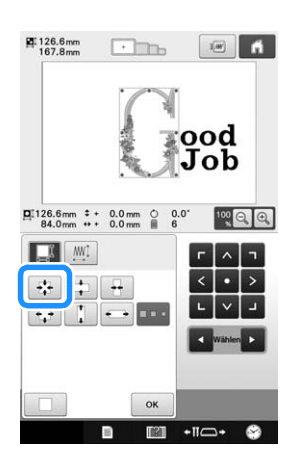

**R** Nachdem Sie das Muster verkleinert haben, **berühren Sie [68]**, um zum **Musterbearbeitungs-Bildschirm zurückzukehren.**

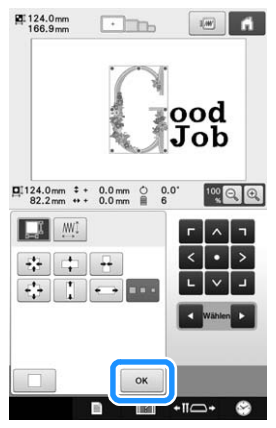

• Um andere Teile des Musters zu bearbeiten, berühren Sie nochmals  $\Box$  und  $\Box$  und stellen das Muster

dann je nach Bedarf ein. • Wenn Text und Muster schwer zu erkennen sind, berühren

Sie <sup>100</sup><sub>8</sub> Q <sup>0</sup>, um das Muster zu vergrößern und dann

 $\begin{bmatrix} \wedge \end{bmatrix}, \begin{bmatrix} \wedge \end{bmatrix}, \begin{bmatrix} \wedge \end{bmatrix}, \begin{bmatrix} \wedge \end{bmatrix}, \begin{bmatrix} \wedge \end{bmatrix}, \begin{bmatrix} \wedge \end{bmatrix}$  oder  $\begin{bmatrix} \vee \end{bmatrix}$ , um eine Vorschau anzuzeigen.

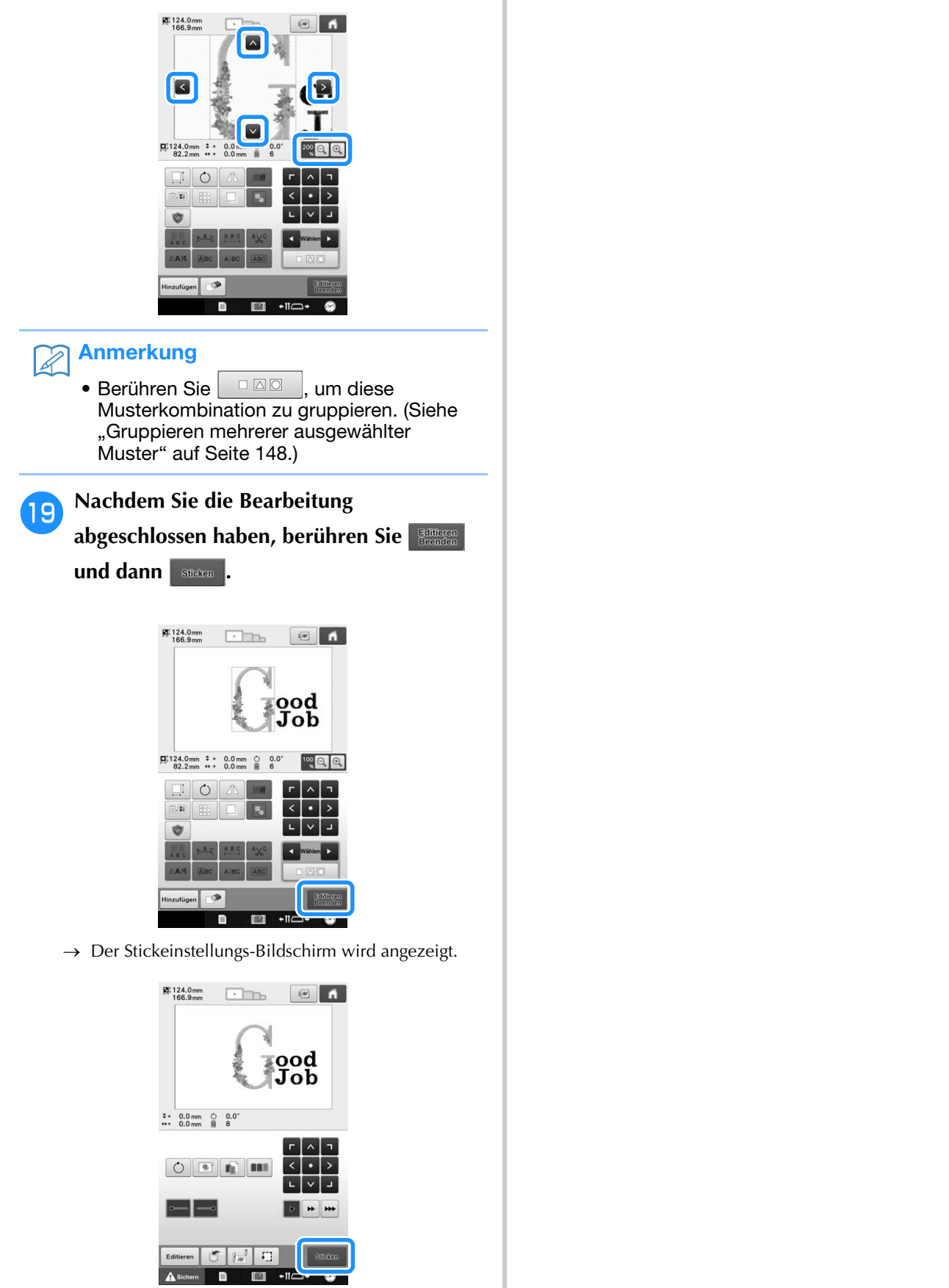

• Um zum Musterbearbeitungs-Bildschirm zurückzukehren und die Bearbeitung des Musters fortzusetzen, berühren Sie | Editieren

Dieses Kapitel enthält Informationen zur Verwendung der auf Seite 36 beschriebenen Taste "Einstellungen" und Maschinenfunktionstaste. Dazu gehören auch Einzelheiten zum Ändern der Grundeinstellungen der Stickmaschine und zum Anzeigen von Vorgängen auf dem LCD-Bildschirm.

# **Verwenden der Taste "Einstellungen"**

Berühren Sie **im Ein** (Taste "Einstellungen"), um die Grundeinstellungen der Stickmaschine zu ändern.

## **Der Einstellungsbildschirm**

Der Einstellungsbildschirm umfasst sechs Seiten. Berühren Sie **Und Dunten in der Mitte des** Bildschirms, bis die gewünschte Seite angezeigt wird. Die Taste  $\Box$  wird auf allen Seiten angezeigt.

### ■ **Seite 1**

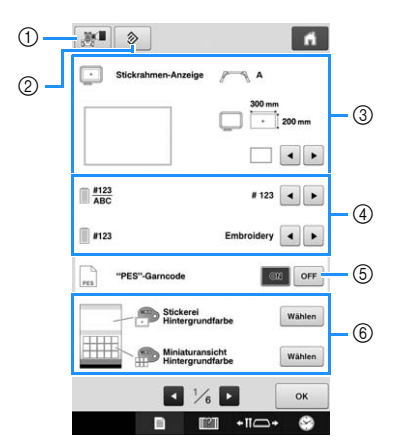

- 1 Ein Abbild des Einstellungsbildschirms kann auf USB-Medien gespeichert werden.
- 2 Die Einstellungen auf einer Seite mit dieser Taste werden auf die Standardwerte zurückgesetzt.
- 3 Hier können Sie die Hilfslinien (Mittelpunktmarkierung und Raster) für den Musteranzeigebereich festlegen. (Siehe Seite 180.)
- 4 Ändern der Garnfarbenanzeige Die Farbinformationen, die in der Farbfolgenanzeige und den Garninformationen für die Nadelstangen erscheinen, können zwischen Farbenname, Garnmarke und -farbennummer oder Nähzeit umgeschaltet werden. (Siehe Seite 182.)
- 5 "PES"-Garncode Die Garnfarbe für "PES"-Formatdaten kann gemäß der Einstellung der Maschine oder der Einstellung der Stickbearbeitungs-Software angezeigt werden. (Siehe Seite 183.)
- 6 Stickerei Hintergrundfarbe/Miniaturansicht Hintergrundfarbe Je nach Farbe des Stickmusters kann das Ändern der Hintergrundfarbe des Stickmusteranzeigebereiches und der Miniaturbilder deren Anzeige verbessern und Auswahl erleichtern. (Siehe Seite 183.)

## ■ Seite 2

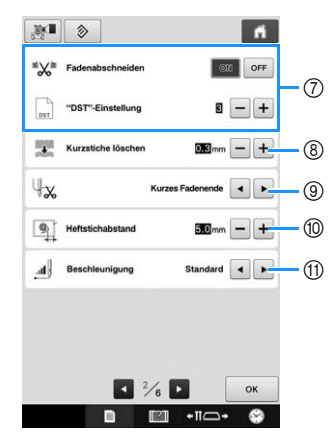

7 "DST"-Einstellung

Zur Festlegung, ob Sprungstiche abgeschnitten werden sollen. Wenn Sie Tajima-Stickdaten (DST-Dateien) verwenden, können Sie außerdem festlegen, ob der Faden entsprechend der angegebenen Anzahl von Sprungcodes abgeschnitten werden soll. (Siehe Seite 184.)

- 8 Kurzstiche löschen Legt die Länge der zu löschenden Kurzstiche fest. (Siehe Seite 184.)
- 9 Restfaden Legt die Länge des Oberfadens fest, der nach dem Abschneiden des Fadens in der Nadel verbleibt (Länge des Fadens im Nadelöhr). (Siehe Seite 185.)
- 0 Heftstichabstand Einstellung des Abstandes zwischen Muster und Heftnaht. Er kann auf einen Wert zwischen 0,0 mm und 12,0 mm eingestellt werden. Werkseitig wurde "5.0 mm" eingestellt. Wenn Sie diese Einstellung verwenden, siehe "Stickvorbereitung mit Heftstich" auf Seite Seite 105.
- (1) Beschleunigung Legt die Beschleunigung von der Anfangsgeschwindigkeit (zu Beginn des Nähvorgangs) fest, bis die maximale Nähgeschwindigkeit erreicht ist.

### Hinweis

• Wenn die Einstellungen für ""DST"-Einstellung" 7 oder "Kurzstiche löschen" ® von der vorherigen Einstellung geändert werden sollten, werden die neuen Einstellungen erst beim nächsten Sticken wirksam.

### ■ Seite 3

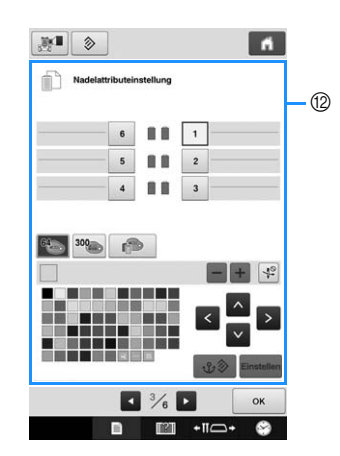

(2) Reserved Needle (Reservierte Nadel) Eine bestimmte Garnfarbe kann einer Nadelstange zugeordnet werden. Die jeweilige Farbe bleibt der hier angegebenen Nadelstange zugeordnet, bis die Einstellung gelöscht wird. Sie können für eine Nadelstange auch eine maximale Stickgeschwindigkeit einstellen und das automatische Einfädeln der Nadel deaktivieren. Diese Funktion kann nicht über den Stickbildschirm aufgerufen werden. (Siehe Seite 120.)

### ■ Seite 4

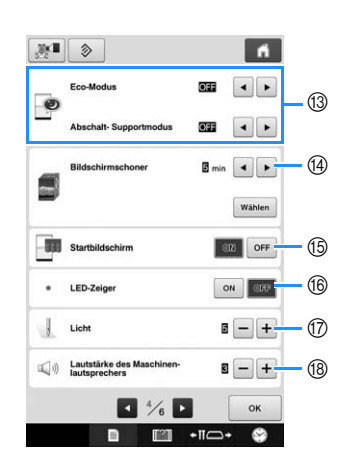

- <sup>3</sup> Auswahl der Einstellungen für "Eco-Modus" und "Abschalt-Supportmodus". (Siehe Seite 185.)
- (4) Bildschirmschoner Auswahl der Zeitspanne bis zur Aktivierung des Bildschirmschoners und Ändern des Bildes für den Bildschirmschoner. (Siehe Seite 186.)
- **(6)** Startbildschirm

Die Maschine kann so eingestellt werden, dass der Eingangsbildschirm beim Einschalten der Maschine angezeigt ("ON") oder nicht angezeigt ("OFF") wird.

Wenn Sie "Startbildschirm" auf "ON" einstellen, wird nach dem Einschalten der Maschine der Startfilm angezeigt. Wenn Sie dann den Bildschirm berühren, erscheint der Bildschirm für die Musterauswahl.

Wenn Sie "Startbildschirm" auf "OFF" einstellen, erscheint nach dem Einschalten der Maschine gleich der Bildschirm für die Musterauswahl. Werkseitig wurde "ON" eingestellt.

(6) LED-Zeiger

Die LED-Zeigerfunktion kann aktiviert oder deaktiviert werden.

(17) Licht

Die Helligkeit des Nählichts kann eingestellt werden.

Die Helligkeit des Nählichts kann auf "OFF" oder auf eine Einstellung zwischen "1" und "5" gestellt werden. Wenn "OFF" ausgewählt wird, schaltet sich das Nählicht nicht ein. Werkseitig wurde "5" eingestellt. (Siehe Seite 17.)

<sup>(8)</sup> Lautsprecher

Die Lautstärke von Signaltönen (die beim Tippen auf eine Taste im Bildschirm oder Drücken einer Taste im Bedienfeld erzeugt werden) und Alarmtönen (die einen Fehler melden) kann geändert werden.

Die Lautstärke kann auf "OFF" oder einen Pegel zwischen "1" und "5" eingestellt werden. Bei Auswahl von "OFF" wird kein Ton aus dem Lautsprecher ausgegeben.

Werkseitig wurde "3" eingestellt. (Siehe Seite 18.)
#### ■ Seite 5

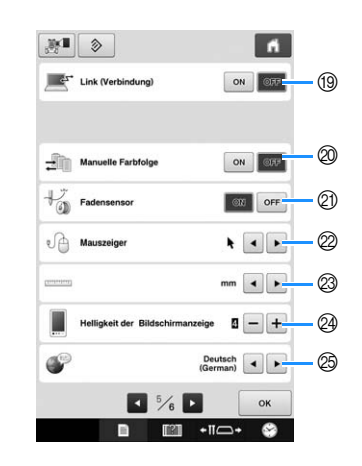

- 19 Link (Verbindung)-Funktion Aktivieren oder deaktivieren Sie die Link- (Verbindungs)-Funktion. (Siehe Seite 142.)
- 20 Manuelle Farbfolge Schalten Sie "Manuelle Farbfolge" ein oder aus. (Siehe Seite 108.)
- 20 Fadensensor

Stellen Sie "Fadensensor" auf "ON" oder "OFF". Ist der Fadensensor deaktiviert ("OFF"), hält die Maschine nicht an, bis die Stickerei fertiggestickt ist, auch wenn der Faden reißt oder kein Unterfaden mehr vorhanden ist. Stellen Sie den Fadensensor auf "ON", und nur ausnahmsweise auf "OFF".

Werkseitig wurde "ON" eingestellt.

#### **Hinweis**

• Lassen Sie den Fadensensor in der Regel aktiviert ("ON").

Ist der Fadensensor deaktiviert ("OFF"), erkennt die Maschine nicht, wenn sich der Oberfaden verwickelt hat.

Fortgesetzte Verwendung der Maschine mit verwickeltem Faden kann zu Beschädigung führen.

<sup>2</sup> Mauszeiger

Die Form des Mauszeigers, der beim Anschluss einer USB-Maus erscheint, kann geändert werden. Wählen Sie je nach Hintergrundfarbe die gewünschte Form aus den drei verfügbaren Formen aus.

Werkseitig wurde **eingestellt**.

- Die Maschine behält die gewählte Einstellung auch nach dem Ausschalten bei.
- 23 Maßeinheiten Die Maßeinheiten können auf Millimeter oder Zoll eingestellt werden.
	- Werkseitig wurde "mm" eingestellt.
- N Helligkeit der Bildschirmanzeige Die Helligkeit der Bildschirmanzeige kann eingestellt werden. Die Bildschirmhelligkeit wird geringer, je kleiner der Zahlenwert im Einstellungsbildschirm ist. Mit steigendem Zahlenwert wird der Bildschirm heller. Werkseitig wurde "4" eingestellt.
- **@ SPRACHEN** Die Spracheinstellung kann festgelegt werden.

#### ■ **Seite 6**

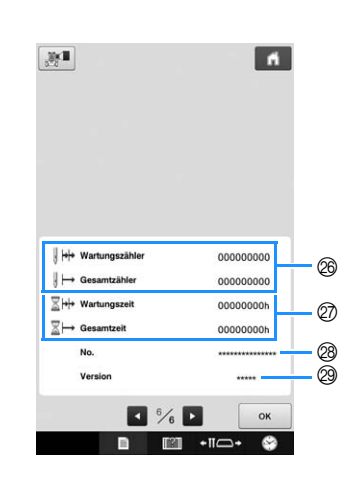

- P Der Total Count-Zähler zeigt die Gesamtanzahl der gestickten Stiche an, während der Trip Count-Zähler die Anzahl der Stiche angibt, die seit der letzten Wartung der Maschine gestickt worden sind.
- Q Der Total Time-Zähler zeigt die gesamte Betriebszeit der Maschine an, während der Trip Time-Zähler die Betriebszeit der Maschine seit der letzten Wartung angibt.
- Verwenden Sie Zähler @ und @ als Maßgabe für die Durchführung der regelmäßigen Wartung und Aktualisierung der Maschine.
- @ "No. ##" ist die Nummer der Stickmaschine.
- 29 Version Zeigt die auf dieser Stickmaschine installierte Softwareversion an. (Siehe Seite 231.)

#### **Hinweis**

• Informationen zu erhältlichen Updates erhalten Sie bei Ihrem Brother-Vertragshändler oder unter " http://s.brother/cpbac ".

Einzelheiten zu den einzelnen Einstellungen finden Sie in den nachfolgenden Abschnitten. Nachdem Sie die gewünschten Einstellungen

vorgenommen haben, berühren Sie <u>exel</u>, um zu dem Bildschirm zurückzukehren, der vor dem Öffnen des Einstellungsbildschirms angezeigt wurde.

#### **Hinweis**

• Manche Einstellungen können während des Stickens nicht geändert werden.

### **Ändern der Anzeigehilfslinien**

Sie können Hilfslinien im Musteranzeigebereich einstellen. Die Maschine erkennt den installierten Typ des Stickrahmenhalters und den Stickrahmen automatisch und zeigt beides an.

Die Hilfslinieneinstellungen können auf Seite 1 des Einstellungsbildschirms festgelegt werden.

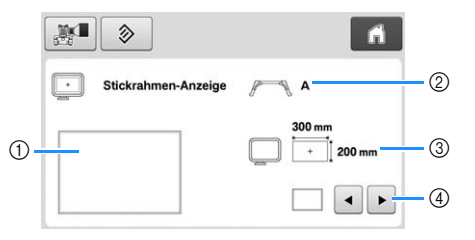

- 1 Hier können Sie eine Vorschau der Richtlinien mit den vorgenommenen Einstellungen anzeigen.
- 2 Stickrahmenhaltertyp Zeigt den Stickrahmenhaltertyp an.
- 3 Bereich Zeigt die Größe des eingesetzten Stickrahmens an.
- 4 Mittelpunktmarkierung oder Rasterlinien Wählen Sie den Typ der Mittelpunktmarkierung und Rasterlinien und ob sie angezeigt werden sollen.

#### ■ Stickrahmenhaltertyp

Die Maschine erkennt den Typ des eingesetzten Stickrahmenhalters automatisch. Wenn Sie keinen Stickrahmenhalter angeben, wird die Einstellung für "Kappenrahmen/ Zylinderrahmen" angezeigt.

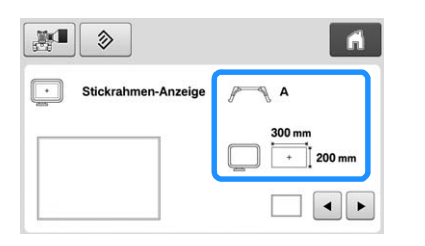

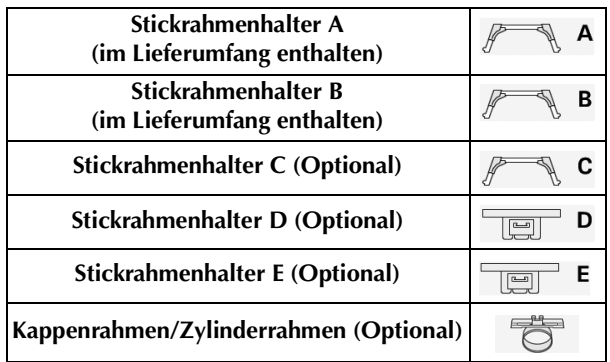

Siehe "Stickrahmentypen/Stickrahmenhaltertypen und ihre Verwendung" auf Seite 82.

#### ■ **Größe des Stickrahmens**

Die Maschine erkennt den Typ des eingesetzten Stickrahmenhalters automatisch und zeigt ihn an.

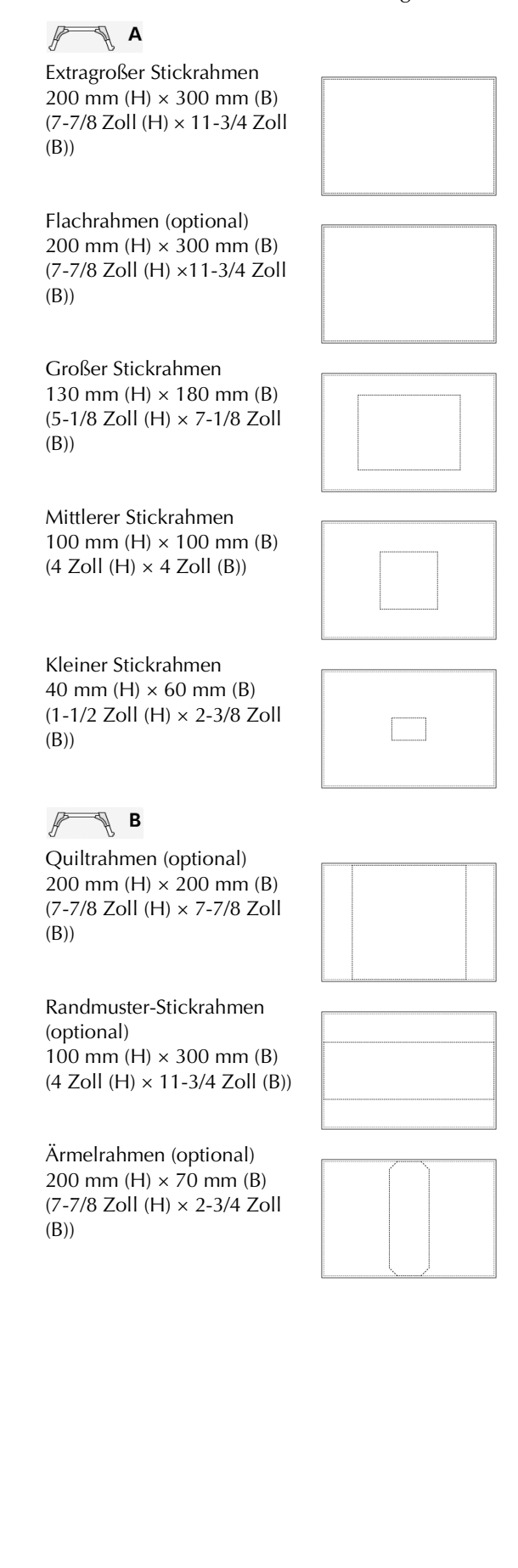

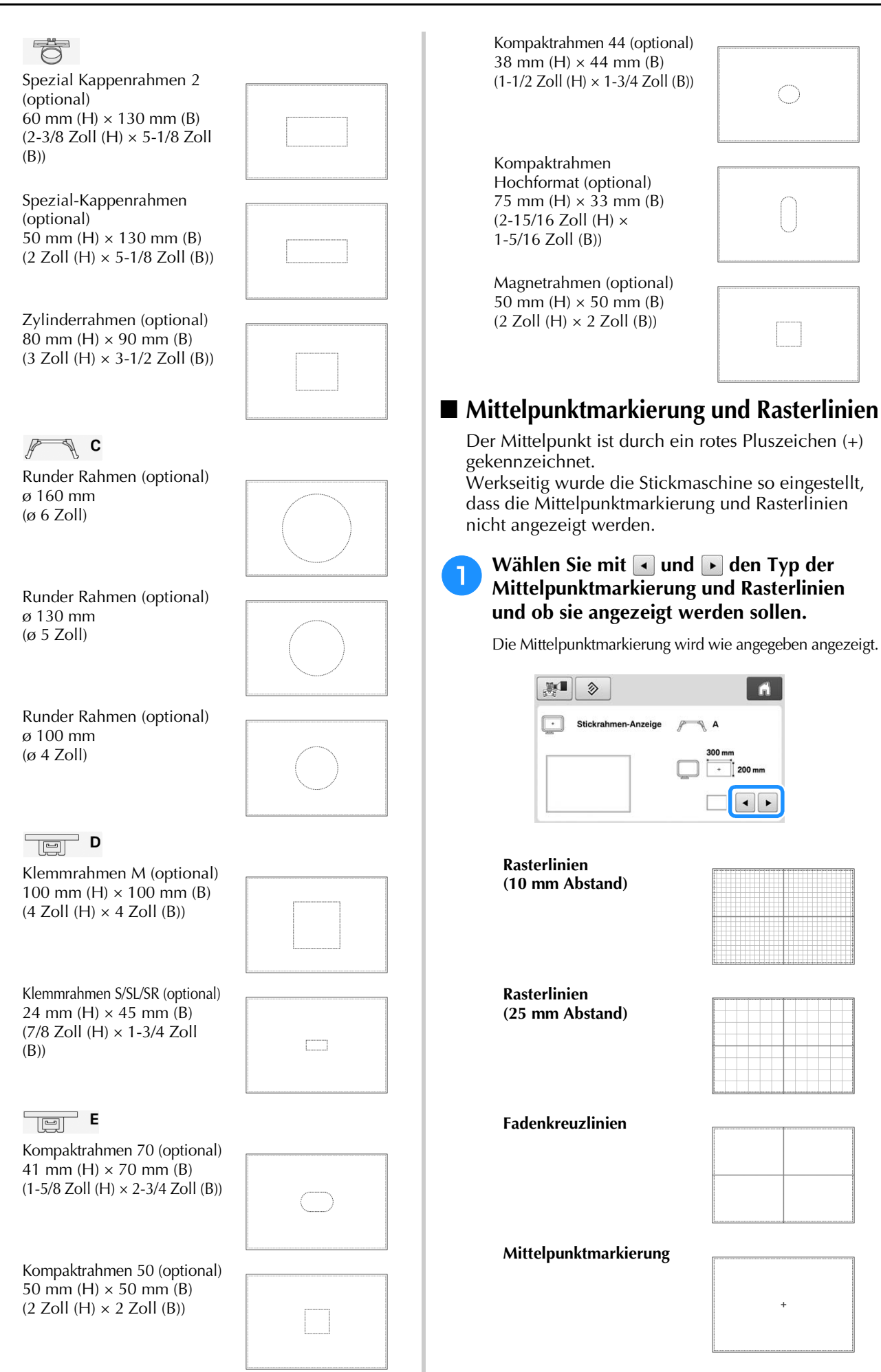

*6*

**Ändern der Garnfarbeninformationen Mittelpunktmarkierung und Rasterlinien (10 mm Abstand) Mittelpunktmarkierung und Rasterlinien (25 mm Abstand) Mittelpunktmarkierung mit Fadenkreuzlinien Ohne Mittelpunktmarkierung oder Rasterlinien**

Sie können die Namen der Garnfarben, die Stickgarnnummer oder die Stickzeit anzeigen lassen.

Werkseitig wurde

Garnfarbennummer (#123) ausgewählt.

Die Garnfarbenanzeige kann auf Seite 1 des Einstellungsbildschirms eingestellt werden.

Berühren Sie **I** und **F**, um den Namen **der Garnfarben, die Stickgarnnummer oder die Stickzeit anzuzeigen.**

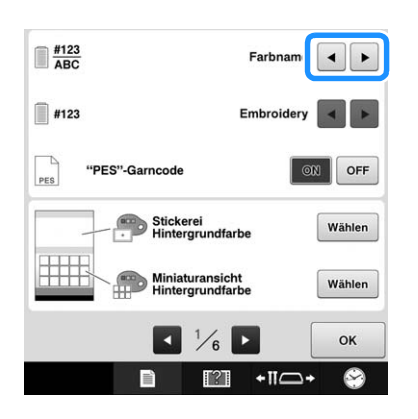

<sup>b</sup> **Wenn die Garnnummer [#123] angezeigt**  wird, berühren Sie **I** und **D**, um aus den **sechs unten angezeigten Stickgarnmarken auszuwählen.**

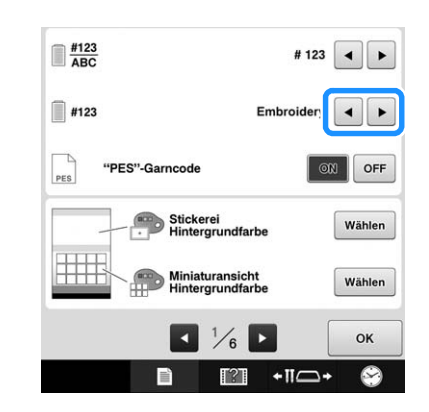

### ■ **Beispielanzeigen**

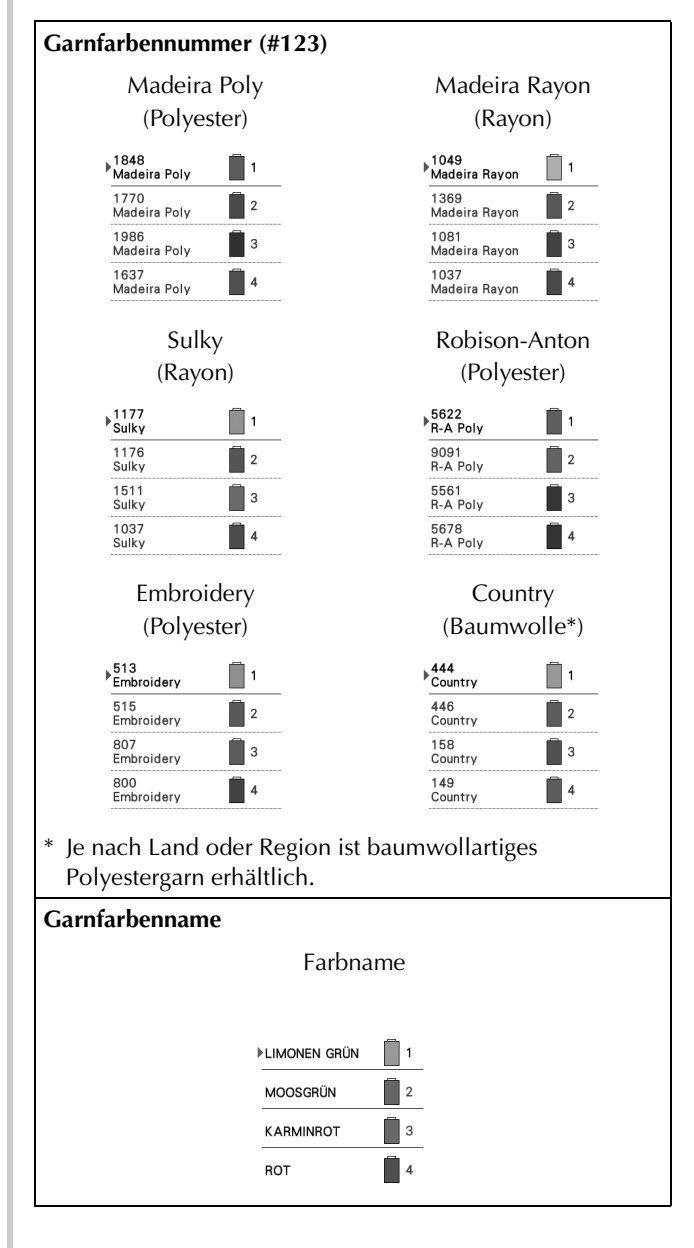

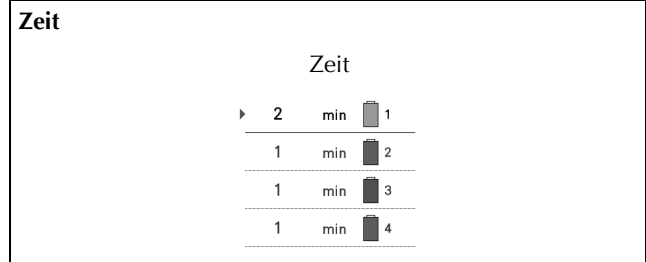

#### Anmerkung

- Die Garnfarben, die in der Farbfolgenanzeige und in den Mustern im Musteranzeigebereich angezeigt werden, werden in den Originalfarben (d.h. den in die Maschine integrierten Garnfarben) dargestellt. Die Garnfarbennummern werden mit der Nummer (oder der nächstgelegenen Nummer) für die hier festgelegte Marke angezeigt.
- Die am Bildschirm dargestellten Farben können leicht von den Spulenfarben abweichen.

### **Auswahl der Garnfarbeninformationen für "PES"-Formatdaten**

Die Garnfarbe für "PES"-Formatdaten kann gemäß der Einstellung der Maschine oder der Einstellung von PE-DESIGN, PE-DESIGN Lite oder PED-BASIC (Stickbearbeitungs-Software) angezeigt werden.

(Einzelheiten zur Einstellung der Garnfarbe finden Sie unter "Ändern der Garnfarbeninformationen" auf Seite 182.)

Der ""PES"-Garncode" kann auf Seite 1 des Einstellungsbildschirms eingestellt werden.

ON: Garnfarbeninformationen werden gemäß PE-DESIGN, PE-DESIGN Lite oder PED-BASIC (Stickbearbeitungs-Software) angezeigt

OFF: Garnfarbeninformationen werden gemäß der Einstellung der Maschine angezeigt.

Werkseitig wurde "ON" eingestellt.

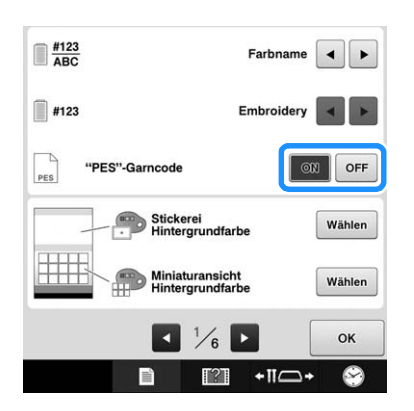

### **Ändern der Hintergrundfarben für Stickmuster und Miniaturbilder**

#### Die Hintergrundfarbe des

Stickmusteranzeigebereiches und der Stickmuster-Miniaturbilder. Wählen Sie je nach Farbe des Musters die gewünschte Hintergrundfarbe aus den 66 verfügbaren Einstellungen. Für den Stickmusteranzeigebereich und die Stickmuster-Miniaturbilder können unterschiedliche Hintergrundfarben verwendet werden.

Werkseitig wurde weiß eingestellt.

Die Einstellungen für die Hintergrundfarbe können auf Seite 1 des Einstellungsbildschirms festgelegt werden.

**Berühren Sie** | Wählen |

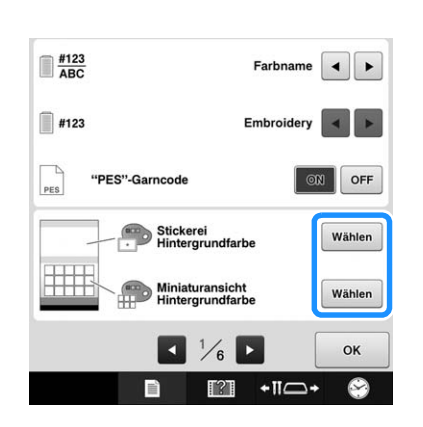

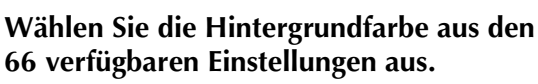

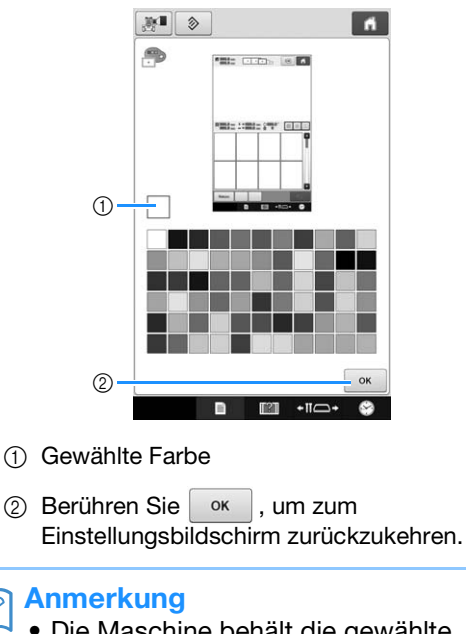

• Die Maschine behält die gewählte Einstellung auch nach dem Ausschalten bei.

### **Sprungstiche abschneiden / "DST"-Sprungcodes zum Abschneiden**

Sie können festlegen, ob Sprungstiche abgeschnitten werden sollen. Wenn Sie Tajima-Stickdaten (DST-Dateien) verwenden, können Sie außerdem festlegen, ob der Faden entsprechend der angegebenen Anzahl von Sprungcodes abgeschnitten werden soll.

ON: Die Maschine schneidet vor dem Sprungstich den Ober- und Unterfaden ab. Wenn Sie Tajima-Stickdaten (DST-Dateien) verwenden, konvertiert die Maschine den Sprungcode auf der Grundlage der in der nächsten Zeile angegebenen Anzahl in einen Fadenabschneidecode.

OFF: Die Maschine schneidet keinen Sprungstich und auch keinen Sprungcode in Tajima-Stickdaten (DST-Dateien).

Werkseitig wurde die Stickmaschine auf "ON" eingestellt und die Sprungzahl auf "3" gesetzt.

Die "DST"-Fadenabschneidefunktion kann auf Seite 2 des Einstellungsbildschirms eingestellt werden.

#### Hinweis

• Wenn die Einstellung von der vorherigen Einstellung geändert werden sollte, wird die neue Einstellung erst beim nächsten Sticken wirksam.

**Tippen Sie auf**  $\boxed{\circ}$  **oder**  $\boxed{\circ}$  **predict gewünschte Einstellung auszuwählen.**

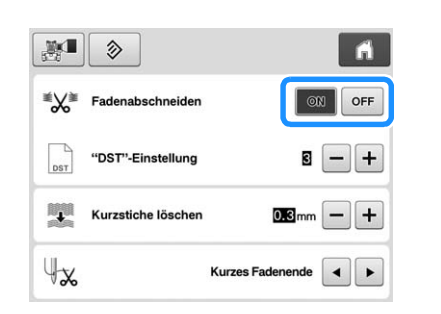

#### **Hinweis**

• Diese Einstellung wird nicht auf das Fadenabschneiden zwischen Zeichen in Buchstabenmustern angewendet. (Siehe "Abschneiden der Fäden zwischen den einzelnen Zeichen" auf Seite 155.)

#### Anmerkung

• Die Anzahl der Sprungcodes kann ausschließlich für Tajima-Stickdaten (DST-Dateien) angegeben werden.

#### ■ Wenn Tajima-Stickdaten (DST-**Dateien) verwendet werden**

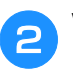

#### **b Wenn "ON" ausgewählt wird, berühren Sie + und -, um die Anzahl der Transportcodes auszuwählen.**

Die gewünschte Einstellung wird angezeigt.

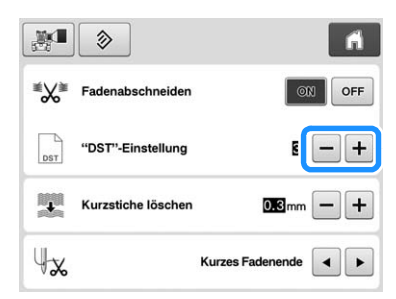

• Sie können einen Wert zwischen 1 und 8 angeben. Wenn Sie z.B. 3 festlegen, werden drei aufeinander folgende Sprungcodes in einen Fadenabschneidecode konvertiert. Zwei aufeinanderfolgende Sprungcodes werden jedoch nicht in einen Fadenabschneidecode konvertiert, sondern als Sprungstiche genäht.

#### Hinweis

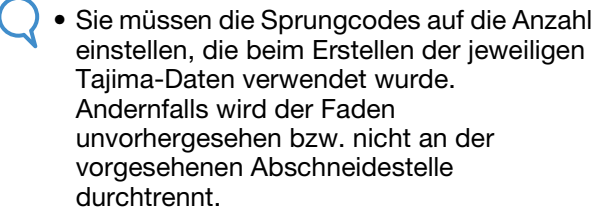

### **Löschen von Kurzstichen**

Wenn andere als die Original-Stickmuster verwendet werden, ist die Stichlänge u.U. zu kurz, so dass der Faden reißt oder die Nadel bricht. Um dieses Problem zu vermeiden, können Sie die Maschine so einstellen, dass Stiche mit kurzer Stichlänge gelöscht werden. Stiche, deren Länge den in dieser Funktion angegebenen Wert unterschreiten, können gelöscht werden.

Werkseitig wurde die Stickmaschine auf "0.3" eingestellt (Stiche mit einer Länge von 0,3 mm oder weniger werden gelöscht).

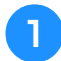

#### Berühren Sie + und -, um die Stichlänge **auszuwählen.**

Der gewünschte Abstand wird angezeigt.

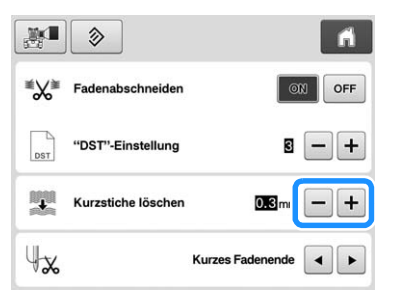

• Wenn als Maßeinheit "mm" eingestellt wurde, kann ein Wert von 0 bis 1 Millimeter eingestellt werden (oder ein Wert zwischen 0 und 0,04 Zoll, wenn "inch" als Maßeinheit eingestellt wurde).

#### **Hinweis**

• Wenn die Einstellung von der vorherigen Einstellung geändert werden sollte, wird die neue Einstellung erst beim nächsten Sticken wirksam.

### **Festlegen der Fadenrestlänge**

Mit dieser Einstellung wird festgelegt, ob der nach dem Abschneiden in der Nadel verbleibende Oberfaden (Länge des Fadens im Nadelöhr) Standardlänge haben oder lang sein soll.

Werkseitig wurde "Kurzes Fadenende" eingestellt.

Die Einstellung für die Länge des Restfadens kann auf Seite 2 des Einstellungsbildschirms festgelegt werden.

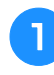

#### Berühren Sie **I** und **F**, um die Einstellung **auszuwählen.**

Die gewünschte Länge wird angezeigt.

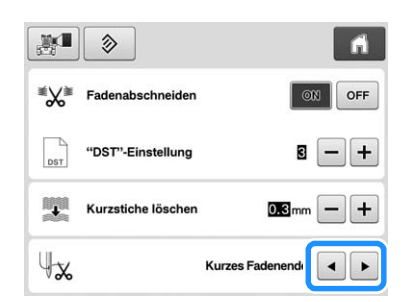

- Wenn die Maschine nach dem Abschneiden Stiche mit einer Standardlänge auslässt, wählen Sie "Langes Fadenende".
- Wenn Sie Metallfäden verwenden, wählen Sie ebenfalls "Langes Fadenende".

### Auswahlen des "Eco-Modus" **oder "Abschalt-Supportmodus"**

Sie können zum Energiesparen den Eco-Modus oder den Abschalt-Supportmodus verwenden.

Wenn Sie die eingeschaltete Maschine eine bestimmte Zeit lang nicht verwenden, wird in der Maschine einer der beiden Modi aktiviert.

#### **"Eco-Modus";**

Maschine wechselt in einen Ruhemodus. Berühren Sie den Bildschirm oder drücken Sie die Taste "Start/Stopp", um mit dem Sticken fortzufahren.

#### **"Abschalt-Supportmodus";**

Maschine schaltet nach Ablauf einer eingestellten Zeit aus. Schalten Sie die Maschine aus und wieder ein, um das Sticken neu zu starten.

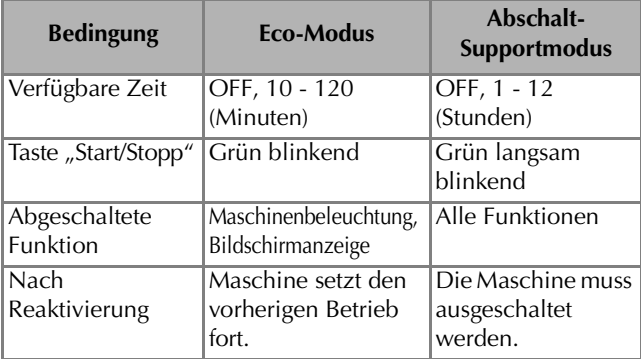

Drücken Sie die Taste "Start/Stopp" oder berühren Sie den Bildschirm, um diese beiden Modi zu beenden.

Diese Einstellungen können auf Seite 4 des Einstellungsbildschirms festgelegt werden.

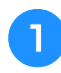

#### Wählen Sie mit **oder D** die Zeit bis zum **Aktivieren des Modus.**

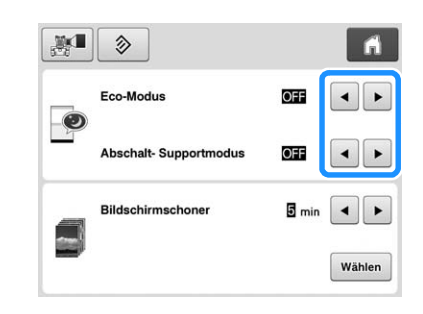

#### **Hinweis**

Wenn Sie die Maschine im "Eco-Modus" oder "Abschalt-Supportmodus" ausschalten, warten Sie bis zum nächsten Einschalten der Maschine ca. 5 Sekunden.

### **Ändern der Bildschirmschoner-Einstellungen**

### ■ **Einstellung der Zeit bis der Bildschirmschoner erscheint**

Der Bildschirmschoner wird aktiviert, wenn der Maschinenbetrieb für die angegebene Zeitspanne ruht. Sie können eine Zeit zwischen "OFF" (0) und "60" Minuten in Schritten von 1 Minute einstellen. Werkseitig wurde "5 min" eingestellt. Die Einstellungen für den Bildschirmschoner können auf Seite 4 des Einstellungsbildschirms festgelegt werden.

#### **Berühren Sie 4 und +, um die gewünschte Einstellung auszuwählen.**

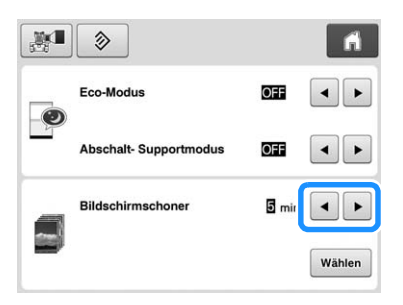

### ■ **Ändern des Bildschirmschoner-Bildes**

Für den Bildschirmschoner der Maschine können Sie Ihre eigenen Bilder verwenden.

Vor dem Ändern des Bildschirmschoner-Bildes muss das neue Bild ggf. zuerst auf dem Computer oder einem USB-Medium zur Vorbereitung bearbeitet werden. Werkseitig wurde die Standardeinstellung festgelegt. Die Einstellungen für den Bildschirmschoner können auf Seite 4 des Einstellungsbildschirms festgelegt werden.

#### **Kompatible Bilddateien**

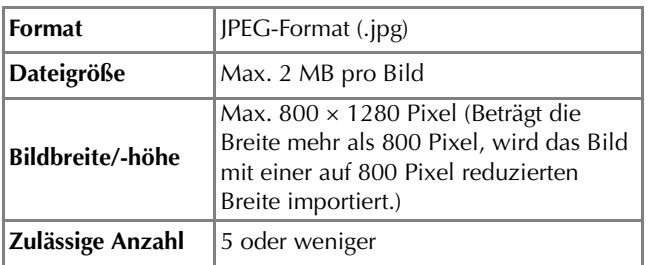

#### **Hinweis**

- Achten Sie bei Verwendung von USB-Medien darauf, dass sich nur Ihre eigenen und für den Bildschirmschoner vorgesehenen Bilder darauf befinden.
- Auf SD-Karten gespeicherte Bilder können nicht als Bildschirmschoner ausgewählt werden. Verwenden Sie Bilder vom Computer oder von USB-Medien.
- Ordner werden erkannt. Öffnen Sie den Ordner, in dem Ihre eigenen Bilder gespeichert sind.

**Berühren Sie Wählen**.

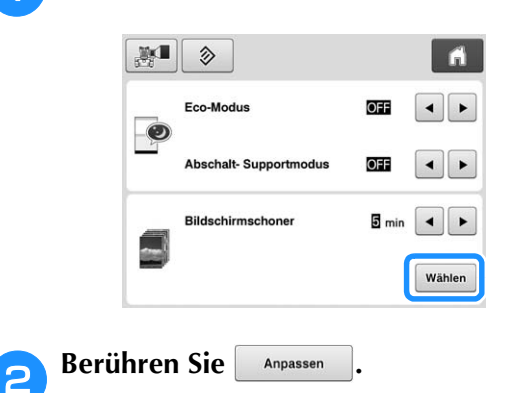

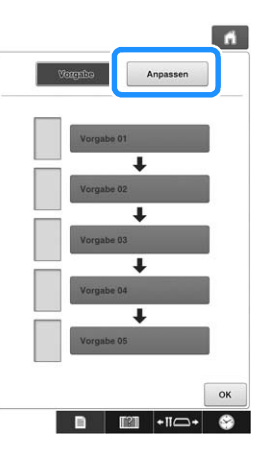

- <sup>c</sup> **Schließen Sie das USB-Medium oder den Computer (mit einem USB-Kabel), auf dem Ihre eigenen Bilder gespeichert sind, an den USB-Anschluss der Maschine an.**
	- Weitere Informationen zu USB-Schnittstellen, siehe Seite 74.

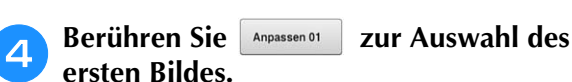

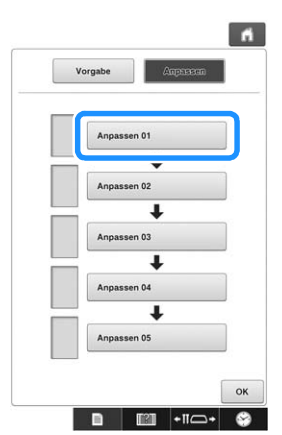

• Das Bild wird in einer Liste auf diesem Bildschirm angezeigt. Wählen Sie die gewünschte Nummer, um das Bild festzulegen.

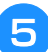

**E** Wählen Sie das angeschlossene Gerät.

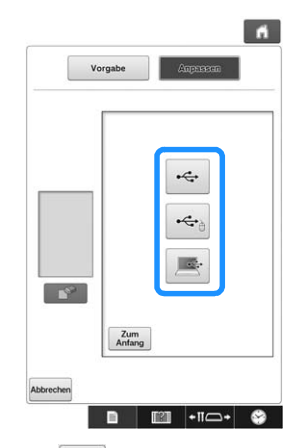

- Berühren Sie | < , wenn Sie USB-Medien an den oberen USB-Anschluss anschließen.
- Berühren Sie | et , wenn Sie USB-Medien an den mittleren USB-Anschluss anschließen.
- Berühren Sie | et | wenn Sie einen Computer mit einem USB-Kabel anschließen, und kopieren Sie dann die eigenen Bilder auf den "Wechseldatenträger", der auf dem Desktop des Computers angezeigt wird.
- $\rightarrow$  Eine Liste Ihrer eigenen Bilder wird auf dem Bildschirm angezeigt.
- Berühren Sie  $\Box$  , um das markierte Bild zu löschen.
- Berühren Sie **Zum Anfang**, um zum vorherigen Bildschirm zurückzukehren.

**Hinweis** 

• SD-Karte konnte nicht geladen werden.

**Reading Berühren Sie zur Auswahl eines Bildes einen Dateinamen und anschließend .**

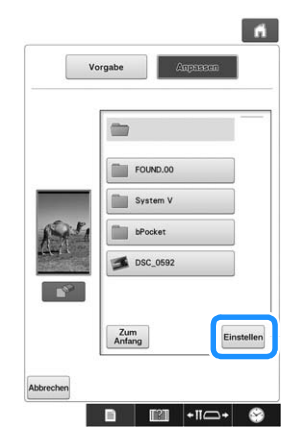

- → Das ausgewählte Bild wird auf der Maschine gespeichert.
- Berühren Sie zum Anfang, um zum vorherigen Bildschirm zurückzukehren.

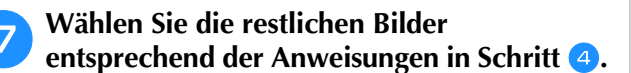

### **Verwenden der Maschinenfunktionstaste**

Diese Maschine enthält Informationen, die auf dem Inhalt der Bedienungsanleitung basieren, wie z.B. grundlegende Maschinenfunktionen. Berühren Sie **TET** (Maschinenfunktionstaste) und wählen Sie dann, ob Sie Bedienungsanleitungen anzeigen oder Lernprogramme abspielen möchten.

### **Anzeige der Bedienungsanleitungen**

### ■ Kategorieinhalt

Wichtige Teile

Zeigt und beschreibt wichtige Teile der Maschine und ihre Funktionen.

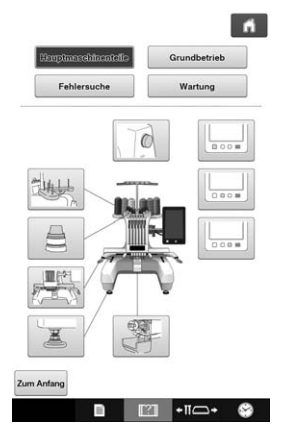

# *6*

#### **Grundbetrieb**

Standardanleitung zum Einfädeln und Einspannen in Stickrahmen.

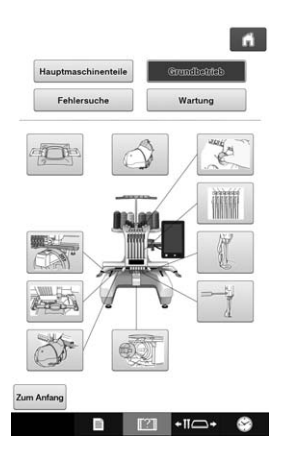

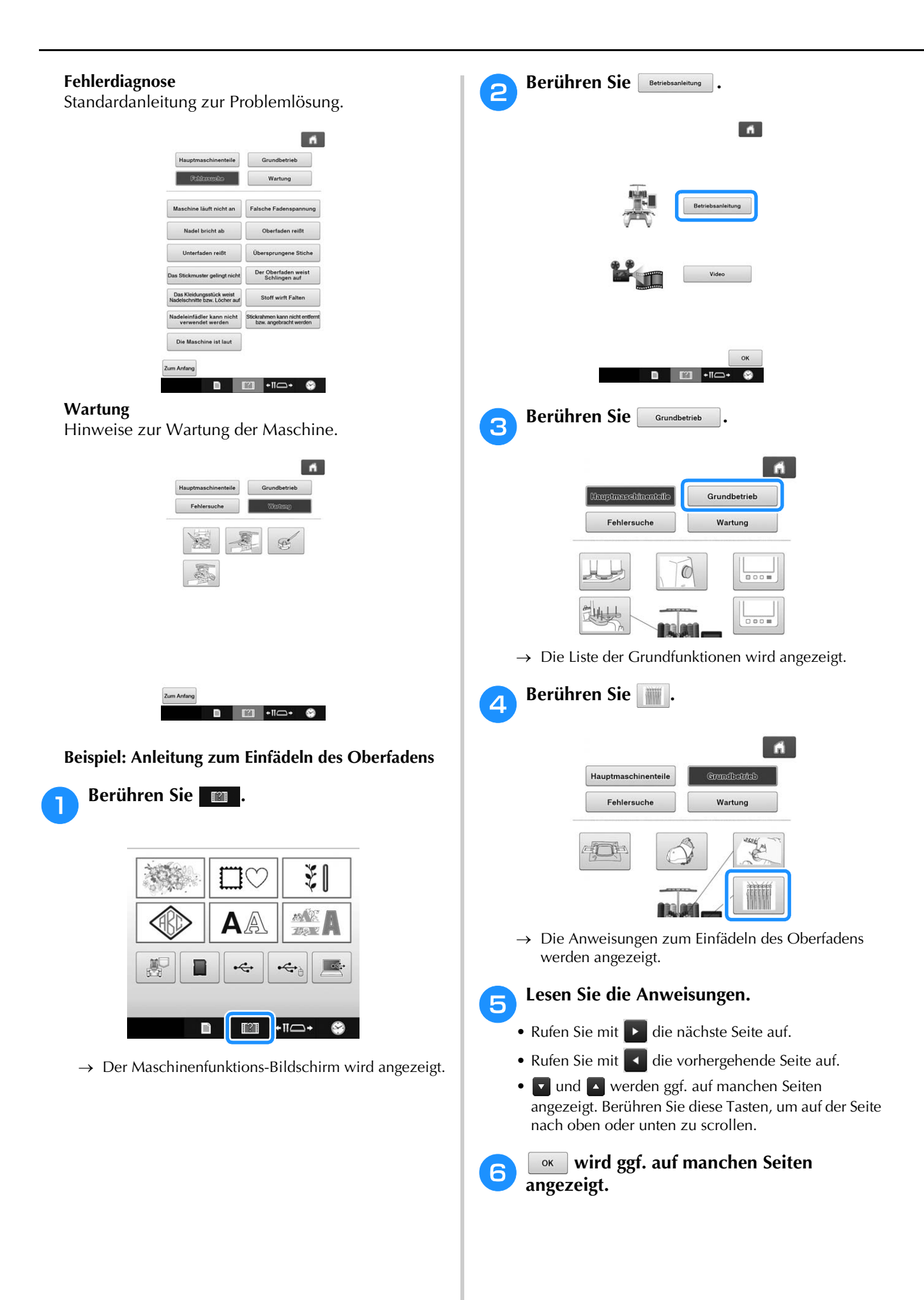

### **Wiedergabe eines Lernprogramms**

Diese Maschine bietet Lernprogramme über die Verwendung der Maschine. Lernprogramme unterstützen Sie zusammen mit den Anleitungen aus Textbeschreibungen und Bildern bei der Bedienung der Maschine.

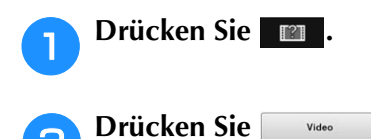

#### <sup>c</sup> **Drücken Sie auf den Titel des gewünschten Lernprogramms.**

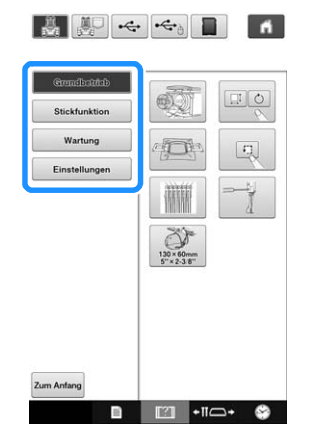

→ Die Wiedergabe des gewünschten Lernprogramms beginnt.

### <sup>d</sup> **Starten Sie das Lernprogramm.**

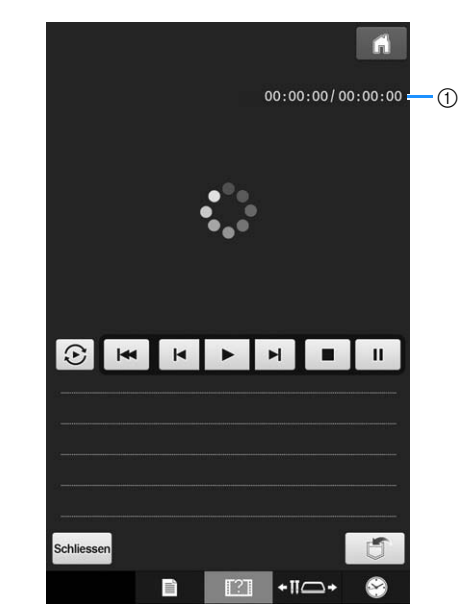

1 Anzahl der abgelaufenen Sekunden/Gesamtanzahl der Sekunden

#### **Bedientasten**

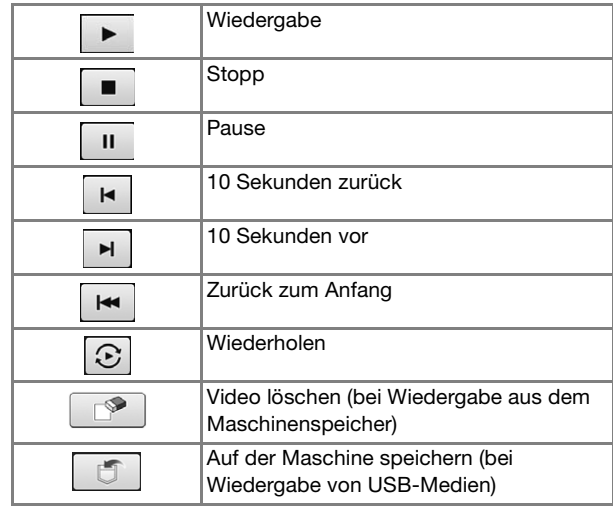

#### Anmerkung

• Ein häufig abgespieltes Lernprogramm kann in einer (Favoriten) der Maschine abgespeichert und von dort aus wiedergegeben werden.

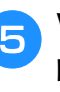

**E** Wenn Sie die Videowiedergabe beendet

haben, berühren Sie Schliessen.

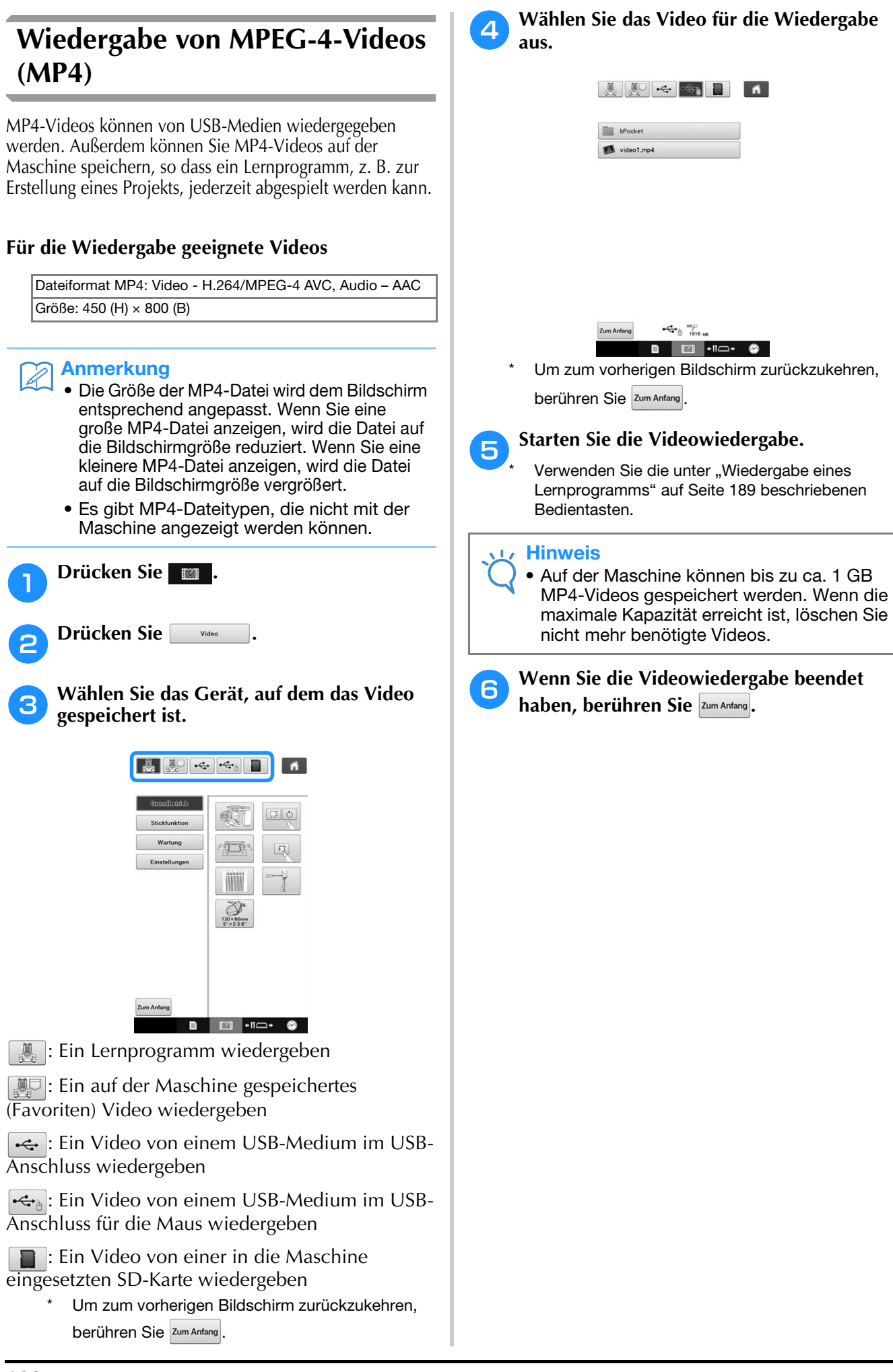

Kapitel *7* ANHANG

Dieses Kapitel enthält Erläuterungen zum Sticken von Applikationen, Hinweise zum Kreieren schöner Stickereien sowie Einzelheiten zu Wartungsverfahren und Korrekturmaßnahmen bei Problemen.

### **Sticken von Applikationen**

In diesem Abschnitt wird das Sticken von Applikationen erläutert.

### **Sticken von Applikationsmustern**

Einige der integrierten Stickmuster können zum Sticken von Applikationen verwendet werden. Folgen Sie den nachfolgend beschriebenen Verfahren, um mit den Funktionen "MATERIAL", "POSITION DER APPLIKATION" oder "APPLIKATION" in der Bereichsanzeige am oberen Rand der Farbfolgenanzeige Applikationsmuster zu sticken.

"MATERIAL", "POSITION DER APPLIKATION" und "APPLIKATION" sind einer bestimmten Nadelstangennummer zugeordnet.

\*Je nach Einstellung der Garnfarbenanzeige erscheint in der Anzeige **(MATERIAL)**, (POSITION DER APPLIKATION) oder (APPLIKATION).

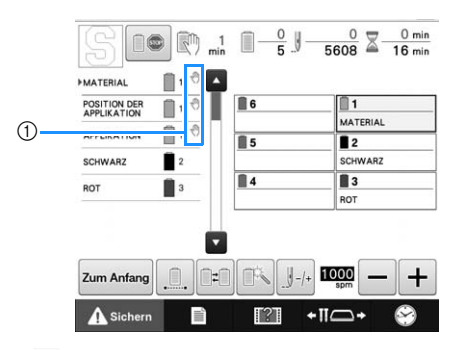

 $(1)$   $\sqrt[1]{\hspace{1pt}}$  wird im Bildschirm an den Stellen angezeigt, an denen die Maschine anhält.

#### ■ Anweisungen zum Sticken von **Applikationen**

<sup>a</sup> **Legen Sie Unterlegmaterial auf die Rückseite des Applikationsstoffes/-materials.**

**b Spannen Sie den Stoff für die Applikation** (siehe Schritt **a**) in den Stickrahmen ein, **und sticken Sie dann mit der Funktion "MATERIAL" die Umrisse des Applikationsmusters. Die Ausschneidelinie für die Applikation wird gestickt und anschließend hält die Maschine an.**

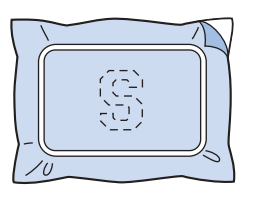

<sup>c</sup> **Nehmen Sie den Applikationsstoff aus dem Rahmen, und schneiden Sie das Muster vorsichtig entlang der Linie aus.**

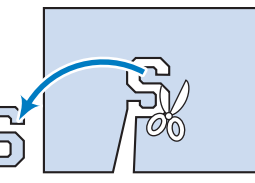

- Wenn die Applikation entlang der Innenseite der Ausschneidelinie ausgeschnitten wird, kann sie u.U. nicht richtig auf dem Stoff angebracht werden. Schneiden Sie die Applikation daher sorgfältig entlang der gestickten Linie aus. Wenn dieser Schritt nicht mit größter Sorgfalt durchgeführt wird, kann die Applikation nicht sauber fertig gestellt werden. Entfernen Sie außerdem alle überstehenden Fäden.
- **Spannen Sie den Unterstoff in den Stickrahmen ein und sticken Sie dann mit**  der Funktion "POSITION DER **APPLIKATION" die Umrisse des Applikationsmusters. Die Position der Applikation wird gestickt und anschließend hält die Maschine an.**

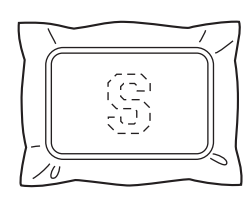

<sup>e</sup> **Tragen Sie ein wenig Stoffkleber oder Stoffklebespray auf die Rückseite der ausgeschnittenen Applikation auf und bringen Sie sie dann an der Position auf dem Unterstoff an, die Sie mit der Funktion "POSITION DER APPLIKATION" in Schritt**  <sup>d</sup> **genäht haben.**

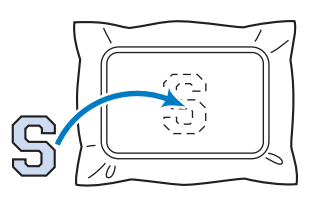

• Wenn Sie ein Aufbügelvlies verwenden, um die Applikation am Unterstoff anzubringen, bügeln Sie beide Teile zusammen, ohne den Unterstoff aus dem Stickrahmen zu entfernen.

<sup>f</sup> **Wenn Sie die Applikation angebracht haben, sticken Sie sie mit der Funktion "APPLIKATION" auf. Die Applikation ist fertig.**

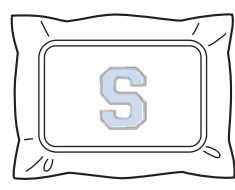

• Abhängig vom Muster kann es sein, dass die Funktion "APPLIKATION" nicht verfügbar ist. In diesem Fall wird die Applikation in der Farbe eines Teils der Stickerei gestickt.

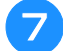

#### g**Sticken Sie das Muster fertig.**

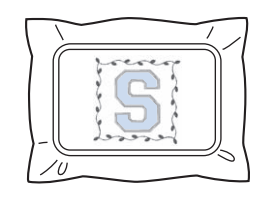

### **Kreieren von Applikationen aus Umrandungen (1)**

Durch Sticken von zwei Umrandungen derselben Größe und Form können Sie ebenfalls Applikationen kreieren, wobei die eine Umrandung im Geradstich und die andere im Satinstich gestickt wird.

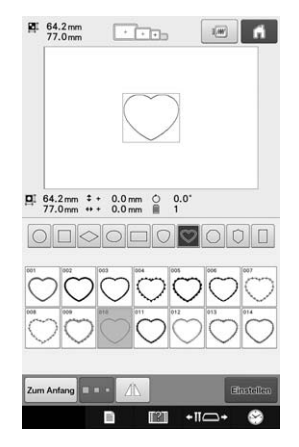

<sup>a</sup> **Wählen Sie eine Geradstichumrandung aus, die für die Applikation auf den Stoff gestickt werden soll. Schneiden Sie die Stickerei sorgfältig aus.**

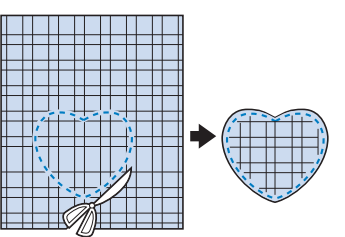

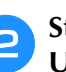

**b** Sticken Sie dasselbe Muster auf den **Unterstoff.**

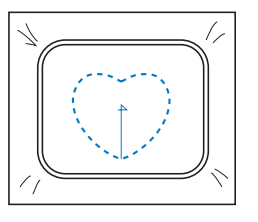

**C Tragen Sie ein wenig Stoffkleber bzw. Stoffklebespray auf die Rückseite der Applikation auf, die Sie in Schritt 1 ausgeschnitten haben, und bringen Sie sie dann auf dem Unterstoff an.**

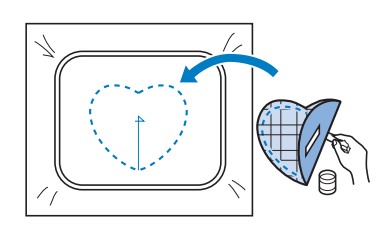

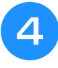

<sup>d</sup> **Wählen Sie eine Satinstichumrandung mit**  der gleichen Form aus, um die in Schritt <sup>3</sup> **angebrachte Applikation zu sticken.**

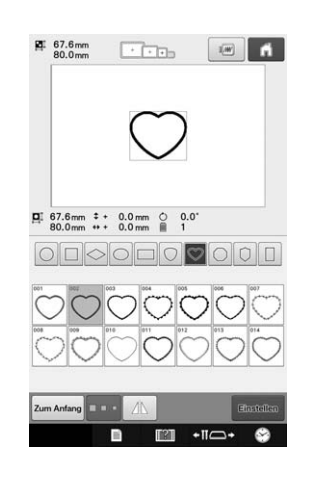

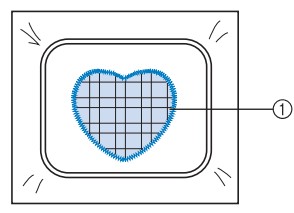

1 Applikationen

#### **Hinweis**

• Wenn die Größe oder Stickposition der Geradstichumrandung geändert wird, denken Sie daran, die Größe und Stickposition der Satinstichumrandung entsprechend zu ändern.

### **Kreieren von Applikationen aus Umrandungen (2)**

Es gibt eine weitere Möglichkeit zum Sticken von Applikationen. Bei dieser Methode muss der Stoff im Stickrahmen nicht ausgetauscht werden. Die Applikation kann durch Sticken von zwei Umrandungen derselben Größe und Form kreiert werden, wobei die eine Umrandung im Geradstich und die andere im Satinstich gestickt wird.

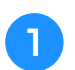

<sup>a</sup> **Wählen Sie eine Geradstichumrandung aus, und sticken Sie sie auf den Unterstoff.**

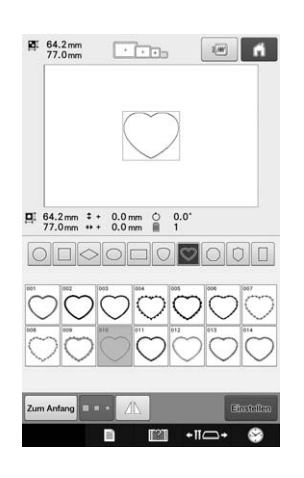

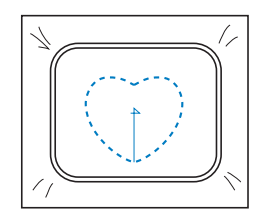

<sup>b</sup> **Legen Sie den Applikationsstoff auf die in Schritt** a **gestickte Umrandung. Stellen Sie sicher, dass der von den Stichen umgebene Bereich nicht größer als die Fläche des Applikationsstoffes ist.**

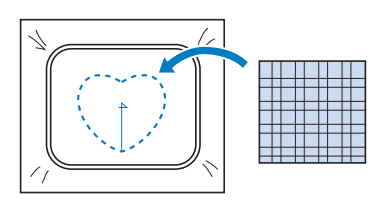

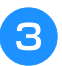

<sup>c</sup> **Sticken Sie dieselbe Umrandung auf dem Applikationsstoff nach.**

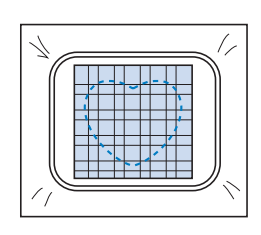

- Stellen Sie sicher, die Maschine anzuhalten, bevor das Kreuz in der Mitte gestickt wird.
- <sup>d</sup> **Entfernen Sie den Stickrahmen von der Maschine, und schneiden Sie dann den überstehenden Applikationsstoff am äußeren Rand der Stickerei ab.**

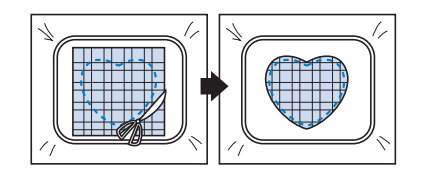

#### **Hinweis**

• Lassen Sie den Stoff dabei im Stickrahmen eingespannt. Üben Sie keinen zu starken Druck auf den gerahmten Stoff aus, da er sich sonst lockern kann.

<sup>e</sup> **Wählen Sie eine Satinstichumrandung mit derselben Form aus.**

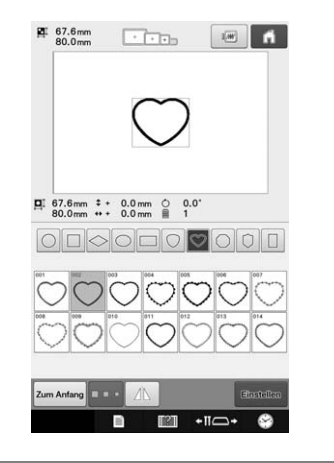

#### **Hinweis**

• Wenn die Größe oder Stickposition der Geradstichumrandung geändert wird, denken Sie daran, die Größe und Stickposition der Satinstichumrandung entsprechend zu ändern.

**f Bringen Sie den in Schritt 4 entfernten Stickrahmen wieder an, und sticken Sie die Applikation fertig.**

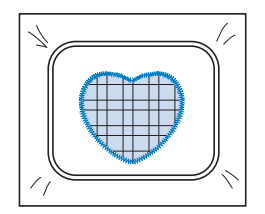

### **Sticken von großen (aufgeteilten) Stickmustern**

Mit PE-DESIGN Version 7 oder höher erstellte große (aufgeteilte) Stickmuster können gestickt werden. Bei großen Stickmustern werden Stickdesigns, die größer als der Stickrahmen sind, in mehrere Bereiche aufgeteilt, die dann durch Kombination nach dem Sticken wieder ein ganzes Stickmuster ergeben.

Weitere Informationen zum Erstellen von großen Stickmustern und ausführlichen Stickanleitungen finden Sie im Benutzerhandbuch von PE-DESIGN Version 7 oder höher.

In der folgenden Anweisung wird beschrieben, wie das unten dargestellte große Stickmuster von einem USB-Medium gelesen und dann gestickt wird.

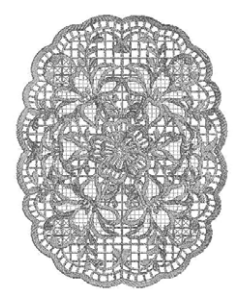

#### <sup>a</sup> **Schließen Sie das Medium, das das große Stickmuster enthält, an der Maschine an und wählen Sie dann das große Stickmuster zum Sticken aus.**

Weitere Informationen zum Laden von Stickmustern siehe "Laden von USB-Medien/SD-Karte" auf Seite 138 und "Laden vom Computer" auf Seite 139.

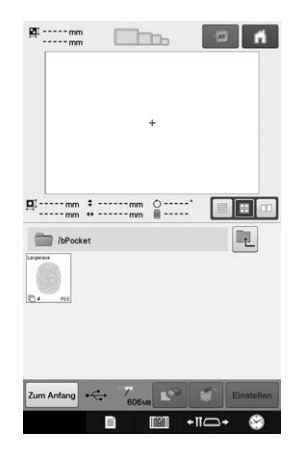

 $\rightarrow$  Es wird ein Bildschirm angezeigt, in dem Sie einen Bereich des großen Stickmusters auswählen können.

#### <sup>b</sup> **Wählen Sie den Bereich zum Sticken aus**  und berühren Sie dann

- Wählen Sie die Bereiche in alphabetischer Reihenfolge.
- In normaler Miniaturbildgröße können auf einer Seite maximal 10 Bereiche angezeigt werden. Bei 11 oder
- mehr Stickmusterbereichen berühren Sie  $\blacktriangle$  oder  $\nabla$ , um die vorhergehende bzw. nächste Seite anzuzeigen. Mit großen Miniaturbildern können maximal 4 Bereiche auf einer Seite angezeigt werden. Mit kleinen Miniaturbildern können maximal 21 Bereiche auf einer Seite angezeigt werden.

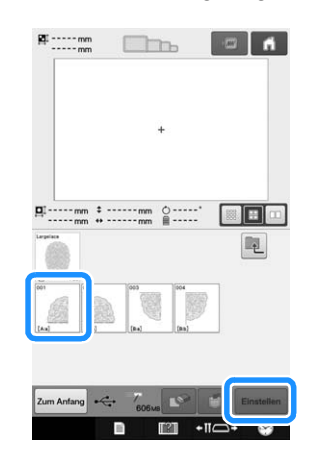

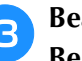

<sup>c</sup> **Bearbeiten Sie das Muster bei Bedarf. Berühren Sie dann .**

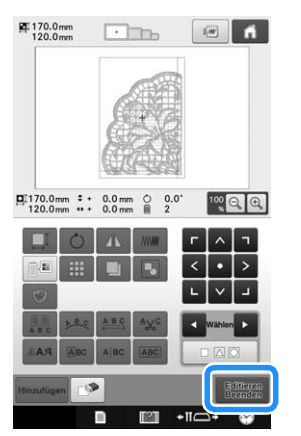

• Ausführliche Informationen dazu, siehe "Bearbeiten des Stickmusters (Musterbearbeitungs-Bildschirm)" auf Seite 146

<sup>d</sup> **Bestätigen Sie die Mustergröße und wählen Sie dann den geeigneten Stoff und den Stickrahmen.**

• Achten Sie darauf, einen Stoff in der Größe der Musterkombination zu wählen.

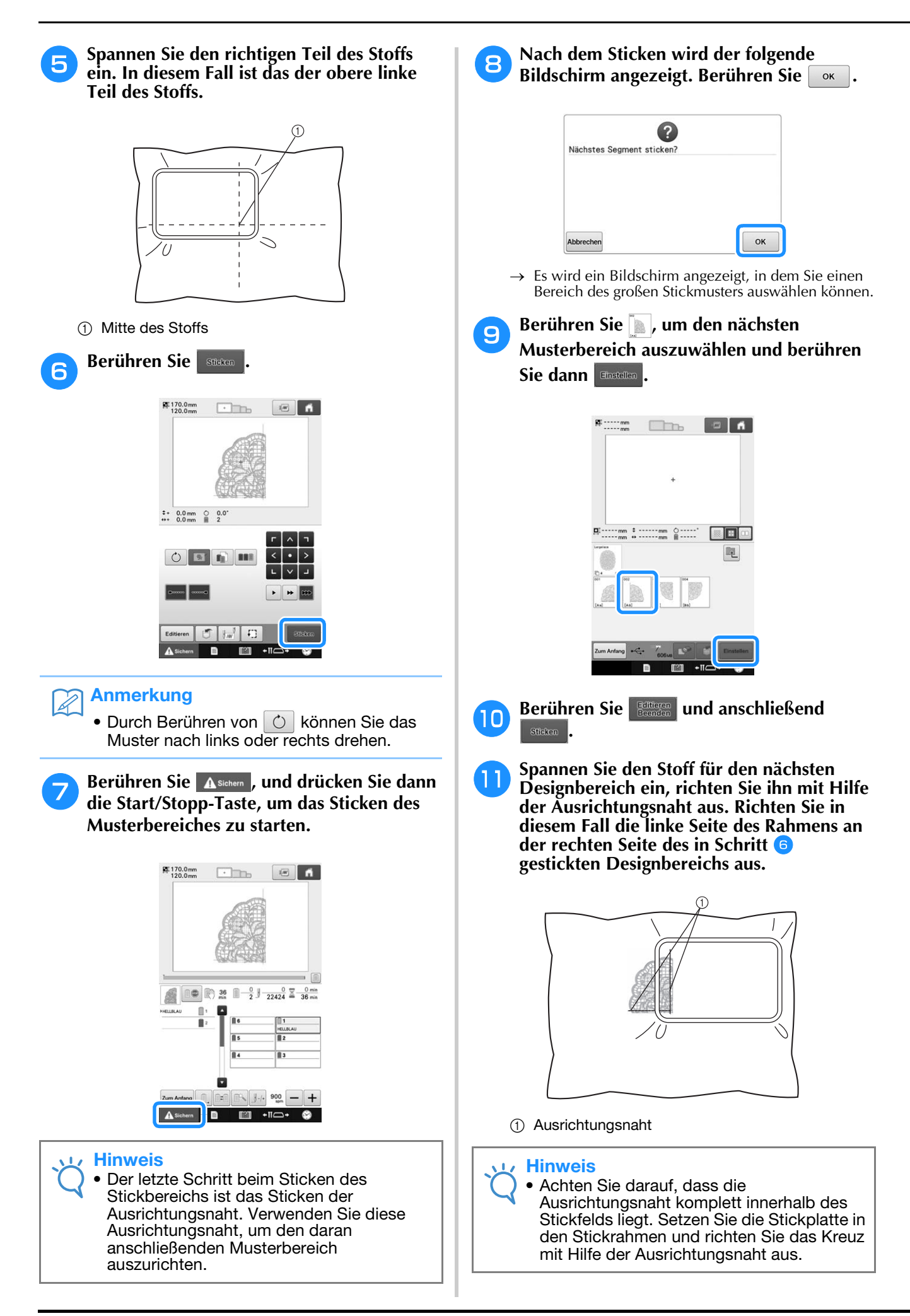

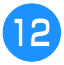

**l Wiederholen Sie die Schritte**  $\bullet$  **bis**  $\bullet$ **, um die verbleibenden Bereiche des Musters zu sticken und miteinander zu verbinden.**

### **Hilfreiche Tipps zur Bedienung der Maschine**

In diesem Abschnitt finden Sie nützliche Hinweise zur Bedienung dieser Maschine.

### **Überprüfen der Fadenspannung von integrierten Mustern**

Sticken Sie dieses Muster, wenn Sie die Fadenspannung überprüfen möchten.

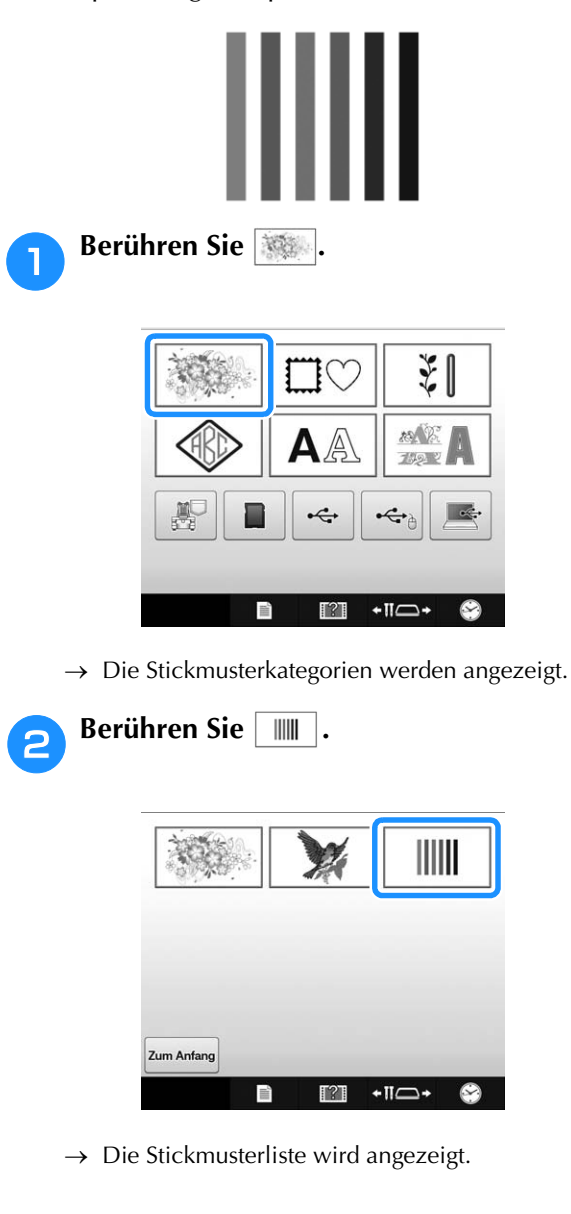

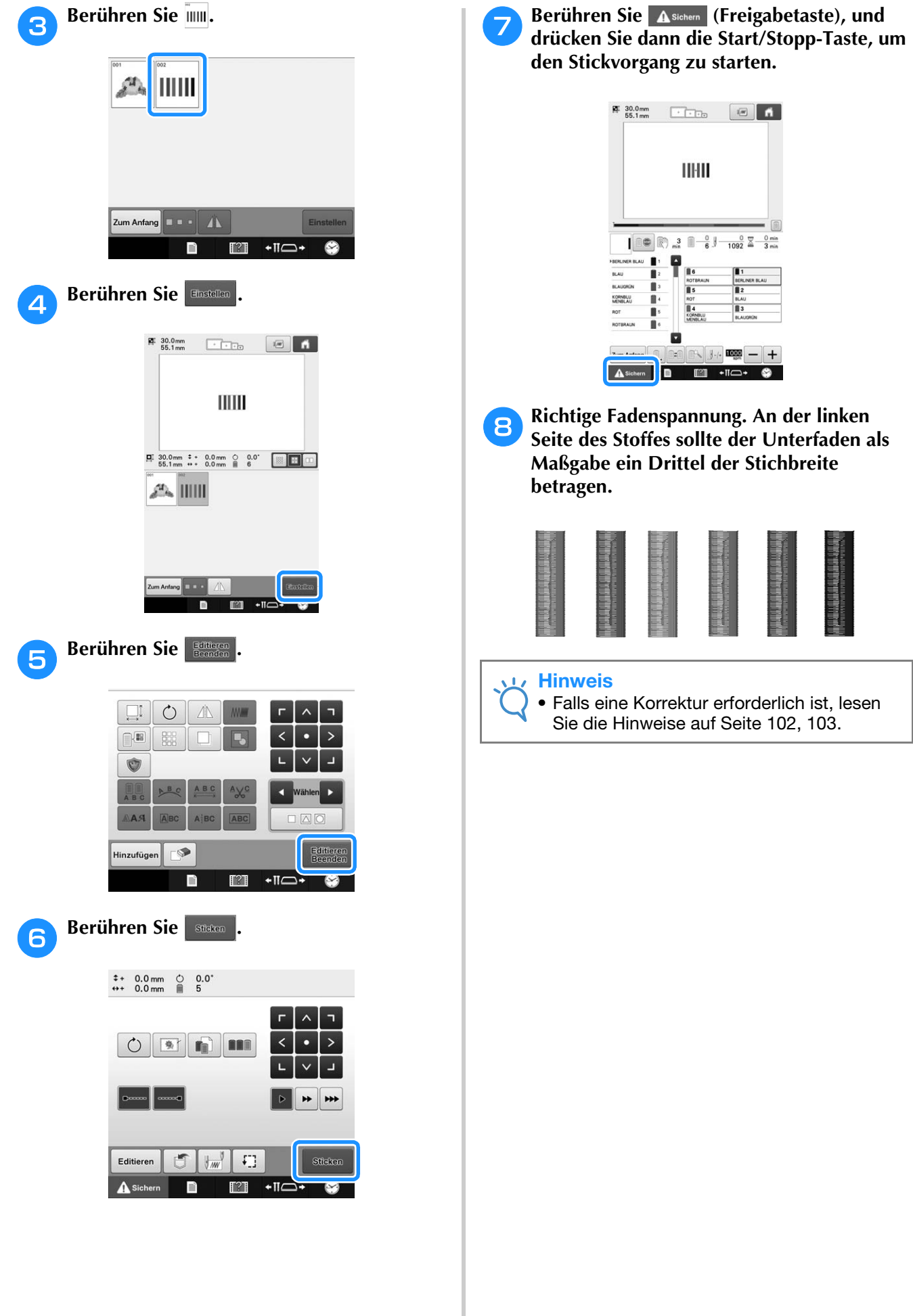

### **Sticken eines Musters nach einer Markierung auf dem Stoff**

Durch Festlegen von Anfangs- und Endstich können Sie die genaue Position des Musters überprüfen.

Wenn Sie z.B. Text entlang einer Linie im Stoffmuster sticken, können Sie den Anfangsstich in der Ecke unten links ansetzen, um die Position zu überprüfen, und dann wieder zurücksetzen. Als Nächstes können Sie den Anfangsstich zum Überprüfen der Position in der Ecke unten rechts ansetzen. Die Gerade, die den ersten Punkt mit dem nächsten Punkt verbindet, bildet die Grundlinie für den Text. Wenn die Grundlinie, der der Text folgt, aus dem Stoffmuster läuft, kann die Stickposition korrigiert werden.

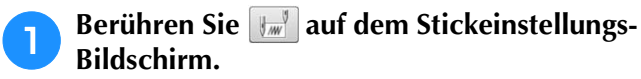

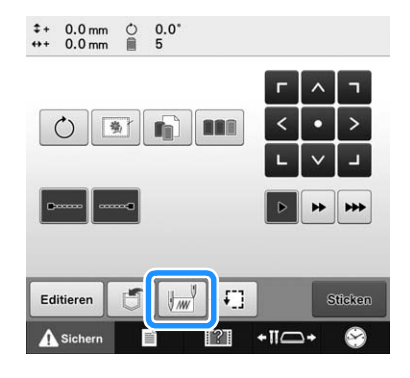

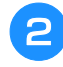

<sup>b</sup> **Setzen Sie den Anfangsstich in der Ecke unten links.**

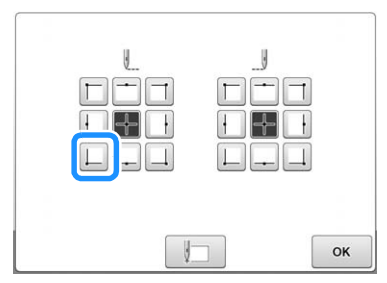

→ Der Rahmen wird so bewegt, dass der Nadeleinstichpunkt mit dem Anfangsstich übereinstimmt.

<sup>c</sup> **Markieren Sie diesen Punkt auf dem Stoff mit einem Stoffmarker.**

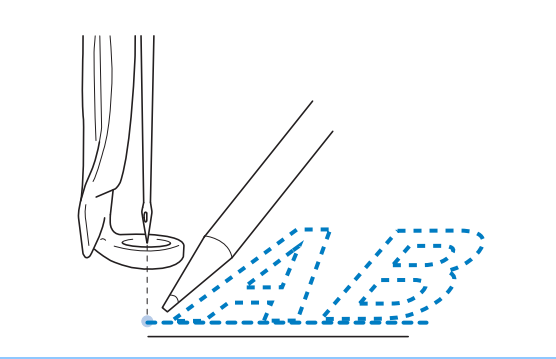

#### Anmerkung

Wenn der LED-Zeiger auf "ON" eingestellt ist, zeigt er den Nadeleinstichpunkt an.

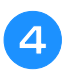

<sup>d</sup> **Setzen Sie den Anfangsstich in der Ecke unten rechts.**

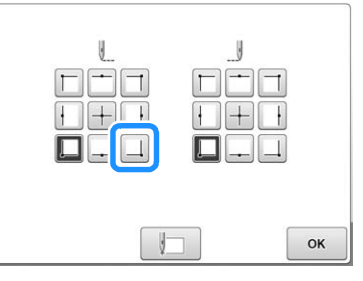

→ Der Rahmen wird so bewegt, dass der Nadeleinstichpunkt mit dem Anfangsstich übereinstimmt.

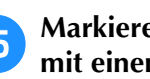

**E** Markieren Sie diesen Punkt auf dem Stoff **mit einem Stoffmarker.**

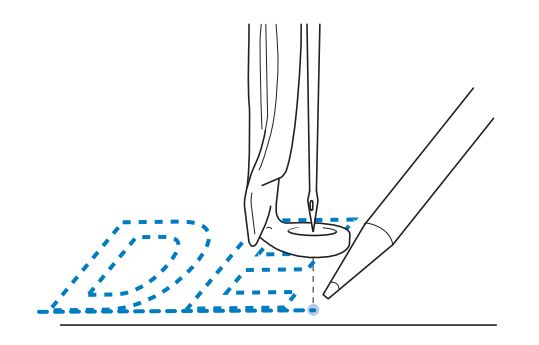

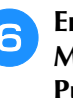

**Entfernen Sie den Stickrahmen von der Maschine, und verbinden Sie diese beiden Punkte, um die Stickposition zu überprüfen.**

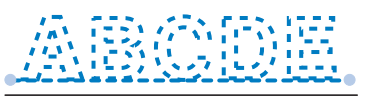

• Wenn die Grundlinie schief ist oder sich mit einer anderen Linie überschneidet, spannen Sie den Stoff im Stickrahmen neu ein oder korrigieren die Position des Musters.

Garnfarbenanzeige mit benutzerdefiniertem Garn

### **Garnfarbentabelle**

Nachfolgend finden Sie weitere Erläuterungen zu der integrierten Farbtabelle der Maschine und den benutzerdefinierten Tabellen.

Normalerweise werden die Garnfarben, die in der Farbfolgenanzeige und im Musteranzeigebereich angezeigt werden, in den Farben der integrierten Farbtabelle der Maschine dargestellt. Die Garnfarbennummern für diese Garnfarben werden mit der Garnfarbennummer (oder der nächstgelegenen Nummer) für die Marke angezeigt, die auf der ersten Seite des Einstellungsbildschirms angegeben wurde. Die fertigen Stickfarben können daher im Ton geringfügige Unterschiede aufweisen.

Da die im Farbwechselbildschirm auf dem Musterbearbeitungs-Bildschirm angezeigte benutzerdefinierte Farbtabelle durch die Angabe von Garnfarben nach Garnfarbennummern und Farbennamen der einzelnen Marken in der integrierten Farbbibliothek der Maschine erstellt wird, wird die Garntabelle mit diesen Original-Garnfarben angezeigt.

Wenn die Musterfarben mit Hilfe der benutzerdefinierten Garnfarbentabelle geändert werden, kann eine Vorschau der Muster nur mit den Farben angezeigt werden, die denen der aktuellen Stickgarnfarben am nächsten kommen.

Erstellen Sie Farbtabellen aus den vorhandenen Garnfarben, und verwenden Sie sie, um die Muster in Ihren eigenen Garnfarben anzuzeigen.

(Informationen zur Farbenwechsel-Funktion finden Sie unter "Erzeugen einer benutzerdefinierten Garnfarbentabelle" auf Seite 167 und "Auswählen einer Farbe aus der benutzerdefinierten Garnfarbentabelle" auf Seite 169.)

Normale Garnfarbenanzeige

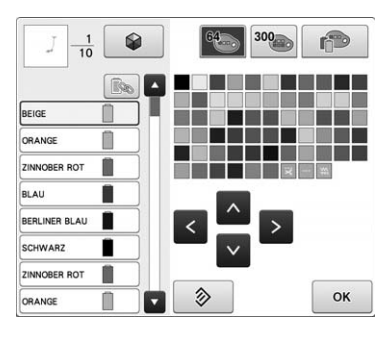

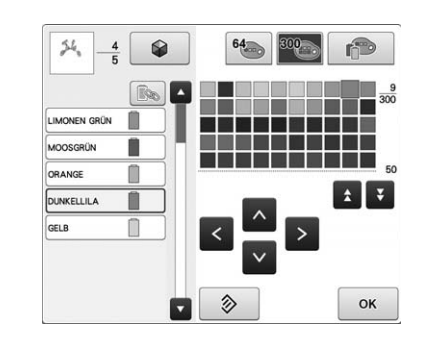

### **Tajima- bzw. DST-Stickdatenfarben**

Tajima- bzw. DST-Daten enthalten keine Muster-Farbinformationen. Die Daten werden lediglich durch die Kombination von Formen erstellt.

So werden z. B. die folgenden Stickdaten im Tajima-Format (DST) angezeigt:

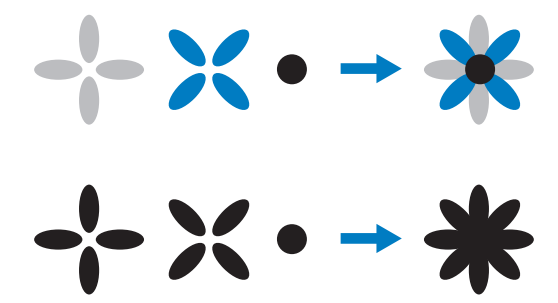

Um die Musterteile auseinanderhalten zu können, wenn Tajima-Daten mit dieser Maschine verwendet werden, wird das Muster mit Farben angezeigt, die automatisch in der Standardfarbfolge enthalten sind. Da die Garnfarben unabhängig vom Motiv entsprechend der Stickreihenfolge der Teile angewendet werden, werden u.U. Farben verwendet, die für das Motiv ungewöhnlich erscheinen. So wird z.B. eine orangefarbene Frucht möglicherweise blau dargestellt.

Wenn Sie Tajima-Daten verwenden, achten Sie darauf, das Stickbild auf dem Bildschirm mit der Vorschaufunktion zu überprüfen und die Farben über den Farbenwechsel-Bildschirm zu ändern.

Bei sehr häufiger Verwendung von Tajima-Daten empfiehlt sich die Verwendung der manuellen Farbfolge. Mit der manuellen Farbfolge können Sie die Farbeneinstellung direkt gemäß der Garnrolleneinstellung ändern. Stellen Sie "Manuelle Farbfolge" im Einstellungsbildschirm auf "ON" ein. (Siehe Seite 108.)

### **Kreieren von Zierstickereien**

Nachfolgend werden die verschiedenen Vorsichtsmaßnahmen bei der Verwendung von Garn, Stickrahmen und Unterlegmaterialien beschrieben, die bei der Kreation von Zierstickereien zu beachten sind.

### **Garne**

Stickgarn kann teuer sein und sollte daher grundsätzlich mit Sorgfalt behandelt werden. Das Garn kann noch so gut gefertigt sein, es muss in geeigneter Weise gelagert werden, um ordnungsgemäß verarbeitet werden zu können. Dies gilt insbesondere für den Zeitraum zwischen der Lieferung des Garns an den Benutzer und dem Moment, in dem es tatsächlich mit der Stickmaschine verarbeitet wird. Es ist äußerst wichtig, diese Stickgarne in einer Umgebung zu lagern, die frei von schädlichen Einflüssen ist, wie übermäßige Hitze, Lichteinstrahlung oder Feuchtigkeit.

Stickgarne sollten möglichst in einem sauberen und weitgehend staubfreien Bereich gelagert werden. Der Lagerbereich sollte außerdem unbedingt rauch- und gasfrei sein. Bestimmte Gase können dazu führen, dass sich das Garn gelb verfärbt. Diese Gase werden von Geräten wie Gasheizungen oder Gas- und Dieselmotoren erzeugt.

Direktes Sonnenlicht ist für Stickgarne ebenfalls äußerst schädlich. Garnschachteln sollten nicht offen stehen gelassen und dem direkten Sonnenlicht ausgesetzt werden. Oberlichter und Fenster sollten daher möglichst abgedunkelt sein. Die beste Beleuchtung für Stickgarn sind Wolframund Leuchtstofflampen. Denken Sie stets daran, dass auch die Farben von Pappkartons und anderen Gegenständen ausbleichen können, wenn sie diesen schädlichen Quellen über einen längeren Zeitraum ausgesetzt werden.

Temperatur und Luftfeuchtigkeit können sich ebenfalls schädlich auf Stickgarne auswirken. Die ideale Lagertemperatur liegt bei 15 °C bis 25 °C (59 °F bis 77 °F). Die Luftfeuchtigkeit sollte zwischen 40% und 60% betragen. Diese Bedingungen sollten möglichst konstant beibehalten werden, um Schimmel zu vermeiden. Extreme Temperaturen können auch zu Problemen mit der Schmierung und somit zum Reißen der Fäden führen. Feuchtigkeit kann sich negativ auf Pappspulen auswirken, da die Pappe aufquillt und der Faden zu dick werden kann. Außerdem sollten Sie grundsätzlich daran denken, dass selbst bei guten Lagerbedingungen stellenweise Situationen auftreten können, in denen das Garn einer Hitzequelle oder hellem Licht ausgesetzt wird. Um sicherzustellen, dass das Garn nicht beschädigt wird, muss der Garnvorrat regelmäßig umgeschichtet werden, so dass sich die Garne nicht zu lange an derselben Stelle befinden.

Die Garnauswahl spielt bei der Optimierung der Produktionszeit eine wesentliche Rolle. Lauffähigkeit, Widerstandsfähigkeit, Konsistenz und Gewicht des Garns beeinflussen das Endergebnis. Diese Qualitäten sind entscheidend für die Leistungsfähigkeit der Maschine und die Anzahl der Fadenrisse beim Sticken.

Fadenrisse haben einen erheblichen Einfluss auf die Produktion. Jeder Fadenriss reduziert die Produktionsleistung um mindestens 0,07% pro Tag (7,5 Stunden), wenn eine Neueinfädelungszeit von 20 Sekunden pro Nadel angenommen wird. Mit jeder Reduzierung um 14 Fadenrisse pro Tag kann die Produktion um mehr als 1,0% erhöht werden.

### **Unterlegmaterialien (Vliese)**

Unter- und Obervliese dienen zum Stabilisieren und Stützen des zu bestickenden Produkts, damit die Stiche weitgehend ohne Störung bzw. Instabilität gestickt werden können. Sie dienen als Stabilisatoren für die Stickarbeit. Ohne geeignetes Unterlegmaterial kann sich der Stoff im Stickrahmen verziehen, so dass die Stickerei ungleichmäßig wird. In einigen Fällen ist ein Obervlies erforderlich, um Stoffe mit Flor bearbeiten zu können, wie Frottee, Cordsamt und Pikee. Es gibt viele Arten unterschiedlich schwerer Unter- und Obervliese für die verschiedenen verarbeitungsfähigen Stoffe.

Beim Sticken können vier Arten von Vliesen bzw. Unterlegmaterialien verwendet werden: schneidbare bzw. reißbare Vliese, wasserlösliche Vliese und selbstklebende Vliese. Diese vier Vliessorten sind in unterschiedlichen Gewichten, Größen und Strukturen erhältlich. Bei der Auswahl eines Unterlegmaterials für einen bestimmten Stoff müssen Sie neben der Größe des Motivs auch die Stichzahl und die verwendete Stichart berücksichtigen.

Vergewissern Sie sich außerdem, dass das Unterlegmaterial nicht dehnbar ist. Einige Vliese lassen sich zwar vertikal oder horizontal nicht dehnen, können sich jedoch diagonal verziehen. VERWENDEN SIE DIESE MATERIALIEN AUF KEINEN FALL. Diese Art von Unterlegmaterial kann sich während des Stickens verziehen und das Motiv somit verzerren.

- 1. Schneidbares Polyestervlies ist besonders gut für helle Stoffe geeignet, da es nach dem Abschneiden des Überhangs nicht durch die Vorderseite durchscheint. Diese Art von Unterlegmaterial ist ideal, wenn das Endprodukt leicht und weich sein muss, wie z.B. Babybekleidung.
- 2. Schneidbares Vlies eignet sich ausgezeichnet für mittelschwere bis schwere Stoffe, kann jedoch auch für gewebtes Material verwendet werden. Eine Lage allein kann schon eine sehr große Anzahl von Stichen aufnehmen. Bei zwei oder drei Lagen ist die Anzahl der aufnehmbaren Stiche geradezu enorm. Diese Art von Unterlegmaterial ist auch in Schwarz erhältlich und gibt Ihnen somit die Möglichkeit, Ihre Kleidungsstücke von innen genauso gut aussehen zu lassen wie von außen. Schwarzes Unterlegmaterial ist besonders für Kleidungsstücke ähnlicher Farbe aus leichtem Stoff nützlich. Schwarzes Material scheint im Gegensatz zu weißem Material kaum durch.
- 3. Reißbares Vlies kann für mittelschwere Webstoffe und robuste Stoffe, wie Segeltuch, Popelin und Jeans, verwendet werden. Dieses Unterlegmaterial kann viele Stiche aufnehmen – insbesondere, wenn es zwei- oder mehrlagig verwendet wird. Es besteht aus nicht gewebtem Material, so dass es sich leicht von den Rändern des fertigen Stickmotivs abreißen lässt. Es ist auch in Schwarz erhältlich.
- 4. Wasserlösliches Vlies ist nützlich, wenn Sie z. B. vermeiden möchten, dass der Flor von Handtüchern o. ä. beim Platzieren der Stiche stört. Stoffe wie Frottee, Cordsamt, Samt und Kunstpelz sind Beispiele für Materialien mit Flor, der beim Sticken durch die Stiche dringen kann. Das Endprodukt sähe unfertig und unsauber verarbeitet aus, wenn die Fasern des Stoffes zwischen den fertigen Stichen des Stickmotivs herausragen. In solchen Fällen wird wasserlösliches Vlies auf den Stoff gelegt, damit die Fasern des Stoffes glatt anliegen und die Stiche sauber und genau gestickt werden können. Wasserlösliches Vlies dient auch als Unterlegmaterial beim Sticken von Spitze oder anderen Motiven, bei denen die Stickerei selbst das Endprodukt ist. Dies wird mit wasserlöslichem Vlies erreicht, das nach Abschluss des Stickvorgangs leicht vom Stoff abgezogen werden kann. Eventuelle Reste lassen sich problemlos mit Wasser lösen. Wasserlösliches Vlies wird auch als Unterlegmaterial für Handtücher verwendet, die häufig stabilisiert werden müssen, jedoch keine Überreste von Unterlegmaterial aufweisen dürfen.
- 5. Selbstklebendes Vlies (Abziehvlies) wird für schwer zu rahmende Stoffe verwendet. Dieses Unterlegmaterial wird mit der Klebeseite nach oben an der Unterseite des Rahmens angebracht, so dass der Stoff an der zu bearbeitenden Fläche im Stickbereich haftet. Wenn der Stickvorgang beendet ist, kann der Stoff herausgenommen und das überstehende Vlies entfernt werden. Dann kann der Vorgang wiederholt werden.

### **Rahmungsmethoden**

"Für jede Arbeit das richtige Werkzeug" - so oder in ähnlicher Form ist sicher auch Ihnen dieses Sprichwort bekannt. Diese Weisheit gilt auch für die Stickindustrie. Die falsche Stickrahmengröße bzw. der falsche Stickrahmentyp kann zu ungleichmäßigen Motiven führen oder sogar das gesamte Produkt beschädigen. Auch wenn das Motiv noch so perfekt entworfen wurde - wenn Rahmengröße, Rahmentyp oder Anwendungstechnik nicht stimmen, ist das Endergebnis schnell ruiniert.

#### ■ **Rahmengrundlagen**

**Schlauchrahmen:** Mit dieser Art von Rahmen können Schlauchware oder vorgefertigte Kleidungsstücke um den Greifer gelegt werden. Sie ermöglichen das Besticken der Vorderseite eines Kleidungsstücks, ohne die Rückseite zu durchdringen.

**Kappenrahmen:** Diese speziellen Stickrahmen (Reifen) dienen dazu, Hüte oder Mützen einzuspannen, um sie besticken zu können.

**Einspannen des Stoffes:** Der gerahmte Stoff und das zugehörige Unterlegmaterial sollten völlig glatt und falten- bzw. blasenfrei sein. Wenn er Blasen oder Falten wirft, die entfernt werden müssen, achten Sie darauf, Stoff und Unterlegmaterial gemeinsam zurechtzuziehen. Ziehen Sie nicht stärker als notwendig, um den Stoff zu glätten. Wenn Sie den Stoff dabei überdehnen, kann es nach dem Entfernen des Rahmens zu Knitterfältchen um das fertige Motiv kommen. Außerdem können Lücken zwischen Teilen des Motivs entstehen.

**Positionieren des Innen-/Außenrahmens:** Stoff und Unterlegmaterial sollten am Außenrahmen an der Rückseite leicht überstehen (ungefähr 3 mm bzw. 1/8 Zoll). Ziehen Sie die Schraube nur an, wenn sich der Innenrahmen lose anfühlt. Vermeiden Sie es, die Schraube zu fest anzuziehen, da der Stoff sonst knittert und die Schraube überdrehen kann.

### ■ Beim Besticken dicker Stoffe

Wenn der Stoff im Rahmen verrutscht oder nicht richtig eingespannt werden kann, umwickeln Sie den Außenrahmen mit Krepp- oder Schrägband. Das Band verhindert ein Verrutschen des Stoffs.

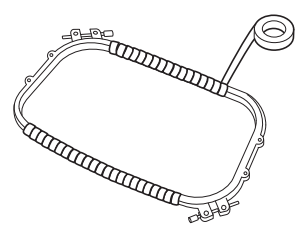

### **Kompatibilitätstabelle für Stoff/Unterlegmaterial**

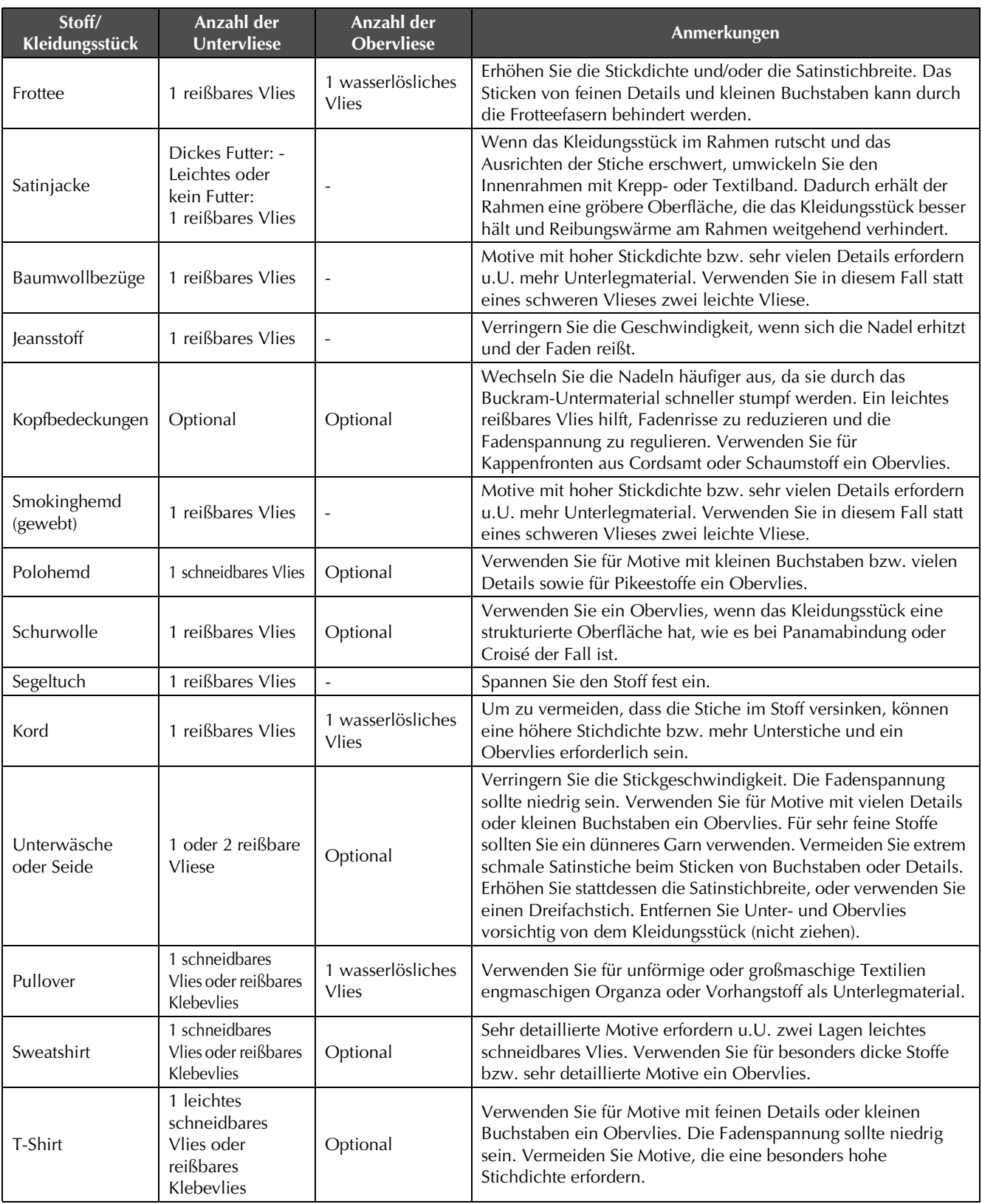

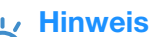

• Wegen der vielfältigen Stoffe und Unterlegmaterialien, die verfügbar sind, sollten die Informationen oben nur als Richtlinie angesehen werden. Bei Zweifeln über die Stoff/Unterlegmaterial-Kombination, sticken Sie vor der Bearbeitung des Kleidungsstückes ein Probemuster.

### **Verwenden der optionalen Aufspulvorrichtung**

Verwenden Sie zum Wickeln des Unterfadens auf eine Metallspule die Aufspulvorrichtung. Nachfolgend werden die Schritte zur Verwendung der Aufspulvorrichtung beschrieben.

### **Vorsichtsmaßnahmen**

Vorsichtsmaßnahmen bezüglich der Stromversorgung finden Sie auf Seite 29.

### **VORSICHT**

- **Stellen Sie sicher, dass Sie die Aufspulvorrichtung auf einer ebenen stabilen Fläche aufstellen.**
- **Verwenden Sie nur die Spulen, die mit dieser Aufspulvorrichtung geliefert wurden.**

### **Optionale Aufspulvorrichtung und Zubehör**

Prüfen Sie, dass die unten abgebildete Aufspulvorrichtung mit Zubehör vorhanden ist.

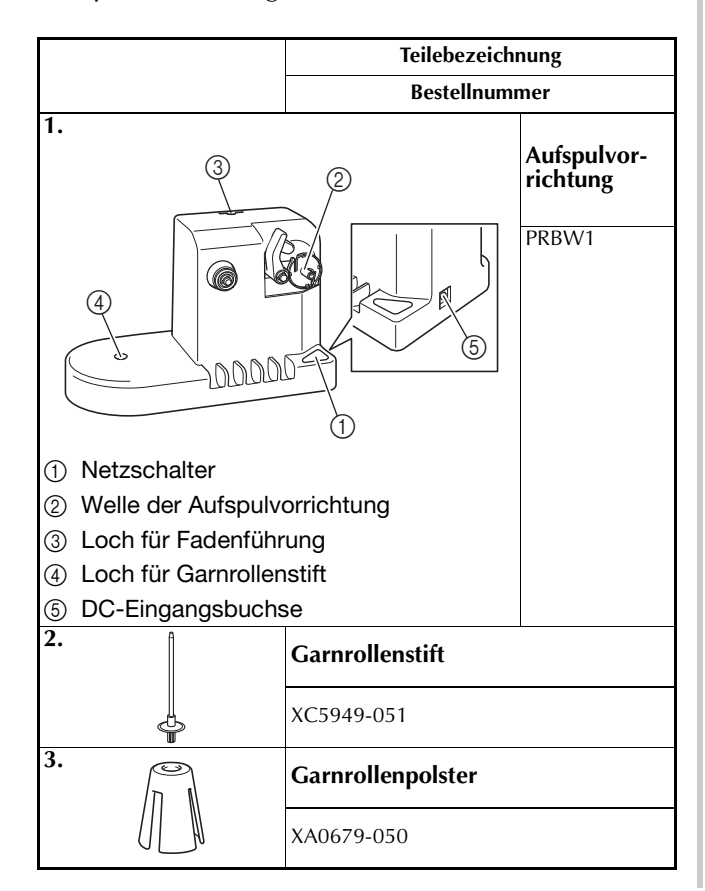

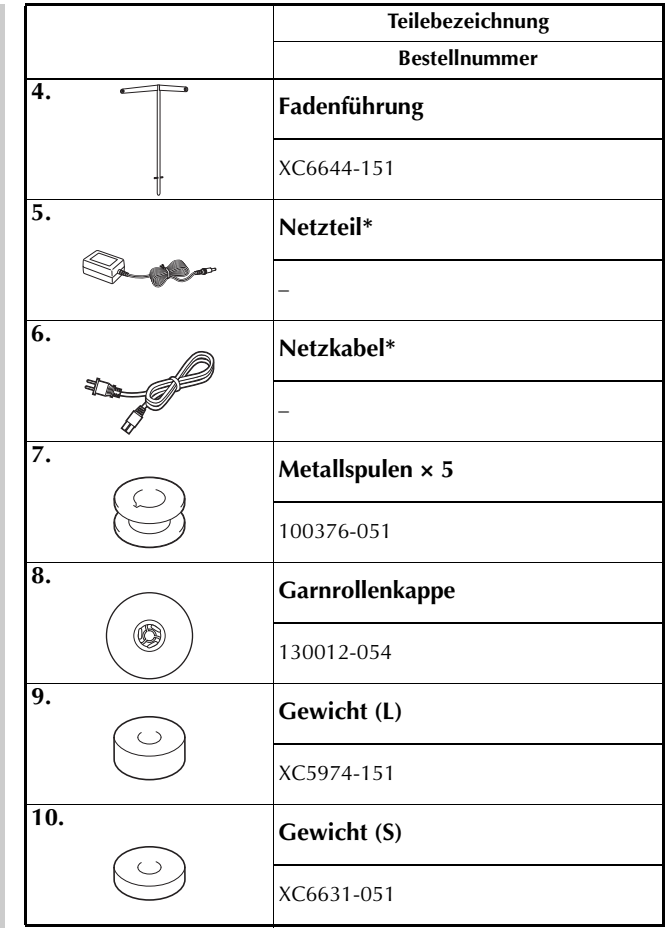

Wenden Sie sich an Ihr Brother-Fachgeschäft.

#### Anmerkung

- Die Bestellnummer des Aufspulvorrichtungssets kann entsprechend dem Land, in dem die Maschine gekauft worden ist, abweichen.
- Je nach Modell ist es möglich, dass die Aufspulvorrichtung mit der Maschine mitgeliefert wird.

### **Einrichten der Aufspulvorrichtung**

Bringen Sie Garnrollenstift, Garnrollenpolster und Fadenführung an der Aufspulvorrichtung an.

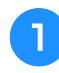

#### <sup>a</sup> **Setzen Sie Garnrollenstift und Garnrollenpolster ein.**

Senken Sie den Halter ab, und führen Sie den Garnrollenstift dann gerade in das Loch ein. Setzen Sie auch das Garnrollenpolster ein.

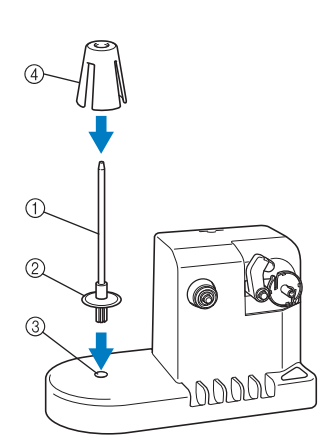

- 1 Garnrollenstift
- 2 Garnrollenstifthalter
- 3 Loch für Garnrollenstift
- (4) Garnrollenpolster

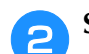

#### <sup>b</sup> **Setzen Sie die Fadenführung ein.**

Führen Sie die Fadenführung gerade in das Loch ein, wobei die Stifte an der Fadenführung gegen die Kerben an den Seiten des Lochs ausgerichtet sein müssen.

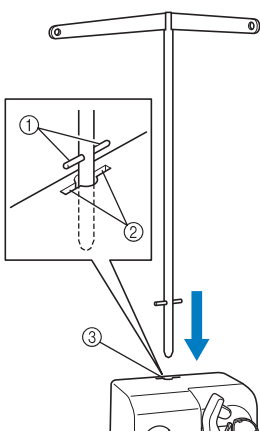

- 1 Stifte an Fadenführung
- 2 Kerben an Loch für Fadenführung
- 3 Loch für Fadenführung
- Führen Sie die Fadenführung so weit wie möglich ein, und stellen Sie sicher, dass sie festsitzt.

### **Anschließen des AC-Adapters**

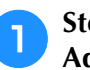

<sup>a</sup> **Stecken Sie den Netzstecker in den AC-Adapter.**

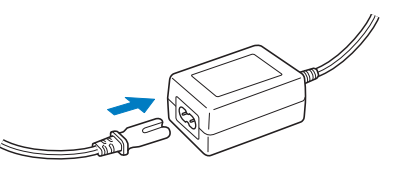

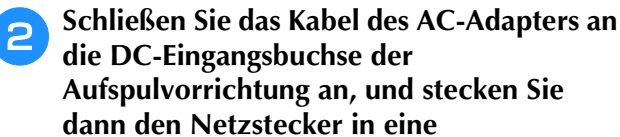

**die DC-Eingangsbuchse der Aufspulvorrichtung an, und stecken Sie dann den Netzstecker in eine Haushaltssteckdose.**

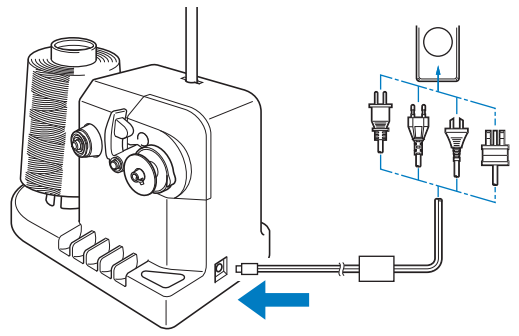

• Stellen Sie sicher, dass der Stecker des AC-Adapters fest in der DC-Eingangsbuchse der Aufspulvorrichtung sitzt.

## **VORSICHT**

- **Verwenden Sie ausschließlich das mitgelieferte Netzkabel. Die Verwendung eines anderen Netzkabels kann zu Beschädigungen führen.**
- **Achten Sie darauf, den mitgelieferten AC-Adapter zu verwenden. Die Verwendung eines anderen AC-Adapters kann zu Beschädigungen führen.**
- **Stellen Sie vor dem Anschließen oder Trennen des AC-Adapters sicher, dass das Gerät nicht arbeitet.**
- **Ziehen Sie den Netzstecker des AC-Adapters nach Verwendung der Aufspulvorrichtung aus der Steckdose.**

### **Aufspulen des Unterfadens**

Bereiten Sie die Spule und die Rolle mit dem Unterfaden vor. Verwenden Sie als Unterfaden Baumwoll- oder gesponnenes Polyestergarn (zwischen 74 dtex/2 und 100 dtex/2).

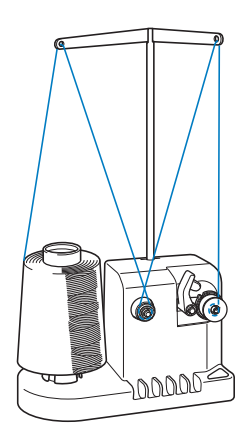

<sup>a</sup> **Richten Sie die Kerbe in der Spule auf die Feder an der Welle der Aufspulvorrichtung aus und setzen Sie die Spule auf die Welle.**

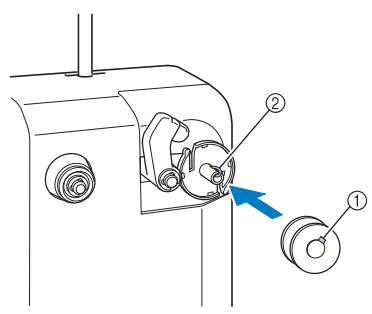

- 1 Nut in der Spule
- 2 Feder an der Spulerwelle

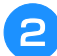

<sup>b</sup> **Setzen Sie die Garnrolle auf den Garnrollenstift.**

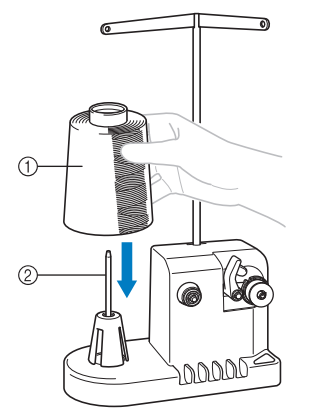

- 1 Garnrolle
- 2 Garnrollenstift

#### **Hinweis**

• Wenn Sie eine kleine Garnrolle verwenden, nehmen Sie das Garnrollenpolster ab und setzen die Garnrolle direkt auf den Garnrollenstift. Verwenden Sie auch die mitgelieferte Garnrollenhalter, um die kleine Garnrolle stabil zu halten.

<sup>c</sup> **Führen Sie den Faden durch die Öffnung auf der linken Seite der Fadenführung in Richtung Vorderseite der Welle.**

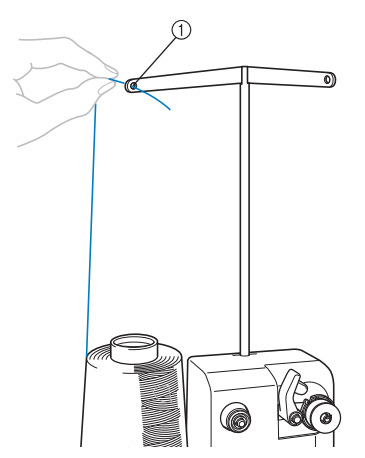

- 1 Loch in der Fadenführung
- <sup>d</sup> **Führen Sie den Faden um den Fadenspanner (siehe Abbildung). Stellen Sie sicher, dass der Faden richtig im Fadenspanner eingelegt ist.**

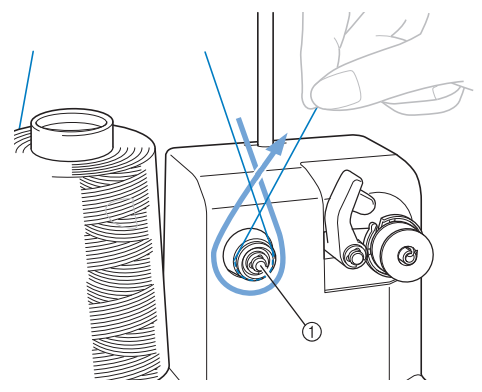

1 Fadenspannerscheibe

<sup>e</sup> **Führen Sie den Faden durch die Öffnung auf der rechten Seite der Fadenführung in Richtung Maschinenrückseite.**

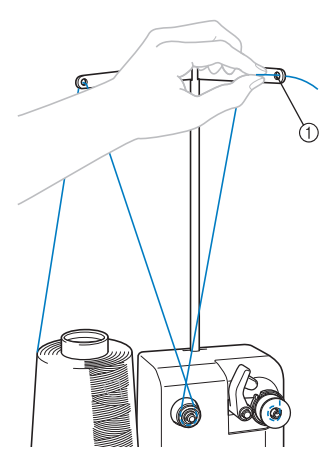

1 Loch in der Fadenführung

**f Wickeln Sie den Faden vier- bis fünfmal im Uhrzeigersinn um die Spule (siehe Abbildung).**

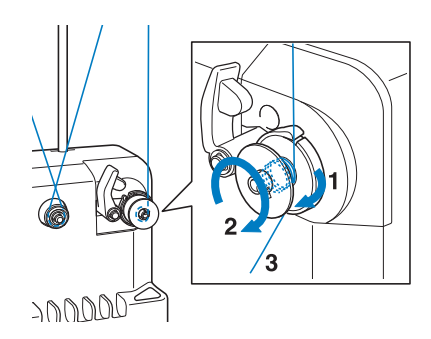

g**Führen Sie das Fadenende durch den Führungsschlitz im Aufspulvorrichtungssitz, und ziehen Sie ihn heraus. Der Fadenschneider schneidet den Faden ab.**

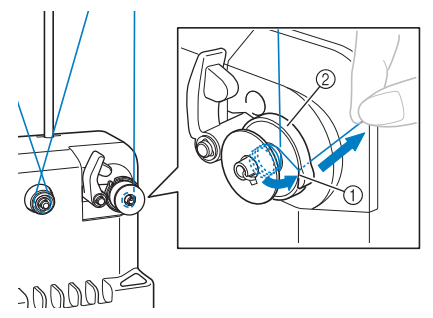

- 1 Kerbe
- 2 Platte der Aufspulvorrichtung

#### **Hinweis**

• Achten Sie darauf, den Vorgang wie oben angegeben durchzuführen. Wenn der Faden beim Wickeln der Spule nicht mit dem Fadenabschneider abgeschnitten wird und dann ausgeht, kann er sich an der Spule verhaspeln und zu Nadelbruch führen.

h**Verschieben Sie den Spulenhalter, bis er einrastet.**

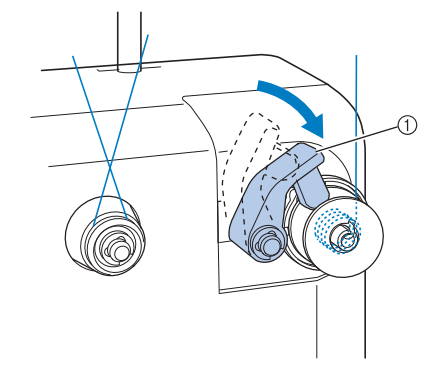

1 Spulenhalter

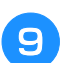

<sup>i</sup> **Drücken Sie den Hauptschalter, um das Wickeln der Spule zu starten.**

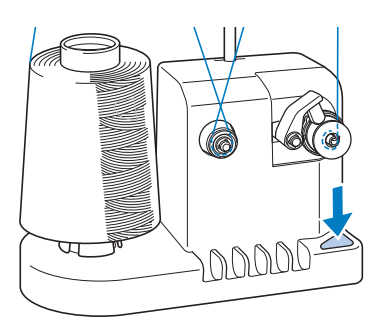

- → Starten Sie das Wickeln der Spule.
- <sup>j</sup> **Die Spule hört automatisch auf sich zu drehen, sobald sie fertig gewickelt ist, und der Spulenhalter fährt in seine Ausgangsposition zurück.**

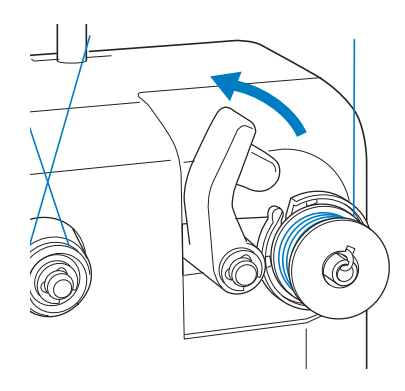

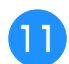

#### <sup>k</sup> **Nehmen Sie die Spule ab.**

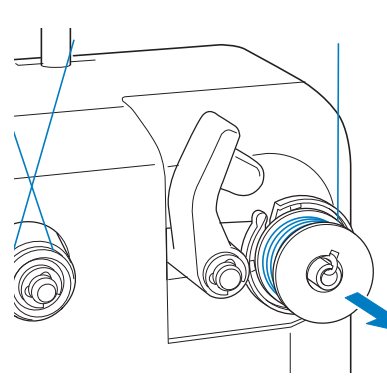

#### **Hinweis**

• Ziehen Sie beim Abnehmen der Spule nicht an der Spulenträgerplatte. Anderenfalls könnte er sich lockern oder lösen, so dass die Aufspulvorrichtung beschädigt wird.

<sup>l</sup> **Ziehen Sie den Faden durch den Führungsschlitz im Aufspulvorrichtungssitz, um ihn mit dem Fadenabschneider abzuschneiden.**

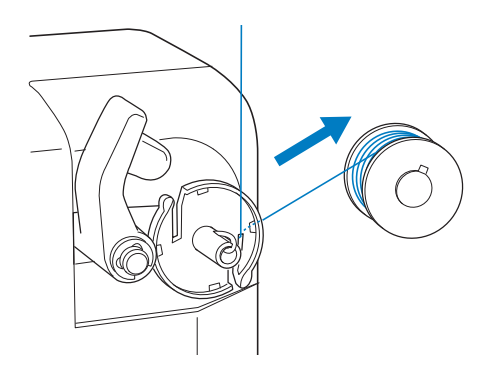

#### ■ Wenn die Aufspulvorrichtung anhält, **bevor die Spule fertig gewickelt ist:**

Die Aufspulvorrichtung hält automatisch an, wenn kein Faden zugeführt wird, z.B. wenn er sich am Garnrollenstift verfängt. In diesem Fall müssen Sie den Faden richtig in die Aufspulvorrichtung einlegen und die Spule korrekt wickeln.

### **VORSICHT**

**• Überprüfen Sie, ob der Unterfaden richtig gewickelt wurde. Andernfalls kann die Nadel abbrechen, oder es wird eine falsche** 

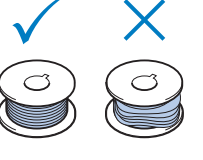

**Fadenspannung verwendet.**

- **Reinigen Sie bei jedem Spulenwechsel immer die Spulenkapsel. Um die Öffnung in der Spannungseinstellfeder an der Spulenkapsel sammeln sich leicht Fadenwachs und Staub an, was zu einer falschen Fadenspannung führen kann. Ausführliche Informationen dazu, siehe "Reinigen der Spulenkapsel" auf Seite 212.**
- **Prüfen Sie bei jedem Spulenwechsel die Unterfadenspannung.**
- **Die Unterfadenspannung kann entsprechend des Unterfadentyps variieren. Prüfen Sie die Unterfadenspannung und stellen Sie diese bei Bedarf ein.**

**Verwenden Sie für Metallspulen beide Gewichte, groß (L) und klein (S). Ausführliche Hinweise zur Einstellung der Unterfadenspannung finden Sie auf Seite 102.**

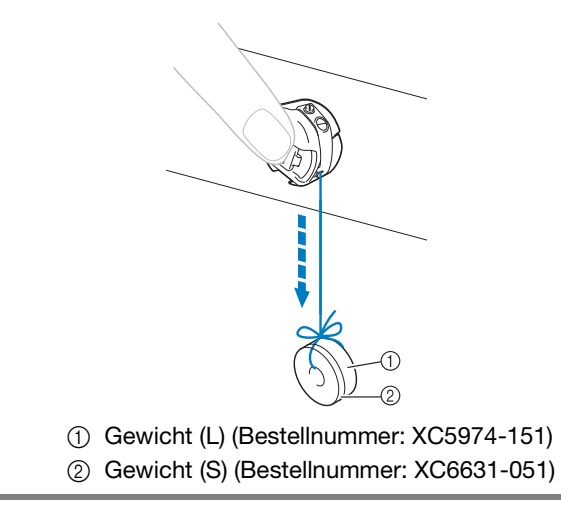

### **Wartung**

Nachfolgend werden einfache Wartungsarbeiten an der Stickmaschine beschrieben. Halten Sie die Maschine stets sauber, da sonst Funktionsstörungen auftreten können.

### **Reinigen des Displays**

Wenn die Oberfläche des Displays verschmutzt ist, wischen Sie sie mit einem weichen trockenen Lappen leicht ab. Verwenden Sie keine organischen Putz- oder Reinigungsmittel.

### **Reinigen der Maschinenflächen**

Wenn die Oberfläche der Maschine leicht verschmutzt ist, wischen Sie sie mit einem weichen trockenen Lappen leicht ab. Bei starken Verschmutzungen tränken Sie einen Lappen leicht mit neutralem Reinigungsmittel, wringen ihn aus und wischen die Oberfläche der Maschine damit ab. Wischen Sie mit einem trockenen Tuch nach.

## **VORSICHT**

**• Ziehen Sie vor dem Reinigen der Maschine den Netzstecker aus der Steckdose. Andernfalls kann es zu Verletzungen oder Stromschlag kommen.**

#### **Hinweis**

• Verwenden Sie keine chemischen Produkte, wie Benzol oder Verdünner.

### **Reinigen des Greifers**

Befreien Sie die Greiferbahn regelmäßig von Fusseln und Staub, um eine bessere Funktion zu gewährleisten.

Verwenden Sie dazu den mitgelieferten Reinigungspinsel.

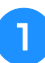

<sup>a</sup> **Schalten Sie die Stickmaschine aus.**

### **VORSICHT**

**• Ziehen Sie vor dem Reinigen der Maschine den Netzstecker aus der Steckdose. Andernfalls kann es zu Verletzungen oder Stromschlag kommen.**

<sup>b</sup> **Öffnen Sie die Greiferabdeckung, und nehmen Sie die Spulenkapsel heraus. (Siehe Seite 33.)**

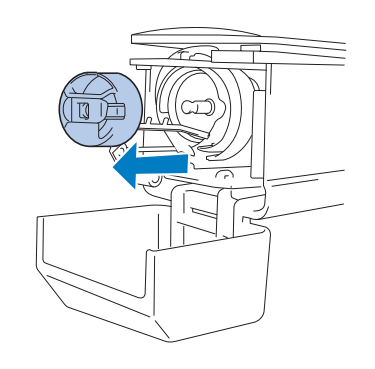

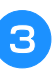

Befreien Sie den Greifer und den **umliegenden Bereich mit dem mitgelieferten Reinigungspinsel von Fusseln und Staub.**

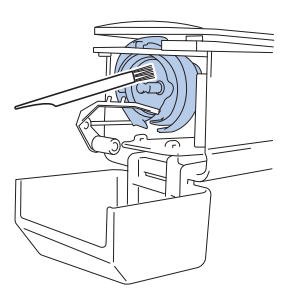

### **VORSICHT**

- **Wenn der Greifer zerkratzt oder beschädigt ist, wenden Sie sich an Ihren Brother-Vertragshändler.**
- <sup>d</sup> **Setzen Sie nach dem Reinigen die Spulenkapsel in den Greifer ein, und schließen Sie die Greiferabdeckung. (Siehe Seite 34.)**

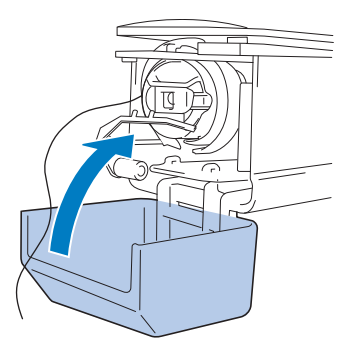

### **Reinigen des Bereichs um die Stichplatte**

Wenn sich Fusseln und Staub um die bewegliche Klinge, die feste Klinge oder die Fadenhalterplatte ansammeln, wird der Faden möglicherweise nicht richtig abgeschnitten und eine Fehlermeldung erscheint. Außerdem können dadurch verschiedene Teile der Maschine beschädigt werden. Stellen Sie sicher, den Bereich um die Stichplatte einmal pro Monat zu reinigen.

Verwenden Sie dazu einen

Winkelschraubendreher und den mitgelieferten Reinigungspinsel.

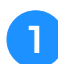

<sup>a</sup> **Schalten Sie die Stickmaschine aus.**

### **VORSICHT**

**• Ziehen Sie vor dem Reinigen der Maschine den Netzstecker aus der Steckdose. Andernfalls kann es zu Verletzungen oder Stromschlag kommen.**

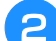

### **b Entfernen Sie die Stichplatte.**

Lösen Sie die Schrauben mit einem Winkelschraubendreher, nehmen Sie die Stichplatte ab und öffnen Sie dann die Greiferabdeckung.

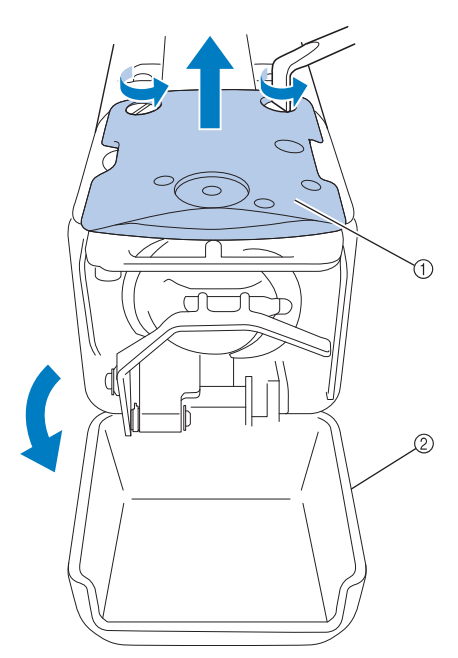

- (1) Stichplatte
- 2 Greiferabdeckung

**Entfernen Sie das Distanzstück.** 

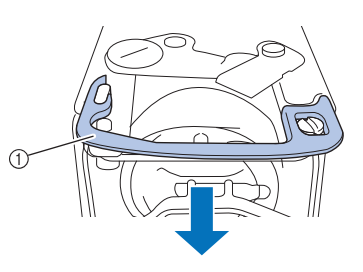

1 Distanzstück

<sup>d</sup> **Befreien Sie die bewegliche Klinge, die feste Klinge, die Fadenhalterplatte sowie den umliegenden Bereich mit dem mitgelieferten Reinigungspinsel von Fusseln und Staub.**

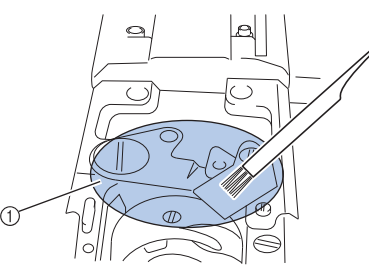

1 Diesen Bereich gründlich reinigen

#### **Bingen Sie das Distanzstück nach dem Reinigen wieder an.**

Setzen Sie zuerst das Distanzstück so ein, dass es an der elliptischen Kerbe einhakt und positionieren Sie es dann so, dass es den Schraubenkopf umschließt. Sichern Sie das Distanzstück durch Schieben in Pfeilrichtung.

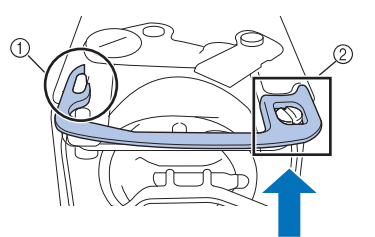

- 1 Elliptische Kerbe
- 2 Schraubenkopf

<sup>f</sup> **Bringen Sie die Stichplatte wieder an und**  führen Sie dabei die in Schritt **a** beschriebenen **Schritte in umgekehrter Reihenfolge aus, und schließen Sie dann die Greiferabdeckung.**

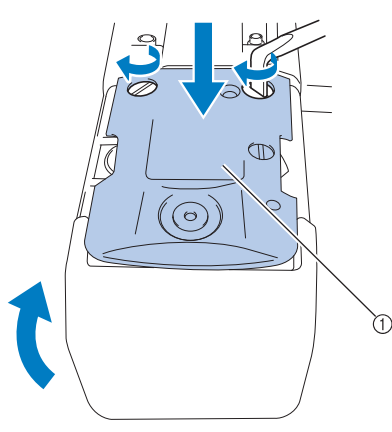

1 Stichplatte

### **Reinigen der Spulenkapsel**

Um die Öffnung in der Spannungseinstellfeder an der Spulenkapsel sammeln sich leicht Fadenwachs und Staub an, was zu einer falschen Fadenspannung führen kann. Daher sollte dieser Bereich bei jedem Spulenwechsel gereinigt werden.

Verwenden Sie dazu ein Stück Papier von der Dicke einer Visitenkarte.

> <sup>a</sup> **Öffnen Sie die Greiferabdeckung, und entfernen Sie erst die Spulenkapsel und dann die Spule. (Siehe Seite 33.)**

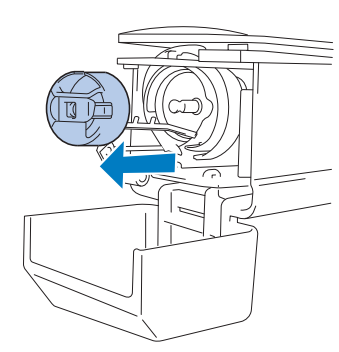

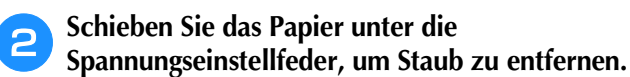

Entstauben Sie den Bereich um die Öffnung mit einer Ecke des Papiers.

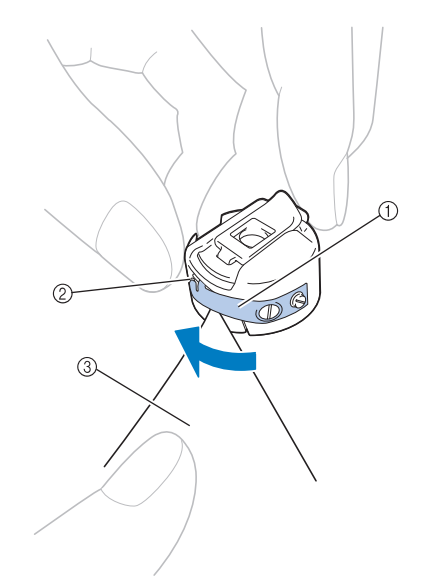

- 1 Spannungseinstellfeder
- 2 Öffnung
- 3 Papier

#### **Hinweis**

- Achten Sie darauf, die Spannungseinstellfeder nicht zu verbiegen. Verwenden Sie außerdem nur Papier bzw. Papier der angegebenen Dicke zum Reinigen der Spulenkapsel.
- 
- <sup>c</sup> **Befreien Sie die Spulenkapsel mit dem mitgelieferten Reinigungspinsel von Fusseln und Staub.**

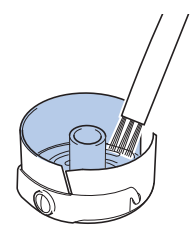

<sup>d</sup> **Setzen Sie nach dem Reinigen die Spule in die Spulenkapsel und die Spulenkapsel in den Greifer ein, und schließen Sie die Greiferabdeckung. (Siehe Seite 33, 34.)**

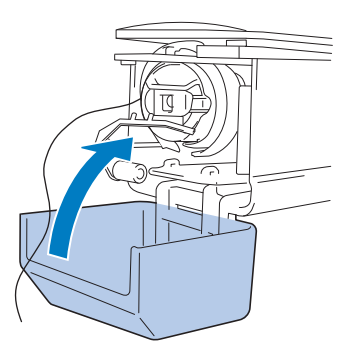

### **Reinigen der Fadenwege des Oberfadens**

Wenn sich Staub oder Fusseln in den Fadenführungen oder der Spannungseinheit des Oberfadens angesammelt haben, kann der Faden während des Stickens reißen. Reinigen Sie die Fadenwege regelmäßig.

### ■ Reinigen der Fadenführungen

#### <sup>a</sup> **Befreien Sie die Fadenführungsplatten mit dem mitgelieferten Reinigungspinsel von Fusseln und Staub.**

Reinigen Sie die Fadenführungsplatten an den oberen und mittleren Fadenführungen.

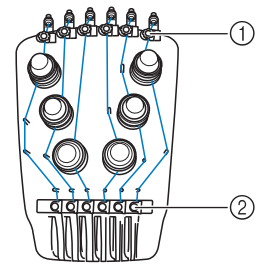

- 1 Oberfadenführung
- 2 Mittelfadenführung

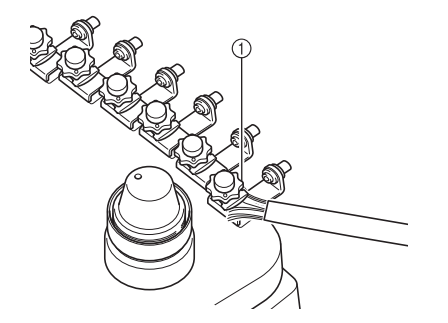

1 Fadenführungsplatte

#### ■ Auseinanderbauen und Reinigen der **Spannungseinheit**

<sup>a</sup> **Drehen Sie den Fadenspanner wie in der Abbildung gezeigt im Uhrzeigersinn, um ihn zu entfernen.**

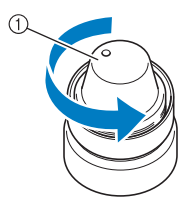

1 Fadenspanner

**Befreien Sie die beiden Filzstücke (oben, unten) im Fadenspanner mit dem mitgelieferten Reinigungspinsel von Fusseln und Staub.**

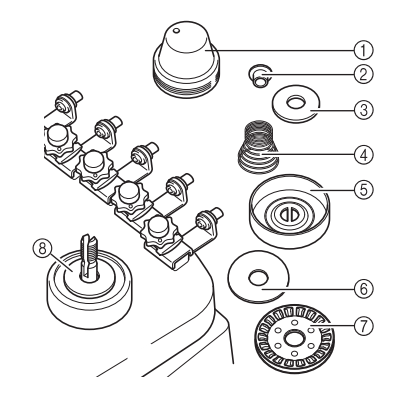

- 1 Fadenspanner
- 2 Nylon Ansatzscheibe
- 3 Nylon-Unterlegscheibe dient nur für die Spannungseinheit Nummer 4
- (4) Spannungsfeder
- 5 Spannungszugfeder
- 6 Filzscheibe (oben)
- 7 Fadenspannerscheibe
- 8 Filzscheibe (unten)

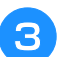

### <sup>c</sup> **Zusammensetzen der Spannungseinheit. Ölen der Maschine**

#### Hinweis

• Achten Sie beim Zusammensetzen der Spannungseinheit darauf, die Fadenspannerscheibe nicht verkehrt herum einzubauen.

An deren Unterseite befindet sich ein Magnet.

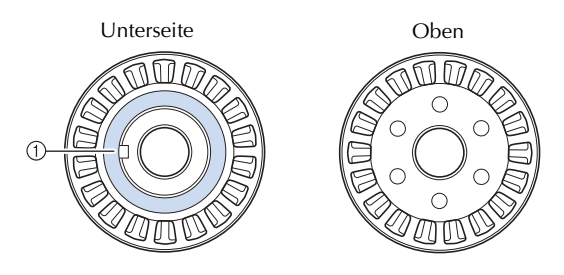

#### (1) Magnet

- Achten Sie beim Zusammensetzen der Spannungseinheit darauf, dass Sie keine Teile verlieren oder in der falschen Reihenfolge einsetzen. Die Maschine funktioniert möglicherweise nicht mehr richtig, wenn die Spannungseinheit falsch zusammengesetzt wird.
- Bei der Montage der Spannungseinheit verfügt nur Spannungseinheit Nummer 4 über ein Teil mehr als die anderen Spannungseinheiten.

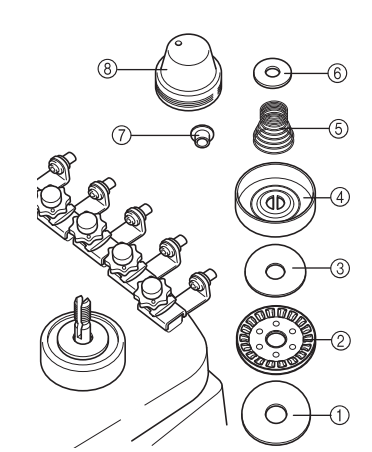

- 1 Filzscheibe (unten)
- 2 Fadenspannerscheibe (Magnet an der Unterseite)
- 3 Filzscheibe (oben)
- 4 Spannungszugfeder
- 5 Spannungsfeder
- 6 Nylon-Unterlegscheibe (nur für die Spannungseinheit Nummer 4)
- 7 Nylon Ansatzscheibe
- 8 Fadenspanner
- Achten Sie beim Zusammensetzen der Spannungseinheit darauf, dass Sie keine Teile verlieren oder in der falschen Reihenfolge einsetzen. Die Maschine funktioniert möglicherweise nicht mehr richtig, wenn die Spannungseinheit falsch zusammengesetzt wird.

Um die Lebensdauer der Stickmaschinenteile zu verlängern und die ordnungsgemäße Funktion der Maschine zu gewährleisten, stellen Sie sicher, die Maschine vor dem ersten Gebrauch zu ölen. Wenn die Greiferbahn nicht ausreichend geölt ist, wird ggf. eine Fehlermeldung angezeigt. Danach vor jedem Gebrauch einmal am Tag einen Tropfen Öl auf den Haken und alle 40-50 Betriebsstunden auf die Filzunterlegscheibe der unteren Nadelstange auftragen.

### ■ **Ölen der Greiferbahn**

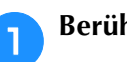

<sup>a</sup> **Berühren Sie .**

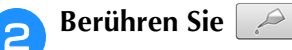

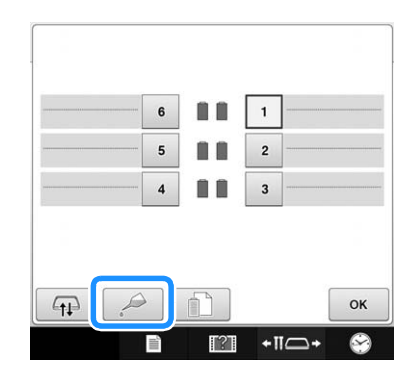

 $\rightarrow$  Die folgende Meldung wird angezeigt.

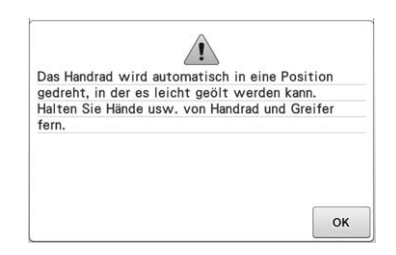

<sup>c</sup> **Öffnen Sie die Greiferabdeckung und nehmen Sie die Spulenkapsel heraus. (Siehe Seite 33, 34.)**

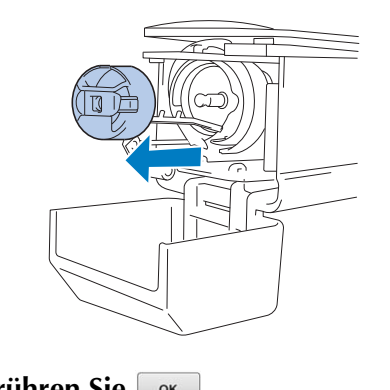

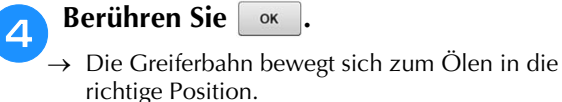
## **Einen Tropfen Öl auf den Greifer auftragen.**

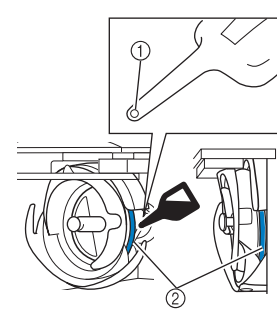

#### Vorderansicht Seitenansicht

- 1 Stechen Sie ein kleines Loch in die Ölflasche.
- 2 Hier Öl auftragen.
- Stechen Sie mit einem spitzen Gegenstand ein kleines Loch in die Spitze der mitgelieferten Ölflasche, bevor Sie sie verwenden.

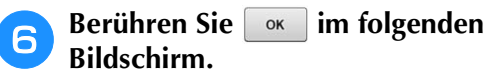

zurück.

# $\rightarrow$  Die Greiferbahn kehrt in die ursprüngliche Position

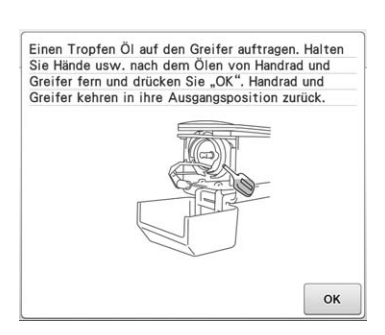

g**Setzen Sie nach dem Ölen die Spulenkapsel in den Greifer ein, und schließen Sie die Greiferabdeckung. (Siehe Seite 34.)**

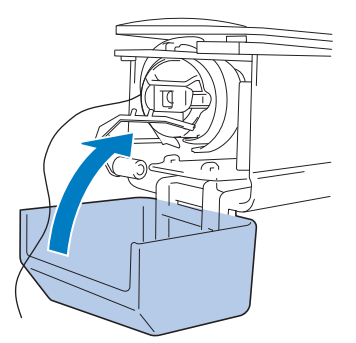

## ■ **Ölen der Nadelstangen**

Wählen Sie im Stickbildschirm eine Nadelstange nach der anderen. (Weitere Informationen zum Nadelstangen-Bildschirm finden Sie auf Seite 56). Drehen Sie das Handrad gegen den Uhrzeigersinn und bringen Sie die Nadelstangen in die niedrigste Position. Tragen Sie einen Tropfen Öl möglichst weit oben auf der Nadelstange über der Filzscheibe auf.

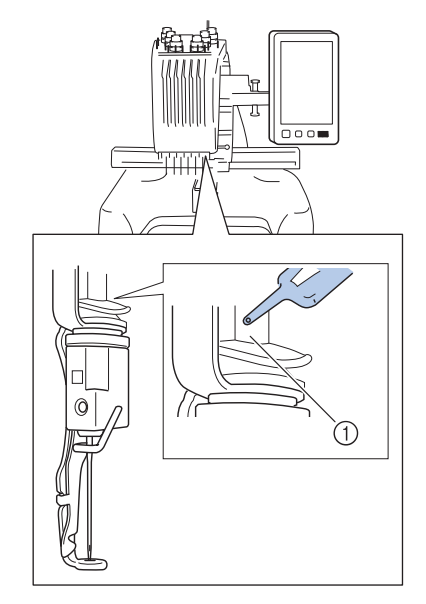

1 Hier Öl auftragen.

• Zu viel Öl könnte auf das Nähgut tropfen.

### **Hinweis**

- Bitte einmal am Tag vor dem Gebrauch einen Tropfen Öl auf den Greifer auftragen.
- Alle 40-50 Betriebsstunden auf die Filzunterlegscheibe der unteren Nadelstange einen Tropfen Öl auftragen.
- Verwenden Sie nur Nähmaschinenöl. Andere Öle können die Stickmaschine beschädigen.
- Tragen Sie nicht zu viel Öl auf. Ansonsten können Stoff oder Faden verunreinigt werden. Wischen Sie überschüssiges Öl mit einem Lappen ab.
- Wenn der Faden beim Sticken reißt oder die Betriebsgeräusche des Greifers laut werden, geben Sie Öl auf die Greiferbahn.

*7*

# **Informationen zur Wartungsmeldung**

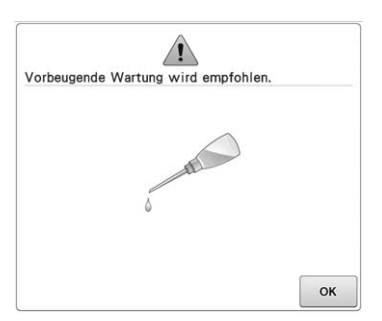

Wenn diese Meldung erscheint, wird empfohlen, die Maschine für eine reguläre Wartungskontrolle zu Ihrem nächstgelegenen Brother-Vertragshändler zu bringen. Obwohl diese Meldung nach dem

Drücken der Taste <sup>ok</sup> im Bildschirm wieder gelöscht wird und die Maschine weiterhin funktioniert, erscheint sie noch mehrmals, bis eine geeignete Wartung durchgeführt wird.

Bitte nehmen Sie sich die Zeit zur Vereinbarung einer Wartung, die für Ihre Maschine erforderlich ist, sobald diese Meldung erscheint. Solche Maßnahmen helfen dabei, auch zukünftig eine unterbrechungsfreie Anwendung der Maschine sicherzustellen.

# **Fehlerdiagnose**

## **On-Screen-Fehlersuche**

Diese Nähmaschine ist mit einer benutzerfreundlichen Fehlersuchfunktion ausgestattet, mit deren Hilfe Probleme während des Nähvorgangs behoben werden können. Berühren Sie die Taste, die auf das Problem hinweist, und überprüfen Sie dann die angezeigten möglichen Ursachen.

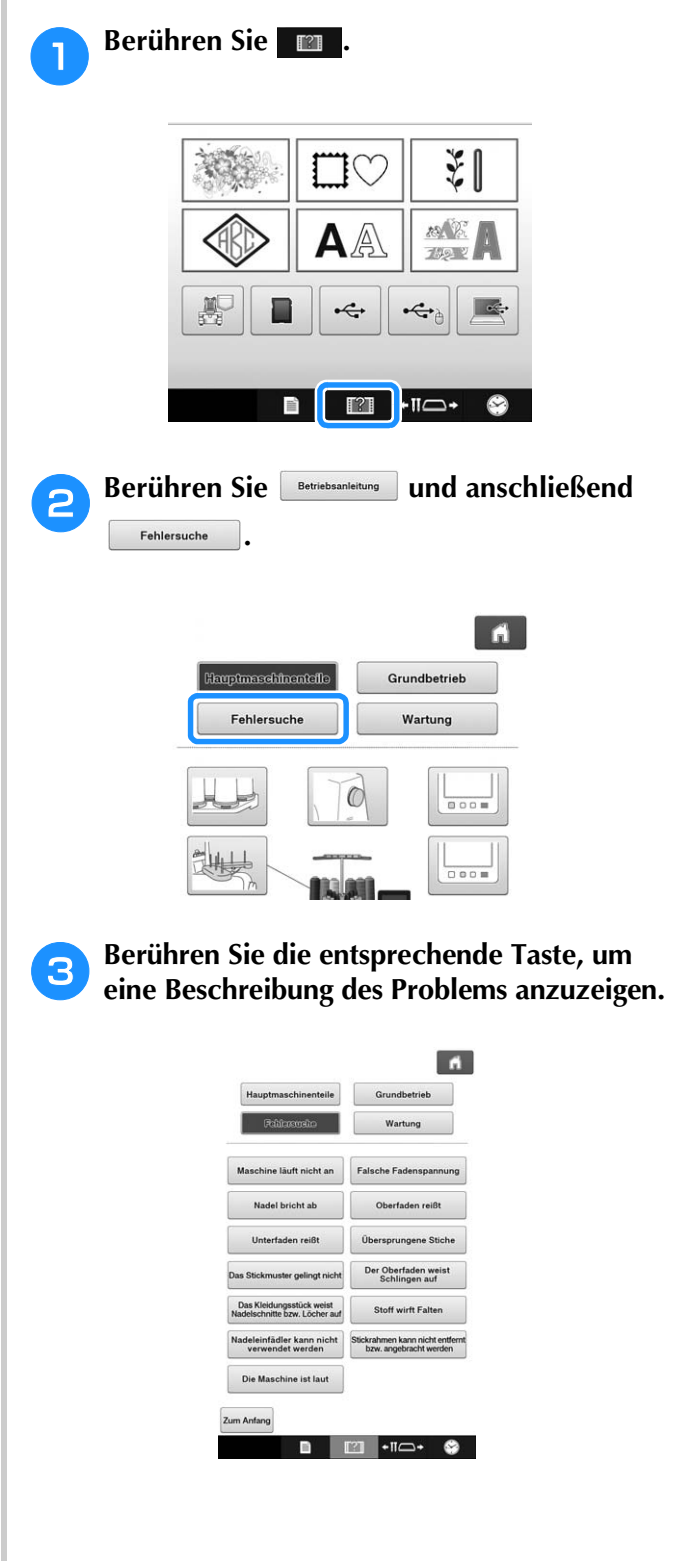

<sup>d</sup> **Überprüfen Sie die angezeigten Punkte. Nachdem Sie die gewünschten Informationen überprüft haben, berühren**  Sie **zum Anfang**.

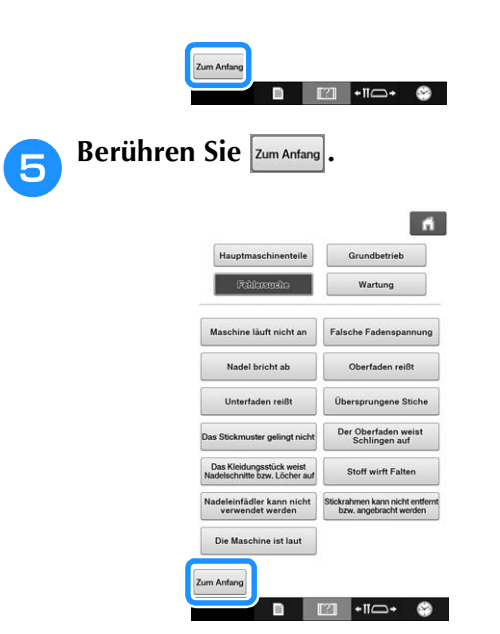

→ Die Bedienungsanleitung und der Videobildschirm werden angezeigt.

# **Fehlerdiagnose**

Wenn die Maschine nicht ordnungsgemäß funktioniert, überprüfen Sie die folgenden Punkte, bevor Sie sich an den Kundendienst wenden.

Wenn das Problem nicht mit dem Lösungsvorschlag behoben werden kann, wenden Sie sich an Ihren Brother-Vertragshändler.

Wenn die Meldung "\*" angezeigt wird, wenden Sie sich an Ihren nächsten Brother-Vertragshändler.

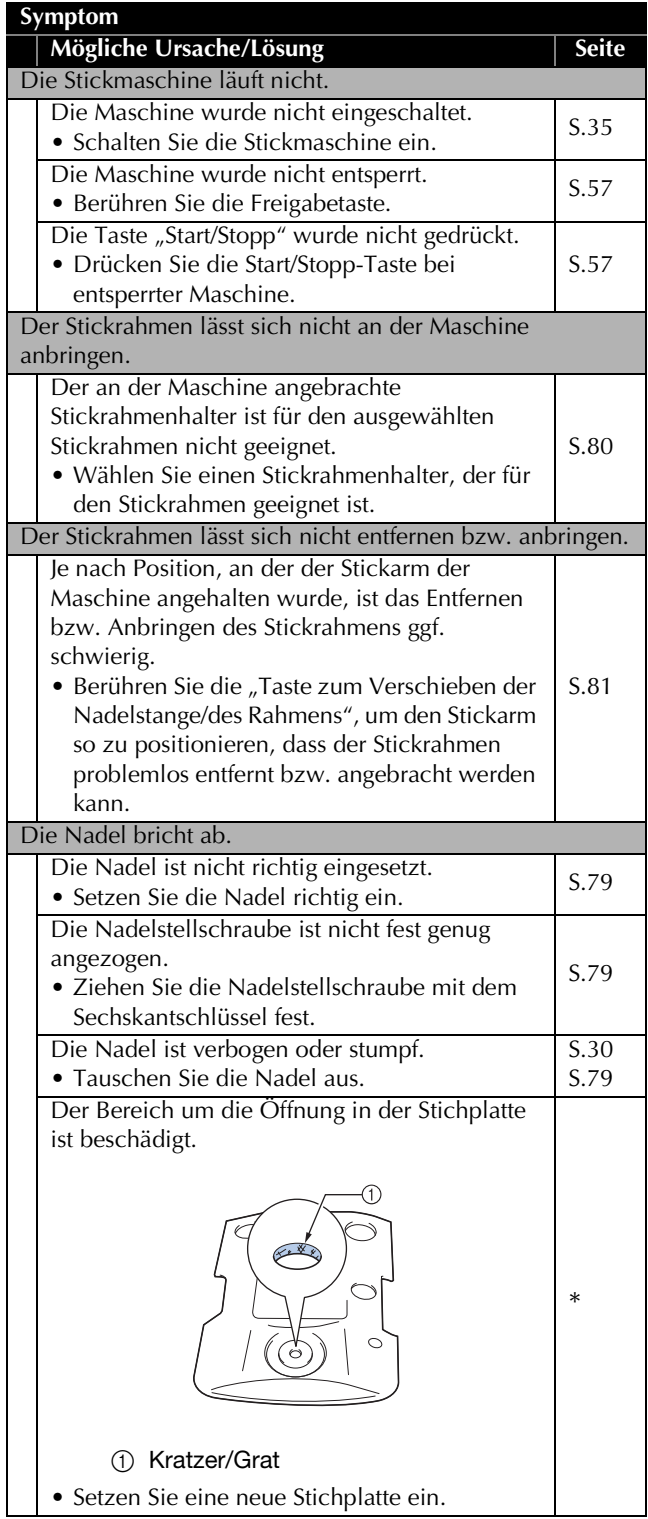

*7*

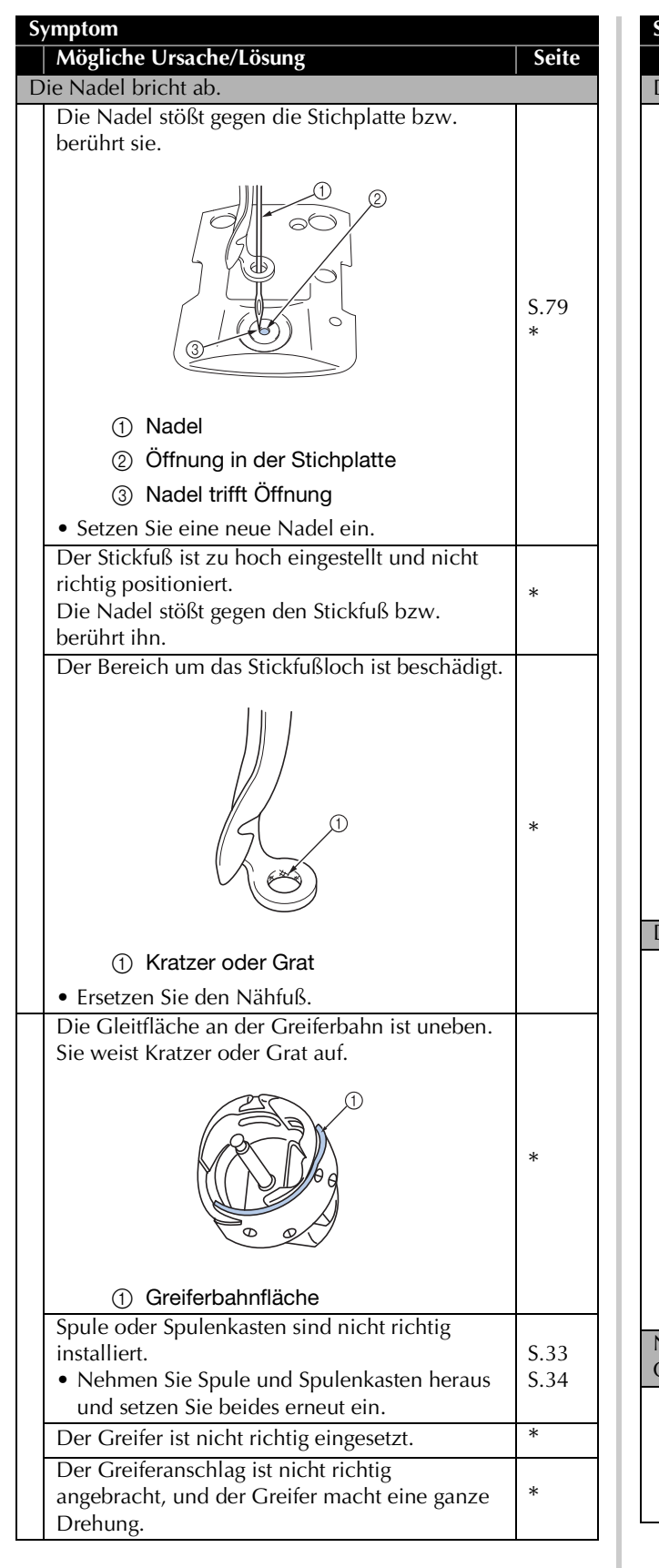

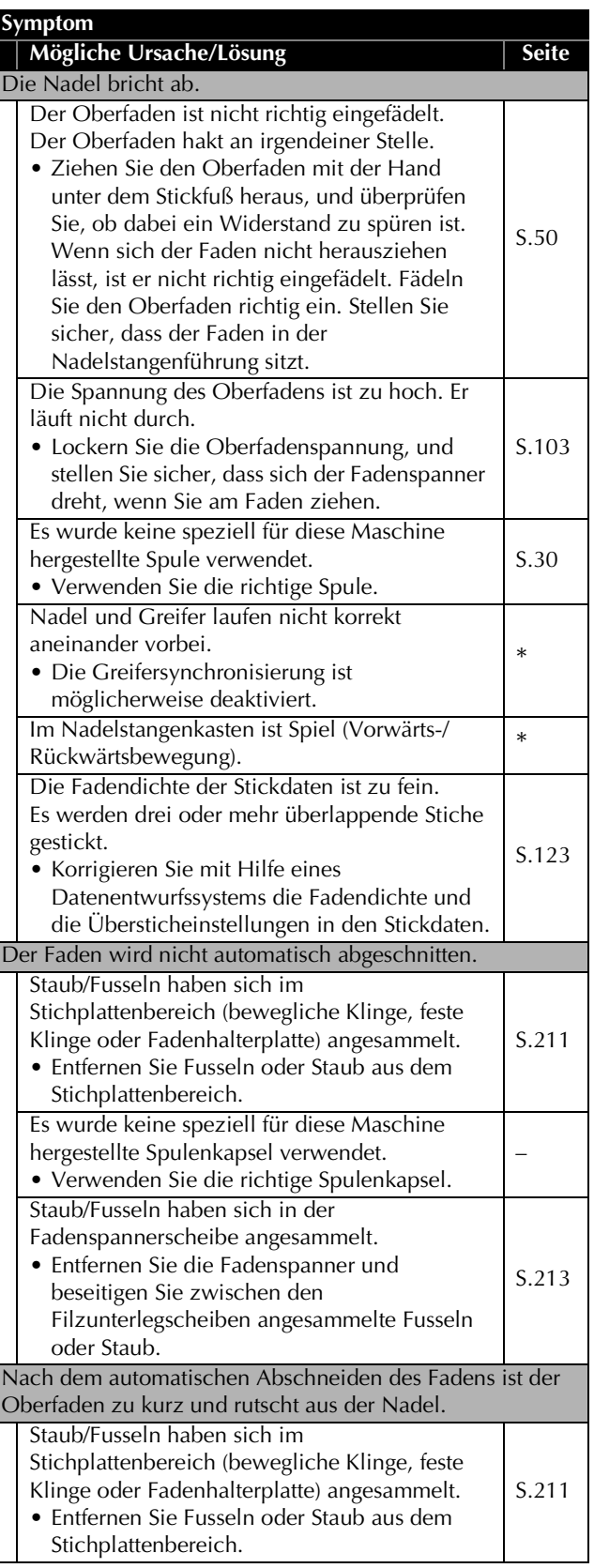

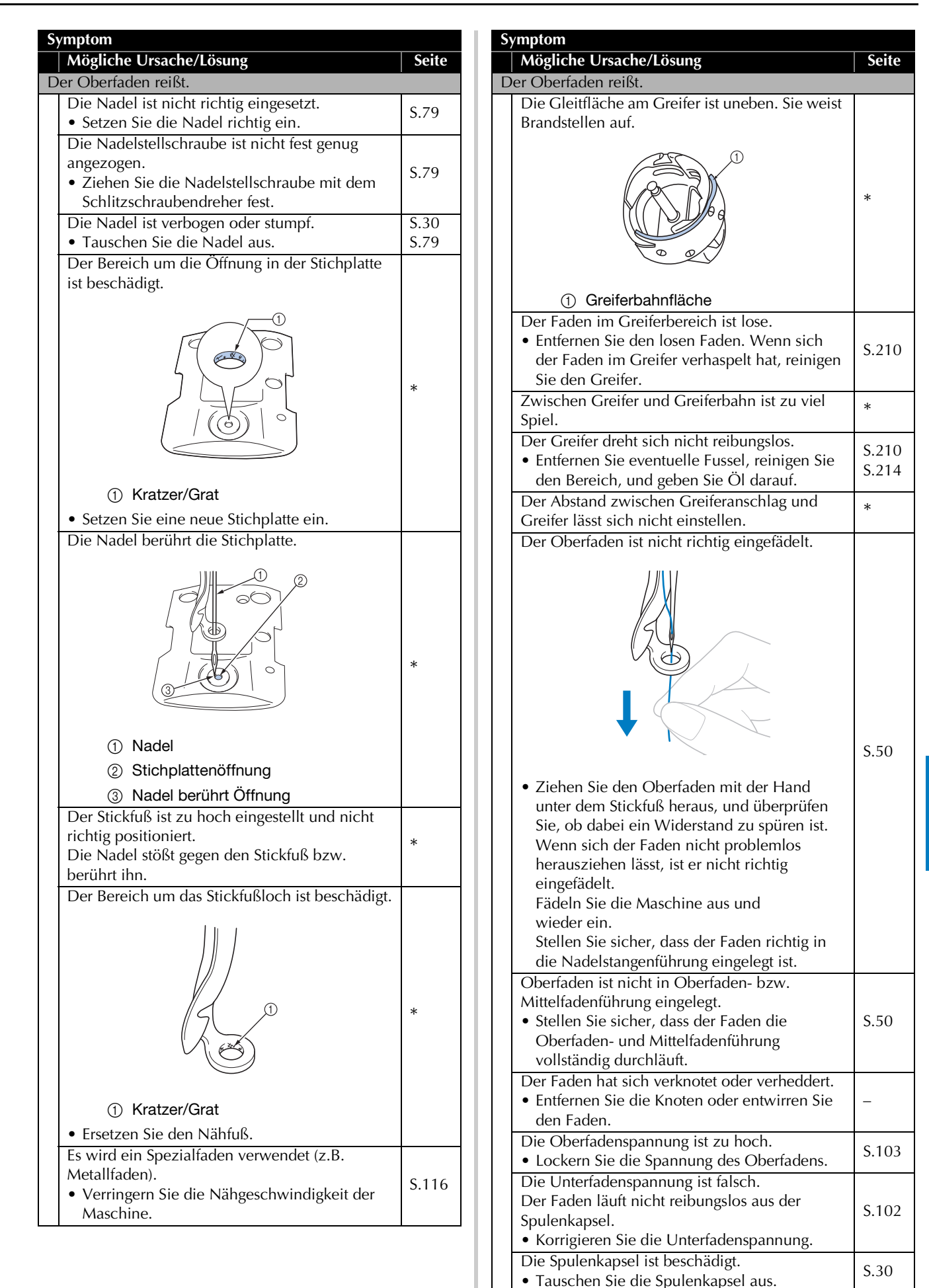

*7*

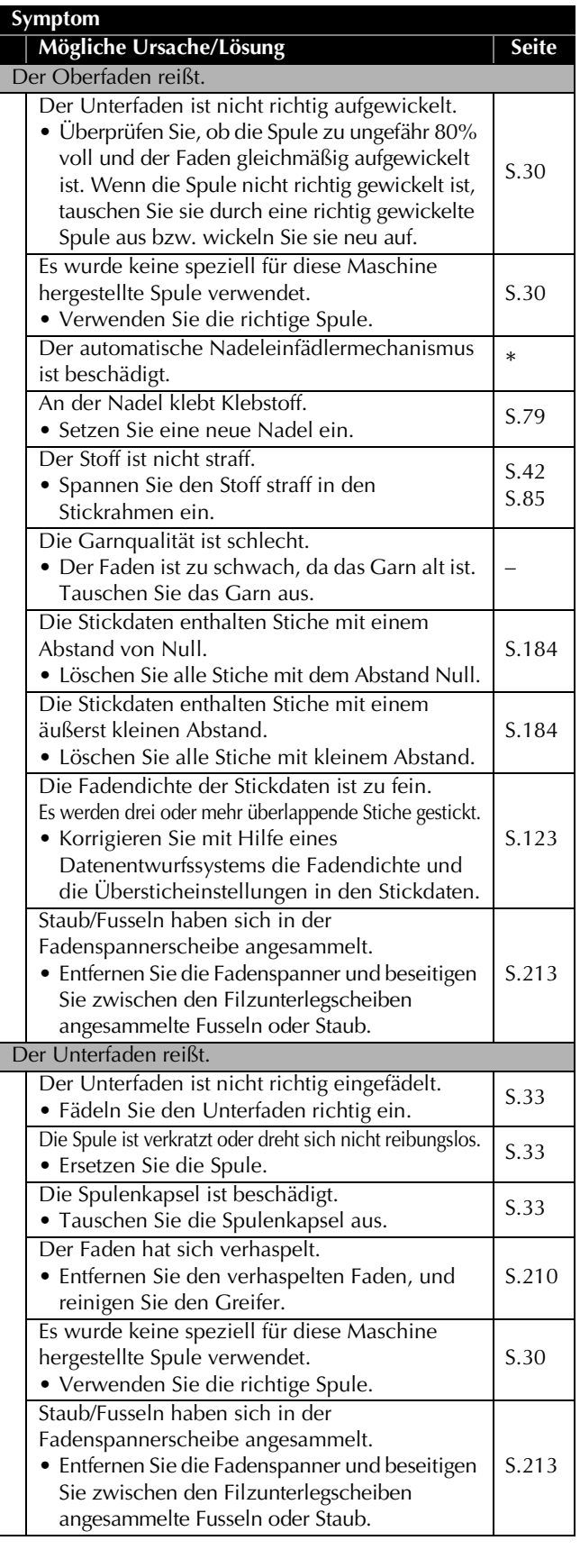

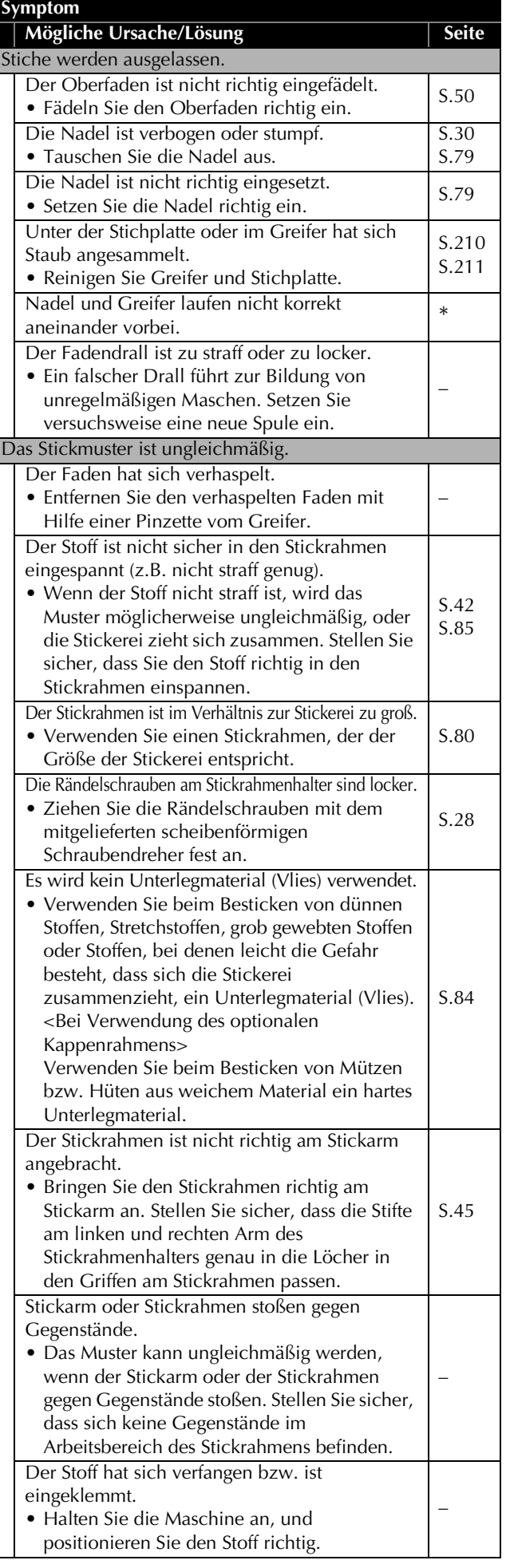

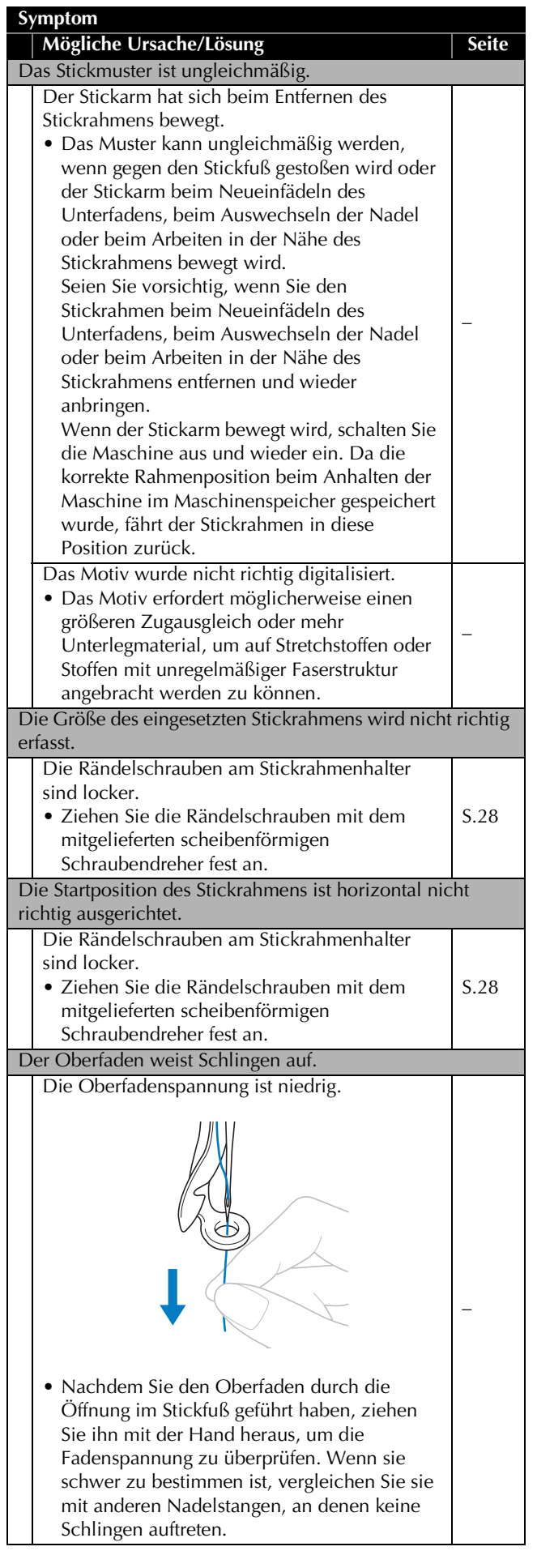

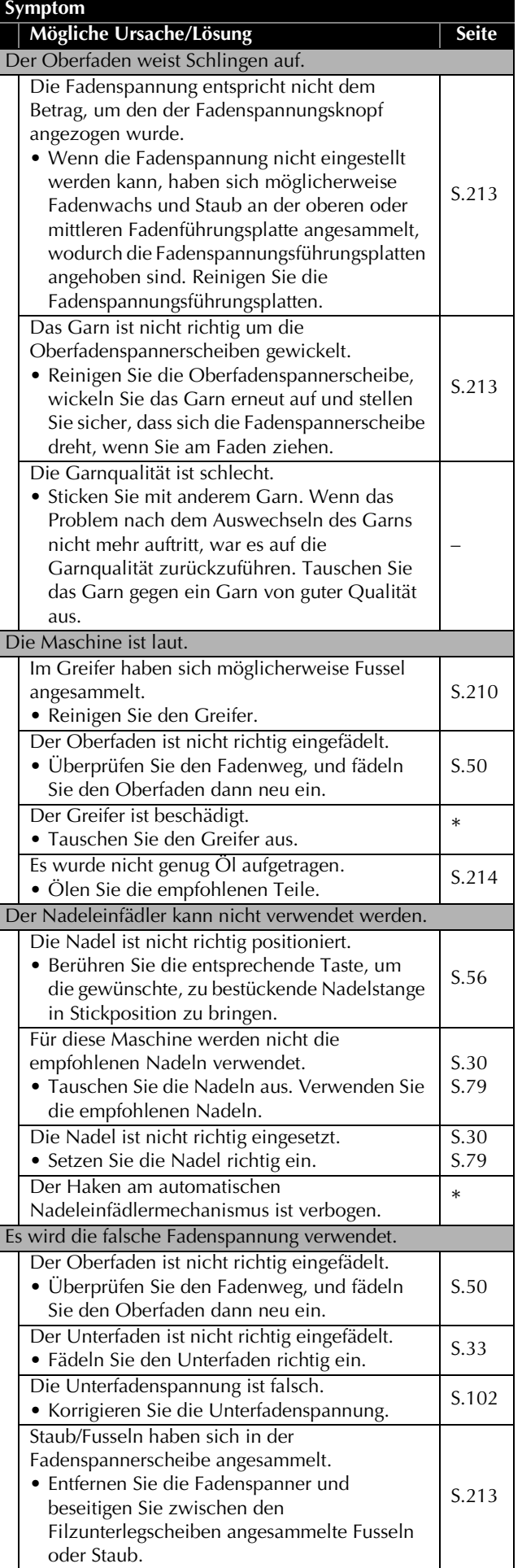

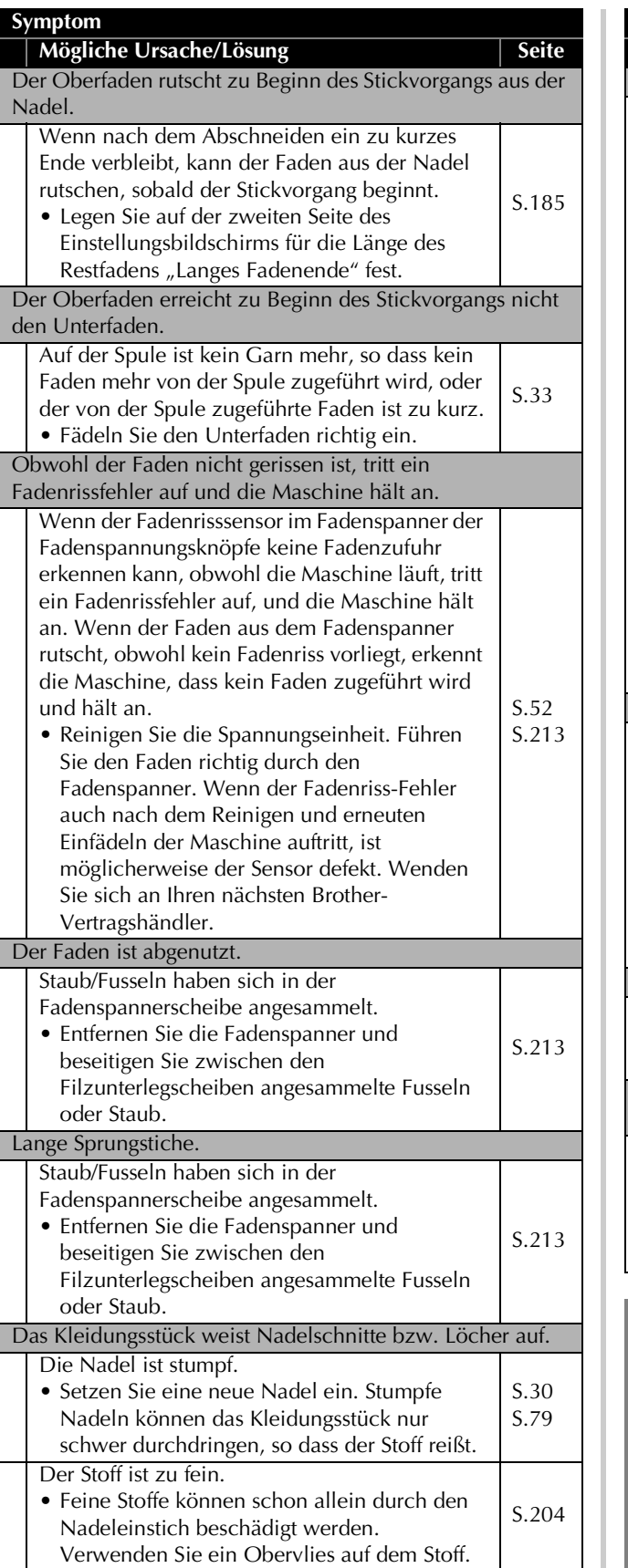

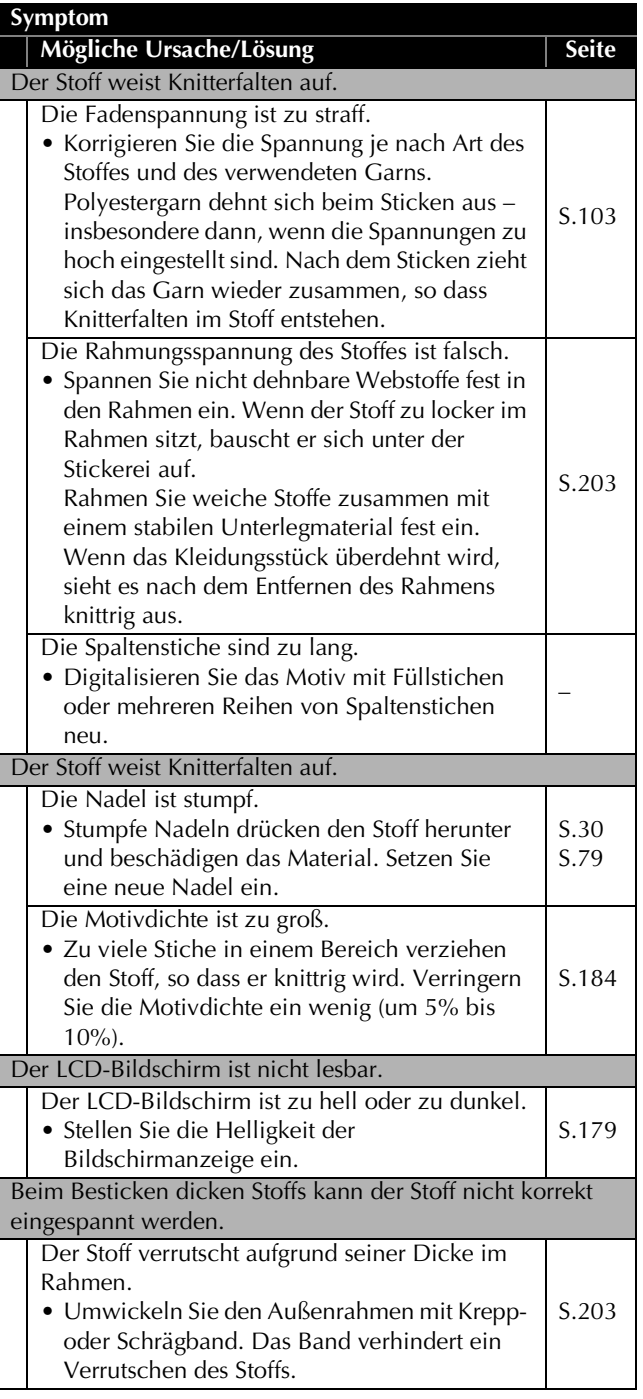

# **VORSICHT**

- **Die Maschine ist mit einem Fadenerkennungsmechanismus ausgestattet. Wenn der Oberfaden nicht in die Maschine eingefädelt ist, arbeitet sie nicht ordnungsgemäß – auch dann nicht, wenn die**  Maschine entsperrt und die Taste "Start/ **Stopp" gedrückt wird.**
- **Wenn die Maschine plötzlich anhält:**
	- **Schalten Sie die Maschine aus und ziehen Sie den Netzstecker.**
	- **Starten Sie die Maschine unter Befolgung der richtigen Schritte neu. Siehe Seite 35.**

# **Fehlermeldungen**

Wenn Sie die Start/Stopp-Taste drücken, bevor die Maschine richtig eingestellt ist, oder wenn ein Vorgang falsch ausgeführt wird, hält die Maschine an und weist Sie durch einen Summton und eine Fehlermeldung auf einen Fehler hin. Wenn eine Fehlermeldung angezeigt wird, beheben Sie das Problem gemäß den in der Meldung angegebenen Anweisungen.

Berühren Sie  $\lceil \circ \cdot \circ \cdot \rangle$ , um die Meldung zu bestätigen, oder führen Sie den richtigen Vorgang durch, und berühren Sie dann  $\sim$  . Wenn die Meldung erneut angezeigt wird, wenden Sie sich an Ihren nächsten Brother-Vertragshändler.

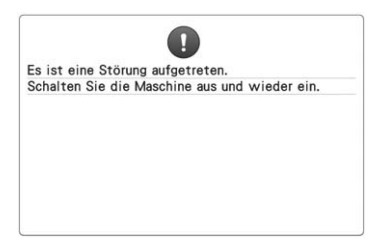

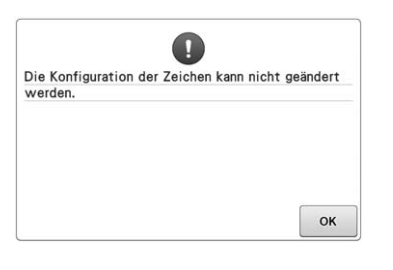

**Ein Störung ist aufgetreten. Im Textbogen sind zu viele Buchstaben für den gewählten Stickrahmen.** Ändern Sie den Text oder den Stickrahmen.

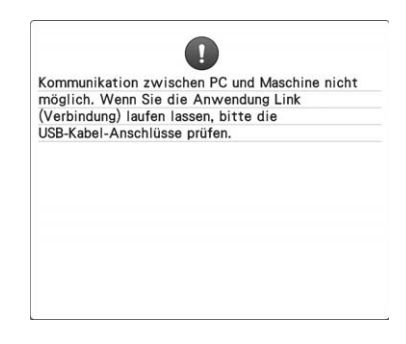

**Die Maschine kann im Link (Verbindung)- Modus keine Daten vom PC empfangen.** Schalten Sie die Maschine aus und prüfen Sie die USB-Verbindung. Stecken Sie das USB-Kabel fest ein und schalten Sie die Maschine erneut ein. (Siehe Seite 142.)

**Der Unterfaden ist gerissen oder ausgegangen.** Überprüfen Sie, dass Faden auf die Spule gewickelt ist und auf eine Länge von ungefähr auf 50 mm (2 Zoll) herausgezogen wurde, und installieren Sie die Spule dann neu. (Siehe Seite 33.)

 $\frac{1}{2} - 1 +$ 

**Die Fadenspannung ist zu straff.** Prüfen Sie die Oberfaden- und Unterfadenspannung und stellen Sie

diese ein. (Siehe Seite 102.)

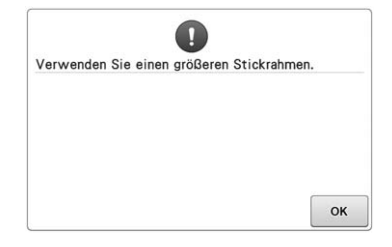

**Der installierte Stickrahmen ist zu klein.** Überprüfen Sie, welche Stickrahmen verwendet werden können, und installieren Sie dann einen größeren Stickrahmen. (Siehe Seite 42.)

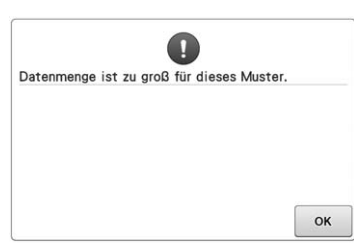

**Die editierten Muster benötigen zu viel Speicher oder Sie editieren zu viele Muster für den Speicher.**

**Der Oberfaden wurde durchtrennt, oder der Faden ist aus der Fadenspannerscheibe bzw. einer Fadenführung gerutscht, oder der Faden ist nicht korrekt in die Maschine eingelegt.** Überprüfen Sie, ob der Oberfaden die Unterund Mittelfadenführung durchläuft, und fädeln Sie ihn ggf. richtig ein. (Siehe Seite 50.) Ist der Faden nicht gerissen, reinigen Sie die Fadenführungen und den Filz in den Fadenspannern. (Siehe Seite 213.)

**Staub/Fusseln haben sich in der Fadenspannerscheibe angesammelt.** Entfernen Sie die Fadenspanner und beseitigen Sie zwischen den Filzunterlegscheiben angesammelte Fusseln oder Staub. (Siehe Seite 213.)

\* Da es noch andere Ursachen geben kann, sollten Sie auch in der Fehlerdiagnose-Tabelle nachsehen.

Überprüfen Sie, ob der Ober- oder der Unterfader

nerissen ist

Abbrecher

Der Oberfaden reißt. (Siehe Seite 219.) Der Unterfaden reißt. (Siehe Seite 220.)

\* Berühren Sie  $\|\cdot\|_1$ , um die Nadel vor und zurück zu bewegen. (Siehe Seite 97.)

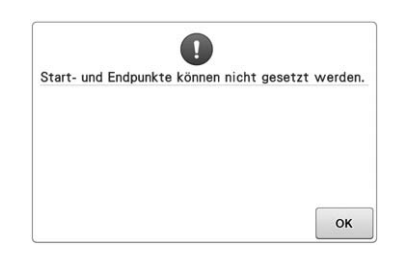

#### **Der Stickvorgang kann nicht an der festgelegten Startposition begonnen werden.**

Ändern Sie die Startposition oder spannen Sie den Faden neu ein und ändern Sie die Stickposition. (Siehe 85, 113.)

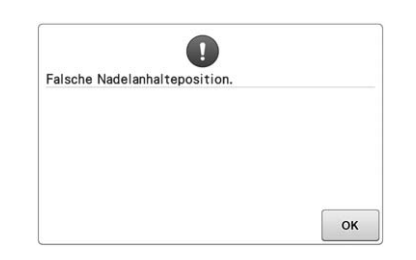

### **Die Nadel hat an einer falschen Position angehalten.**

Drehen Sie das Handrad so, dass die Markierung am Handrad oben ist.

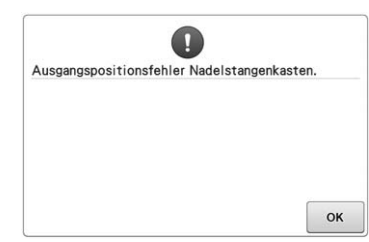

#### **Der Nadelstangenkasten konnte nicht in seine Ausgangsposition bewegt werden.**

Berühren Sie | ok |, um den Nadelstangenkasten automatisch zurückzusetzen.

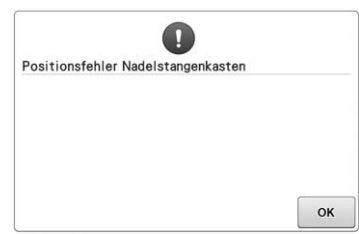

### **Der Nadelstangenkasten hat an einer falschen Position angehalten.**

Berühren Sie | ok |, um den Nadelstangenkasten automatisch zurückzusetzen.

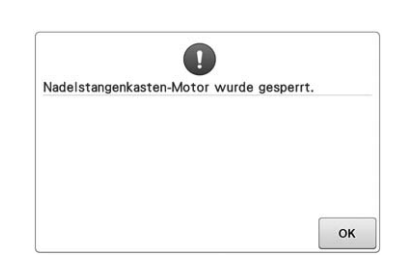

### **Der Motor des Nadelstangenkastens blockiert.**

Berühren Sie <sup>ok</sup> , um den

Nadelstangenkasten automatisch zurückzusetzen.

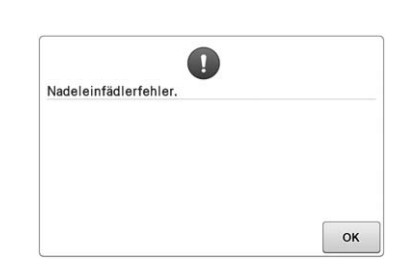

### **Der automatische Nadeleinfädlermechanismus funktioniert nicht richtig.** Entfernen Sie den im automatischen

Nadeleinfädlermechanismus verfangenen Faden, und berühren Sie

 $d$ ann  $\alpha$ 

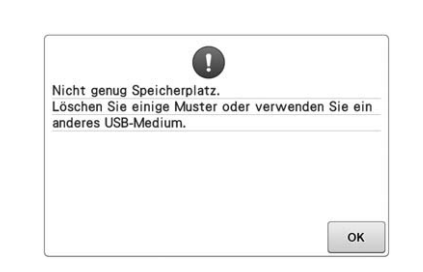

**Die Speicherkapazität des USB-Mediums wurde überschritten.** In der Maschine oder auf dem USB-Medium sind zu viele Daten.

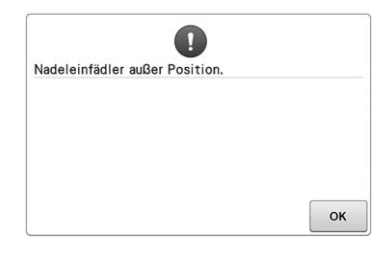

### **Beim Einfädeln des Fadens in die Nadel mit dem automatischen Nadeleinfädlermechanismus wurde ein anderer Vorgang durchgeführt.**

Drücken Sie die automatische Nadeleinfädlertaste, und führen Sie den anderen Vorgang erst dann durch, wenn der Faden in die Nadel eingefädelt wurde. (Siehe Seite 54.)

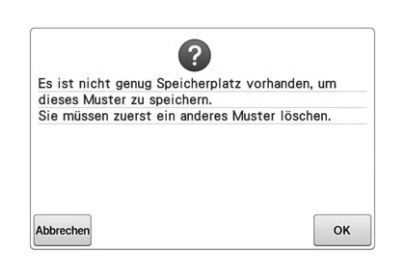

**Das Muster konnte nicht gespeichert werden, da der Speicher voll ist.** Löschen Sie einige Muster.

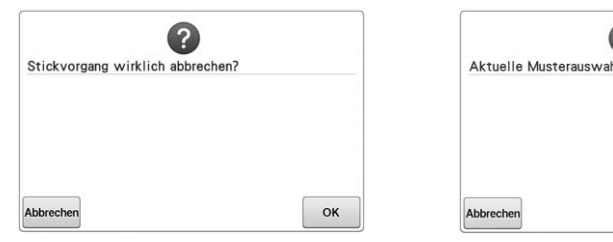

### **Zum Anfang** wurde auf dem Stickbildschirm **berührt.**

Berühren Sie | ok |, um zum Stickeinstellungs-Bildschirm zurückzukehren. Die vorherige Stickarbeit auf dem Stickbildschirm wird gelöscht.

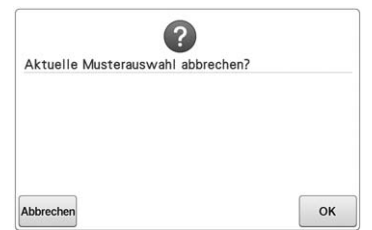

**Das ausgewählte Muster wird gelöscht, weil berührt wurde.**

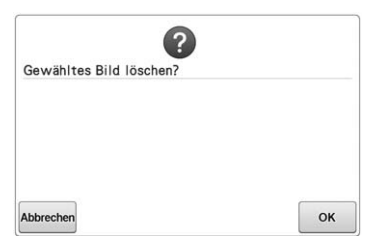

**Das Bild wird gelöscht.**

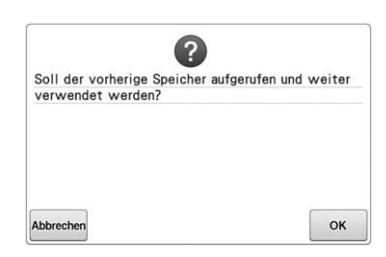

# 2 Sollen wieder die vorherigen Farbwechsel<br>verwendet werden? OK Abbrecher

多  **wurde berührt, während die Garnfarben geändert wurden.**

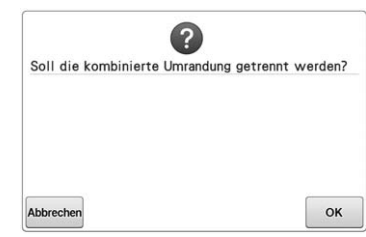

### **Ein gespeichertes kombiniertes Muster wird im Stickeinstellungs-Bildschirm gedreht.**

Die Farbensortierung für das kombinierte Randmuster wird

abgebrochen, wenn Sie  $\alpha$ 

berühren. Außerdem werden auch gesetzte Garnmarkierungen entfernt.

## **Stickens aus- und dann wieder eingeschaltet.**

**Die Maschine wurde während des** 

Berühren Sie | <sup>ok</sup> |, um die Maschine wieder in den Zustand

(Stickmusterposition und Stichanzahl) vor dem Ausschalten zurückzusetzen. Führen Sie den Vorgang in "Fortsetzen des Stickvorgangs nach dem Ausschalten der Maschine" auf Seite 101 aus, um die Nadelposition auszurichten und den Rest des Musters zu sticken.

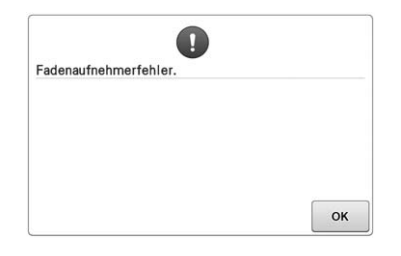

**Der Fadenaufnehmer funktioniert nicht richtig.**

Entfernen Sie den im Fadenaufnehmer verfangenen Faden.

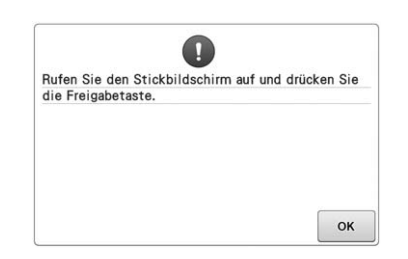

**Während der Anzeige des Stick- oder Stickeinstellungs-Bildschirmes wurde die Fadenabschneidetaste gedrückt.** Rufen Sie den Stick- oder den Stickeinstellungs-Bildschirm auf, bevor Sie die Fadenabschneidefunktion verwenden.

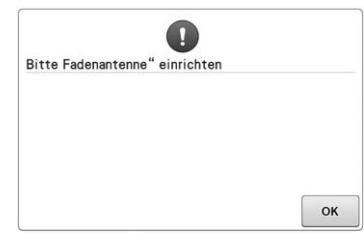

**Die Fadenführungshalterung wurde nicht vorbereitet.** Bereiten Sie die Fadenführungshalterung vor. (Siehe Seite 26.)

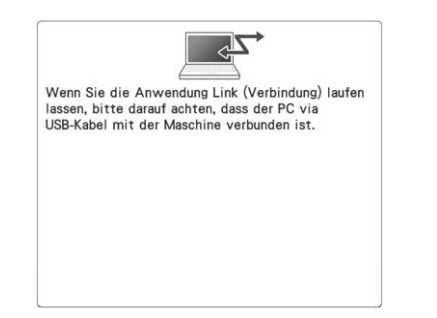

### **Die Maschine kann im Link (Verbindung)-Modus nicht mit dem PC kommunizieren.**

Schalten Sie die Maschine aus und dann wieder ein.

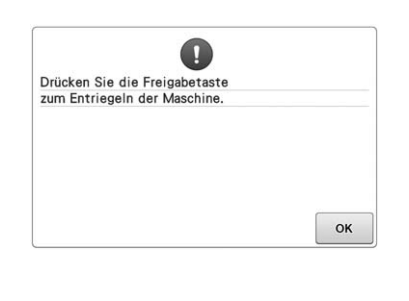

**Die Fadenabschneidetaste wurde vor der Freigabe der Maschine gedrückt.** Berühren Sie Asichern , um die Fadentrimmfunktion zu verwenden.

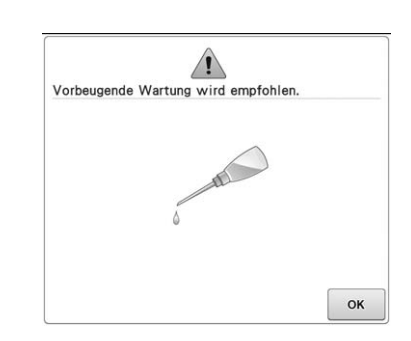

**Die Maschine muss gewartet werden. (Siehe Seite 216.)**

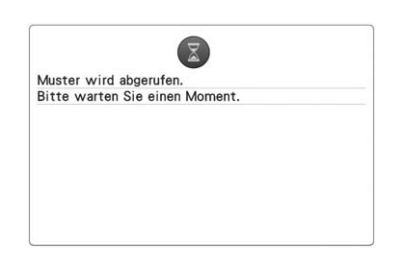

**Die Maschine ruft ein zuvor gespeichertes Muster ab.**

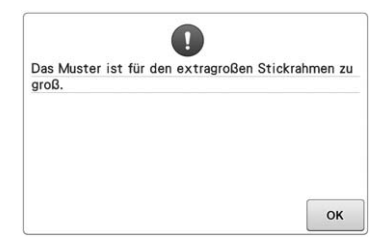

**Die Buchstabenkombination ist für den extragroßen Stickrahmen zu groß.** Ändern Sie die Buchstabenkombination.

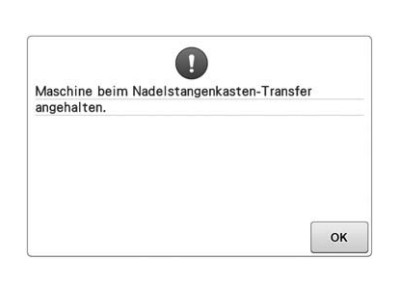

**Die Maschine wurde angehalten, während sich der Nadelstangenkasten bewegte.**

Berühren Sie <sup>ok</sup> , um den Nadelstangenkasten automatisch zurückzusetzen.

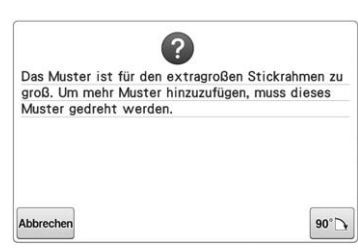

### **Das kombinierte Buchstabenmuster ist für den Stickrahmen zu groß.**

Drehen Sie das Muster um 90 Grad und fahren Sie dann mit der Kombination von Buchstaben fort.

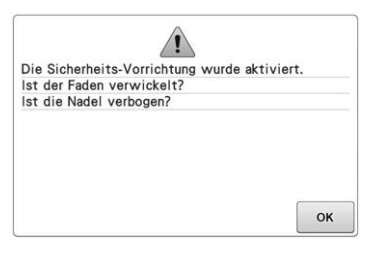

**Der Motor blockiert aufgrund von verwickelten Fäden oder anderer Probleme mit dem Fadentransport.** Wenn sich der Faden in der Spulenkapsel verwickelt hat, die Greiferbahn reinigen und dann ölen. (Siehe Seite 212und 216.)

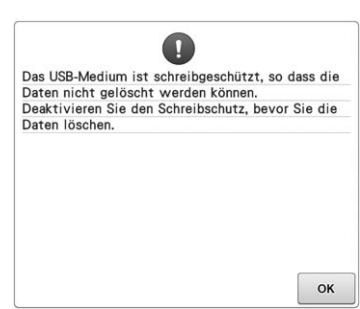

**Das USB-Medium ist schreibgeschützt.** Deaktivieren Sie den Schreibschutz.

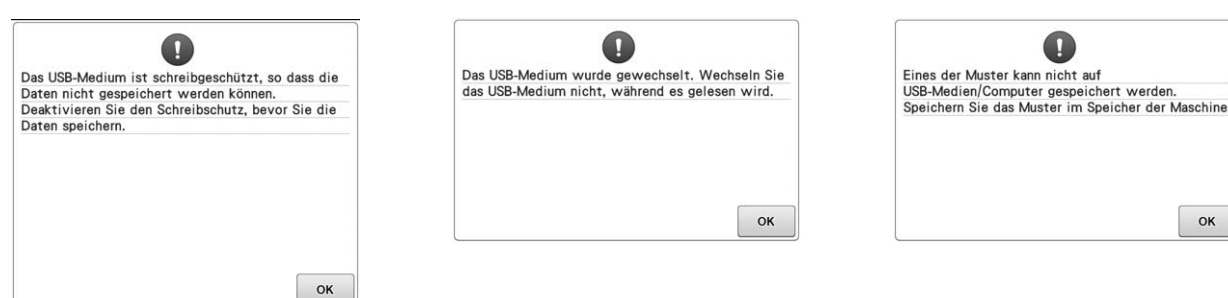

**Das USB-Medium ist schreibgeschützt.**

Berühren Sie <sup>ok</sup> und deaktivieren Sie den Schreibschutz.

**Sie haben versucht, ein Muster auszuwählen, nachdem das USB-Medium auf dem das Muster gespeichert ist, geändert worden ist.**

OK **Sie haben versucht, ein urheberrechtlich geschütztes Muster auf einem USB-Medium oder Computer zu speichern.** Laut Urheberrecht können Muster, die nicht reproduziert oder editiert werden

dürfen, nicht auf USB-Medien oder einem Computer gespeichert werden. Speichern Sie das Muster im Speicher der Maschine.

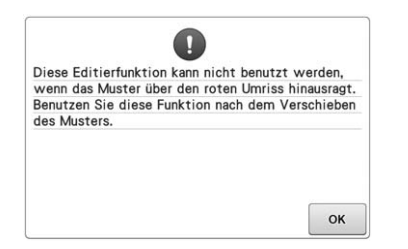

**Sie haben versucht, im Stickeditiermodus die Editierfunktion zu benutzen während das Muster über die rote Umrisslinie hinausragt.** Bewegen Sie das Muster so, dass die rote Umrisslinie vollständig im Stickbereich liegt.

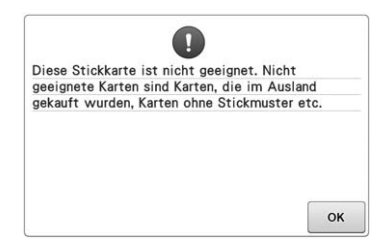

**Eine nicht verwendbare Stickkarte wurde eingesetzt.** Entfernen Sie die Stickkarte.

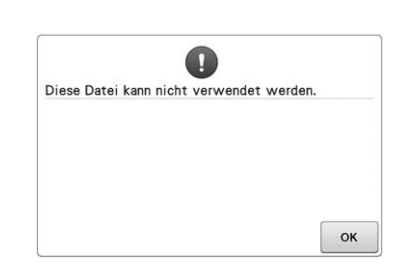

**Das Dateiformat ist mit dieser Maschine nicht kompatibel.**  Prüfen Sie die Liste der kompatiblen Dateiformate. (Siehe Seite 186.)

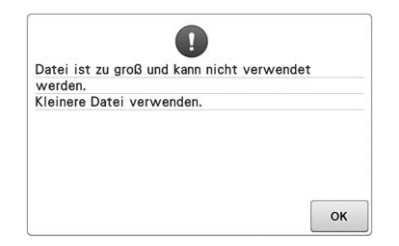

Überprüfen Sie Dateigröße und Format.

**Die Dateigröße übersteigt die Datenkapazität der Maschine.**

(Siehe Seite 186.)

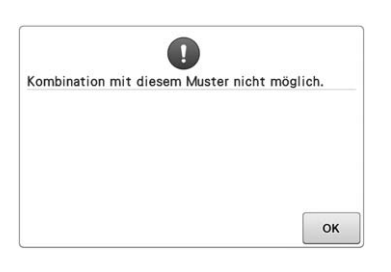

**Ein großes (aufgeteiltes) Stickmuster wurde zur Kombination mit einem anderen Stickmuster ausgewählt.** Dieses Muster kann nicht kombiniert werden.

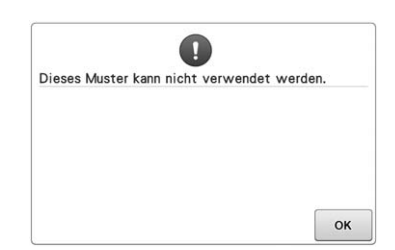

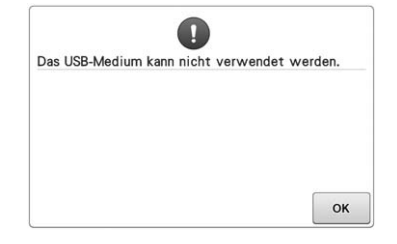

**Sie haben versucht, ein Muster zu laden, das für eine andere Maschine gespeichert worden ist.**

**Sie haben versucht, inkompatible Medien zu verwenden.**

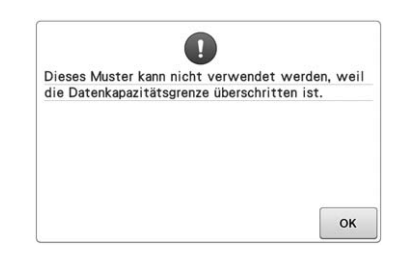

**Das Muster umfasst zu viele Stiche und kann nicht verwendet werden.** Daten mit Stichen, die über den Spezifikationen liegen (500.000 Stiche) können nicht angezeigt werden. Reduzieren Sie die Anzahl der Stiche mit Hilfe von Datendesignsoftware.

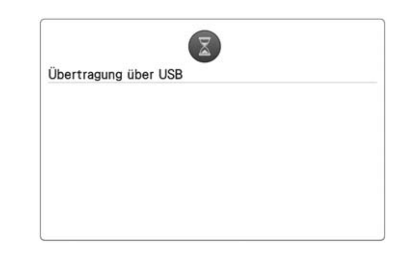

**Das USB-Medium überträgt Daten.**

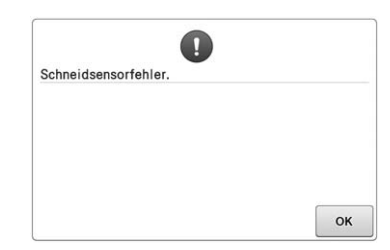

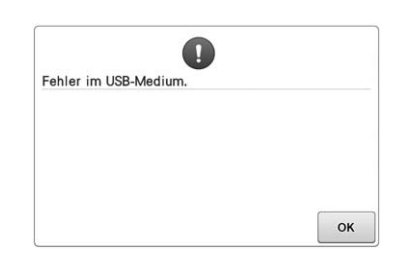

 $\bullet$ Das USB-Medium ist nicht geladen.<br>Laden Sie das USB-Medium.  $\alpha$ 

**Im Fadenabschneider kann sich Staub angesammelt haben.** Reinigen Sie den Fadenabschneider. (Siehe Seite 211.)

**Mit dem USB-Medium ist ein Fehler aufgetreten.**

**Sie haben versucht, ohne eingelegtes USB-Medium ein Muster zu laden oder zu speichern.** Legen Sie das USB-Medium ein.

Wenn eine der folgenden Meldungen angezeigt wird, wenden Sie sich an Ihren nächsten Brother-Vertragshändler.

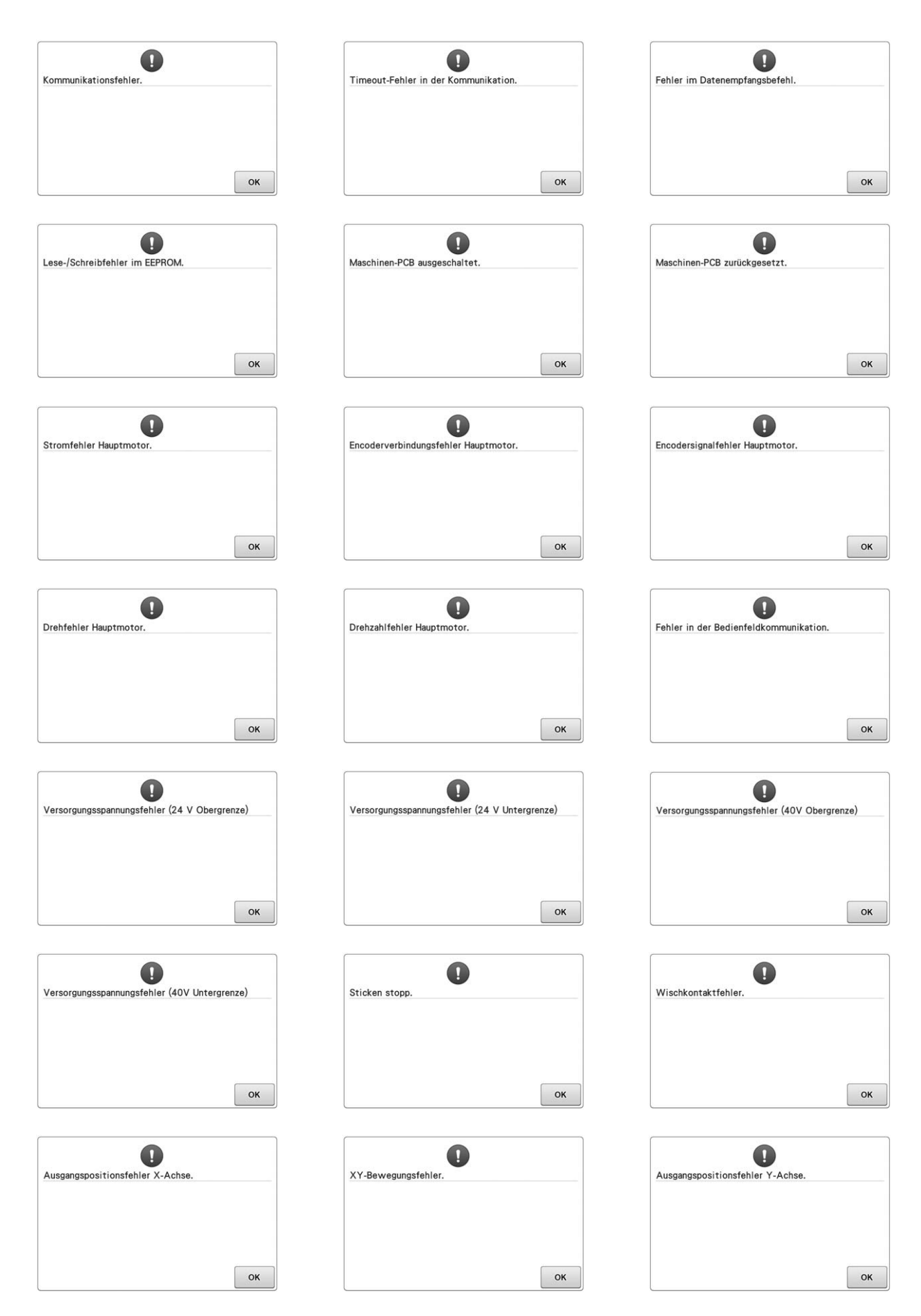

# **Wenn die Maschine auf die Berührung einer Taste nicht reagiert**

Wenn die Maschine auf die Berührung einer Bildschirmtaste nicht reagiert (es kann keine Taste ausgewählt werden, oder die Tasten sind nicht ordnungsgemäß angeordnet), stellen Sie den Berührungsbildschirm wie unten beschrieben ein.

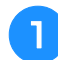

<sup>a</sup> **Berühren Sie eine beliebige Taste auf dem Berührungsbildschirm, und schalten Sie die Maschine aus und wieder ein.**

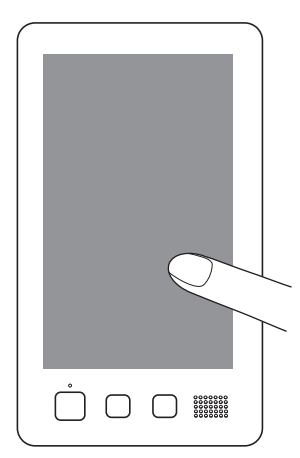

- Berühren Sie Berührungsbildschirm weiterhin, bis die unten stehende Anzeige erscheint.
- Die Start/Stopp-Taste leuchtet rot.
- $\rightarrow$  Der Einstellungsbildschirm wird angezeigt.

**Berühren Sie mit dem mitgelieferten Touch Pen die Mitte der Kreuze mit den Nummern 1 bis 13 auf dem Bildschirm.**

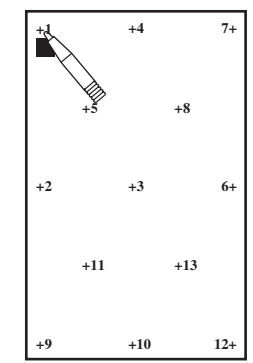

- → Die Zahlen für AD Value X und AD Value Y ändern sich bei jedem Berühren eines der nummerierten Kreuze, um die Variablen anzuzeigen.
- Wenn der Summer nach dem Berühren von Kreuz Nr. 13 ertönt, ist beim Einstellen ein Fehler aufgetreten und "ERROR" wird angezeigt. Berühren Sie die Kreuze erneut und beginnen Sie mit der am Bildschirm angezeigten Nummer.

# **VORSICHT**

- **Verwenden Sie zum Einstellen des Berührungsbildschirms grundsätzlich den mitgelieferten Berührungsstift. Verwenden Sie keine Drehbleistifte, Schraubendreher oder irgend einen anderen harten oder scharfen Gegenstand. Drücken Sie nicht zu stark auf das Display, da es sonst beschädigt werden kann.**
- 

<sup>c</sup> **Sobald Sie die erforderlichen Einstellungen am Touchscreen durchgeführt haben, wird "SUCCESS" angezeigt.**

### **Hinweis**

• Wenn die Tasten nach dem Einstellen des Touchscreens immer noch nicht reagieren oder der Touchscreen nicht eingestellt werden kann, wenden Sie sich an Ihren nächsten Brother-Vertragshändler.

**d** Schalten Sie die Maschine aus und dann **wieder ein.**

# **Spezifikationen**

# **Technische Daten der**

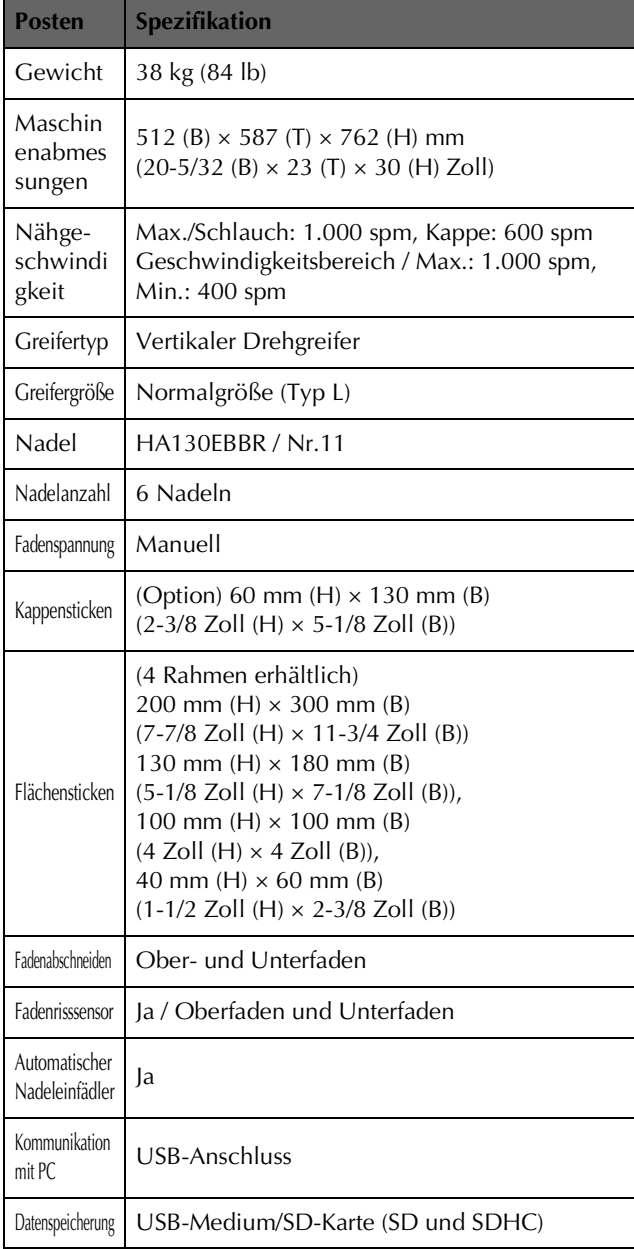

# **Aktualisieren der Maschinensoftware**

Stickmaschine **Stickmaschine** Zum Herunterladen von Softwareaktualisierungen für die Stickmaschine können Sie USB-Medien verwenden.

Wenn eine Softwareaktualisierung auf

" http://s.brother/cpbac " verfügbar ist, laden Sie bitte die Dateien unter Beachtung der

Anweisungen auf der Internetseite und der unten aufgeführten Schritte herunter.

Softwareaktualisierungen (\*\*\*\*\*\*\*\*\*\*.upf) für die Stickmaschine können per USB heruntergeladen werden.

Hinweis

• Achten Sie darauf, dass sich außer der Upgrade-Datei keine anderen Daten auf dem USB-Medium befinden, das Sie für diese Aktualisierung benutzen.

# **Vorgehensweise zur Aktualisierung**

**Halten Sie die Taste "Automatisches Einfädeln" gedrückt und schalten Sie die Maschine ein.**

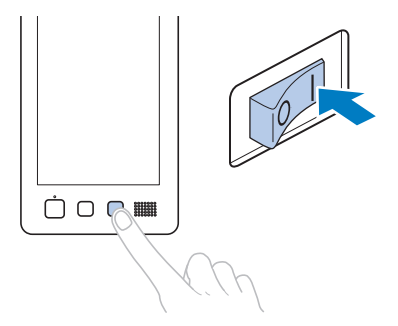

→ Der folgende Bildschirm wird angezeigt.

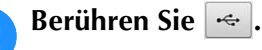

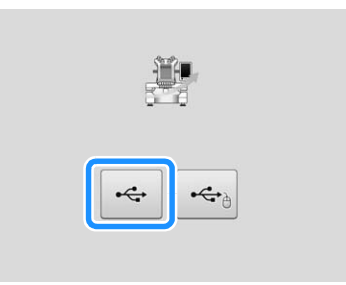

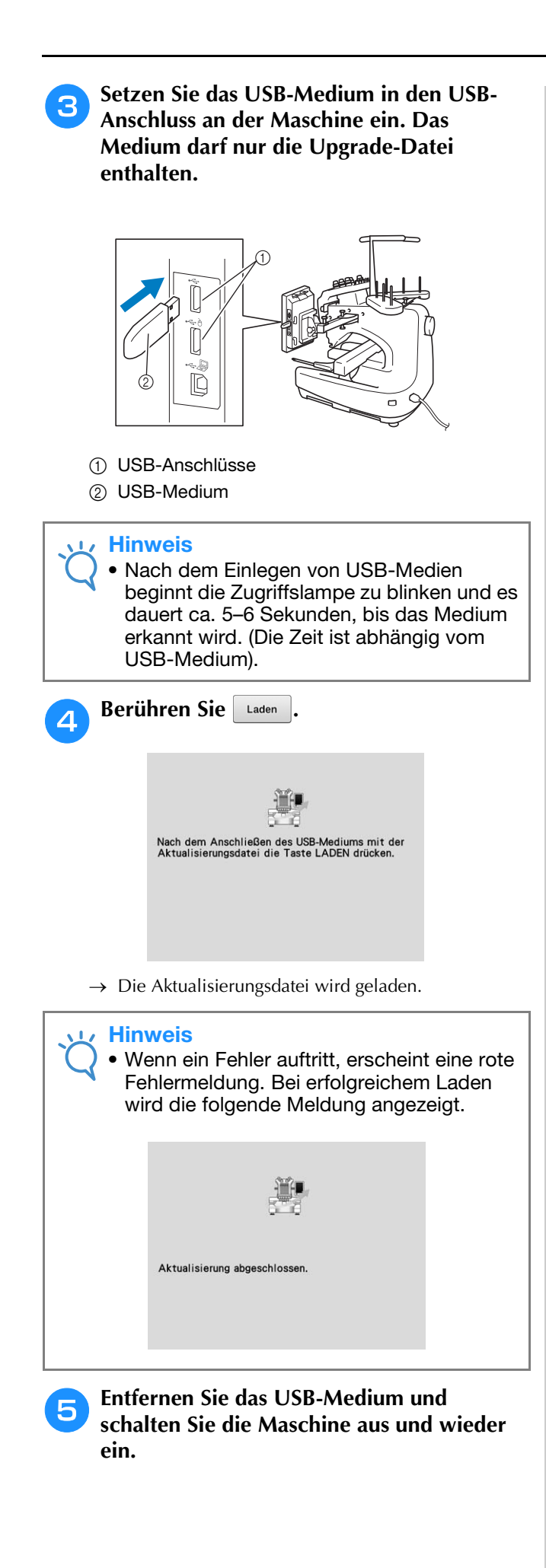

# Index

## Symbole

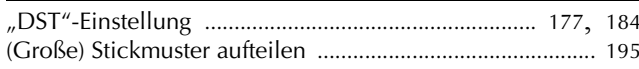

### $\boldsymbol{\mathsf{A}}$

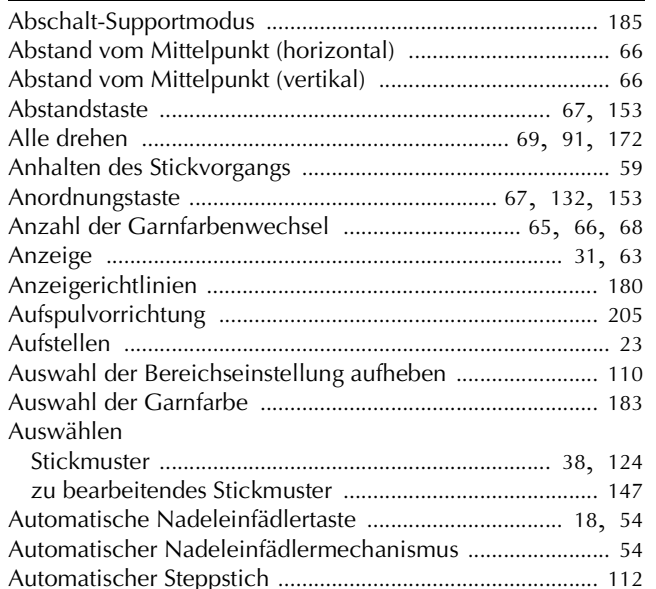

### $\overline{\mathbf{B}}$

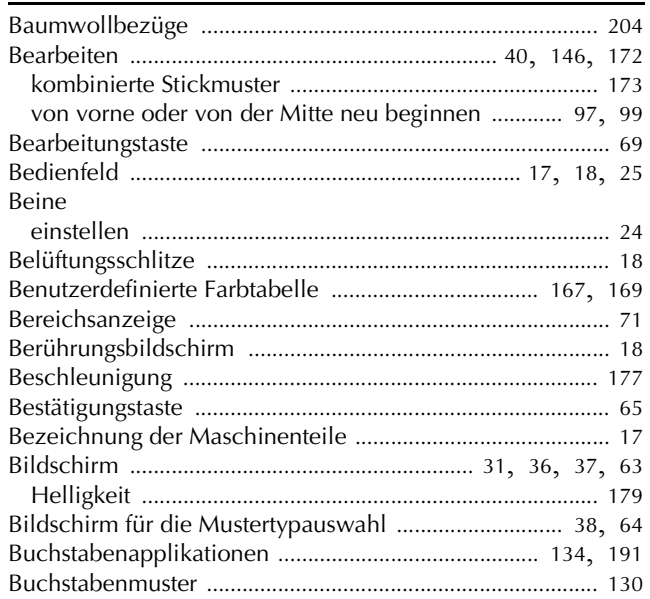

## $\overline{\mathsf{C}}$

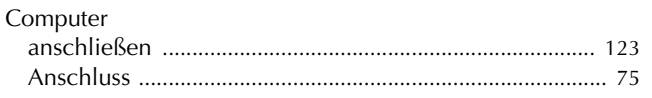

### $\mathbf D$

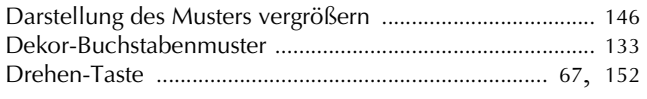

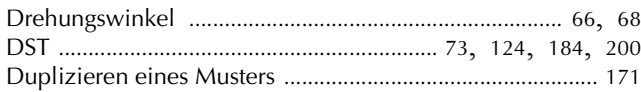

## $\mathbf{E}$

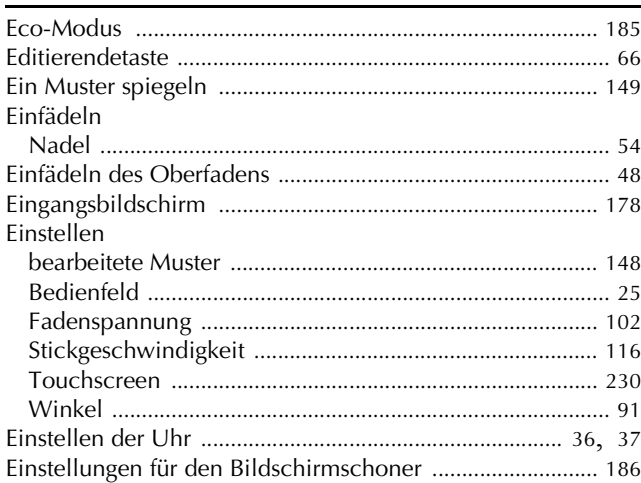

### $\mathsf F$

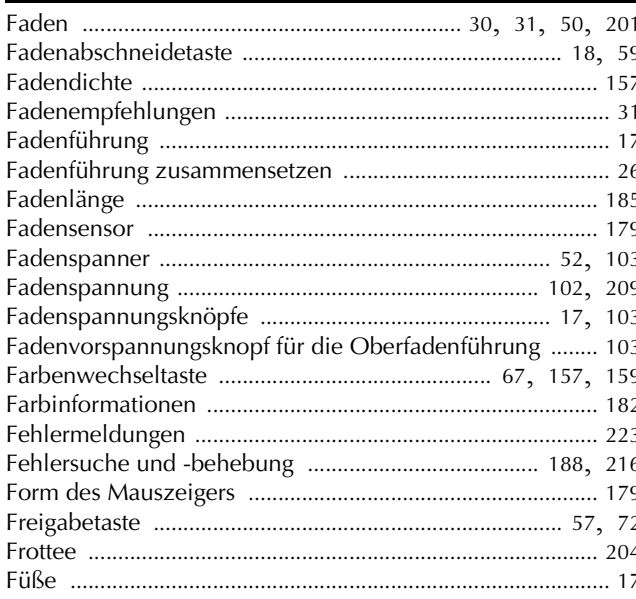

## $\overline{G}$

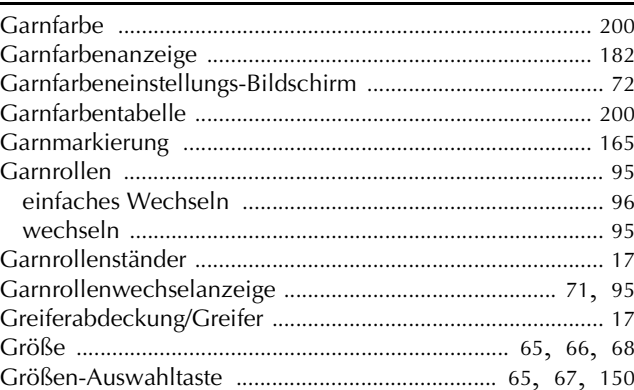

### $\overline{\mathsf{H}}$

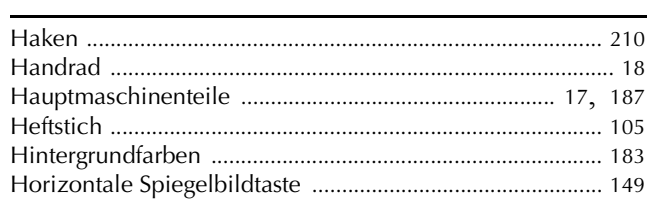

### J

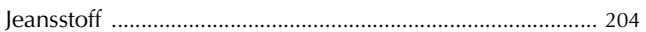

## $\overline{\mathbf{K}}$

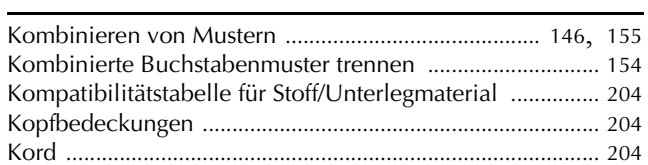

### L

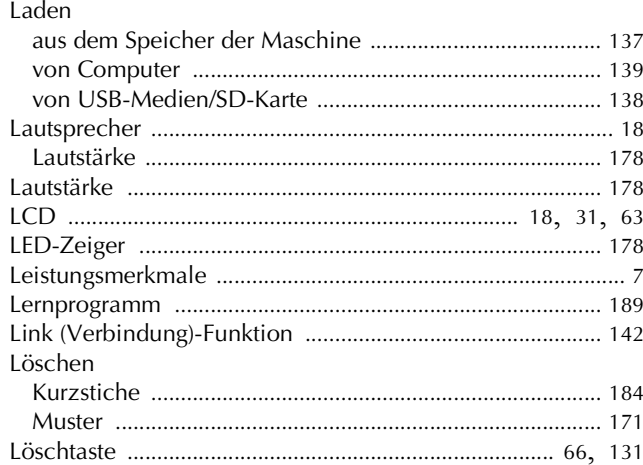

## $\overline{\mathsf{M}}$

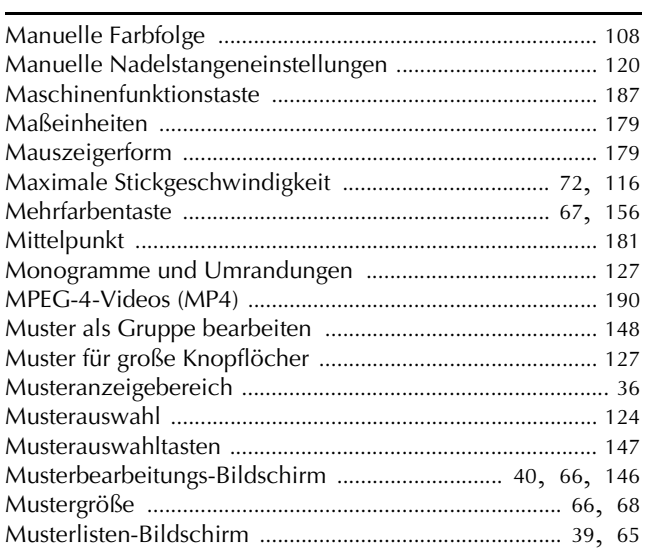

### $\overline{\mathsf{N}}$

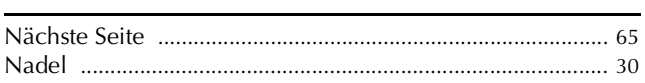

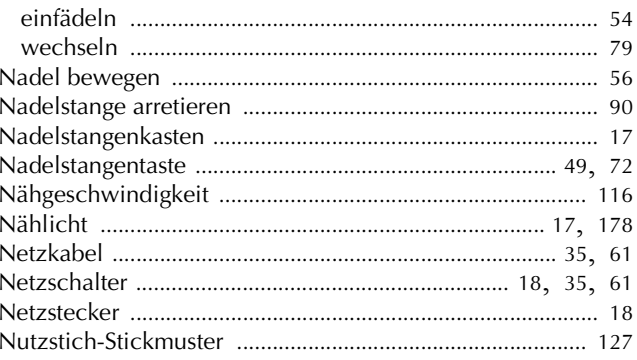

### $\mathbf O$

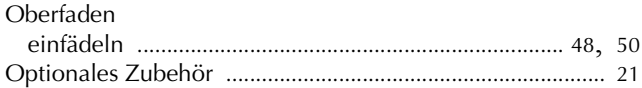

### $\mathbf P$

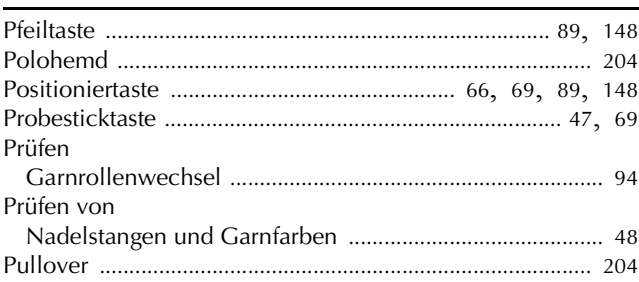

### $\overline{\mathbf{R}}$

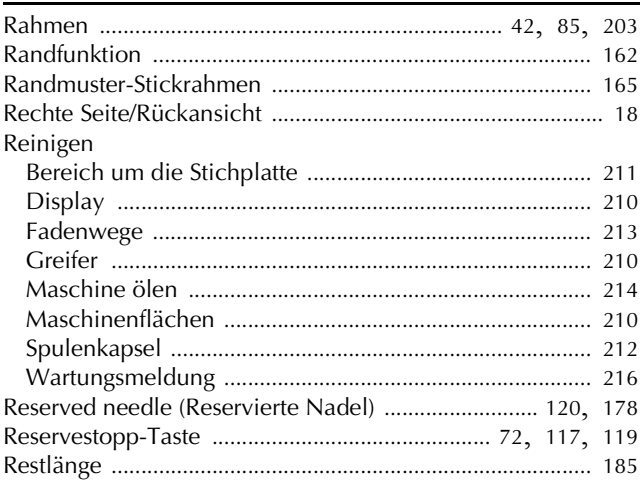

### $\overline{\mathbf{s}}$

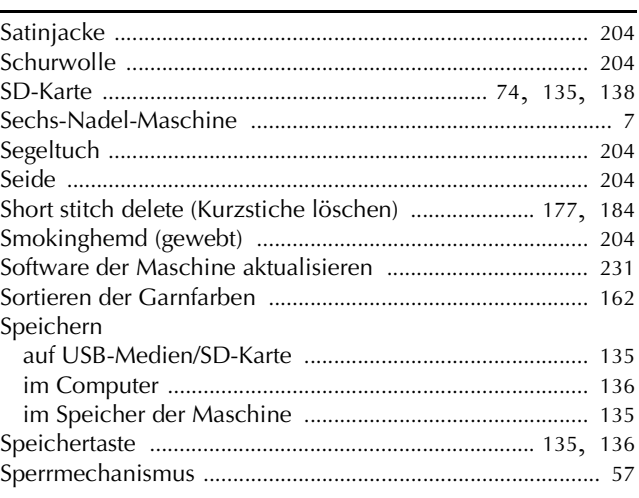

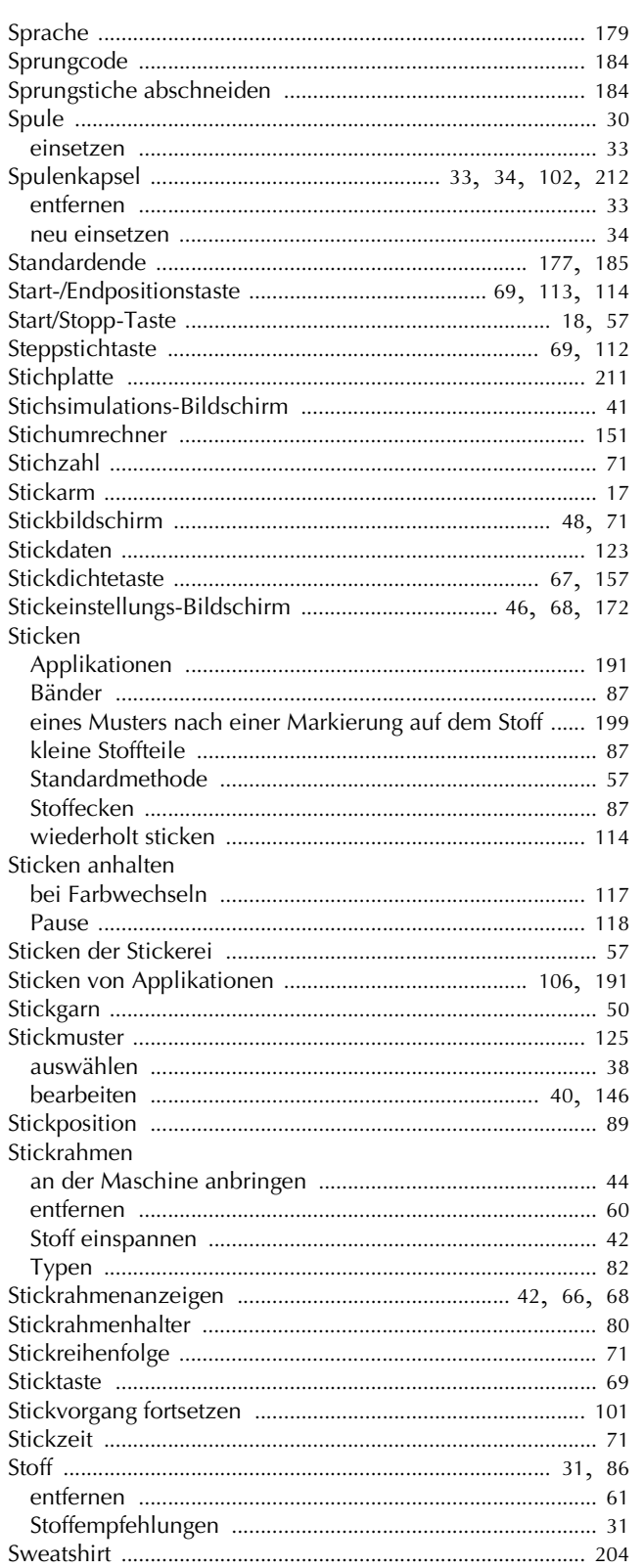

### $\mathbf T$

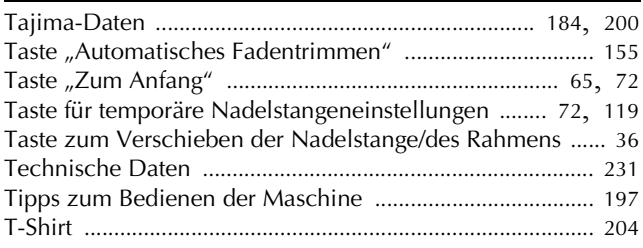

## $\overline{U}$

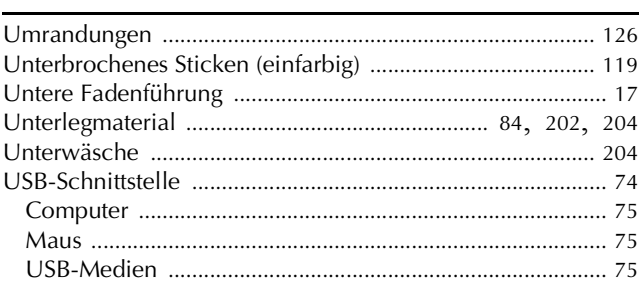

### $\overline{\mathbf{V}}$

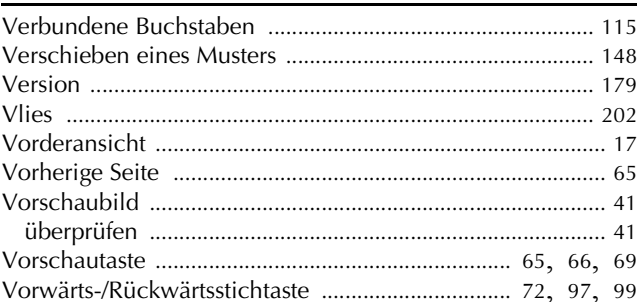

### W

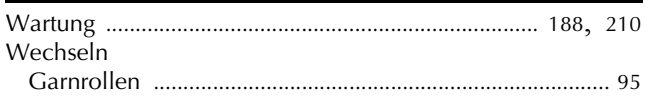

## $\mathbf{Z}$

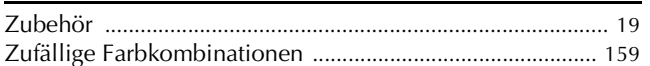

### Ä

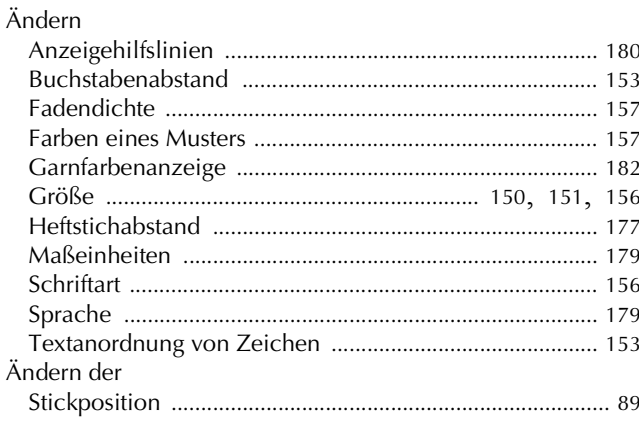

# $\ddot{\mathbf{O}}$

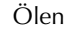

T

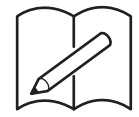

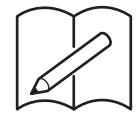

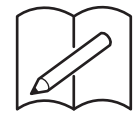

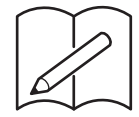

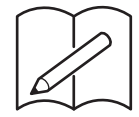

Weitere Informationen finden Sie unter **http://s.brother/cpbac** für Produktsupport und Antworten zu häufig gestellten Fragen (FAQs).

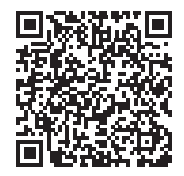

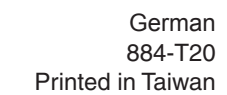

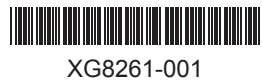